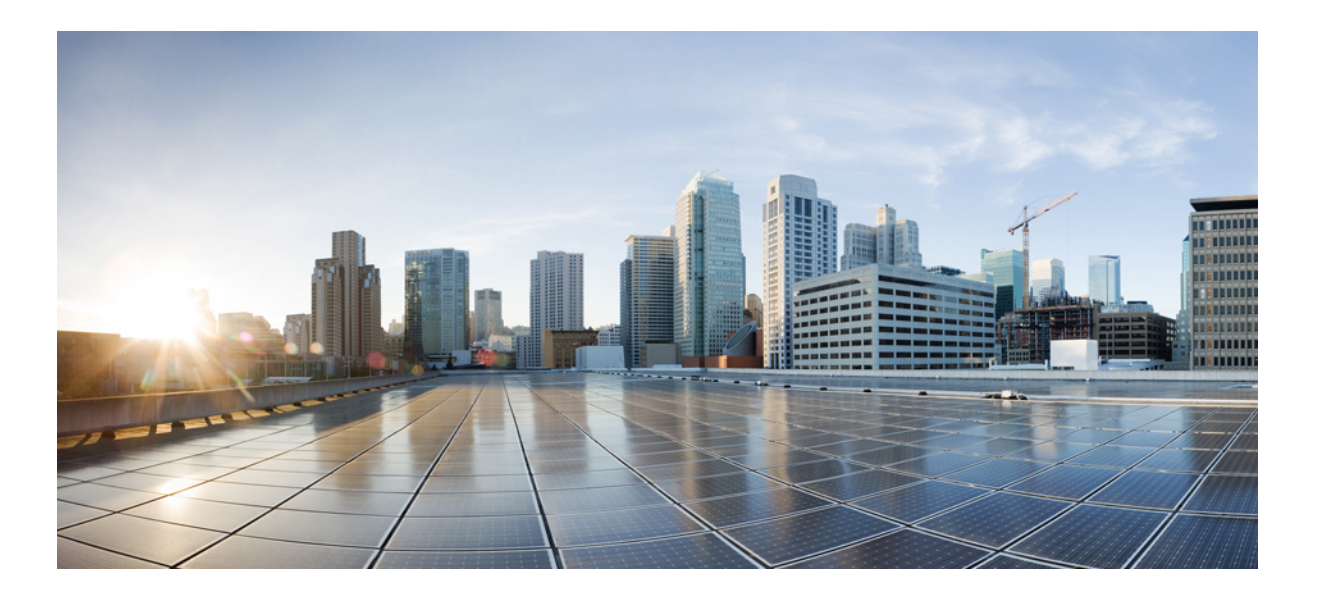

## **Cisco UCS C-Series Servers Integrated Management Controller CLI Configuration Guide, Release 1.5**

**First Published:** March 04, 2013

### **Americas Headquarters**

Cisco Systems, Inc. 170 West Tasman Drive San Jose, CA 95134-1706 USA http://www.cisco.com Tel: 408 526-4000 800 553-NETS (6387) Fax: 408 527-0883

Text Part Number: OL-28893-01

THE SPECIFICATIONS AND INFORMATION REGARDING THE PRODUCTS IN THIS MANUAL ARE SUBJECT TO CHANGE WITHOUT NOTICE. ALL STATEMENTS, INFORMATION, AND RECOMMENDATIONS IN THIS MANUAL ARE BELIEVED TO BE ACCURATE BUT ARE PRESENTED WITHOUT WARRANTY OF ANY KIND, EXPRESS OR IMPLIED. USERS MUST TAKE FULL RESPONSIBILITY FOR THEIR APPLICATION OF ANY PRODUCTS.

THE SOFTWARE LICENSE AND LIMITED WARRANTY FOR THE ACCOMPANYING PRODUCT ARE SET FORTH IN THE INFORMATION PACKET THAT SHIPPED WITH THE PRODUCT AND ARE INCORPORATED HEREIN BY THIS REFERENCE. IF YOU ARE UNABLE TO LOCATE THE SOFTWARE LICENSE OR LIMITED WARRANTY, CONTACT YOUR CISCO REPRESENTATIVE FOR A COPY.

The Cisco implementation of TCP header compression is an adaptation of a program developed by the University of California, Berkeley (UCB) as part of UCB's public domain version of the UNIX operating system. All rights reserved. Copyright © 1981, Regents of the University of California.

NOTWITHSTANDING ANY OTHER WARRANTY HEREIN, ALL DOCUMENT FILES AND SOFTWARE OF THESE SUPPLIERS ARE PROVIDED "AS IS" WITH ALL FAULTS. CISCO AND THE ABOVE-NAMED SUPPLIERS DISCLAIM ALL WARRANTIES, EXPRESSED OR IMPLIED, INCLUDING, WITHOUT LIMITATION, THOSE OF MERCHANTABILITY, FITNESS FOR A PARTICULAR PURPOSE AND NONINFRINGEMENT OR ARISING FROM A COURSE OF DEALING, USAGE, OR TRADE PRACTICE.

IN NO EVENT SHALL CISCO OR ITS SUPPLIERS BE LIABLE FOR ANY INDIRECT, SPECIAL, CONSEQUENTIAL, OR INCIDENTAL DAMAGES, INCLUDING, WITHOUT LIMITATION, LOST PROFITS OR LOSS OR DAMAGE TO DATA ARISING OUT OF THE USE OR INABILITY TO USE THIS MANUAL, EVEN IF CISCO OR ITS SUPPLIERS HAVE BEEN ADVISED OF THE POSSIBILITY OF SUCH DAMAGES.

Cisco and the Cisco logo are trademarks or registered trademarks of Cisco and/or its affiliates in the U.S. and other countries. To view a list of Cisco trademarks, go to this URL: [http://](http://www.cisco.com/go/trademarks) [www.cisco.com/go/trademarks](http://www.cisco.com/go/trademarks). Third-party trademarks mentioned are the property of their respective owners. The use of the word partner does not imply <sup>a</sup> partnership relationship between Cisco and any other company. (1110R)

Any Internet Protocol (IP) addresses used in this document are not intended to be actual addresses. Any examples, command display output, and figures included in the document are shown for illustrative purposes only. Any use of actual IP addresses in illustrative content is unintentional and coincidental.

© 2009-2013 Cisco Systems, Inc. All rights reserved.

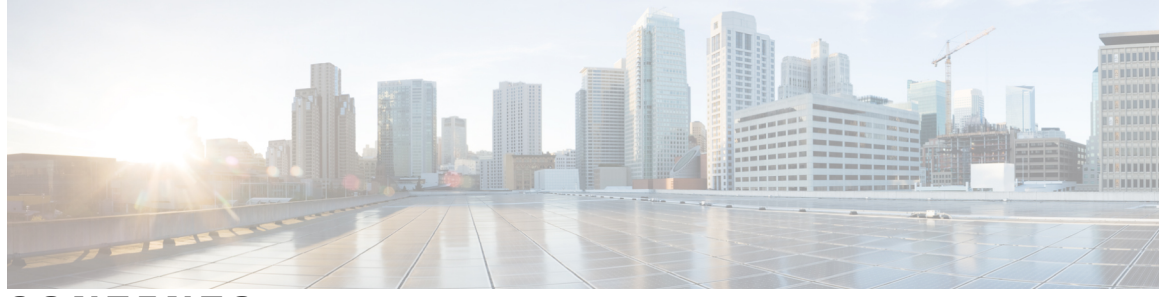

**CONTENTS**

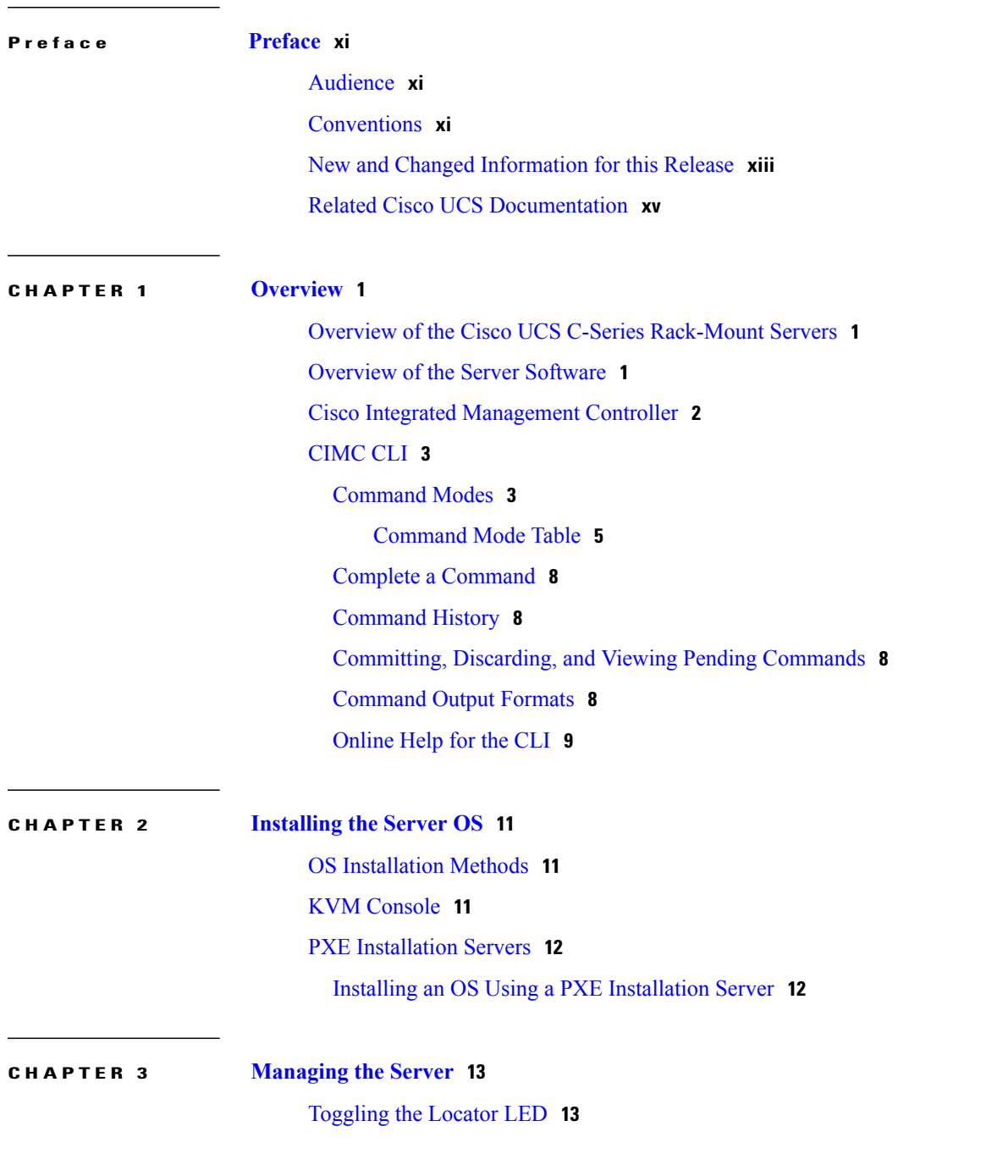

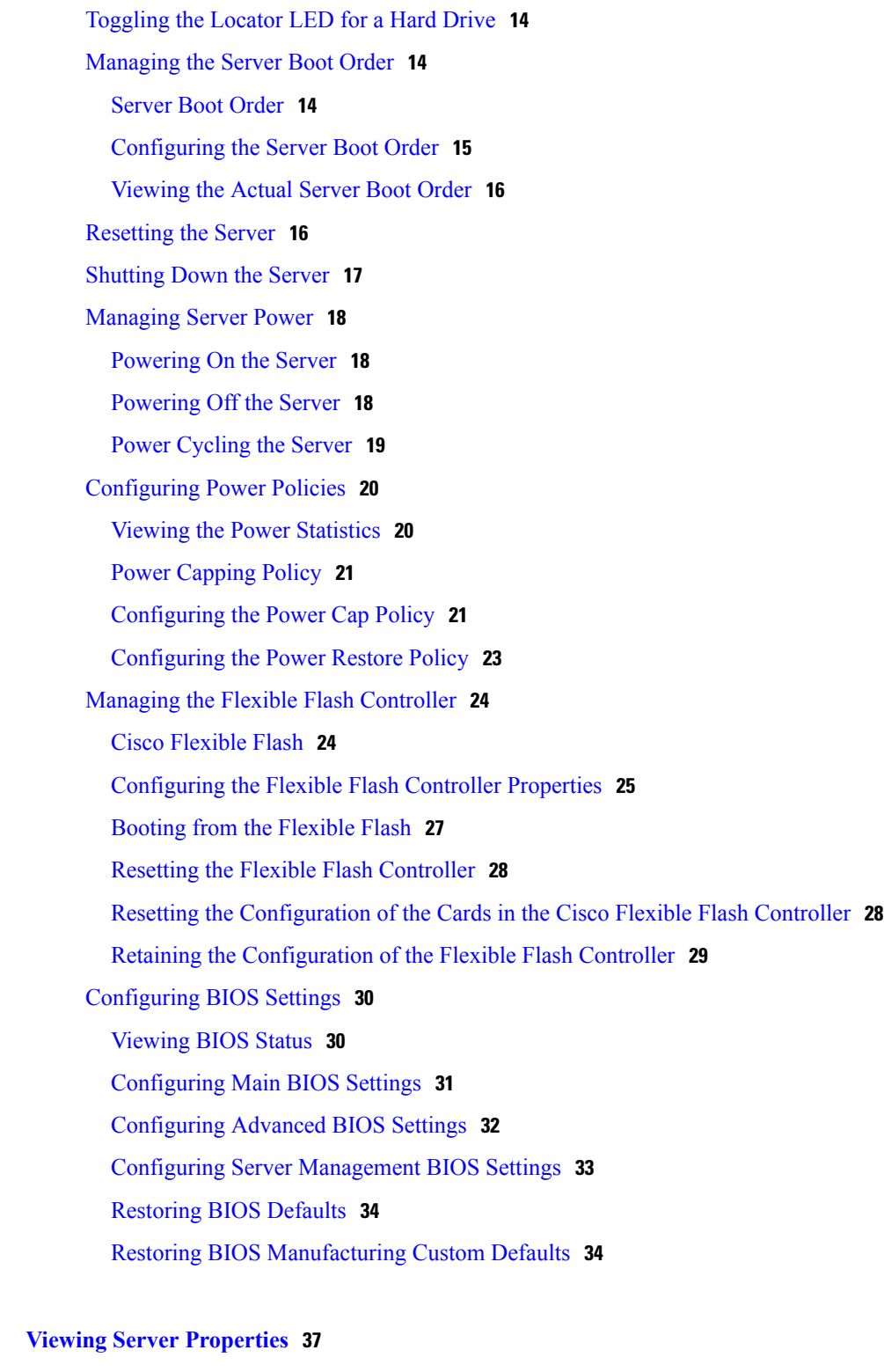

### **CHAPTER 4 Viewing Server [Properties](#page-52-0) 37**

- Viewing Server [Properties](#page-52-1) **37** Viewing CIMC [Properties](#page-53-0) **38**
- Viewing CPU [Properties](#page-53-1) **38**

 $\overline{\phantom{a}}$ 

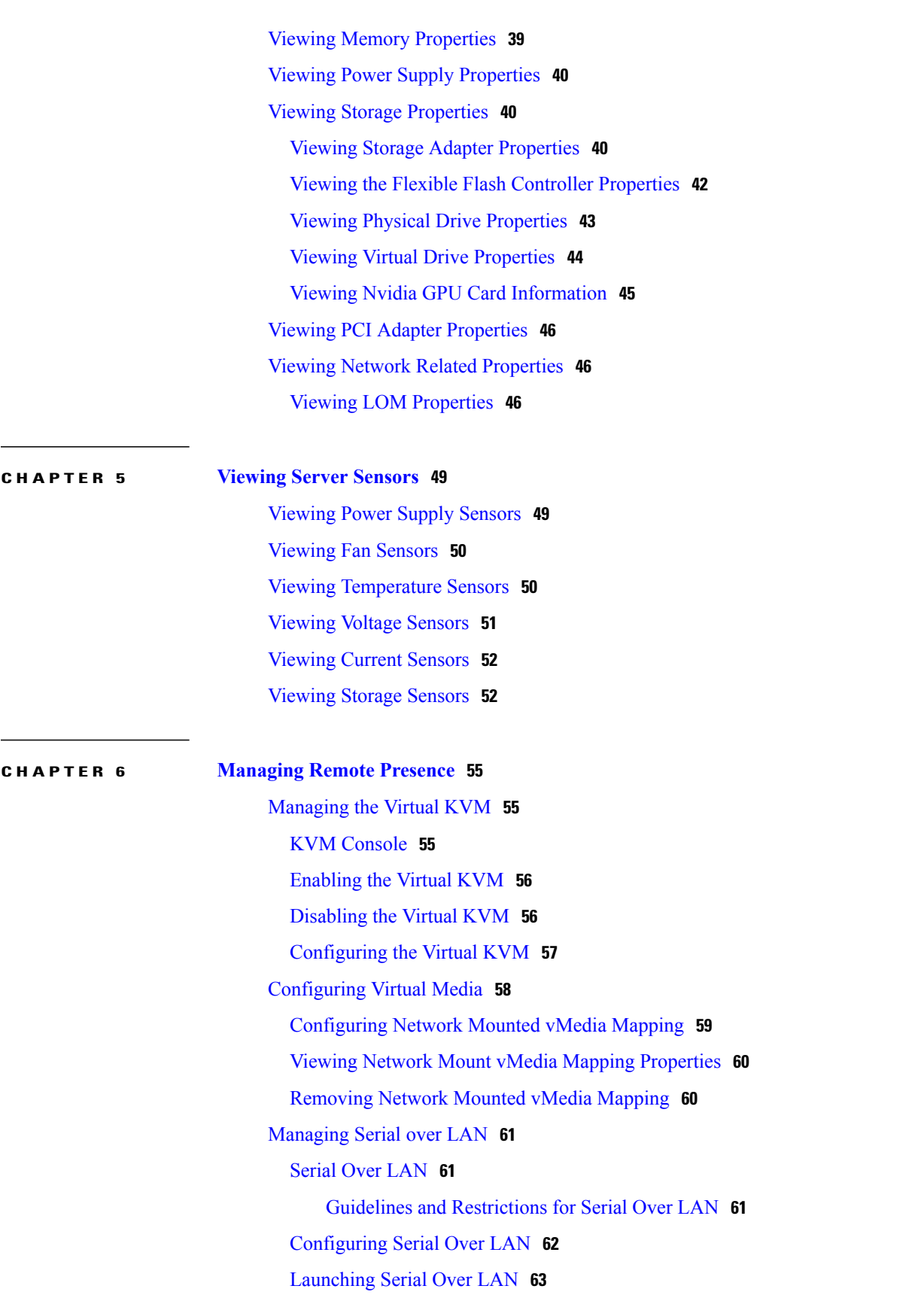

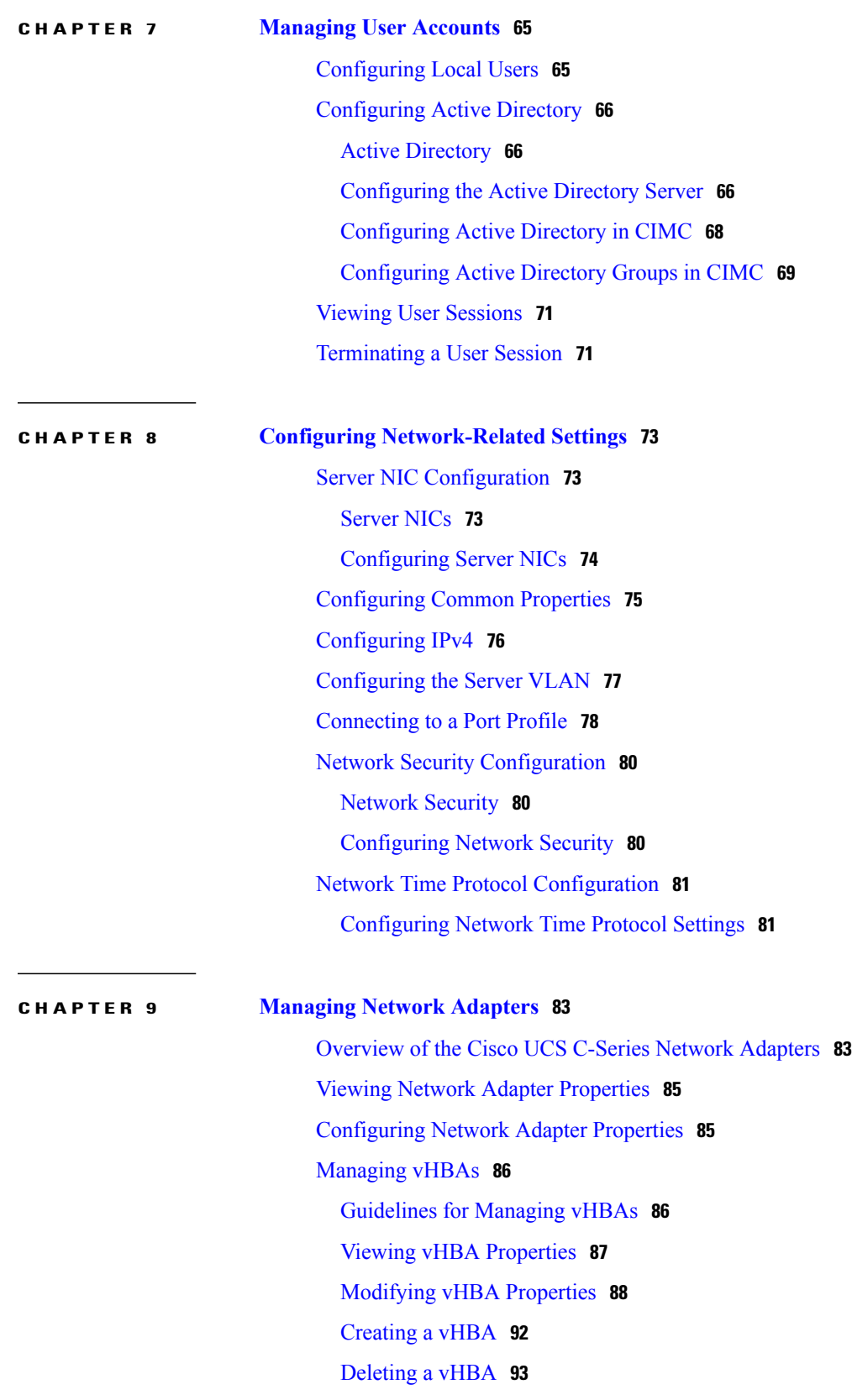

 $\overline{\phantom{a}}$ 

[vHBA](#page-109-0) Boot Table **94** [Viewing](#page-109-1) the Boot Table **94** [Creating](#page-109-2) a Boot Table Entry **94** [Deleting](#page-110-0) a Boot Table Entry **95** vHBA [Persistent](#page-111-0) Binding **96** Enabling [Persistent](#page-112-0) Binding **97** [Disabling](#page-112-1) Persistent Binding **97** [Rebuilding](#page-113-0) Persistent Binding **98** [Managing](#page-114-0) vNICs **99** [Guidelines](#page-114-1) for Managing vNICs **99** Viewing vNIC [Properties](#page-114-2) **99** [Modifying](#page-115-0) vNIC Properties **100** [Creating](#page-120-0) a vNIC **105** [Deleting](#page-121-0) a vNIC **106** [Configuring](#page-122-0) iSCSI Boot Capability **107** [Configuring](#page-122-1) iSCSI Boot Capability for vNICs **107** [Configuring](#page-122-2) iSCSI Boot Capability on a vNIC **107** Deleting an iSCSI Boot [Configuration](#page-124-0) for a vNIC **109** [Managing](#page-124-1) VM FEX **109** Virtual Machine Fabric [Extender](#page-124-2) **109** Viewing VM FEX [Properties](#page-125-0) **110** VM FEX [Settings](#page-126-0) **111** [Managing](#page-130-0) Storage Adapters **115** Create Virtual Drive from Unused [Physical](#page-130-1) Drives **115** Create Virtual Drive from an [Existing](#page-131-0) Drive Group **116** Clearing Foreign [Configuration](#page-132-0) **117** [Deleting](#page-133-0) a Virtual Drive **118** [Initializing](#page-134-0) a Virtual Drive **119** Set as Boot [Drive](#page-135-0) **120** [Modifying](#page-135-1) Attributes of a Virtual Drive **120** Making a [Dedicated](#page-136-0) Hot Spare **121** [Making](#page-137-0) a Global Hot Spare **122** [Preparing](#page-137-1) a Drive for Removal **122** [Removing](#page-138-0) a Drive from Hot Spare Pools **123** Undo [Preparing](#page-139-0) a Drive for Removal **124**

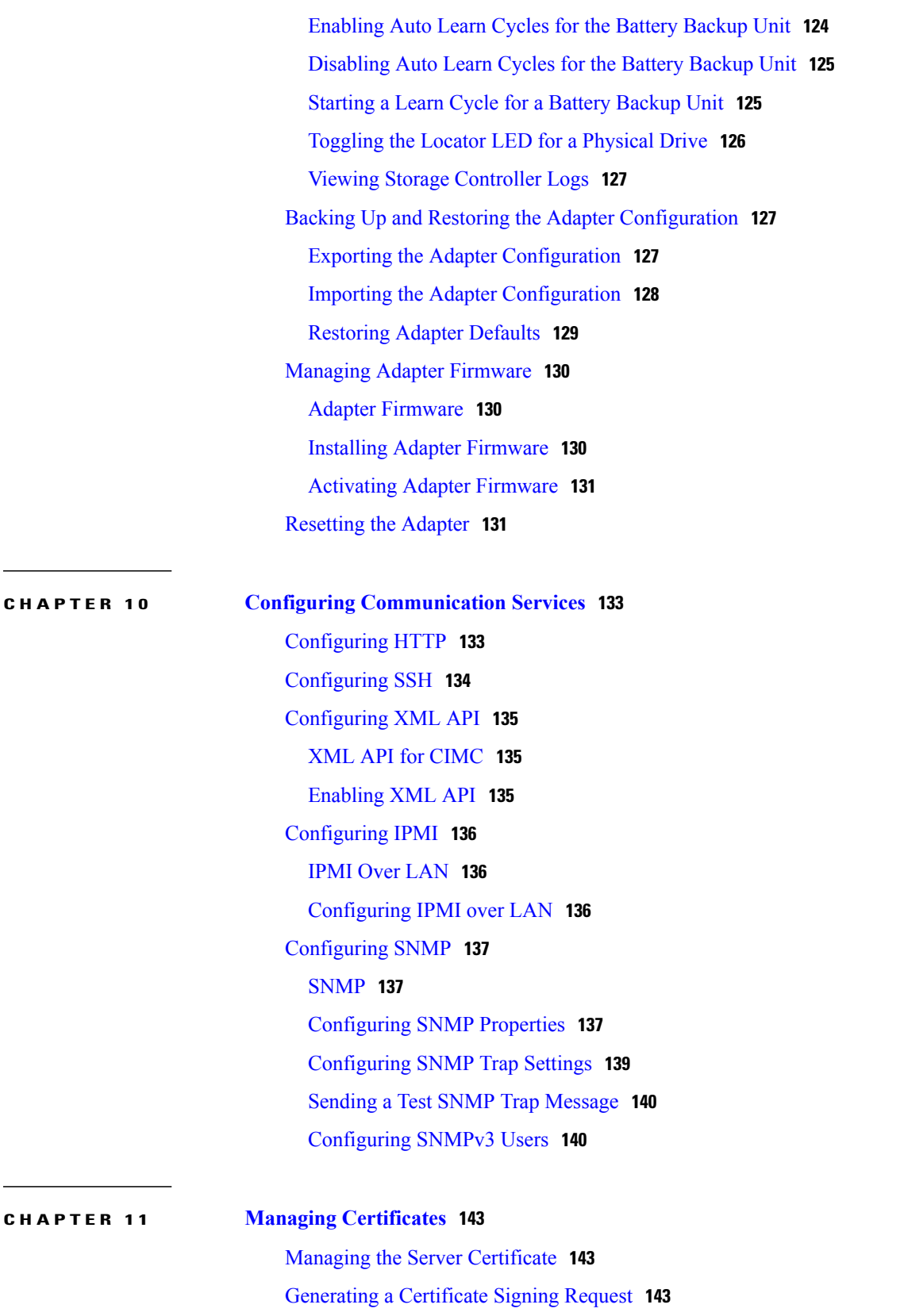

Creating a [Self-Signed](#page-160-0) Certificate **145**

 $\overline{\phantom{a}}$ 

 $\overline{\phantom{0}}$ 

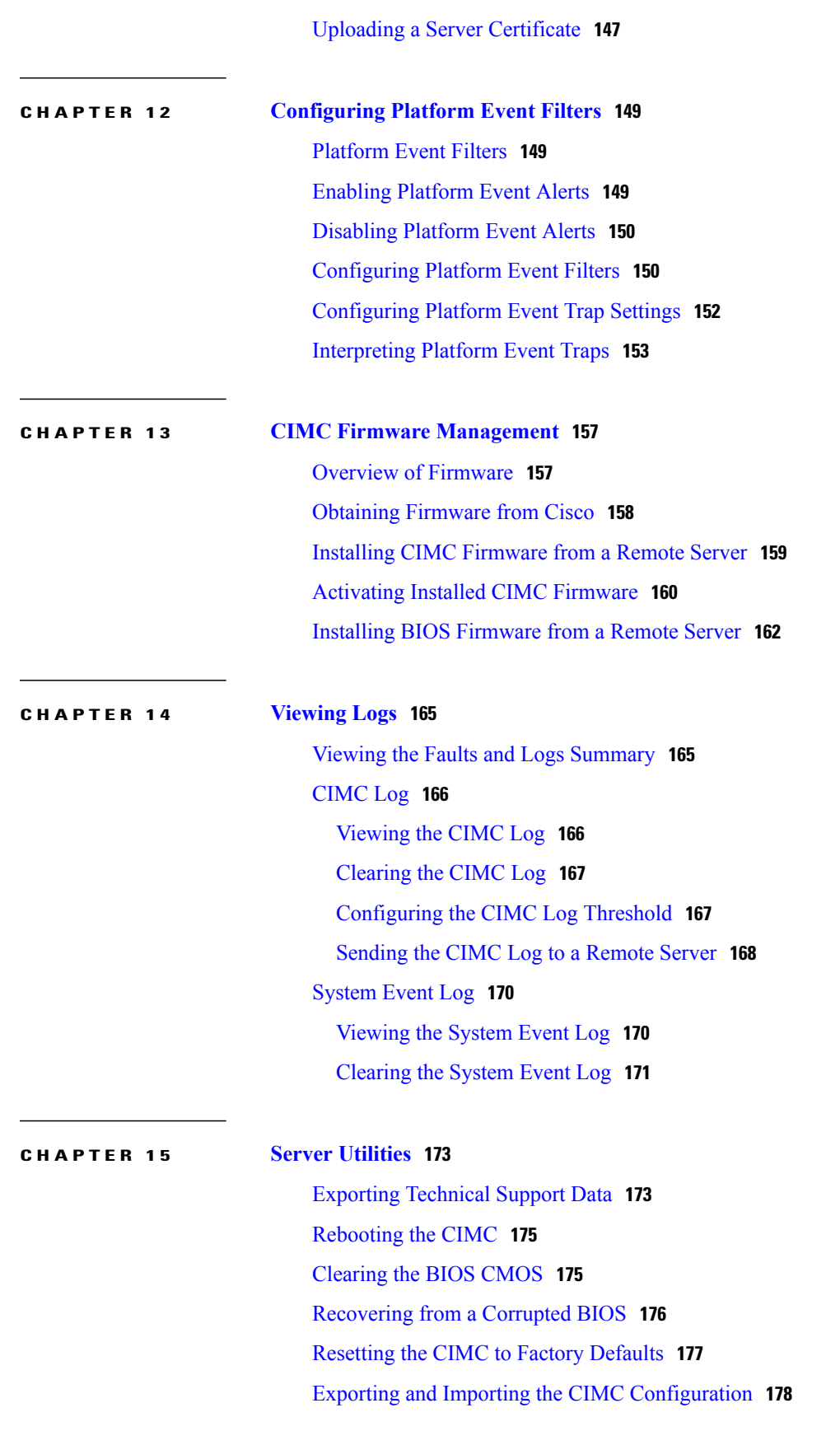

**APPENDIX A BIOS [Parameters](#page-198-0) by Server Model 183**

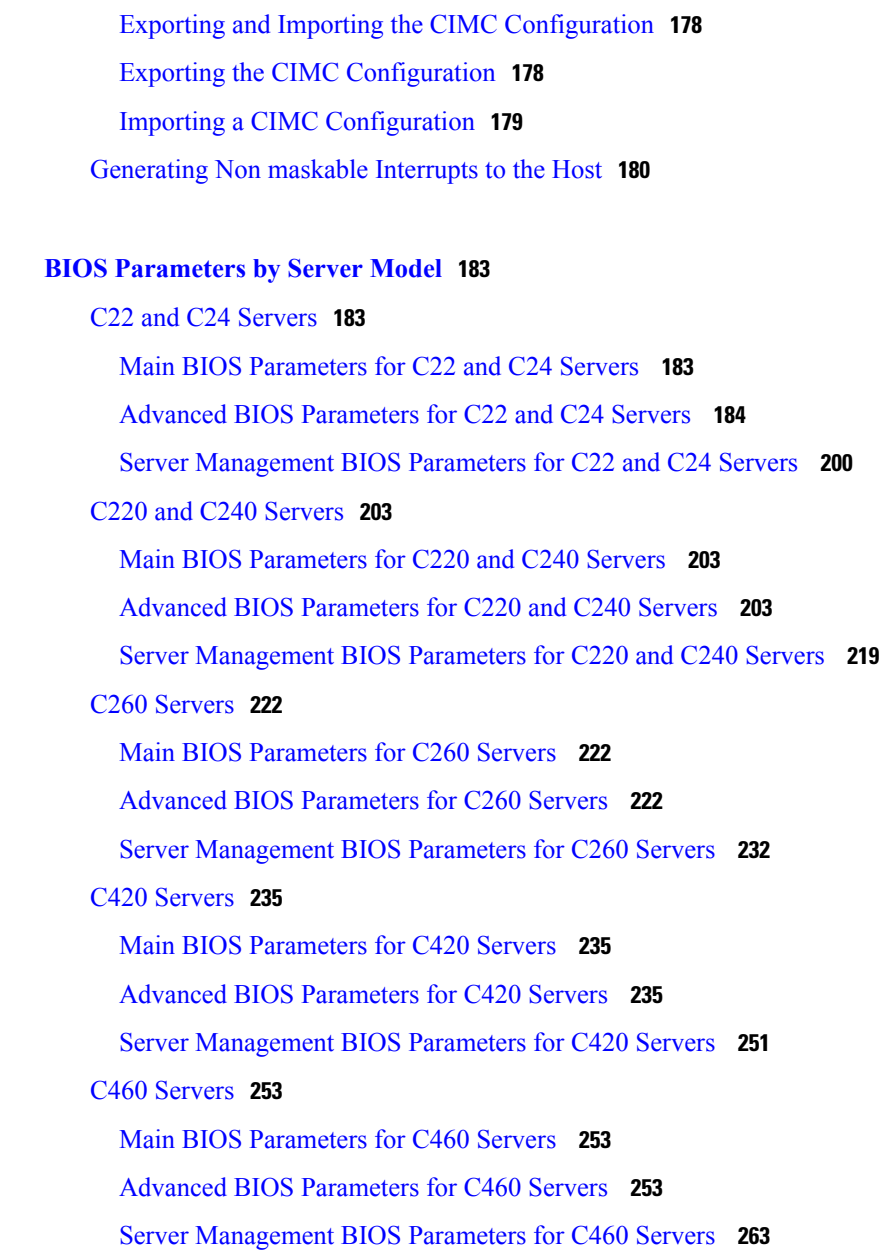

 $\overline{\phantom{a}}$ 

<span id="page-10-0"></span>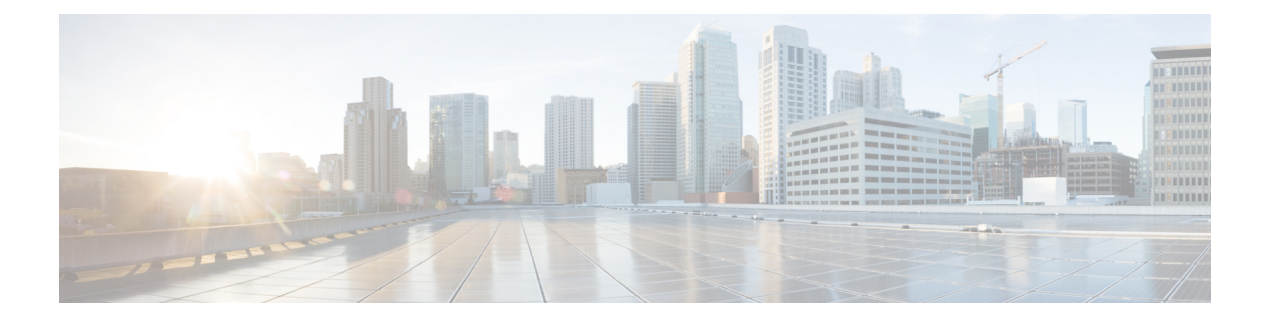

# **Preface**

This preface includes the following sections:

- [Audience,](#page-10-1) page xi
- [Conventions,](#page-10-2) page xi
- New and Changed [Information](#page-12-0) for this Release, page xiii
- Related Cisco UCS [Documentation,](#page-14-0) page xv

# <span id="page-10-1"></span>**Audience**

This guide is intended primarily for data center administrators with responsibilities and expertise in one or more of the following:

- Server administration
- Storage administration
- Network administration
- Network security

# <span id="page-10-2"></span>**Conventions**

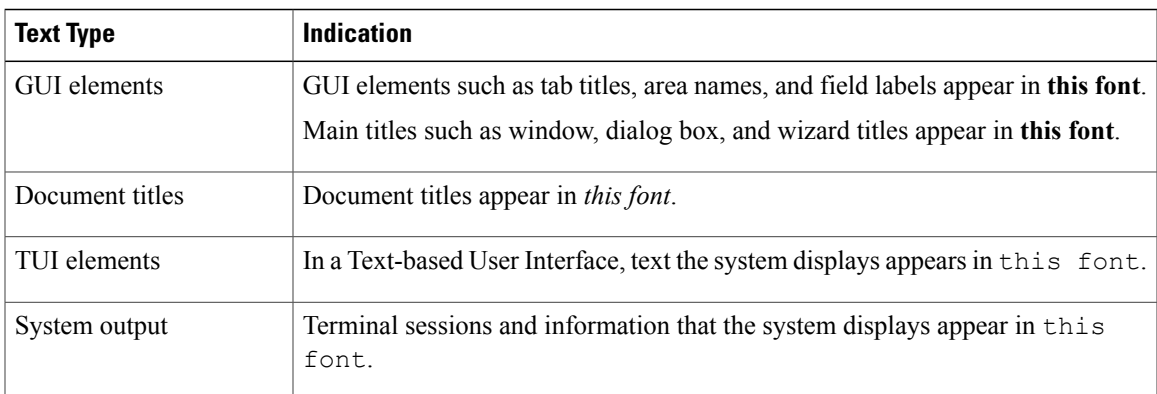

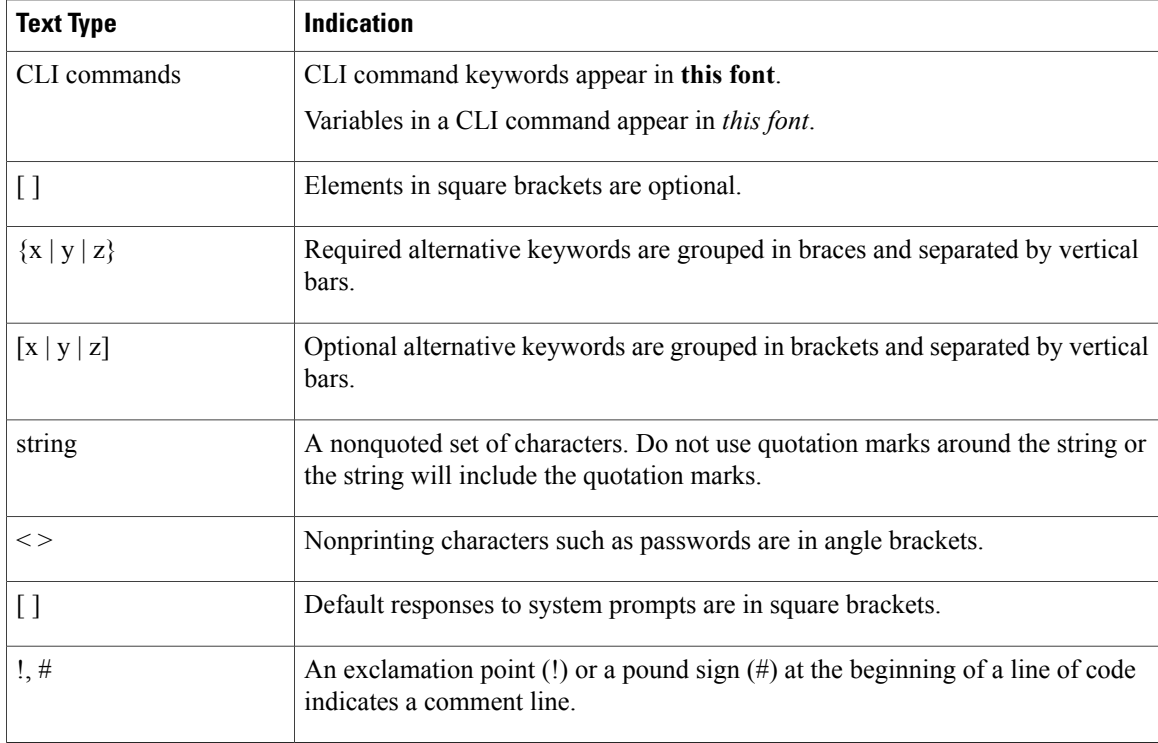

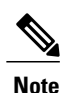

Means *reader take note*. Notes contain helpful suggestions or references to material not covered in the document.

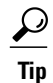

Means *the following information will help you solve a problem*. The tips information might not be troubleshooting or even an action, but could be useful information, similar to a Timesaver.

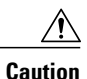

Means *reader be careful*. In this situation, you might perform an action that could result in equipment damage or loss of data.

### $\mathcal{O}$

**Timesaver**

Means *the described action saves time*. You can save time by performing the action described in the paragraph.

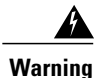

### IMPORTANT SAFETY INSTRUCTIONS

This warning symbol means danger. You are in a situation that could cause bodily injury. Before you work on any equipment, be aware of the hazards involved with electrical circuitry and be familiar with standard practices for preventing accidents. Use the statement number provided at the end of each warning to locate its translation in the translated safety warnings that accompanied this device.

SAVE THESE INSTRUCTIONS

# <span id="page-12-0"></span>**New and Changed Information for this Release**

The following tables provide an overview of the significant changes to this guide for the current release. The tables do not provide an exhaustive list of all changes made to the configuration guides or of the new features in this release.

For a complete list of all C-Series documentation,see the *Cisco UCS C-Series Servers Documentation Roadmap* available at the following URL: <http://www.cisco.com/go/unifiedcomputing/c-series-doc> .

### **New Features and Significant Behavioral Changes in Cisco Integrated Management Controller software, Release 1.4(6)**

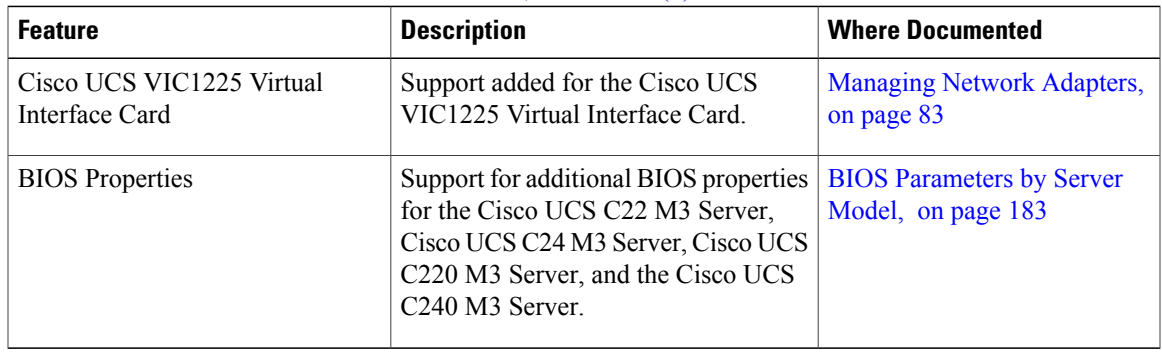

Release Notes for Cisco UCS C-Series [Software,](http://www.cisco.com/en/US/docs/unified_computing/ucs/release/notes/OL-27678-01.html) Release 1.4(6)

### **New Features and Significant Behavioral Changes in Cisco Integrated Management Controller software, Release 1.4(5)**

Release Notes for Cisco UCS C-Series [Software,](http://www.cisco.com/en/US/docs/unified_computing/ucs/release/notes/OL-26884-01.html) Release 1.4(5)

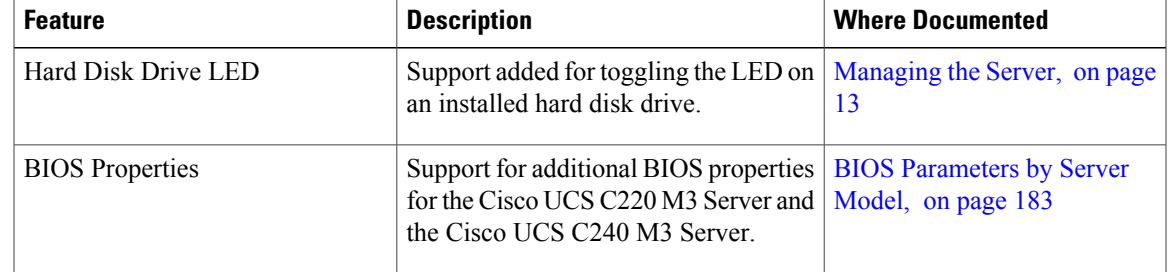

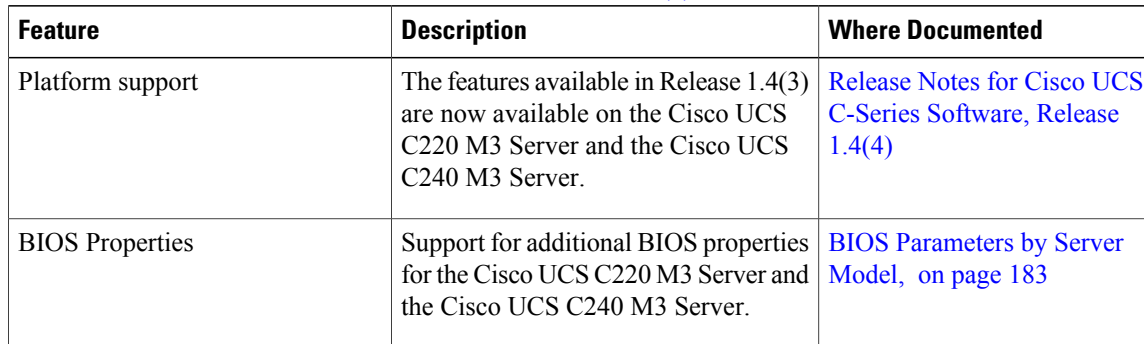

Release Notes for Cisco UCS C-Series [Software,](http://www.cisco.com/en/US/docs/unified_computing/ucs/release/notes/OL-26649-01.html) Release 1.4(4)

### **New Features and Significant Behavioral Changes in Cisco Integrated Management Controller software, Release 1.4(3)**

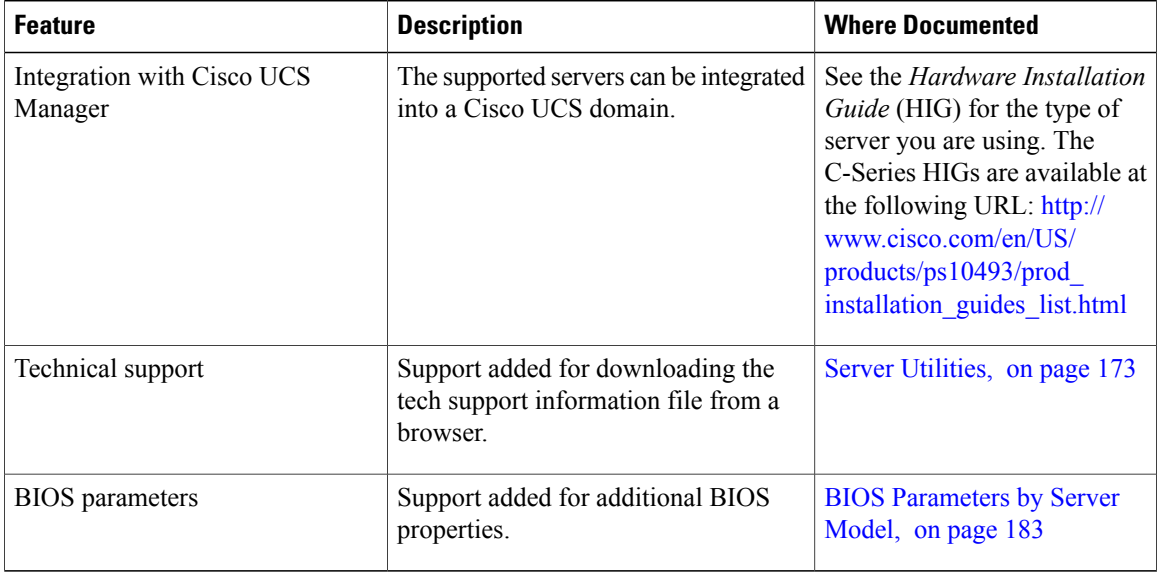

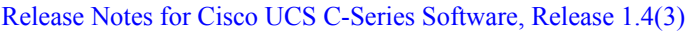

### **New Features and Significant Behavioral Changes in Cisco Integrated Management Controller software, Release 1.4(2)**

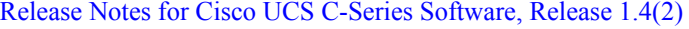

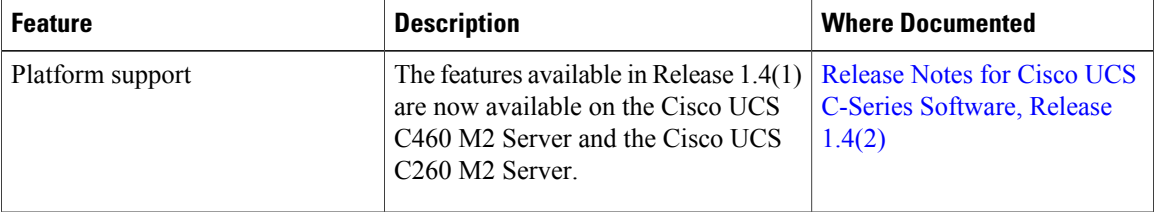

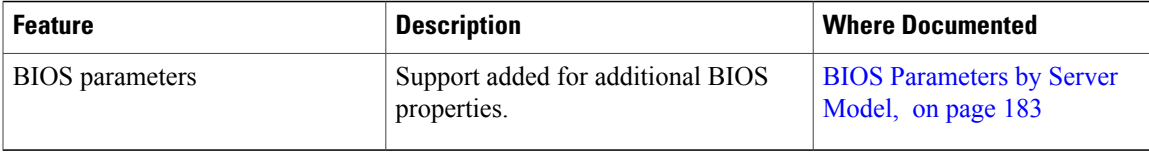

### **New Features and Significant Behavioral Changes in Cisco Integrated Management Controller software, Release 1.4(1)**

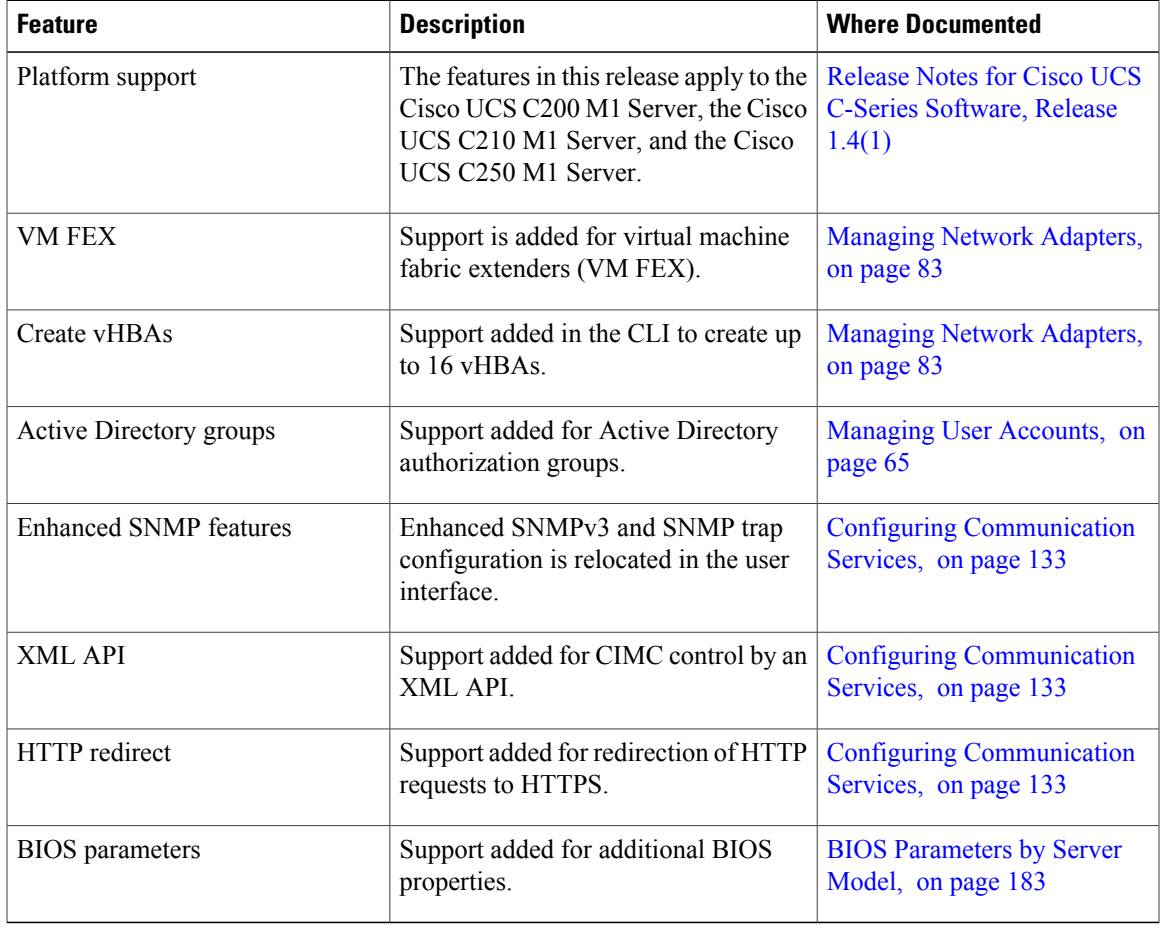

Release Notes for Cisco UCS C-Series [Software,](http://www.cisco.com/en/US/docs/unified_computing/ucs/release/notes/OL-25724-01.html) Release 1.4(1)

# <span id="page-14-0"></span>**Related Cisco UCS Documentation**

### **Documentation Roadmaps**

For a complete list of all B-Series documentation,see the *Cisco UCS B-Series Servers Documentation Roadmap* available at the following URL: [http://www.cisco.com/go/unifiedcomputing/b-series-doc.](http://www.cisco.com/go/unifiedcomputing/b-series-doc)

For a complete list of all C-Series documentation,see the *Cisco UCS C-Series Servers Documentation Roadmap* available at the following URL: <http://www.cisco.com/go/unifiedcomputing/c-series-doc> .

#### **Other Documentation Resources**

An ISO file containing all B and C-Series documentsis available at the following URL: [http://www.cisco.com/](http://www.cisco.com/cisco/software/type.html?mdfid=283853163&flowid=25821) [cisco/software/type.html?mdfid=283853163&flowid=25821.](http://www.cisco.com/cisco/software/type.html?mdfid=283853163&flowid=25821) From this page, click **Unified Computing System (UCS) Documentation Roadmap Bundle**.

The ISO file is updated after every major documentation release.

Follow Cisco UCS Docs on [Twitter](http://twitter.com/ciscoucsdocs) to receive document update notifications.

<span id="page-16-0"></span>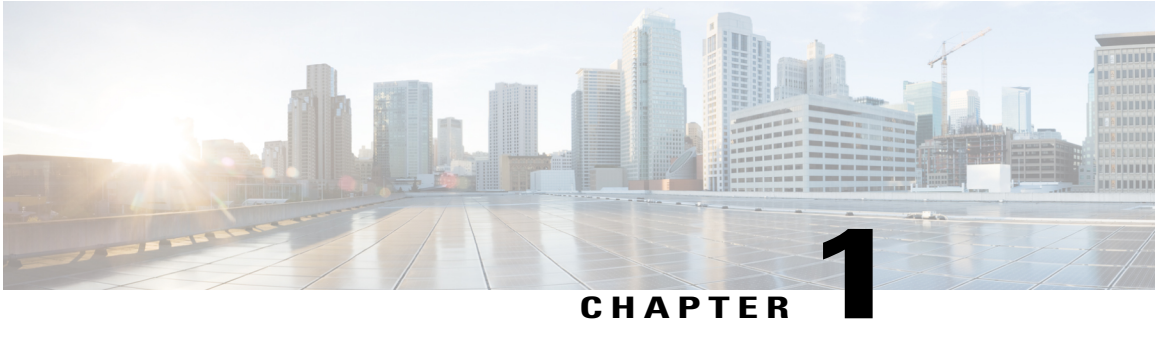

# **Overview**

This chapter includes the following sections:

- Overview of the Cisco UCS C-Series [Rack-Mount](#page-16-1) Servers, page 1
- [Overview](#page-16-2) of the Server Software, page 1
- Cisco Integrated [Management](#page-17-0) Controller, page 2
- [CIMC](#page-18-0) CLI, page 3

## <span id="page-16-1"></span>**Overview of the Cisco UCS C-Series Rack-Mount Servers**

The Cisco UCS C-Series rack-mount servers include the following models:

- Cisco UCS C200 Rack-Mount Server
- Cisco UCS C210 Rack-Mount Server
- Cisco UCS C220 Rack-Mount Server
- Cisco UCS C240 Rack-Mount Server
- Cisco UCS C250 Rack-Mount Server
- Cisco UCS C260 Rack-Mount Server
- Cisco UCS C460 Rack-Mount Server

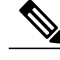

To determine which Cisco UCS C-Series rack-mount servers are supported by this firmware release, see the associated *Release Notes*. The C-Series release notes are available at the following URL: [http://](http://www.cisco.com/en/US/products/ps10739/prod_release_notes_list.html) [www.cisco.com/en/US/products/ps10739/prod\\_release\\_notes\\_list.html](http://www.cisco.com/en/US/products/ps10739/prod_release_notes_list.html) **Note**

# <span id="page-16-2"></span>**Overview of the Server Software**

The Cisco UCS C-Series Rack-Mount Server ships with two major software systems installed.

### **CIMC Firmware**

CIMC is a separate management module built into the motherboard. A dedicated ARM-based processor, separate from the main server CPU, runs the CIMC firmware. The system ships with a running version of the CIMC firmware. You can update the CIMC firmware, but no initial installation is needed.

### **Server OS**

The main server CPU runs an OS such as Windows or Linux. The server ships with a pre-installed OS, but you can install a different OS using the DVD drive or over the network. You can use CIMC to install the new OS using the KVM console and vMedia.

You can access the available OS installation documentation from the *Cisco UCS C-Series Servers Documentation Roadmap* at [http://www.cisco.com/go/unifiedcomputing/c-series-doc.](http://www.cisco.com/go/unifiedcomputing/c-series-doc)

## <span id="page-17-0"></span>**Cisco Integrated Management Controller**

The CIMC is the management service for the C-Series servers. CIMC runs within the server.

#### **Note**

The CIMC management service is used only when the server is operating in Standalone Mode. If your C-Series server is integrated into a UCS system, you must manage it using UCS Manager. For information about using UCS Manager, see the configuration guides listed in the *Cisco UCS B-Series Servers Documentation Roadmap* at <http://www.cisco.com/go/unifiedcomputing/b-series-doc>.

### **Management Interfaces**

You can use a web-based GUI or SSH-based CLI to access, configure, administer, and monitor the server. Almost all tasks can be performed in either interface, and the results of tasks performed in one interface are displayed in another. However, you cannot do the following:

- Use CIMC GUI to invoke CIMC CLI
- View a command that has been invoked through CIMC CLI in CIMC GUI
- Generate CIMC CLI output from CIMC GUI

### **Tasks You Can Perform in CIMC**

You can use CIMC to perform the following server management tasks:

- Power on, power off, power cycle, reset and shut down the server
- Toggle the locator LED
- Configure the server boot order
- View server properties and sensors
- Manage remote presence

**Note**

- Create and manage local user accounts, and enable remote user authentication through Active Directory
- Configure network-related settings, including NIC properties, IPv4, VLANs, and network security
- Configure communication services, including HTTP, SSH, and IPMI Over LAN
- Manage certificates
- Configure platform event filters
- Update CIMC firmware
- Monitor faults, alarms, and server status

### **No Operating System or Application Provisioning or Management**

CIMC provisionsservers, and as a result, exists below the operating system on a server. Therefore, you cannot use it to provision or manage operating systems or applications on servers. For example, you cannot do the following:

- Deploy an OS, such as Windows or Linux
- Deploy patches for software, such as an OS or an application
- Install base software components, such as anti-virus software, monitoring agents, or backup clients
- Install software applications, such as databases, application server software, or web servers
- Perform operator actions, including restarting an Oracle database, restarting printer queues, or handling non-CIMC user accounts
- Configure or manage external storage on the SAN or NAS storage

# <span id="page-18-0"></span>**CIMC CLI**

The CIMC CLI is a command-line management interface for Cisco UCS C-Series servers. You can launch the CIMC CLI and manage the server over the network by SSH or Telnet. By default, Telnet access is disabled.

A user of the CLI will be one of three roles: admin, user (can control, cannot configure), and read-only.

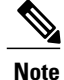

To recover from a lost admin password, see the Cisco UCS C-Series server installation and service guide for your platform.

## <span id="page-18-1"></span>**Command Modes**

The CLI is organized into a hierarchy of command modes, with the EXEC mode being the highest-level mode of the hierarchy. Higher-level modes branch into lower-level modes. You use the **scope** command to move from higher-level modes to modes in the next lower level , and the **exit** command to move up one level in the mode hierarchy. The **top** command returns to the EXEC mode.

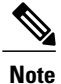

Most command modes are associated with managed objects. The **scope** command does not create managed objects and can only access modes for which managed objects already exist.

Each mode contains a set of commands that can be entered in that mode. Most of the commands available in each mode pertain to the associated managed object. Depending on your assigned role, you may have access to only a subset of the commands available in a mode; commands to which you do not have access are hidden.

The CLI prompt for each mode shows the full path down the mode hierarchy to the current mode. This helps you to determine where you are in the command mode hierarchy and can be an invaluable tool when you need to navigate through the hierarchy.

### <span id="page-20-0"></span>**Command Mode Table**

The following table lists the first four levels of command modes, the commands used to access each mode, and the CLI prompt associated with each mode.

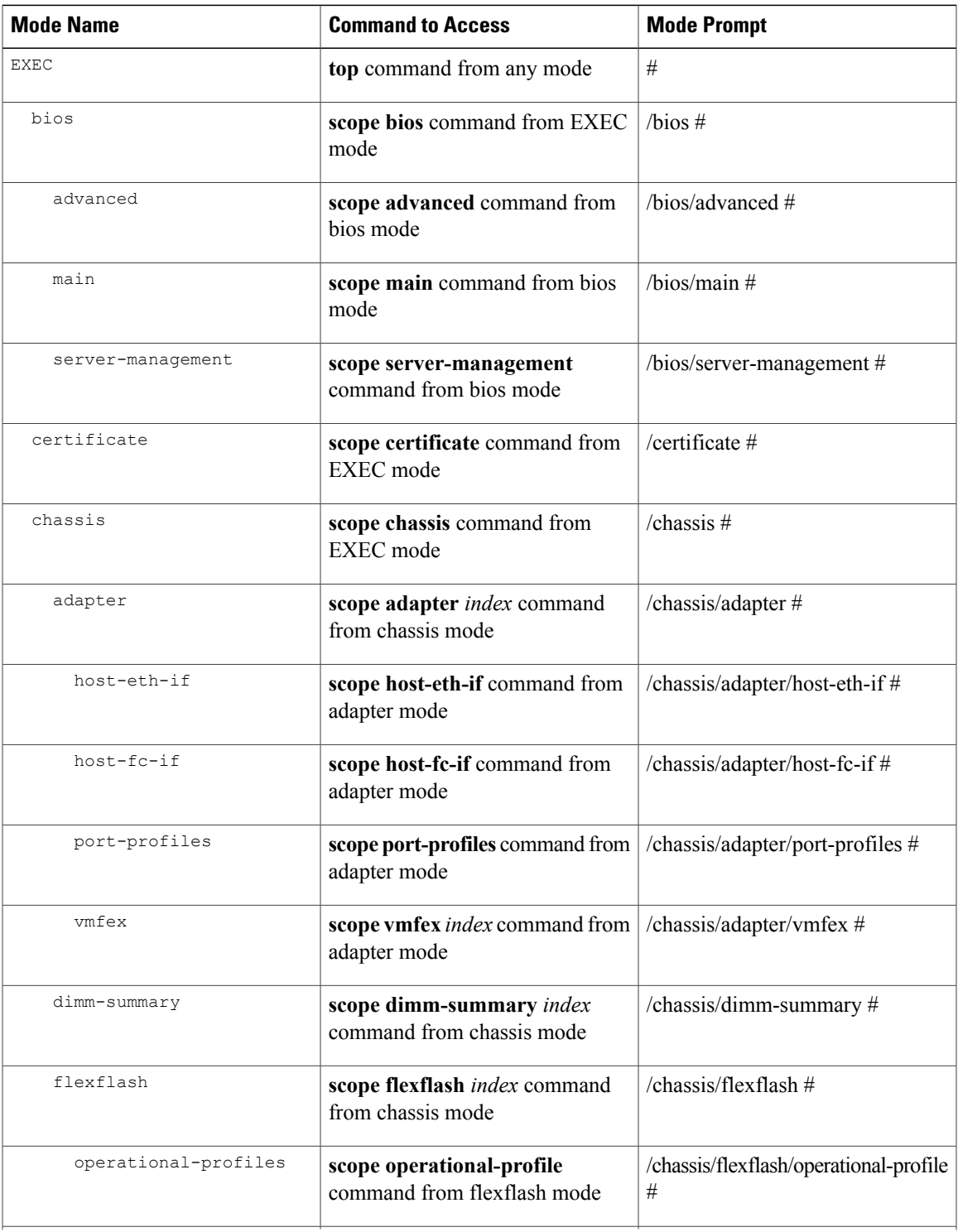

 $\mathbf l$ 

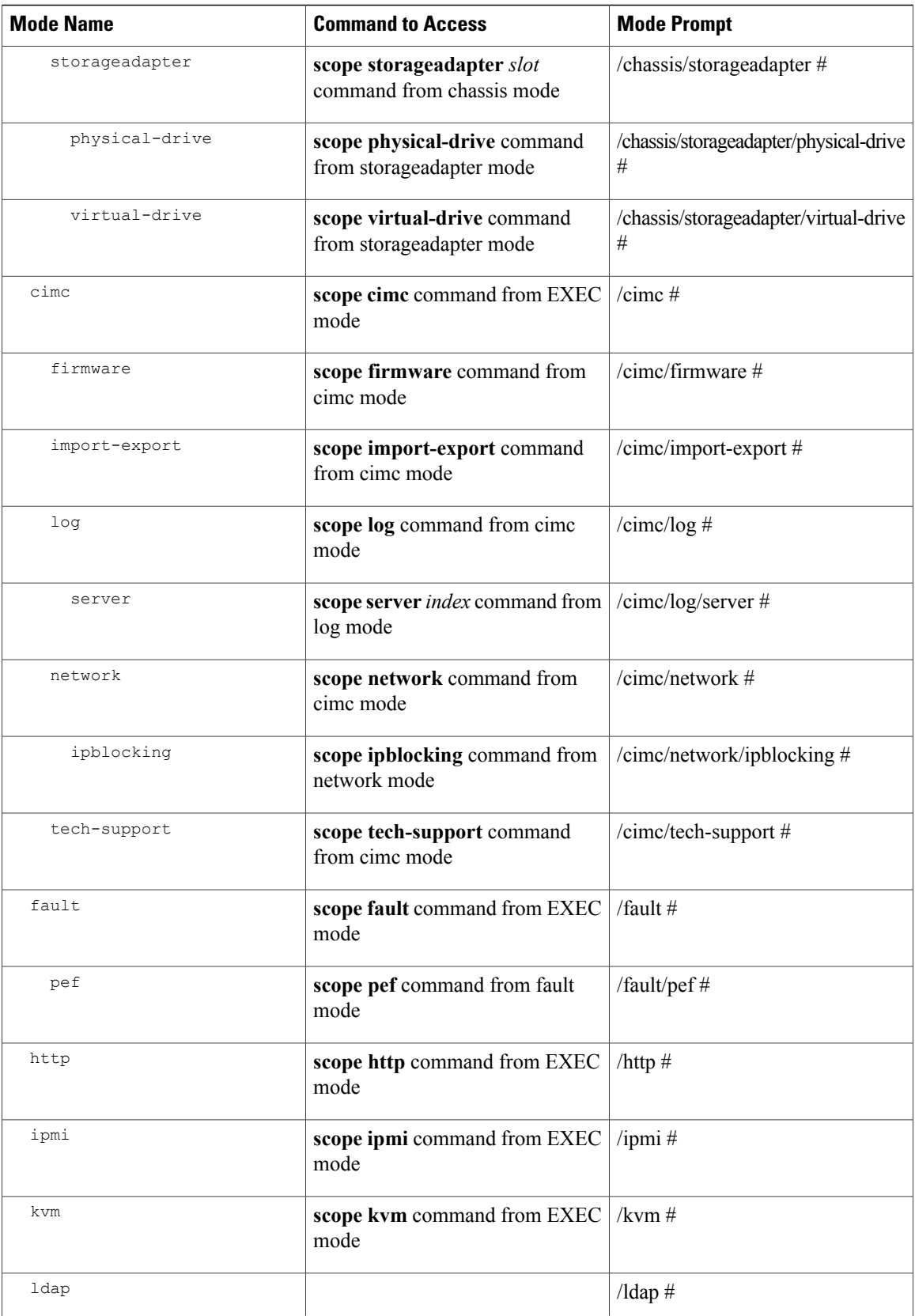

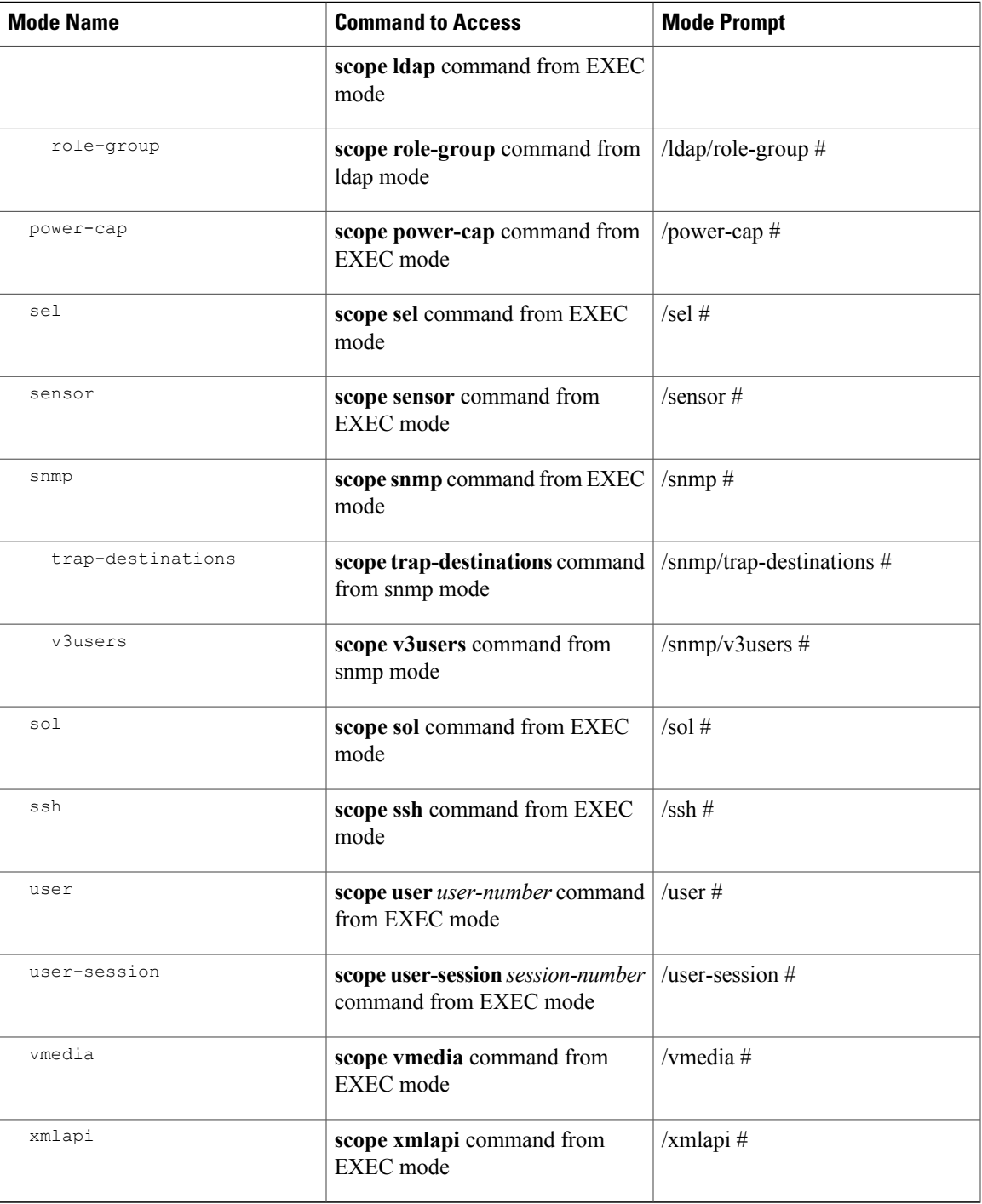

### <span id="page-23-0"></span>**Complete a Command**

You can use the Tab key in any mode to complete a command. Partially typing a command name and pressing Tab causes the command to be displayed in full or to the point where another keyword must be chosen or an argument value must be entered.

### <span id="page-23-1"></span>**Command History**

The CLI stores all commands used in the current session. You can step through the previously used commands by using the Up Arrow or Down Arrow keys. The Up Arrow key steps to the previous command in the history, and the Down Arrow key steps to the next command in the history. If you get to the end of the history, pressing the Down Arrow key does nothing.

All commands in the history can be entered again by simply stepping through the history to recall the desired command and pressing Enter. The command is entered as if you had manually typed it. You can also recall a command and change it before you press Enter.

## <span id="page-23-2"></span>**Committing, Discarding, and Viewing Pending Commands**

When you enter a configuration command in the CLI, the command is not applied until you enter the **commit** command. Until committed, a configuration command is pending and can be discarded by entering a **discard** command. When any command is pending, an asterisk (\*) appears before the command prompt. The asterisk disappears when you enter the **commit** command, as shown in this example:

```
Server# scope chassis
Server /chassis # set locator-led off
Server /chassis *# commit
Server /chassis #
```
You can accumulate pending changes in multiple command modes and apply them together with a single **commit** command. You can view the pending commands by entering the **show configuration pending** command in any command mode.

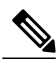

**Note**

Committing multiple commands together is not an atomic operation. If any command fails, the successful commands are applied despite the failure. Failed commands are reported in an error message.

### <span id="page-23-3"></span>**Command Output Formats**

Most CLI**show** commands accept an optional**detail** keyword that causesthe output information to be displayed as a list rather than a table. You can configure either of two presentation formats for displaying the output information when the **detail** keyword is used. The format choices are as follows:

• Default—For easy viewing, the command output is presented in a compact list.

This example shows command output in the default format:

```
Server /chassis # set cli output default
Server /chassis # show hdd detail
Name HDD_01_STATUS:
    Status : present
```

```
Name HDD_02_STATUS:
   Status : present
Name HDD_03_STATUS:
   Status : present
Name HDD_04_STATUS:
    Status : present
Server /chassis #
```
• YAML—For easy parsing by scripts, the command output is presented in the YAML (YAML Ain't Markup Language) data serialization language, delimited by defined character strings.

This example shows command output in the YAML format:

```
Server /chassis # set cli output yaml
Server /chassis # show hdd detail
---
    name: HDD_01_STATUS
    hdd-status: present
---
    name: HDD_02_STATUS
    hdd-status: present
---
    name: HDD_03_STATUS
    hdd-status: present
---
    name: HDD_04_STATUS
    hdd-status: present
...
Server /chassis #
```
For detailed information about YAML, see [http://www.yaml.org/about.html.](http://www.yaml.org/about.html)

In most CLI command modes, you can enter **set cli output default** to configure the default format, or **set cli output yaml** to configure the YAML format.

## <span id="page-24-0"></span>**Online Help for the CLI**

At any time, you can type the ? character to display the options available at the current state of the command syntax.

If you have not typed anything at the prompt, typing ? lists all available commands for the mode you are in. If you have partially typed a command, typing ? lists all available keywords and arguments available at your current position in the command syntax.

 $\overline{\phantom{a}}$ 

<span id="page-26-0"></span>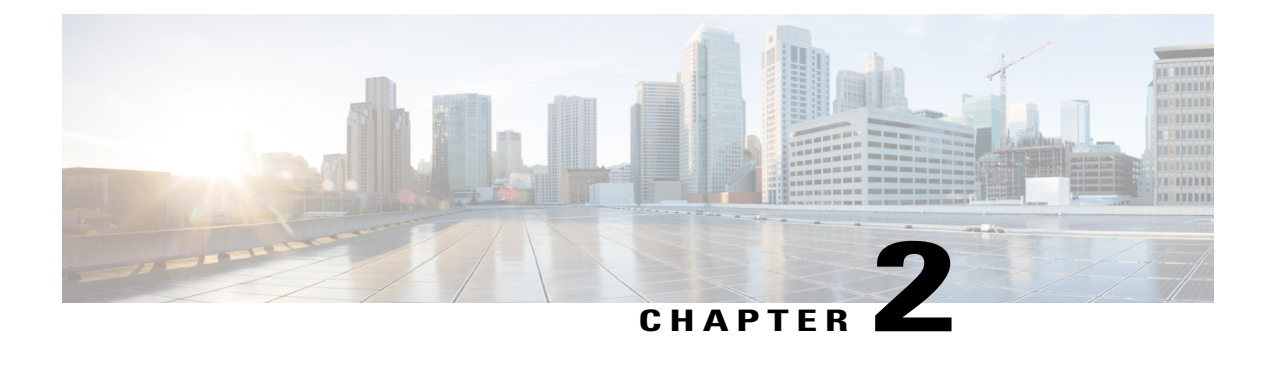

# **Installing the Server OS**

This chapter includes the following sections:

- OS [Installation](#page-26-1) Methods, page 11
- KVM [Console,](#page-26-2) page 11
- PXE [Installation](#page-27-0) Servers, page 12

## <span id="page-26-1"></span>**OS Installation Methods**

C-Series servers support several operating systems. Regardless of the OS being installed, you can install it on your server using one of the following tools:

- KVM console
- PXE installation server

## <span id="page-26-2"></span>**KVM Console**

The KVM console is an interface accessible from CIMC that emulates a direct keyboard, video, and mouse (KVM) connection to the server. The KVM console allows you to connect to the server from a remote location.

Instead of using CD/DVD or floppy drives physically connected to the server, the KVM console uses virtual media, which are actual disk drives or disk image files that are mapped to virtual CD/DVD or floppy drives. You can map any of the following to a virtual drive:

- CD/DVD or floppy drive on your computer
- Disk image files (ISO or IMG files) on your computer
- USB flash drive on your computer
- CD/DVD or floppy drive on the network
- Disk image files (ISO or IMG files) on the network
- USB flash drive on the network

You can use the KVM console to install an OS on the server.

# <span id="page-27-0"></span>**PXE Installation Servers**

A Preboot Execution Environment (PXE) installation server allows a client to boot and install an OS from a remote location. To use this method, a PXE environment must be configured and available on your VLAN, typically a dedicated provisioning VLAN. Additionally, the server must be set to boot from the network. When the server boots, it sends a PXE request across the network. The PXE installation server acknowledges the request, and starts a sequence of events that installs the OS on the server.

PXE servers can use installation disks, disk images, or scripts to install an OS. Proprietary disk images can also be used to install an OS, additional components, or applications.

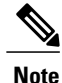

PXE installation is an efficient method for installing an OS on a large number of servers. However, considering that this method requires setting up a PXE environment, it might be easier to use another installation method.

## <span id="page-27-1"></span>**Installing an OS Using a PXE Installation Server**

#### **Before You Begin**

- Verify that the server can be reached over a VLAN.
- You must log in as a user with admin privileges to install an OS.

### **Procedure**

- **Step 1** Set the boot order to **PXE** first.
- **Step 2** Reboot the server.

If a PXE install server is available on the VLAN, the installation process begins when the server reboots. PXE installations are typically automated and require no additional user input. Refer to the installation guide for the OS being installed to guide you through the rest of the installation process.

### **What to Do Next**

After the OS installation is complete, reset the LAN boot order to its original setting.

<span id="page-28-2"></span><span id="page-28-0"></span>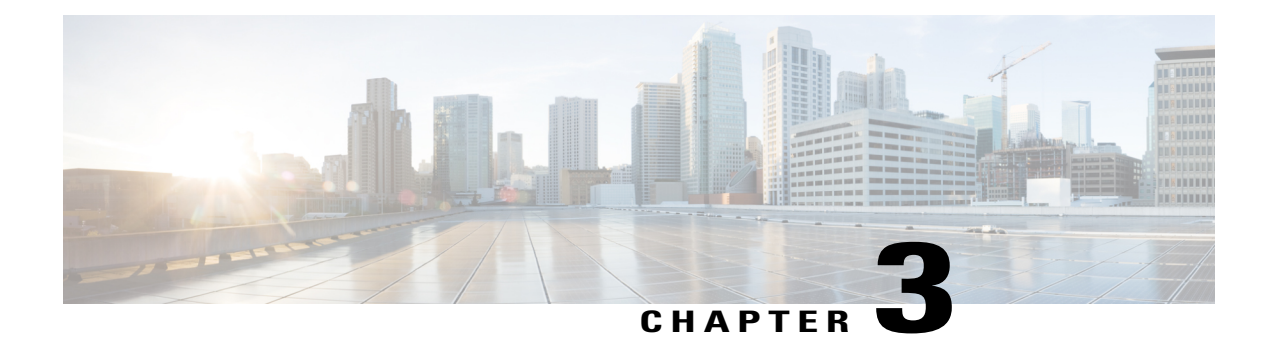

# **Managing the Server**

This chapter includes the following sections:

- [Toggling](#page-28-1) the Locator LED, page 13
- [Toggling](#page-29-0) the Locator LED for a Hard Drive, page 14
- [Managing](#page-29-1) the Server Boot Order, page 14
- [Resetting](#page-31-1) the Server, page 16
- [Shutting](#page-32-0) Down the Server, page 17
- [Managing](#page-33-0) Server Power, page 18
- [Configuring](#page-35-0) Power Policies, page 20
- Managing the Flexible Flash [Controller,](#page-39-0) page 24
- [Configuring](#page-45-0) BIOS Settings, page 30

# <span id="page-28-1"></span>**Toggling the Locator LED**

### **Before You Begin**

You must log in with user or admin privileges to perform this task.

### **Procedure**

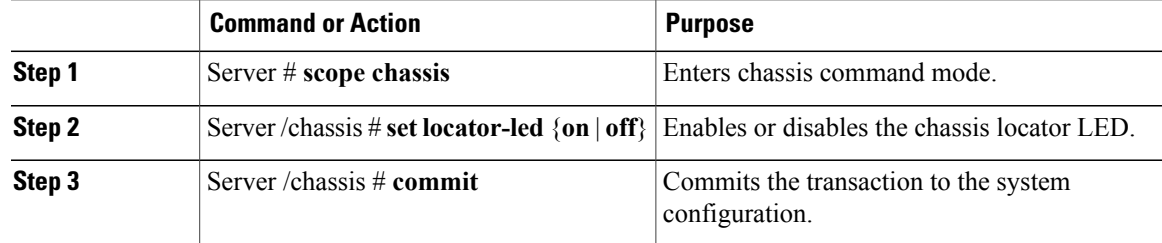

This example disables the chassis locator LED and commits the transaction:

```
Server# scope chassis
Server /chassis # set locator-led off
Server /chassis *# commit
Server /chassis #
```
## <span id="page-29-0"></span>**Toggling the Locator LED for a Hard Drive**

#### **Before You Begin**

You must log in with user or admin privileges to perform this task.

#### **Procedure**

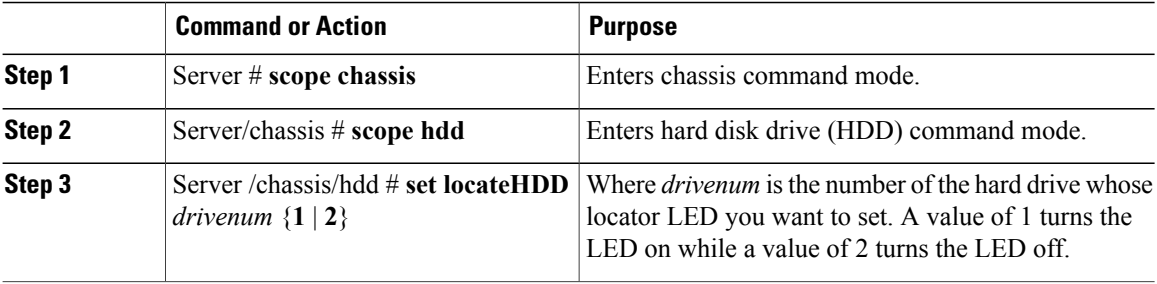

This example turns on the locator LED on HDD 2:

```
Server# scope chassis
Server /chassis # scope hdd
Server /chassis/hdd # locateHDD 2 1
HDD Locate LED Status changed to 1
Server /chassis/hdd # show
Name Status LocateLEDStatus
-------------------- -------------------- --------------------
HDD1_STATUS present TurnOFI<br>
HDD2_STATUS present TurnON
HDD2_STATUS present TurnON
HDD3 STATUS absent TurnOFF
HDD4 STATUS absent TurnOFF
```
Server /chassis/hdd #

## <span id="page-29-2"></span><span id="page-29-1"></span>**Managing the Server Boot Order**

### **Server Boot Order**

Using CIMC, you can configure the order in which the server attempts to boot from available boot device types.

When you change the boot order configuration, CIMC sends the configured boot order to the BIOS the next time the server is rebooted. To implement the new boot order, reboot the server after making the configuration change. The new boot order will take effect on any subsequent reboot. The configured boot order is not sent again until the configuration is changed again.

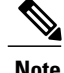

**Note** The actual boot order will differ from the configured boot order if either of the following conditions occur:

- The BIOS encounters issues while trying to boot using the configured boot order.
- A user changes the boot order directly through the BIOS.

## <span id="page-30-0"></span>**Configuring the Server Boot Order**

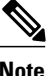

**Note** Do not change the boot order while the host is performing BIOS power-on self test (POST).

### **Before You Begin**

You must log in with user or admin privileges to perform this task.

### **Procedure**

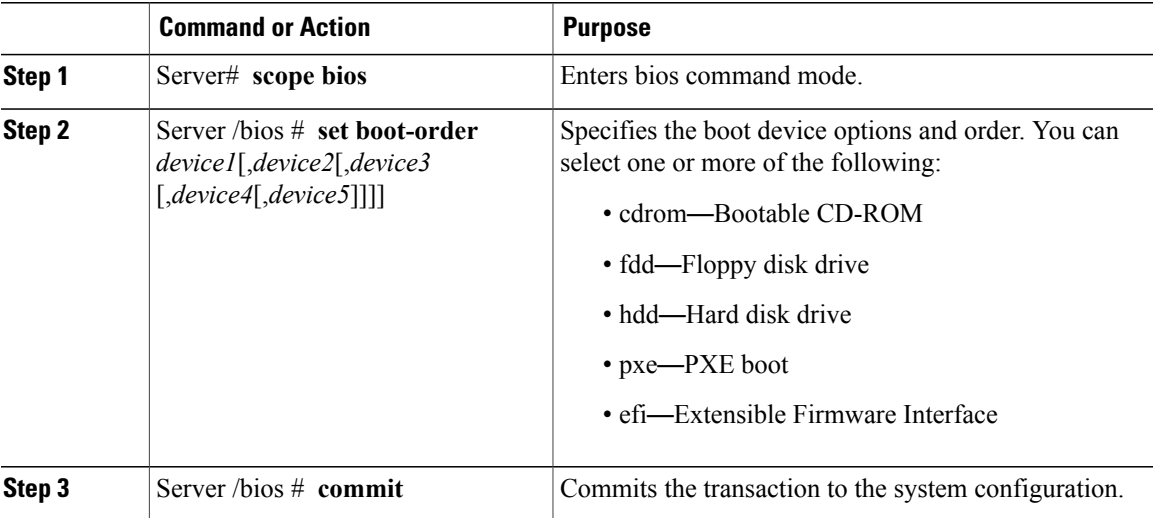

The new boot order will be used on the next BIOS boot.

This example sets the boot order and commits the transaction:

```
Server# scope bios
Server /bios # set boot-order hdd,cdrom,fdd,pxe,efi
Server /bios *# commit
Server /bios # show detail
BIOS:
   Boot Order: HDD,CDROM,FDD,PXE,EFI
Server /bios #
```
### **What to Do Next**

Reboot the server to boot with your new boot order.

### <span id="page-31-0"></span>**Viewing the Actual Server Boot Order**

The actual server boot order is the boot order actually used by the BIOS when the server last booted. The actual boot order can differ from the boot order configured in CIMC.

#### **Procedure**

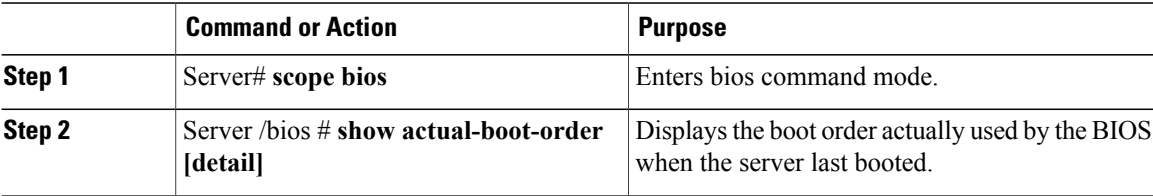

This example displays the actual boot order from the last boot:

```
Server# scope bios
Server /bios # show actual-boot-order
Boot Order Type Boot Device
------------ ------------------------- -----------------------------------
1 CD/DVD CD-ROM<br>2 CD/DVD Cisco
2 CD/DVD Cisco Virtual CD/DVD 1.18<br>3 Network Device (PXE) Cisco NIC 23:0.0
           Network Device (PXE)
4 1 Network Device (PXE) MBA v5.0.5 Slot 0100<br>5 Network Device (PXE) MBA v5.0.5 Slot 0101
5 1 Network Device (PXE) MBA v5.0.5 Slot 0101<br>6 Network Device (PXE) MBA v5.0.5 Slot 0200
6 Network Device (PXE) MBA v5.0.5 Slot 0200
7 Network Device (PXE) MBA v5.0.5 Slot 0201
8 Network Device (PXE) Cisco NIC 22:0.0
9 111 Internal EFI Shell 10 Internal EFI Shell<br>10 10 IFDD 10 Cisco Virtual HD
10 FDD Cisco Virtual HDD 1.18
11 FDD Cisco Virtual Floppy 1.18
```
Server /bios #

## <span id="page-31-1"></span>**Resetting the Server**

### Ú

**Important** If any firmware or BIOS updates are in progress, do not reset the server until those tasks are complete.

#### **Before You Begin**

You must log in with user or admin privileges to perform this task.

### **Procedure**

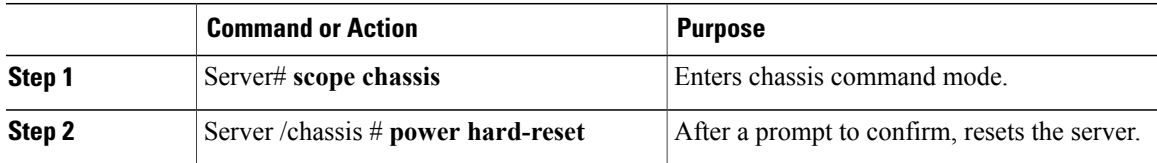

This example resets the server:

```
Server# scope chassis
Server /chassis # power hard-reset
This operation will change the server's power state.
Continue?[y|N]
```
# <span id="page-32-0"></span>**Shutting Down the Server**

### Ú

**Important** If any firmware or BIOSupdates are in progress, do notshut down the server until those tasks are complete.

### **Before You Begin**

You must log in with user or admin privileges to perform this task.

### **Procedure**

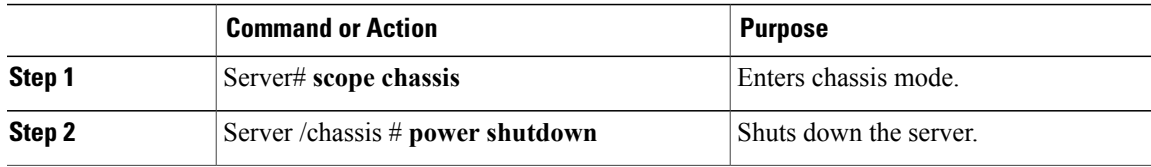

The following example shuts down the server:

Server# **scope chassis** Server /chassis # **power shutdown**

## <span id="page-33-0"></span>**Managing Server Power**

### <span id="page-33-1"></span>**Powering On the Server**

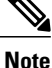

If the server was powered off other than through the CIMC, the server will not become active immediately when powered on. In this case, the server will enter standby mode until the CIMC completes initialization.

```
Ú
```
**Important**

If any firmware or BIOS updates are in progress, do not change the server power until those tasks are complete.

### **Before You Begin**

You must log in with user or admin privileges to perform this task.

### **Procedure**

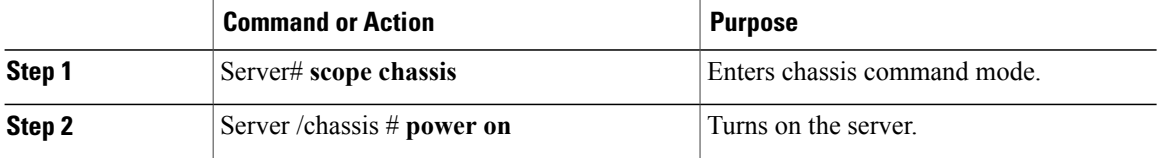

This example turns on the server:

```
Server# scope chassis
Server /chassis # power on
This operation will change the server's power state.
Continue?[y|N]y
Server /chassis # show
Power Serial Number Product Name UUID
----- ------------- ------------- ------------------------------------
on Not Specified Not Specified 208F0100020F000000BEA80000DEAD00
```
### <span id="page-33-2"></span>**Powering Off the Server**

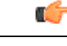

**Important** If any firmware or BIOS updates are in progress, do not power off the server until those tasks are complete.

#### **Before You Begin**

You must log in with user or admin privileges to perform this task.

### **Procedure**

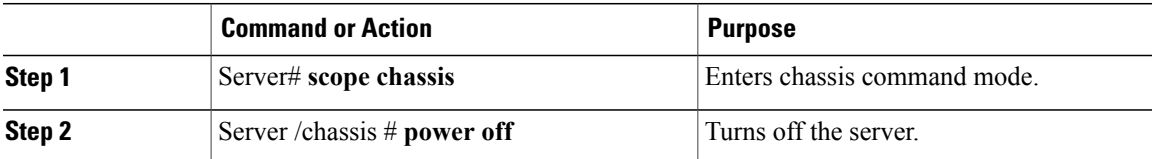

This example turns off the server:

```
Server# scope chassis
Server /chassis # power off
This operation will change the server's power state.
Continue?[y|N]y
Server /chassis # show
Power Serial Number Product Name UUID
----- ------------- ------------- ------------------------------------
off Not Specified Not Specified 208F0100020F000000BEA80000DEAD00
```
## <span id="page-34-0"></span>**Power Cycling the Server**

### Œ

**Important**

If any firmware or BIOS updates are in progress, do not power cycle the server until those tasks are complete.

### **Before You Begin**

You must log in with user or admin privileges to perform this task.

### **Procedure**

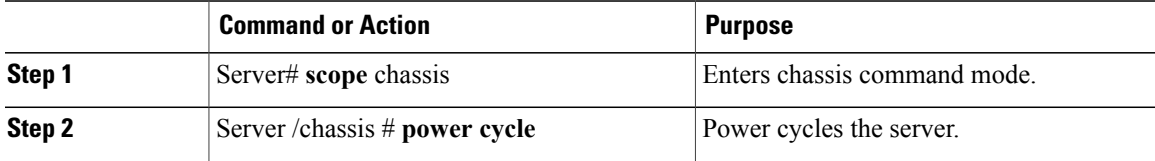

This example power cycles the server:

Server# **scope chassis** Server /chassis # **power cycle**

# <span id="page-35-0"></span>**Configuring Power Policies**

## <span id="page-35-1"></span>**Viewing the Power Statistics**

### **Procedure**

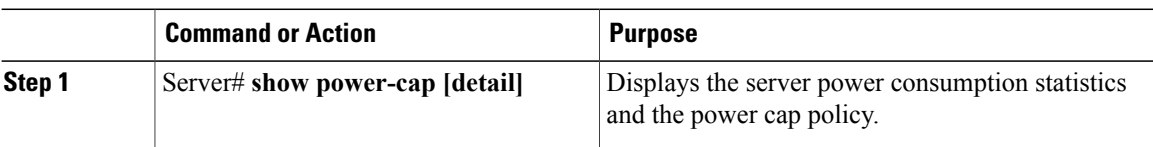

The displayed fields are described in the following table:

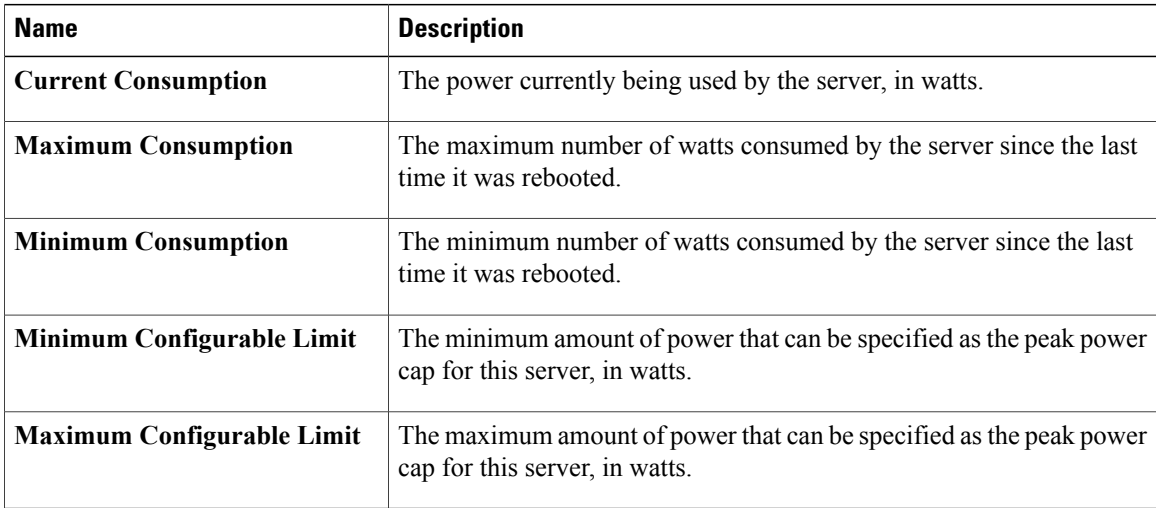

Additional fields are described in the following table:

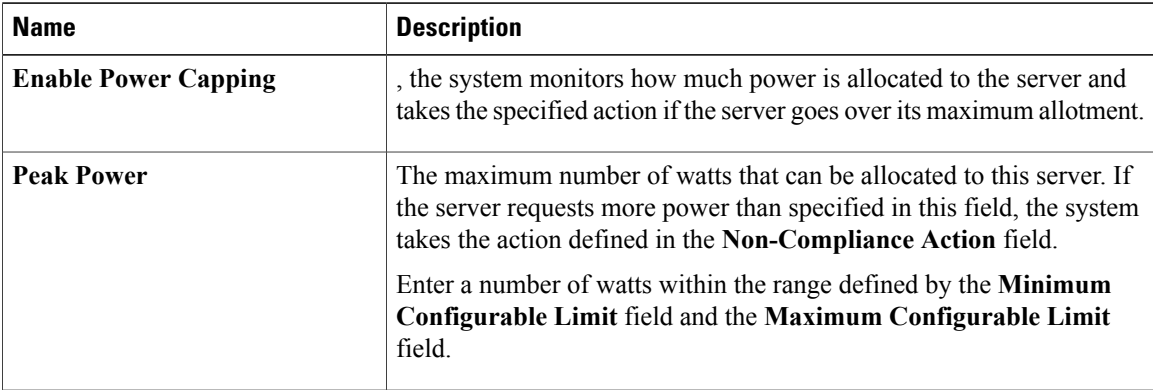
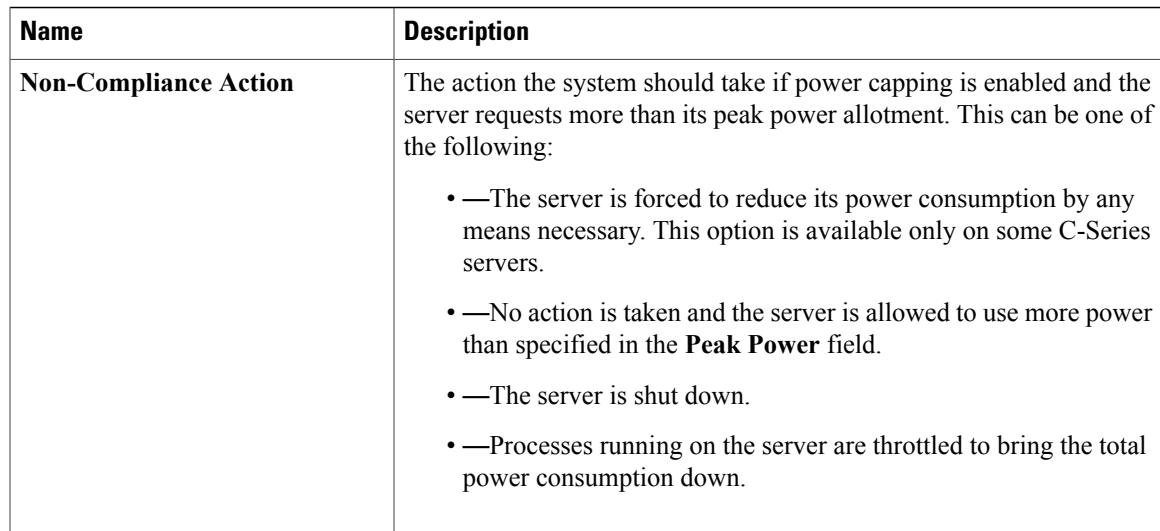

This example displays the detailed power statistics:

```
Server# show power-cap detail
   Cur Consumption (W): 247
   Max Consumption (W): 286
   Min Consumption (W): 229
   Minimum Configurable Limit (W): 285
   Maximum Configurable Limit (W): 1250
   Power Cap Enabled: yes
   Peak Power: 0
   Non Compliance Action: throttle
Server#
```
### **Power Capping Policy**

The power capping policy determines how server power consumption is actively managed. When power capping is enabled, the system monitors how much power is allocated to the server and attempts to keep the power consumption below the allocated power. If the server exceeds its maximum allotment, the power capping policy triggers the specified non-compliance action.

### **Configuring the Power Cap Policy**

**Note** This feature is not available on some servers.

#### **Before You Begin**

You must log in with admin privileges to perform this task.

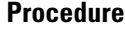

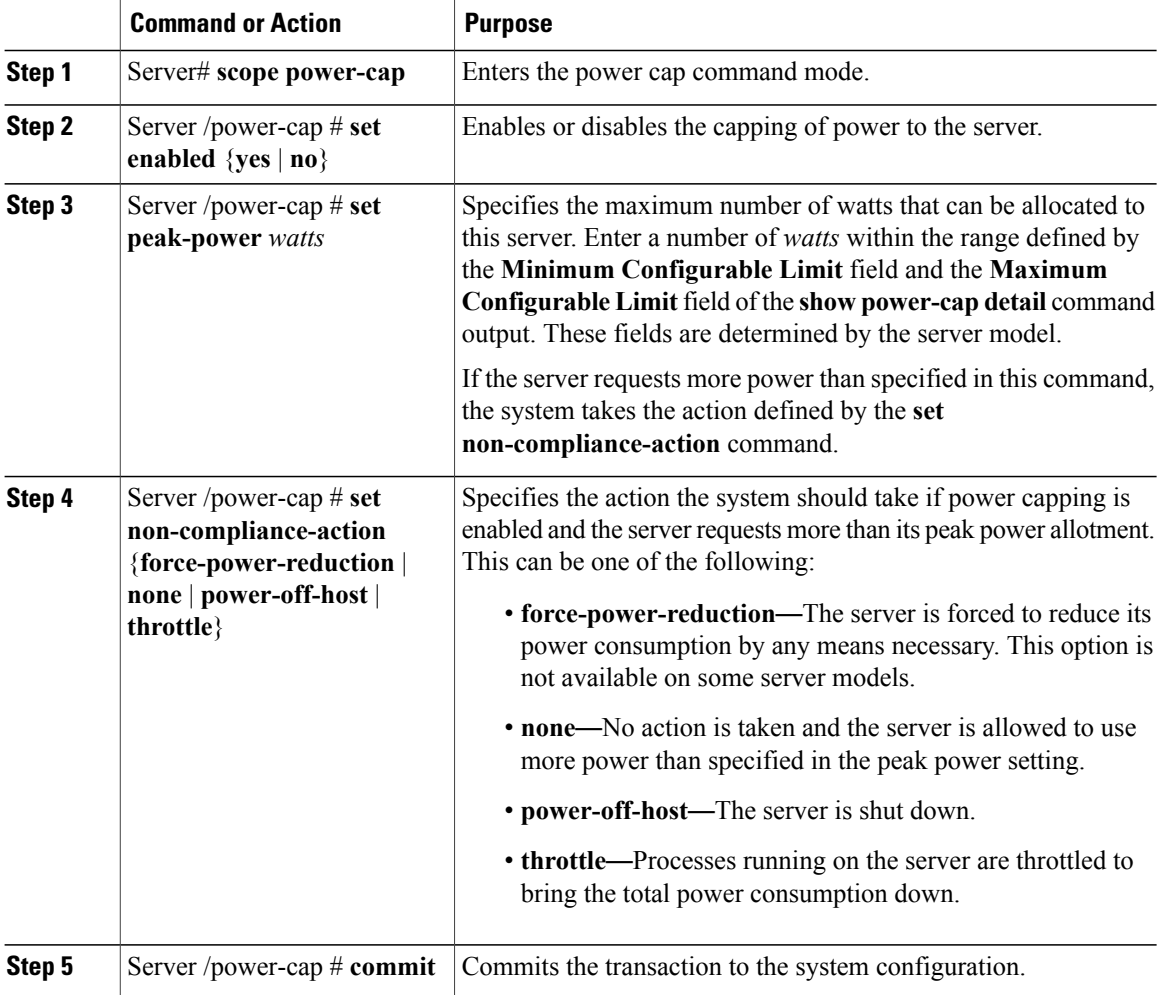

This example enables and configures a power cap policy and commits the transaction:

```
Server# scope power-cap
Server /power-cap # set enabled yes
Server /power-cap *# set peak-power 1000
Server /power-cap *# set non-compliance-action throttle
Server /power-cap *# commit
Server /power-cap # show detail
   Cur Consumption (W): 688
   Max Consumption (W): 1620
   Min Consumption (W): 48
    Minimum Configurable Limit (W): 500
    Maximum Configurable Limit (W): 2000
    Power Cap Enabled: yes
    Peak Power: 1000
   Non Compliance Action: throttle
```

```
Server /power-cap #
```
## **Configuring the Power Restore Policy**

The power restore policy determines how power is restored to the server after a chassis power loss.

### **Before You Begin**

You must log in with admin privileges to perform this task.

#### **Procedure**

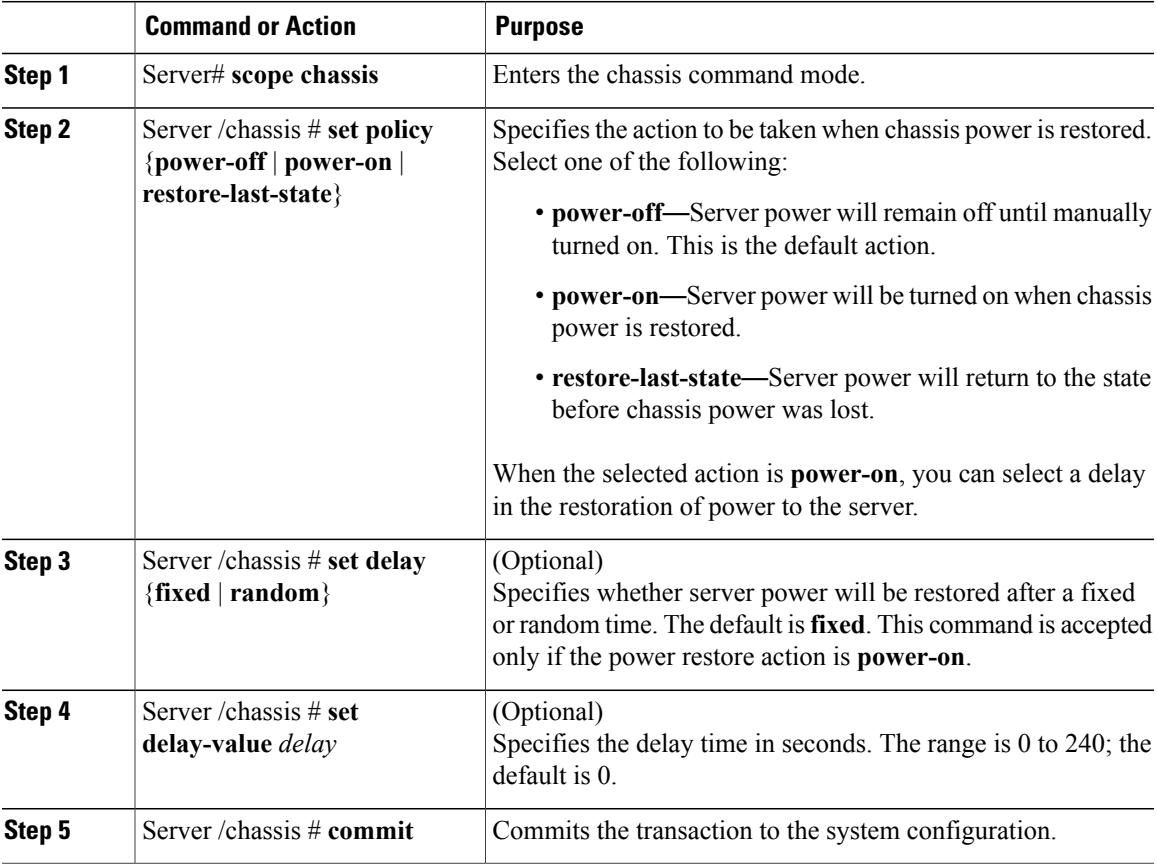

This example sets the power restore policy to power-on with a fixed delay of 180 seconds (3 minutes) and commits the transaction:

```
Server# scope chassis
Server /chassis # set policy power-on
Server /chassis *# set delay fixed
Server /chassis *# set delay-value 180
Server /chassis *# commit
Server /chassis # show detail
Chassis:
    Power: on
    Serial Number: QCI1404A1IT
   Product Name: UCS C200 M1
    PID : R200-1120402
    UUID: 01A6E738-D8FE-DE11-76AE-8843E138AE04
   Locator LED: off
```

```
Description: Testing power restore
    Power Restore Policy: power-on
    Power Delay Type: fixed
    Power Delay Value(sec): 180
Server /chassis #
```
## **Managing the Flexible Flash Controller**

### **Cisco Flexible Flash**

Some C-Series Rack-Mount Servers support an internal Secure Digital (SD) memory card for storage of server software tools and utilities. The SD card is hosted by the Cisco Flexible Flash storage adapter.

The SD storage is available to CIMC as four virtual USB drives. Three are preloaded with Cisco software and the fourth can hold a user-installed hypervisor or other content. The four virtual drives are as follows:

- Cisco UCS Server Configuration Utility (bootable)
- User-installed (may be bootable)
- Cisco drivers (not bootable)
- Cisco Host Upgrade Utility (bootable)

For information about the Cisco software utilities and packages, see the *Cisco UCS C-Series Servers Documentation Roadmap* at this URL:

<http://www.cisco.com/go/unifiedcomputing/c-series-doc>

#### **Dual Card Management in the Cisco Flexible Flash Controller**

The Cisco Flexible Flash controller supports management of two SD cards as a RAID-1 pair. With the introduction of dual card management, you can perform the following tasks:

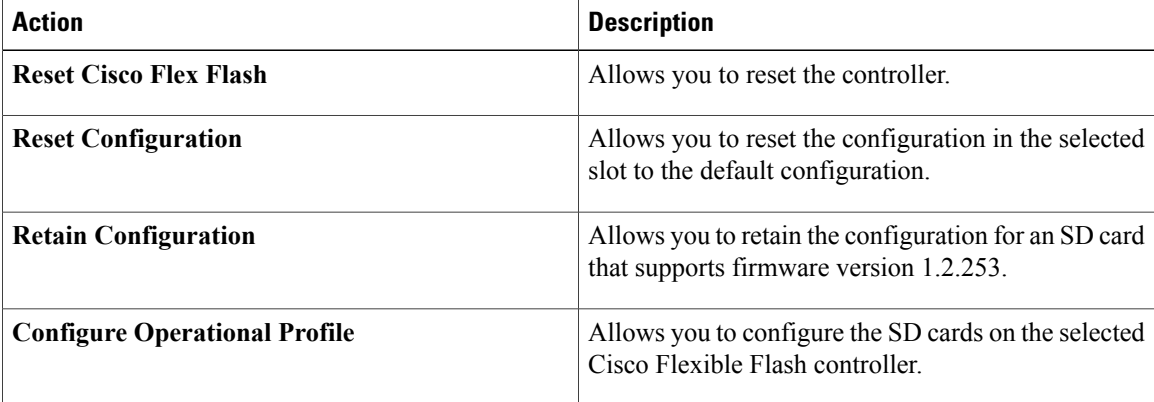

#### **RAID Partition Enumeration**

Non-RAID partitions are always enumerated from the primary card and the enumeration does not depend on the status of the primary card.

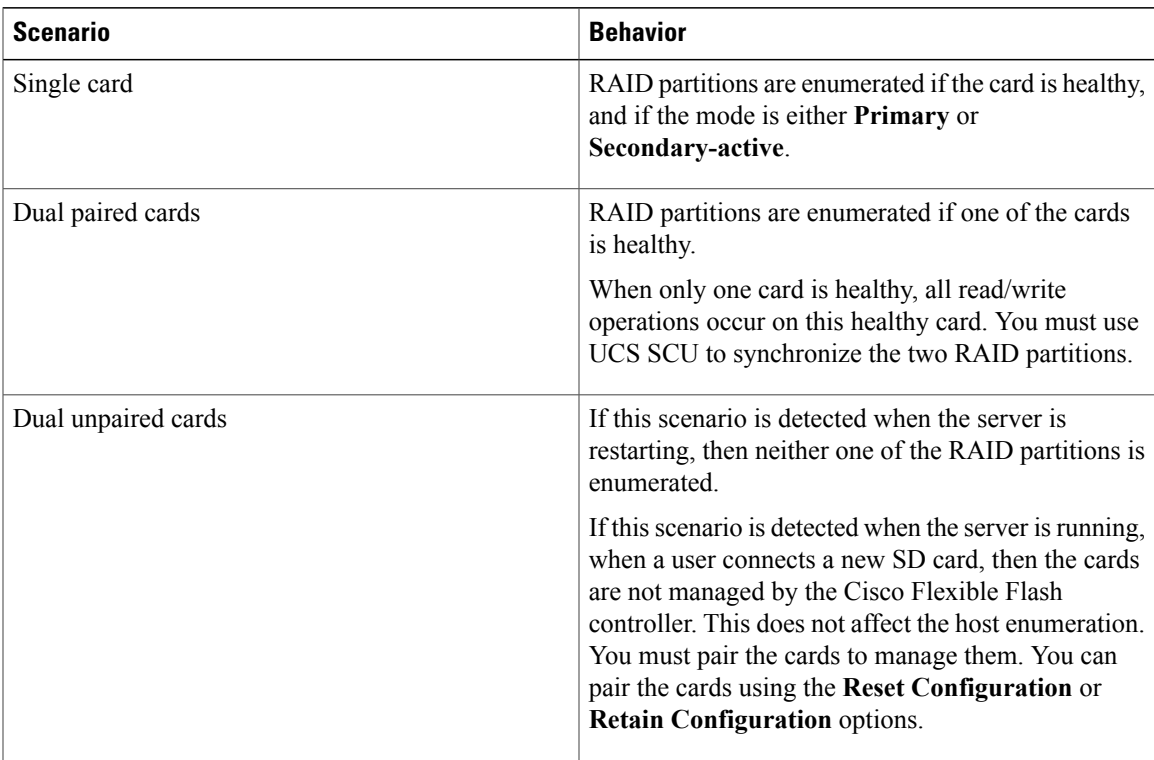

Following is the behavior of the RAID partition enumeration when there are two cards in the Cisco Flexible Flash controller:

### **Configuring the Flexible Flash Controller Properties**

#### **Before You Begin**

- You must log in with admin privileges to perform this task.
- Cisco Flexible Flash must be supported by your platform.

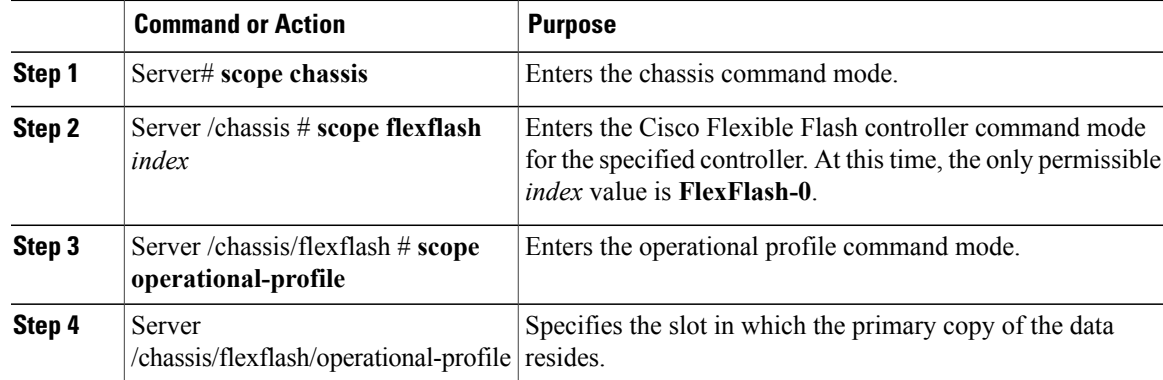

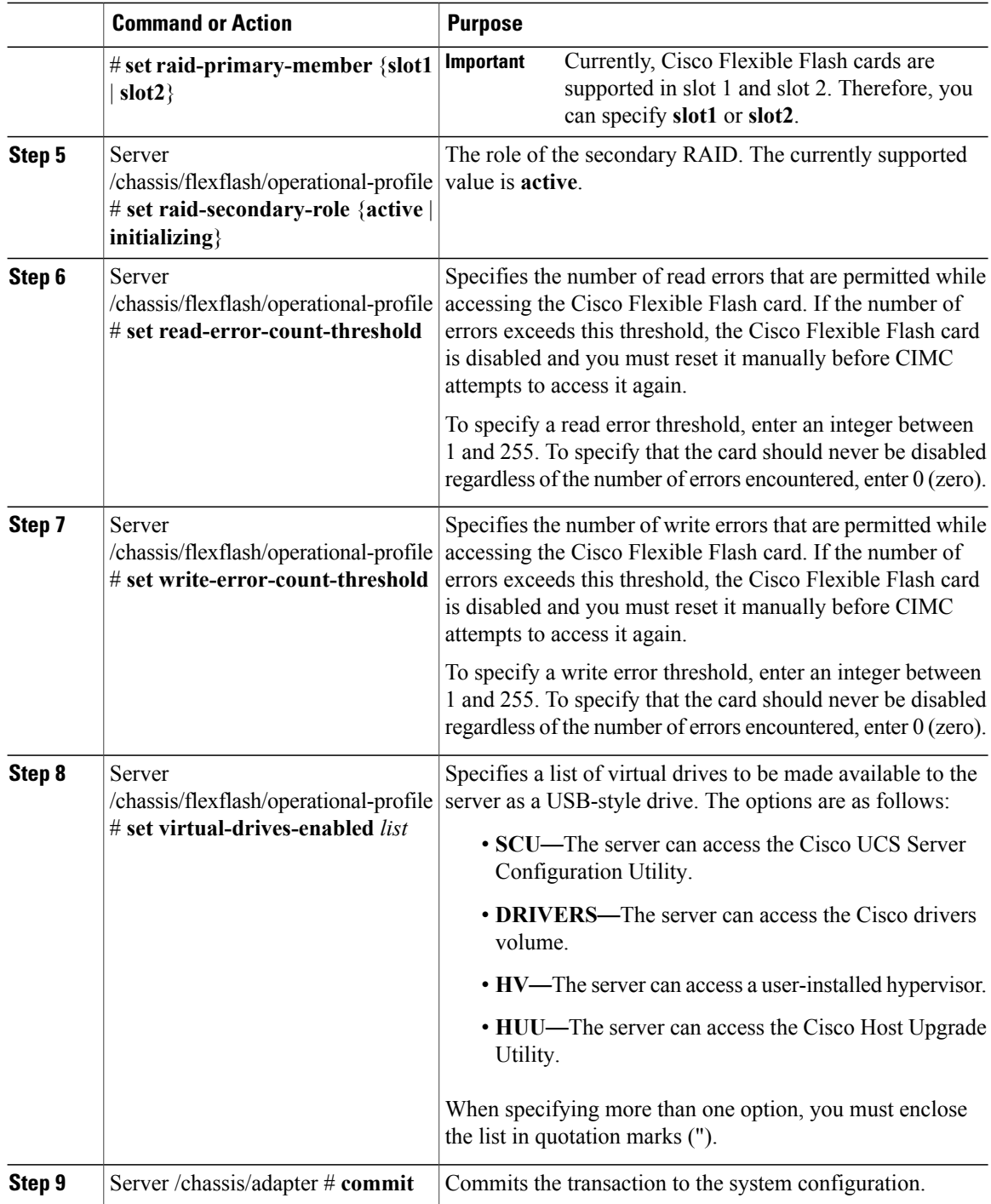

This example shows how to configure the properties of the Flash controller:

```
Server# scope chassis
Server /chassis # scope flexflash FlexFlash-0
Server /chassis/flexflash # scope operational-profile
Server /chassis/flexflash/operational-profile # set read-error-count-threshold 100
```

```
Server /chassis/flexflash/operational-profile # set write-error-count-threshold 100
Server /chassis/flexflash/operational-profile *# set raid-primary-member slot1
Server /chassis/flexflash/operational-profile # set raid-secondary-role active
Server /chassis/flexflash/operational-profile *# set virtual-drives-enabled "SCU HUU"
Server /chassis/flexflash/operational-profile *# commit
Server /chassis/flexflash/operational-profile #
```
### **Booting from the Flexible Flash**

You can specify a bootable virtual drive on the Cisco Flexible Flash card that will override the default boot priority the next time the server is restarted, regardless of the default boot order defined for the server. The specified boot device is used only once. After the server has rebooted, this setting is ignored.

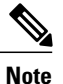

Before you reboot the server, ensure that the virtual drive you select is enabled on the Cisco Flexible Flash card.

#### **Before You Begin**

- You must log in with admin privileges to perform this task.
- Cisco Flexible Flash must be supported by your platform.

#### **Procedure**

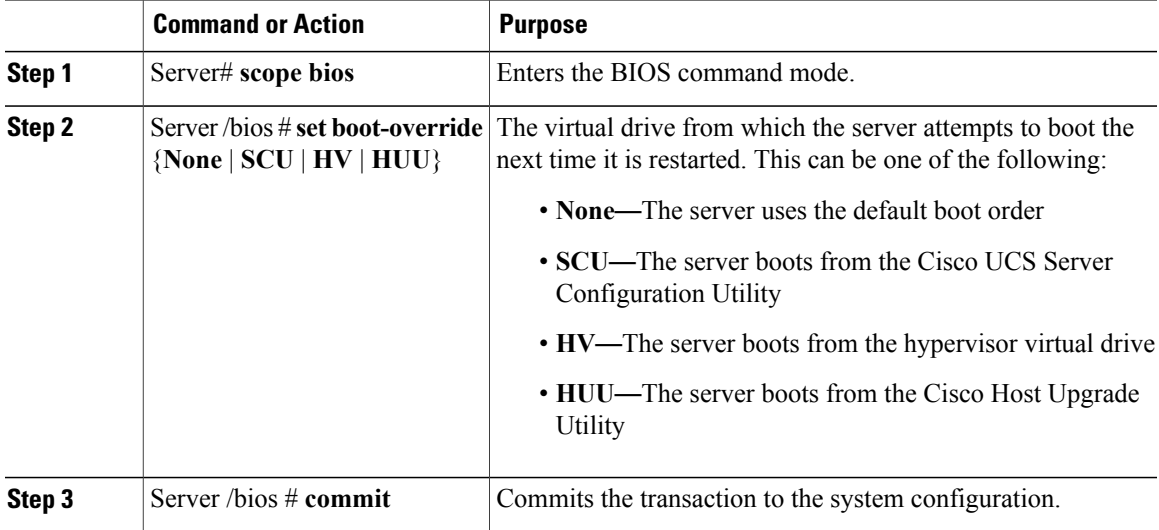

This example specifies that the server boots from the Cisco UCS Server Configuration Utility the next time it is restarted:

```
Server# scope bios
Server /bios # set boot-override SCU
Committing the boot override BIOS will try boot to
the specified boot device first. Failure to detect
the boot device BIOS will boot from the list
configured in the BIOS boot order.
```

```
Server /bios *# commit
Server /bios #
```
### **Resetting the Flexible Flash Controller**

In normal operation, it should not be necessary to reset the Cisco Flexible Flash. We recommend that you perform this procedure only when explicitly directed to do so by a technical support representative.

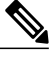

**Note** This operation will disrupt traffic to the virtual drives on the Cisco Flexible Flash controller.

#### **Before You Begin**

- You must log in with admin privileges to perform this task.
- Cisco Flexible Flash must be supported by your platform.

#### **Procedure**

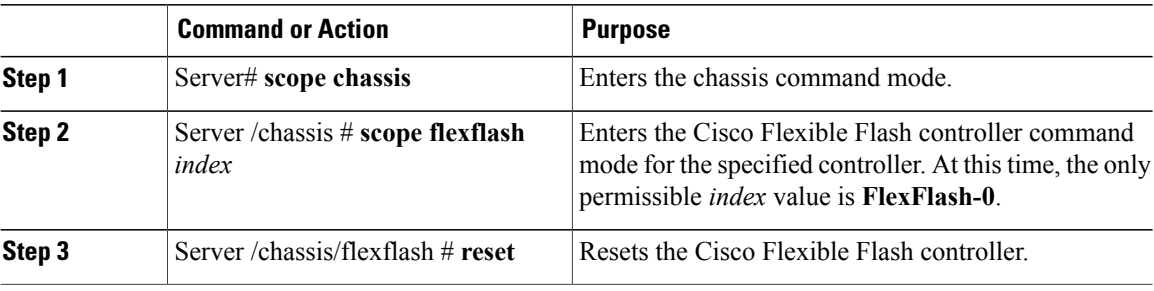

#### This example resets the flash controller:

```
Server# scope chassis
Server /chassis # scope flexflash FlexFlash-0
Server /chassis/flexflash # reset
This operation will reset Cisco Flexible Flash controller.
Host traffic to VDs on this device will be disrupted.
Continue?[y|N] y
Server /chassis/flexflash #
```
### **Resetting the Configuration of the Cards in the Cisco Flexible Flash Controller**

You can reset the configuration of a selected slot in the Cisco Flexible Flash controller to the default configuration.

When you reset the configuration of the slots in the Cisco Flexible Flash card, the following situations occur:

- The card in the selected slot is marked as primary healthy.
- The card in the other slot is marked as secondary-active unhealthy.
- Three non-RAID partitions and one RAID partition are created.
- The card read/write error counts and read/write threshold are set to 0.
- Host connectivity could be disrupted.

#### **Before You Begin**

- You must log in with admin privileges to perform this task.
- Cisco Flexible Flash must be supported on your server.

#### **Procedure**

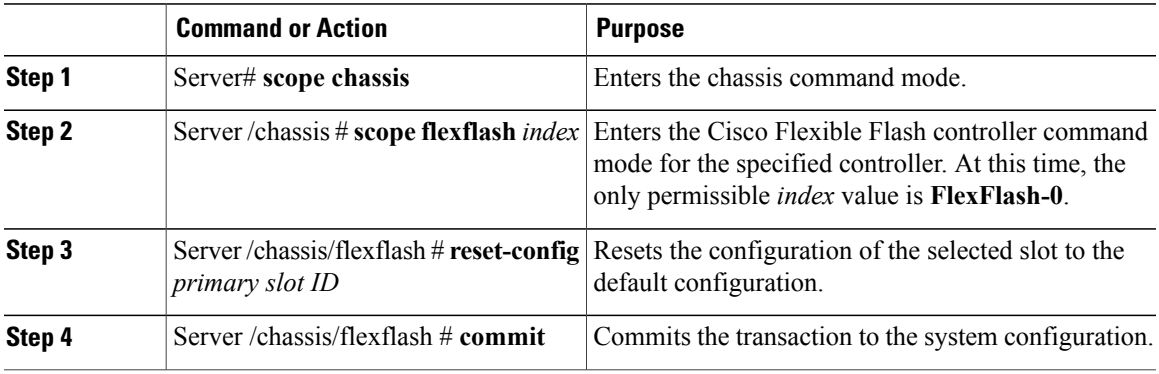

This example shows how to reset the configuration from a slot to the default configuration:

```
Server# scope chassis
Server /chassis # scope flexflash FlexFlash-0
Server /chassis/flexflash # reset-config slot1
```

```
This action will mark the slot1 as the healthy primary slot, and slot2 (if card exists)
as unhealthy secondary active.
This operation may disturb the host connectivity as well.
Continue? [y|N] y
```

```
Server /chassis/flexflash/operational-profile *# commit
Server /chassis/flexflash/operational-profile #
```
### **Retaining the Configuration of the Flexible Flash Controller**

You can copy the configuration of a given slot in the Cisco Flexible Flash card to the other slot. However, the slot from which the configuration is copied from must be of the SDK523 type. You can retain the configuration in the following situations:

- There are two unpaired SD cards
- The server is operating from a single SD card, and an unpaired SD card is in the other slot.
- One SD card supports firmware version 1.2.253, and the other SD card is either unpartitioned or supports firmware version 1.2.247.

#### **Before You Begin**

• You must log in with admin privileges to perform this task.

• Cisco Flexible Flash must be supported on your server.

#### **Procedure**

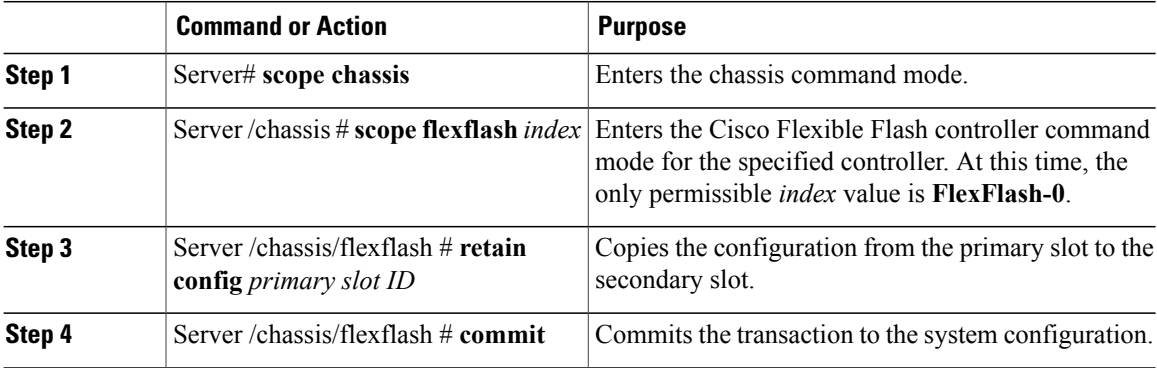

This example shows how to copy the configuration from one slot to the other:

```
Server# scope chassis
Server /chassis # scope flexflash FlexFlash-0
Server /chassis/flexflash # retain-config slot1
This action will copy the config of slot1 to both the slots, mark slot1 as healthy,
primary slot and slot2 (card must be present) as unhealthy secondary active.
This operation may disturb the host connectivity as well.
Continue? [y|N] y
```
Server /chassis/flexflash/operational-profile \*# **commit** Server /chassis/flexflash/operational-profile #

## **Configuring BIOS Settings**

### **Viewing BIOS Status**

#### **Procedure**

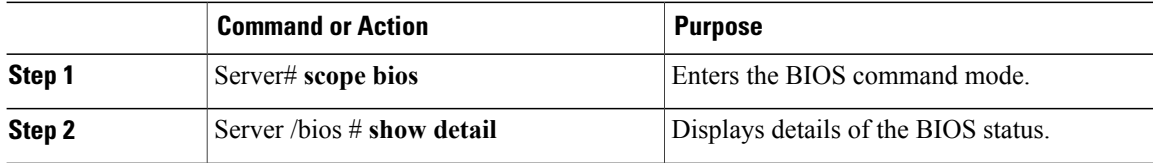

The BIOS status information contains the following fields:

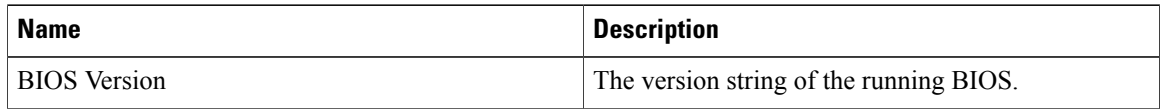

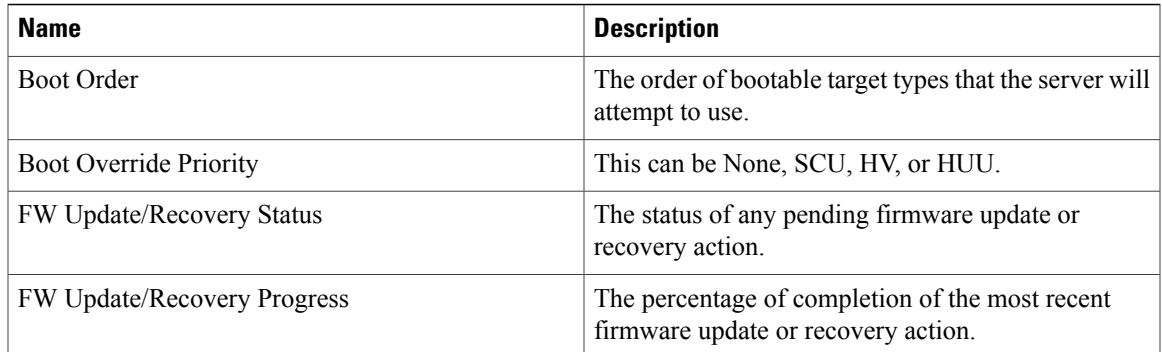

This example displays the BIOS status:

```
Server# scope bios
Server /bios # show detail
    BIOS Version: "C460M1.1.2.2a.0 (Build Date: 01/12/2011)"
   Boot Order: EFI,CDROM,HDD
   Boot Override Priority:
   FW Update/Recovery Status: NONE
   FW Update/Recovery Progress: 100
Server /bios #
```
### **Configuring Main BIOS Settings**

#### **Before You Begin**

You must log in with admin privileges to perform this task.

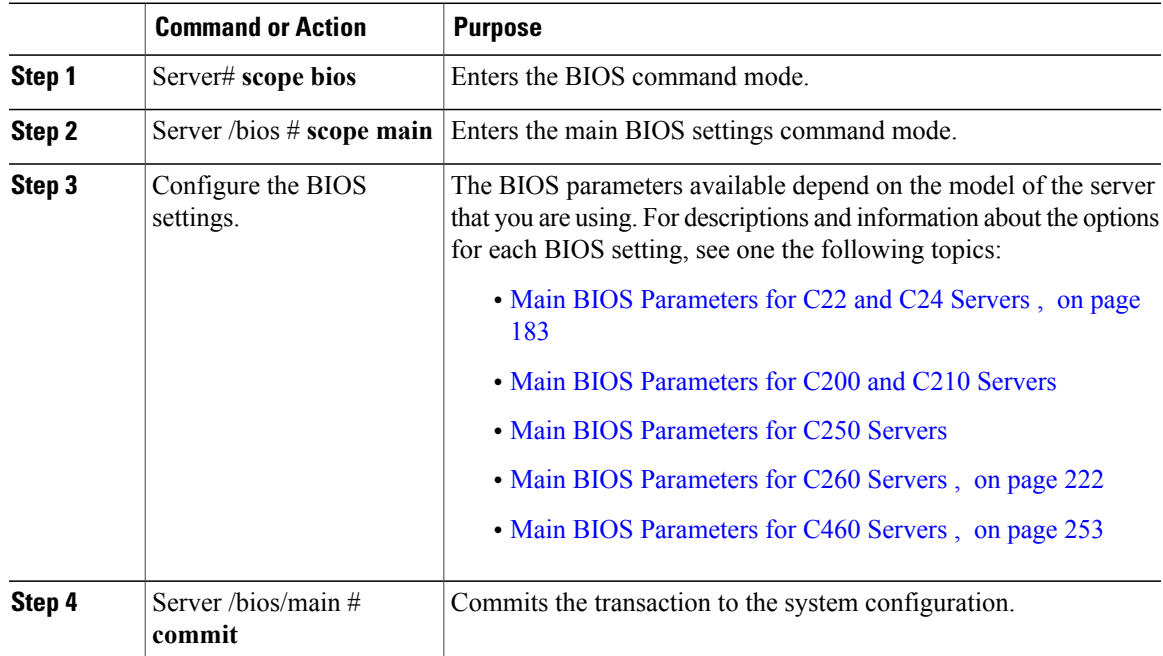

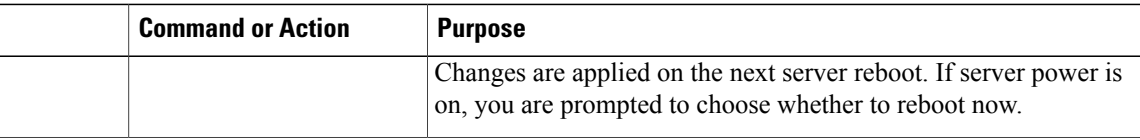

This example configures the BIOS to pause the boot upon a critical POST error and commits the transaction:

```
Server# scope bios
Server /bios # scope main
Server /bios/main # set POSTErrorPause Enabled
Server /bios/main *# commit
Changes to BIOS set-up parameters will require a reboot.
Do you want to reboot the system?[y|N] n
Changes will be applied on next reboot.
Server /bios/main #
```
### **Configuring Advanced BIOS Settings**

**Note** Depending on your installed hardware, some configuration options described in this topic may not appear.

#### **Before You Begin**

You must log in with admin privileges to perform this task.

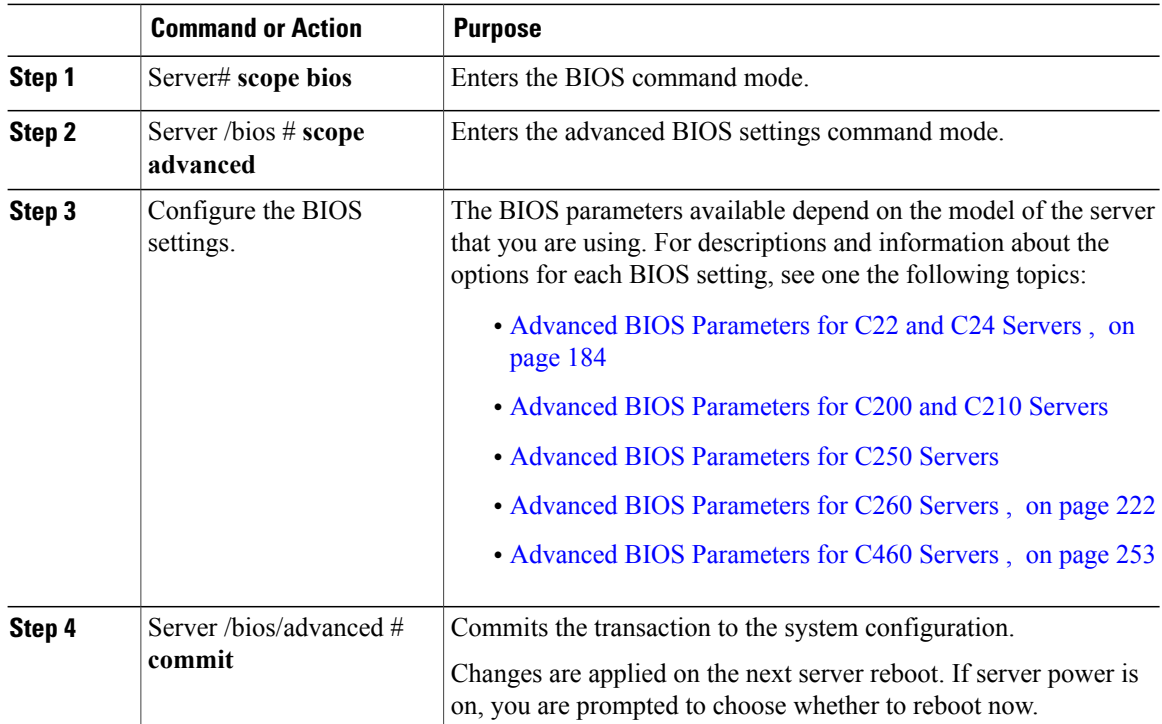

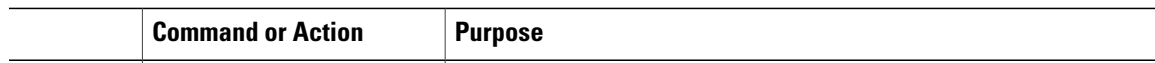

This example enables low voltage DDR memory mode and commits the transaction:

```
Server# scope bios
Server /bios # scope advanced
Server /bios/advanced # set LvDDRMode Enabled
Server /bios/advanced *# commit
Changes to BIOS set-up parameters will require a reboot.
Do you want to reboot the system?[y|N] n
Changes will be applied on next reboot.
Server /bios/advanced #
```
### **Configuring Server Management BIOS Settings**

#### **Before You Begin**

You must log in with admin privileges to perform this task.

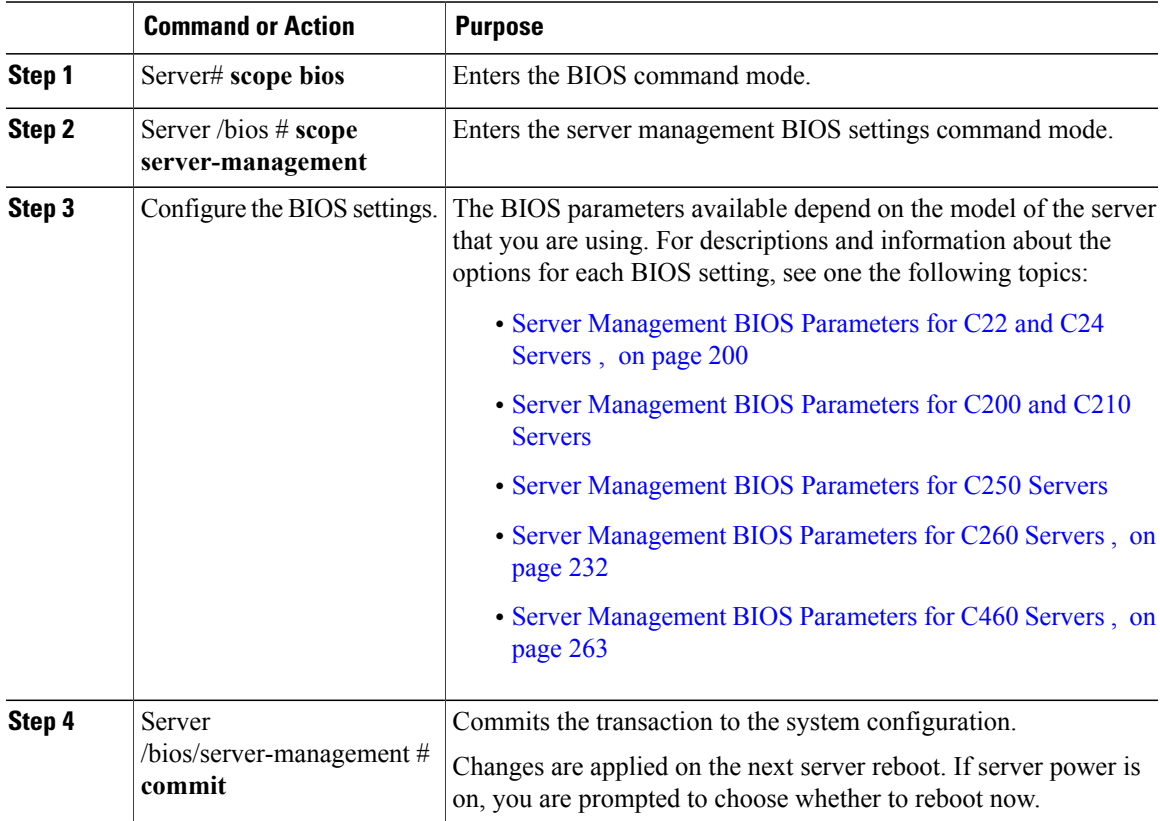

This example enables automatic detection of the BMC and commits the transaction:

```
Server# scope bios
Server /bios # scope server-management
Server /bios/server-management # set BMCPnP Enabled
Server /bios/server-management *# commit
Changes to BIOS set-up parameters will require a reboot.
Do you want to reboot the system?[y|N] n
Changes will be applied on next reboot.
Server /bios/server-management #
```
### **Restoring BIOS Defaults**

#### **Before You Begin**

You must log in as a user with admin privileges to perform this task.

#### **Procedure**

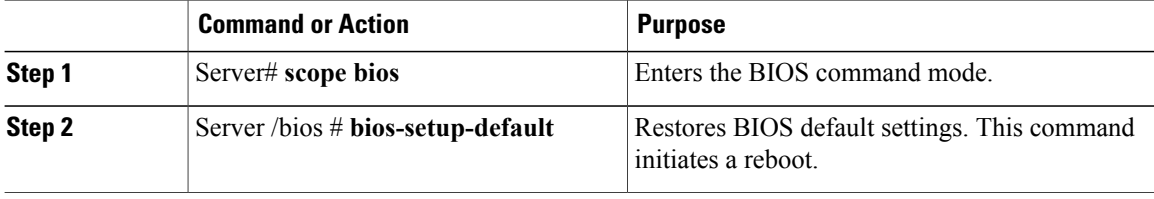

This example restores BIOS default settings:

```
Server# scope bios
Server /bios # bios-setup-default
This operation will reset the BIOS set-up tokens to factory defaults.
All your configuration will be lost.
Changes to BIOS set-up parameters will initiate a reboot.
Continue?[y|N]y
```
### **Restoring BIOS Manufacturing Custom Defaults**

In instances where the components of the BIOS no longer function as desired, you can restore the BIOS set up tokens to the manufacturing default values.

**Note** This action is only available for some C-Series servers.

#### **Before You Begin**

- You must log in with admin privileges to perform this task.
- The server must be powered off.

#### **Procedure**

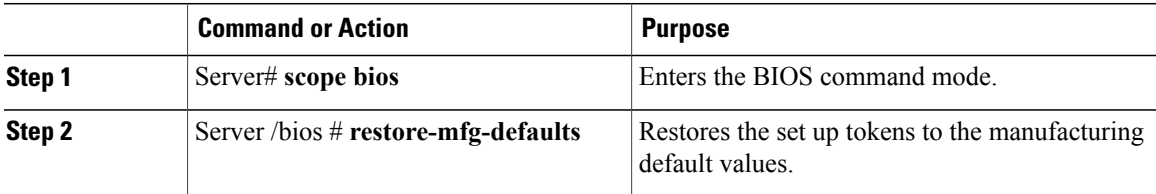

This example shows how to restore the BIOS set up tokens to the manufacturing default values:

```
Server # scope bios
Server /bios # restore-mfg-defaults
This operation will reset the BIOS set-up tokens to manufacturing defaults.
The system will be powered on.
Continue? [y|n] N
Server /bios #
```
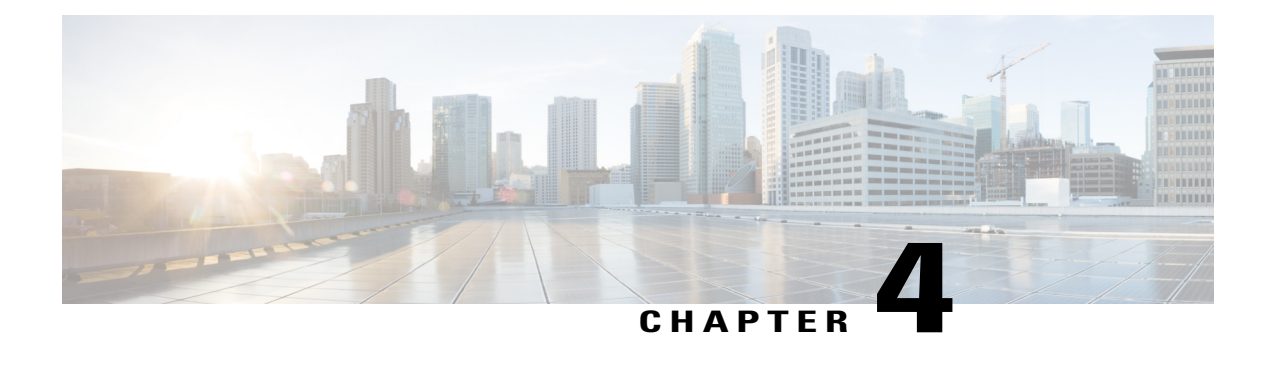

## **Viewing Server Properties**

This chapter includes the following sections:

- Viewing Server [Properties,](#page-52-0) page 37
- Viewing CIMC [Properties,](#page-53-0) page 38
- Viewing CPU [Properties,](#page-53-1) page 38
- Viewing Memory [Properties,](#page-54-0) page 39
- Viewing Power Supply [Properties,](#page-55-0) page 40
- Viewing Storage [Properties,](#page-55-1) page 40
- Viewing PCI Adapter [Properties,](#page-61-0) page 46
- Viewing Network Related [Properties,](#page-61-1) page 46

## <span id="page-52-0"></span>**Viewing Server Properties**

#### **Procedure**

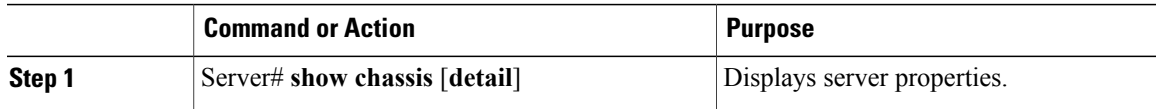

This example displays server properties:

```
Server# show chassis detail
Chassis:
   Power: on
   Serial Number: QCI140205ZG
   Product Name: UCS C210 M2
   PID : R210-2121605W
   UUID: FFFFFFFF-FFFF-FFFF-FFFF-FFFFFFFFFFFF
   Locator LED: off
   Description:
   Power Restore Policy: power-off
    Power Delay Type: fixed
    Power Delay Value(sec): 0
```
Server#

## <span id="page-53-0"></span>**Viewing CIMC Properties**

```
Note
```
CIMC gets the current date and time from the server BIOS. To change this information, reboot the server and press **F2** when prompted to access the BIOS configuration menu. Then change the date or time using the options on the main BIOS configuration tab.

#### **Procedure**

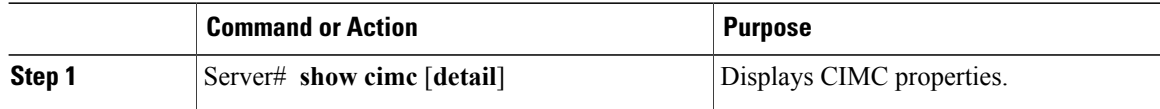

This example displays CIMC properties:

```
Server# show cimc detail
CIMC:
    Firmware Version: 1.4(2.18)
    Current Time: Wed Jan 11 07:01:50 2012
    Boot-loader Version: 1.4(2.18).16
Server#
```
## <span id="page-53-1"></span>**Viewing CPU Properties**

#### **Before You Begin**

The server must be powered on, or the properties will not display.

#### **Procedure**

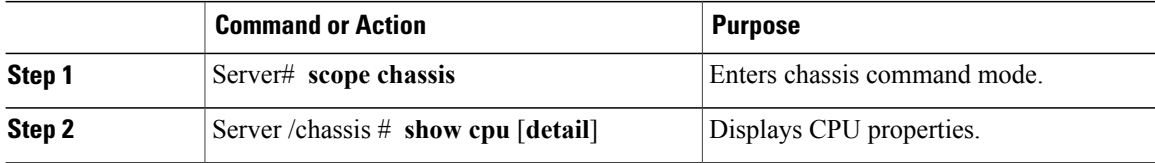

This example displays CPU properties:

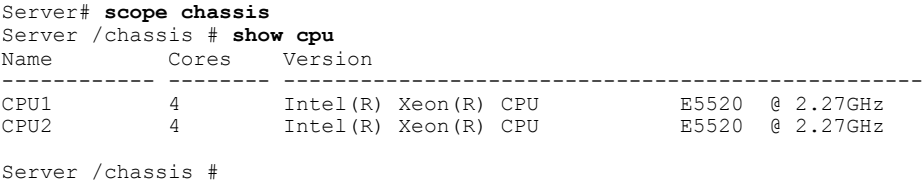

## <span id="page-54-0"></span>**Viewing Memory Properties**

#### **Before You Begin**

The server must be powered on, or the properties will not display.

#### **Procedure**

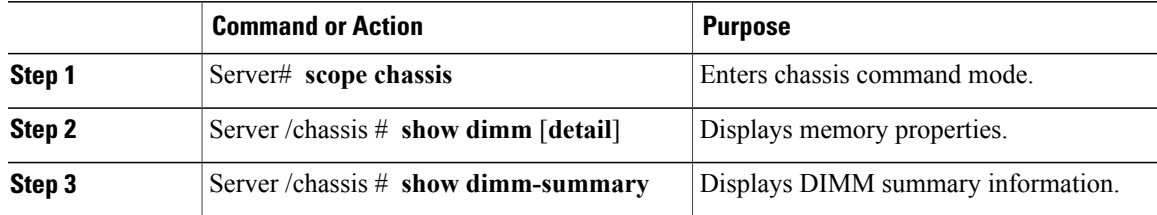

This example displays memory properties:

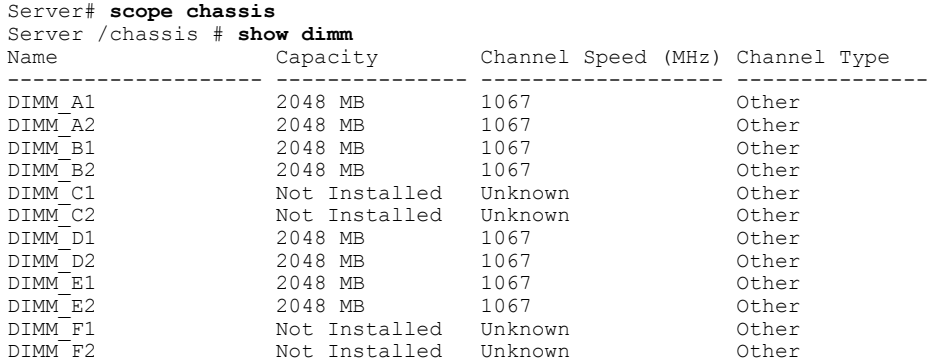

#### Server /chassis #

This example displays detailed information about memory properties:

```
Server# scope chassis
Server /chassis # show dimm detail
Name DIMM_A1:
   Capacity: 2048 MB
   Channel Speed (MHz): 1067
   Channel Type: Other
   Memory Type Detail: Synchronous
   Bank Locator: NODE 0 CHANNEL 0 DIMM 0
   Visibility: Yes
   Operability: Operable
   Manufacturer: 0x802C
   Part Number: 18JSF25672PY-1G1D1
   Serial Number: 0xDA415F3F
   Asset Tag: Unknown
   Data Width: 64 bits
Name DIMM_A2:
   Capacity: 2048 MB
--More--
Server /chassis #
```
This example displays DIMM summary information:

Server# **scope chassis** Server /chassis # **show dimm-summary**

```
DIMM Summary:
   Memory Speed: 1067 MHz
    Total Memory: 16384 MB
   Effective Memory: 16384 MB
   Redundant Memory: 0 MB
   Failed Memory: 0 MB
    Ignored Memory: 0 MB
   Number of Ignored Dimms: 0
   Number of Failed Dimms: 0
   Memory RAS possible: Memory configuration can support mirroring
   Memory Configuration: Maximum Performance
Server /chassis #
```
## <span id="page-55-0"></span>**Viewing Power Supply Properties**

#### **Before You Begin**

The server must be powered on, or the properties will not display.

#### **Procedure**

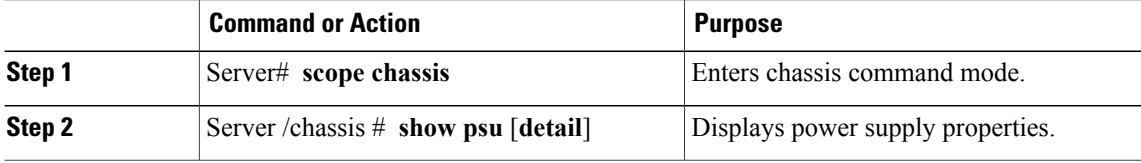

This example displays power supply properties:

```
Server# scope chassis
Server /chassis # show psu
Name In. Power (Watts) Out. Power (Watts) Firmware Status
---------- -------------------- -------------------- -------- ----------
            \begin{array}{ccccccc}\n74 & & & & & 650 & & & & \text{R0E} & & & \text{Present} \\
83 & & & & & 650 & & & & \text{R0E} & & & \text{Present} \\
\end{array}PSU2 83 650 ROE Present
```
Server /chassis #

## <span id="page-55-1"></span>**Viewing Storage Properties**

### **Viewing Storage Adapter Properties**

#### **Before You Begin**

The server must be powered on, or the properties will not display.

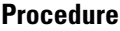

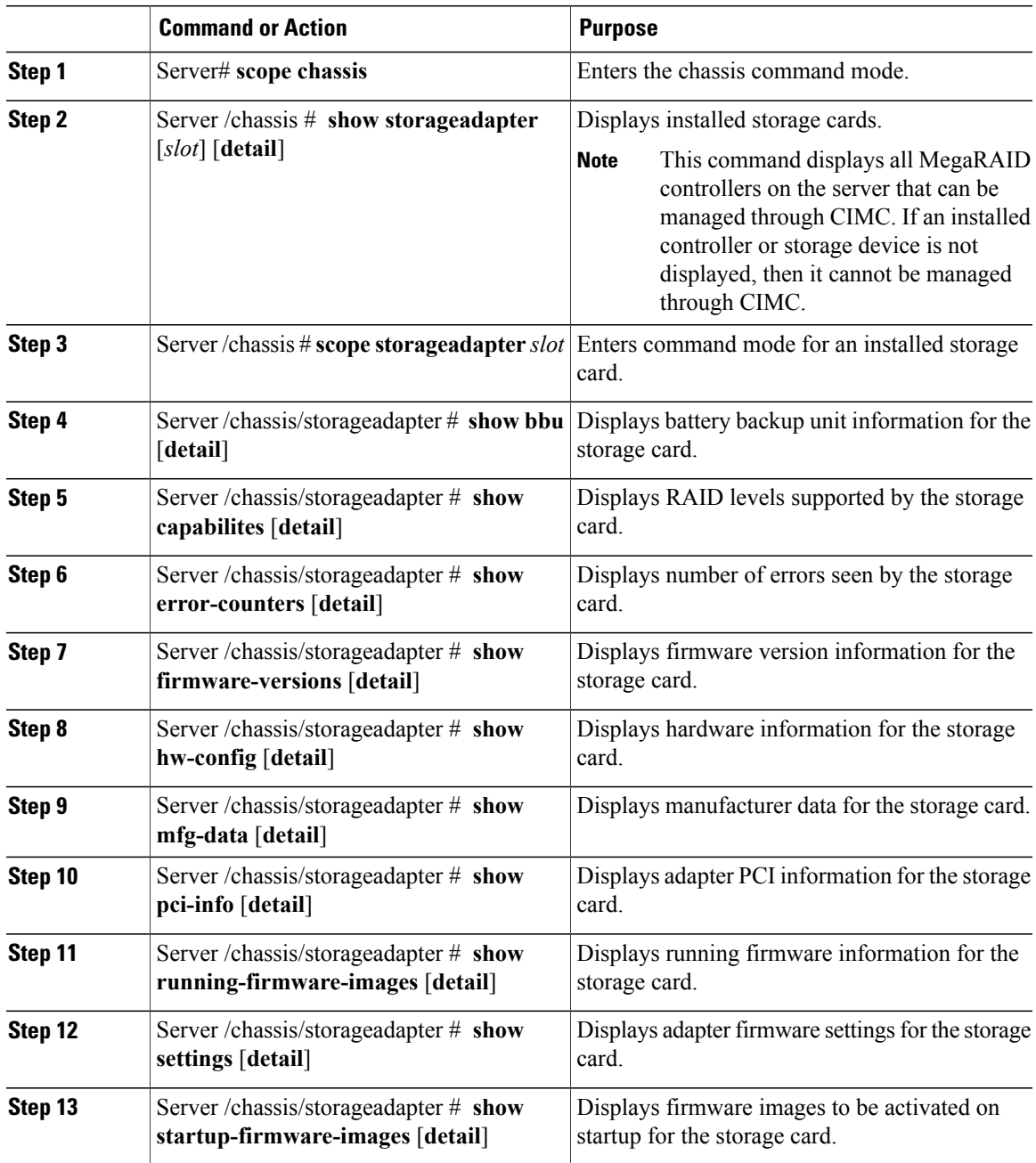

This example displays storage properties:

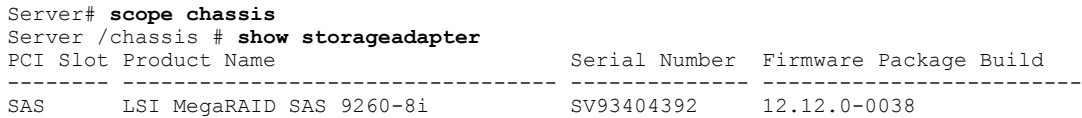

Product ID Battery Status Cache Memory Size ---- -------------- -------------- -------------- LSI Logic fully charged 0 MB Server /chassis # This example displays battery backup unit information for the storage card named SAS: Server# **scope chassis** Server /chassis # **scope storageadapter SAS** Server /chassis/storageadapter # **show bbu** Controller Battery Type Battery Present Voltage Current Charge Charging State ---------- ------------ --------------- ---------- ---------- ------ -------------- SAS iBBU true 4.051 V 0.000 A 100% fully charged

```
Server /chassis/storageadapter #
```
### **Viewing the Flexible Flash Controller Properties**

#### **Before You Begin**

• Cisco Flexible Flash must be supported by your platform.

#### **Procedure**

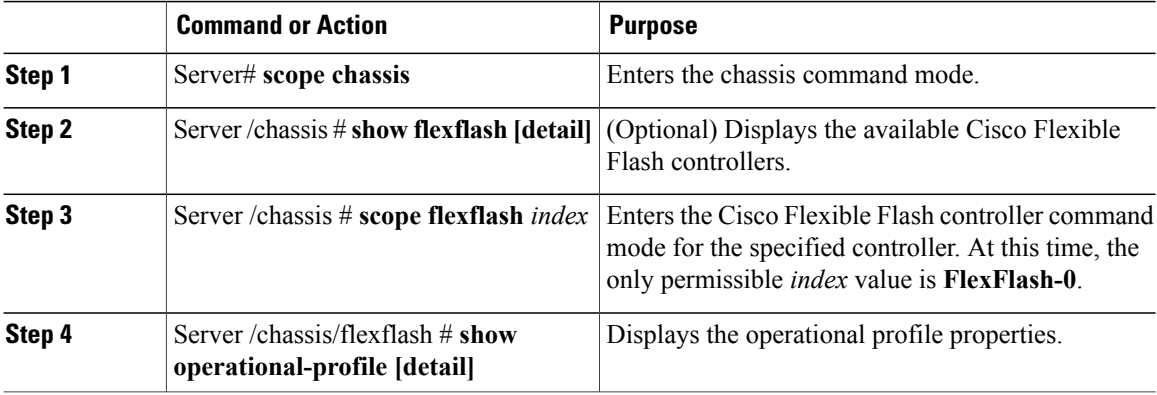

This example displays the properties of the flash controller:

```
Server# scope chassis
Server /chassis # show flexflash
Controller Product Name Has Error Firmware Version Vendor Internal State
------------ ---------------- ---------- ----------------- -------- ---------------
FlexFlash-0 Cisco FlexFlash No 1.2 build 247 Cypress Connected
Server /chassis # scope flexflash FlexFlash-0
Server /chassis # show operational-profile
Primary Member Slot I/O Error Threshold Host Accessible VDs
-------------------- -------------------- --------------------
                                        sCU Drivers
Server /chassis/flexflash #
```
### **Viewing Physical Drive Properties**

#### **Procedure**

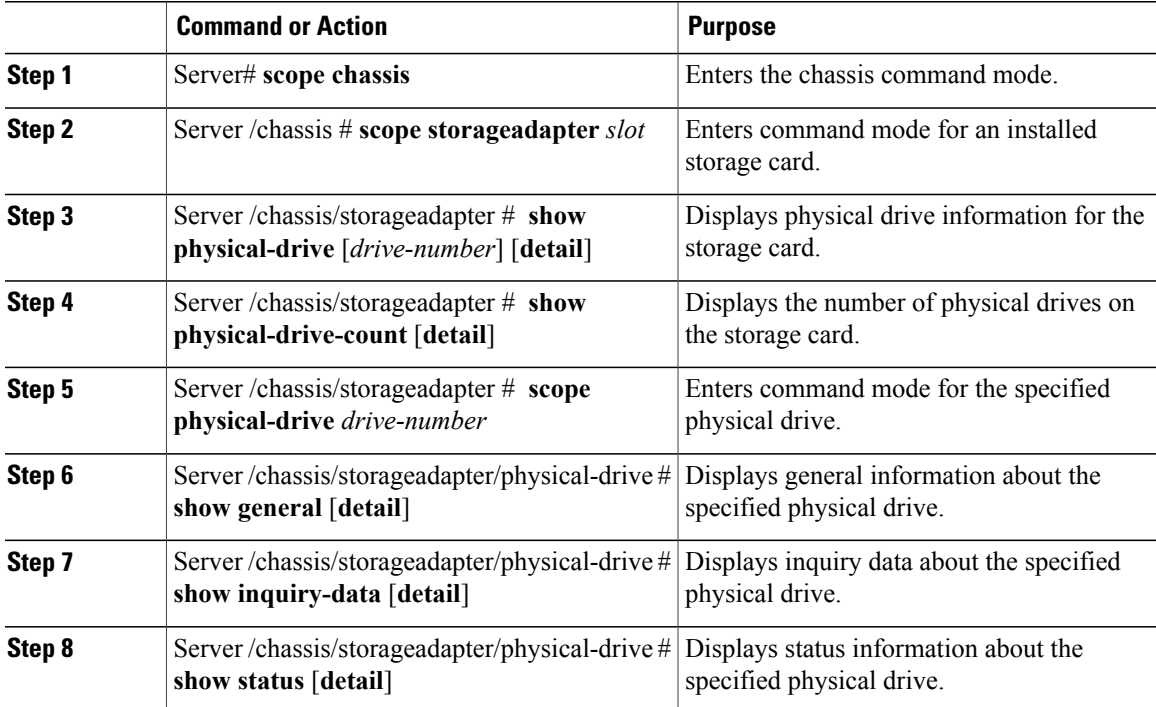

This example displays general information about physical drive number 1 on the storage card named SAS:

```
Server# scope chassis
Server /chassis # scope storageadapter SAS
Server /chassis/storageadapter # scope physical-drive 1
Server /chassis/storageadapter/physical-drive # show general
Slot Number 1:
   Controller: SAS
   Enclosure Device ID: 27
   Device ID: 34
   Sequence Number: 2
   Media Error Count: 0
   Other Error Count: 0
   Predictive Failure Count: 0
   Link Speed: 6.0 Gb/s
   Interface Type: SAS
   Media Type: HDD
   Block Size: 512
   Block Count: 585937500
   Raw Size: 286102 MB
   Non Coerced Size: 285590 MB
   Coerced Size: 285568 MB
   SAS Address 0: 500000e112693fa2
   SAS Address 1:
   Connected Port 0:
   Connected Port 1:
   Connected Port 2:
   Connected Port 3:
   Connected Port 4:
   Connected Port 5:
```

```
Connected Port 6:
    Connected Port 7:
    Power State: powersave
Server /chassis/storageadapter/physical-drive #
```
This example displays inquiry data about physical drive number 1 on the storage card named SAS:

```
Server# scope chassis
Server /chassis # scope storageadapter SAS
Server /chassis/storageadapter # scope physical-drive 1
Server /chassis/storageadapter/physical-drive # show inquiry-data
Slot Number 1:
   Controller: SAS
    Product ID: MBD2300RC
    Drive Firmware: 5701
   Drive Serial Number: D010P9A0016D
```
Server /chassis/storageadapter/physical-drive # This example displays status information about physical drive number 1 on the storage card named SAS:

```
Server# scope chassis
Server /chassis # scope storageadapter SAS
Server /chassis/storageadapter # scope physical-drive 1
Server /chassis/storageadapter/physical-drive # show inquiry-data
Slot Number 1:
    Controller: SAS
    State: online
    Online: true
   Fault: false
```
Server /chassis/storageadapter/physical-drive #

### **Viewing Virtual Drive Properties**

#### **Procedure**

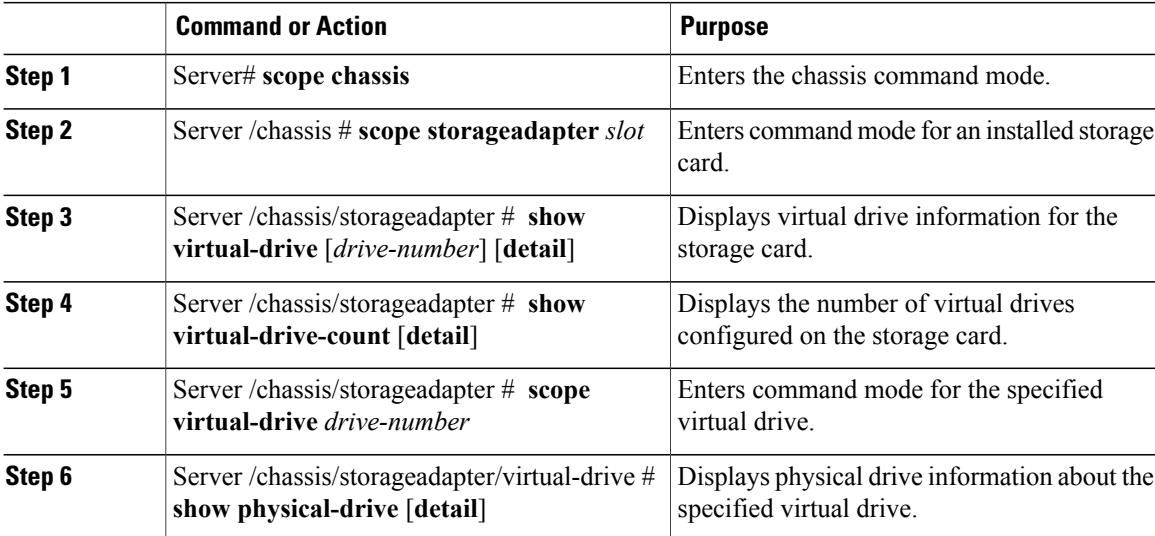

This example displays information about virtual drives on the storage card named SAS:

```
Server# scope chassis
Server /chassis # scope storageadapter SAS
Server /chassis/storageadapter # show virtual-drive
```
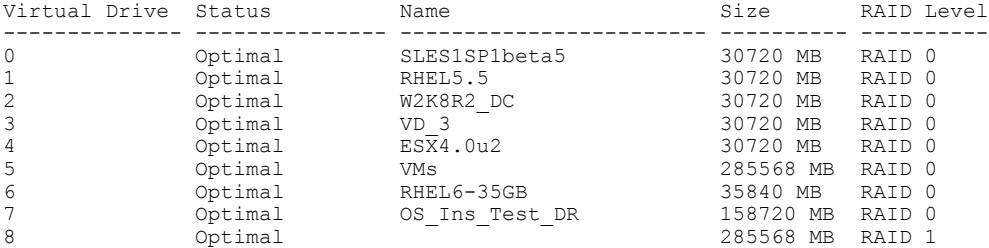

```
Server /chassis/storageadapter #
```
This example displays physical drive information about virtual drive number 1 on the storage card named SAS:

```
Server# scope chassis
Server /chassis # scope storageadapter SAS
Server /chassis/storageadapter # scope virtual-drive 1
Server /chassis/storageadapter/virtual-drive # show physical-drive
                                Starting Block Number Of Blocks
----- -------------- ---------- -------------- ----------------
                                 6 2914560
Server /chassis/storageadapter/virtual-drive #
```
### **Viewing Nvidia GPU Card Information**

These commands are not available on all UCS C-series servers.

#### **Before You Begin**

The server must be powered on to view information on the Nvidia GPU cards.

#### **Procedure**

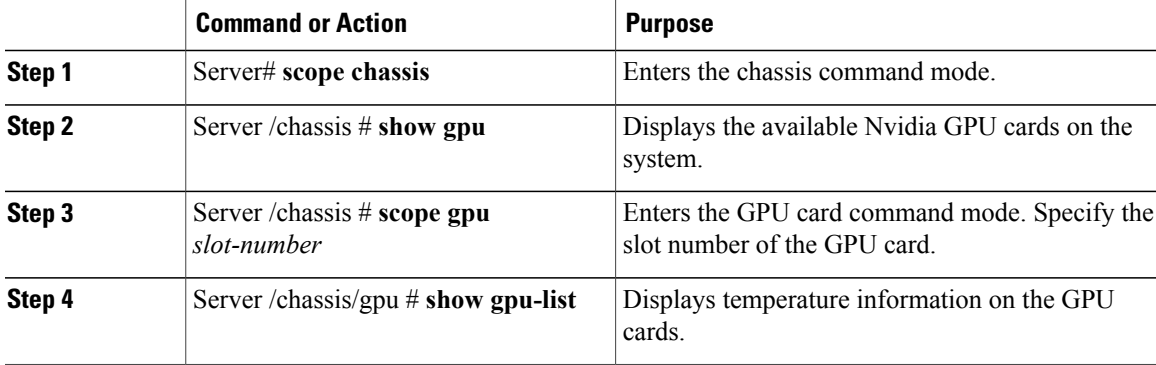

This example shows how to view the temperature information of the available GPU cards on the system:

```
Server # scope chassis
Server /chassis # show gpu
Slot Product Name Num of GPUs
---- ------------ -----------
         5 Nvidia GRID K2 @ BD 2
Server /chassis # scope gpu 5
Server /chassis/gpu # show gpu-list
```
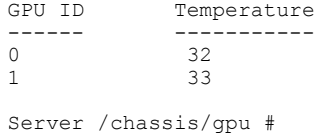

## <span id="page-61-0"></span>**Viewing PCI Adapter Properties**

#### **Before You Begin**

The server must be powered on, or the properties will not display.

#### **Procedure**

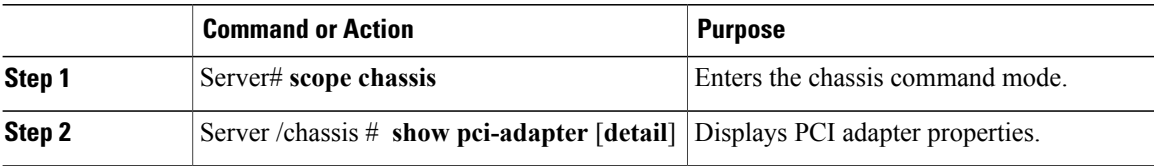

This example displays PCI adapter properties:

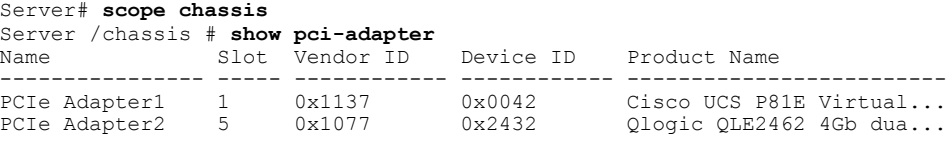

Server /chassis #

## <span id="page-61-1"></span>**Viewing Network Related Properties**

## **Viewing LOM Properties**

You can view the MAC addresses of the LAN On Motherboard (LOM) Ethernet ports.

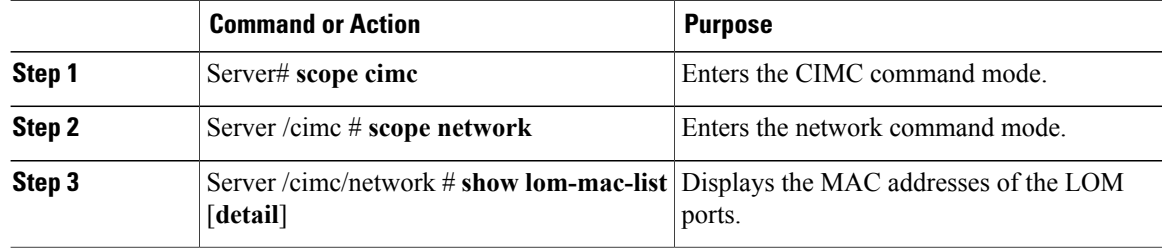

This example shows how to display the MAC addresses of the LOM ports:

Server# **scope cimc** Server /cimc # **scope network** Server /cimc/network # **show lom-mac-list** MAC Address --------------- --------------------<br>eth0 010000002000 eth0 010000002000<br>eth1 010000002000 010000002000

Server /cimc/network #

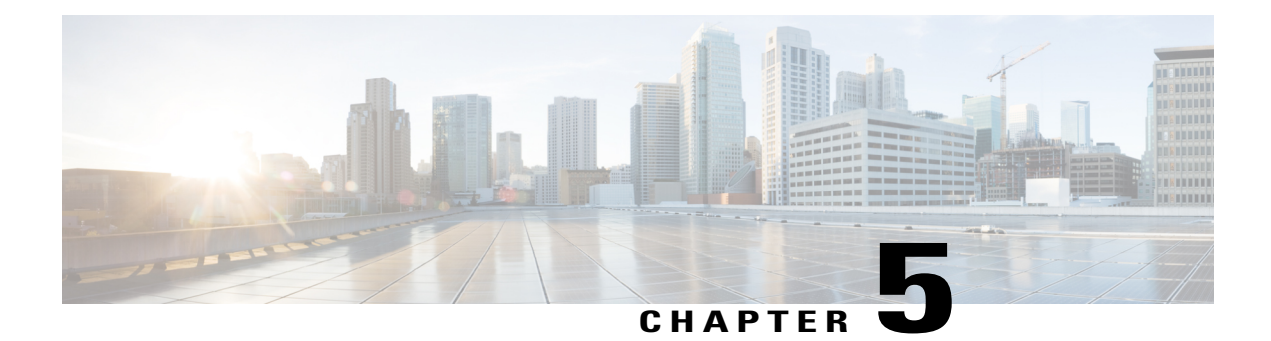

## **Viewing Server Sensors**

This chapter includes the following sections:

- [Viewing](#page-64-0) Power Supply Sensors, page 49
- [Viewing](#page-65-0) Fan Sensors, page 50
- Viewing [Temperature](#page-65-1) Sensors, page 50
- [Viewing](#page-66-0) Voltage Sensors, page 51
- [Viewing](#page-67-0) Current Sensors, page 52
- [Viewing](#page-67-1) Storage Sensors, page 52

## <span id="page-64-0"></span>**Viewing Power Supply Sensors**

#### **Procedure**

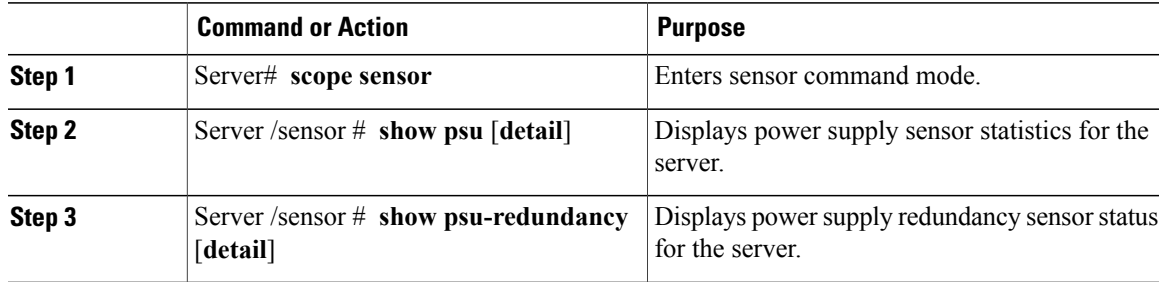

This example displays power supply sensor statistics:

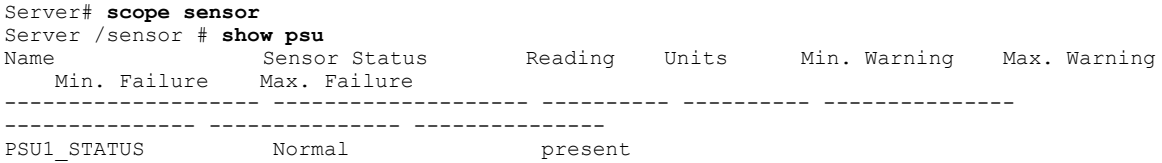

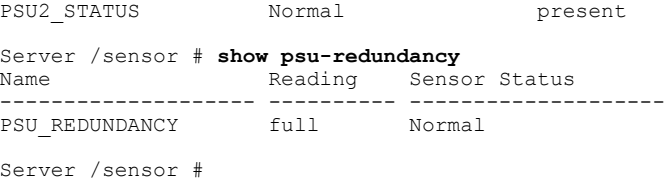

## <span id="page-65-0"></span>**Viewing Fan Sensors**

#### **Procedure**

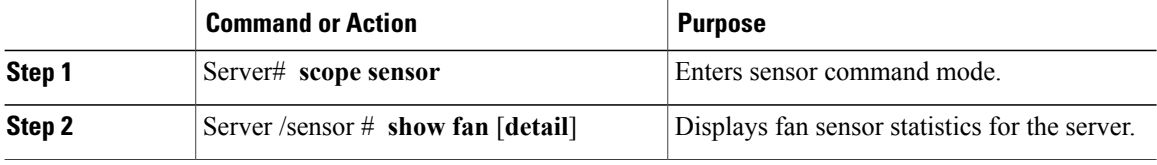

This example displays fan sensor statistics:

```
Server# scope sensor
Server /sensor # show fan
Name Sensor Status Reading Units Min. Warning Max. Warning
           Max. Failure
-------------------- -------------- ---------- ---------- --------------- ---------------
--------------- ---------------
W793_FAN2_TACH1 Normal 2400 RPM N/A N/A<br>800 N/A
             N/AW793_FAN2_TACH2 Normal 2400 RPM N/A N/A N/A
800 N/A
W793_FAN3_TACH1 Normal 2300 RPM N/A N/A
800 - 800\texttt{W793_FAN3_TACH2} Normal 2300 RPM N/A N/A N/A
800\begin{array}{cccccccccc} \mathtt{W793\_FAN4\_TACH1} & & & \mathtt{Normal} & & & \mathtt{2400} & & & \mathtt{RPM} & & & \mathtt{N/A} & & & \mathtt{N/A} & & & \mathtt{N/A} \end{array}N/AW793_FAN4_TACH2 Normal 1600 RPM N/A N/A
             N/A
```
Server /sensor #

## <span id="page-65-1"></span>**Viewing Temperature Sensors**

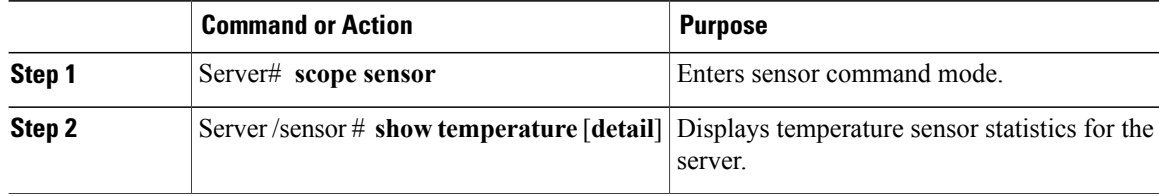

This example displays temperature sensor statistics:

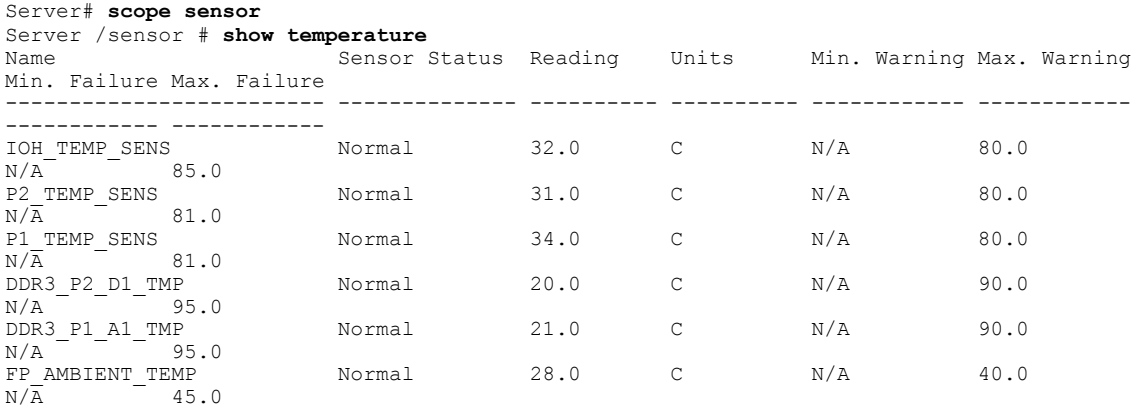

Server /sensor #

## <span id="page-66-0"></span>**Viewing Voltage Sensors**

#### **Procedure**

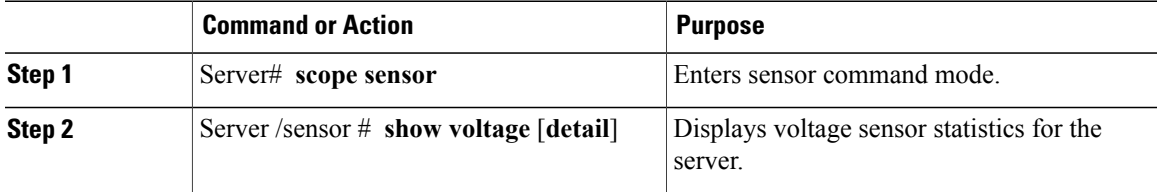

This example displays voltage sensor statistics:

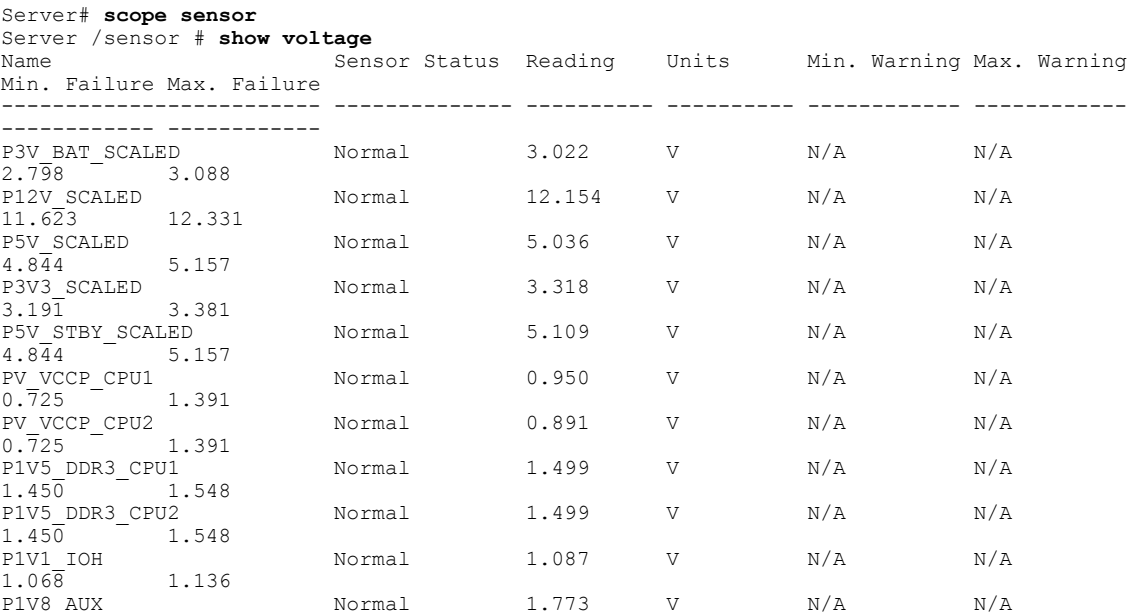

```
1.744 1.852
Server /sensor #
```
## <span id="page-67-0"></span>**Viewing Current Sensors**

#### **Procedure**

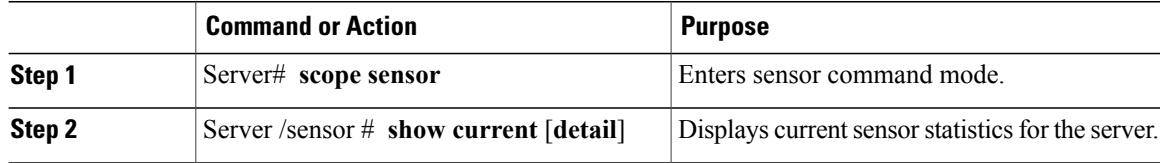

This example displays current sensor statistics:

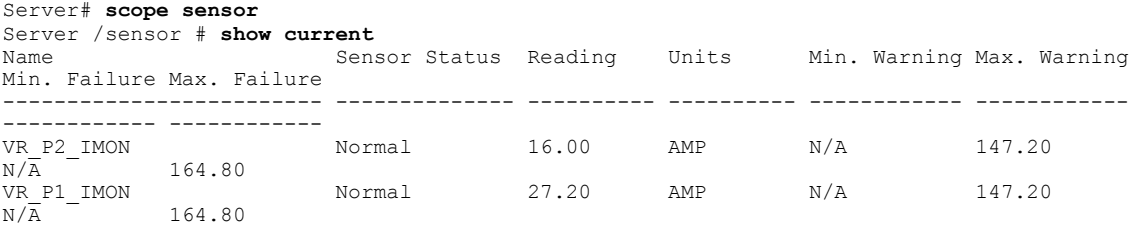

Server /sensor #

## <span id="page-67-1"></span>**Viewing Storage Sensors**

#### **Procedure**

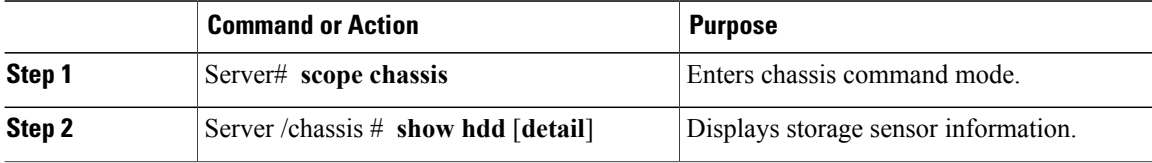

The displayed fields are described in the following table:

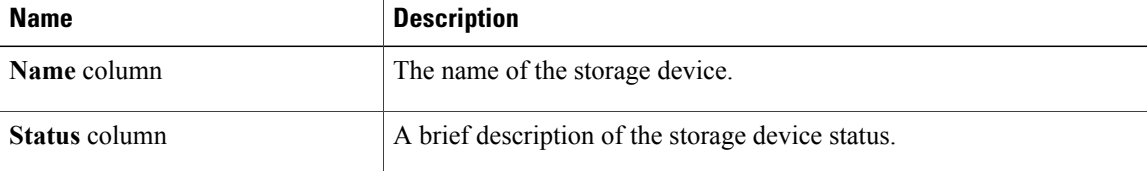

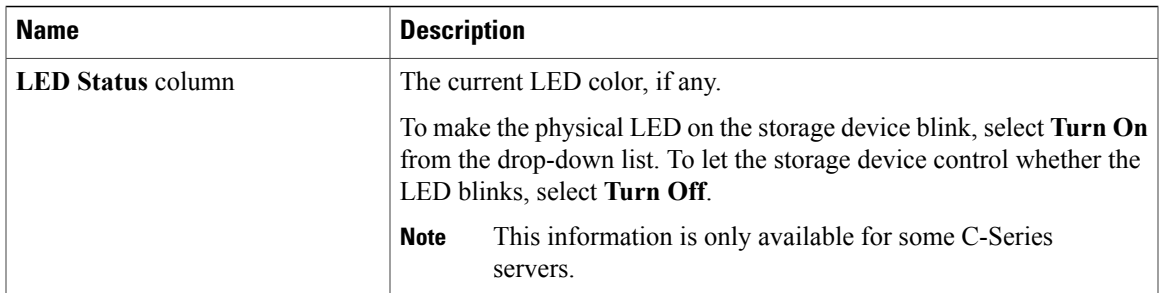

This example displays storage sensor information:

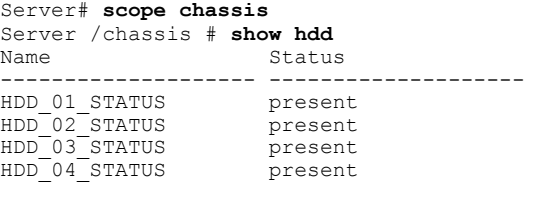

Server /chassis #

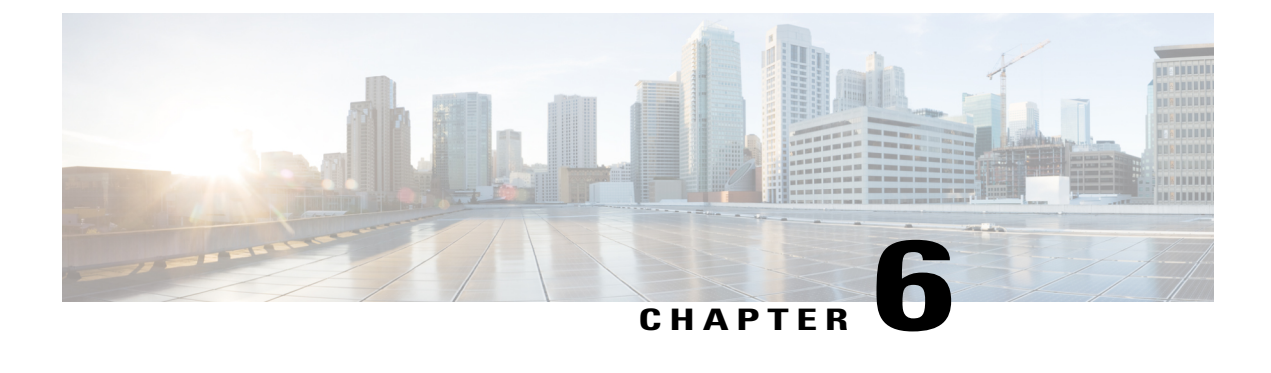

# **Managing Remote Presence**

This chapter includes the following sections:

- [Managing](#page-70-0) the Virtual KVM, page 55
- [Configuring](#page-73-0) Virtual Media, page 58
- [Managing](#page-76-0) Serial over LAN, page 61

## <span id="page-70-0"></span>**Managing the Virtual KVM**

### **KVM Console**

The KVM console is an interface accessible from CIMC that emulates a direct keyboard, video, and mouse (KVM) connection to the server. The KVM console allows you to connect to the server from a remote location.

Instead of using CD/DVD or floppy drives physically connected to the server, the KVM console uses virtual media, which are actual disk drives or disk image files that are mapped to virtual CD/DVD or floppy drives. You can map any of the following to a virtual drive:

- CD/DVD or floppy drive on your computer
- Disk image files (ISO or IMG files) on your computer
- USB flash drive on your computer
- CD/DVD or floppy drive on the network
- Disk image files (ISO or IMG files) on the network
- USB flash drive on the network

You can use the KVM console to install an OS on the server.

### **Enabling the Virtual KVM**

#### **Before You Begin**

You must log in as a user with admin privileges to enable the virtual KVM.

#### **Procedure**

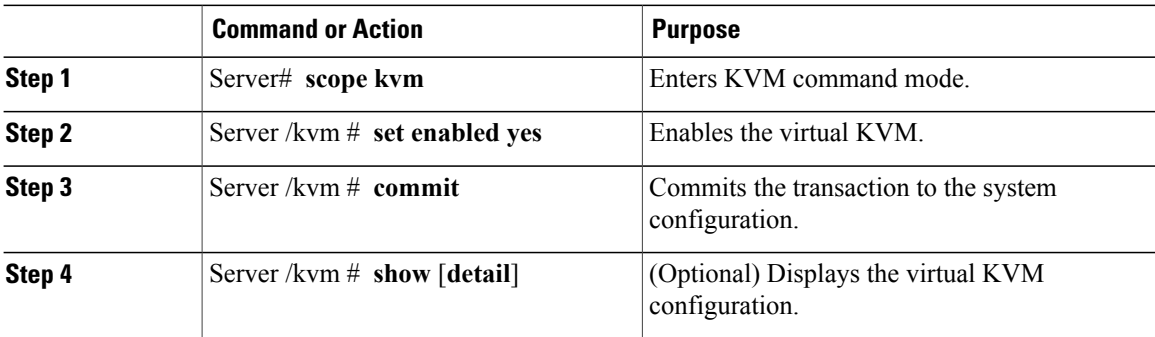

This example enables the virtual KVM:

```
Server# scope kvm
Server /kvm # set enabled yes
Server /kvm *# commit
Server /kvm # show<br>Encryption Enabled Local Video
                                      Active Sessions Enabled KVM Port
------------------ ---------------- --------------- ------- --------
                                                          yes 2068
Server /kvm #
```
### **Disabling the Virtual KVM**

#### **Before You Begin**

You must log in as a user with admin privileges to disable the virtual KVM.

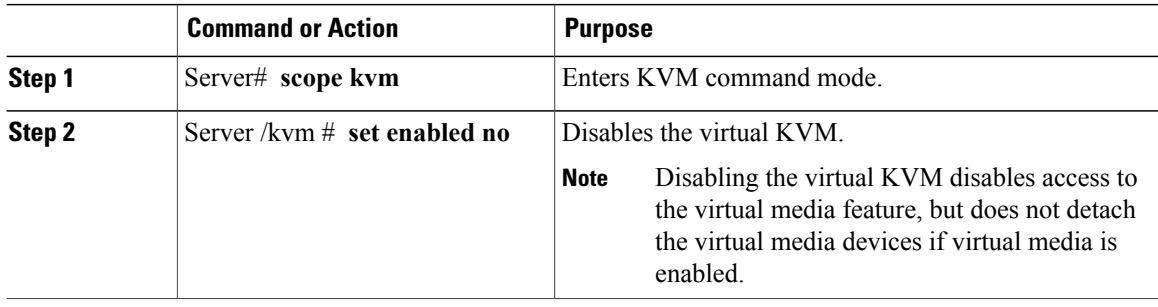
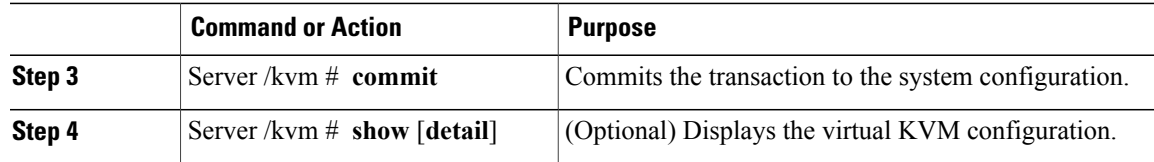

#### This example disables the virtual KVM:

```
Server# scope kvm
Server /kvm # set enabled no
Server /kvm *# commit
Server /kvm # show
Encryption Enabled Local Video Active Sessions Enabled KVM Port
------------------ ---------------- --------------- ------- --------
no yes 0 no 2068
Server /kvm #
```
## **Configuring the Virtual KVM**

#### **Before You Begin**

You must log in as a user with admin privileges to configure the virtual KVM.

#### **Procedure**

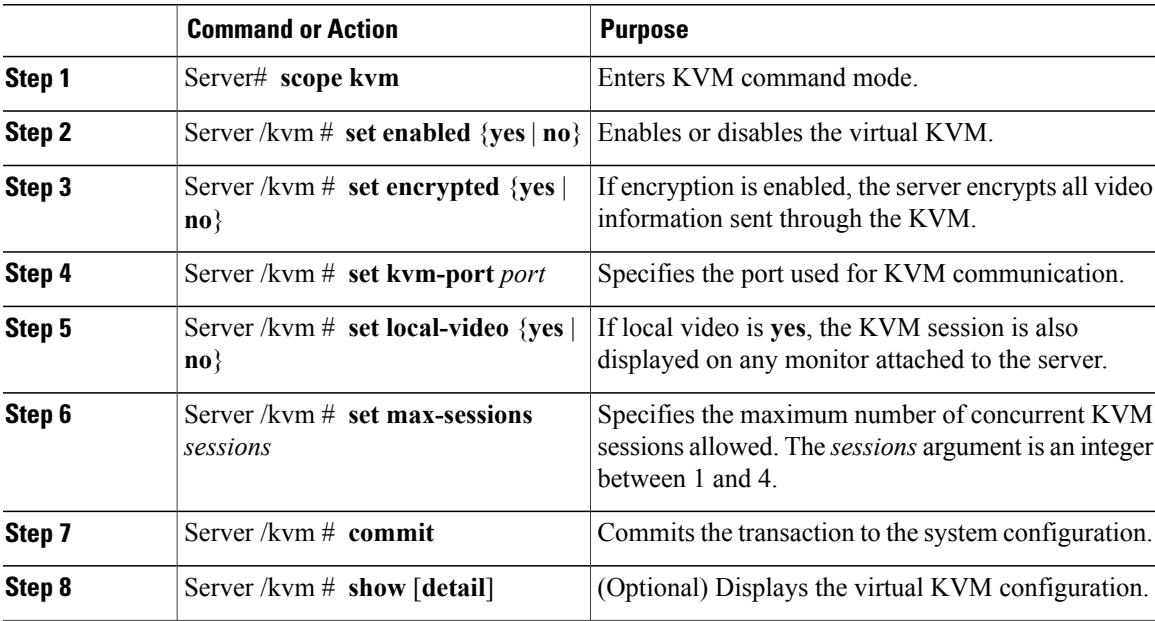

This example configures the virtual KVM and displays the configuration:

Server# **scope kvm** Server /kvm # **set enabled yes** Server /kvm \*# **set encrypted no**

```
Server /kvm *# set kvm-port 2068
Server /kvm *# set max-sessions 4
Server /kvm *# set local-video yes
Server /kvm *# commit
Server /kvm # show detail
KVM Settings:
   Encryption Enabled: no
   Max Sessions: 4
   Local Video: yes
   Active Sessions: 0
    Enabled: yes
    KVM Port: 2068
Server /kvm #
```

```
What to Do Next
```
Launch the virtual KVM from the GUI.

## **Configuring Virtual Media**

#### **Before You Begin**

You must log in as a user with admin privileges to configure virtual media.

#### **Procedure**

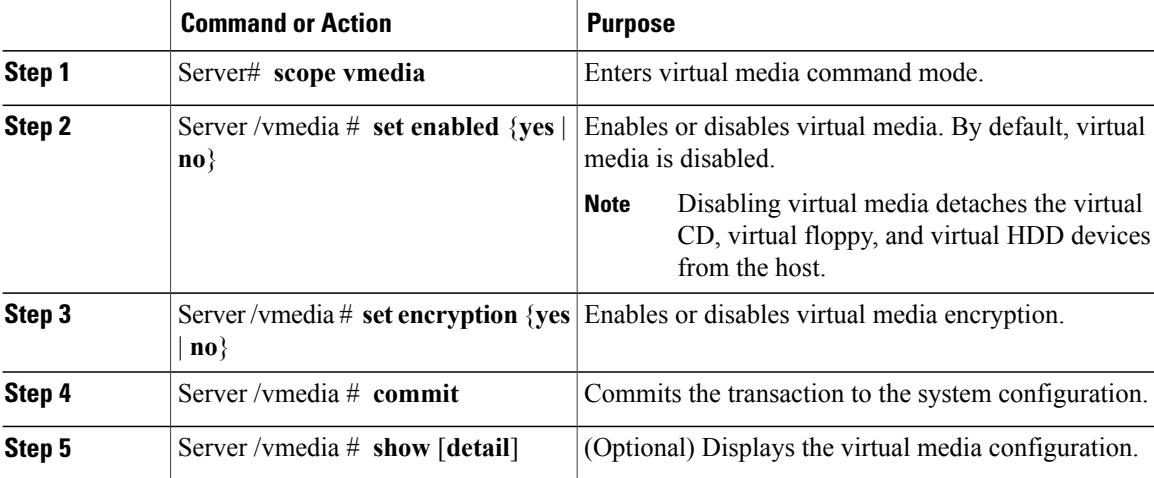

This example configures virtual media encryption:

```
Server# scope vmedia
Server /vmedia # set enabled yes
Server /vmedia *# set encryption yes
Server /vmedia *# commit
Server /vmedia # show detail
vMedia Settings:
   Encryption Enabled: yes
   Enabled: yes
   Max Sessions: 1
   Active Sessions: 0
Server /vmedia #
```
#### **What to Do Next**

Use the KVM to attach virtual media devices to a host.

## **Configuring Network Mounted vMedia Mapping**

#### **Before You Begin**

You must log in with admin privileges to perform this task.

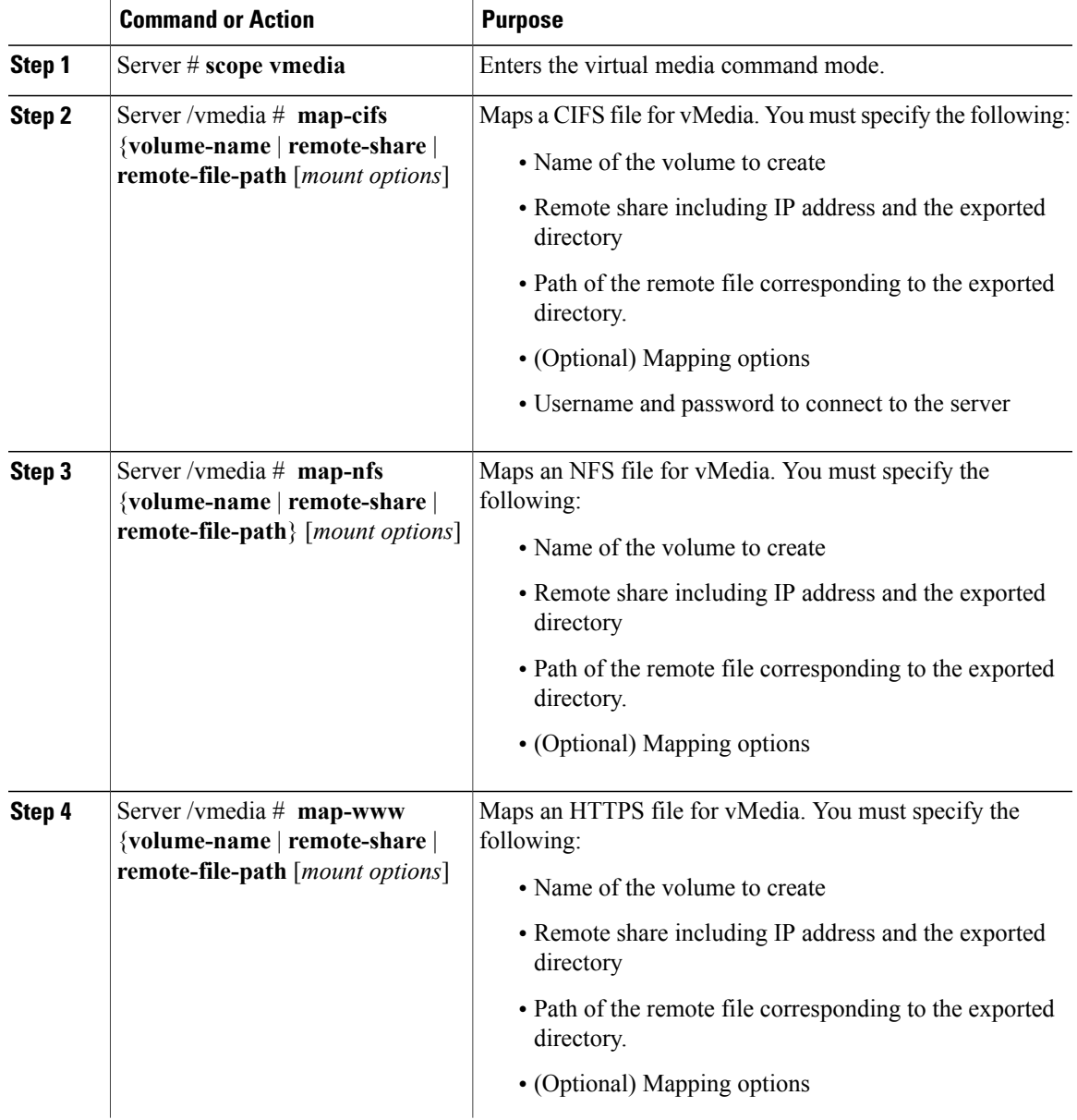

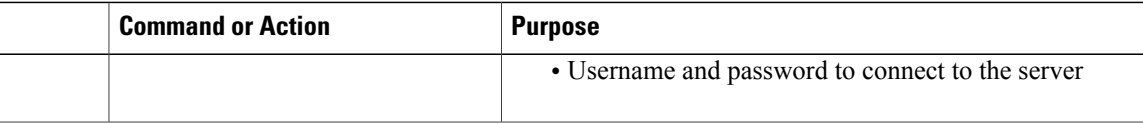

This example shows how to create a CIFS network mounted vMedia mapping:

```
Server # scope vmedia
Server /vmedia # map-cifs sample-volume //10.10.10.10/project /test/sample
Server username:
Server password: ****
Confirm password: ****
Server /vmedia #
```
### **Viewing Network Mount vMedia Mapping Properties**

#### **Before You Begin**

You must log in with admin privileges to perform this task.

#### **Procedure**

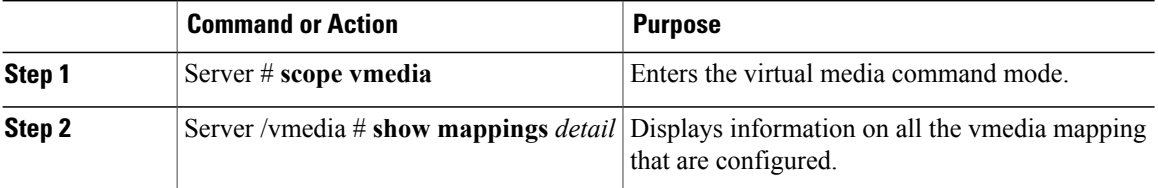

This example shows how to view the properties of all the configured vmedia mapping:

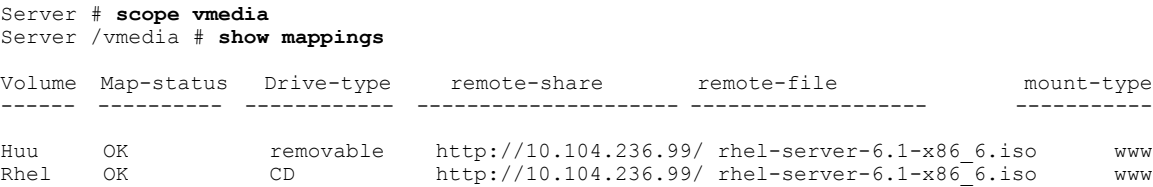

### **Removing Network Mounted vMedia Mapping**

#### **Before You Begin**

You must log in with admin privileges to perform this task.

#### **Procedure**

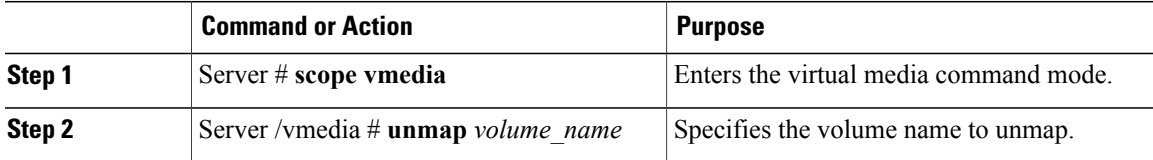

This example shows how to unmap a local vmedia volume:

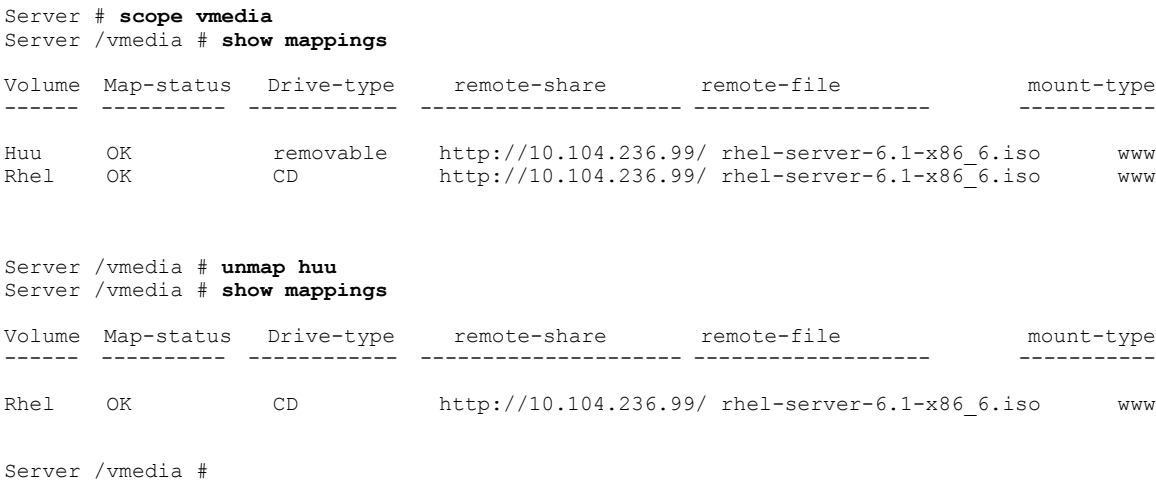

## **Managing Serial over LAN**

### **Serial Over LAN**

Serial over LAN (SoL) is a mechanism that enables the input and output of the serial port of a managed system to be redirected via an SSH session over IP. SoL provides a means of reaching the host console via CIMC.

#### **Guidelines and Restrictions for Serial Over LAN**

For redirection to SoL, the server console must have the following configuration:

- console redirection to serial port A
- no flow control
- baud rate the same as configured for SoL
- VT-100 terminal type
- legacy OS redirection disabled

The SoL session will display line-oriented information such as boot messages, and character-oriented screen menus such as BIOS setup menus. If the server boots an operating system or application with a bitmap-oriented display, such as Windows, theSoL session will no longer display. If the server boots a command-line-oriented operating system (OS), such as Linux, you may need to perform additional configuration of the OS in order to properly display in an SoL session.

In the SoL session, your keystrokes are transmitted to the console except for the function key F2. To send an F2 to the console, press the Escape key, then press 2.

## **Configuring Serial Over LAN**

#### **Before You Begin**

You must log in as a user with admin privileges to configure serial over LAN (SoL).

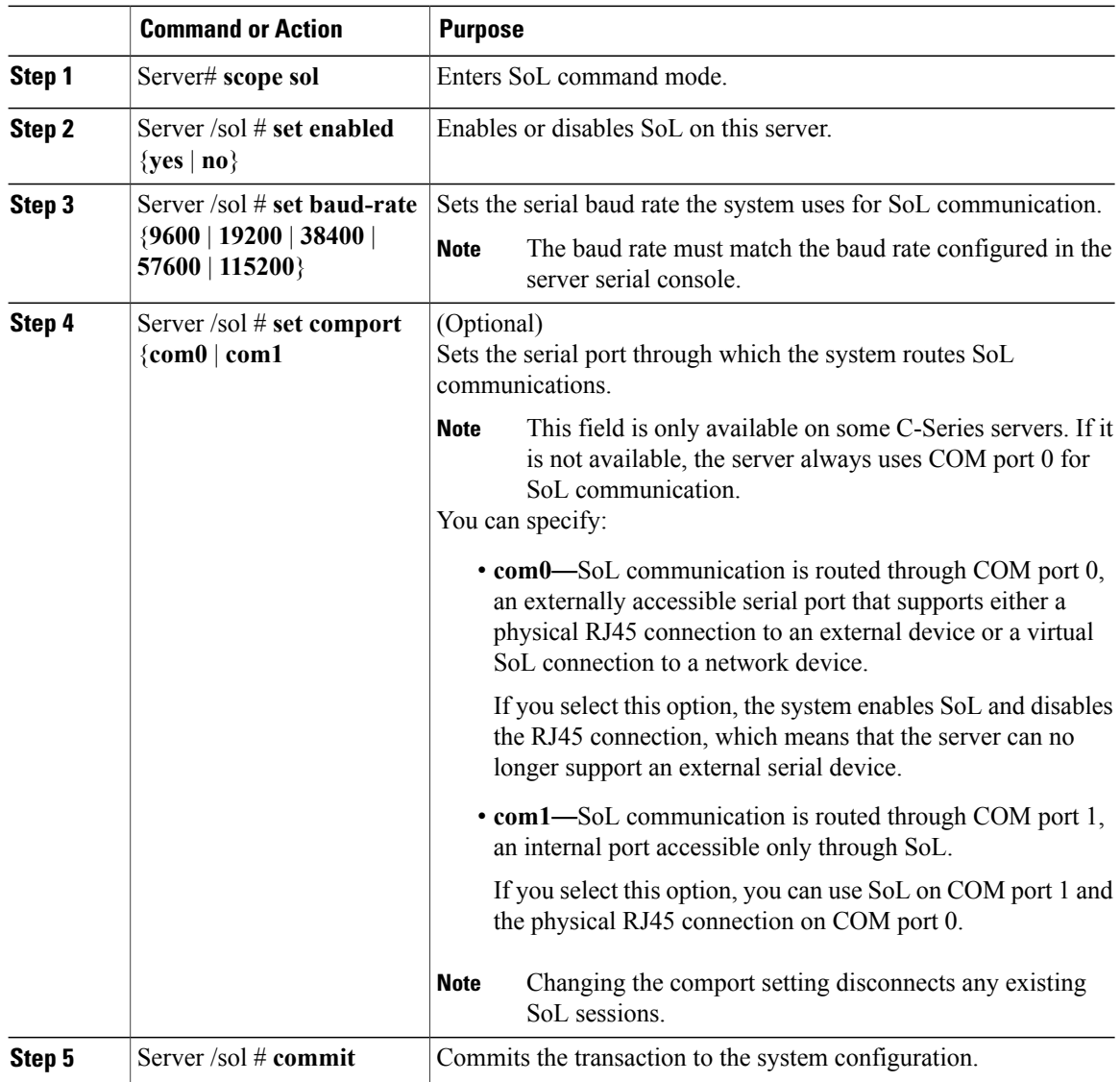

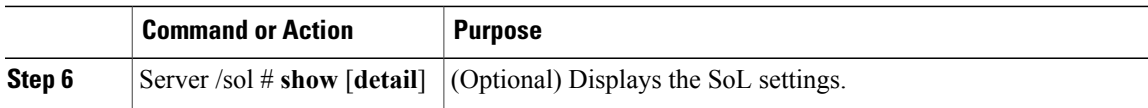

This example configures SoL:

```
Server# scope sol
Server /sol # set enabled yes
Server /sol *# set baud-rate 115200
Server /sol *# commit
Server /sol # show
Enabled Baud Rate(bps) Com Port
------- --------------- --------
yes 115200
Server /sol # show detail
Serial Over LAN:
   Enabled: yes
   Baud Rate(bps): 115200
   Com Port: com2
Server /sol #
```
## **Launching Serial Over LAN**

#### **Procedure**

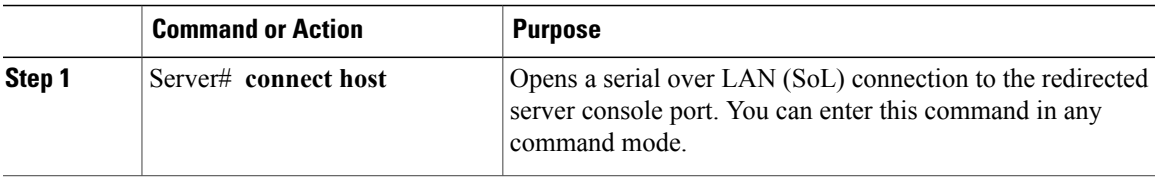

#### **What to Do Next**

To end the SoL session, you must close the CLI session. For example, to end an SoL session over an SSH connection, disconnect the SSH connection.

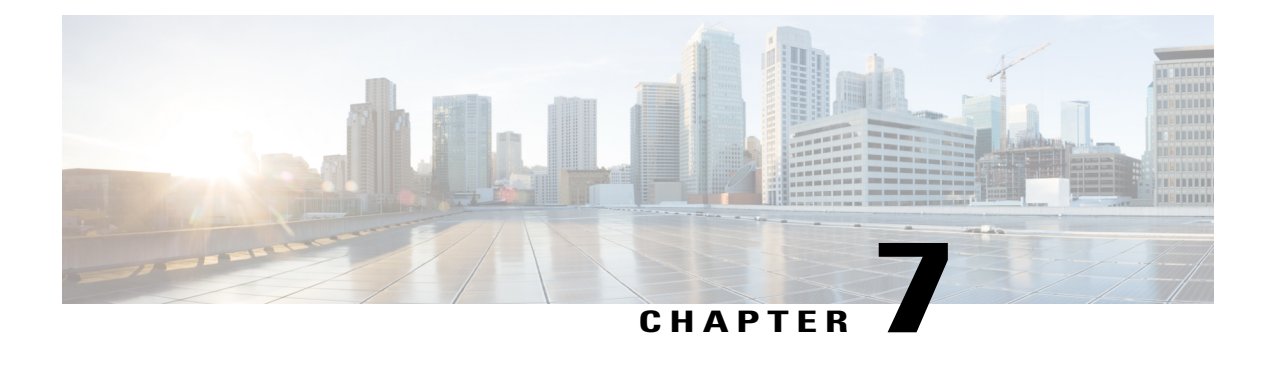

# **Managing User Accounts**

This chapter includes the following sections:

- [Configuring](#page-80-0) Local Users, page 65
- [Configuring](#page-81-0) Active Directory, page 66
- Viewing User [Sessions,](#page-86-0) page 71
- [Terminating](#page-86-1) a User Session, page 71

# <span id="page-80-0"></span>**Configuring Local Users**

#### **Before You Begin**

You must log in as a user with admin privileges to configure or modify local user accounts.

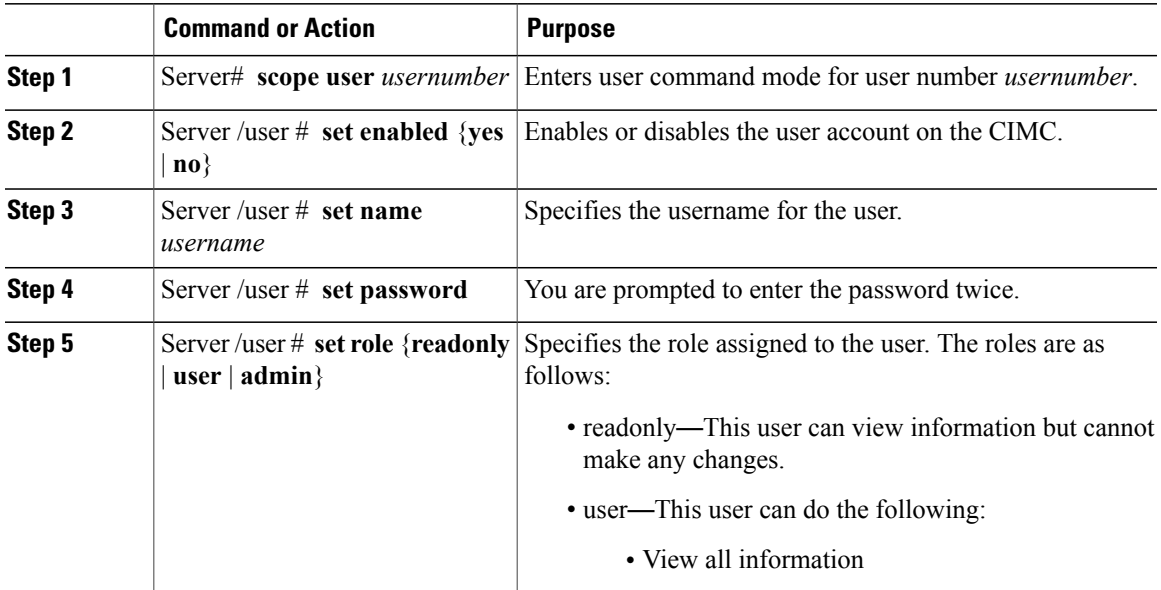

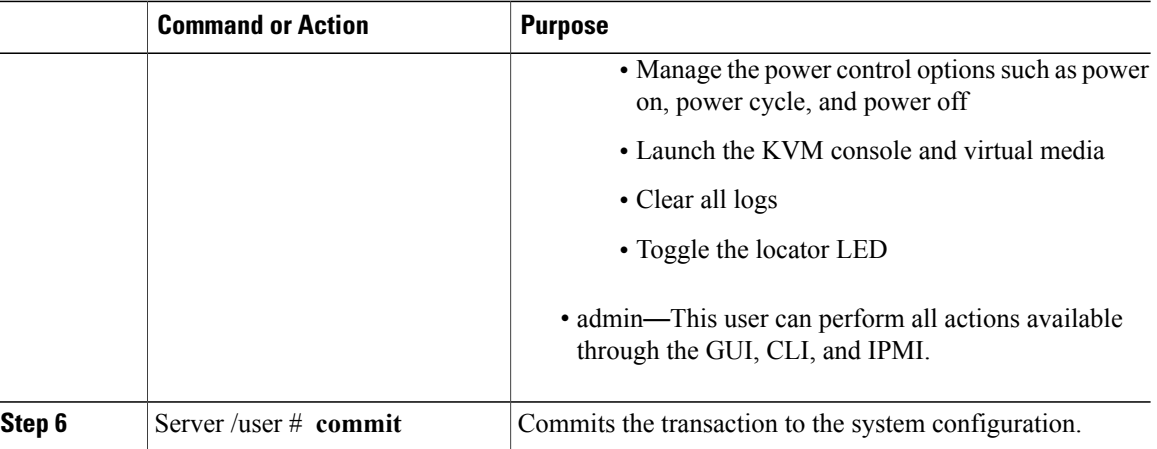

This example configures user 5 as an admin:

```
Server# scope user 5
Server /user # set enabled yes
Server /user *# set name john
Server /user *# set password
Please enter password:
Please confirm password:
Server /user *# set role readonly
Server /user *# commit
Server /user # show
User Name Role Enabled
------ ----------------<br>5    john
                       readonly yes
```
# <span id="page-81-0"></span>**Configuring Active Directory**

## **Active Directory**

Active Directory is a technology that provides a variety of network services including LDAP-like directory services, Kerberos-based authentication, and DNS-based naming. The CIMC utilizes the Kerberos-based authentication service of Active Directory.

When Active Directory is enabled in the CIMC, user authentication and role authorization is performed by Active Directory for user accounts not found in the local user database.

you can require the server to encrypt data sent to Active Directory.

## **Configuring the Active Directory Server**

The CIMC can be configured to use Active Directory for user authentication and authorization. To use Active Directory, configure users with an attribute that holds the user role and locale information for the CIMC. You can use an existing LDAP attribute that is mapped to the CIMC user roles and locales or you can modify the Active Directory schema to add a new custom attribute, such as the CiscoAVPair attribute, which has an

attribute ID of 1.3.6.1.4.1.9.287247.1. For more information about altering the Active Directory schema, see the article at <http://technet.microsoft.com/en-us/library/bb727064.aspx>.

The following steps are to be performed on the Active Directory server.

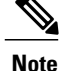

This example creates a custom attribute named CiscoAVPair, but you can also use an existing LDAP attribute that is mapped to the CIMC user roles and locales.

#### **Procedure**

**Step 1** Ensure that the Active Directory schema snap-in is installed.

**Step 2** Using the Active Directory schema snap-in, add a new attribute with the following properties:

| <b>Properties</b>     | <b>Value</b>           |
|-----------------------|------------------------|
| Common Name           | Cisco AVPair           |
| LDAP Display Name     | Cisco AVPair           |
| Unique X500 Object ID | 1.3.6.1.4.1.9.287247.1 |
| Description           | CiscoAVPair            |
| Syntax                | Case Sensitive String  |

**Step 3** Add the CiscoAVPair attribute to the user class using the Active Directory snap-in:

- a) Expand the **Classes** node in the left pane and type U to select the user class.
- b) Click the **Attributes** tab and click **Add**.
- c) Type C to select the CiscoAVPair attribute.
- d) Click **OK**.
- **Step 4** Add the following user role values to the CiscoAVPair attribute, for the users that you want to have access to CIMC:

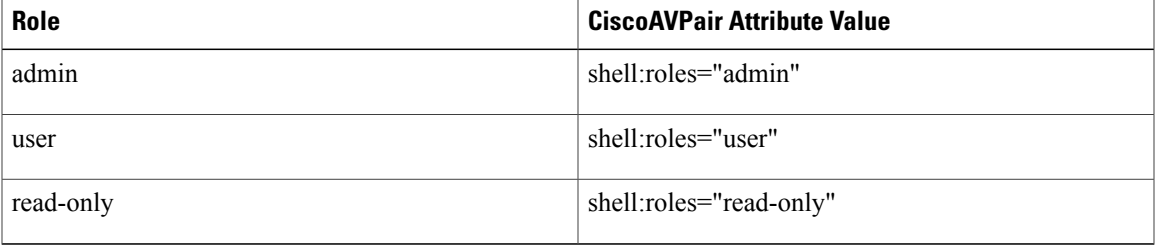

For more information about adding values to attributes, see the article at [http://technet.microsoft.com/](http://technet.microsoft.com/en-us/library/bb727064.aspx) [en-us/library/bb727064.aspx.](http://technet.microsoft.com/en-us/library/bb727064.aspx) **Note**

#### **What to Do Next**

Use the CIMC to configure Active Directory.

## **Configuring Active Directory in CIMC**

Configure Active Directory (AD) in CIMC when you want to use an AD server for local user authentication and authorization.

#### **Before You Begin**

You must log in as a user with admin privileges to perform this task.

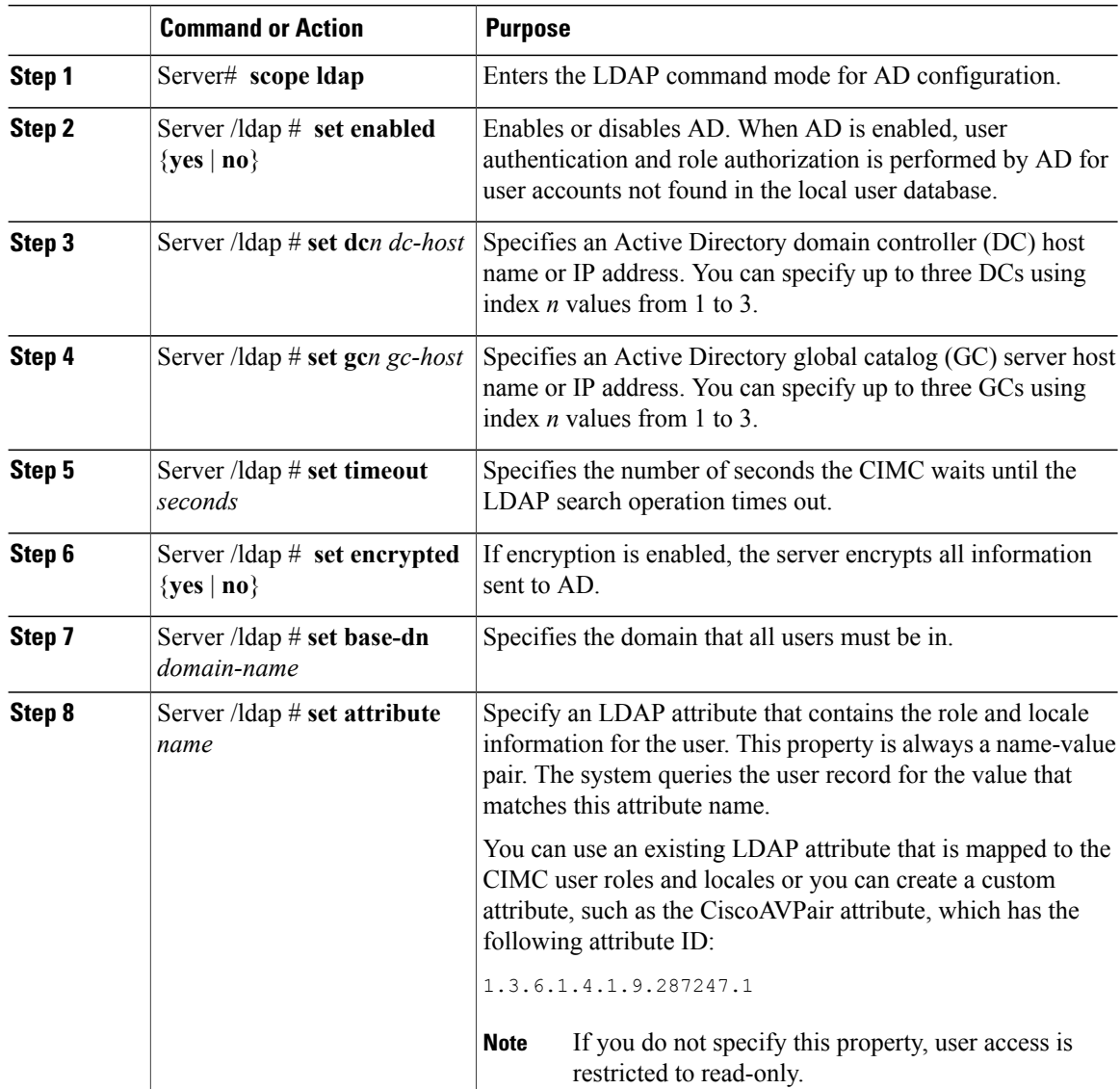

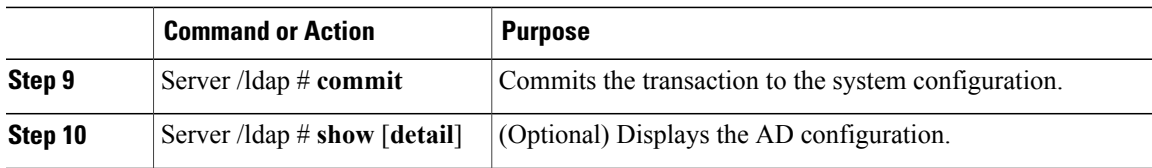

This example configures AD using the CiscoAVPair attribute:

```
Server# scope ldap
Server /ldap # set enabled yes
Server /ldap *# set dc1 192.0.20.123
Server /ldap *# set gc1 192.0.20.11
Server /ldap *# set timeout 60
Server /ldap *# set encrypted yes
Server /ldap *# set base-dn example.com
Server /ldap *# set attribute CiscoAVPair
Server /ldap *# commit
Server /ldap # show detail
LDAP Settings:
   Domain Controller 1: 192.0.20.123
   Domain Controller 2: 0.0.0.0
    Domain Controller 3: 0.0.0.0
   BaseDN: example.com
   Encrypted: yes
   Timeout: 60
   Enabled: yes
   Attribute: CiscoAvPair
   Group Authorization: no
    Global Catalog 1: 192.0.20.11
    Global Catalog 2: 0.0.0.0
   Global Catalog 3: 0.0.0.0
```
Server /ldap #

#### **What to Do Next**

If you want to use Active Directory groups for group authorization, see *Configuring Active Directory Groups in CIMC*.

### **Configuring Active Directory Groups in CIMC**

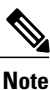

When Active Directory (AD) group authorization is enabled and configured, user authentication is also done on the group level for users that are not found in the local user database or who are not individually authorized to use CIMC in the Active Directory.

#### **Before You Begin**

- You must log in as a user with admin privileges to perform this task.
- Active Directory (or LDAP) must be enabled and configured.

#### **Procedure**

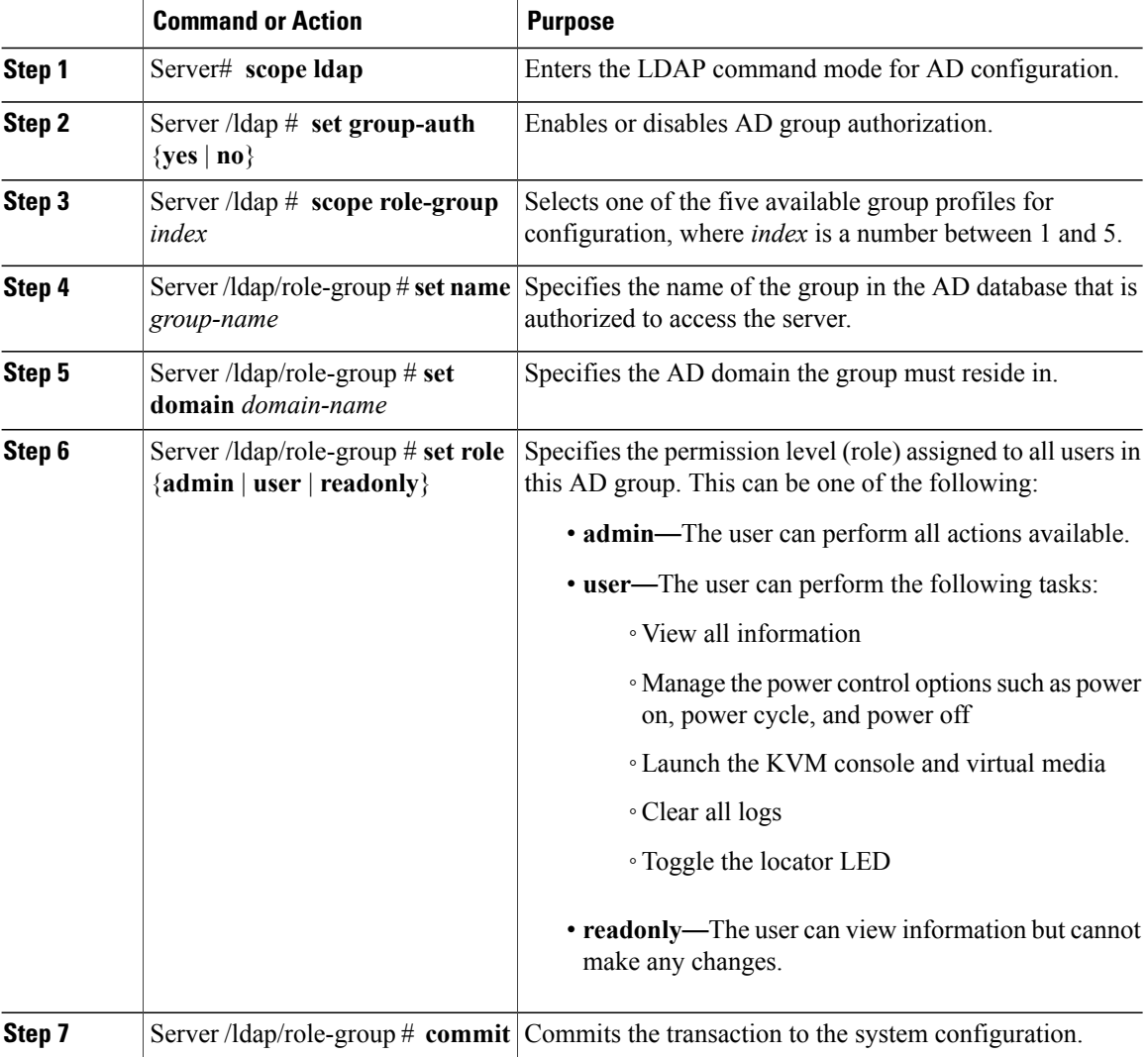

This example shows how to configure AD group authorization:

```
Server# scope ldap
Server /ldap # set group-auth yes
Server /ldap *# scope role-group 5
Server /ldap/role-group *# set name Training
Server /ldap/role-group *# set domain example.com
Server /ldap/role-group *# set role readonly
Server /ldap/role-group *# commit
ucs-c250-M2 /ldap # show role-group
Group Name Domain Role
------ ---------------- ---------------- --------
1 (n/a) (n/a) admin<br>2 (n/a) (n/a) user
2 (n/a) (n/a) (n/a)3 (n/a) (n/a) (n/a) readonly<br>4 (n/a) (n/a) (n/a)
4 (n/a) (n/a) (n/a) (n/a)<br>5 Training example.com readonly
                      example.com
```
Server /ldap/role-group #

# <span id="page-86-0"></span>**Viewing User Sessions**

#### **Procedure**

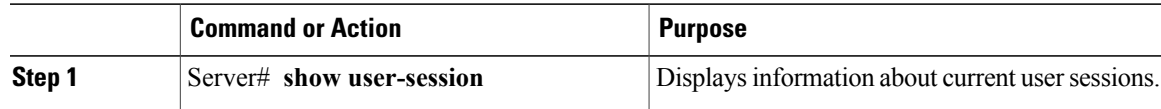

The command output displays the following information about current user sessions:

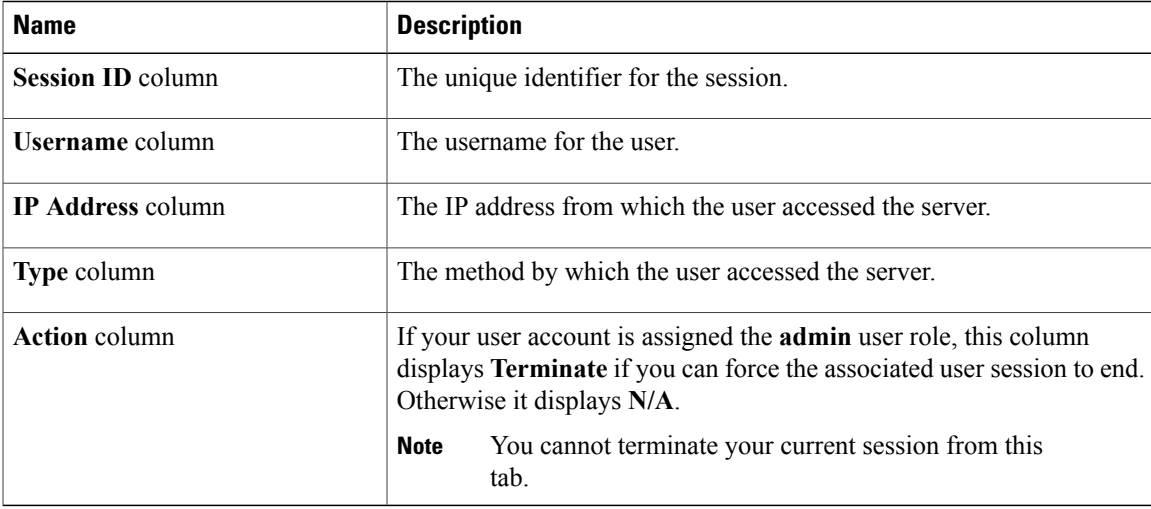

This example displays information about current user sessions:

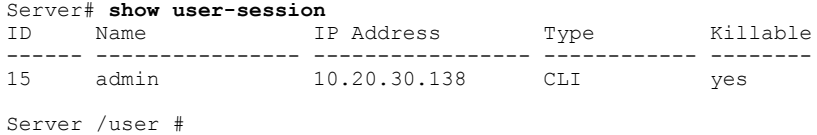

# <span id="page-86-1"></span>**Terminating a User Session**

#### **Before You Begin**

You must log in as a user with admin privileges to terminate a user session.

#### **Procedure**

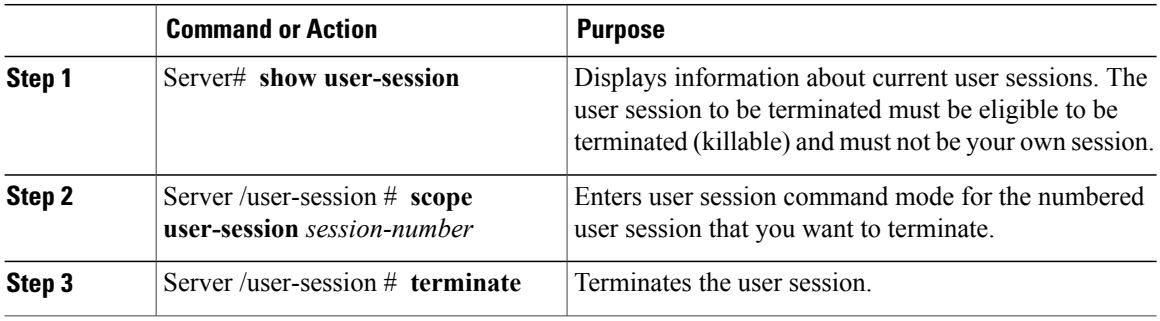

This example shows how the admin at user session 10 terminates user session 15:

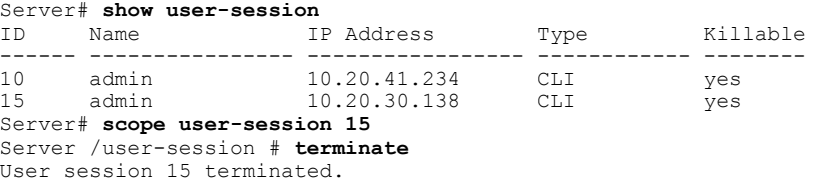

Server /user-session #

 **Cisco UCS C-Series Servers Integrated Management Controller CLI Configuration Guide, Release 1.5**

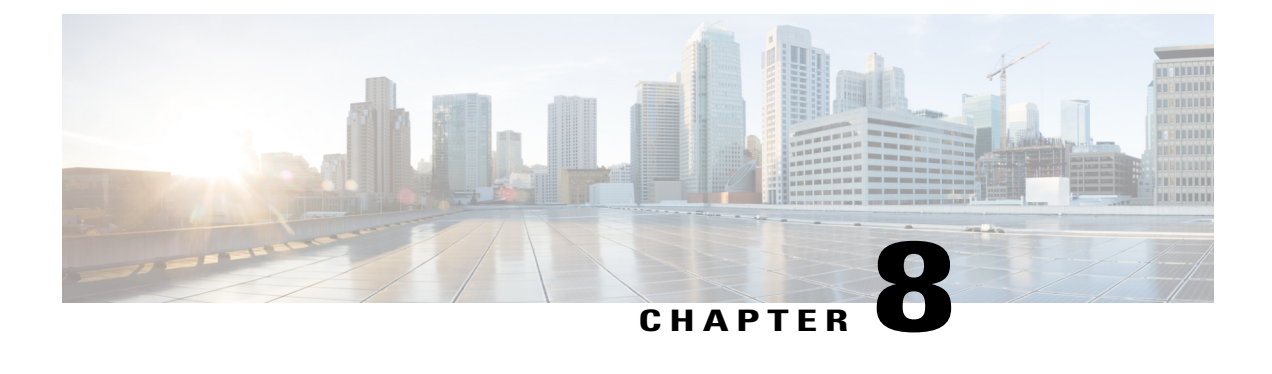

# **Configuring Network-Related Settings**

This chapter includes the following sections:

- Server NIC [Configuration,](#page-88-0) page 73
- [Configuring](#page-90-0) Common Properties, page 75
- [Configuring](#page-91-0) IPv4, page 76
- [Configuring](#page-92-0) the Server VLAN, page 77
- [Connecting](#page-93-0) to a Port Profile, page 78
- Network Security [Configuration,](#page-95-0) page 80
- Network Time Protocol [Configuration,](#page-96-0) page 81

# <span id="page-88-0"></span>**Server NIC Configuration**

### **Server NICs**

#### **NIC Mode**

The NIC mode setting determines which ports can reach the CIMC. The following network mode options are available, depending on your platform:

- **Dedicated**—The management port is used to access the CIMC.
- **Shared LOM**—Any LOM (LAN On Motherboard) port can be used to access the CIMC.
- **Shared LOM 10G**—Any 10G LOM port can be used to access the CIMC. This option is only available for some adapter cards.
- **Cisco Card**—Any port on the adapter card can be used to access the CIMC. The Cisco adapter card has to be installed in a slot with Network Communications Services Interface protocol (NCSI) support.
- **Shared LOM Extended**—Any LOM port or adapter card port can be used to access the CIMC. The Cisco adapter card has to be installed in a slot with NCSI support.

#### **NIC Redundancy**

The following NIC redundancy options are available, depending on the selected NIC mode and your platform:

- **none**—Each port associated with the configured NIC mode operates independently. The ports do not fail over if there is a problem.
- **active-active**—If supported, all ports associated with the configured NIC mode operate simultaneously. This increases throughput and provides multiple paths to the CIMC.
- **active-standby**—If a port associated with the configured NIC mode fails, traffic will fail over to one of the other ports associated with the NIC mode.

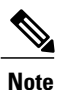

If you select this option, make sure all ports associated with the configured NIC mode are connected to the same subnet to ensure that traffic is secure regardless of which port is used.

The available redundancy modes vary depending on the selected network mode and your platform. For the available modes, see the *Hardware Installation Guide* (HIG) for the type of server you are using. The C-Series HIGs are available at the following URL: [http://www.cisco.com/en/US/products/ps10493/prod\\_installation\\_](http://www.cisco.com/en/US/products/ps10493/prod_installation_guides_list.html) [guides\\_list.html](http://www.cisco.com/en/US/products/ps10493/prod_installation_guides_list.html)

### **Configuring Server NICs**

Configure a server NIC when you want to set the NIC mode and NIC redundancy.

#### **Before You Begin**

You must log in as a user with admin privileges to configure the NIC.

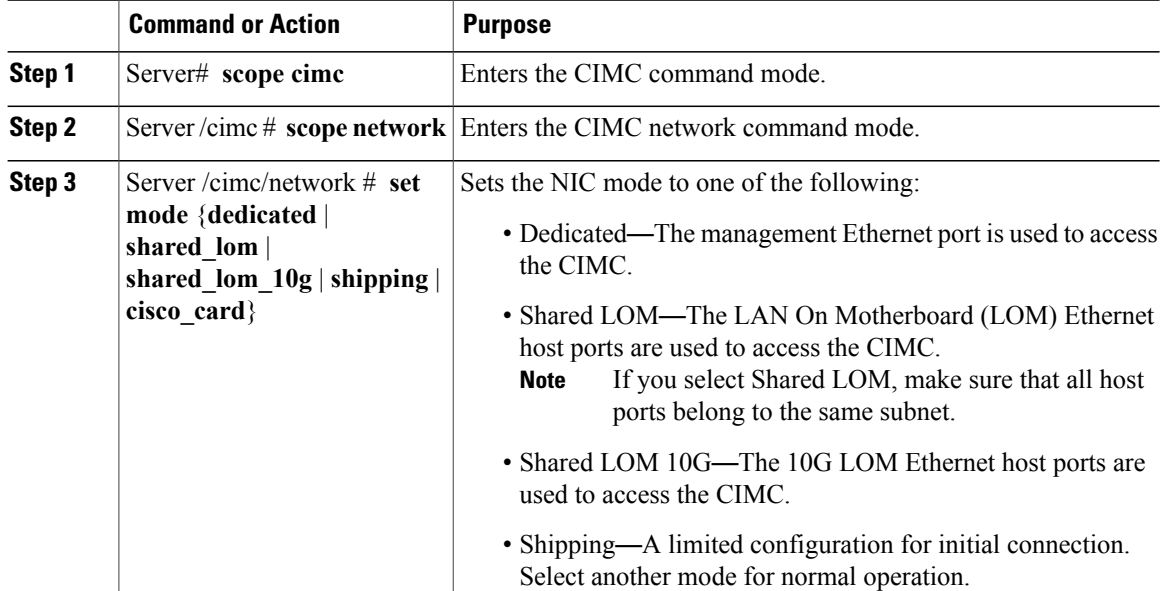

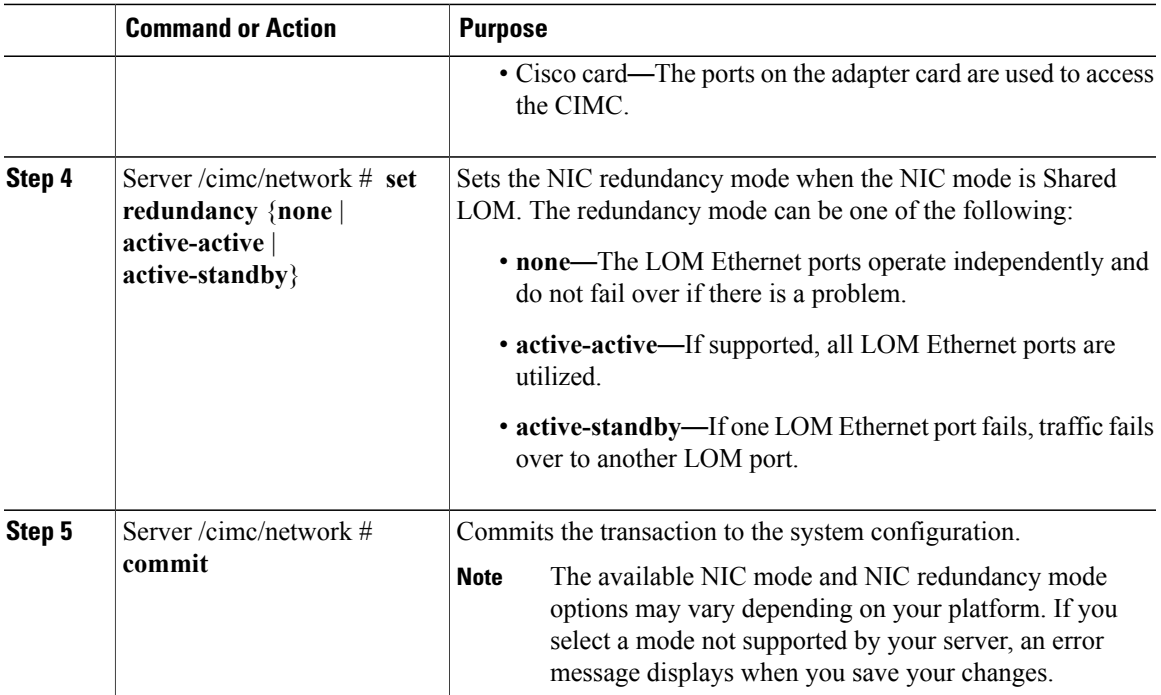

This example configures the CIMC network interface:

```
Server# scope cimc
Server /cimc # scope network
Server /cimc/network # set mode dedicated
Server /cimc/network *# commit
Server /cimc/network #
```
# <span id="page-90-0"></span>**Configuring Common Properties**

Use common properties to describe your server.

#### **Before You Begin**

You must log in as a user with admin privileges to configure common properties.

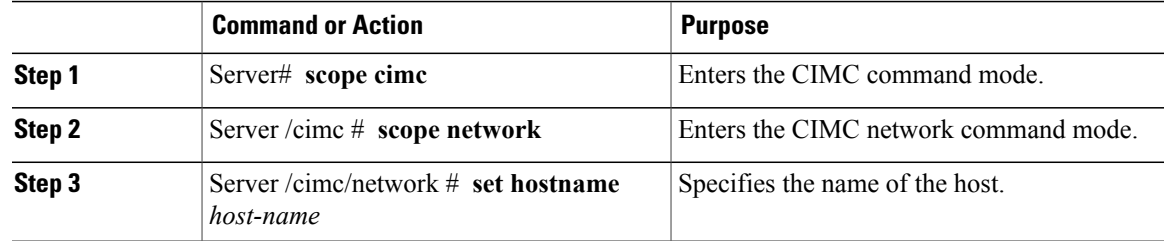

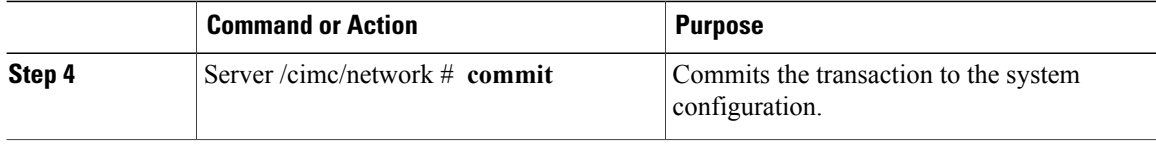

This example configures the common properties:

```
Server# scope cimc
Server /cimc # scope network
Server /cimc/network # set hostname Server
Server /cimc/network *# commit
Server /cimc/network #
```
# <span id="page-91-0"></span>**Configuring IPv4**

#### **Before You Begin**

You must log in as a user with admin privileges to configure IPv4 network settings.

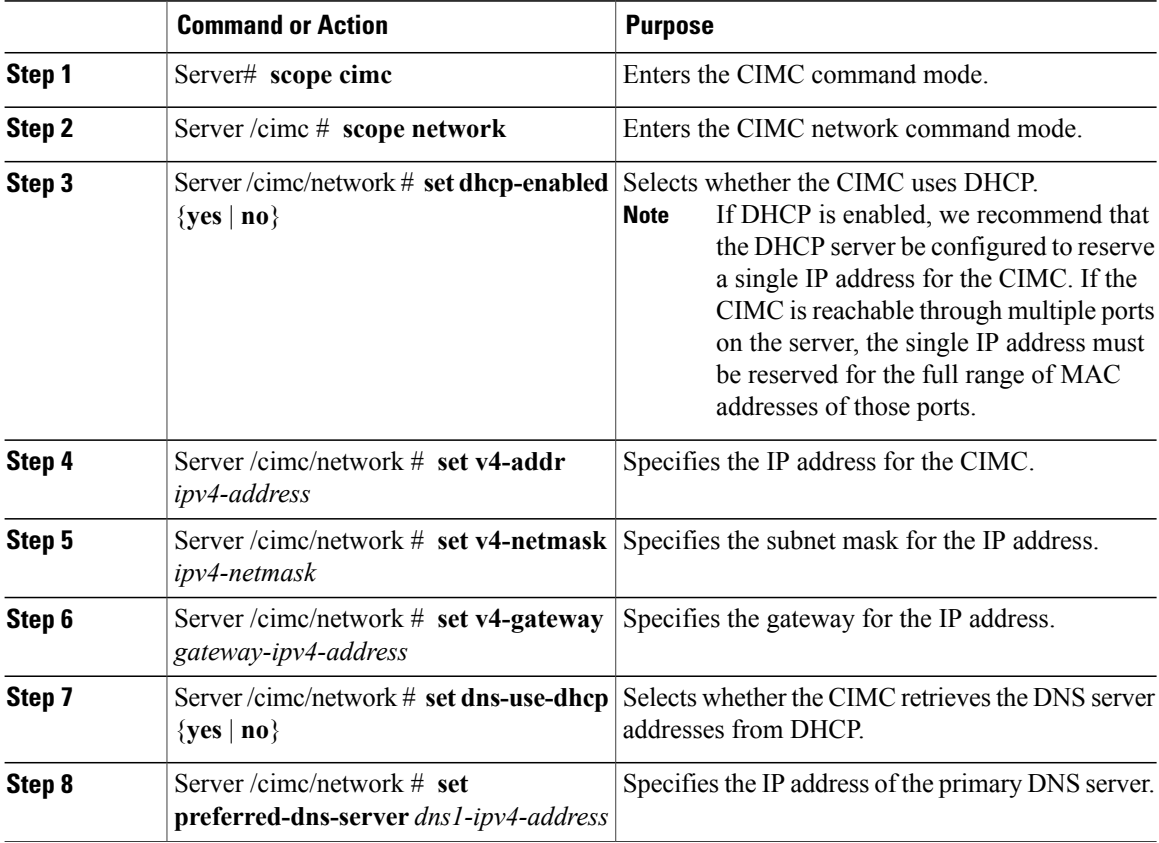

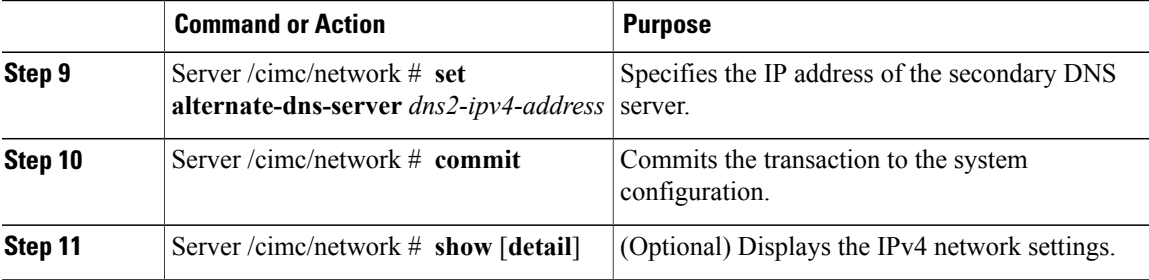

This example configures and displays the IPv4 network settings:

```
Server# scope cimc
Server /cimc # scope network
Server /cimc/network # set dhcp-enabled yes
Server /cimc/network *# set v4-addr 10.20.30.11
Server /cimc/network *# set v4-netmask 255.255.248.0
Server /cimc/network *# set v4-gateway 10.20.30.1
Server /cimc/network *# set dns-use-dhcp-enabled no
Server /cimc/network *# set preferred-dns-server 192.168.30.31
Server /cimc/network *# set alternate-dns-server 192.168.30.32
Server /cimc/network *# commit
Server /cimc/network # show detail
Network Setting:
    IPv4 Address: 10.20.30.11
    IPv4 Netmask: 255.255.248.0
    IPv4 Gateway: 10.20.30.1
   DHCP Enabled: yes
   Obtain DNS Server by DHCP: no
   Preferred DNS: 192.168.30.31
   Alternate DNS: 192.168.30.32
    VLAN Enabled: no
   VLAN ID: 1
   VLAN Priority: 0
   Hostname: Server
   MAC Address: 01:23:45:67:89:AB
   NIC Mode: dedicated
   NIC Redundancy: none
```
Server /cimc/network #

## <span id="page-92-0"></span>**Configuring the Server VLAN**

#### **Before You Begin**

You must be logged in as admin to configure the server VLAN.

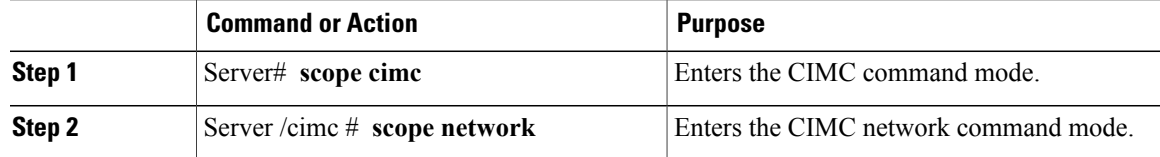

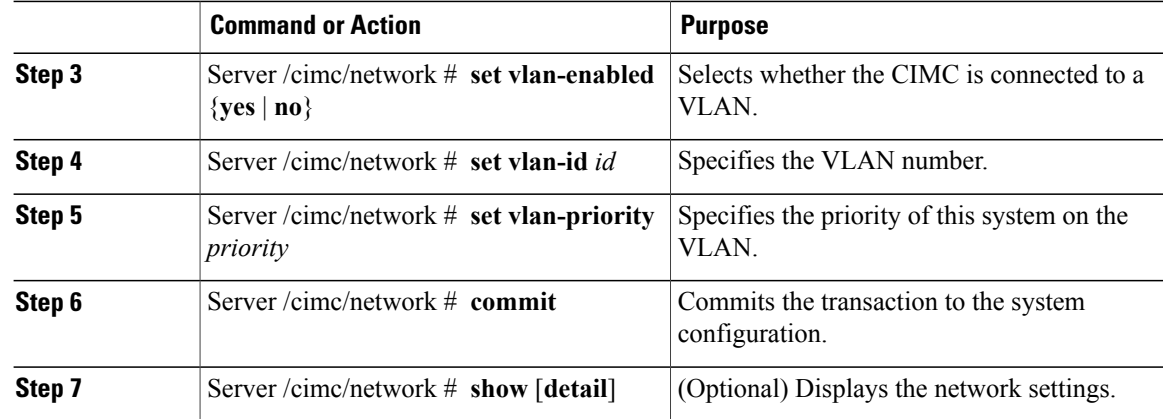

This example configures the server VLAN:

```
Server# scope cimc
Server /cimc # scope network
Server /cimc/network # set vlan-enabled yes
Server /cimc/network *# set vlan-id 10
Server /cimc/network *# set vlan-priority 32
Server /cimc/network *# commit
Server /cimc/network # show detail
Network Setting:
    IPv4 Address: 10.20.30.11
    IPv4 Netmask: 255.255.248.0
   IPv4 Gateway: 10.20.30.1
    DHCP Enabled: yes
   Obtain DNS Server by DHCP: no
    Preferred DNS: 192.168.30.31
   Alternate DNS: 192.168.30.32
    VLAN Enabled: yes
    VLAN ID: 10
   VLAN Priority: 32
   Hostname: Server
   MAC Address: 01:23:45:67:89:AB
   NIC Mode: dedicated
   NIC Redundancy: none
```
Server /cimc/network #

## <span id="page-93-0"></span>**Connecting to a Port Profile**

 $\frac{\sqrt{2}}{2}$ **Note**

You can configure a port profile or a VLAN, but you cannot use both. If you want to use a port profile, make sure the **set vlan-enabled** command is set to no.

#### **Before You Begin**

You must be logged in as admin to connect to a port profile.

#### **Procedure**

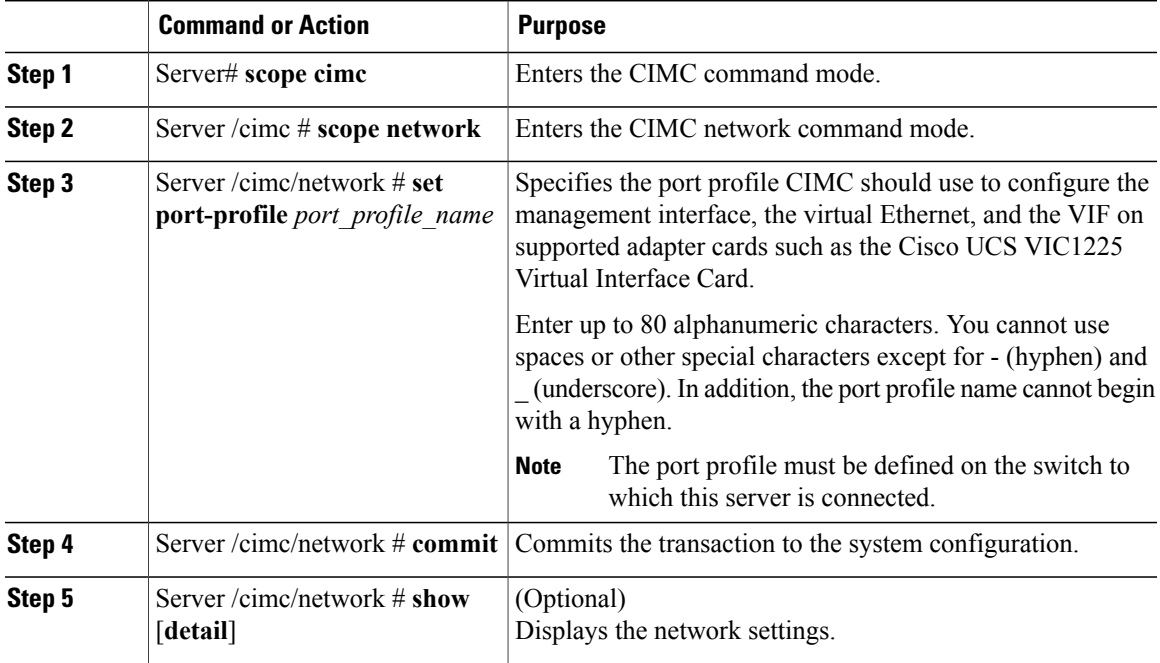

This example connects to port profile abcde12345:

```
Server# scope cimc
Server /cimc # scope network
Server /cimc/network # set port-profile abcde12345
Server /cimc/network *# commit
Server /cimc/network # show detail
Network Setting:
    IPv4 Address: 10.193.66.174
    IPv4 Netmask: 255.255.248.0
    IPv4 Gateway: 10.193.64.1
    DHCP Enabled: no
    Obtain DNS Server by DHCP: no
    Preferred DNS: 0.0.0.0
    Alternate DNS: 0.0.0.0
    VLAN Enabled: no
    VLAN ID: 1
    VLAN Priority: 0
    Port Profile: abcde12345
    Hostname: Server
    MAC Address: 50:3D:E5:9D:63:3C
    NIC Mode: dedicated
   NIC Redundancy: none
```
Server /cimc/network #

# <span id="page-95-0"></span>**Network Security Configuration**

### **Network Security**

The CIMC uses IP blocking as network security. IP blocking prevents the connection between a server or website and certain IP addresses or ranges of addresses. IP blocking effectively bans undesired connections from those computers to a website, mail server, or other Internet servers.

IP banning is commonly used to protect against denial of service (DoS) attacks. CIMC bans IP addresses by setting up an IP blocking fail count.

## **Configuring Network Security**

Configure network security if you want to set up an IP blocking fail count.

#### **Before You Begin**

You must log in as a user with admin privileges to configure network security.

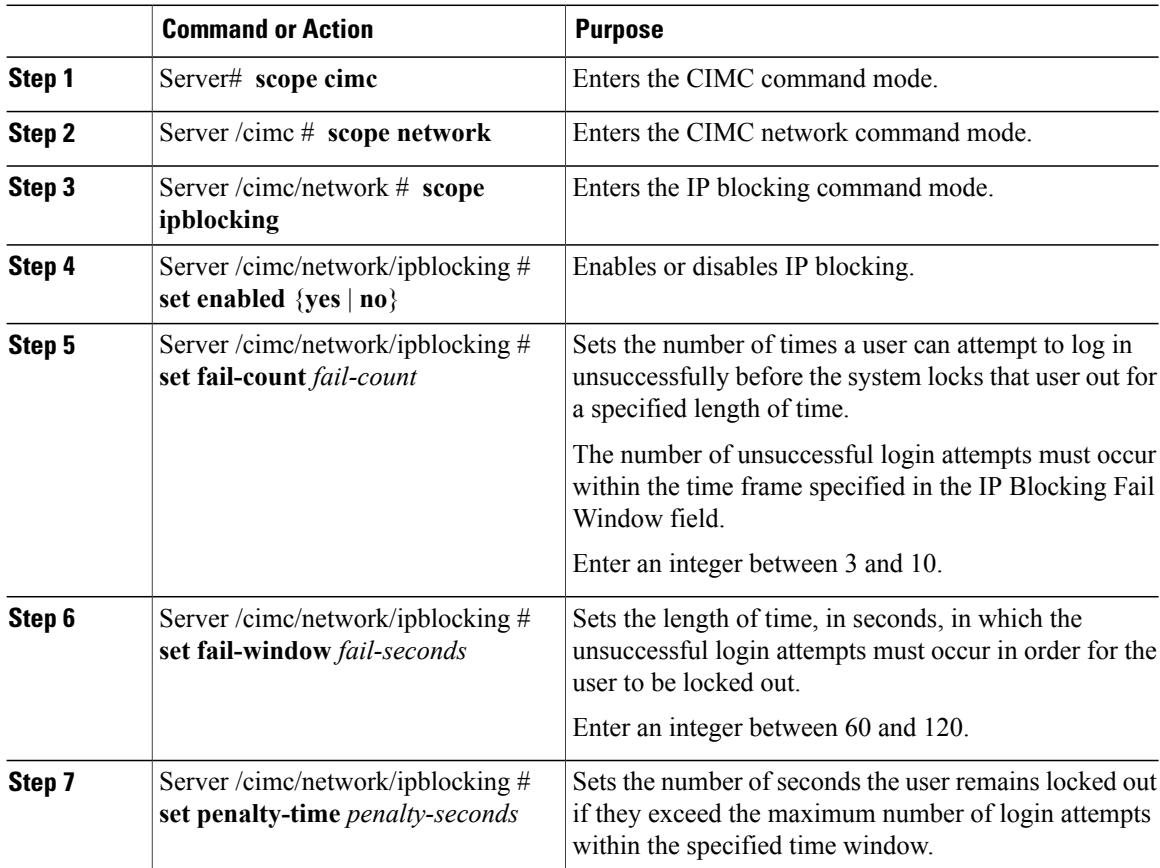

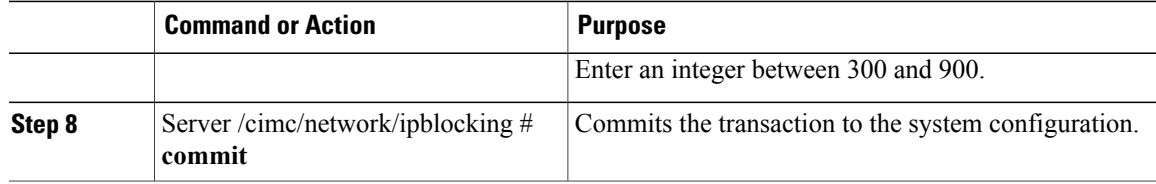

#### This example configures IP blocking:

```
Server# scope cimc
Server /cimc # scope network
Server /cimc/network # scope ipblocking
Server /cimc/network/ipblocking # set enabled yes
Server /cimc/network/ipblocking *# set fail-count 5
Server /cimc/network/ipblocking *# set fail-window 90
Server /cimc/network/ipblocking *# set penalty-time 600
Server /cimc/network/ipblocking *# commit
Server /cimc/network/ipblocking #
```
## <span id="page-96-0"></span>**Network Time Protocol Configuration**

### **Configuring Network Time Protocol Settings**

By default, when CIMC is reset, it synchronizes the time with the host. With the introduction of the NTP service, you can configure CIMC to synchronize the time with an NTP server. The NTP server does not run in CIMC by default. You must enable and configure the NTP service by specifying the IP/DNS address of at least one server or a maximum of four servers that function as NTP servers or time source servers. When you enable the NTP service, CIMC synchronizes the time with the configured NTP server. The NTP service can be modified only through CIMC.

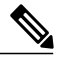

**Note** To enable the NTP service, it is preferable to specify the IP address of a server rather than the DNS address.

#### **Before You Begin**

You must log in with admin privileges to perform this task.

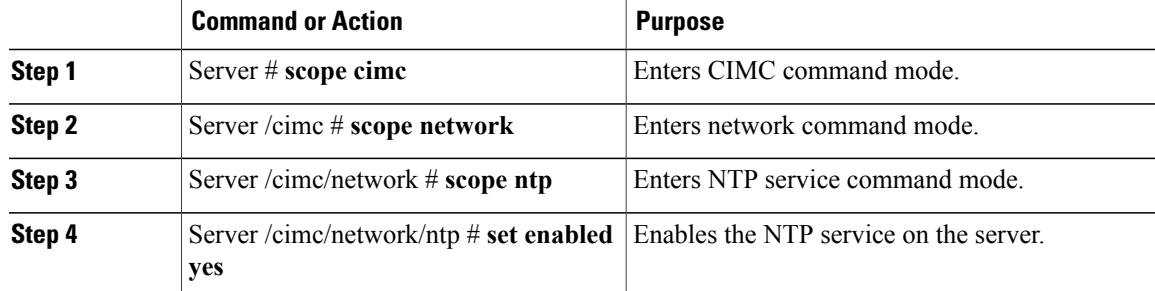

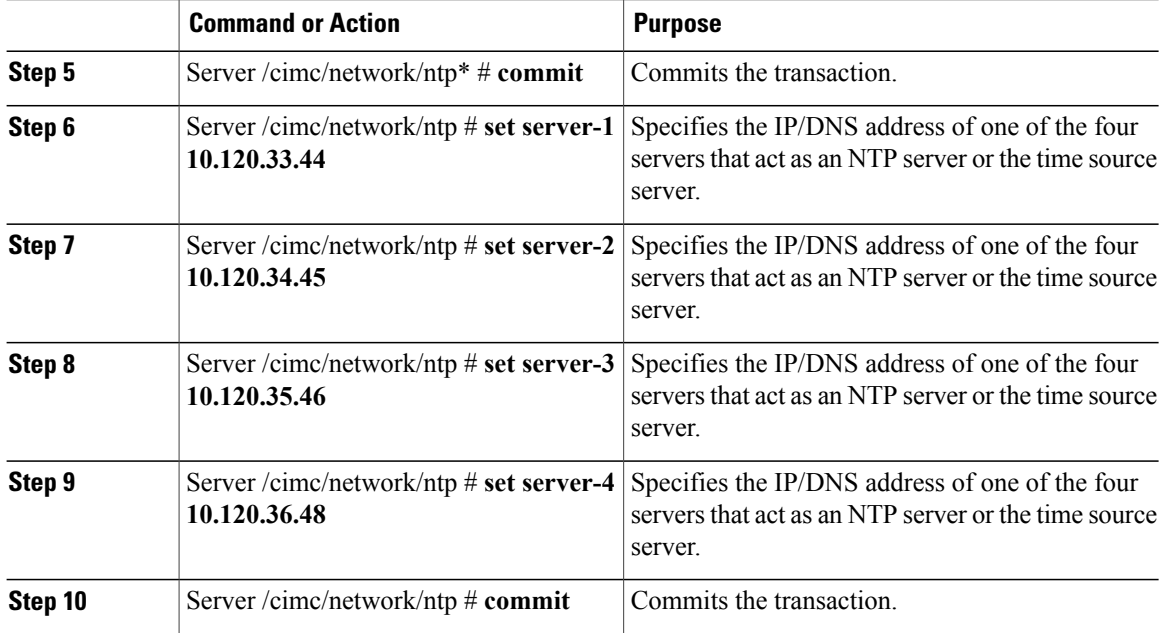

This example shows how to configure the NTP service:

```
Server # scope cimc
Server /cimc # scope network
Server /cimc/network # scope ntp
Server /cimc/network/ntp # set enabled yes
Warning: IPMI Set SEL Time Command will be
disabled if NTP is enabled.
Do you wish to continue? [y|N]
y
Server /cimc/network/ntp* # commit
Server /cimc/network/ntp # set server-1 10.120.33.44
Server /cimc/network/ntp* # set server-2 10.120.34.45
Server /cimc/network/ntp* # set server-3 10.120.35.46
Server /cimc/network/ntp* # set server-4 10.120.36.48
Server /cimc/network/ntp* # commit
Server /cimc/network/ntp #
```
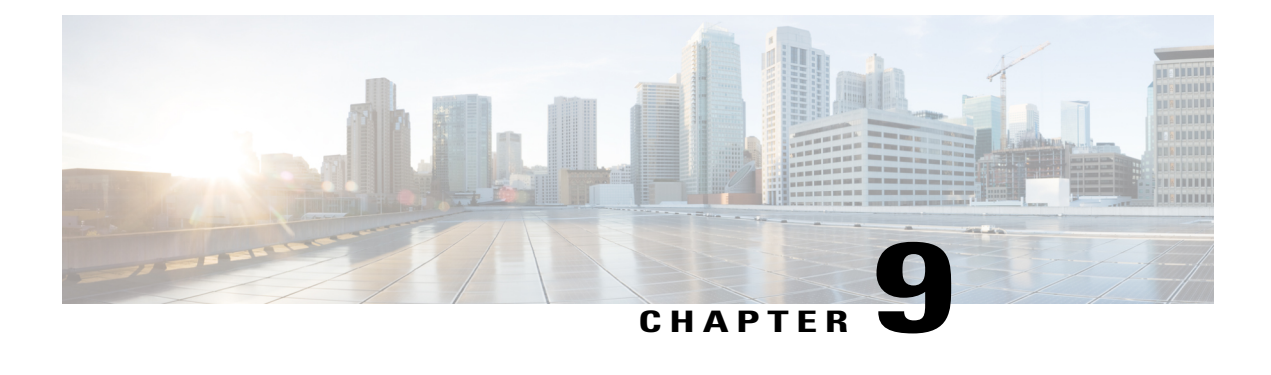

# **Managing Network Adapters**

This chapter includes the following sections:

- [Overview](#page-98-0) of the Cisco UCS C-Series Network Adapters, page 83
- Viewing Network Adapter [Properties,](#page-100-0) page 85
- [Configuring](#page-100-1) Network Adapter Properties, page 85
- [Managing](#page-101-0) vHBAs, page 86
- [Managing](#page-114-0) vNICs, page 99
- [Managing](#page-124-0) VM FEX, page 109
- [Managing](#page-130-0) Storage Adapters, page 115
- Backing Up and Restoring the Adapter [Configuration,](#page-142-0) page 127
- Managing Adapter [Firmware,](#page-145-0) page 130
- [Resetting](#page-146-0) the Adapter, page 131

# <span id="page-98-0"></span>**Overview of the Cisco UCS C-Series Network Adapters**

**Note**

The procedures in this chapter are available only when a Cisco UCS C-Series network adapter is installed in the chassis.

A Cisco UCS C-Series network adapter can be installed to provide options for I/O consolidation and virtualization support. The following adapters are available:

- Cisco UCS P81E Virtual Interface Card
- Cisco UCS VIC1225 Virtual Interface Card

The interactive *UCS Hardware and Software Interoperability Utility* lets you view the supported components and configurations for a selected server model and software release. The utility is available at the following URL: <http://www.cisco.com/web/techdoc/ucs/interoperability/matrix/matrix.html>

#### **Cisco UCS P81E Virtual Interface Card**

The Cisco UCS P81E Virtual Interface Card is optimized for virtualized environments, for organizations that seek increased mobility in their physical environments, and for data centers that want reduced costs through NIC, HBA, cabling, and switch reduction and reduced management overhead. This Fibre Channel over Ethernet (FCoE) PCIe card offers the following benefits:

- Allows up to 16 virtual Fibre Channel and 16 virtual Ethernet adapters to be provisioned in virtualized or nonvirtualized environments using just-in-time provisioning, providing tremendous system flexibility and allowing consolidation of multiple physical adapters.
- Delivers uncompromising virtualization support, including hardware-based implementation of Cisco VN-Link technology and pass-through switching.
- Improves system security and manageability by providing visibility and portability of network polices and security all the way to the virtual machine.

The virtual interface card makes Cisco VN-Link connections to the parent fabric interconnects, which allows virtual links to connect virtual NICs in virtual machines to virtual interfaces in the interconnect. In a Cisco Unified Computing System environment, virtual links then can be managed, network profiles applied, and interfaces dynamically reprovisioned as virtual machines move between servers in the system.

#### **Cisco UCS VIC1225 Virtual Interface Card**

The Cisco UCS VIC1225 Virtual Interface Card is a high-performance, converged network adapter that provides acceleration for the various new operational modes introduced by server virtualization. It brings superior flexibility, performance, and bandwidth to the new generation of Cisco UCS C-Series Rack-Mount Servers.

The Cisco UCS VIC 1225 implements the Cisco Virtual Machine Fabric Extender (VM-FEX), which unifies virtual and physical networking into a single infrastructure. It provides virtual-machine visibility from the physical network and a consistent network operations model for physical and virtual servers. In virtualized environments, this highly configurable and self-virtualized adapter providesintegrated, modular LAN interfaces on Cisco UCS C-Series Rack-Mount Servers. Additional features and capabilities include:

- Supports up to 256 PCIe virtual devices, either virtual network interface cards (vNICs) or virtual host bus adapters (vHBAs), with high I/O operations per second (IOPS), support for lossless Ethernet, and 20 Gbps to servers.
- PCIe Gen2 x16 helps assure optimal bandwidth to the host for network-intensive applications with a redundant path to the fabric interconnect.
- Half-height design reserves full-height slots in servers for Cisco certified third-party adapters.
- Centrally managed by Cisco UCS Manager with support for Microsoft Windows, Red Hat Enterprise Linux, SUSE Linux, VMware vSphere, and Citrix XenServer.

## <span id="page-100-0"></span>**Viewing Network Adapter Properties**

#### **Procedure**

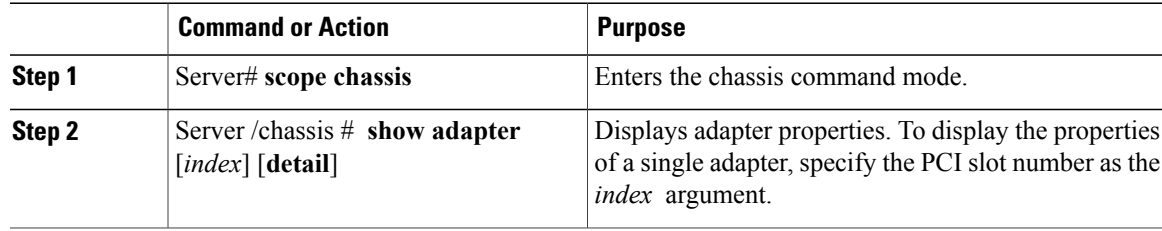

This example displays the properties of adapter 2:

```
Server# scope chassis
Server /chassis # show adapter
PCI Slot Product Name Serial Number Product ID Vendor
-------- -------------- -------------- -------------- --------------------
1 UCS VIC 1225 FCH1613796C UCSC-PCIE-C... Cisco Systems Inc
Server /chassis # show adapter 2 detail
PCI Slot 2:
    Product Name: UCS VIC 1225
    Serial Number: FCH1613796C
   Product ID: UCSC-PCIE-CSC-02
   Adapter Hardware Revision: 4
   Current FW Version: 2.1(0.291)
   NIV: Disabled
    FIP: Enabled
   Configuration Pending: no
   CIMC Management Enabled : no
   VID: V00
   Vendor: Cisco Systems Inc
    Description:
   Bootloader Version: 2.1(0.291)
    FW Image 1 Version: 2.1(0.291)
   FW Image 1 State: RUNNING ACTIVATED
   FW Image 2 Version: 1.6(0.547)
    FW Image 2 State: BACKUP INACTIVATED
    FW Update Status: Idle
    FW Update Error: No error
   FW Update Stage: No operation (0%)
    FW Update Overall Progress: 0%
Server /chassis #
```
## <span id="page-100-1"></span>**Configuring Network Adapter Properties**

#### **Before You Begin**

- You must log in with admin privileges to perform this task.
- A supported Virtual Interface Card (VIC) must be installed in the chassis and the server must be powered on.

#### **Procedure**

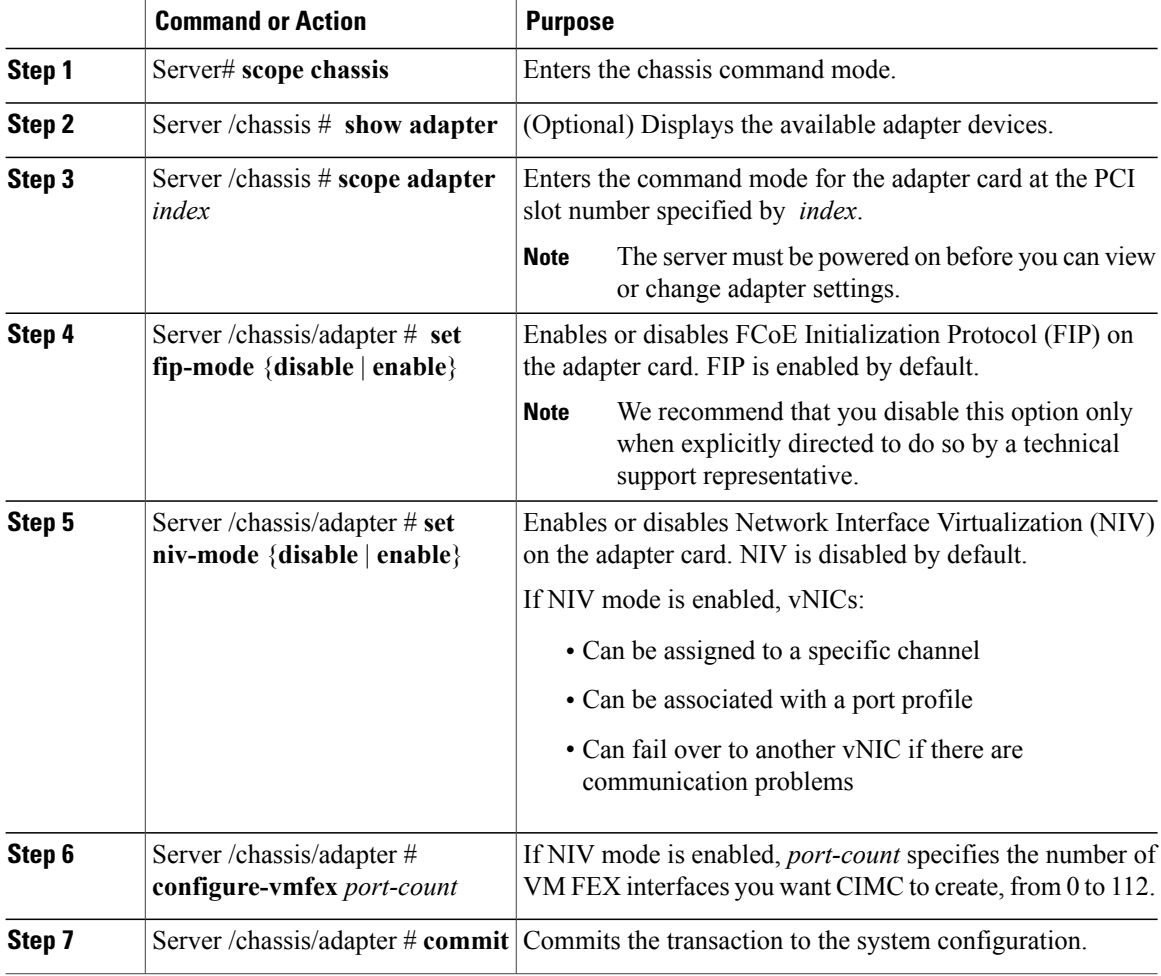

This example configures the properties of adapter 1:

```
Server# scope chassis
Server /chassis # scope adapter 1
Server /chassis/adapter # set fip-mode enable
Server /chassis/adapter *# commit
Server /chassis/adapter #
```
# <span id="page-101-0"></span>**Managing vHBAs**

## **Guidelines for Managing vHBAs**

When managing vHBAs, consider the following guidelines and restrictions:

• The Cisco UCS P81E Virtual Interface Card and Cisco UCS VIC1225 Virtual Interface Card provide two vHBAs (fc0 and fc1). You can create up to 16 additional vHBAs on these adapter cards.

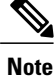

If Network Interface Virtualization (NIV) mode is enabled for the adapter, you must assign a channel number to a vHBA when you create it.

- When using the Cisco UCS P81E Virtual Interface Card or Cisco UCS VIC1225 Virtual Interface Card in an FCoE application, you must associate the vHBA with the FCoE VLAN. Follow the instructions in to assign the VLAN.
- After making configuration changes, you must reboot the host for settings to take effect.

### **Viewing vHBA Properties**

#### **Procedure**

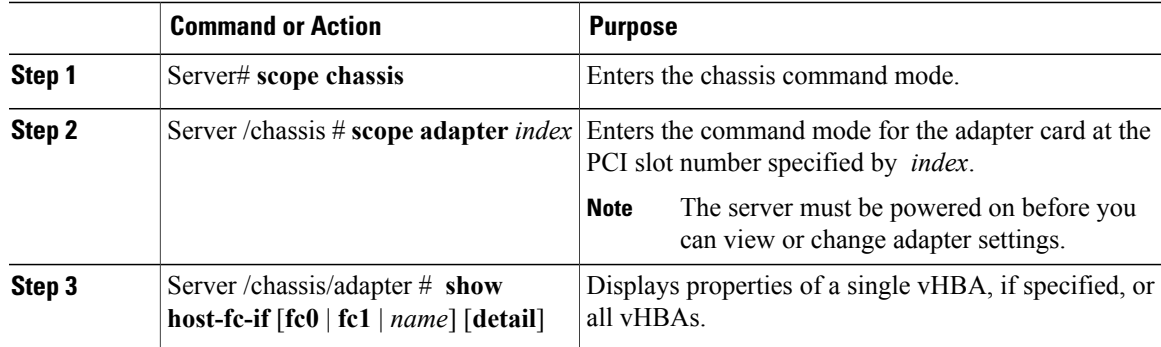

This example displays all vHBAs on adapter card 1 and the detailed properties of fc0:

```
Server# scope chassis
Server /chassis # scope adapter 1
Server /chassis/adapter # show host-fc-if
Name World Wide Port Name FC SAN Boot Uplink Port
-------- ------------------------ ----------- -----------
fc0 20:00:00:22:BD:D6:5C:35 Disabled<br>fc1 20:00:00:22:BD:D6:5C:36 Disabled
         fc1 20:00:00:22:BD:D6:5C:36 Disabled 1
Server /chassis/adapter # show host-fc-if fc0 detail
Name fc0:
    World Wide Node Name: 10:00:00:22:BD:D6:5C:35
    World Wide Port Name: 20:00:00:22:BD:D6:5C:35
    FC SAN Boot: Disabled
    Persistent LUN Binding: Disabled
    Uplink Port: 0
    MAC Address: 00:22:BD:D6:5C:35
    CoS: 3
    VLAN: NONE
    Rate Limiting: OFF
    PCIe Device Order: ANY
    EDTOV: 2000
    RATOV: 10000
    Maximum Data Field Size: 2112
    Channel Number: 3
    Port Profile:
Server /chassis/adapter #
```
## **Modifying vHBA Properties**

#### **Before You Begin**

You must log in with admin privileges to perform this task.

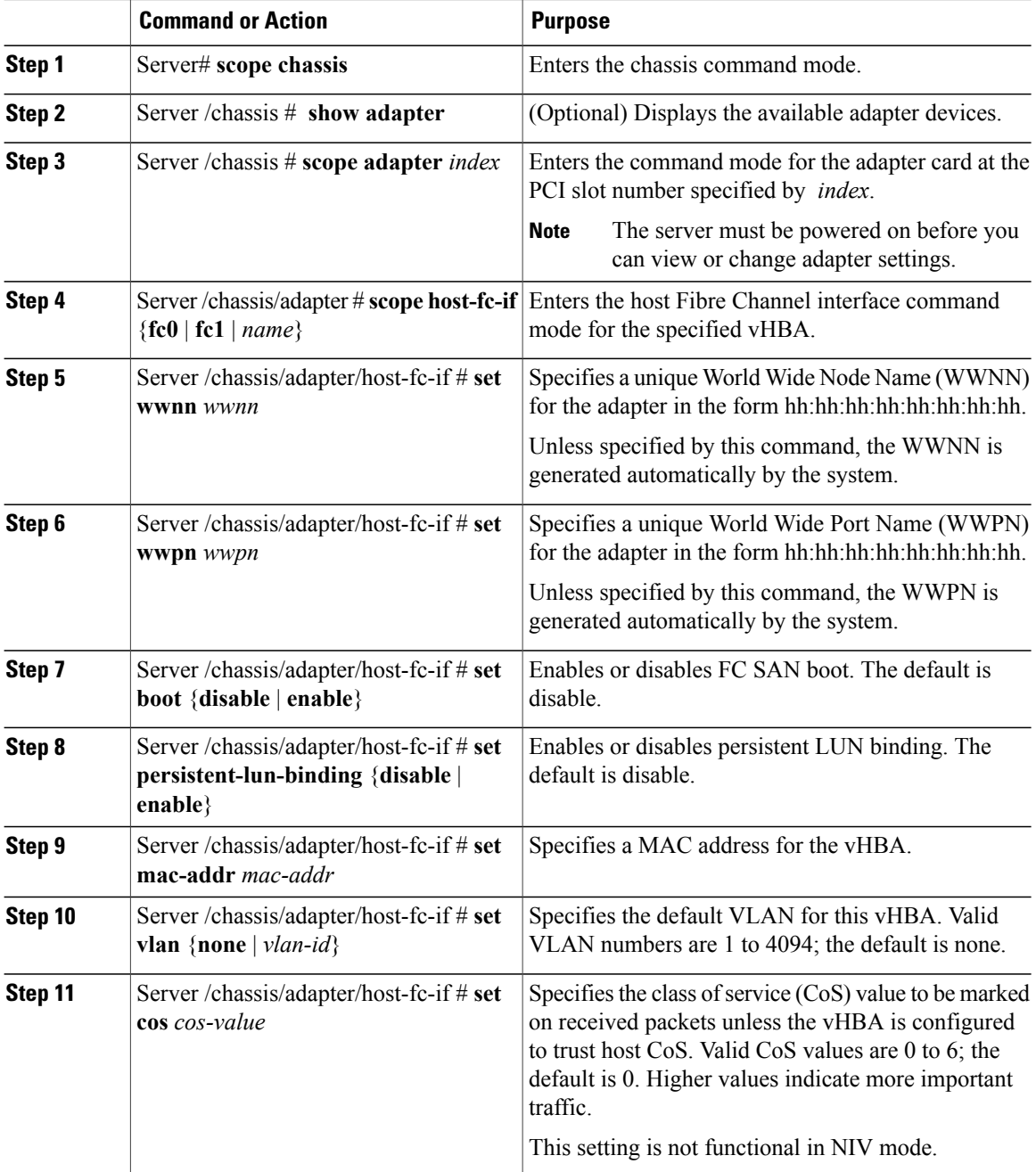

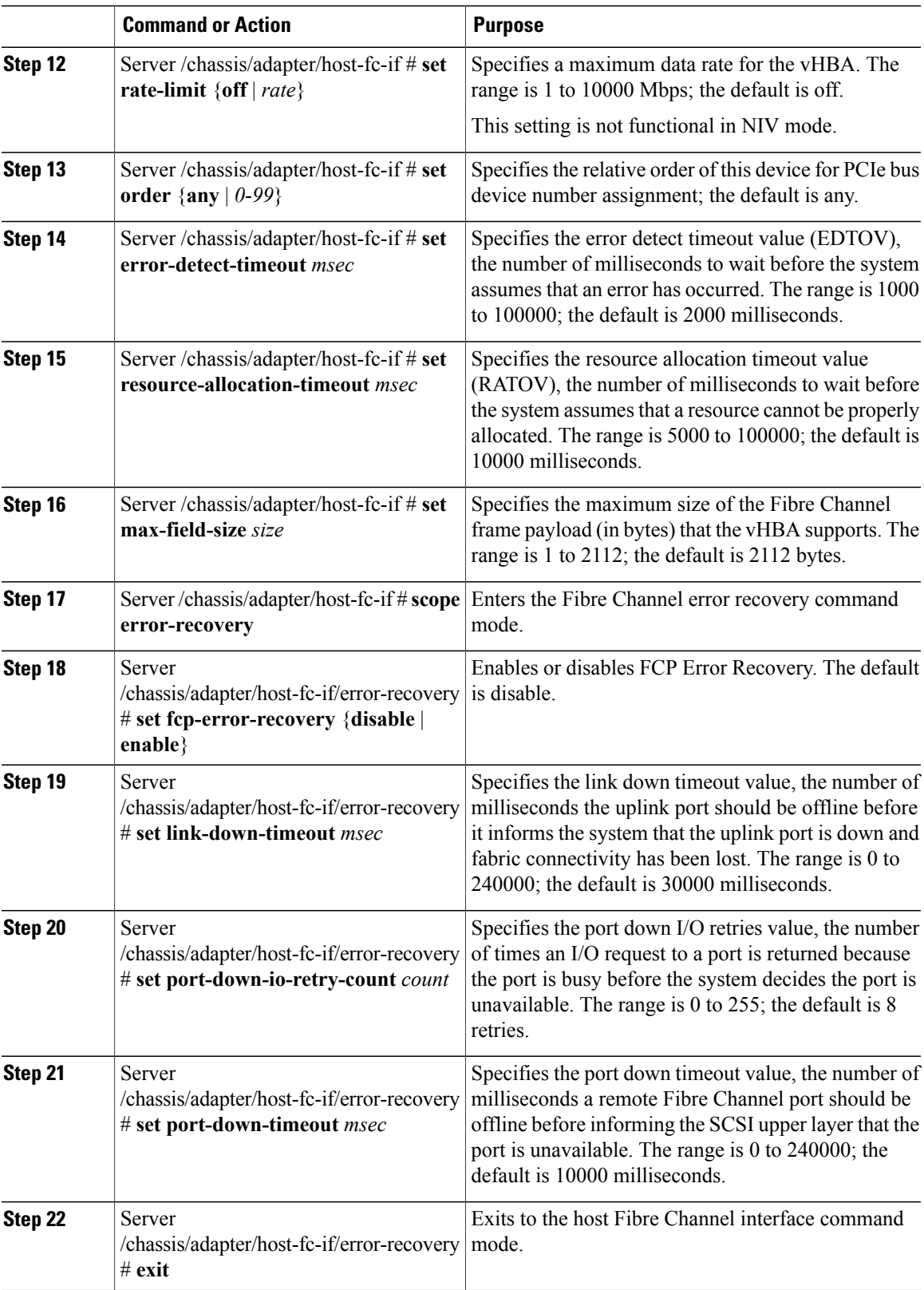

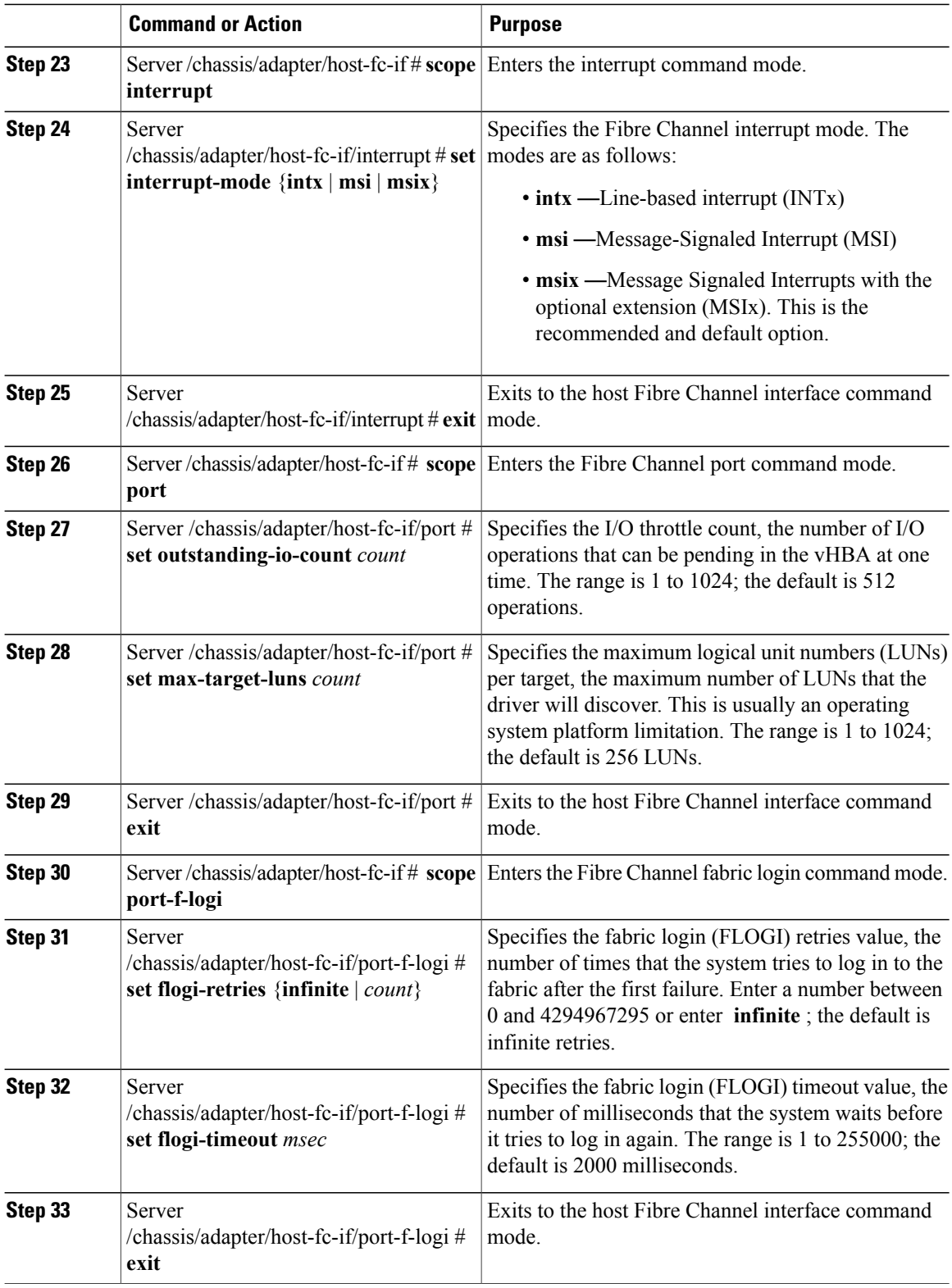

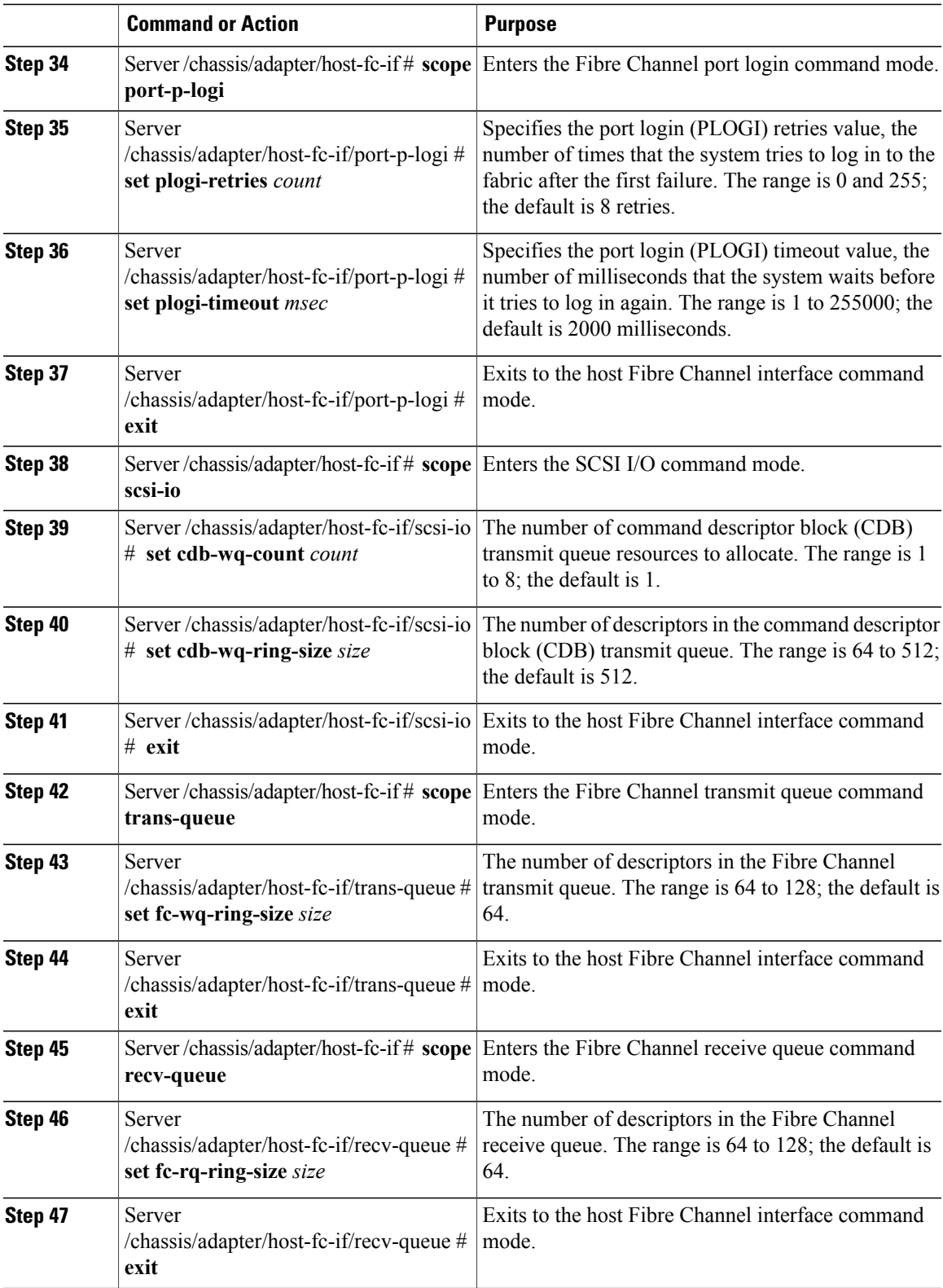

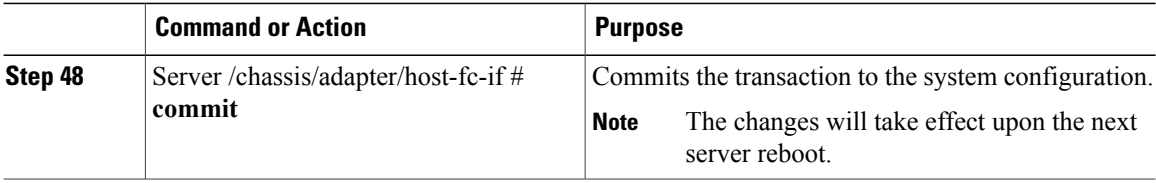

This example configures the properties of a vHBA:

```
Server# scope chassis
Server /chassis # show adapter
PCI Slot Product Name Serial Number Product ID Vendor
-------- -------------- -------------- -------------- --------------------
1 UCS VIC P81E QCI1417A0QK N2XX-ACPCI01 Cisco Systems Inc
Server /chassis # scope adapter 1
Server /chassis/adapter # scope host-fc-if fc1
Server /chassis/adapter/host-fc-if # set boot enable
Server /chassis/adapter/host-fc-if *# scope scsi-io
Server /chassis/adapter/host-fc-if/scsi-io *# set cdb-wq-count 2
Server /chassis/adapter/host-fc-if/scsi-io *# exit
Server /chassis/adapter/host-fc-if *# commit
Server /chassis/adapter/host-fc-if #
```
#### **What to Do Next**

Reboot the server to apply the changes.

### **Creating a vHBA**

The adapter provides two permanent vHBAs. If NIV mode is enabled, you can create up to 16 additional vHBAs.

#### **Before You Begin**

You must log in with user or admin privileges to perform this task.

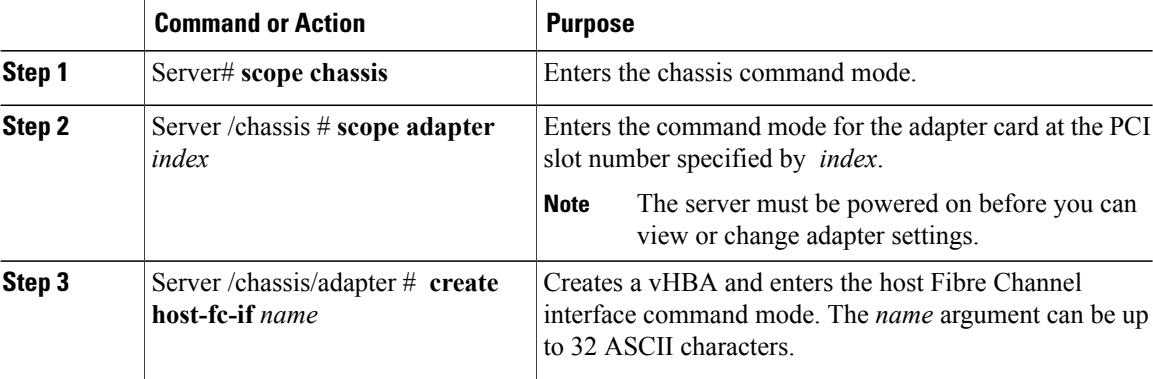
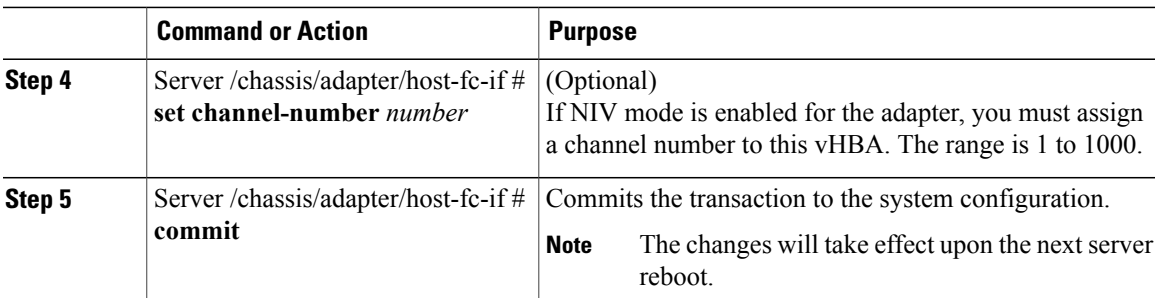

This example creates a vHBA on adapter 1:

```
Server# scope chassis
Server /chassis # scope adapter 1
Server /chassis/adapter # create host-fc-if Vhba5
Server /chassis/adapter/host-fc-if *# commit
New host-fc-if settings will take effect upon the next server reset
Server /chassis/adapter/host-fc-if #
```
#### **What to Do Next**

- Reboot the server to create the vHBA.
- If configuration changes are required, configure the new vHBA as described in [Modifying](#page-103-0) vHBA [Properties,](#page-103-0) on page 88.

# **Deleting a vHBA**

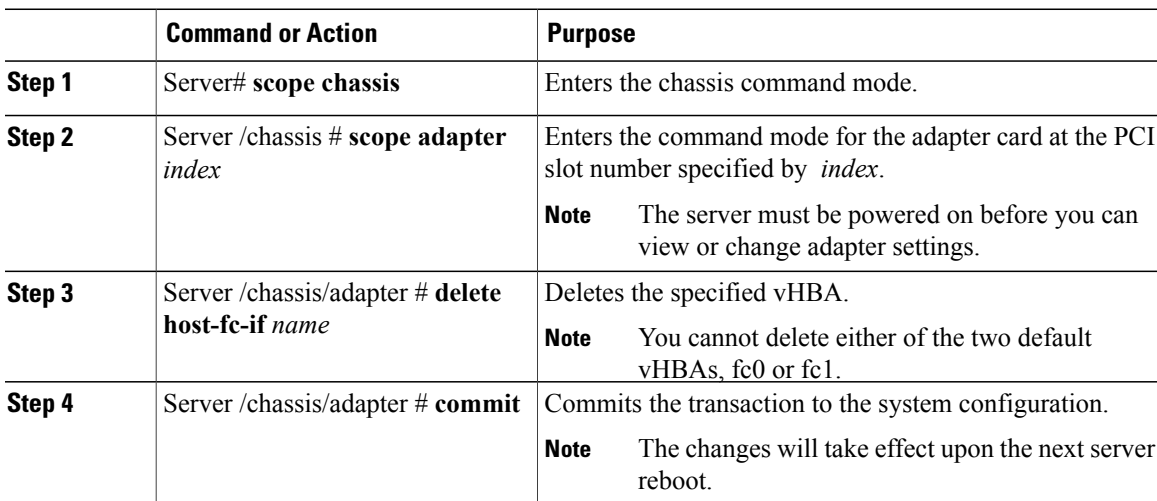

This example deletes a vHBA on adapter 1:

```
Server# scope chassis
Server /chassis # scope adapter 1
Server /chassis/adapter # delete host-fc-if Vhba5
Server /chassis/adapter *# commit
Server /chassis/adapter #
```
### **vHBA Boot Table**

In the vHBA boot table, you can specify up to four LUNs from which the server can boot.

### **Viewing the Boot Table**

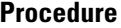

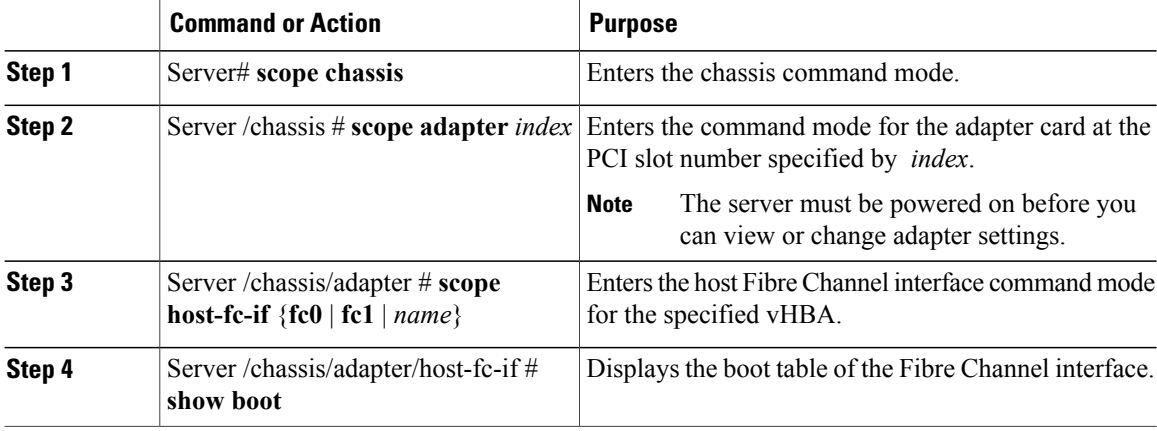

This example displays the boot table for a vHBA:

```
Server# scope chassis
Server /chassis # scope adapter 1
Server /chassis/adapter # scope host-fc-if fc1
Server /chassis/adapter/host-fc-if # show boot
Boot Table Entry Boot Target WWPN Boot LUN ID
----------------- -------------------------- ------------
\begin{array}{cccc} 0 & 20:00:00:11:22:33:44:55 & 3 \\ 1 & 20:00:00:11:22:33:44:56 & 5 \end{array}20:00:00:11:22:33:44:56
Server /chassis/adapter/host-fc-if #
```
### **Creating a Boot Table Entry**

You can create up to four boot table entries.

#### **Procedure**

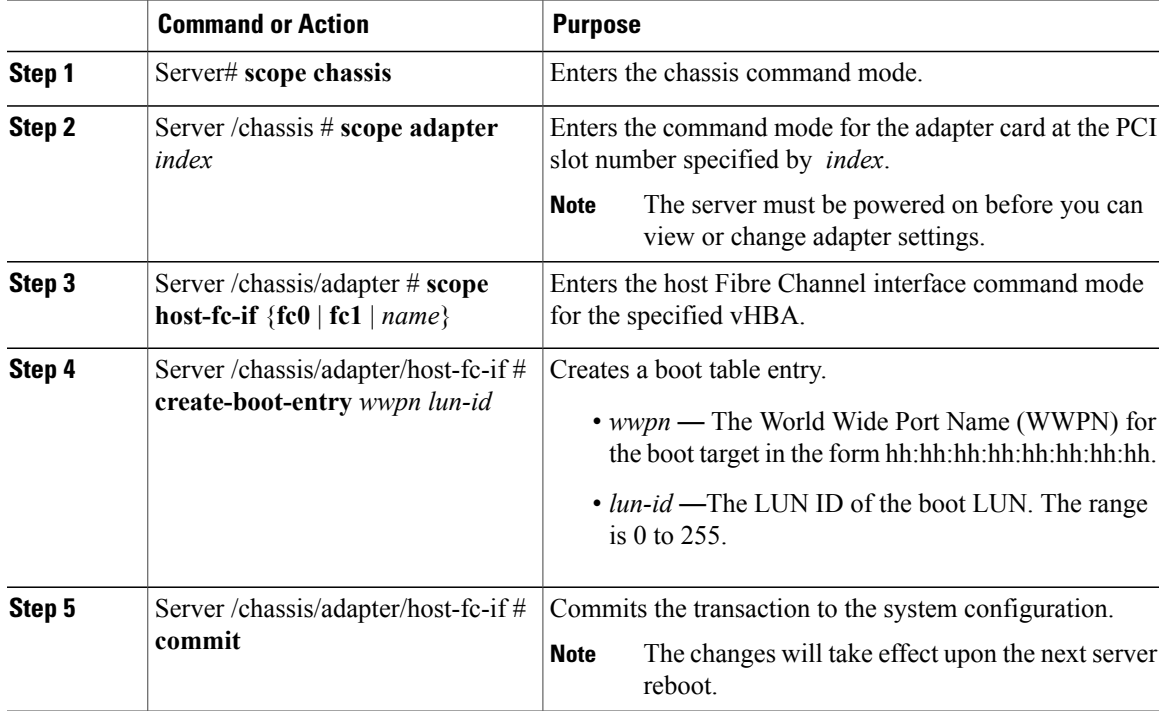

This example creates a boot table entry for vHBA fc1:

```
Server# scope chassis
Server /chassis # scope adapter 1
Server /chassis/adapter # scope host-fc-if fc1
Server /chassis/adapter/host-fc-if # create-boot-entry 20:00:00:11:22:33:44:55 3
Server /chassis/adapter/host-fc-if *# commit
New boot table entry will take effect upon the next server reset
Server /chassis/adapter/host-fc-if #
```
# **Deleting a Boot Table Entry**

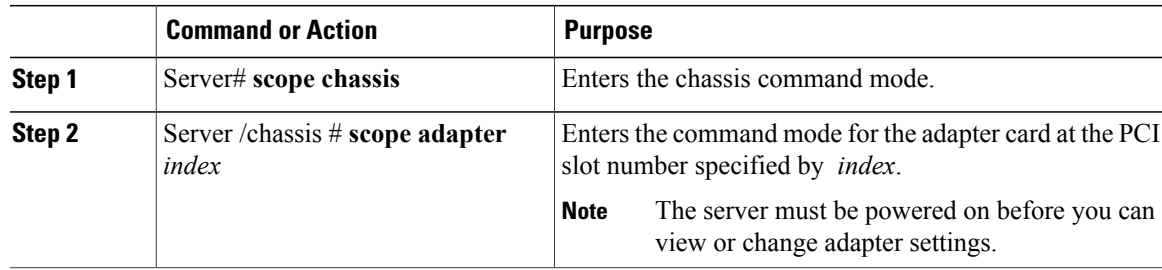

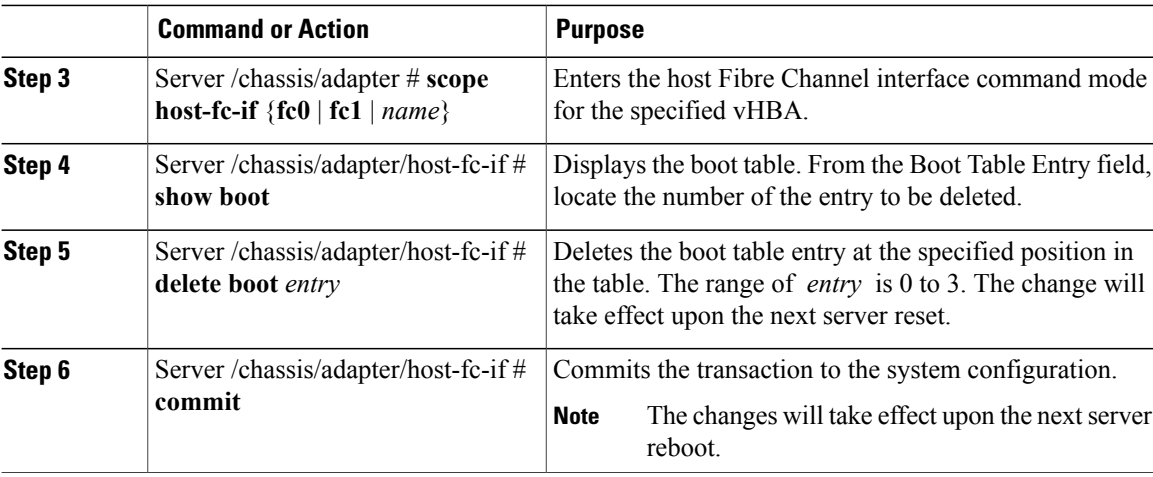

This example deletes boot table entry number 1 for the vHBA fc1:

```
Server# scope chassis
Server /chassis # scope adapter 1
Server /chassis/adapter # scope host-fc-if fc1
Server /chassis/adapter/host-fc-if # show boot
Boot Table Entry Boot Target WWPN Boot LUN ID
----------------- -------------------------- ------------
0 20:00:00:11:22:33:44:55 3<br>
20:00:00:11:22:33:44:55 5
                 20:00:00:11:22:33:44:56
Server /chassis/adapter/host-fc-if # delete boot 1
Server /chassis/adapter/host-fc-if *# commit
New host-fc-if settings will take effect upon the next server reset
Server /chassis/adapter/host-fc-if # show boot
Boot Table Entry Boot Target WWPN Boot LUN ID
----------------- -------------------------- ------------
0 20:00:00:11:22:33:44:55 3
Server /chassis/adapter/host-fc-if #
```
#### **What to Do Next**

Reboot the server to apply the changes.

### **vHBA Persistent Binding**

Persistent binding ensures that the system-assigned mapping of Fibre Channel targets is maintained after a reboot.

# **Enabling Persistent Binding**

#### **Procedure**

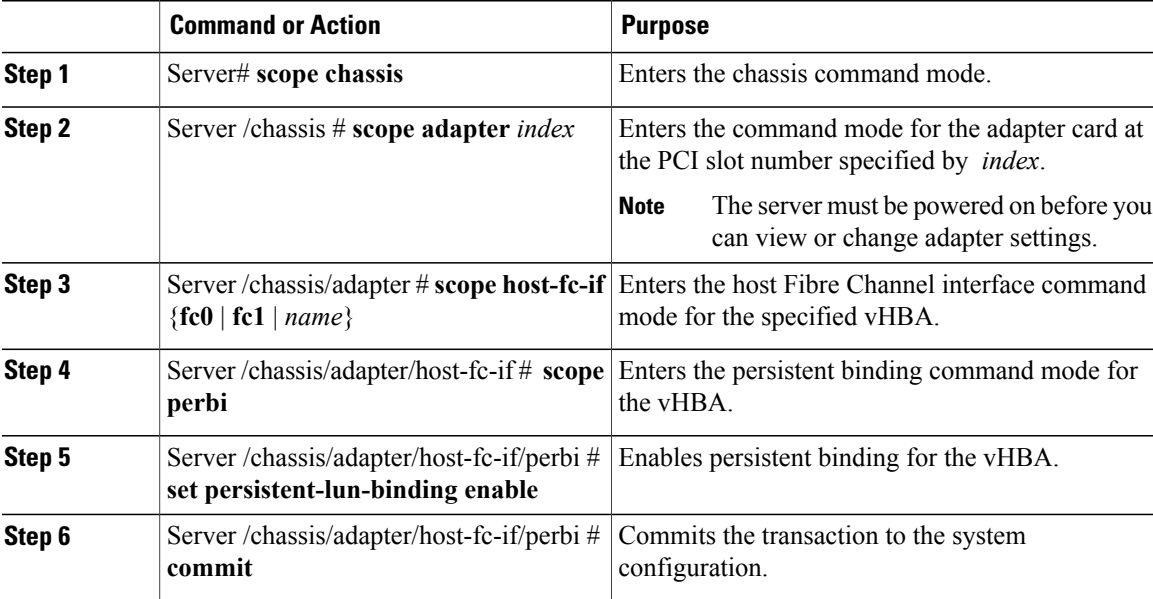

This example enables persistent binding for a vHBA:

```
Server# scope chassis
Server /chassis # scope adapter 4
Server /chassis/adapter # scope host-fc-if fc1
Server /chassis/adapter/host-fc-if # scope perbi
Server /chassis/adapter/host-fc-if/perbi # set persistent-lun-binding enable
Server /chassis/adapter/host-fc-if/perbi *# commit
Server /chassis/adapter/host-fc-if/perbi #
```
# **Disabling Persistent Binding**

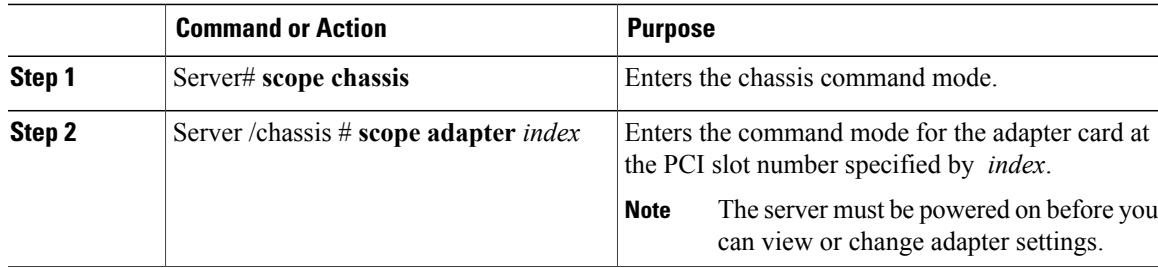

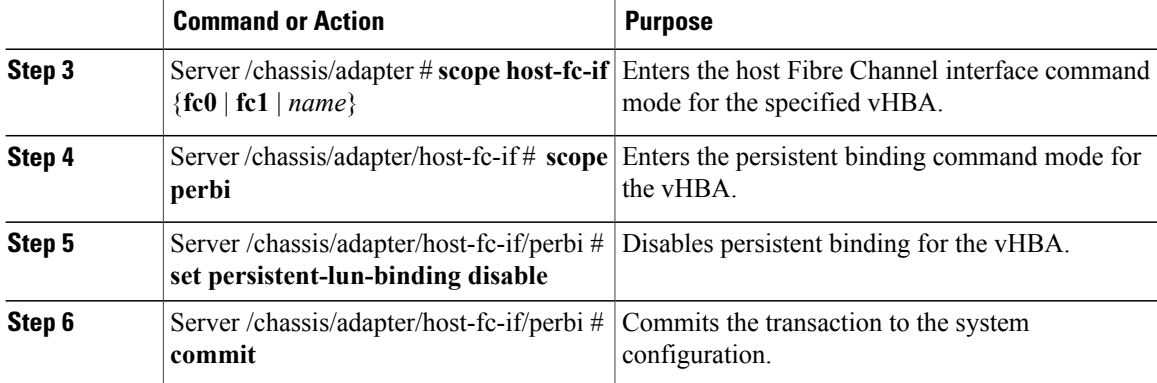

This example disables persistent binding for a vHBA:

```
Server# scope chassis
Server /chassis # scope adapter 4
Server /chassis/adapter # scope host-fc-if fc1
Server /chassis/adapter/host-fc-if # scope perbi
Server /chassis/adapter/host-fc-if/perbi # set persistent-lun-binding disable
Server /chassis/adapter/host-fc-if/perbi *# commit
Server /chassis/adapter/host-fc-if/perbi #
```
# **Rebuilding Persistent Binding**

#### **Before You Begin**

Persistent binding must be enabled in the vHBA properties.

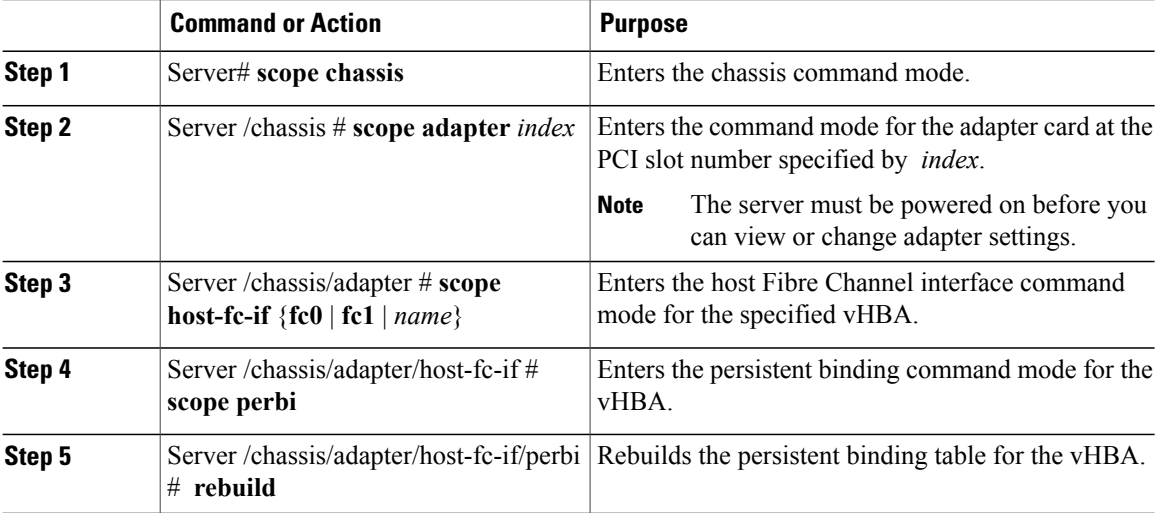

This example rebuilds the persistent binding table for a vHBA:

```
Server# scope chassis
Server /chassis # scope adapter 4
Server /chassis/adapter # scope host-fc-if fc1
Server /chassis/adapter/host-fc-if # scope perbi
Server /chassis/adapter/host-fc-if/perbi # rebuild
Server /chassis/adapter/host-fc-if/perbi #
```
# **Managing vNICs**

### **Guidelines for Managing vNICs**

When managing vNICs, consider the following guidelines and restrictions:

• The Cisco UCS P81E Virtual Interface Card and Cisco UCS VIC1225 Virtual Interface Card provide two default vNICs (eth0 and eth1). You can create up to 16 additional vNICs on these adapter cards.

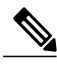

If Network Interface Virtualization (NIV) mode is enabled for the adapter, you must assign a channel number to a vNIC when you create it. **Note**

• After making configuration changes, you must reboot the host for settings to take effect.

## **Viewing vNIC Properties**

#### **Procedure**

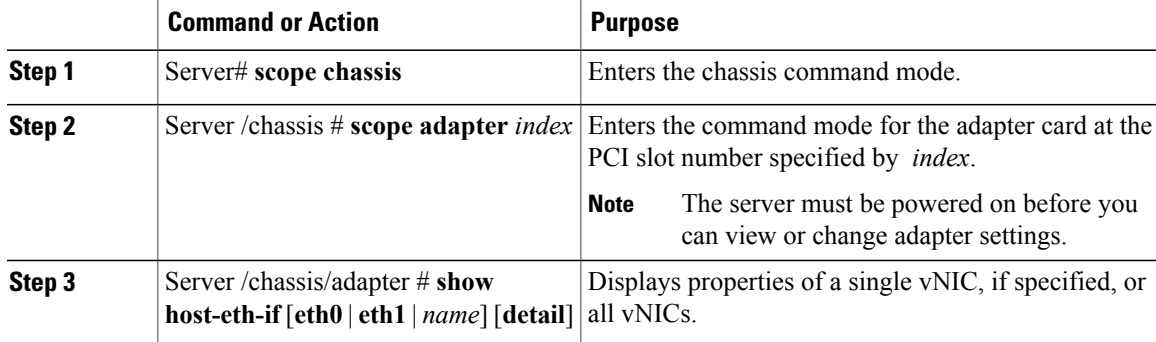

This example displays the brief properties of all vNICs and the detailed properties of eth0:

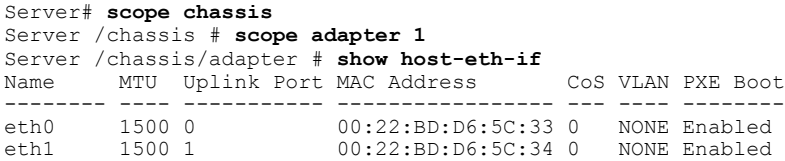

```
Server /chassis/adapter # show host-eth-if eth0 detail
Name eth0:
   MTU: 1500
   Uplink Port: 0
   MAC Address: 00:22:BD:D6:5C:33
   CoS: 0
   Trust Host CoS: disabled
   PCI Order: ANY
   VLAN: NONE
   VLAN Mode: TRUNK
   Rate Limiting: OFF
   PXE Boot: enabled
   Channel Number: N/A
   Port Profile: N/A
   Uplink Failover: N/A
   Uplink Failback Timeout: N/A
```

```
Server /chassis/adapter #
```
# **Modifying vNIC Properties**

#### **Before You Begin**

You must log in with admin privileges to perform this task.

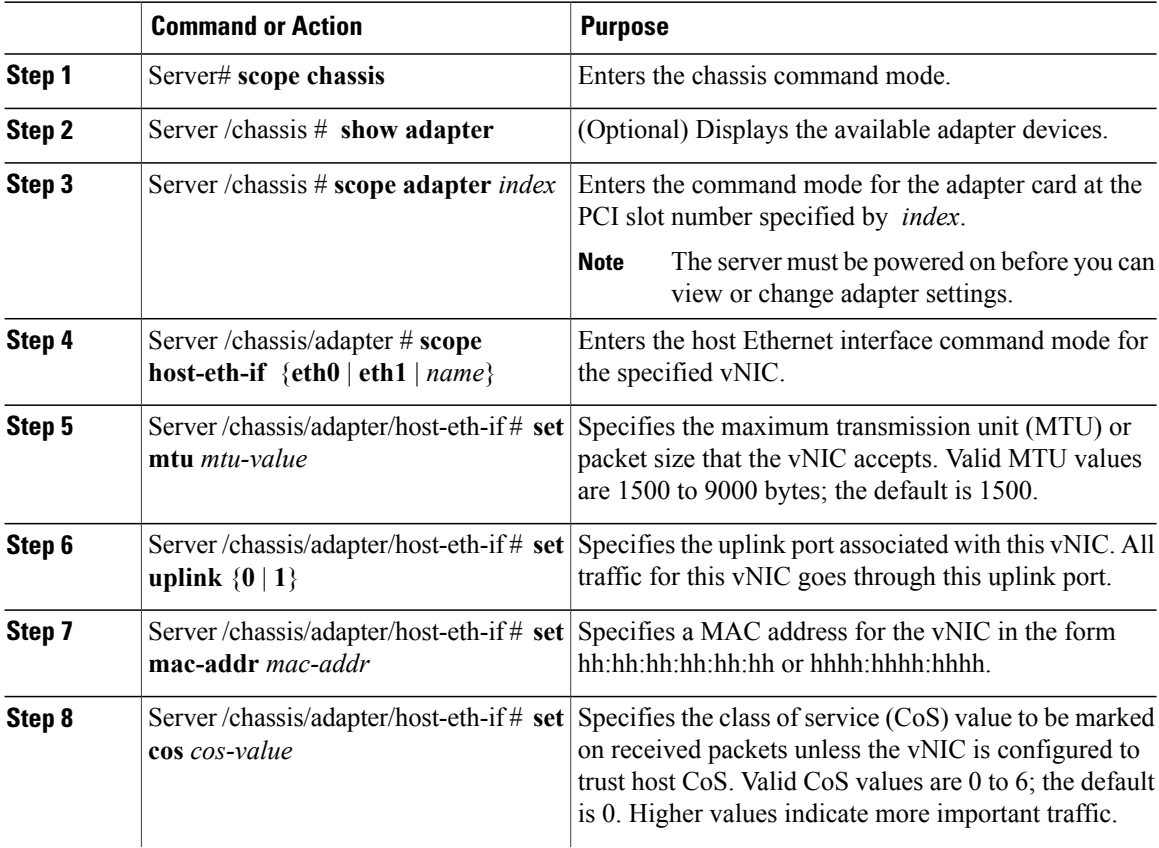

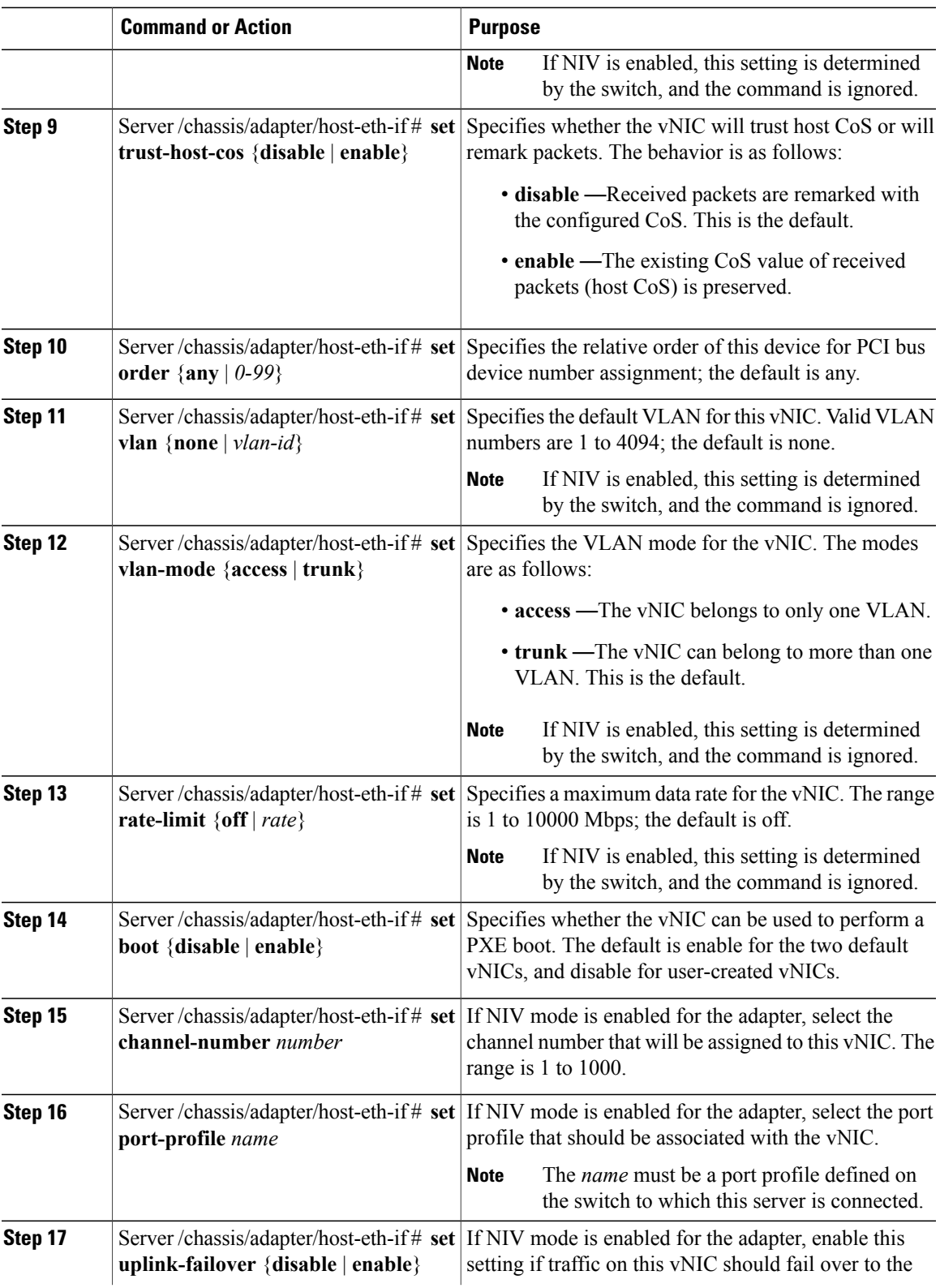

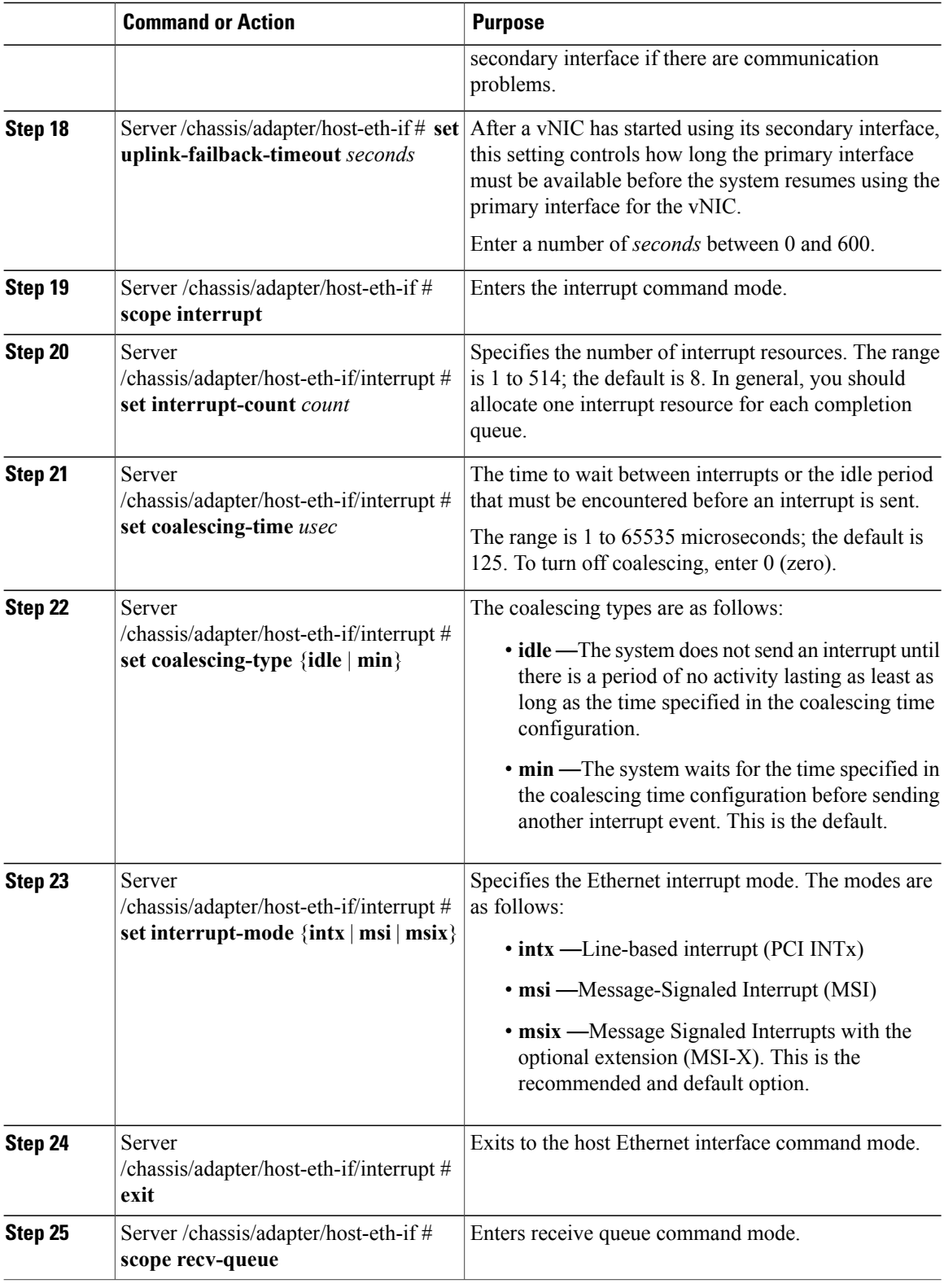

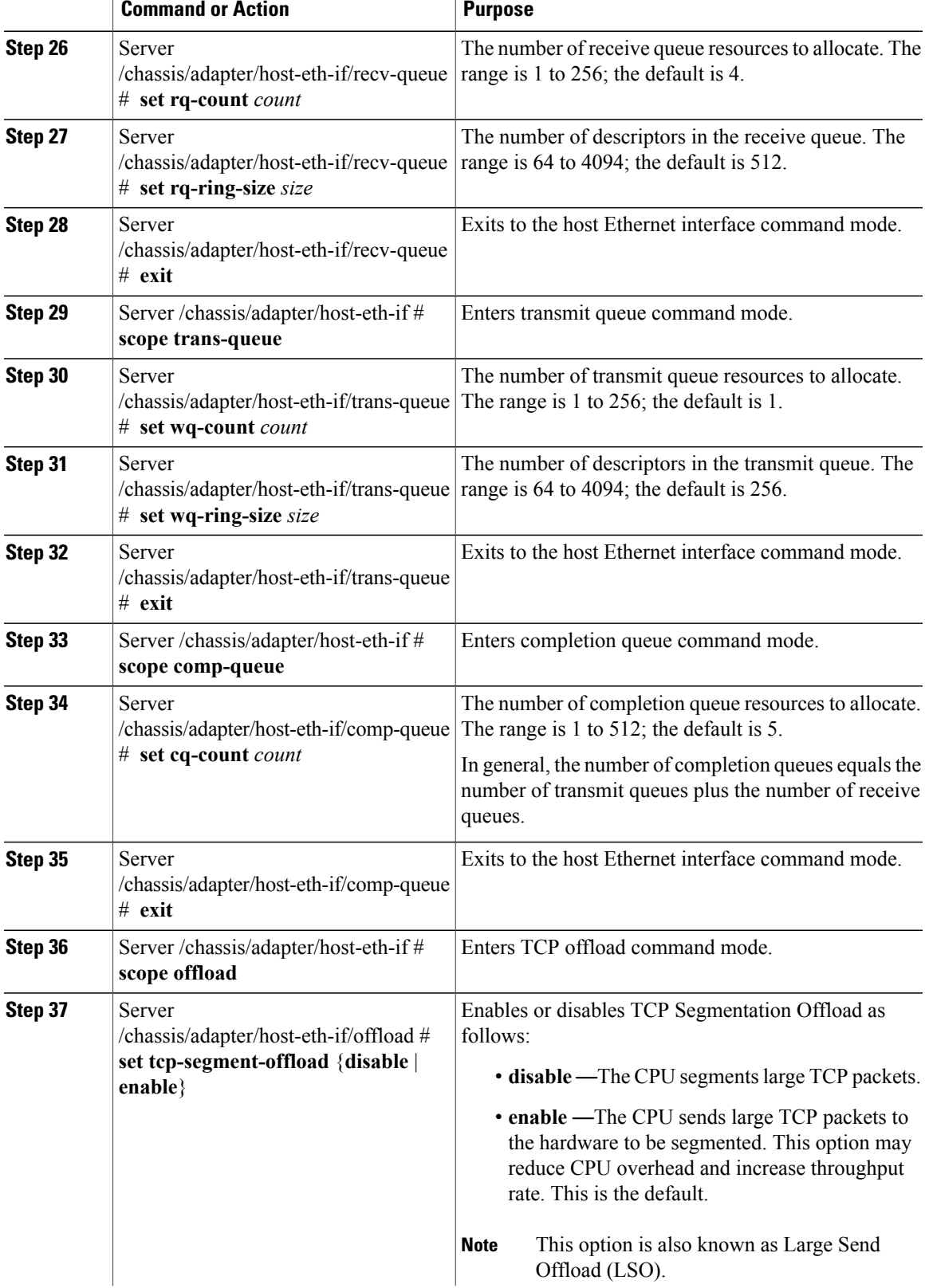

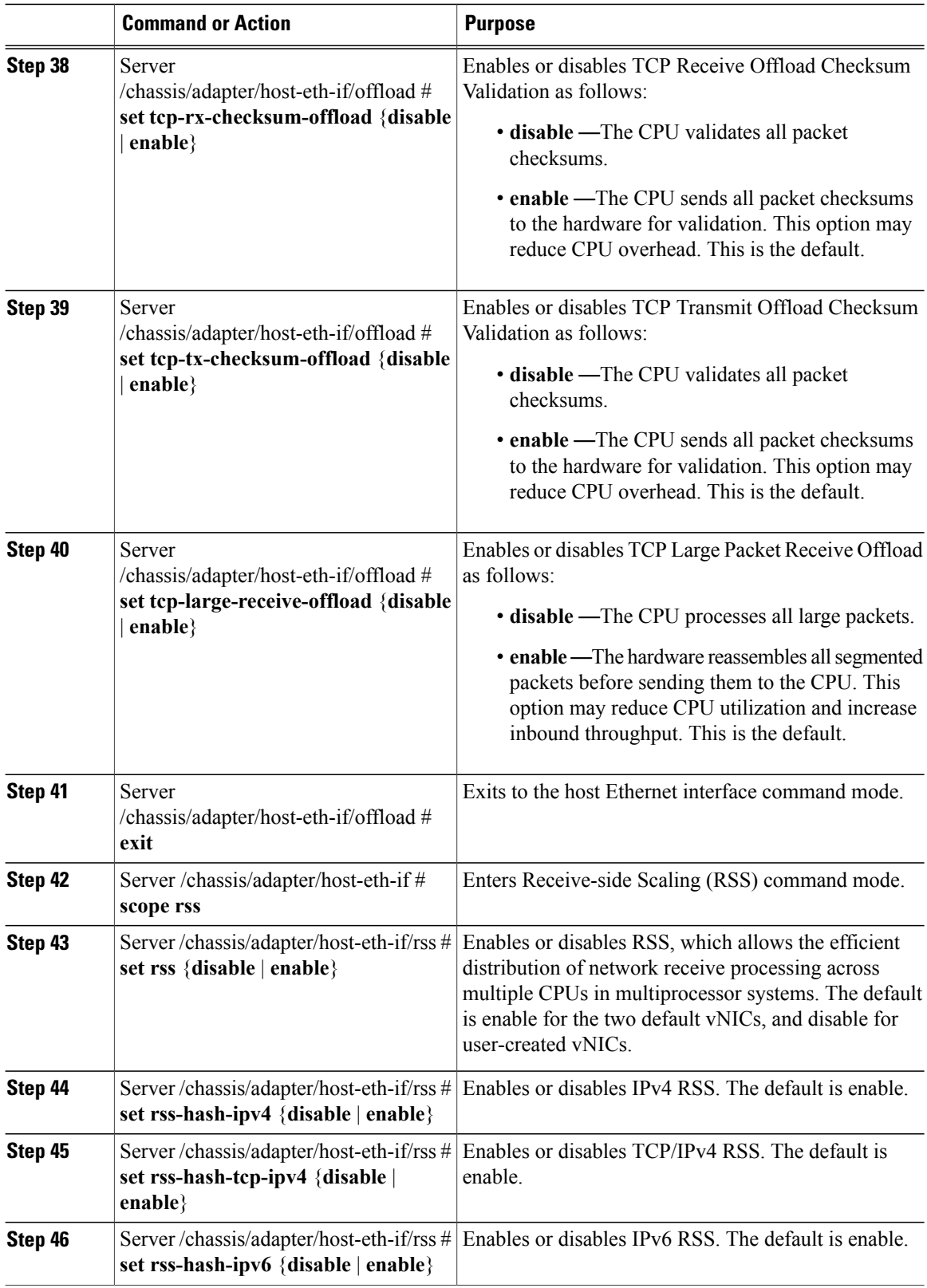

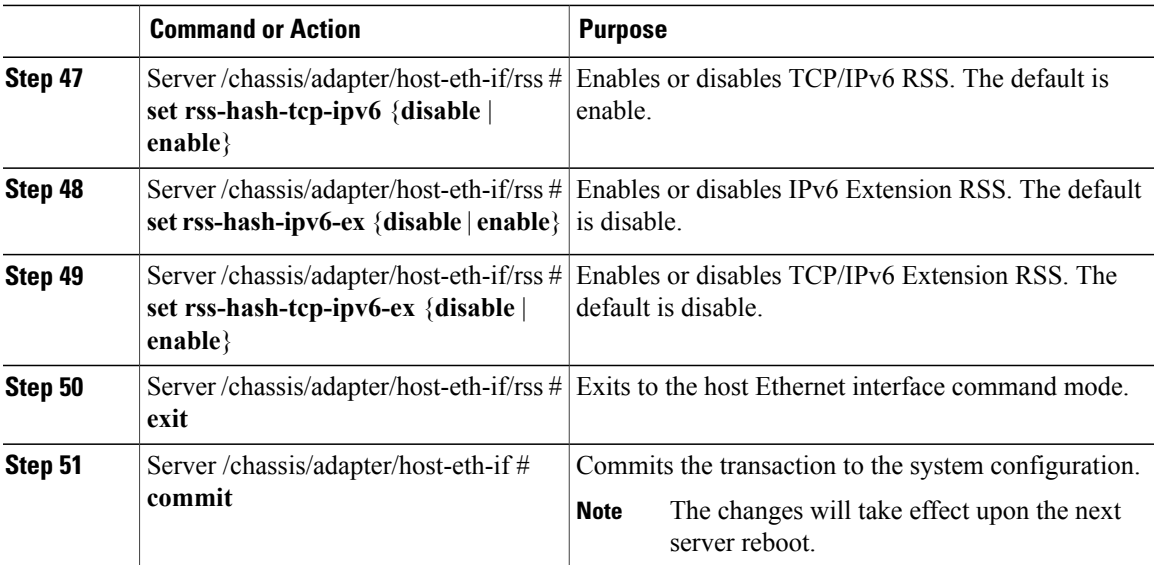

This example configures the properties of a vNIC:

```
Server# scope chassis
Server /chassis # show adapter
PCI Slot Product Name Serial Number Product ID Vendor
-------- -------------- -------------- -------------- --------------------
                                     N2XX-ACPCI01 Cisco Systems Inc
Server /chassis # scope adapter 1
Server /chassis/adapter # scope host-eth-if Test1
Server /chassis/adapter/host-eth-if # set uplink 1
Server /chassis/adapter/host-eth-if *# scope offload
Server /chassis/adapter/host-eth-if/offload *# set tcp-segment-offload enable
Server /chassis/adapter/host-eth-if/offload *# exit
Server /chassis/adapter/host-eth-if *# commit
Server /chassis/adapter/host-eth-if #
```
#### **What to Do Next**

Reboot the server to apply the changes.

### **Creating a vNIC**

The adapter provides two permanent vNICs. You can create up to 16 additional vNICs.

#### **Before You Begin**

You must log in with user or admin privileges to perform this task.

#### **Procedure**

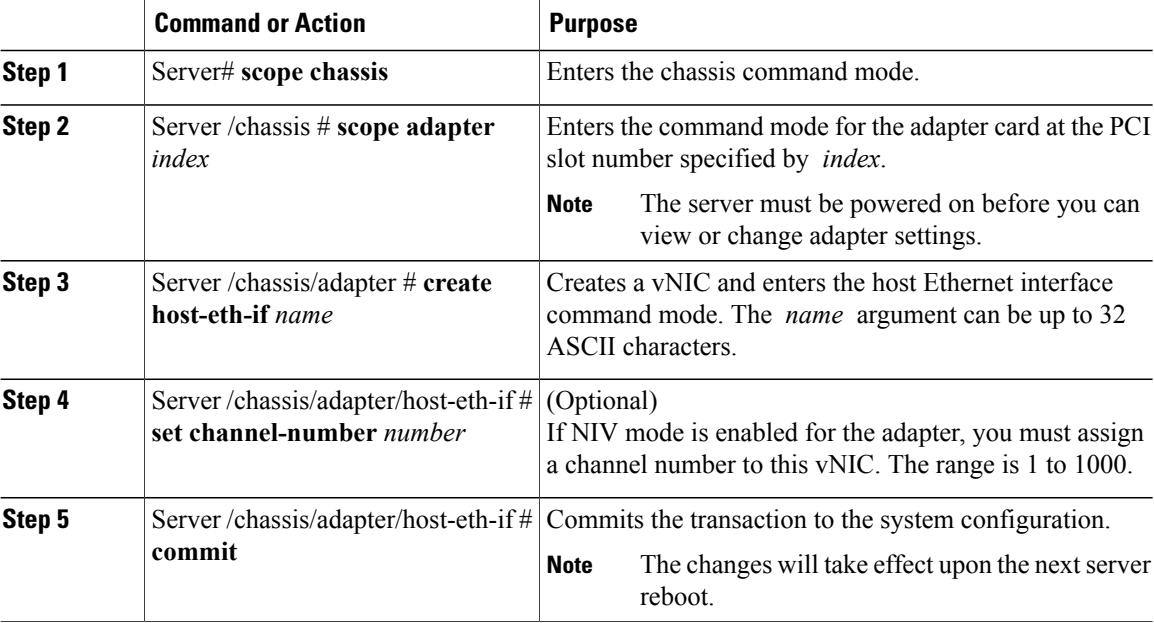

This example creates a vNIC on adapter 1:

```
Server# scope chassis
Server /chassis # scope adapter 1
Server /chassis/adapter # create host-eth-if Vnic5
Server /chassis/adapter/host-eth-if *# commit
New host-eth-if settings will take effect upon the next server reset
Server /chassis/adapter/host-eth-if #
```
# **Deleting a vNIC**

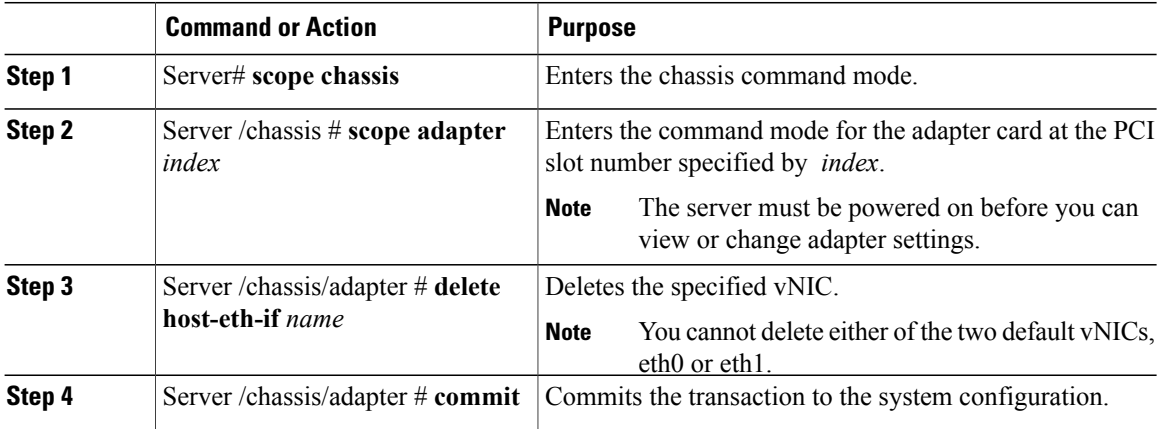

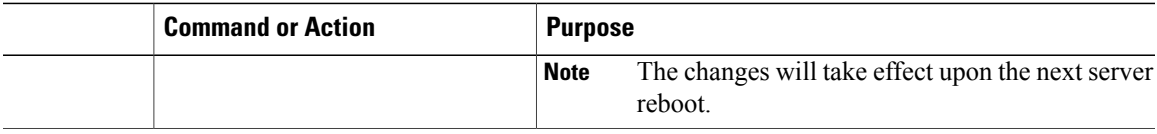

This example deletes a vNIC on adapter 1:

```
Server# scope chassis
Server /chassis # scope adapter 1
Server /chassis/adapter # delete host-eth-if Vnic5
Server /chassis/adapter *# commit
Server /chassis/adapter #
```
## **Configuring iSCSI Boot Capability**

#### **Configuring iSCSI Boot Capability for vNICs**

When the rack-servers are configured in a standalone mode, and when the VIC adapters are directly attached to the Nexus 5000 family of switches, you can configure these VIC adapters to boot the servers remotely from iSCSI storage targets. You can configure Ethernet vNICs to enable a rack server to load the host OS image from remote iSCSI target devices.

To configure the iSCSI boot capability on a vNIC:

- You must log in with admin privileges to perform this task.
- To configure a vNIC to boot a server remotely from an iSCSI storage target, you must enable the PXE boot option on the vNIC.

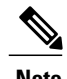

**Note** You can configure a maximum of 2 iSCSI vNICs for each host.

#### **Configuring iSCSI Boot Capability on a vNIC**

You can configure a maximum of 2 iSCSI vNICs for each host.

#### **Before You Begin**

- To configure a vNIC to boot a server remotely from an iSCSI storage target, you must enable the PXE boot option on the vNIC.
- You must log in with admin privileges to perform this task.

#### **Procedure**

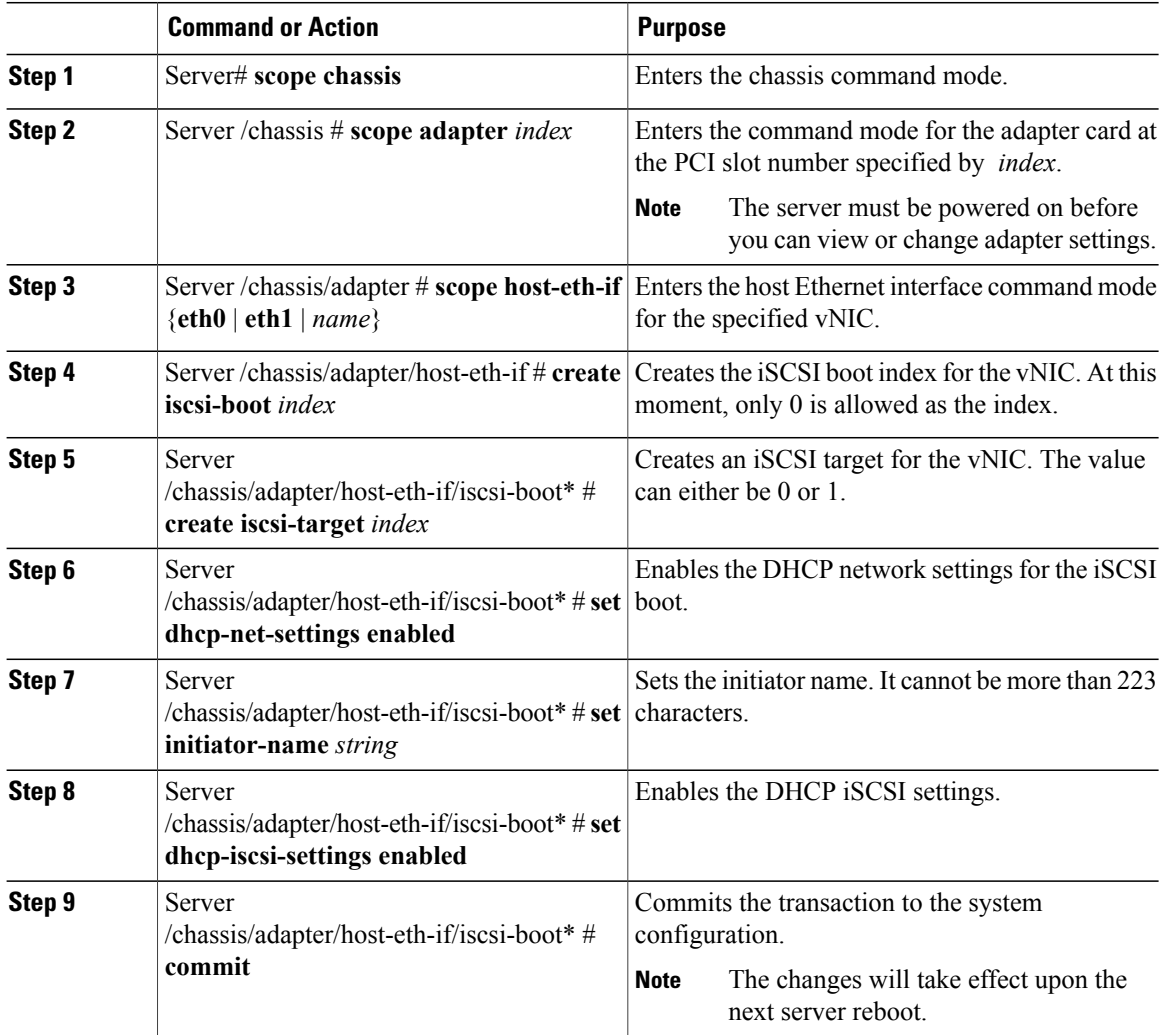

This example shows how to configure the iSCSI boot capability for a vNIC:

```
Server # scope chassis
Server /chassis # scope adapter 1
Server /chassis/adapter # scope host-eth-if eth0
Server /chassis/adapter/host-eth-if # create iscsi-boot 0
Server /adapter/host-eth-if/iscsi-boot *# set dhcp-net-settings enabled
Server /adapter/host-eth-if/iscsi-boot *# set initiator-name iqn.2012-01.com.adser:abcde
Server /adapter/host-eth-if/iscsi-boot *# set dhcp-iscsi-settings enabled
Server /adapter/host-eth-if/iscsi-boot *# commit
New host-eth-if settings will take effect upon the next server reset
```
Server /adapter/host-eth-if/iscsi-boot #

### **Deleting an iSCSI Boot Configuration for a vNIC**

#### **Before You Begin**

You must log in with admin privileges to perform this task.

#### **Procedure**

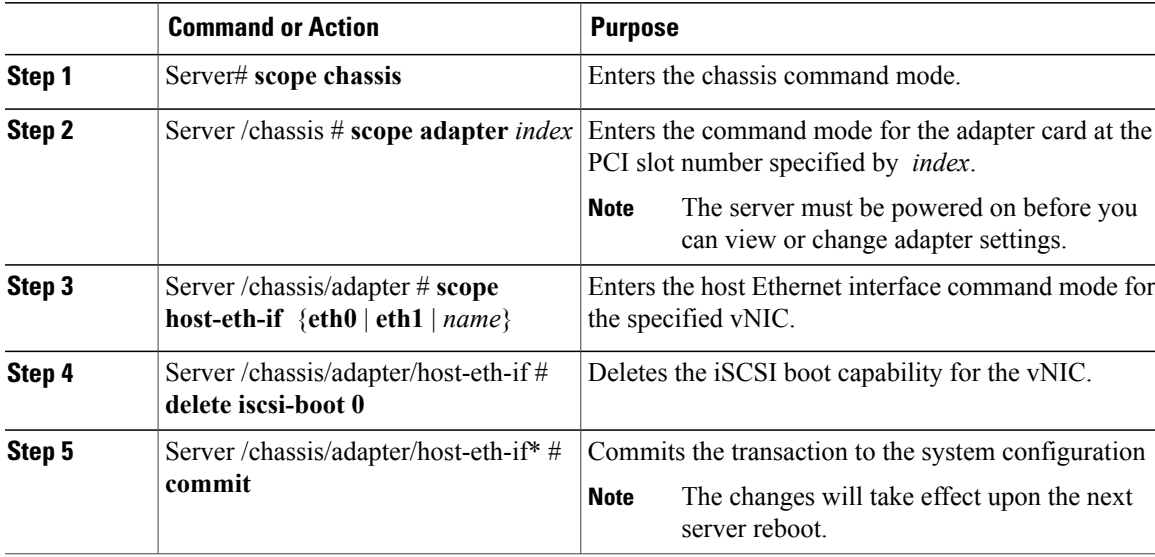

This example shows how to delete the iSCSI boot capability for a vNIC:

```
Server # scope chassis
Server /chassis # scope adapter 1
Server /chassis/adapter # scope host-eth-if eth0
Server /chassis/adapter/host-eth-if # delete iscsi-boot 0
Server /adapter/host-eth-if/iscsi-boot *# commit
New host-eth-if settings will take effect upon the next server reset
```
Server /adapter/host-eth-if/iscsi-boot #

# **Managing VM FEX**

# **Virtual Machine Fabric Extender**

Cisco Virtual Machine Fabric Extender (VM FEX) extends the (prestandard) IEEE 802.1Qbh port extender architecture to virtual machines. In this architecture, each VM interface is provided with a virtual Peripheral Component Interconnect Express (PCIe) device and a virtual port on a switch.

# **Viewing VM FEX Properties**

#### **Before You Begin**

- The server must be powered on, or the properties will not display.
- A supported Virtual Interface Card (VIC) must be installed in the chassis and the server must be powered on.

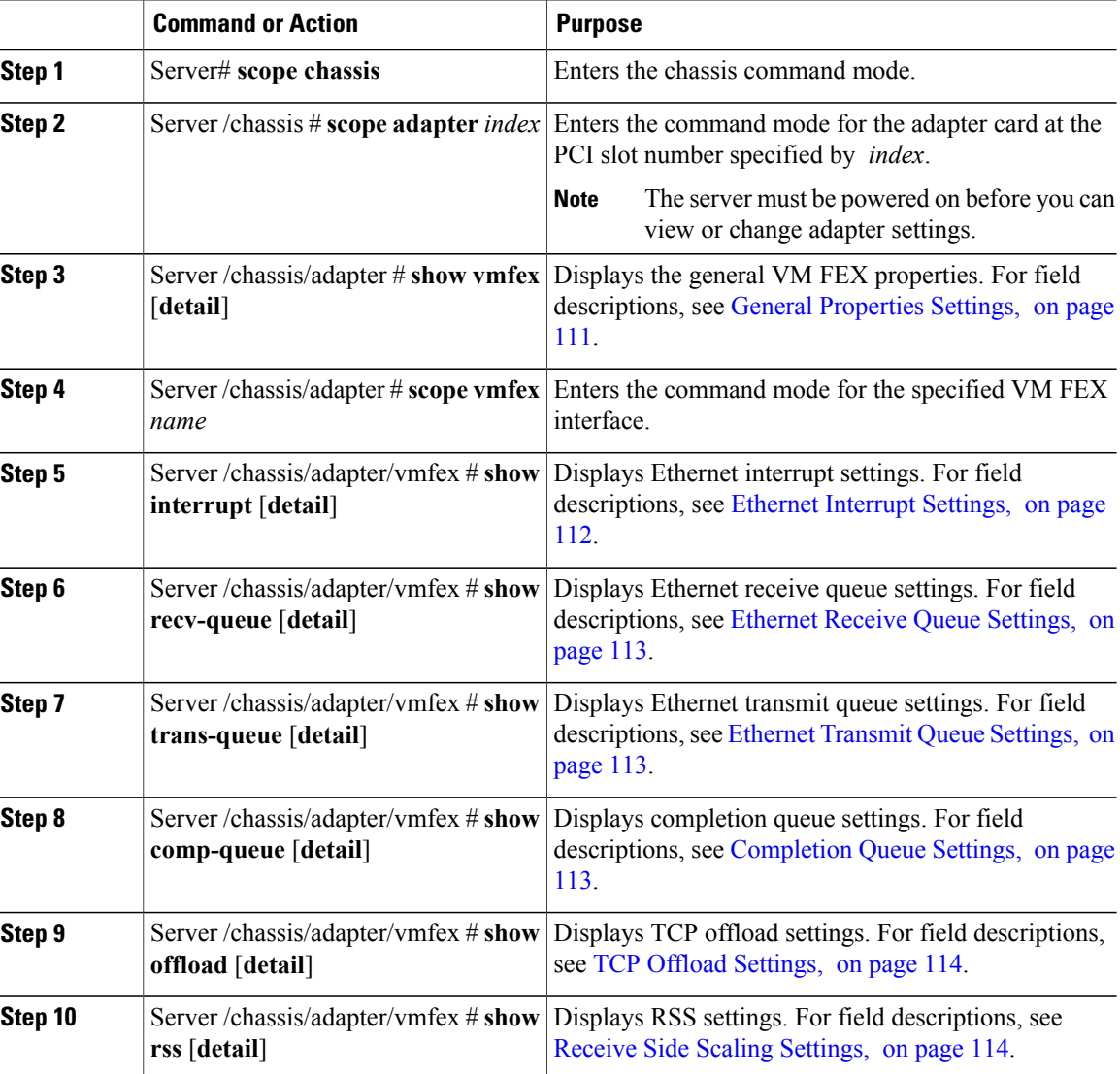

```
Server /chassis/adapter # show vmfex detail
Name pts0:
   MTU: 1500
   Uplink Port: 0
   MAC Address: 00:00:00:00:00:00
   CoS: N/A
   Trust Host CoS:
    PCI Order:
   VLAN: N/A
   VLAN Mode: N/A
   Rate Limiting:
    PXE Boot: disabled
    Channel Number: 0
    Port Profile:
    Uplink Failover: Enabled
   Uplink Failback Timeout: 5
Server /chassis/adapter # scope vmfex pts0
Server /chassis/adapter/vmfex # show interrupt
Interrupt Count Coalescing Time (us) Coalescing Type Interrupt Mode
--------------- -------------------- --------------- ---------------
6 125 MIN MSI
Server /chassis/adapter/vmfex # show recv-queue
Receive Queue Count Receive Queue Ring Size
------------------- ------------------------------
                   4 512
Server /chassis/adapter/vmfex # show trans-queue
Transmit Queue Count Transmit Queue Ring Size
-------------------- -------------------------------
                    1 256
Server /chassis/adapter/vmfex # show comp-queue
Completion Queue Count Completion Queue Ring Size
------------------------- --------------------------
5 1
Server /chassis/adapter/vmfex # show offload
TCP Segment Offload TCP Rx Checksum TCP Tx Checksum Large Receive
-------------------- ---------------- ---------------- -------------
                    enabled
Server /chassis/adapter/vmfex # show rss
TCP Rx Side Scaling
   --------------------
enabled
Server /chassis/adapter/vmfex #
```
This example displays the VM FEX properties:

### **VM FEX Settings**

<span id="page-126-0"></span>The following tables describe the VM FEX settings that you can view.

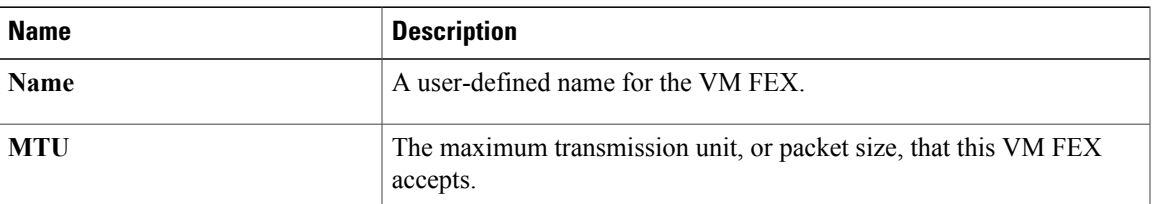

#### **General Properties Settings**

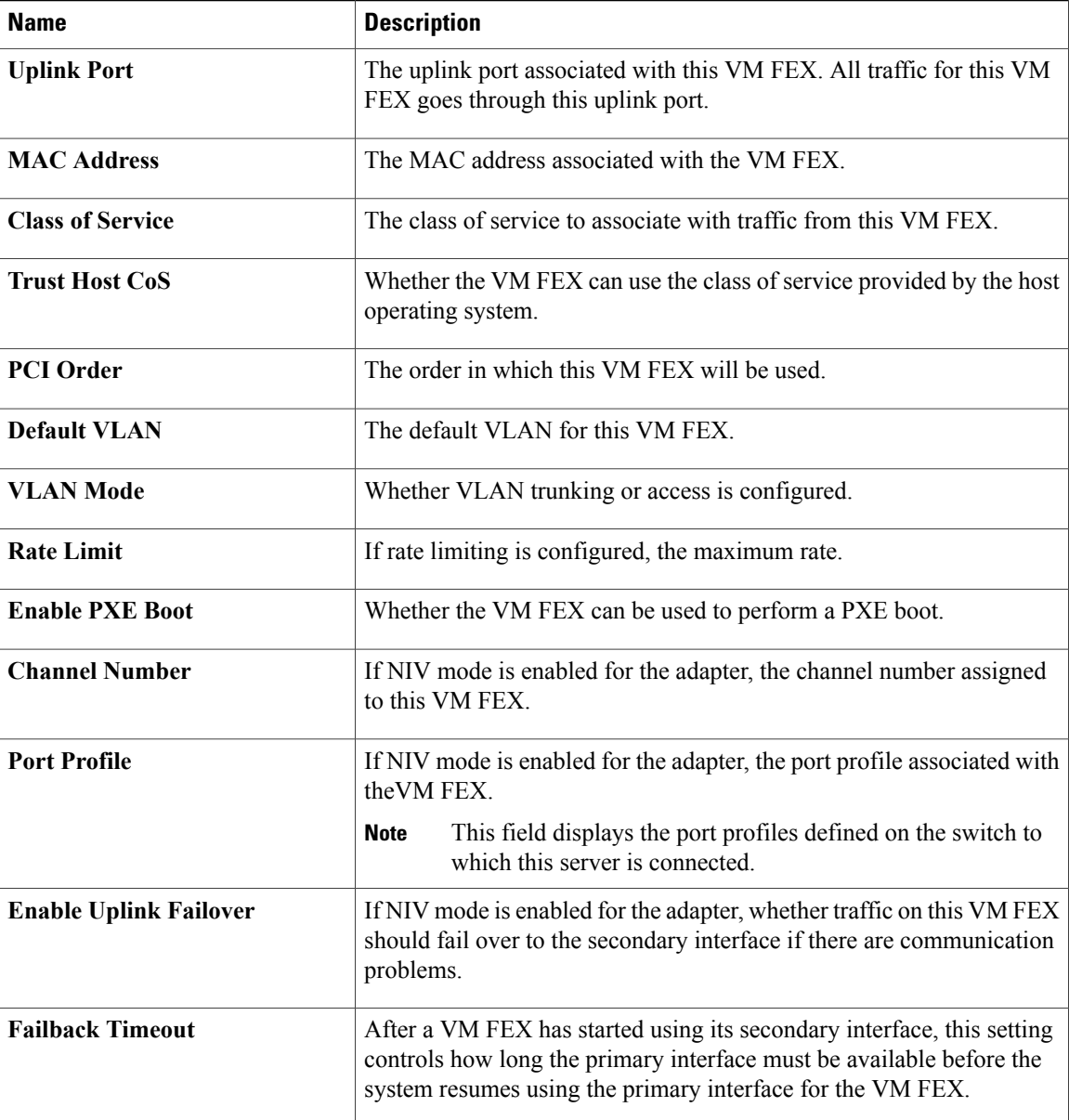

#### <span id="page-127-0"></span>**Ethernet Interrupt Settings**

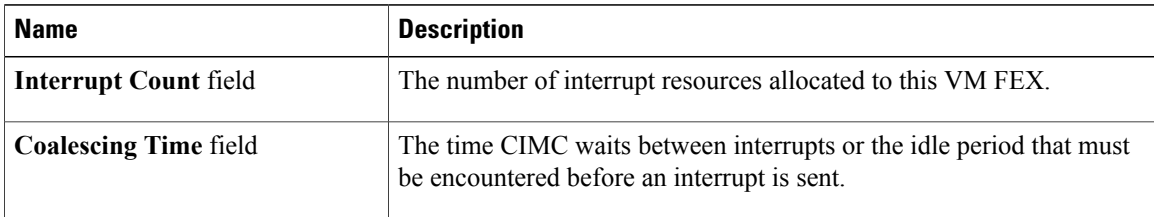

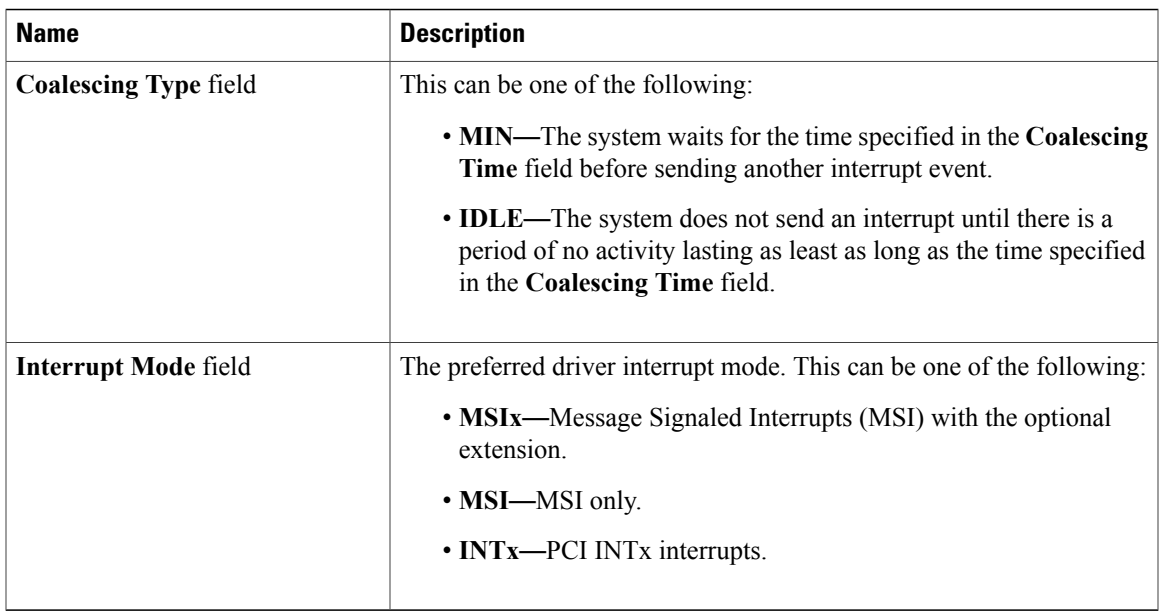

#### <span id="page-128-0"></span>**Ethernet Receive Queue Settings**

<span id="page-128-1"></span>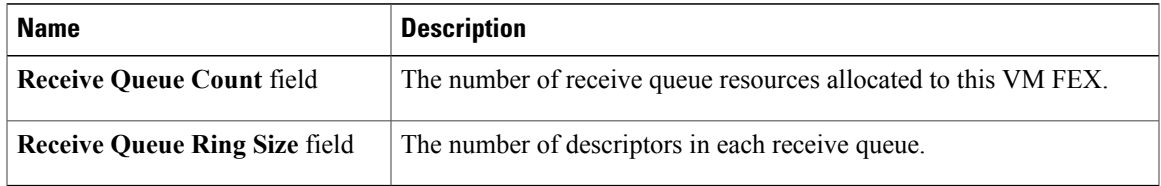

#### **Ethernet Transmit Queue Settings**

<span id="page-128-2"></span>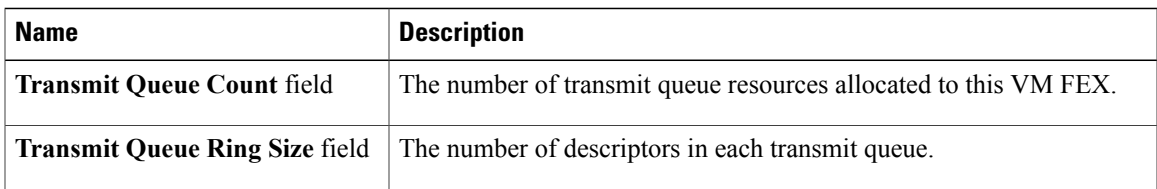

#### **Completion Queue Settings**

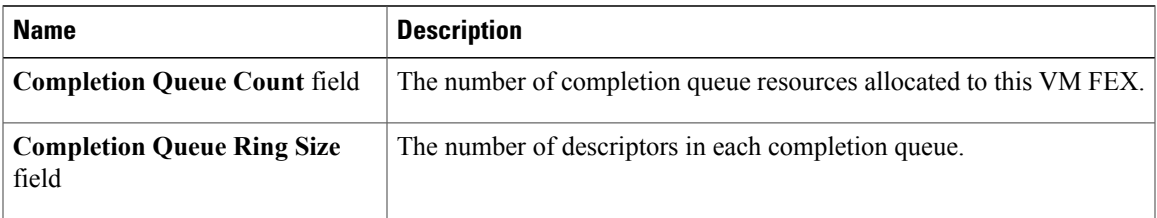

#### <span id="page-129-0"></span>**TCP Offload Settings**

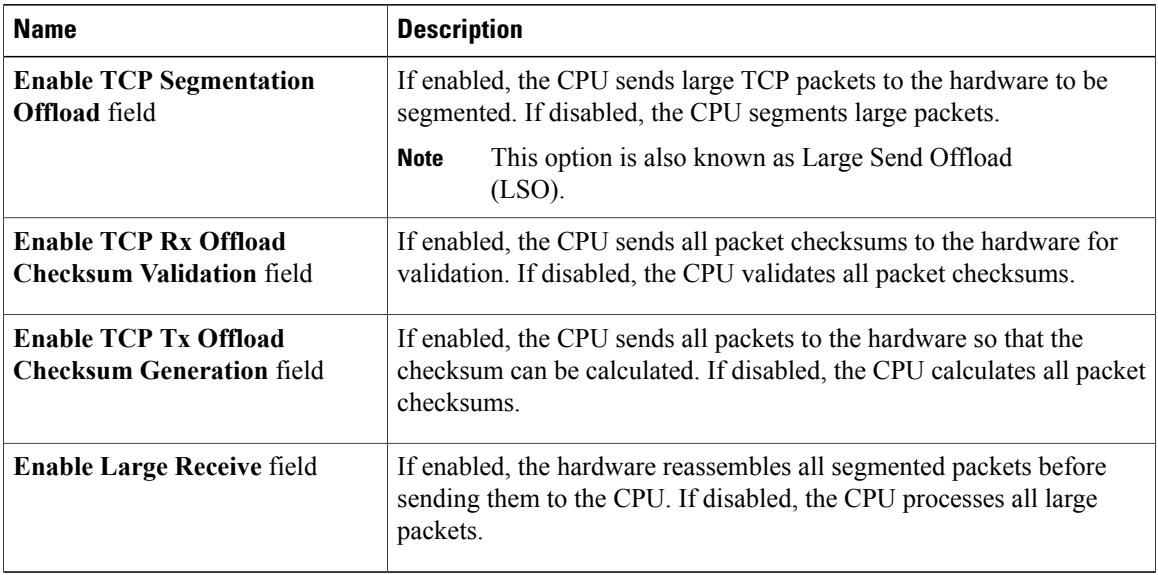

#### <span id="page-129-1"></span>**Receive Side Scaling Settings**

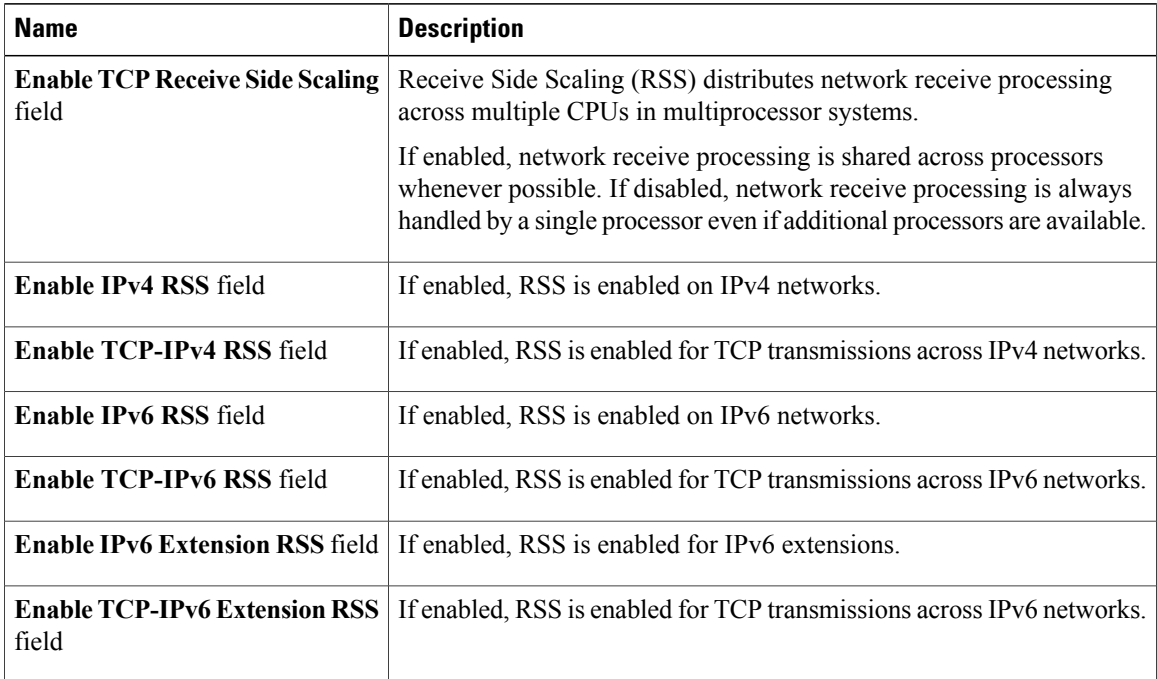

# **Managing Storage Adapters**

### **Create Virtual Drive from Unused Physical Drives**

#### **Before You Begin**

You must log in with admin privileges to perform this task.

#### **Procedure**

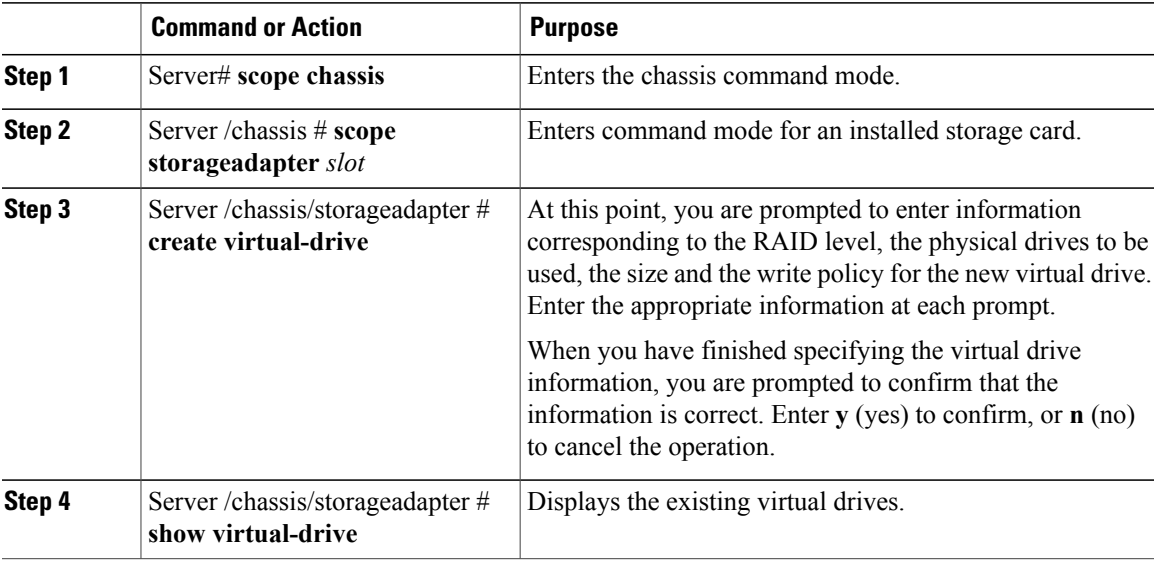

This example shows how to create a new virtual drive that spans two unused physical drives.

```
Server# scope chassis
Server /chassis # scope storageadapter SLOT-3
Server /chassis/storageadapter # create-virtual-drive
Please enter RAID level
(0, 1, 5, 6, 10, 50, 60) --> 1
Please choose from the following 2 unused physical drives:
    Slot 6: size 68664 MB
   Slot 7: size 68664 MB
Specify physical disks for span 0:
 Enter comma-separated PDs from above list--> 6,7
Please enter Virtual Drive name (15 characters maximum)--> test_v_drive
Please enter Virtual Drive size in MB, GB, or TB
Example format: '400 GB' --> 1000 MB
Optional attribute:
  Write Policy: defaults to Write Back
   OK? (y or n)--> n
   0: Write Through
   1: Write Back
   2: Write Back with Bad BBU
    3: Write Back Adaptive
  Choose number from above options--> 2
```
Write Policy will be set to Write Back with Bad BBU (2 and 'write-policy\:2') New virtual drive will have the following characteristics: - Spans: '[6.7]' - RAID level: '1' - Name: 'test\_v\_drive' - Size: 1000 MB - Write Policy: Write Back with Bad BBU OK? (y or n)--> **y** Server /chassis/storageadapter # **show virtual-drive** Virtual Drive Health Status Name Size RAID Level Boot Drive ------------- -------------- -------------------- ---------------- ---------- ---------- ---------- Good Optimal 2006 Optimal 2006 Optimal 2006 Optimal 2006 Optimal 2006 Optimal 2006 Optimal 2006 Optimal 2006 O false 1 Good Optimal 20480 MB RAID 0 true 2 Good Optimal 114140 MB RAID 0 false 3 Good Optimal test\_v\_drive 1000 MB RAID 1 false 4 Good Optimal new\_from\_test 500 MB RAID 1 false Server /chassis/storageadapter #

# **Create Virtual Drive from an Existing Drive Group**

#### **Before You Begin**

You must log in with admin privileges to perform this task.

#### **Procedure**

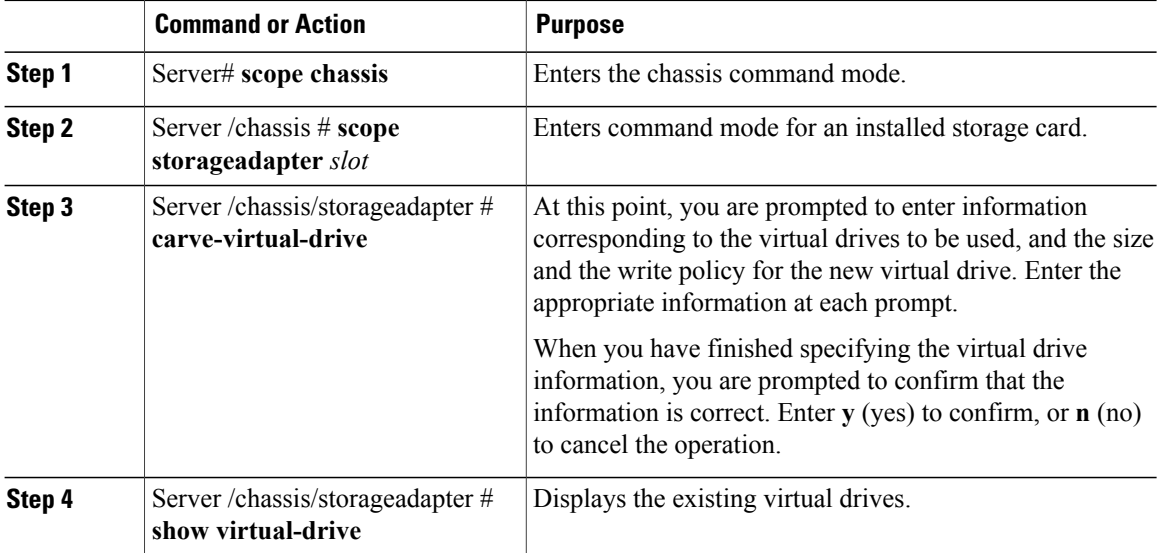

This example shows how to carve a new virtual drive out of unused space in an existing RAID 1 drive group:

```
Server# scope chassis
Server /chassis # scope storageadapter SLOT-3
```

```
Server /chassis/storageadapter # carve-virtual-drive
 < Fetching virtual drives...>
ID Name RL VDSize MaxPossibleSize PD(s)
     ----------------------------------------------------------------
3 test v drive
Please choose from the above list the virtual drive number
whose space the new virtual drive will share--> 3
New virtual drive will share space with VD 3
Please enter Virtual Drive name (15 characters maximum)--> new_from_test
Please enter Virtual Drive size in MB, GB, or TB (maximum: 67664 MB)
 Example format: '400 GB' --> 500 MB
Optional attribute:
 Write Policy: defaults to Write Back
   OK? (y or n)--> y
New virtual drive will have the following characteristics:
 - It will share space with virtual drive 3
 - Name: 'new_from_test'
 - Size: 500 \overline{M}B
OK? (y or n) --> y
Server /chassis/storageadapter # show virtual-drive
Virtual Drive Health Status Name Size RAID Level
Boot Drive
------------- -------------- -------------------- ---------------- ---------- ----------
----------
           Good Optimal 150528 MB RAID 0
false
1 Good Optimal 20480 MB RAID 0
true
2 Good Optimal 114140 MB RAID 0
false
           Good Optimal test v drive 1000 MB RAID 1
false
4 Good Optimal new_from_test 500 MB RAID 1
false
```
Server /chassis/storageadapter #

## **Clearing Foreign Configuration**

#### Ú

**Important**

This task clears all foreign configuration on the controller. Also, all configuration information from all physical drives hosting foreign configuration is deleted. This action cannot be reverted.

#### **Before You Begin**

You must log in with admin privileges to perform this task.

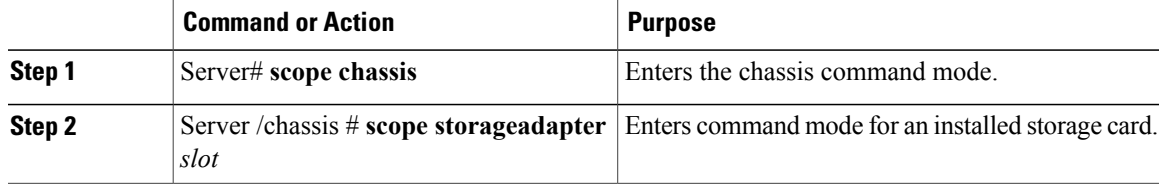

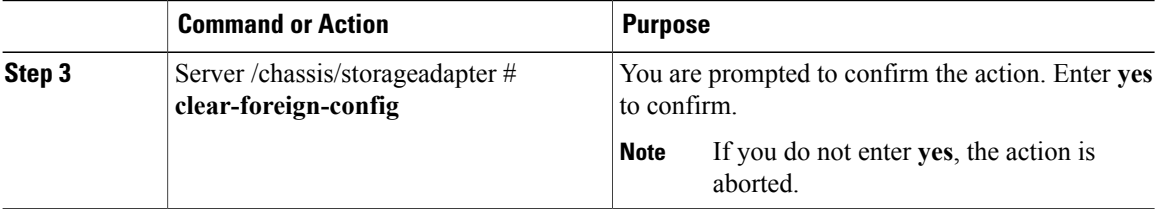

This example shows how to clear all foreign configurations on the MegaRAID controller in slot 3:

```
Server# scope chassis
Server /chassis # scope storageadapter SLOT-3
Server /chassis/storageadapter # clear-foreign-config
Are you sure you want to clear all foreign configurations on this controller?
All data on the drive(s) will be lost.
Enter 'yes' to confirm -> yes
Server /chassis/storageadapter #
```
### **Deleting a Virtual Drive**

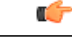

**Important**

This task deletes a virtual drive, including the drives that run the booted operating system. So back up any data that you want to retain before you delete a virtual drive.

#### **Before You Begin**

You must log in with admin privileges to perform this task.

#### **Procedure**

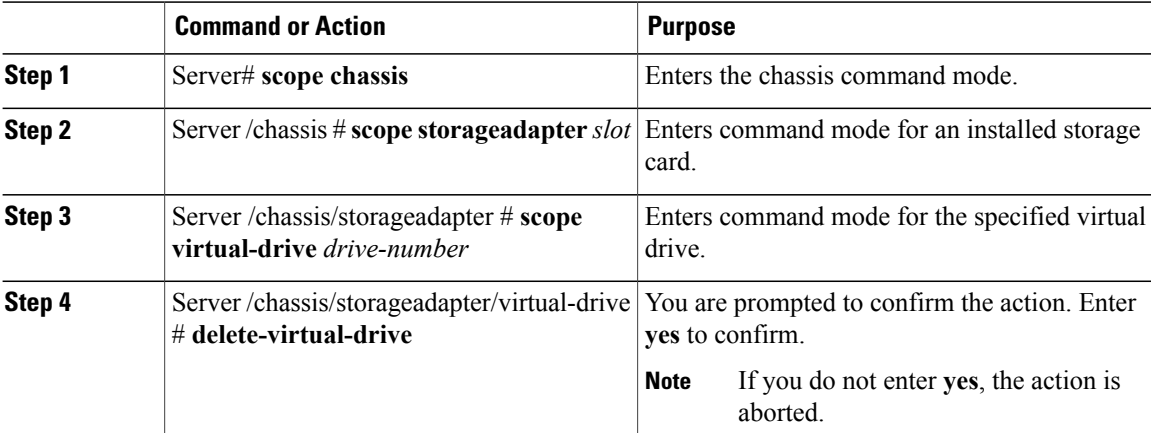

This example shows how to delete virtual drive 3.

```
Server# scope chassis
Server /chassis # scope storageadapter SLOT-3
Server /chassis/storageadapter # scope virtual-drive 3
Server /chassis/storageadapter/virtual-drive # delete-virtual-drive
```

```
Are you sure you want to delete virtual drive 3?
All data on the drive will be lost. Enter 'yes' to confirm -> yes
Server /chassis/storageadapter/virtual-drive #
```
# **Initializing a Virtual Drive**

All data on a virtual drive is lost when you initialize the drive. Before you run an initialization, back up any data on the virtual drive that you want to save.

#### **Before You Begin**

You must log in with admin privileges to perform this task.

#### **Procedure**

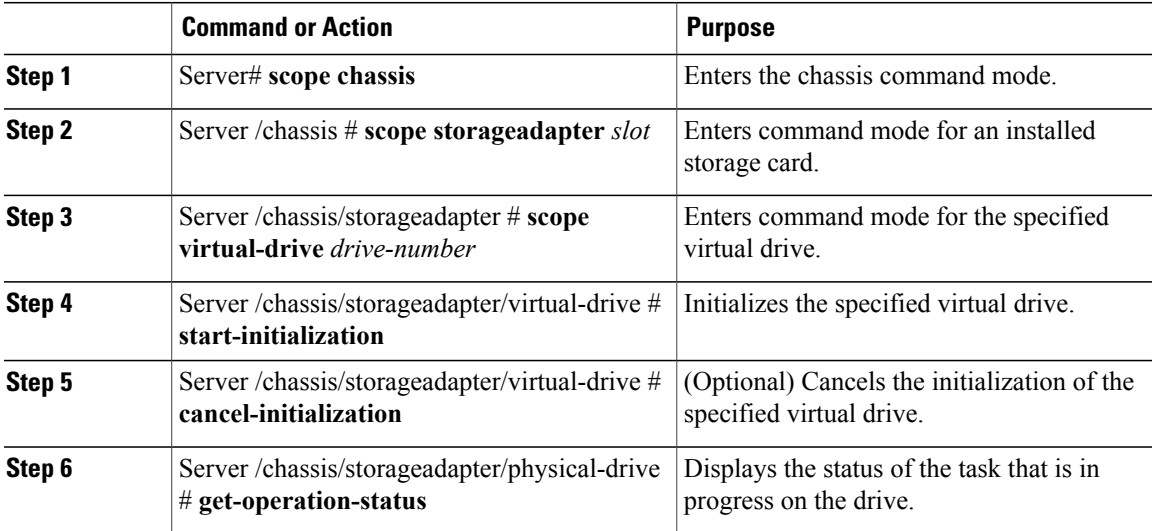

This example shows how to initialize virtual drive 3 using fast initialization:

```
Server# scope chassis
Server /chassis # scope storageadapter SLOT-3
Server /chassis/storageadapter # scope virtual-drive 3
Server /chassis/storageadapter/virtual-drive # start-initialization
Are you sure you want to initialize virtual drive 3?
All data on the drive will be lost. Enter 'yes' to confirm -> yes
Fast (0) or full (1) initialization? -> 0
Server /chassis/storageadapter/virtual-drive # get-operation-status
progress-percent: 20%
elapsed -seconds: 30
operation-in-progress: initializing virtual drive
```
Server /chassis/storageadapter/virtual-drive #

### **Set as Boot Drive**

#### **Before You Begin**

You must log in with admin privileges to perform this task.

#### **Procedure**

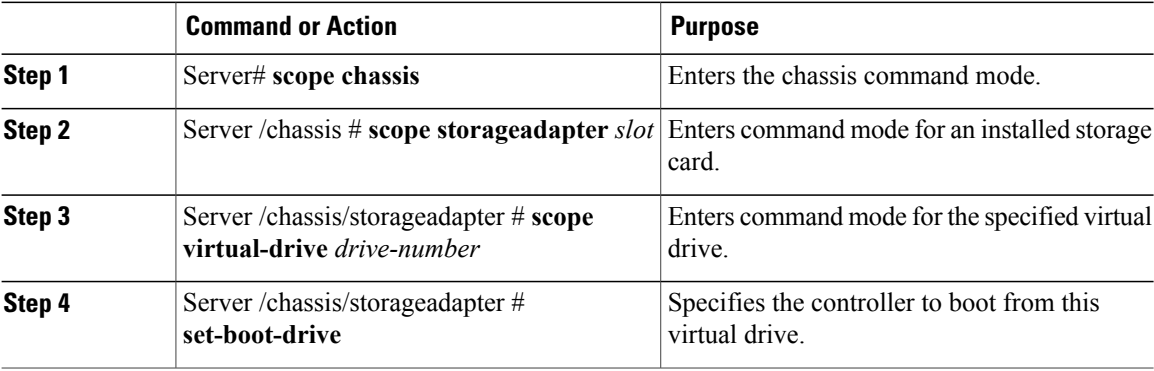

This example shows how to specify the controller to boot from virtual drive 3:

```
Server# scope chassis
Server /chassis # scope storageadapter SLOT-3
Server /chassis/storageadapter # scope virtual-drive 3
Server /chassis/storageadapter/virtual-drive # set-boot-drive
Are you sure you want to set virtual drive 3 as the boot drive?
Enter 'yes' to confirm -> yes
Server /chassis/storageadapter/virtual-drive #
```
# **Modifying Attributes of a Virtual Drive**

#### **Before You Begin**

You must log in with admin privileges to perform this task.

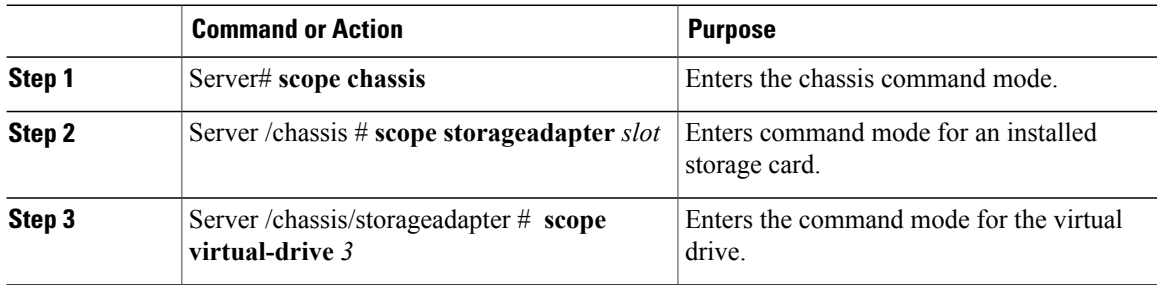

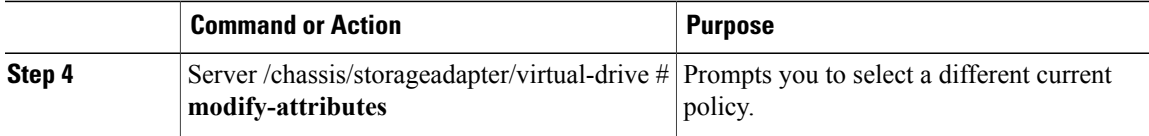

This example shows how to carve a new virtual drive out of unused space in an existing RAID 1 drive group:

```
Server# scope chassis
Server /chassis # scope storageadapter SLOT-3
Server /chassis/storageadapter # scope virtual-drive
Server /chassis/storageadapter/virtual-drive # modify-attributes
Current write policy: Write Back
  0: Write Through
  1: Write Back
  2: Write Back even if Bad BBU
Choose number from above options --> 0
The following attribute will be modified:
 - Write policy: Write Through
OK? (y or n) --> y
operation in progress.
Server /chassis/storageadapter/virtual-drive #
```
### **Making a Dedicated Hot Spare**

#### **Before You Begin**

You must log in with admin privileges to perform this task.

#### **Procedure**

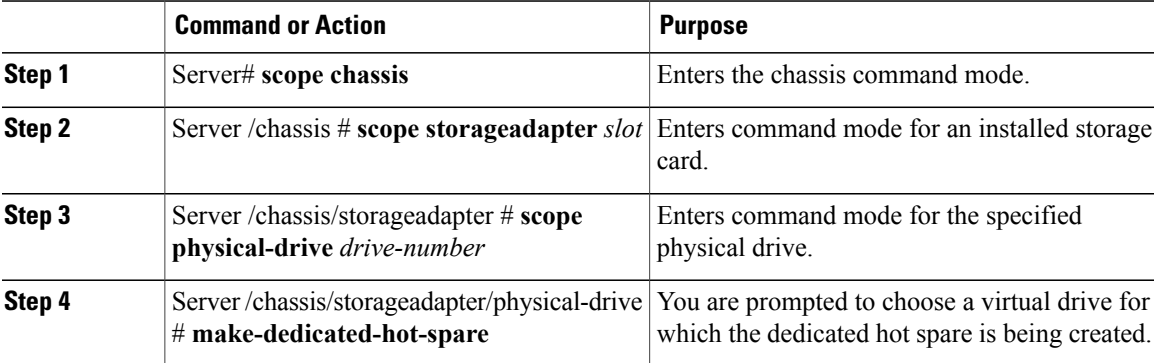

This example shows how to make physical drive 3 a dedicated hot spare for virtual drive 6:

```
Server# scope chassis
Server /chassis # scope storageadapter SLOT-3
```

```
Server /chassis/storageadapter # scope physical-drive 3
Server /chassis/storageadapter/physical-drive # make-dedicated-hot-spare
  5: VD_OS_1, RAID 0, 102400 MB, physical disks: 1
  6: VD_OS_2, RAID 0, 12288 MB, physical disks: 1
  7: VD_OS_3, RAID 0, 12288 MB, physical disks: 1
  8: VD<sup>-</sup>DATA 1, RAID 0, 12512 MB, physical disks: 1
  9: RAID1_2358, RAID 1, 40000 MB, physical disks: 2,3,5,8
  11: JFB_RAID1_67, RAID 1, 20000 MB, physical disks: 6,7
  12: JFB_Crv_R1_40, RAID 1, 40000 MB, physical disks: 6,7
  13: JFB_R1_10GB, RAID 1, 10000 MB, physical disks: 6,7
  Please choose from the above 8 virtual drives-->6
Server /chassis/storageadapter/physical-drive #
```
### **Making a Global Hot Spare**

#### **Before You Begin**

You must log in with admin privileges to perform this task.

#### **Procedure**

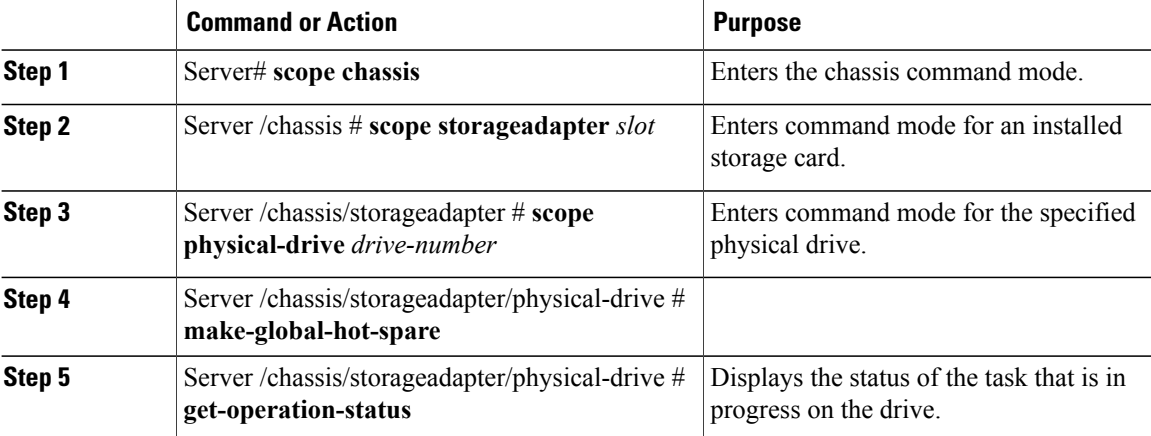

This example shows how to make physical drive 3 a global hot spare:

```
Server# scope chassis
Server /chassis # scope storageadapter SLOT-3
Server /chassis/storageadapter # scope physical-drive 3
Server /chassis/storageadapter/physical-drive # make-global-hot-spare
Server /chassis/storageadapter/physical-drive #
```
### **Preparing a Drive for Removal**

You can confirm this task only on physical drives that display the **Unconfigured Good** status.

#### **Before You Begin**

You must log in with admin privileges to perform this task.

#### **Procedure**

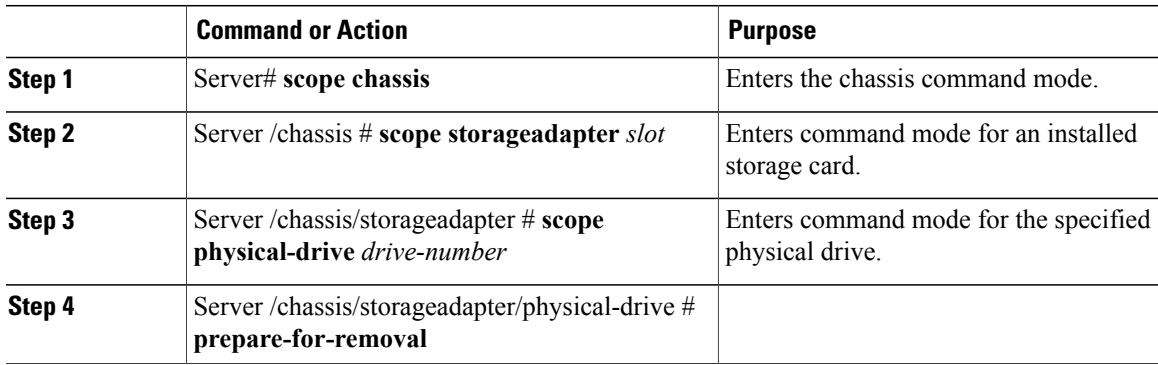

This example shows how to prepare physical drive 3 for removal.

```
Server# scope chassis
Server /chassis # scope storageadapter SLOT-3
Server /chassis/storageadapter # scope physical-drive 3
Server /chassis/storageadapter/physical-drive # prepare-for-removal
Server /chassis/storageadapter/physical-drive #
```
### **Removing a Drive from Hot Spare Pools**

#### **Before You Begin**

You must log in with admin privileges to perform this task.

#### **Procedure**

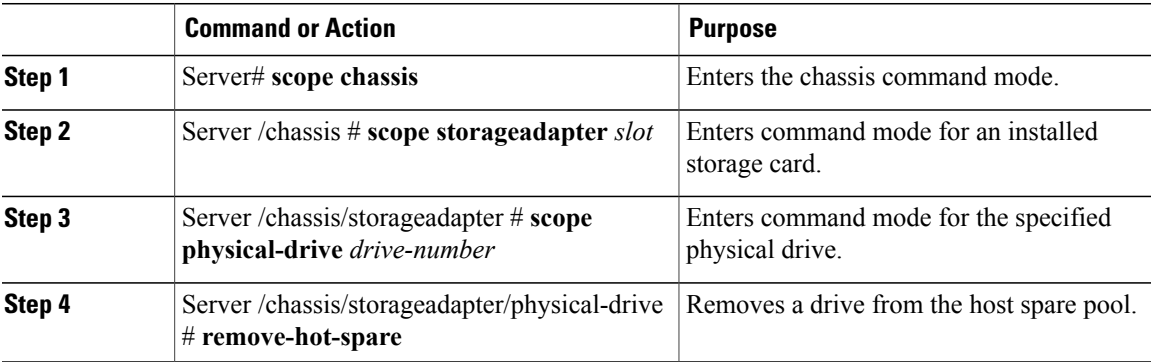

This example shows how to remove physical drive 3 from the hot spare pools:

```
Server# scope chassis
Server /chassis # scope storageadapter SLOT-3
Server /chassis/storageadapter # scope physical-drive 3
Server /chassis/storageadapter/physical-drive # remove-hot-spare
Server /chassis/storageadapter/physical-drive #
```
# **Undo Preparing a Drive for Removal**

#### **Before You Begin**

You must log in with admin privileges to perform this task.

#### **Procedure**

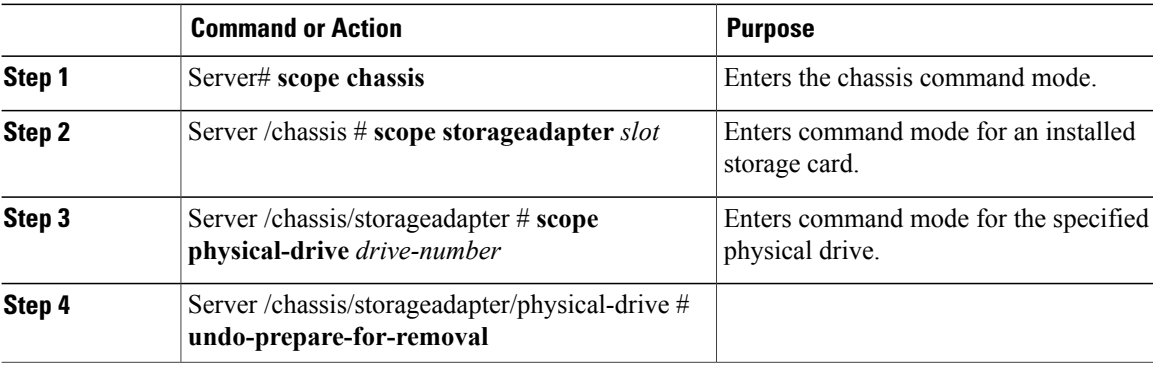

This example shows how to respin physical drive 3 after preparing the drive for removal.

```
Server# scope chassis
Server /chassis # scope storageadapter SLOT-3
Server /chassis/storageadapter # scope physical-drive 3
Server /chassis/storageadapter/physical-drive # undo-prepare-for-removal
Server /chassis/storageadapter/physical-drive #
```
## **Enabling Auto Learn Cycles for the Battery Backup Unit**

#### **Before You Begin**

You must log in with admin privileges to perform this task.

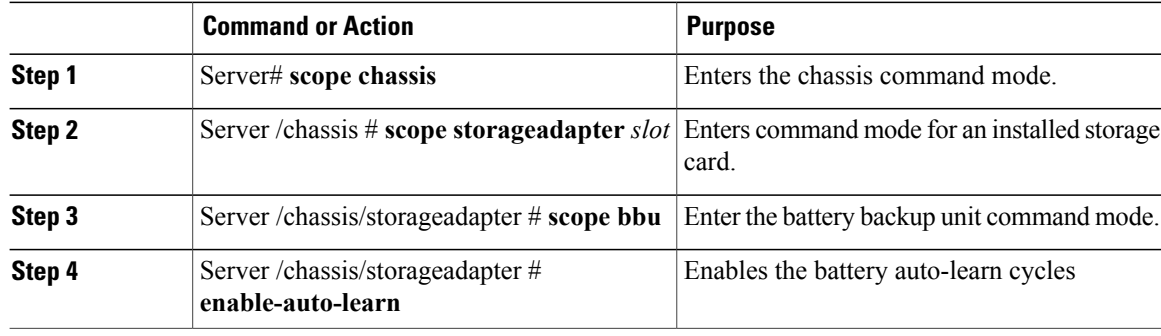

This example shows how to enable the battery auto-learn cycles:

```
Server # scope chassis
Server /chassis # scope storageadapter SLOT-2
Server /chassis/storageadapter # scope bbu
Server /chassis/storageadapter/bbu # enable-auto-learn
Automatic BBU learn cycles will occur without notice if enabled.
Are you sure? [y/n] --> y
enable-auto-learn initiated
Server /chassis/storageadapter/bbu #
```
### **Disabling Auto Learn Cycles for the Battery Backup Unit**

#### **Before You Begin**

You must log in with admin privileges to perform this task.

#### **Procedure**

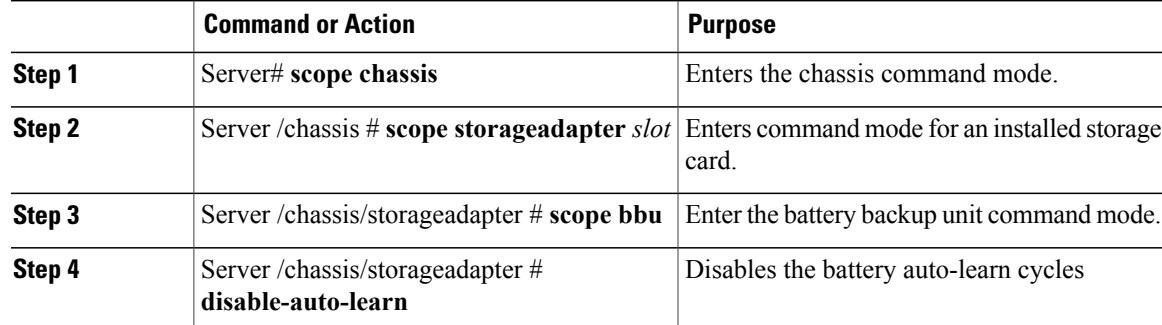

This example shows how to disables the battery auto-learn cycles:

```
Server # scope chassis
Server /chassis # scope storageadapter SLOT-2
Server /chassis/storageadapter # scope bbu
Server /chassis/storageadapter/bbu # disable-auto-learn
Automatic BBU learn cycles will no longer occur if disabled.
Are you sure? [y/n] --> y
disable-auto-learn initiated
Server /chassis/storageadapter/bbu #
```
### **Starting a Learn Cycle for a Battery Backup Unit**

#### **Before You Begin**

You must be logged in as an admin to use this command.

#### **Procedure**

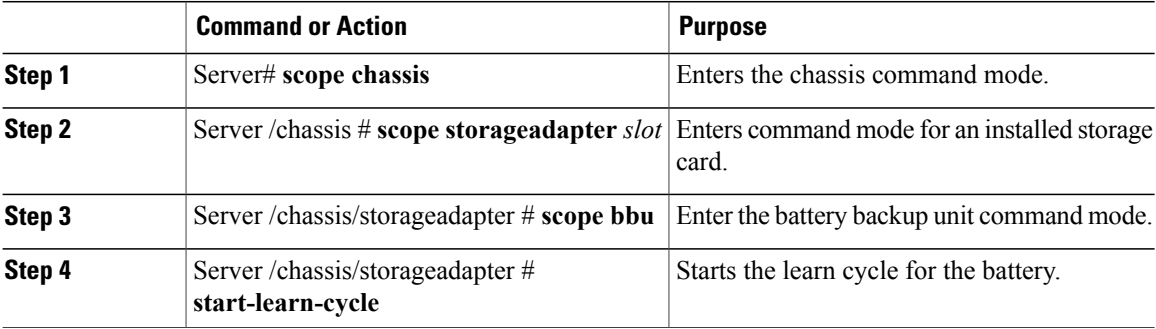

This example shows how to initiate the learn cycles for a battery:

Server # **scope chassis** Server /chassis # **scope storageadapter SLOT-2** Server /chassis/storageadapter # **scope bbu** Server /chassis/storageadapter/bbu # **start-learn-cycle** Server /chassis/storageadapter/bbu #

### **Toggling the Locator LED for a Physical Drive**

#### **Before You Begin**

You must be logged in as an admin to perform this task.

#### **Procedure**

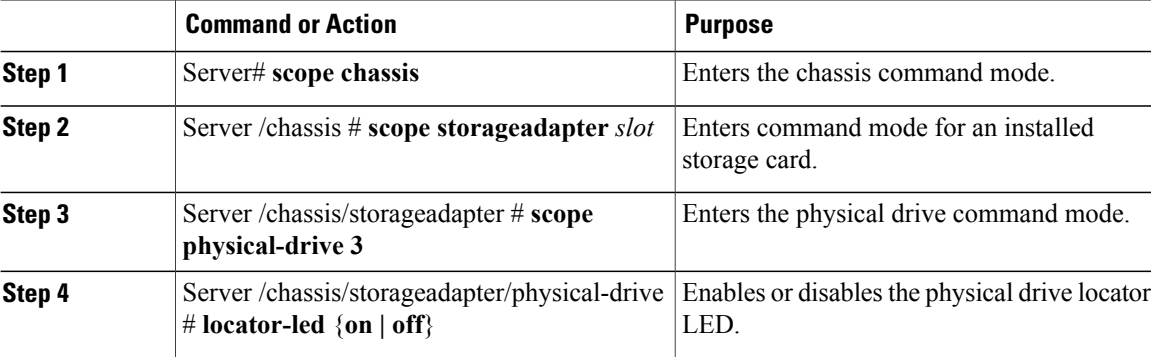

This example shows how to enable the locator LED for physical drive 3:

```
Server # scope chassis
Server /chassis # scope storageadapter SLOT-2
Server /chassis/storageadapter # scope physical-drive 3
Server /chassis/storageadapter/physical-drive # locator-led on
Server /chassis/storageadapter/physical-drive* # commit
Server /chassis/storageadapter/physical-drive #
```
# **Viewing Storage Controller Logs**

#### **Before You Begin**

You must log in with admin privileges to perform this task.

#### **Procedure**

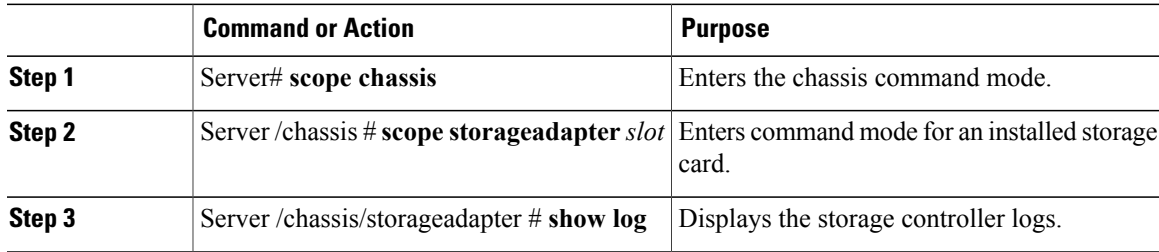

This example shows how to display storage controller logs:

```
Server # scope chassis
Server /chassis # scope storageadapter SLOT-3
Server /chassis/storageadapter # show log
Time Severity Description
---- -------- -------------
Fri March 1 09:52:19 2013 Warning Predictive Failure<br>Fri March 1 07:50:19 2013 Info Battery charge com
Fri March 1 07:50:19 2013 Info Battery charge complete<br>Fri March 1 07:50:19 2013 Info Battery charge started
                                Fri March 1 07:50:19 2013 Info Battery charge started
Fri March 1 07:48:19 2013 Info Battery relearn completed and Battery is discharging
Fri March 1 07:47:19 2013<br>Fri March 1 07:45:19 2013
                                Info Battery relearn started
Server /chassis/storageadapter #
```
# **Backing Up and Restoring the Adapter Configuration**

# **Exporting the Adapter Configuration**

The adapter configuration can be exported as an XML file to a TFTP server.

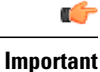

If any firmware or BIOS updates are in progress, do not export the adapter configuration until those tasks are complete.

#### **Before You Begin**

A supported Virtual Interface Card (VIC) must be installed in the chassis and the server must be powered on. Obtain the TFTP server IP address.

#### **Procedure**

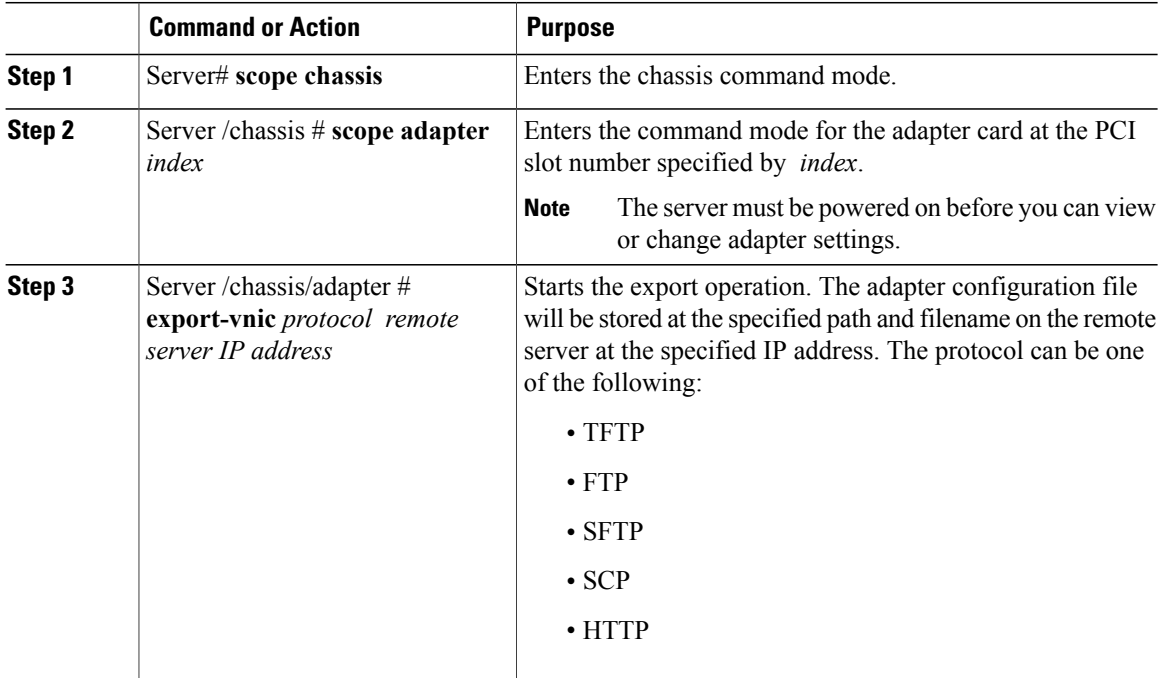

This example exports the configuration of adapter 1:

```
Server# scope chassis
Server /chassis # scope adapter 1
Server /chassis/adapter # export-vnic ftp 192.0.20.34 //test/dnld-ucs-k9-bundle.1.0.2h.bin
Server /chassis/adapter #
```
# **Importing the Adapter Configuration**

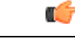

If any firmware or BIOS updates are in progress, do not import the adapter configuration until those tasks are complete. **Important**

#### **Before You Begin**

You must log in with admin privileges to perform this task.

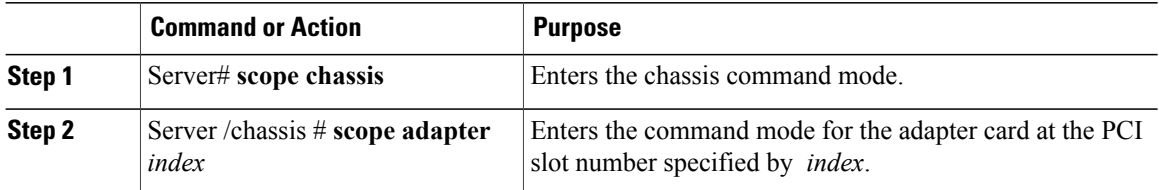
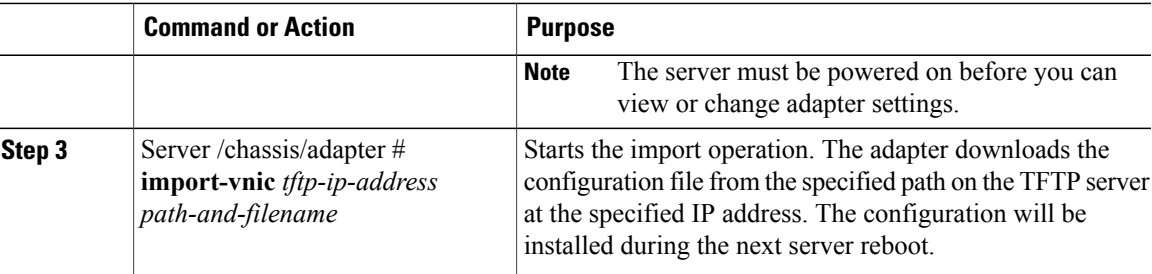

This example imports a configuration for the adapter in PCI slot 1:

```
Server# scope chassis
Server /chassis # scope adapter 1
Server /chassis/adapter # import-vnic 192.0.2.34 /ucs/backups/adapter4.xml
Import succeeded.
New VNIC adapter settings will take effect upon the next server reset.
Server /chassis/adapter #
```
#### **What to Do Next**

Reboot the server to apply the imported configuration.

# **Restoring Adapter Defaults**

## **Before You Begin**

You must log in with admin privileges to perform this task.

#### **Procedure**

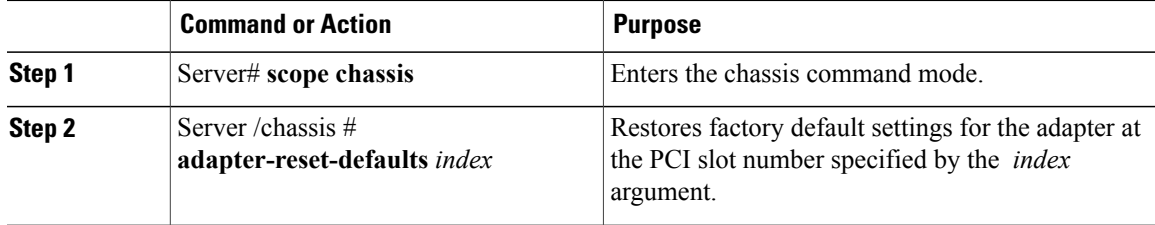

This example restores the default configuration of the adapter in PCI slot 1:

```
Server# scope chassis
Server /chassis # adapter-reset-defaults 1
This operation will reset the adapter to factory default.
All your configuration will be lost.
Continue?[y|N] y
Server /chassis #
```
# **Managing Adapter Firmware**

# **Adapter Firmware**

A Cisco UCS C-Series network adapter contains the following firmware components:

- Adapter firmware—The main operating firmware, consisting of an active and a backup image, can be installed from the CIMC GUI or CLI interface or from the Host Upgrade Utility (HUU). You can upload a firmware image from either a local file system or a TFTP server.
- Bootloader firmware—The bootloader firmware cannot be installed from the CIMC GUI or CLI. You can install this firmware using the Host Upgrade Utility.

# **Installing Adapter Firmware**

## Ú

#### **Important**

If any firmware or BIOS updates are in progress, do not install the adapter firmware until those tasks are complete.

### **Before You Begin**

You must log in with admin privileges to perform this task.

#### **Procedure**

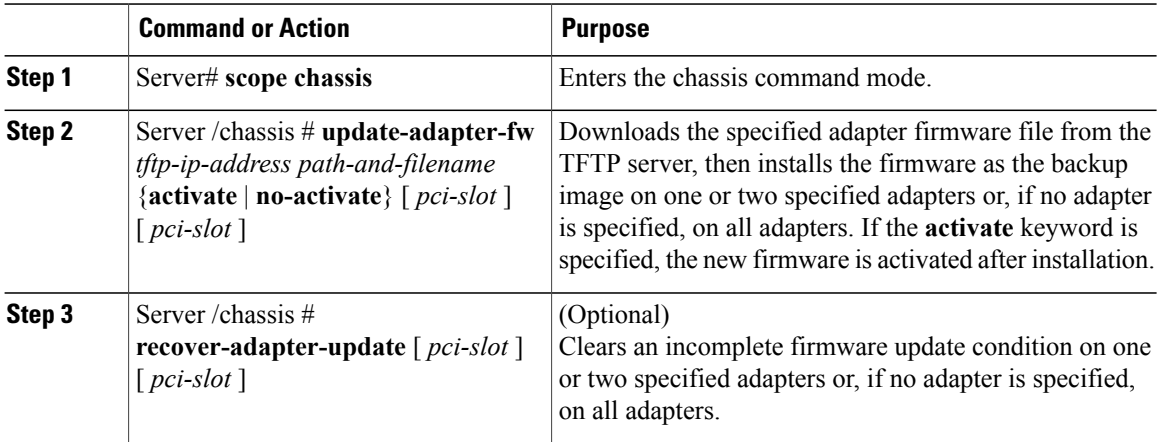

This example begins an adapter firmware upgrade on the adapter in PCI slot 1:

```
Server# scope chassis
Server /chassis # update-adapter-fw 192.0.2.34 /ucs/adapters/adapter4.bin activate 1
Server /chassis #
```
## **What to Do Next**

To activate the new firmware, see [Activating](#page-146-0) Adapter Firmware, on page 131.

# <span id="page-146-0"></span>**Activating Adapter Firmware**

Ű

**Important** While the activation is in progress, do not:

- Reset, power off, or shut down the server.
- Reboot or reset CIMC.
- Activate any other firmware.
- Export technical support or configuration data.

## **Before You Begin**

You must log in with admin privileges to perform this task.

### **Procedure**

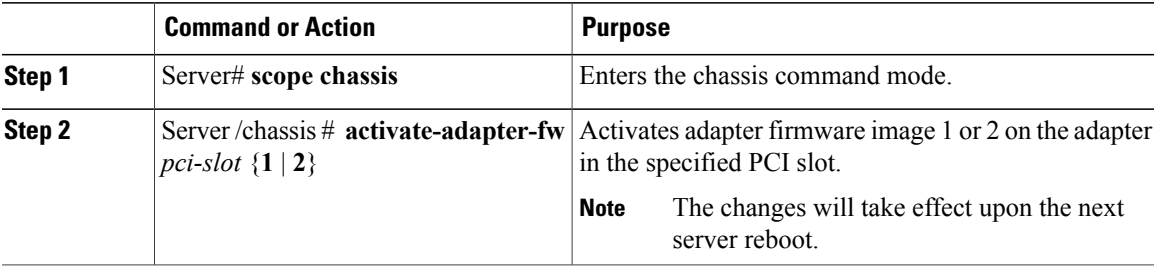

This example activates adapter firmware image 2 on the adapter in PCI slot 1:

```
Server# scope chassis
Server /chassis # activate-adapter-fw 1 2
Firmware image activation suceeded
Please reset the server to run the activated image
Server /chassis #
```
#### **What to Do Next**

Reboot the server to apply the changes.

# **Resetting the Adapter**

## **Before You Begin**

You must log in with admin privileges to perform this task.

## **Procedure**

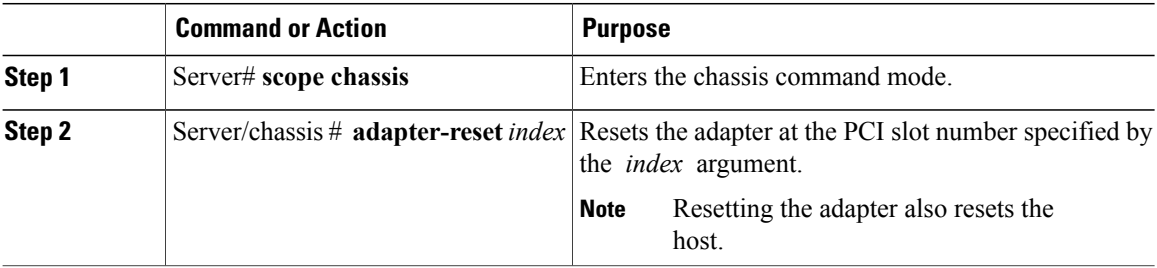

This example resets the adapter in PCI slot 1:

```
Server# scope chassis
Server /chassis # adapter-reset 1
This operation will reset the adapter and the host if it is on.
You may lose connectivity to the CIMC and may have to log in again.
Continue?[y|N] y
Server /chassis #
```
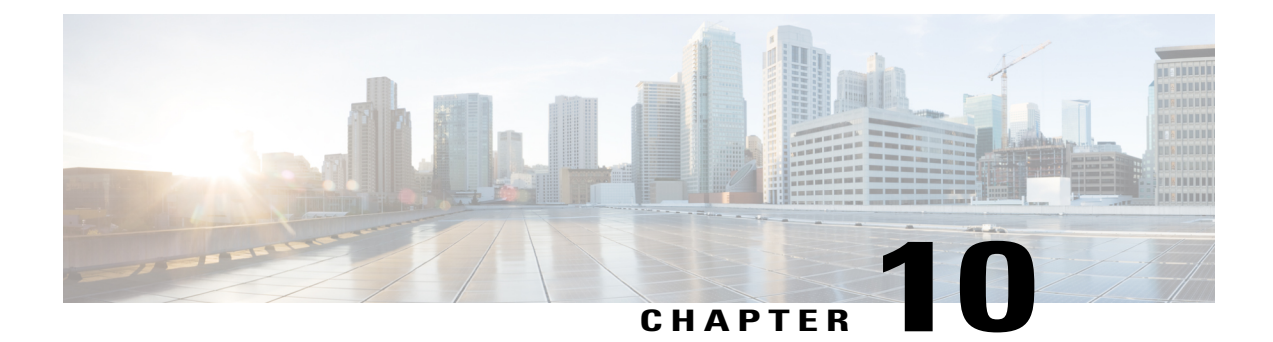

# **Configuring Communication Services**

This chapter includes the following sections:

- [Configuring](#page-148-0) HTTP, page 133
- [Configuring](#page-149-0) SSH, page 134
- [Configuring](#page-150-0) XML API, page 135
- [Configuring](#page-151-0) IPMI, page 136
- [Configuring](#page-152-0) SNMP, page 137

# <span id="page-148-0"></span>**Configuring HTTP**

## **Before You Begin**

You must log in as a user with admin privileges to configure HTTP.

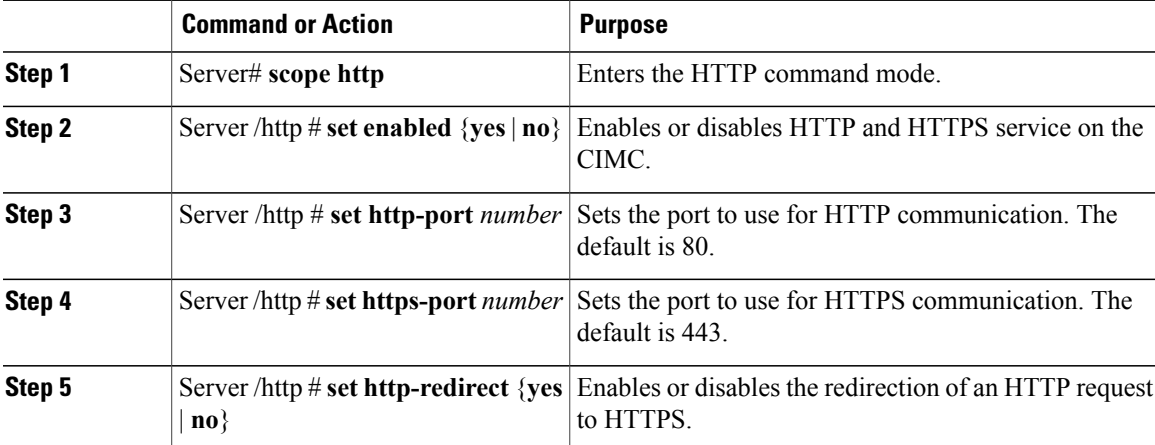

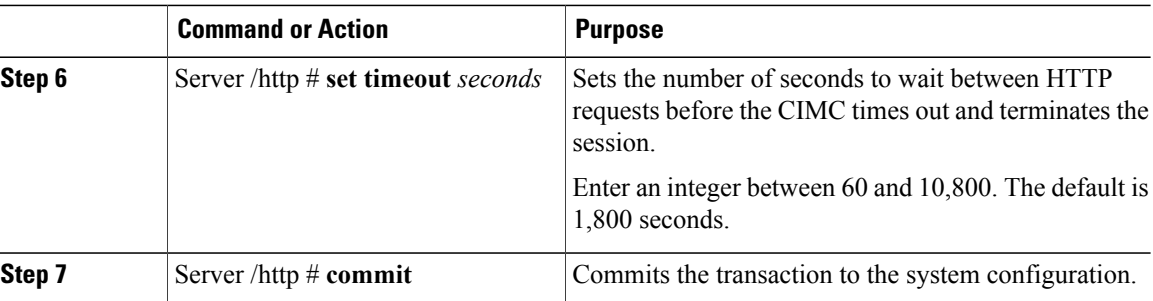

This example configures HTTP for the CIMC:

```
Server# scope http
Server /http # set enabled yes
Server /http *# set http-port 80
Server /http *# set https-port 443
Server /http *# set http-redirect yes
Server /http *# set timeout 1800
Server /http *# commit
Server /http # show
HTTP Port HTTPS Port Timeout Active Sessions Enabled HTTP Redirected
---------- ---------- -------- --------------- ------- ----------------
80 443 1800 0 yes yes
```
Server /http #

# <span id="page-149-0"></span>**Configuring SSH**

### **Before You Begin**

You must log in as a user with admin privileges to configure SSH.

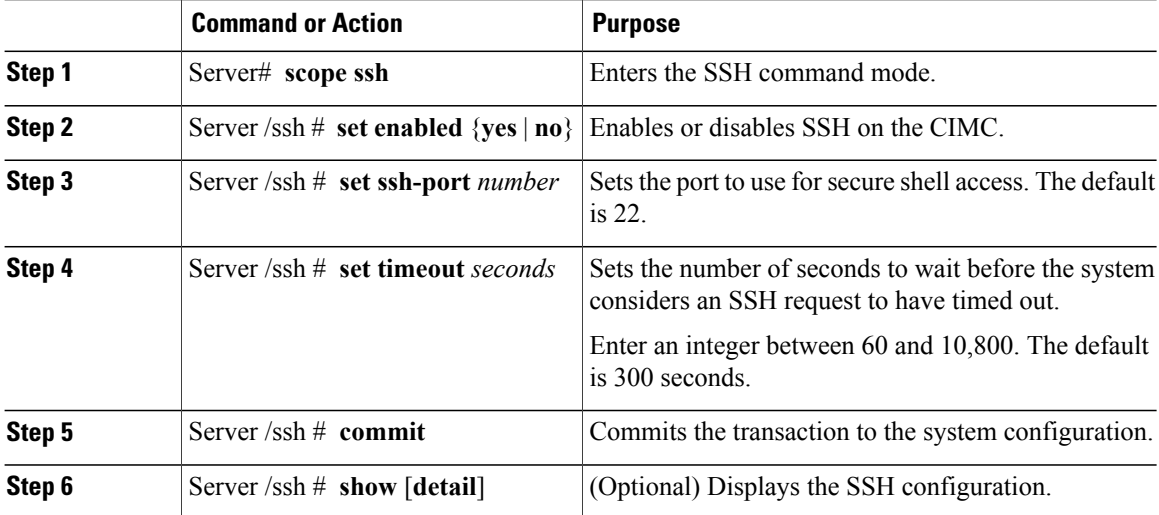

This example configures SSH for the CIMC:

```
Server# scope ssh
Server /ssh # set enabled yes
Server /ssh *# set ssh-port 22
Server /ssh *# set timeout 600
Server /ssh *# commit
Server /ssh # show
SSH Port Timeout Active Sessions Enabled
---------- -------- --------------- -------
22 600 1 yes
```
#### Server /ssh #

# <span id="page-150-0"></span>**Configuring XML API**

# **XML API for CIMC**

The Cisco CIMC XML application programming interface (API) is a programmatic interface to CIMC for a C-Series Rack-Mount Server. The API accepts XML documents through HTTP or HTTPS.

For detailed information about the XML API, see *Cisco UCS Rack-Mount Servers CIMC XML API Programmer*'*s Guide*.

# **Enabling XML API**

### **Before You Begin**

You must log in as a user with admin privileges to perform this task.

### **Procedure**

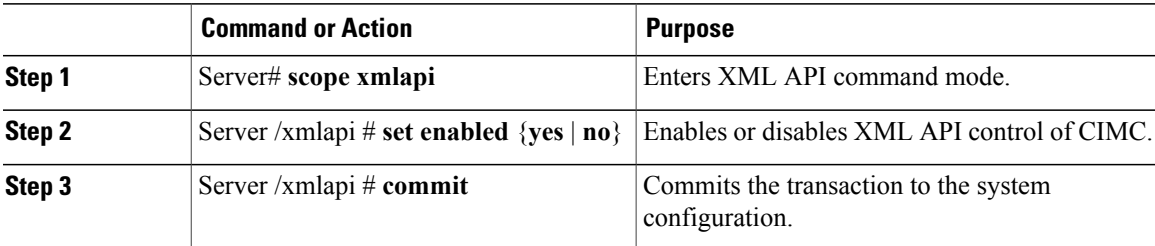

This example enables XML API control of CIMC and commits the transaction:

```
Server# scope xmlapi
Server /xmlapi # set enabled yes
Server /xmlapi *# commit
Server /xmlapi # show detail
XMLAPI Settings:
   Enabled: yes
   Active Sessions: 0
   Max Sessions: 4
Server /xmlapi #
```
# <span id="page-151-0"></span>**Configuring IPMI**

# **IPMI Over LAN**

Intelligent Platform Management Interface (IPMI) defines the protocols for interfacing with a service processor embedded in a server platform. This service processor is called a Baseboard Management Controller (BMC) and resides on the server motherboard. The BMC links to a main processor and other on-board elements using a simple serial bus.

During normal operations, IPMI lets a server operating system obtain information about system health and control system hardware. For example, IPMI enables the monitoring of sensors, such as temperature, fan speeds and voltages, for proactive problem detection. If server temperature rises above specified levels, the server operating system can direct the BMC to increase fan speed or reduce processor speed to address the problem.

# **Configuring IPMI over LAN**

Configure IPMI over LAN when you want to manage the CIMC with IPMI messages.

## **Before You Begin**

You must log in with admin privileges to perform this task.

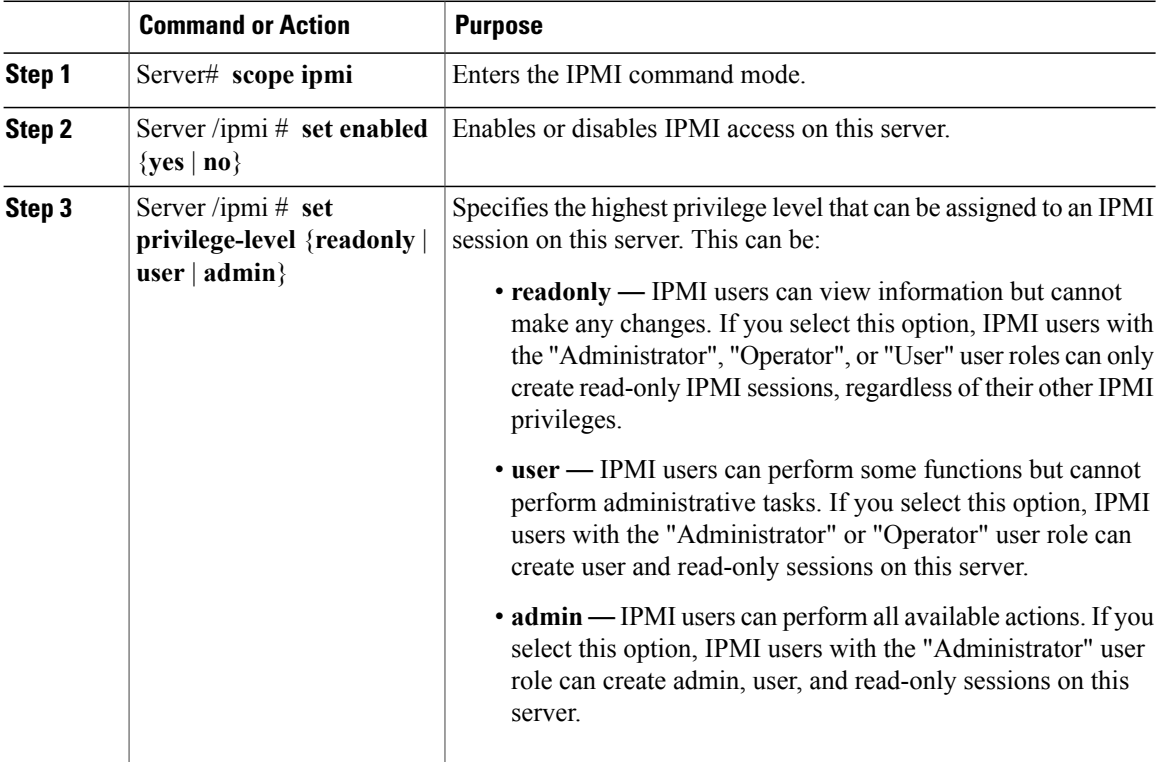

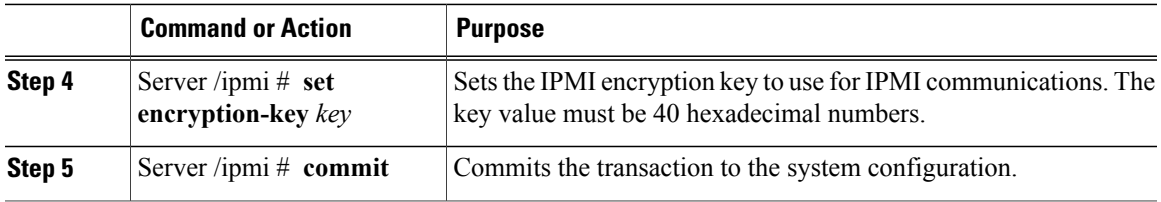

This example configures IPMI over LAN for the CIMC:

```
Server# scope ipmi
Server /ipmi # set enabled yes
Server /ipmi *# set privilege-level admin
Server /ipmi *# set encryption-key abcdef01234567890abcdef01234567890abcdef
Server /ipmi *# commit
Server /ipmi # show
Enabled Encryption Key Privilege Level Limit
                          ------- ---------------------------------------- ---------------------
yes abcdef01234567890abcdef01234567890abcdef admin
Server /ipmi #
```
# <span id="page-152-0"></span>**Configuring SNMP**

# **SNMP**

The Cisco UCS C-Series Rack-Mount Servers support the Simple Network Management Protocol (SNMP) for viewing server configuration and status and for sending fault and alert information by SNMP traps. For information on Management Information Base (MIB) files supported by CIMC, see the *MIB Quick Reference for Cisco UCS* at this URL: [http://www.cisco.com/en/US/docs/unified\\_computing/ucs/sw/mib/reference/UCS\\_](http://www.cisco.com/en/US/docs/unified_computing/ucs/sw/mib/reference/UCS_MIBRef.html) [MIBRef.html](http://www.cisco.com/en/US/docs/unified_computing/ucs/sw/mib/reference/UCS_MIBRef.html).

# **Configuring SNMP Properties**

## **Before You Begin**

You must log in as a user with admin privileges to perform this task.

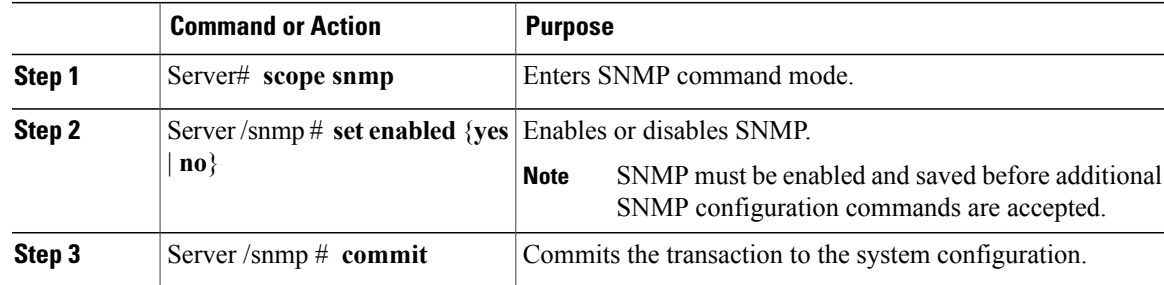

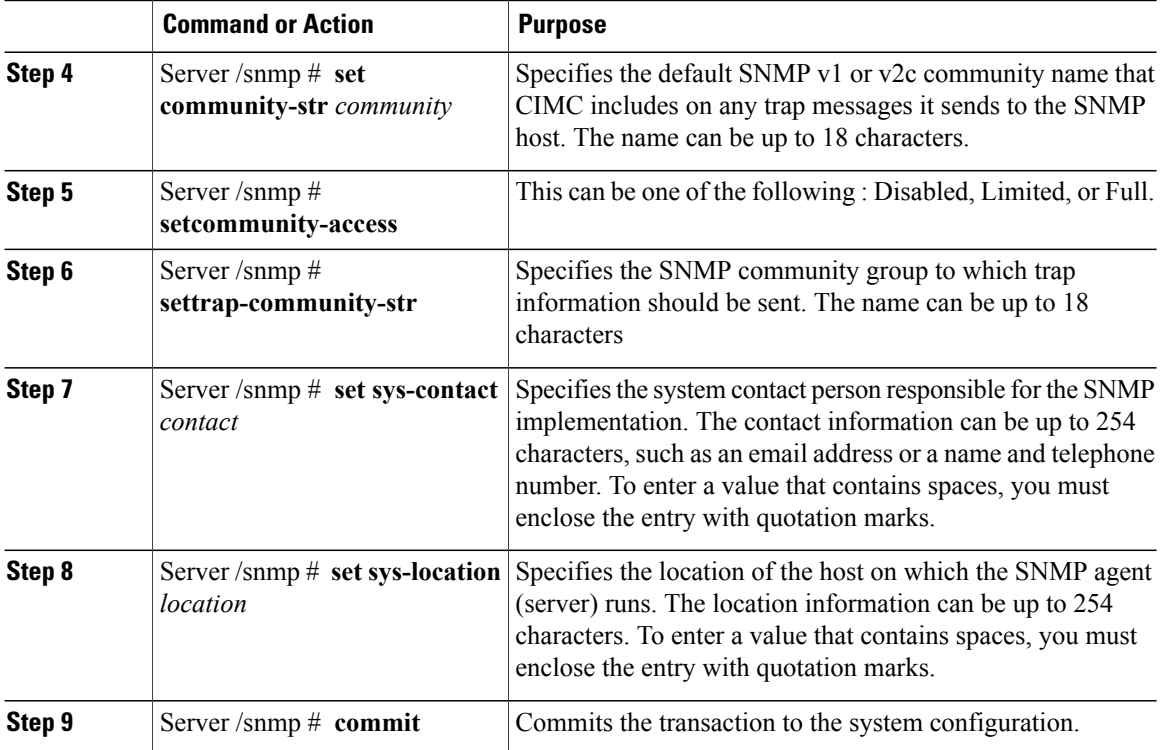

This example configures the SNMP properties and commits the transaction:

```
Server# scope snmp
Server /snmp # set enabled yes
Server /snmp *# commit
Server /snmp # set community-str cimcpublic
Server /snmp # set community-access Full
Server /snmp # set trap-community-str public
Server /snmp *# set sys-contact "User Name <username@example.com> +1-408-555-1212"
Server /snmp *# set sys-location "San Jose, California"
Server /snmp *# commit
Server /snmp # show detail
SNMP Settings:
    SNMP Port: 161
    System Contact: User Name <username@example.com> +1-408-555-1212
    System Location: San Jose, California
    SNMP Community: cimcpublic
    SNMP Trap community: public
    SNMP Community access: Full
   Enabled: yes
```

```
Server /snmp #
```
### **What to Do Next**

Configure SNMP trap settings as described in [Configuring](#page-154-0) SNMP Trap Settings, on page 139.

# <span id="page-154-0"></span>**Configuring SNMP Trap Settings**

### **Before You Begin**

- You must log in with admin privileges to perform this task.
- SNMP must be enabled and saved before trap settings can be configured.

#### **Procedure**

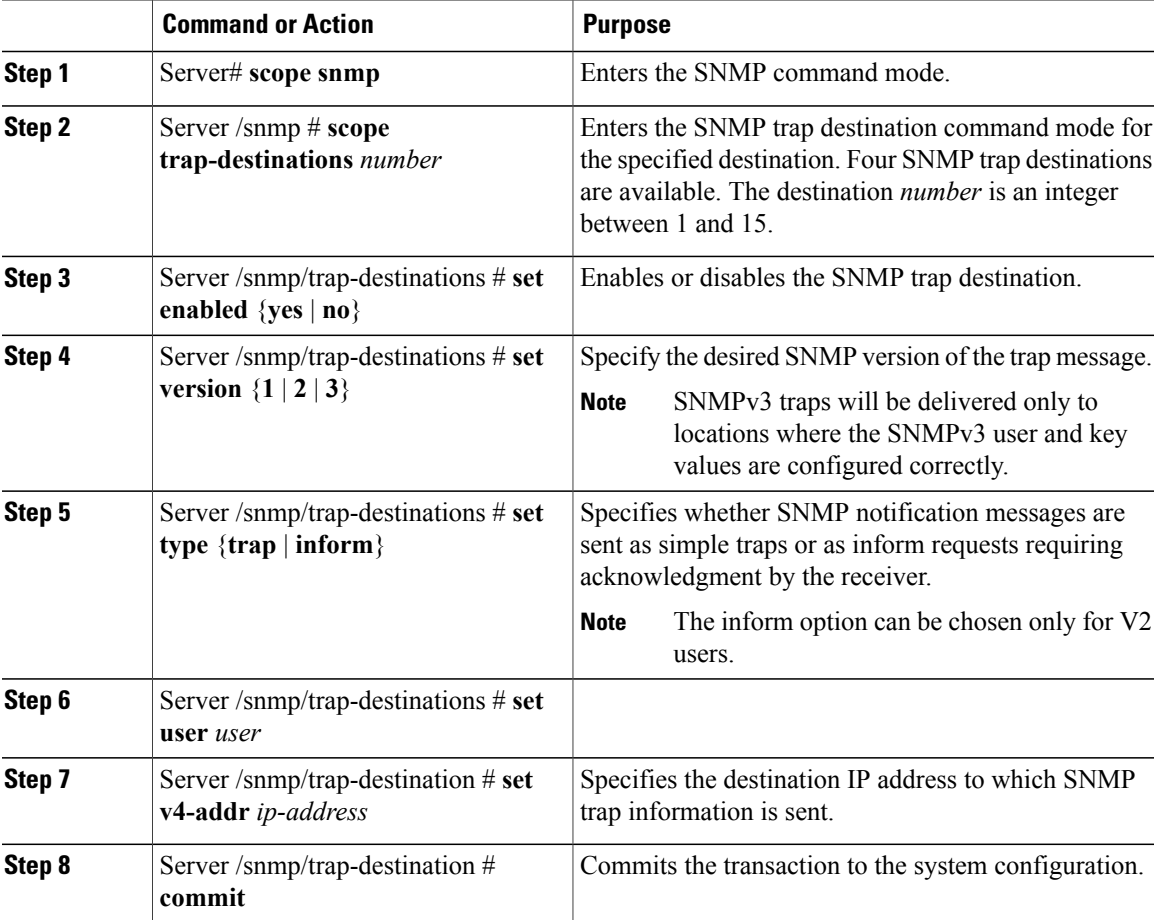

This example configures general SNMP trap settings and trap destination number 1 and commits the transaction:

```
Server# scope snmp
Server /snmp # Scope trap-destinations 1
Server /snmp/trap-destination *# set enabled yes
Server /snmp/trap-destination *# set version 2
Server /snmp/trap-destination *# set type inform
Server /snmp/trap-destination *# set user user1
Server /snmp/trap-destination *# set v4-addr 192.2.3.4
Server /snmp/trap-destination *# commit
Server /snmp/trap-destination # show detail
Trap Destination 1:
```

```
Enabled: yes
    SNMP version: 2
    Trap type: inform
   SNMP user: user1
    IPv4 Address: 192.2.3.4
    Delete Trap: no
Server /snmp/trap-destination #
```
# **Sending a Test SNMP Trap Message**

### **Before You Begin**

You must log in with admin privileges to perform this task.

#### **Procedure**

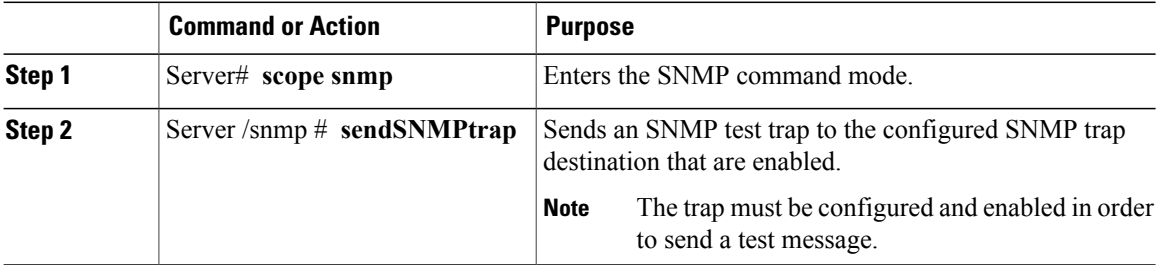

This example sends a test message to all the enabled SNMP trap destinations:

```
Server# scope snmp
Server /snmp # sendSNMPtrap
SNMP Test Trap sent to the destination.
Server /snmp #
```
# **Configuring SNMPv3 Users**

### **Before You Begin**

- You must log in as a user with admin privileges to perform this task.
- SNMP must be enabled and saved before these configuration commands are accepted.

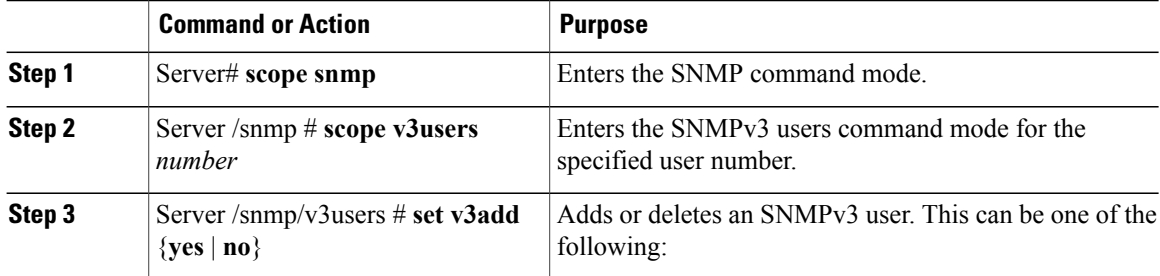

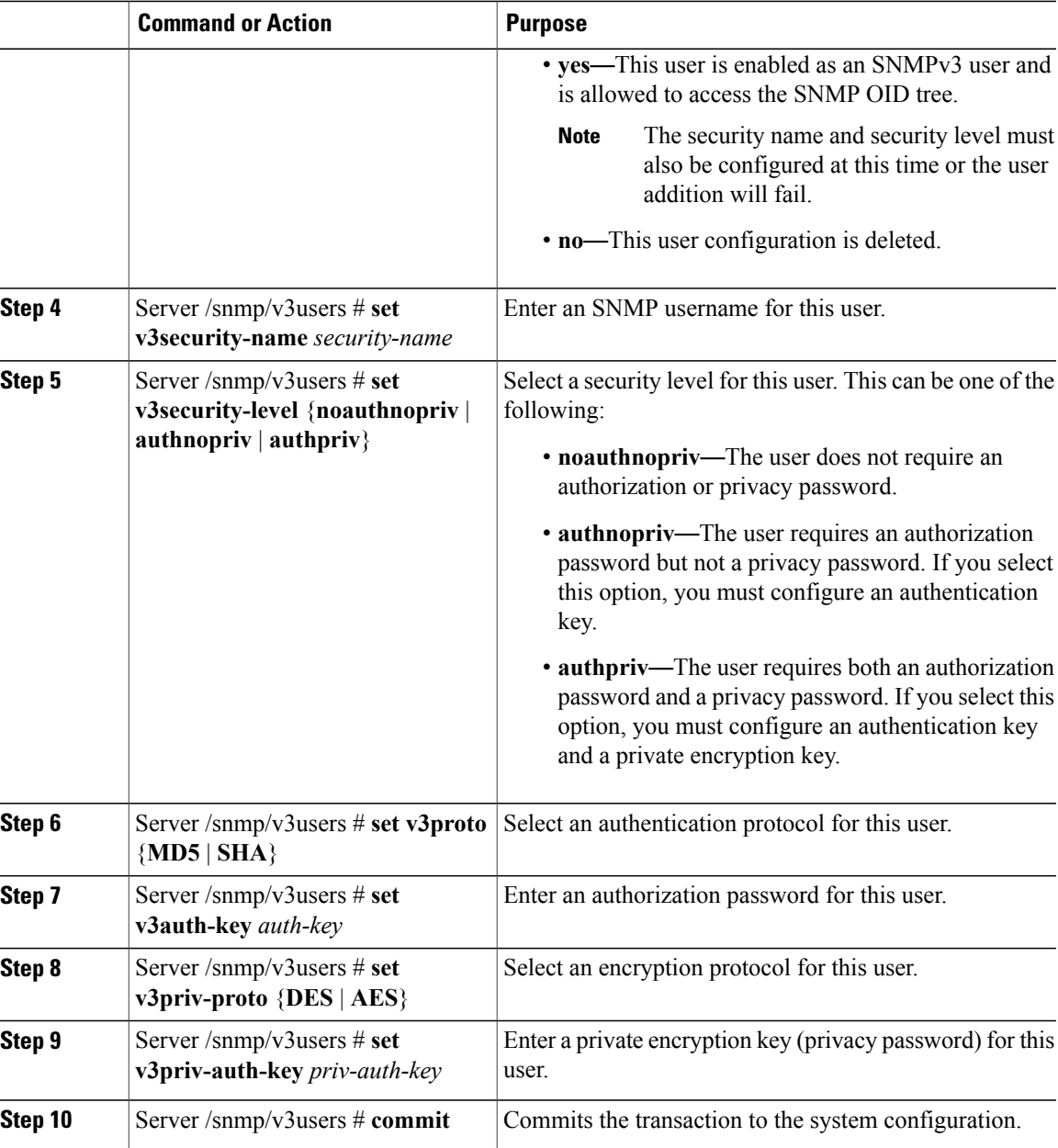

This example configures SNMPv3 user number 2 and commits the transaction:

```
Server# scope snmp
Server /snmp # scope v3users 2
Server /snmp/v3users # set v3add yes
Server /snmp/v3users *# set v3security-name ucsSNMPV3user
Server /snmp/v3users *# set v3security-level authpriv
Server /snmp/v3users *# set v3proto SHA
Server /snmp/v3users *# set v3auth-key
Please enter v3auth-key:ex4mp1ek3y
Please confirm v3auth-key:ex4mp1ek3y
Server /snmp/v3users *# set v3priv-proto AES
Server /snmp/v3users *# set v3priv-auth-key
```
Please enter v3priv-auth-key:**!1@2#3\$4%5^6&7\*8** Please confirm v3priv-auth-key:**!1@2#3\$4%5^6&7\*8** Server /snmp/v3users \*# **commit** Settings are being applied ... allow a few minutes for the process to complete Server /snmp/v3users # **show detail** User 2: Add User: yes Security Name: ucsSNMPV3user Security Level: authpriv Auth Type: SHA Auth Key: \*\*\*\*\*\* Encryption: AES Private Key: \*\*\*\*\*\*

Server /snmp/v3users #

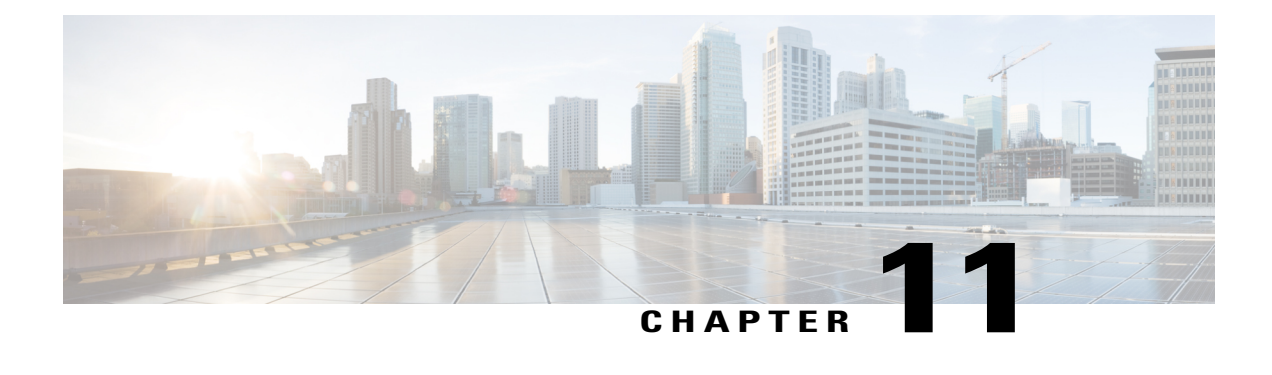

# **Managing Certificates**

This chapter includes the following sections:

- Managing the Server [Certificate,](#page-158-0) page 143
- [Generating](#page-158-1) a Certificate Signing Request, page 143
- Creating a [Self-Signed](#page-160-0) Certificate, page 145
- Uploading a Server [Certificate,](#page-162-0) page 147

# <span id="page-158-0"></span>**Managing the Server Certificate**

You can generate a certificate signing request (CSR) to obtain a new certificate, and you can upload the new certificate to the CIMC to replace the current server certificate. The server certificate may be signed either by a public Certificate Authority (CA), such as Verisign, or by your own certificate authority.

## **Procedure**

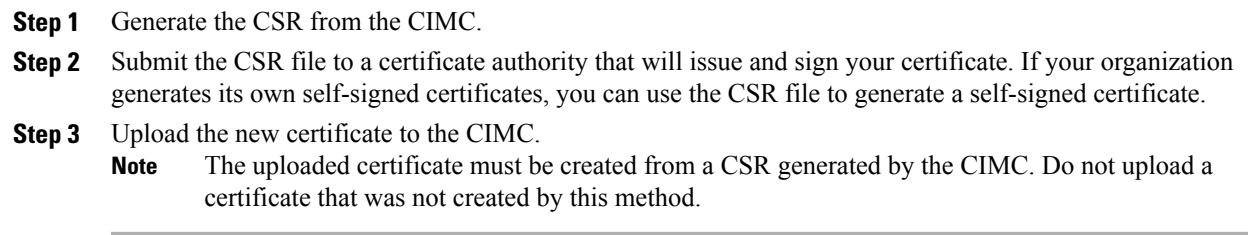

# <span id="page-158-1"></span>**Generating a Certificate Signing Request**

## **Before You Begin**

You must log in as a user with admin privileges to configure certificates.

### **Procedure**

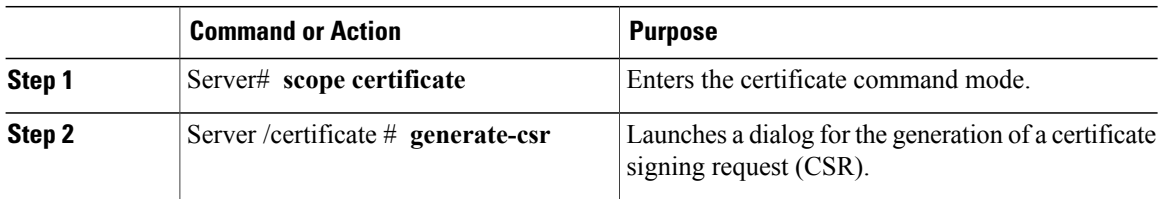

You will be prompted to enter the following information for the certificate signing request:

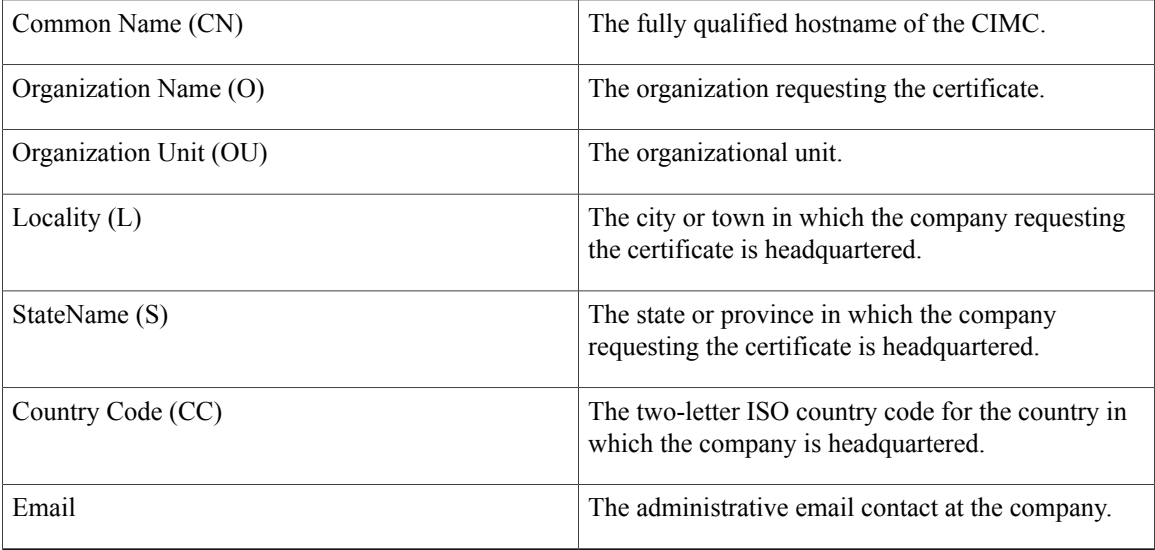

After you have entered the requested information, the system will generate and display a certificate signing request in the console output. A CSR file will not be created, but you can copy the CSR information from the console output and paste the information into a text file.

This example generates a certificate signing request:

```
Server# scope certificate
Server /certificate # generate-csr
Common Name (CN): test.example.com
Organization Name (O): Example, Inc.
Organization Unit (OU): Test Department
Locality (L): San Jose
StateName (S): CA
Country Code (CC): US
Email: user@example.com
Continue to generate CSR?[y|N]y
```

```
-----BEGIN CERTIFICATE REQUEST-----
MIIB/zCCAWgCAQAwgZkxCzAJBgNVBAYTAlVTMQswCQYDVQQIEwJDQTEVMBMGA1UE
BxMMU2FuIEpvc2UsIENBMRUwEwYDVQQKEwxFeGFtcGxlIEluYy4xEzARBgNVBAsT
ClRlc3QgR3JvdXAxGTAXBgNVBAMTEHRlc3QuZXhhbXBsZS5jb20xHzAdBgkqhkiG
9w0BCQEWEHVzZXJAZXhhbXBsZS5jb20wgZ8wDQYJKoZIhvcNAQEBBQADgY0AMIGJ
AoGBAMZw4nTepNIDhVzb0j7Z2Je4xAG56zmSHRMQeOGHemdh66u2/XAoLx7YCcYU
ZgAMivyCsKgb/6CjQtsofvzxmC/eAehuK3/SINv7wd6Vv2pBt6ZpXgD4VBNKONDl
GMbkPayVlQjbG4MD2dx2+H8EH3LMtdZrgKvPxPTE+bF5wZVNAgMBAAGgJTAjBgkq
hkiG9w0BCQcxFhMUQSBjaGFsbGVuZ2UgcGFzc3dvcmQwDQYJKoZIhvcNAQEFBQAD
```

```
gYEAG61CaJoJaVMhzCl903O6Mg51zq1zXcz75+VFj2I6rH9asckCld3mkOVx5gJU
Ptt5CVQpNgNLdvbDPSsXretysOhqHmp9+CLv8FDuy1CDYfuaLtvlWvfhevskV0j6
mK3Ku+YiORnv6DhxrOoqau8r/hyI/L43l7IPN1HhOi3oha4=
   --END CERTIFICATE REQUEST--
Copy everything from "-----BEGIN ..." to "END CERTIFICATE REQUEST-----",
paste to a file, send to your chosen CA for signing,
and finally upload the signed certificate via upload command.
              ---OR---Continue to self sign CSR and overwrite the current certificate?
All HTTPS and SSH sessions will be disconnected. [y|N]N
```
### **What to Do Next**

Perform one of the following tasks:

- If you do not want to obtain a certificate from a public certificate authority, and if your organization does not operate its own certificate authority, you can allow CIMC to internally generate a self-signed certificate from the CSR and upload it immediately to the server. Type **y** after the final prompt in the example to perform this action.
- If your organization operates its own certificate server for generating self-signed certificates, copy the command output from "-----BEGIN ..." to "END CERTIFICATE REQUEST-----" and paste to a file named csr.txt. Input the CSR file to your certificate server to generate a self-signed certificate.
- If you will obtain a certificate from a public certificate authority, copy the command output from "-----BEGIN ..." to "END CERTIFICATE REQUEST-----" and paste to a file named csr.txt. Submit the CSR file to the certificate authority to obtain a signed certificate.

If you did not use the first option, in which CIMC internally generates and uploads a self-signed certificate, you must upload the new certificate using the **upload** command in certificate command mode.

# <span id="page-160-0"></span>**Creating a Self-Signed Certificate**

As an alternative to using a public Certificate Authority (CA) to generate and sign a server certificate, you can operate your own CA and sign your own certificates. This section shows commands for creating a CA and generating a server certificate using the OpenSSL certificate server running on Linux. For detailed information about OpenSSL, see <http://www.openssl.org>.

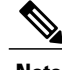

**Note** These commands are to be entered on a Linux server with the OpenSSL package, not in the CIMC CLI.

## **Before You Begin**

Obtain and install a certificate server software package on a server within your organization.

### **Procedure**

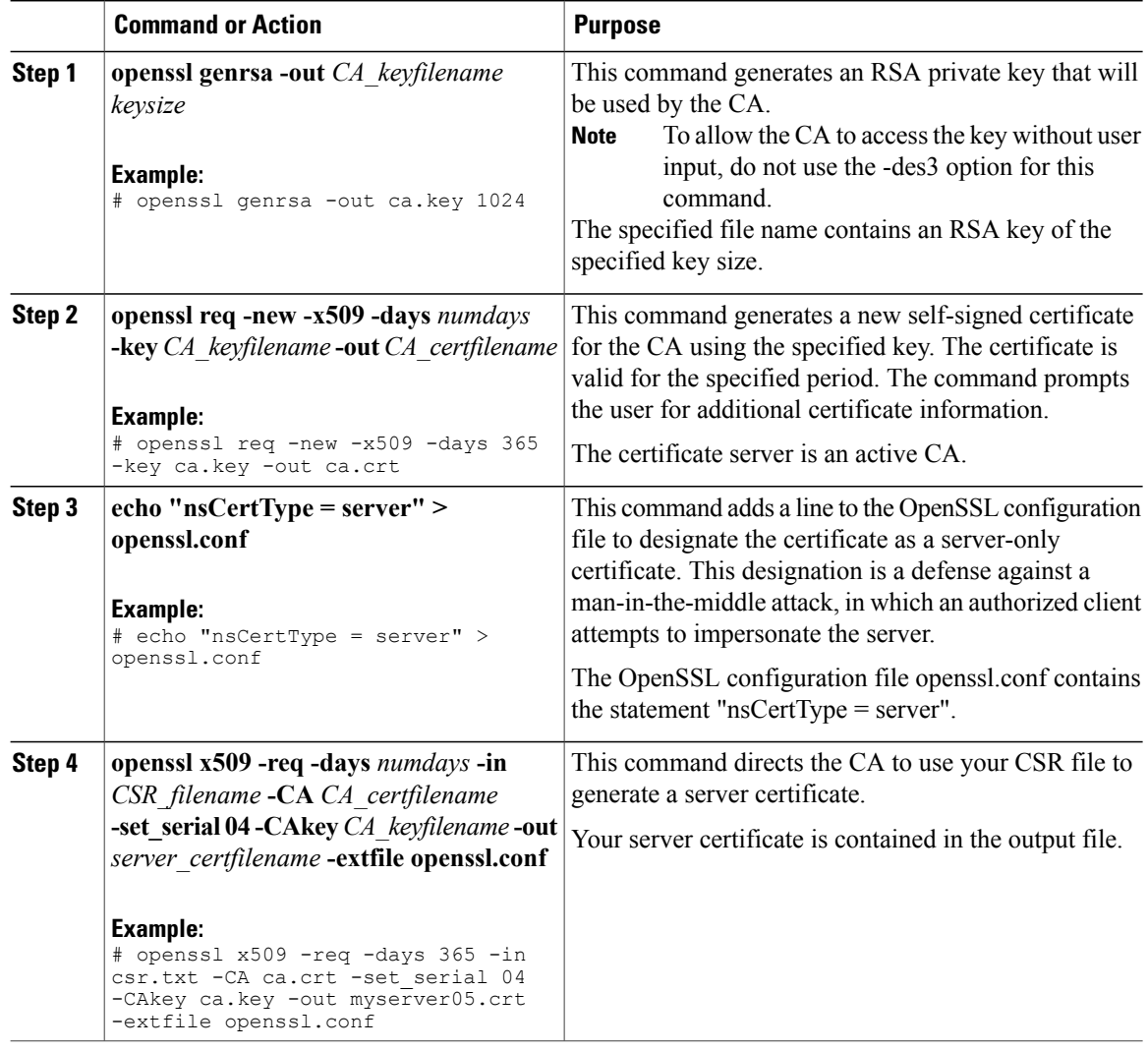

This example shows how to create a CA and to generate a server certificate signed by the new CA. These commands are entered on a Linux server running OpenSSL.

```
# /usr/bin/openssl genrsa -out ca.key 1024
Generating RSA private key, 1024 bit long modulus
.............++++++
.....++++++
e is 65537 (0x10001)
# /usr/bin/openssl req -new -x509 -days 365 -key ca.key -out ca.crt
You are about to be asked to enter information that will be incorporated
into your certificate request.
What you are about to enter is what is called a Distinguished Name or a
DN.
There are quite a few fields but you can leave some blank
For some fields there will be a default value,
```

```
If you enter '.', the field will be left blank.
-----
Country Name (2 letter code) [GB]:US
State or Province Name (full name) [Berkshire]:California
Locality Name (eg, city) [Newbury]:San Jose
Organization Name (eg, company) [My Company Ltd]:Example Incorporated
Organizational Unit Name (eg, section) []:Unit A
Common Name (eg, your name or your server's hostname) []:example.com
Email Address []:admin@example.com
# echo "nsCertType = server" > openssl.conf
# /usr/bin/openssl x509 -req -days 365 -in csr.txt -CA ca.crt -set_serial 01 -CAkey ca.key -out server.crt
-extfile openssl.conf
Signature ok
subject=/C=US/ST=California/L=San Jose/O=Example Inc./OU=Unit
A/CN=example.com/emailAddress=john@example.com
Getting CA Private Key
#
```
### **What to Do Next**

Upload the new certificate to the CIMC.

# <span id="page-162-0"></span>**Uploading a Server Certificate**

#### **Before You Begin**

You must log in as a user with admin privileges to upload a certificate.

The certificate to be uploaded must be available as readable text. During the upload procedure, you will copy the certificate text and paste it into the CLI.

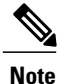

You must first generate a CSR using the CIMC certificate management CSR generation procedure, and you must use that CSR to obtain the certificate for uploading. Do not upload a certificate that was not obtained by this method.

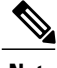

**Note** All current HTTPS and SSH sessions are disconnected when the new server certificate is uploaded.

### **Procedure**

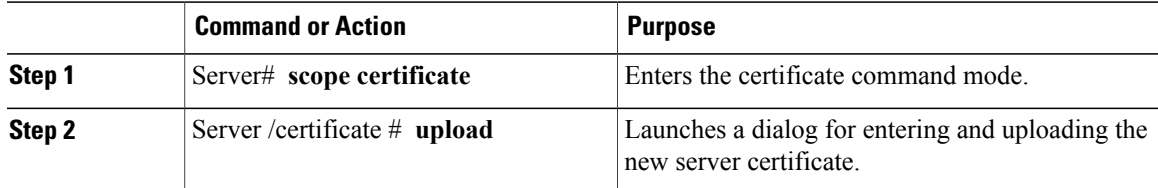

Copy the certificate text, paste it into the console when prompted, and type CTRL+D to upload the certificate.

This example uploads a new certificate to the server:

```
Server# scope certificate
Server /certificate # upload
Please paste your certificate here, when finished, press CTRL+D.
-----BEGIN CERTIFICATE-----
MIIB/zCCAWgCAQAwgZkxCzAJBgNVBAYTAlVTMQswCQYDVQQIEwJDQTEVMBMGA1UE
BxMMU2FuIEpvc2UsIENBMRUwEwYDVQQKEwxFeGFtcGxlIEluYy4xEzARBgNVBAsT
ClRlc3QgR3JvdXAxGTAXBgNVBAMTEHRlc3QuZXhhbXBsZS5jb20xHzAdBgkqhkiG
9w0BCQEWEHVzZXJAZXhhbXBsZS5jb20wgZ8wDQYJKoZIhvcNAQEBBQADgY0AMIGJ
AoGBAMZw4nTepNIDhVzb0j7Z2Je4xAG56zmSHRMQeOGHemdh66u2/XAoLx7YCcYU
ZgAMivyCsKgb/6CjQtsofvzxmC/eAehuK3/SINv7wd6Vv2pBt6ZpXgD4VBNKONDl
GMbkPayVlQjbG4MD2dx2+H8EH3LMtdZrgKvPxPTE+bF5wZVNAgMBAAGgJTAjBgkq
hkiG9w0BCQcxFhMUQSBjaGFsbGVuZ2UgcGFzc3dvcmQwDQYJKoZIhvcNAQEFBQAD
gYEAG61CaJoJaVMhzCl903O6Mg51zq1zXcz75+VFj2I6rH9asckCld3mkOVx5gJU
Ptt5CVQpNgNLdvbDPSsXretysOhqHmp9+CLv8FDuy1CDYfuaLtvlWvfhevskV0j6
mK3Ku+YiORnv6DhxrOoqau8r/hyI/L43l7IPN1HhOi3oha4=
-----END CERTIFICATE-----
<CTRL+D>
```
 **Cisco UCS C-Series Servers Integrated Management Controller CLI Configuration Guide, Release 1.5**

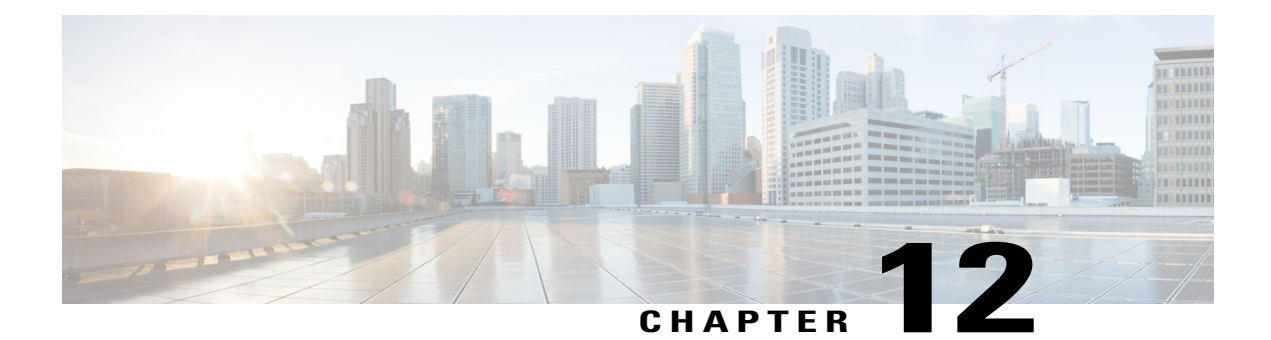

# **Configuring Platform Event Filters**

This chapter includes the following sections:

- [Platform](#page-164-0) Event Filters, page 149
- [Enabling](#page-164-1) Platform Event Alerts, page 149
- [Disabling](#page-165-0) Platform Event Alerts, page 150
- [Configuring](#page-165-1) Platform Event Filters, page 150
- [Configuring](#page-167-0) Platform Event Trap Settings, page 152
- [Interpreting](#page-168-0) Platform Event Traps, page 153

# <span id="page-164-0"></span>**Platform Event Filters**

A platform event filter (PEF) can trigger an action and generate an alert when a critical hardware-related event occurs. For each PEF, you can choose the action to be taken (or take no action) when a platform event occurs. You can also choose to generate and send an alert when a platform event occurs. Alerts are sent as an SNMP trap, so you must configure an SNMP trap destination before the alerts can be sent.

You can globally enable or disable the generation of platform event alerts. When disabled, alerts are not sent even if PEFs are configured to send them.

# <span id="page-164-1"></span>**Enabling Platform Event Alerts**

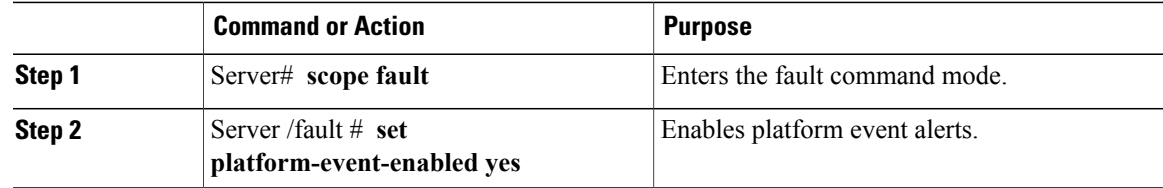

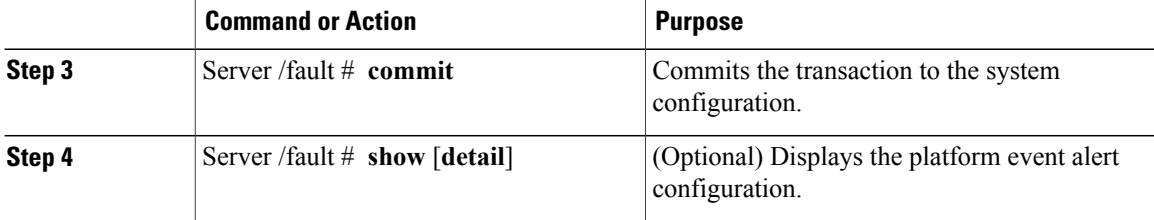

The following example enables platform event alerts:

```
Server# scope fault
Server /fault # set platform-event-enabled yes
Server /fault *# commit
Server /fault # show
SNMP Community String Platform Event Enabled
     --------------------- -----------------------
public
Server /fault #
```
# <span id="page-165-0"></span>**Disabling Platform Event Alerts**

## **Procedure**

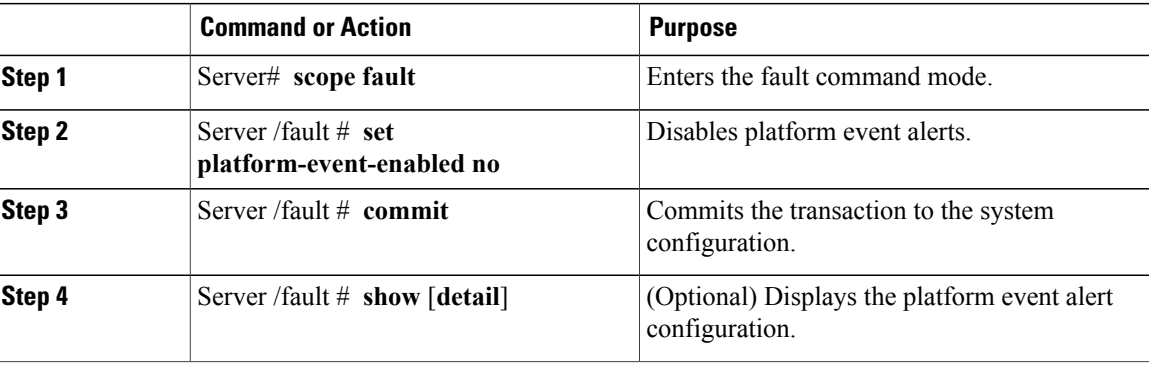

The following example disables platform event alerts:

```
Server# scope fault
Server /fault # set platform-event-enabled no
Server /fault *# commit
Server /fault # show
SNMP Community String Platform Event Enabled
--------------------- -----------------------
publicServer /fault #
```
# <span id="page-165-1"></span>**Configuring Platform Event Filters**

You can configure actions and alerts for the following platform event filters:

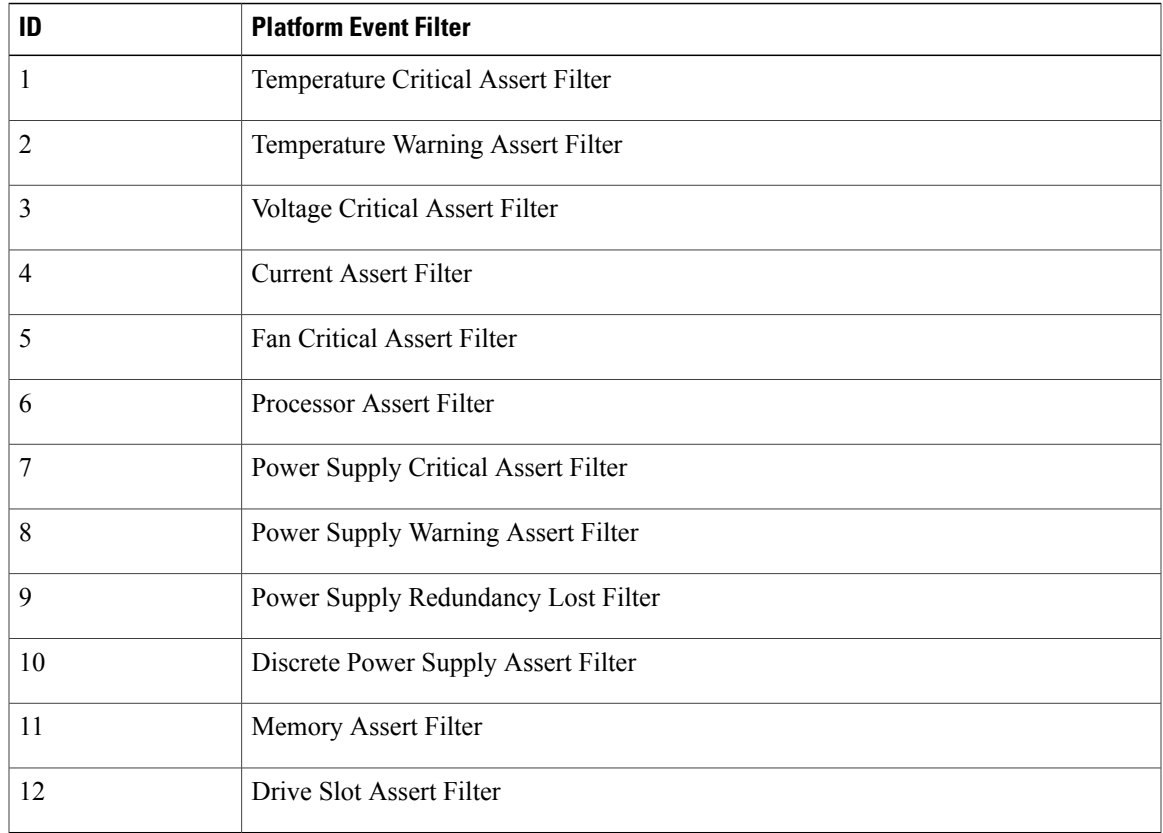

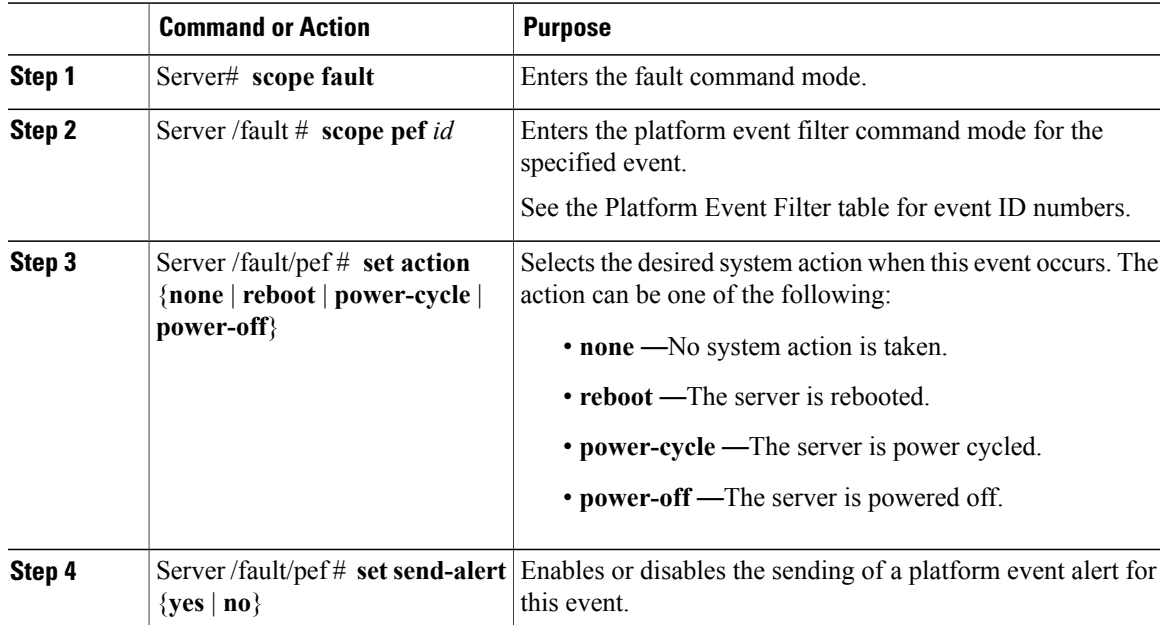

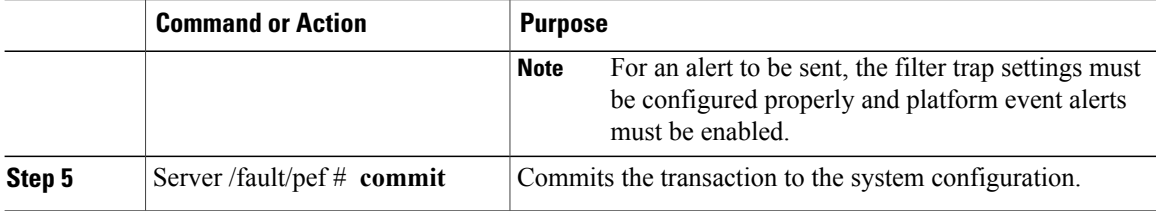

This example configures the platform event alert for an event:

```
Server# scope fault
Server /fault # scope pef 11
Server /fault/pef # set action reboot
Server /fault/pef *# set send-alert yes
Server /fault/pef *# commit
Server /fault/pef # show
Platform Event Filter Event Action Send Alert
--------------------- --------------------------- ----------- ------------------
                   Memory Assert Filter beboot yes
```
## Server /fault/pef #

## **What to Do Next**

If you configure any PEFs to send an alert, enable platform event alerts.

# <span id="page-167-0"></span>**Configuring Platform Event Trap Settings**

#### **Before You Begin**

You must log in with admin privileges to perform this task.

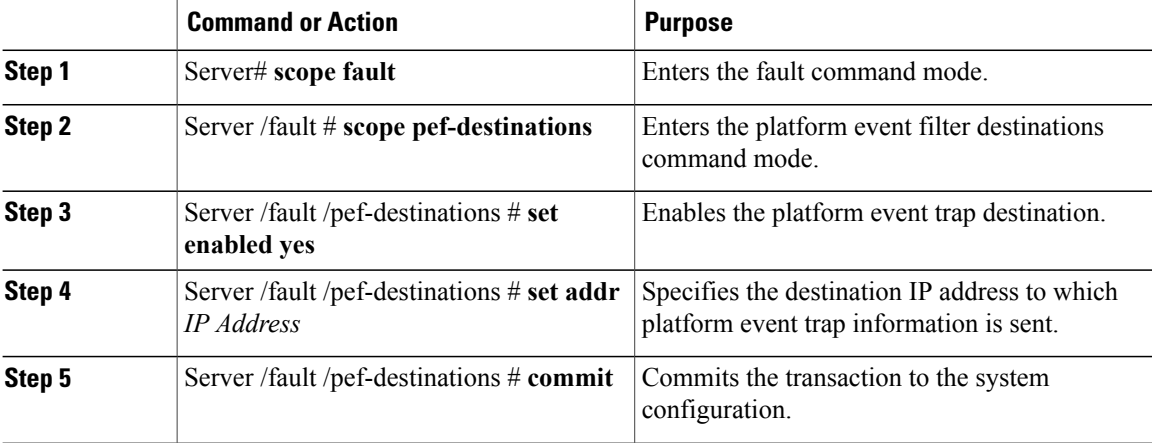

This example configures general platform event trap settings and trap destination number 1 and commits the transaction:

```
Server# scope fault
Server /fault # scope pef-destination 1
Server /fault /pef-destinations *# set enabled yes
Server /fault /pef-destinations *# set addr 1.2.3.4
Server /fault /pef-destinations *# commit
Server /fault /pef-destinations # show
Trap Destination 1:
    IP Address: 1.2.3.4
   Enabled: yes
Server /fault /pef-destinations #
```
# <span id="page-168-0"></span>**Interpreting Platform Event Traps**

A CIMC platform event alert contains an enterprise object identifier (OID) in the form 1.3.6.1.4.1.3183.1.1.0.*event*. The first ten fields of the OID represent the following information: iso(1).org(3).dod(6).internet(1).private(4).enterprises(1).wired\_for\_management(3183).PET(1).version(1).version(0), indicating an IPMI platform event trap (PET) version 1.0 message. The last field is an event number, indicating the specific condition or alert being notified.

### **Platform Event Trap Descriptions**

The following table provides a description of the event being notified in a platform event trap message, based on the event number in the trap OID.

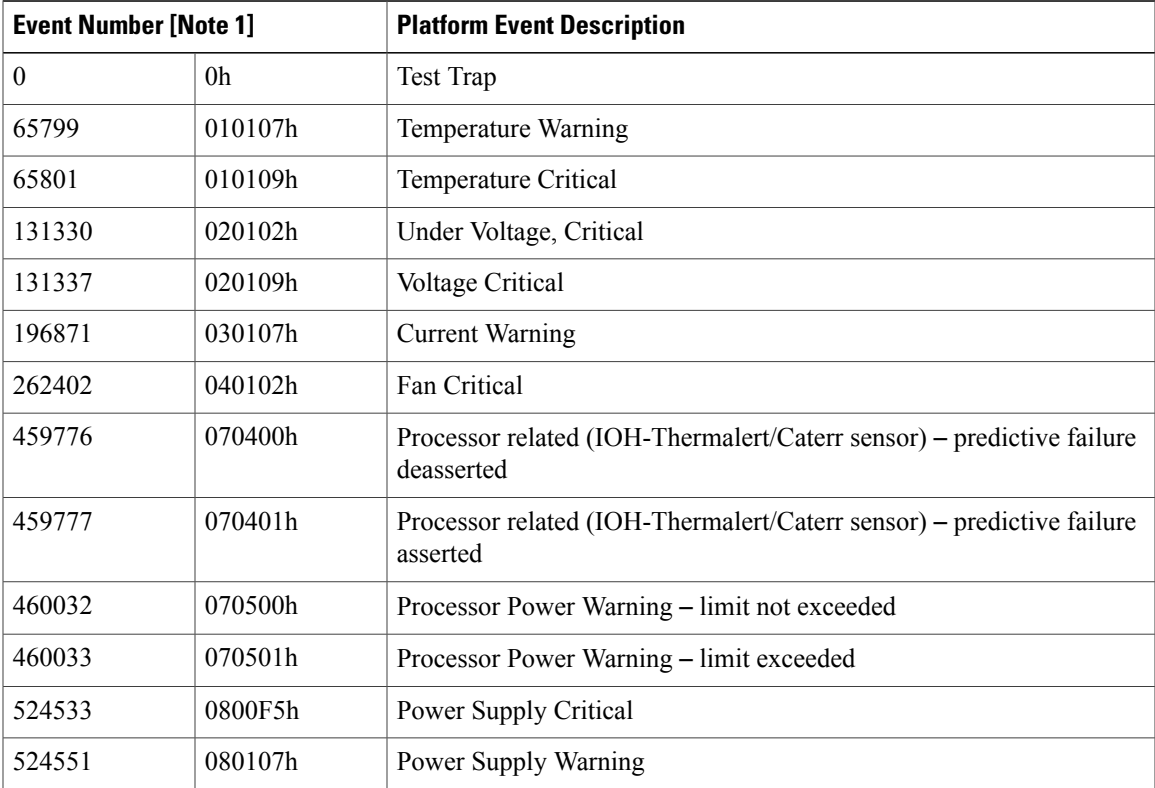

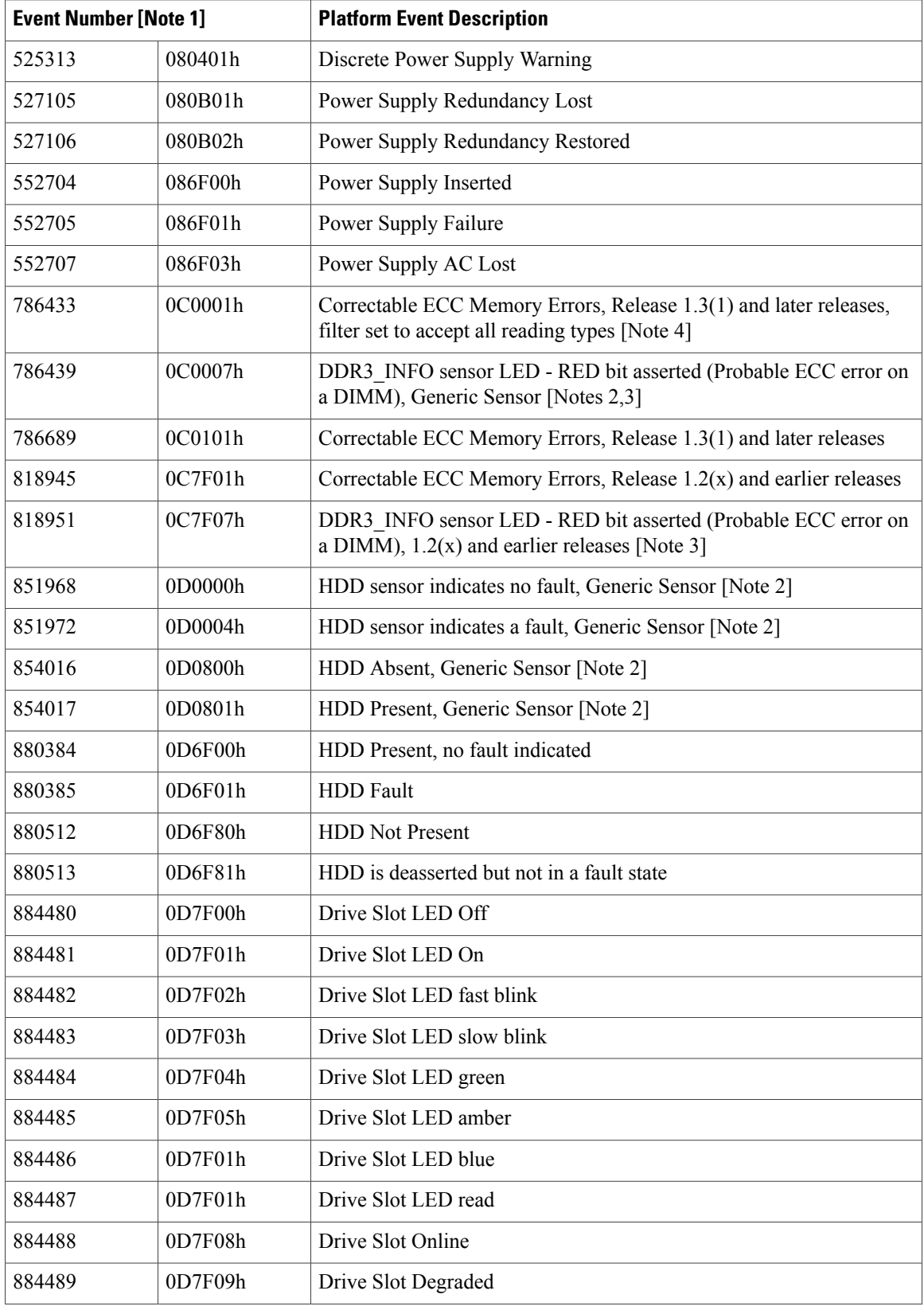

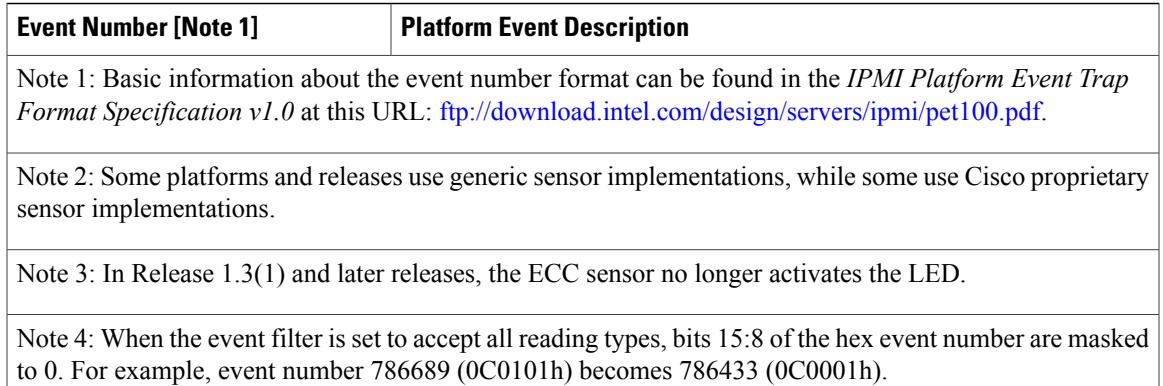

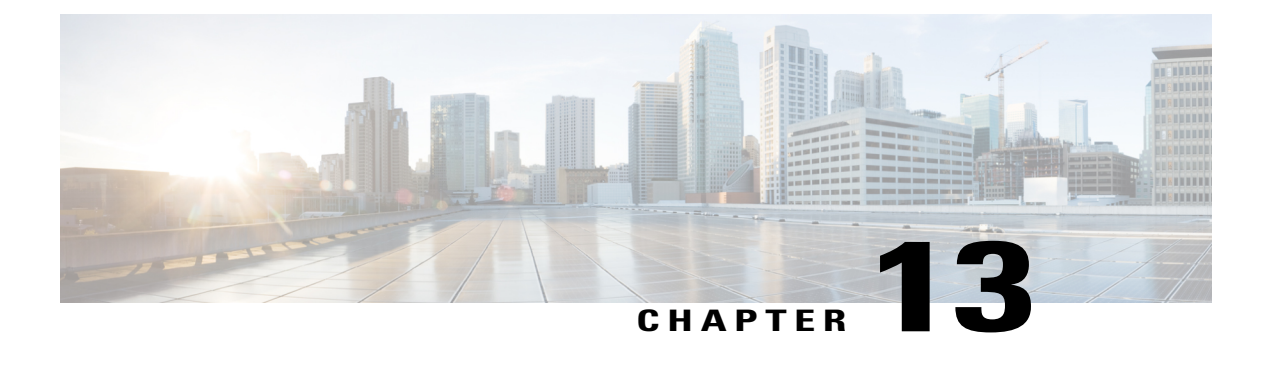

# **CIMC Firmware Management**

This chapter includes the following sections:

- Overview of [Firmware,](#page-172-0) page 157
- [Obtaining](#page-173-0) Firmware from Cisco, page 158
- Installing CIMC [Firmware](#page-174-0) from a Remote Server, page 159
- [Activating](#page-175-0) Installed CIMC Firmware, page 160
- Installing BIOS [Firmware](#page-177-0) from a Remote Server, page 162

# <span id="page-172-0"></span>**Overview of Firmware**

C-Series servers use Cisco-certified firmware specific to the C-Series server model that you are using. You can download new releases of the firmware for all supported server models from Cisco.com.

**Caution**

When you install new BIOS firmware, it must be from the same software release as the CIMC firmware running on the server. Do not install new BIOSfirmware until after you have activated the matching CIMC firmware or the server will not boot.

To avoid potential problems, we strongly recommend that you use the Cisco Host Upgrade Utility (HUU), which upgrades the BIOS, CIMC, and other firmware to compatible levels. For detailed information about this utility, see the *Cisco Host Upgrade Utility Guide* for the version of the HUU that goes with the CIMC software release that you want to install. The HUU guides are available at the following URL: [http://](http://www.cisco.com/en/US/products/ps10493/products_user_guide_list.html) [www.cisco.com/en/US/products/ps10493/products\\_user\\_guide\\_list.html.](http://www.cisco.com/en/US/products/ps10493/products_user_guide_list.html)

If you elect to update the firmware manually, you must update the CIMC firmware first. The CIMC firmware update process is divided into the following stages to minimize the amount of time the server will be offline:

- Installation. During this stage, CIMC installs the selected CIMC firmware in the non-active, or backup, slot on the server.
- Activation. During this stage, CIMC sets the non-active firmware version as active and reboots the server, causing a disruption in service. When the server reboots, the firmware in the new active slot becomes the running version.

After you activate the CIMC firmware, you can update the BIOS firmware. The server must be powered off during the entire BIOS update process, so the process is not divided into stages. Instead, you only need to issue a single command and CIMC installs and updates the BIOS firmware as quickly as possible. Once the CIMC finishes rebooting, the server can be powered on and returned to service.

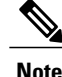

You can either upgrade an older firmware version to a newer one, or downgrade a newer firmware version to an older one.

# <span id="page-173-0"></span>**Obtaining Firmware from Cisco**

#### **Procedure**

- **Step 1** Navigate to [http://www.cisco.com/.](http://www.cisco.com/)
- **Step 2** If you are not already logged in, click **Log In** at the top right-hand edge of the page and log in using your Cisco.com credentials.
- **Step 3** In the menu bar at the top, click **Support**.
- **Step 4** Click **All Downloads** in the roll down menu.
- **Step 5** If your server model is listed in the **Recently Used Products** list, click the server name. Otherwise, do the following:
	- a) In the left-hand box, click **Products**.
	- b) In the center box, click **Unified Computing and Servers**.
	- c) In the right-hand box, click **Cisco UCS C-Series Rack-Mount Standalone Server Software**.
	- d) In the right-hand box, click the server model whose software you want to download.
- **Step 6** Click the **Unified Computing System (UCS) Server Firmware** link.
- **Step 7** (Optional) Select a prior release from the menu bar on the left-hand side of the page.
- **Step 8** Click the **Download** button associated with the Cisco Host Upgrade Utility ISO for the selected release.
- **Step 9** Click **Accept License Agreement**.

**Step 10** Save the ISO file to a local drive. We recommend you upgrade the CIMC and BIOS firmware on your server using this ISO file, which contains the Cisco Host Upgrade Utility.For detailed information about this utility, see the *Cisco Host Upgrade Utility Guide* for the version of the HUU that goes with the CIMC software release that you want to install. The HUU guides are available at the following URL: http://www.cisco.com/en/US/products/ps10493/products\_user [guide\\_list.html.](http://www.cisco.com/en/US/products/ps10493/products_user_guide_list.html)

- **Step 11** (Optional) If you plan to upgrade the CIMC and BIOS firmware manually, do the following:
	- a) From the ISO file, open the ZIP file containing the firmware installation files. The ZIP file is on the top-level of the ISO file, and its name follows the format *ServerModel*\_*ReleaseNumber*.ZIP.

For example, C240M3\_1.4.4A.ZIP.

You do not need to extract all of the files contained in this ZIP file. Instead, you only need to open it so that you can access the BIOS firmware installation CAP file and the ZIP file containing the CIMC firmware installation BIN file.

b) From the *ServerModel*\_*ReleaseNumber*.ZIP file, extract the BIOS firmware installation CAP file and save it to your local drive.

The CAP file is in the *ReleaseNumber*/bios/cimc folder, and its name follows the format *Server*-BIOS-*Release-Number*.CAP.

For example, 1.4.4a/bios/cimc/C240-BIOS-1-4-4c-0.CAP.

c) From the *ServerModel*\_*ReleaseNumber*.ZIP file, open the ZIPfile containing the CIMC firmware installation files.

The ZIP file is in the *ReleaseNumber*/cimc folder and its name follows the format *server-model*-cimc-*release*.zip.

For example, 1.4.4a/cimc/c240-m3-cimc.1.4.4a.zip.

You do not need to extract all of the files contained in this zip file. Instead, you only need to open it so that you can access the CIMC firmware installation BIN file.

d) From the *server-model*-cimc-*release*.zip file, extract the full CIMC firmware installation BIN file and save it to your local drive.

The BIN file is in the *server-model*-cimc-*release* folder and its name follows the format upd-pkg-*server-model*-cimc.full.*release*.bin.

For example, c240-m3-cimc.1.4.4a/upd-pkg-c240-m3-cimc.full.1.4.4a.bin.

- **Step 12** (Optional) If you plan to install the firmware from a remote server, copy the BIOS installation CAP file and the CIMC installation BIN file to the remote server you want to use. The remote server can be one of the following:
	- TFTP
	- FTP
	- SFTP
	- SCP
	- HTTP

The server must have read permission for the destination folder on the remote server.

#### **What to Do Next**

Use the Cisco Host Upgrade Utility to upgrade all firmware on the server or manually install the CIMC firmware on the server.

# <span id="page-174-0"></span>**Installing CIMC Firmware from a Remote Server**

#### **Before You Begin**

- Log in to the as a user with admin privileges.
- Obtain the Cisco Host Upgrade Utility ISO file from Cisco.com and extract the firmware installation files as described in [Obtaining](#page-173-0) Firmware from Cisco, on page 158.

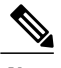

**Note** If you start an update while an update is already in process, both updates will fail.

### **Procedure**

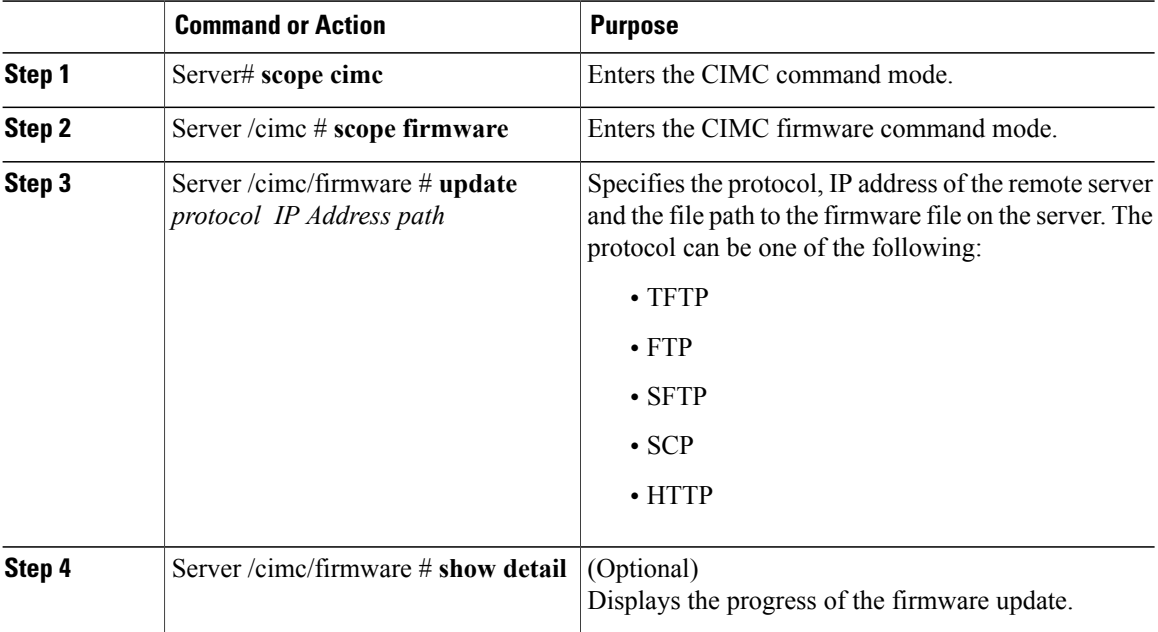

This example updates the CIMC firmware:

```
Server# scope cimc
Server /cimc # scope firmware
Server /cimc/firmware # update ftp 192.0.20.34 //test/dnld-ucs-k9-bundle.1.0.2h.bin
  <CR> Press Enter key
Firmware update has started.
Please check the status using "show detail"
Server /cimc/firmware #
```
### **What to Do Next**

Activate the new firmware.

# <span id="page-175-0"></span>**Activating Installed CIMC Firmware**

## **Before You Begin**

Install the CIMC firmware on the server.

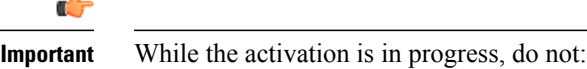

- Reset, power off, or shut down the server.
- Reboot or reset CIMC.
- Activate any other firmware.
- Export technical support or configuration data.

#### **Procedure**

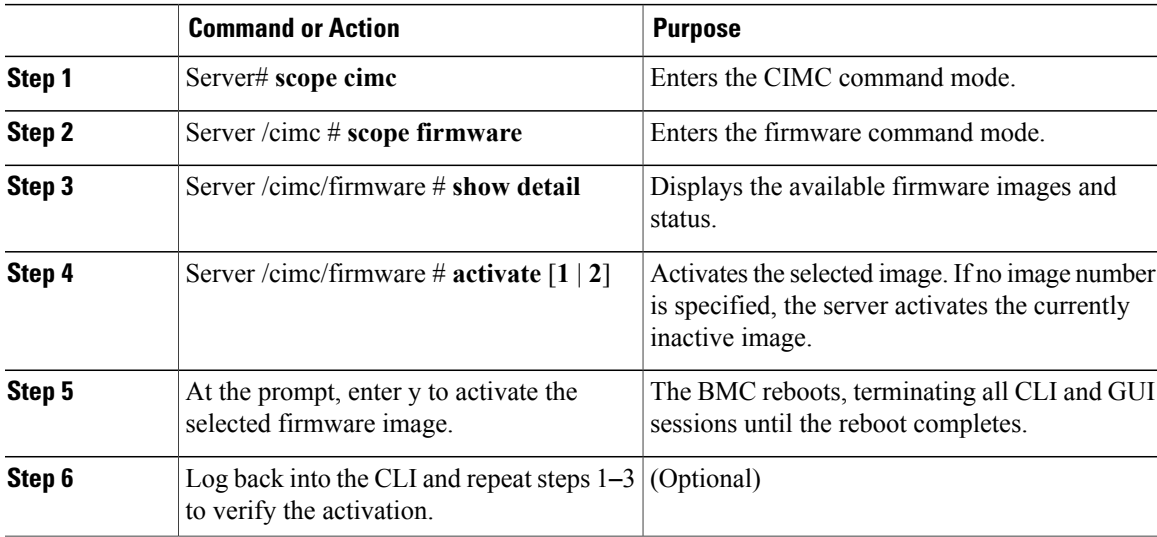

This example activates firmware image 1 and then verifies the activation after the BMC reboots:

```
Server# scope cimc
Server /cimc # scope firmware
Server /cimc/firmware # show detail
Firmware Image Information:
    Update Stage: NONE
    Update Progress: 100
    Current FW Version: 1.3(3a)
    FW Image 1 Version: 1.4(3j)
    FW Image 1 State: BACKUP INACTIVATED
    FW Image 2 Version: 1.3(3a)
    FW Image 2 State: RUNNING ACTIVATED
    Boot-loader Version: 1.4(3.21).18
Server /cimc/firmware # activate 1
This operation will activate firmware 1 and reboot the BMC.
Continue?[y|N]y
.
.
 -- BMC reboot --
.
.
-- Log into CLI as Admin --
Server# scope cimc
```

```
Server /cimc # scope firmware
Server /cimc/firmware # show detail
Firmware Image Information:
    Update Stage: NONE
    Update Progress: 100
    Current FW Version: 1.4(3j)
    FW Image 1 Version: 1.4(3<sup>1</sup>)FW Image 1 State: RUNNING ACTIVATED
    FW Image 2 Version: 1.3(3a)
    FW Image 2 State: BACKUP INACTIVATED
    Boot-loader Version: 1.4(3.21).18
```
# <span id="page-177-0"></span>**Installing BIOS Firmware from a Remote Server**

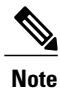

This procedure is not available on some servers. For other BIOS installation methods, see the *Cisco UCS C-Series Rack-Mount Server BIOS Upgrade Guide* available at the following URL: [http://www.cisco.com/](http://www.cisco.com/en/US/docs/unified_computing/ucs/c/sw/bios/b_Upgrading_BIOS_Firmware.html) [en/US/docs/unified\\_computing/ucs/c/sw/bios/b\\_Upgrading\\_BIOS\\_Firmware.html](http://www.cisco.com/en/US/docs/unified_computing/ucs/c/sw/bios/b_Upgrading_BIOS_Firmware.html).

#### **Before You Begin**

- Log in to the as a user with admin privileges.
- Activate the CIMC firmware that goes with the BIOS version you want to install, as described in .
- Power off the server.

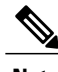

**Note** If you start an update while an update is already in process, both updates will fail.

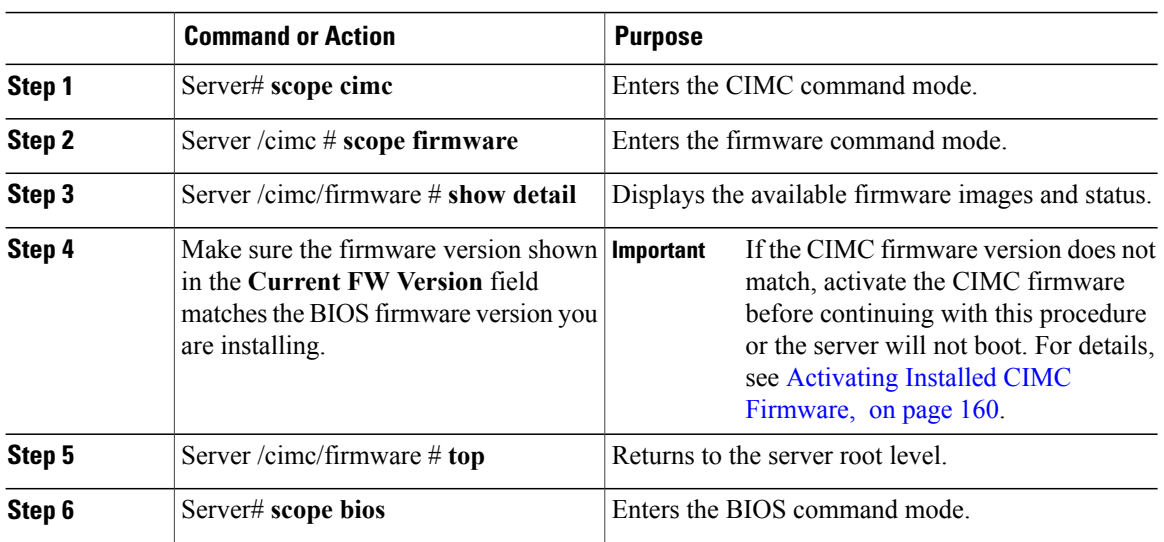

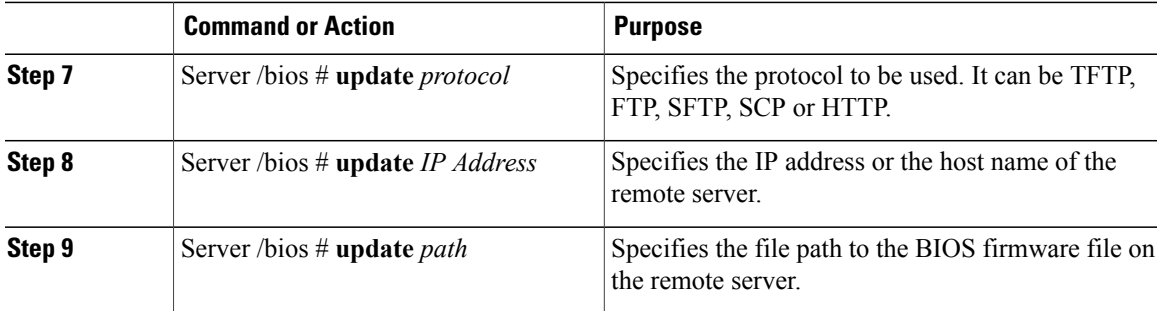

This example updates the BIOS firmware to CIMC software release 1.4(3j):

```
Server# scope cimc
Server /cimc # scope firmware
Server /cimc/firmware # show detail
Firmware Image Information:
   Update Stage: NONE
   Update Progress: 100
   Current FW Version: 1.4(3j)
   FW Image 1 Version: 1.4(3j)
    FW Image 1 State: RUNNING ACTIVATED
    FW Image 2 Version: 1.3(3a)
   FW Image 2 State: BACKUP INACTIVATED
   Boot-loader Version: 1.4(3.21).18
Server /cimc/firmware # top
Server # scope bios
Server /bios # update ftp 192.0.20.34 //upgrade_bios_files/C260-BIOS-1-4-3j-0.CAP
 <CR> Press Enter key
Firmware update has started.
Please check the status using "show detail"
Server /bios #
```
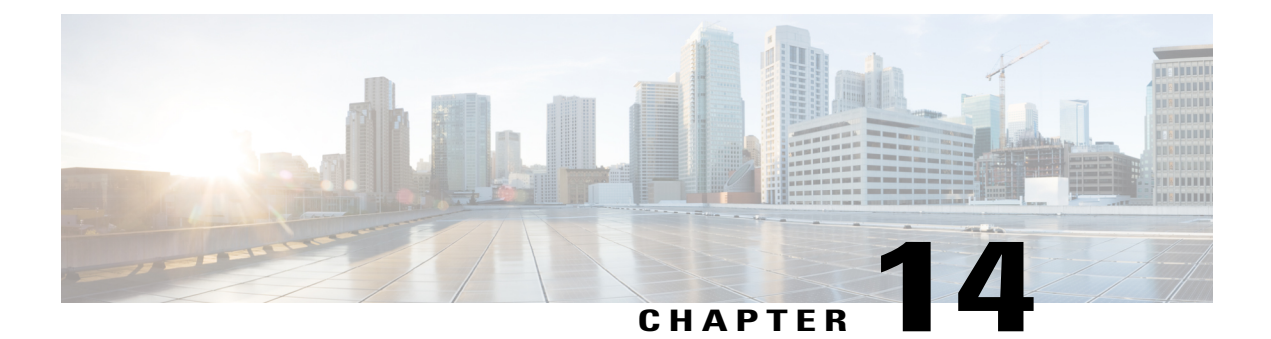

# **Viewing Logs**

This chapter includes the following sections:

- Viewing the Faults and Logs [Summary,](#page-180-0) page 165
- [CIMC](#page-181-0) Log, page 166
- [System](#page-185-0) Event Log, page 170

# <span id="page-180-0"></span>**Viewing the Faults and Logs Summary**

#### **Procedure**

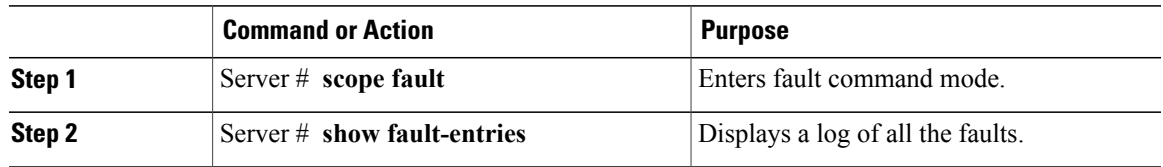

This example displays a summary of faults:

Server # **scope fault** Server /fault # **show fault-entries** Time Severity Description ------------------------ ------------ ----------------- Sun Jun 27 04:00:52 2013 info Storage Local disk 12 missing Sat Jun 26 05:00:22 2013 warning Power Supply redundancy is lost Server /fault #

# <span id="page-181-0"></span>**CIMC Log**

### **Viewing the CIMC Log**

#### **Procedure**

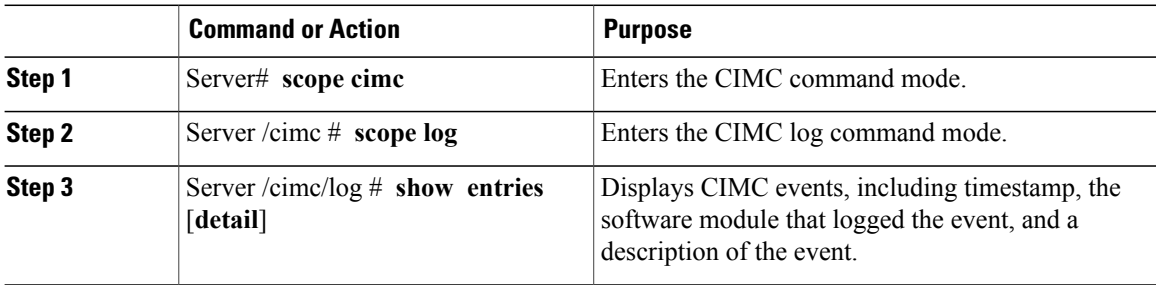

This example displays the log of CIMC events:

```
Server# scope cimc
Server /cimc # scope log
Server /cimc/log # show entries
                                  Source Description
------------------- ------------- ---------------- ----------------------------------------
2012 Jan 30 05:20:45 Informational BMC:ciscoNET:961 " rpc aim callback function 1 svc() -
result == SUCCESS, callbackData size: 600 "
2012 Jan 30 05:20:45 Informational BMC:ciscoNET:961 rpc_aim_callback_function_1_svc() -
returned from pFunctionCallback result:0
2012 Jan 30 05:20:45 Informational BMC:ciscoNET:961 " rpc_aim_callback_function_1_svc() -
szFunctionName:netGetCurrentIfConfig nSize:0 nMaxSize: 600 "
--More--
Server /cimc/log # show entries detail
Trace Log:
    Time: 2012 Jan 30 05:20:45
    Severity: Informational
    Source: BMC:ciscoNET:961
   Description: " rpc aim callback function 1 svc() - result == SUCCESS, callbackData size:
 600 "
   Order: 0
Trace Log:
    Time: 2012 Jan 30 05:20:45
    Severity: Informational
    Source: BMC:ciscoNET:961
   Description: rpc_aim_callback_function_1_svc() - returned from pFunctionCallback result:0
    Order: 1
Trace Log:
    Time: 2012 Jan 30 05:20:45
    Severity: Informational
    Source: BMC:ciscoNET:961
   Description: " rpc_aim_callback_function_1_svc() - szFunctionName:netGetCurrentIfConfig
nSize:0 nMaxSize: 600 "
   Order: 2
--More--
Server /cimc/log #
```
### **Clearing the CIMC Log**

#### **Procedure**

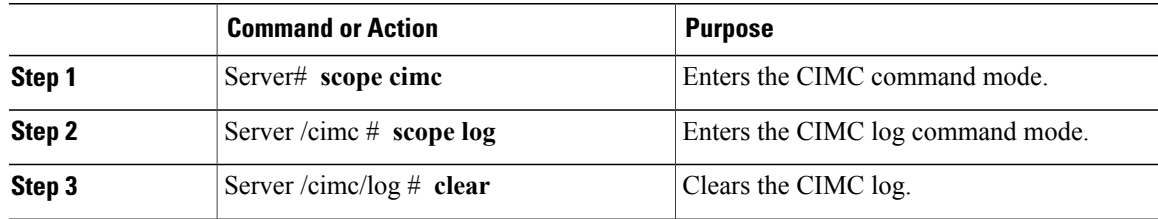

The following example clears the log of CIMC events:

Server# **scope cimc** Server /cimc # **scope log** Server /cimc/log # **clear**

### **Configuring the CIMC Log Threshold**

You can specify the lowest level of messages that will be included in the CIMC log.

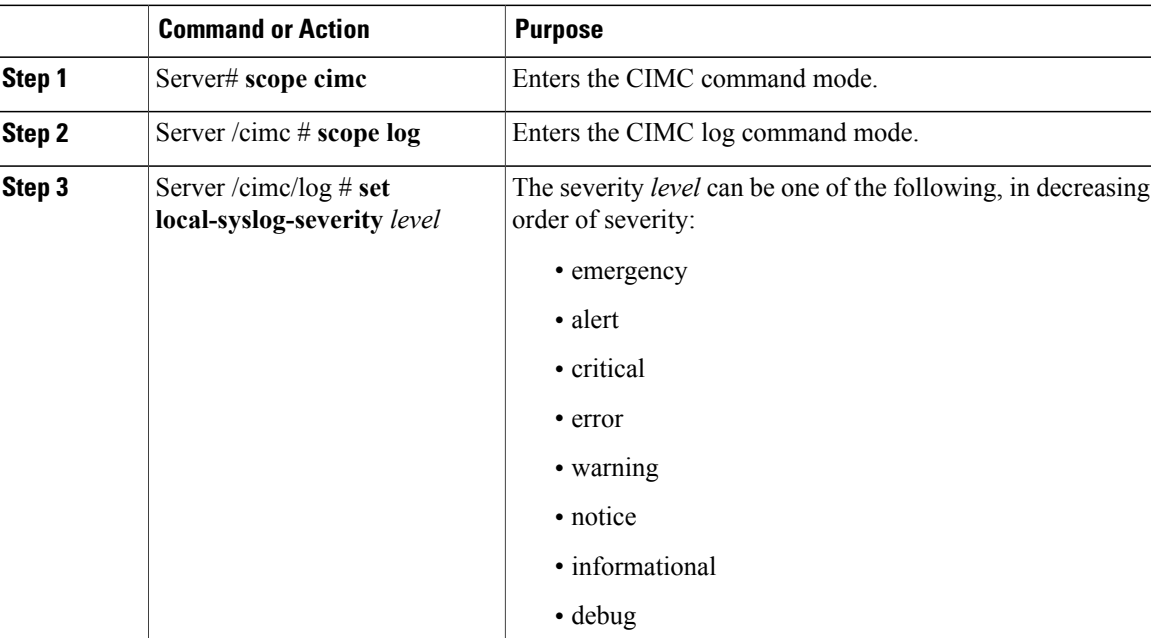

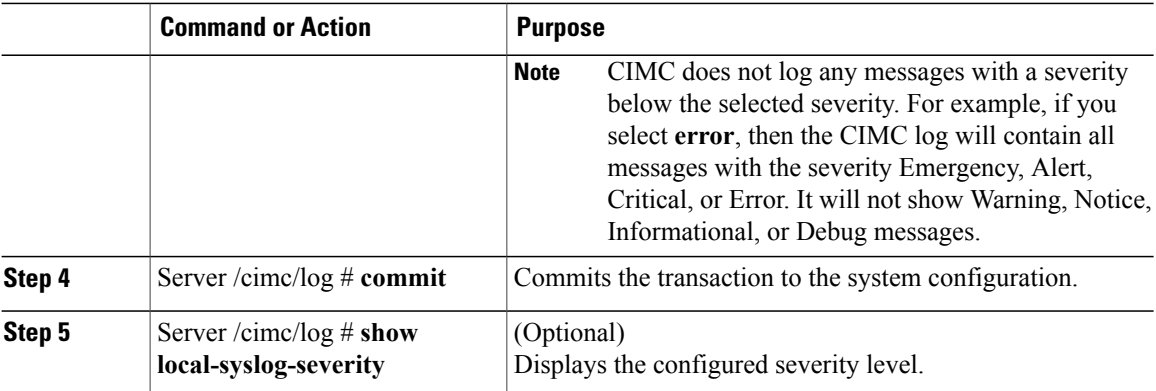

This example shows how to configure the logging of messages with a minimum severity of Warning:

```
Server# scope cimc
Server /cimc # scope log
Server /cimc/log # set local-syslog-severity warning
Server /cimc/log *# commit
Server /cimc/log # show local-syslog-severity
    Local Syslog Severity: warning
Server /cimc/log #
```
### **Sending the CIMC Log to a Remote Server**

You can configure profiles for one or two remote syslog servers to receive CIMC log entries.

#### **Before You Begin**

- The remote syslog server must be configured to receive logs from a remote host.
- The remote syslog server must be configured to receive all types of logs, including authentication-related logs.
- The remote syslog server's firewall must be configured to allow syslog messages to reach the syslog server.

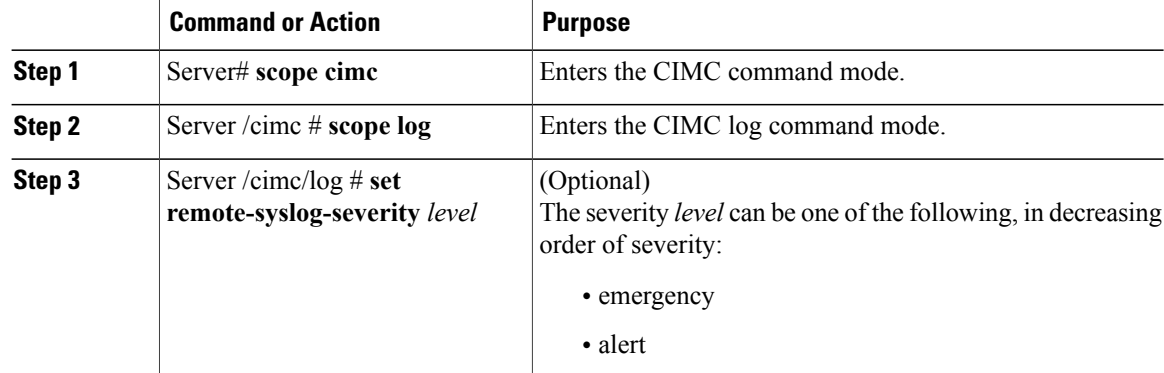

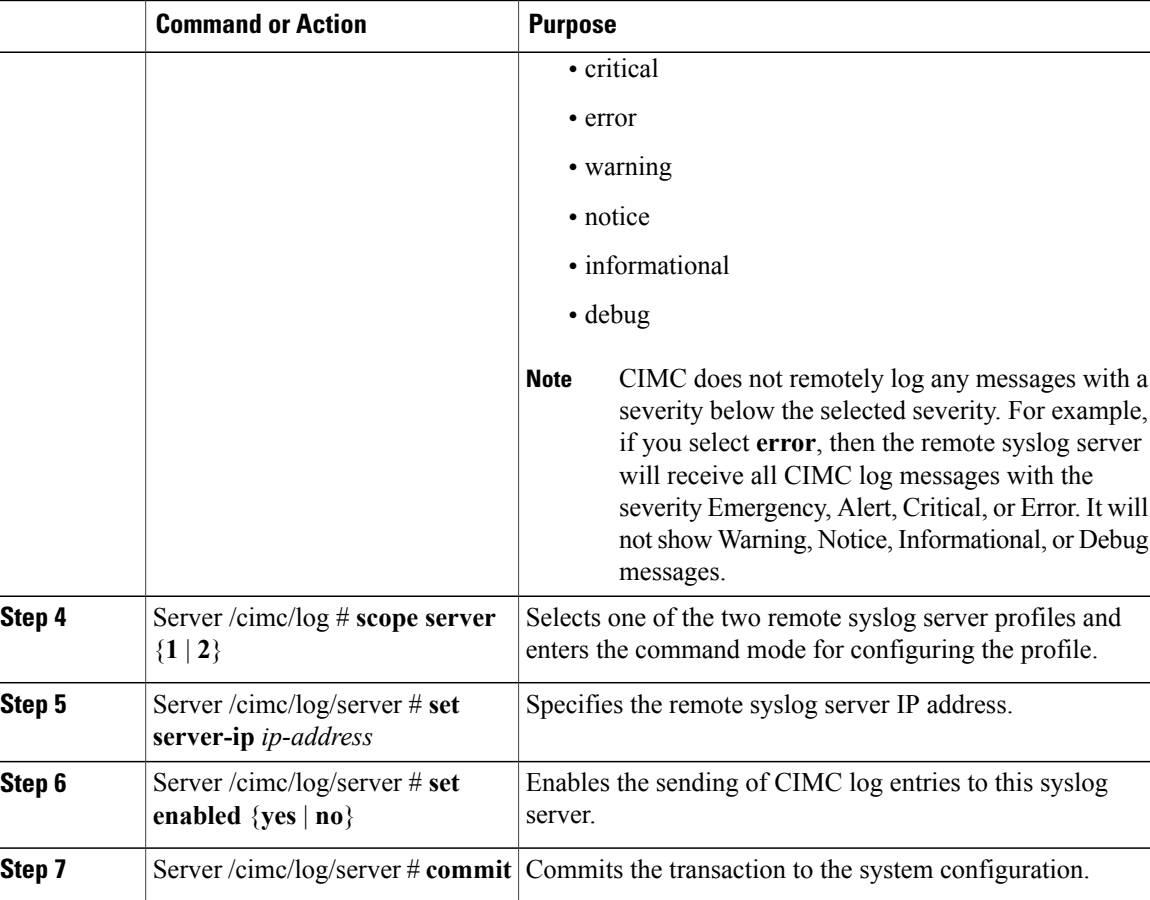

This example shows how to configure a remote syslog server profile and enable the sending of CIMC log entries with a minimum severity level of Warning:

```
Server# scope cimc
Server /cimc # scope log
Server /cimc/log # set remote-syslog-severity warning
Server /cimc/log *# scope server 2
Server /cimc/log/server *# set server-ip 192.0.2.34
Server /cimc/log/server *# set enabled yes
Server /cimc/log/server *# commit
Server /cimc/log/server # exit
Server /cimc/log # show server
Syslog Server IP Address Enabled
---------------- ---------------- --------
1 0.0.0.0 no<br>2 192.0.2.34 ve
                2 192.0.2.34 yes
Server /cimc/log # show remote-syslog-severity
   Remote Syslog Severity: warning
```
Server /cimc/log #

# <span id="page-185-0"></span>**System Event Log**

### **Viewing the System Event Log**

#### **Procedure**

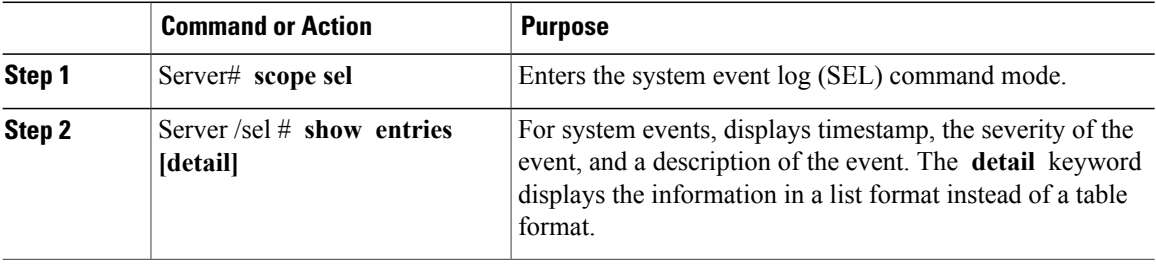

This example displays the system event log:

```
Server# scope sel
Server /sel # show entries
Time Severity Description
------------------- ------------- ----------------------------------------
                 Informational " LED PSU STATUS: Platform sensor, OFF event was asserted"
[System Boot] Informational " LED HLTH STATUS: Platform sensor, GREEN was asserted"
[System Boot] Normal " PSU_REDUNDANCY: PS Redundancy sensor, Fully Redundant
was asserted"<br>[System Boot]
                  Normal " PSU2 PSU2 STATUS: Power Supply sensor for PSU2, Power
Supply input lost (AC/DC) was deasserted"
[System Boot] Informational " LED_PSU_STATUS: Platform sensor, ON event was asserted"
[System Boot] Informational " LED_HLTH_STATUS: Platform sensor, AMBER was asserted"
[System Boot] Critical " PSU REDUNDANCY: PS Redundancy sensor, Redundancy Lost
was asserted"
[System Boot] Critical " PSU2 PSU2_STATUS: Power Supply sensor for PSU2, Power
Supply input lost (AC/DC) was asserted"<br>[System Boot] Normal "HDD
                                 " HDD 01 STATUS: Drive Slot sensor, Drive Presence was
asserted"
[System Boot] Critical " HDD_01_STATUS: Drive Slot sensor, Drive Presence was
deasserted"
[System Boot] Informational " DDR3 P2 D1 INFO: Memory sensor, OFF event was asserted"
2001-01-01 08:30:16 Warning " PSU2 PSU2_VOUT: Voltage sensor for PSU2, failure event
was deasserted"
2001-01-01 08:30:16 Critical " PSU2 PSU2_VOUT: Voltage sensor for PSU2, non-recoverable
event was deasserted"
2001-01-01 08:30:15 Informational " LED_PSU_STATUS: Platform sensor, ON event was asserted"
2001-01-01 08:30:15 Informational " LED_HLTH_STATUS: Platform sensor, AMBER was asserted"
2001-01-01 08:30:15 Informational " LED_HLTH_STATUS: Platform sensor, FAST BLINK event was
asserted"
2001-01-01 08:30:14 Non-Recoverable " PSU2 PSU2_VOUT: Voltage sensor for PSU2, non-recoverable
 event was asserted"
2001-01-01 08:30:14 Critical " PSU2 PSU2_VOUT: Voltage sensor for PSU2, failure event
was asserted"
--More--
```
### **Clearing the System Event Log**

#### **Procedure**

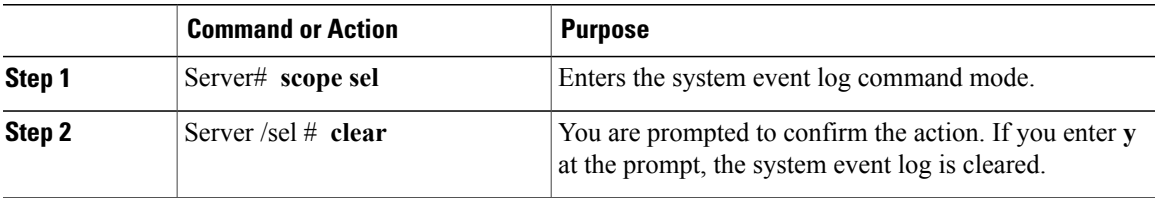

This example clears the system event log:

Server# **scope sel** Server /sel # **clear** This operation will clear the whole sel. Continue?[y|N]**y**

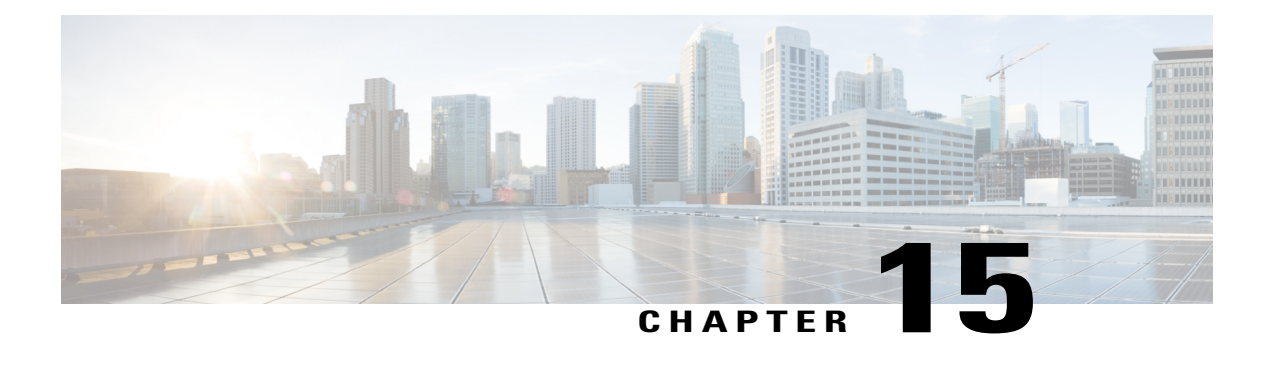

# **Server Utilities**

This chapter includes the following sections:

- [Exporting](#page-188-0) Technical Support Data, page 173
- [Rebooting](#page-190-0) the CIMC, page 175
- [Clearing](#page-190-1) the BIOS CMOS, page 175
- [Recovering](#page-191-0) from a Corrupted BIOS, page 176
- [Resetting](#page-192-0) the CIMC to Factory Defaults, page 177
- Exporting and Importing the CIMC [Configuration,](#page-193-0) page 178
- [Generating](#page-195-0) Non maskable Interrupts to the Host, page 180

# <span id="page-188-0"></span>**Exporting Technical Support Data**

Perform this task when requested by the Cisco Technical Assistance Center (TAC). This utility creates a summary report containing configuration information, logs and diagnostic data that will help TAC in troubleshooting and resolving a technical issue.

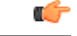

**Important**

If any firmware or BIOS updates are in progress, do not export the technical support data until those tasks are complete.

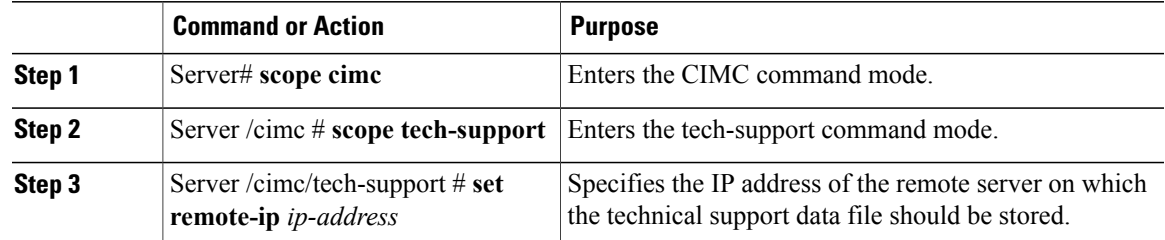

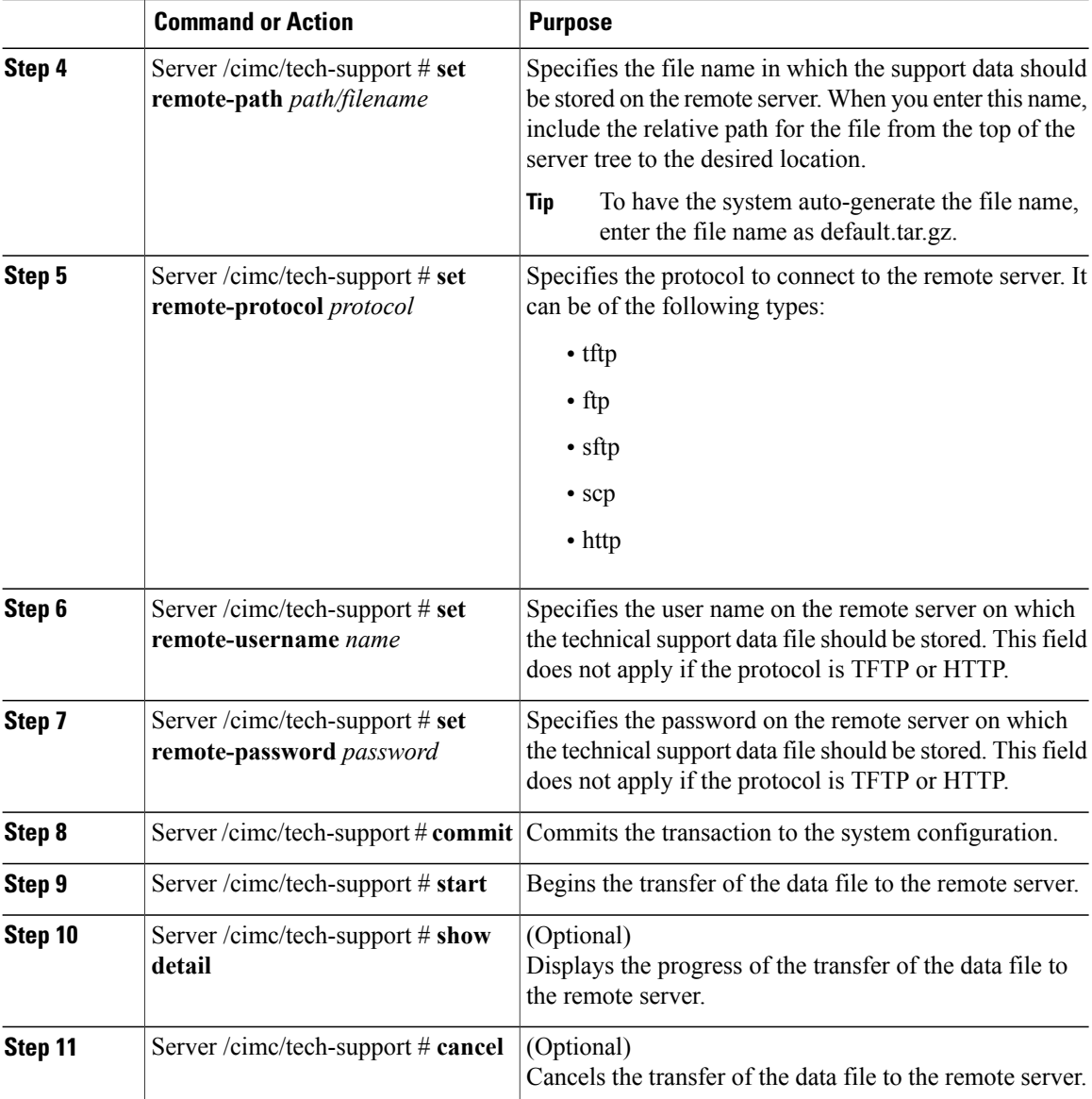

This example creates a technical support data file and transfers the file to a TFTP server:

```
Server# scope cimc
Server /cimc # scope tech-support
Server /cimc/tech-support # set remote-ip 192.0.20.41
Server /cimc/tech-support* # set remote-protocol tftp
Server /cimc/tech-support *# set remote-path /user/user1/default.tar.gz
Server /cimc/tech-support *# commit
Server /cimc/tech-support # start
Tech Support upload started.
Server /cimc/tech-support # show detail
Tech Support:
 Server Address: 192.0.20.41
  Path: default.tar.gz
```

```
Protocol: tftp
 Username:
 Password: *******
 Progress (%): 5
 Status: Collecting
Server /cimc/tech-support #
```
#### **What to Do Next**

Provide the generated report file to Cisco TAC.

### <span id="page-190-0"></span>**Rebooting the CIMC**

On rare occasions, such as an issue with the current running firmware, troubleshooting a server may require you to reboot the CIMC. This procedure is not part of the normal maintenance of a server. After you reboot the CIMC, you are logged off and the CIMC will be unavailable for a few minutes.

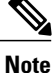

If you reboot the CIMC while the server is performing power-on self test (POST) or is operating in the Extensible Firmware Interface (EFI) shell, the server will be powered down until the CIMC reboot is complete.

#### **Procedure**

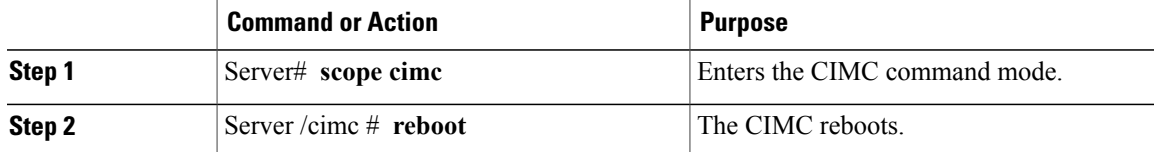

This example reboots the CIMC:

```
Server# scope cimc
Server /cimc # reboot
```
### <span id="page-190-1"></span>**Clearing the BIOS CMOS**

On rare occasions, troubleshooting a server may require you to clear the server's BIOS CMOS memory. This procedure is not part of the normal maintenance of a server.

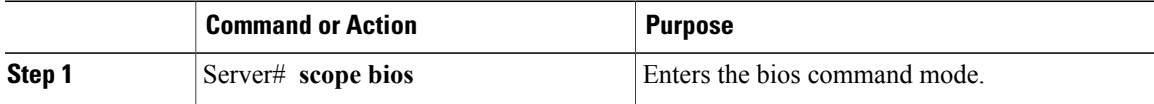

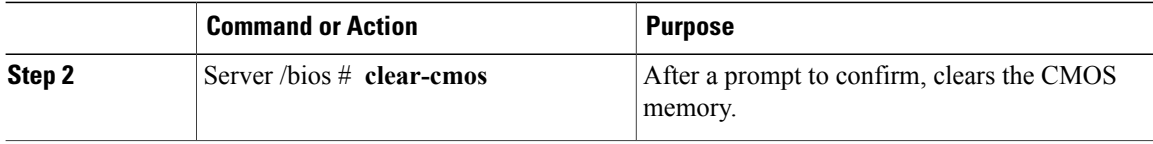

This example clears the BIOS CMOS memory:

```
Server# scope bios
Server /bios # clear-cmos
```

```
This operation will clear the BIOS CMOS.
Note: Server should be in powered off state to clear CMOS.
Continue?[y|n] y
```

```
Server /bios #
```
# <span id="page-191-0"></span>**Recovering from a Corrupted BIOS**

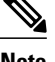

**Note** This procedure is not available in some server models.

In addition to this procedure, there are three other methods for recovering from a corrupted BIOS:

- Use the Cisco Host Upgrade Utility (HUU). This is the recommended method.
- Use the CIMC GUI interface.
- If your server model supports it, use the BIOS recovery function of the hardware jumper on the server motherboard. For instructions, see the Cisco UCS Server Installation and Service Guide for your server model.

#### **Before You Begin**

- You must be logged in as admin to recover from a corrupted BIOS.
- Have the BIOS recovery ISO image ready. You will find the BIOS recovery ISO image under the Recovery folder of the firmware distribution package.
- Schedule some down time for the server because it will be power cycled at the end of the recovery procedure.

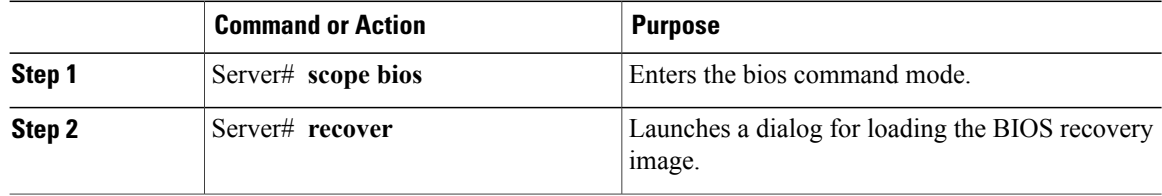

This example shows how to recover from a corrupted BIOS:

```
Server# scope bios
Server /bios # recover
This operation will automatically power on the server to perform BIOS FW recovery.
Continue?[y|N]y
```
#### **What to Do Next**

Power cycle or reset the server.

# <span id="page-192-0"></span>**Resetting the CIMC to Factory Defaults**

On rare occasions, such as an issue with the current running firmware, troubleshooting a server may require you to reset the CIMC to the factory default. When this happens, all user-configurable settings are reset.

This procedure is not part of the normal server maintenance. After you reset the CIMC, you are logged off and must log in again. You may also lose connectivity and may need to reconfigure the network settings.

#### **Procedure**

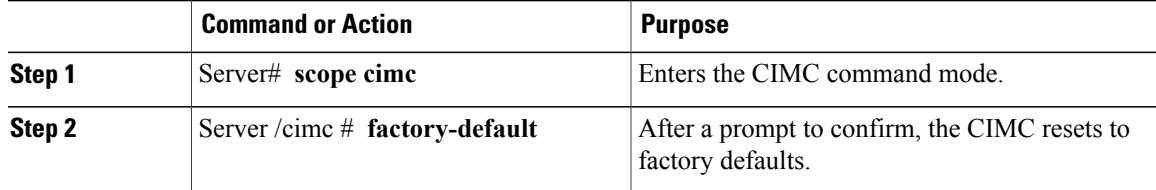

The CIMC factory defaults include the following conditions:

- SSH is enabled for access to the CIMC CLI. Telnet is disabled.
- HTTPS is enabled for access to the CIMC GUI.
- A single user account exists (user name is **admin** , password is **password** ).
- DHCP is enabled on the management port.
- The boot order is EFI, CDROM, PXE (using LoM), FDD, HDD.
- KVM and vMedia are enabled.
- USB is enabled.
- SoL is disabled.

This example resets the CIMC to factory defaults:

```
Server# scope cimc
Server /cimc # factory-default
This operation will reset the CIMC configuration to factory default.
All your configuration will be lost.
Continue?[y|N]
```
# <span id="page-193-0"></span>**Exporting and Importing the CIMC Configuration**

### **Exporting and Importing the CIMC Configuration**

To perform a backup of the CIMC configuration, you take a snapshot of the system configuration and export the resulting CIMC configuration file to a location on your network. The export operation saves information from the management plane only; it does not back up data on the servers. Sensitive configuration information such as user accounts and the server certificate are not exported.

You can restore an exported CIMC configuration file to the same system or you can import it to another CIMC system, provided that the software version of the importing system is the same as or is configuration-compatible with the software version of the exporting system. When you import a configuration file to another system as a configuration template, you must modify system-specific settings such as IP addresses and host names. An import operation modifies information on the management plane only.

The CIMC configuration file is an XML text file whose structure and elements correspond to the CIMC command modes.

When performing an export or import operation, consider these guidelines:

- You can perform an export or an import while the system is up and running. While an export operation has no impact on the server or network traffic, some modifications caused by an import operation, such as IP address changes, can disrupt traffic or cause a server reboot.
- You cannot execute an export and an import simultaneously.

### **Exporting the CIMC Configuration**

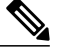

**Note** For security reasons, this operation does not export user accounts or the server certificate.

#### T F

If any firmware or BIOS updates are in progress, do not export the CIMC configuration until those tasks are complete. **Important**

#### **Before You Begin**

Obtain the backup remote server IP address.

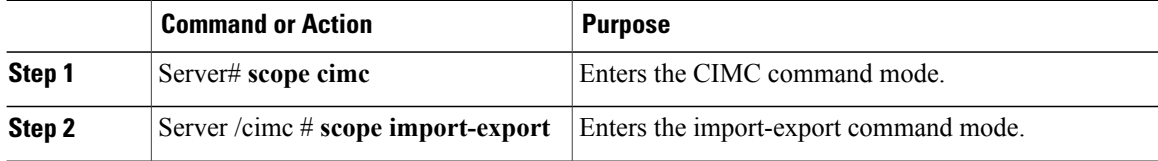

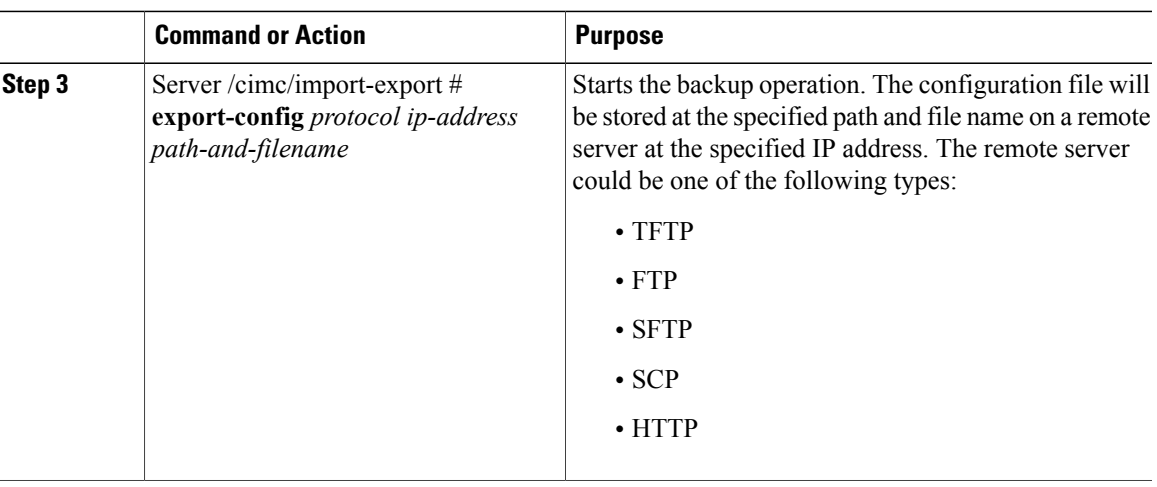

To determine whether the export operation has completed successfully, use the **show detail** command. To abort the operation, type CTRL+C.

This example shows how to back up the CIMC configuration:

```
Server# scope cimc
Server /cimc # scope import-export
Server /cimc/import-export # export-config tftp 192.0.2.34 /ucs/backups/cimc5.xml
Export config started. Please check the status using "show detail".
Server /cimc/import-export # show detail
Import Export:
   Operation: EXPORT
   Status: COMPLETED
   Error Code: 100 (No Error)
   Diagnostic Message: NONE
Server /cimc/import-export #
```
### **Importing a CIMC Configuration**

#### Ú

**Important**

If any firmware or BIOS updates are in progress, do not import the CIMC configuration until those tasks are complete.

#### **Before You Begin**

If you want to restore the SNMP configuration information when you import the configuration file, make sure that SNMP is disabled on this server before you do the import. If SNMP is enabled when you perform the import, CIMC does not overwrite the current values with those saved in the configuration file.

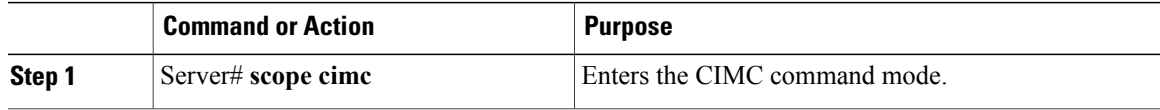

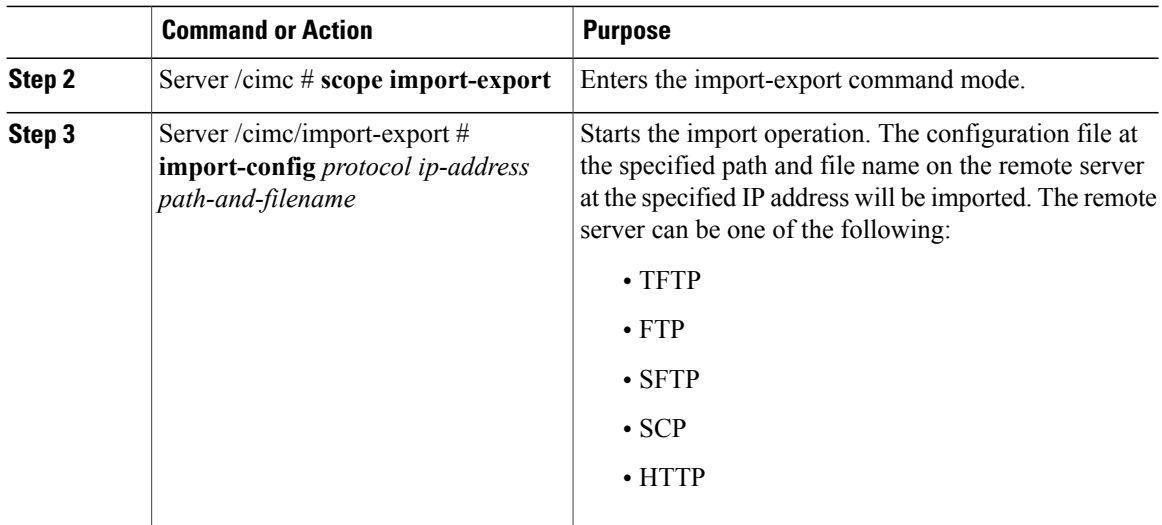

To determine whether the import operation has completed successfully, use the **show detail** command. To abort the operation, type CTRL+C.

This example shows how to import a CIMC configuration:

```
Server# scope cimc
Server /cimc # scope import-export
Server /cimc/import-export # import-config tftp 192.0.2.34 /ucs/backups/cimc5.xml
Import config started. Please check the status using "show detail".
Server /cimc/import-export #
```
### <span id="page-195-0"></span>**Generating Non maskable Interrupts to the Host**

In some situations, the server might hang and not respond to traditional debug mechanisms. By generating a non maskable interrupt (NMI) to the host, you can create and send a crash dump file of the server and use it to debug the server.

Depending on the type of operating system associated with the server, this task might restart the OS.

#### **Procedure**

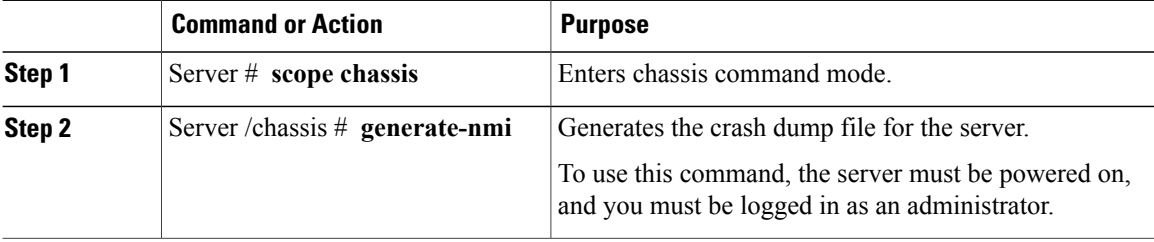

This example shows how to generate NMI signals to the host:

```
Server # scope chassis
Server /chassis # generate-nmi
```
This operation will send NMI to the host and may cause reboot of the OS. OS reboot depends on it's NMI configuration. Do you want to continue? [y|N] **y** Server /chassis #

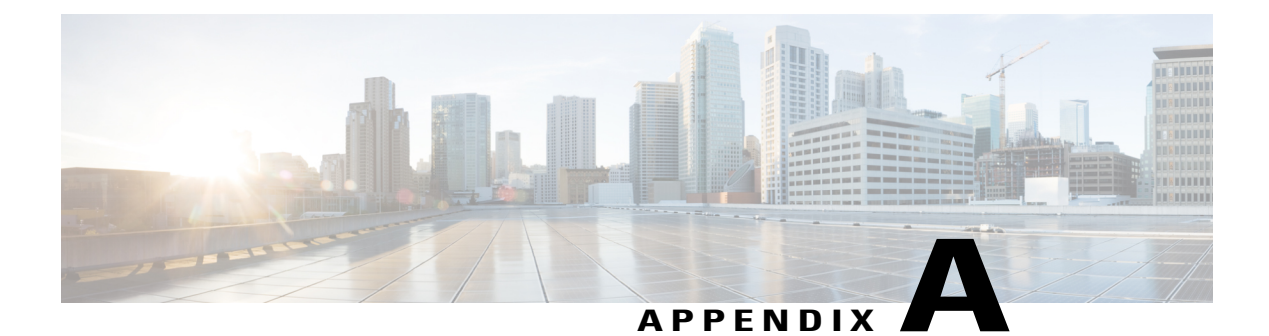

# **BIOS Parameters by Server Model**

This appendix contains the following sections:

- C22 and C24 [Servers,](#page-198-0) page 183
- C220 and C240 [Servers,](#page-218-0) page 203
- C260 [Servers,](#page-237-0) page 222
- C420 [Servers,](#page-250-0) page 235
- C460 [Servers,](#page-268-0) page 253

# <span id="page-198-0"></span>**C22 and C24 Servers**

### **Main BIOS Parameters for C22 and C24 Servers**

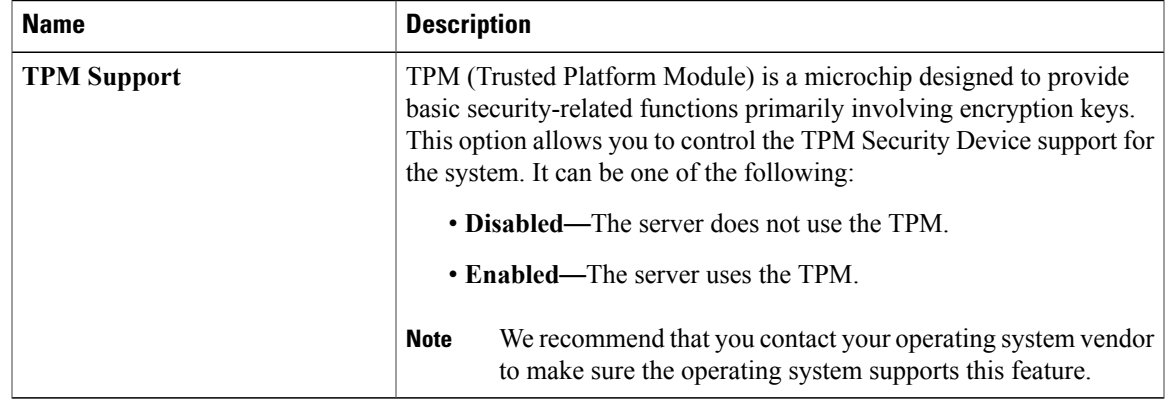

### **Advanced BIOS Parameters for C22 and C24 Servers**

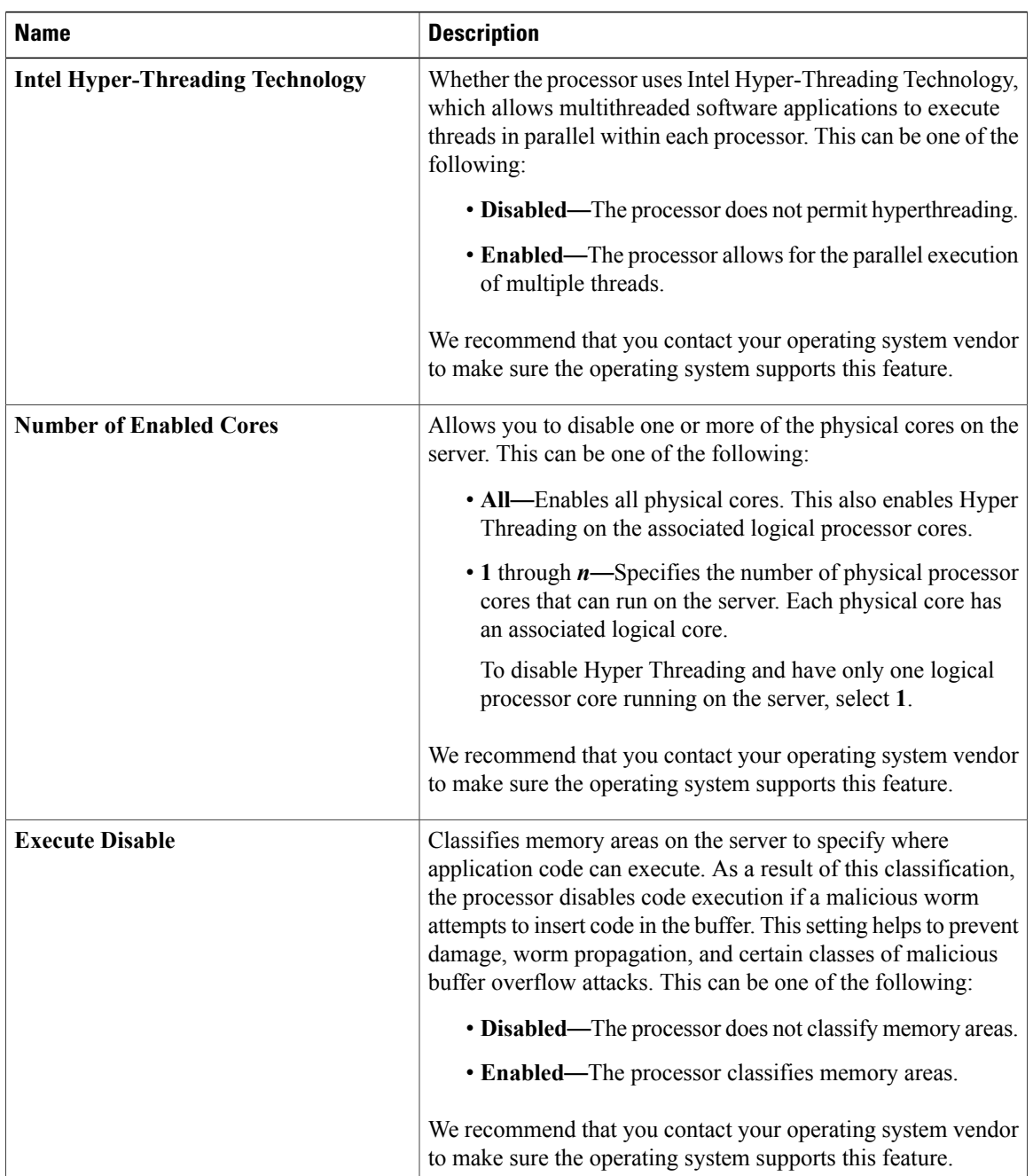

#### **Processor Configuration Parameters**

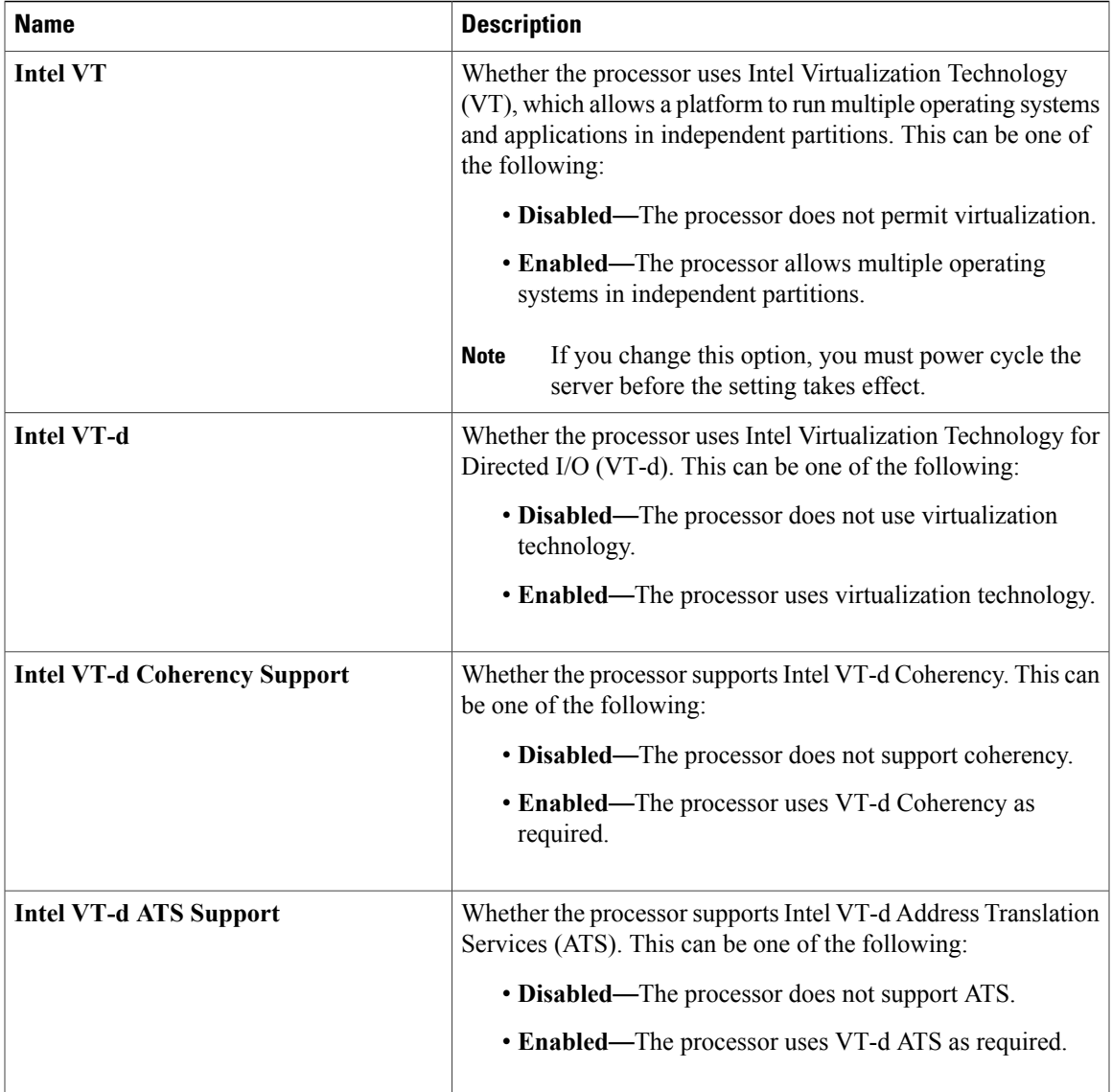

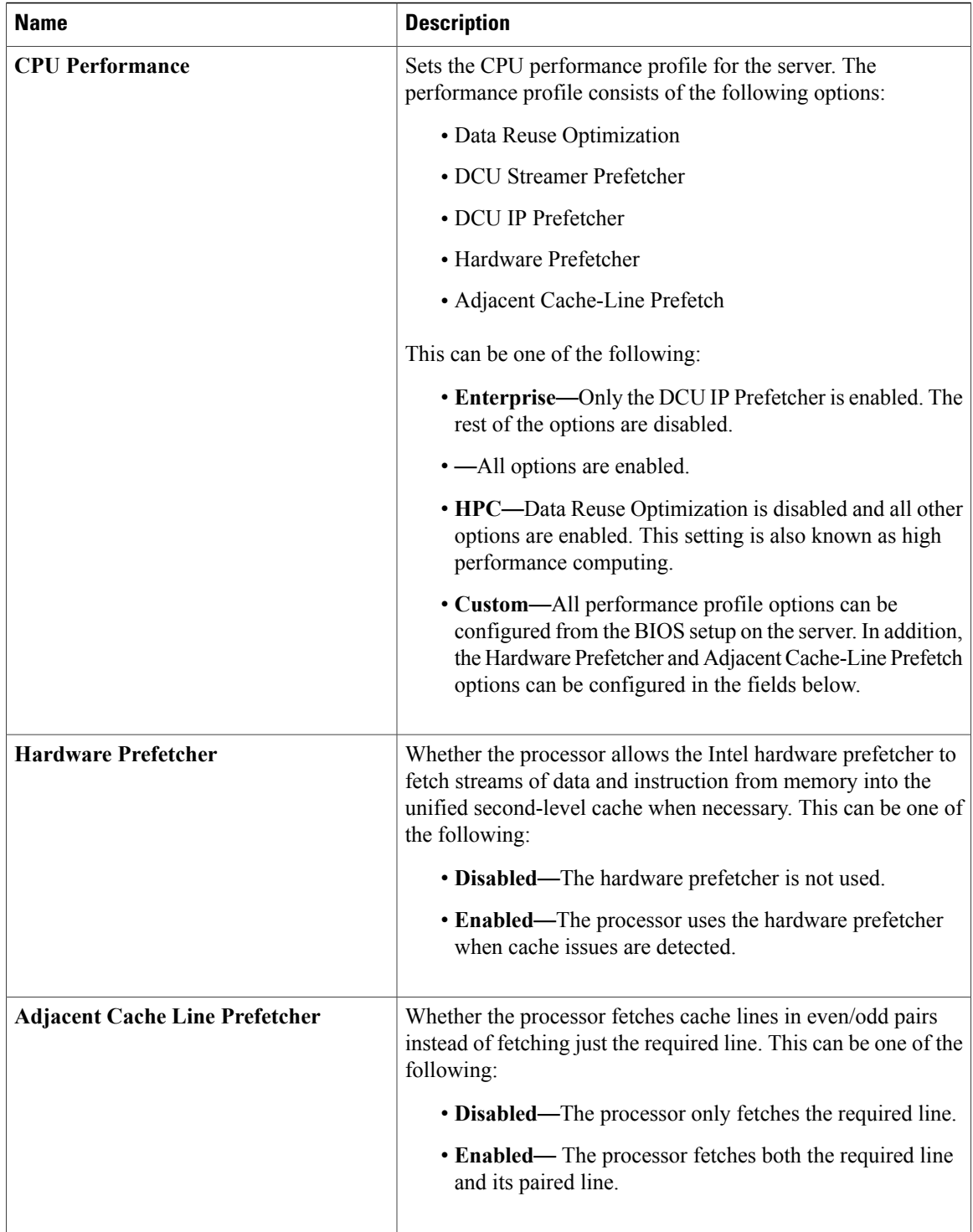

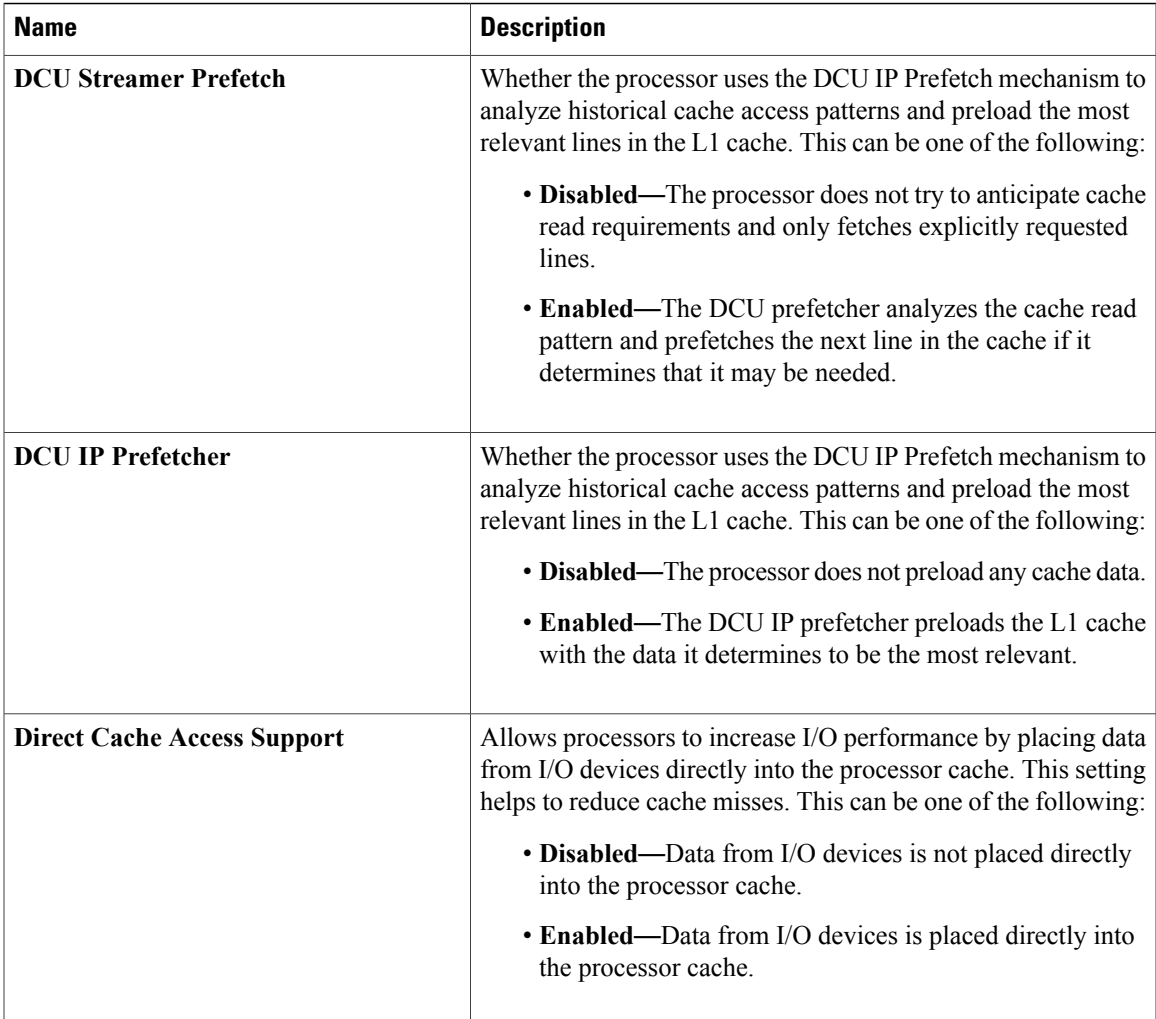

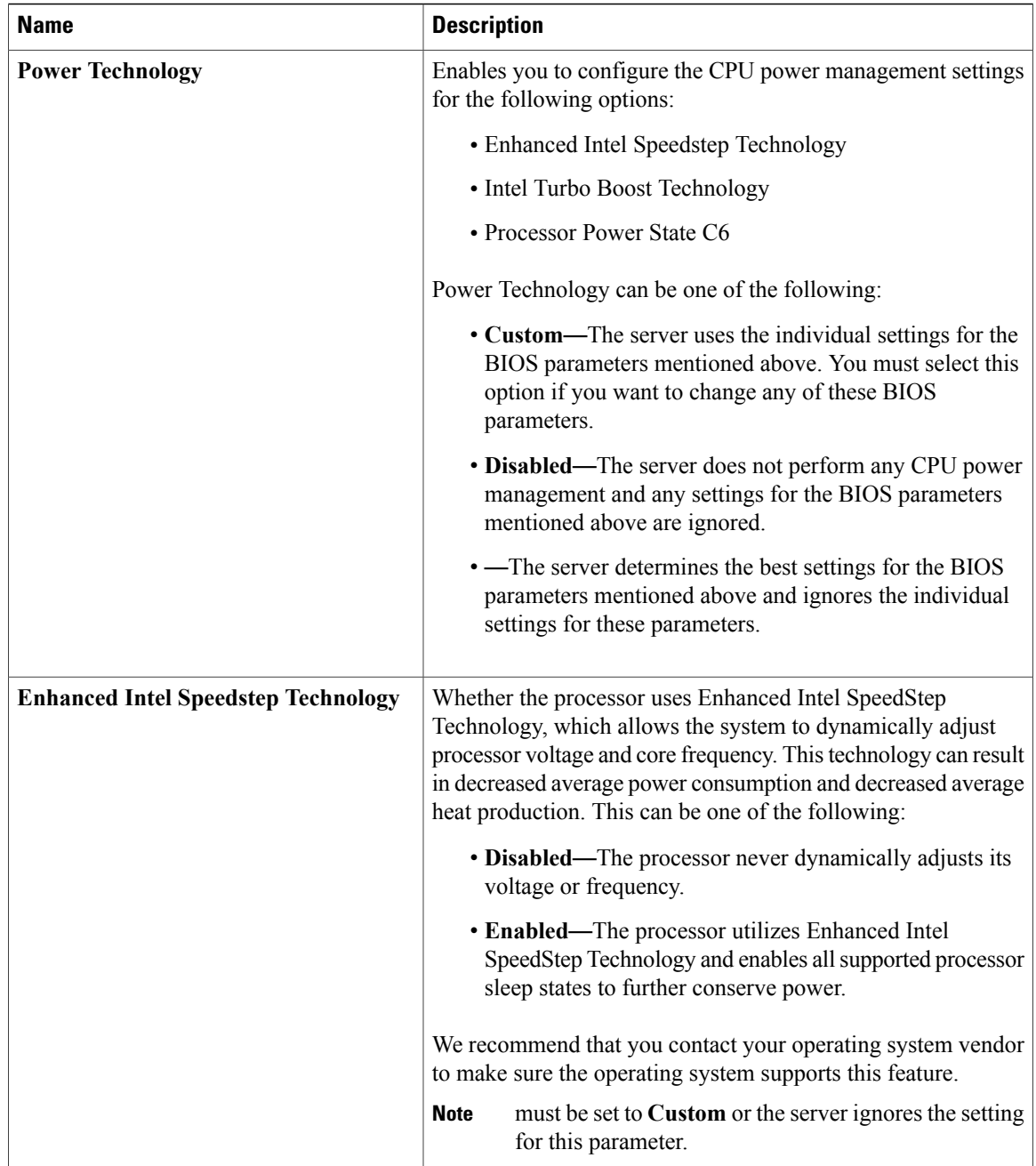

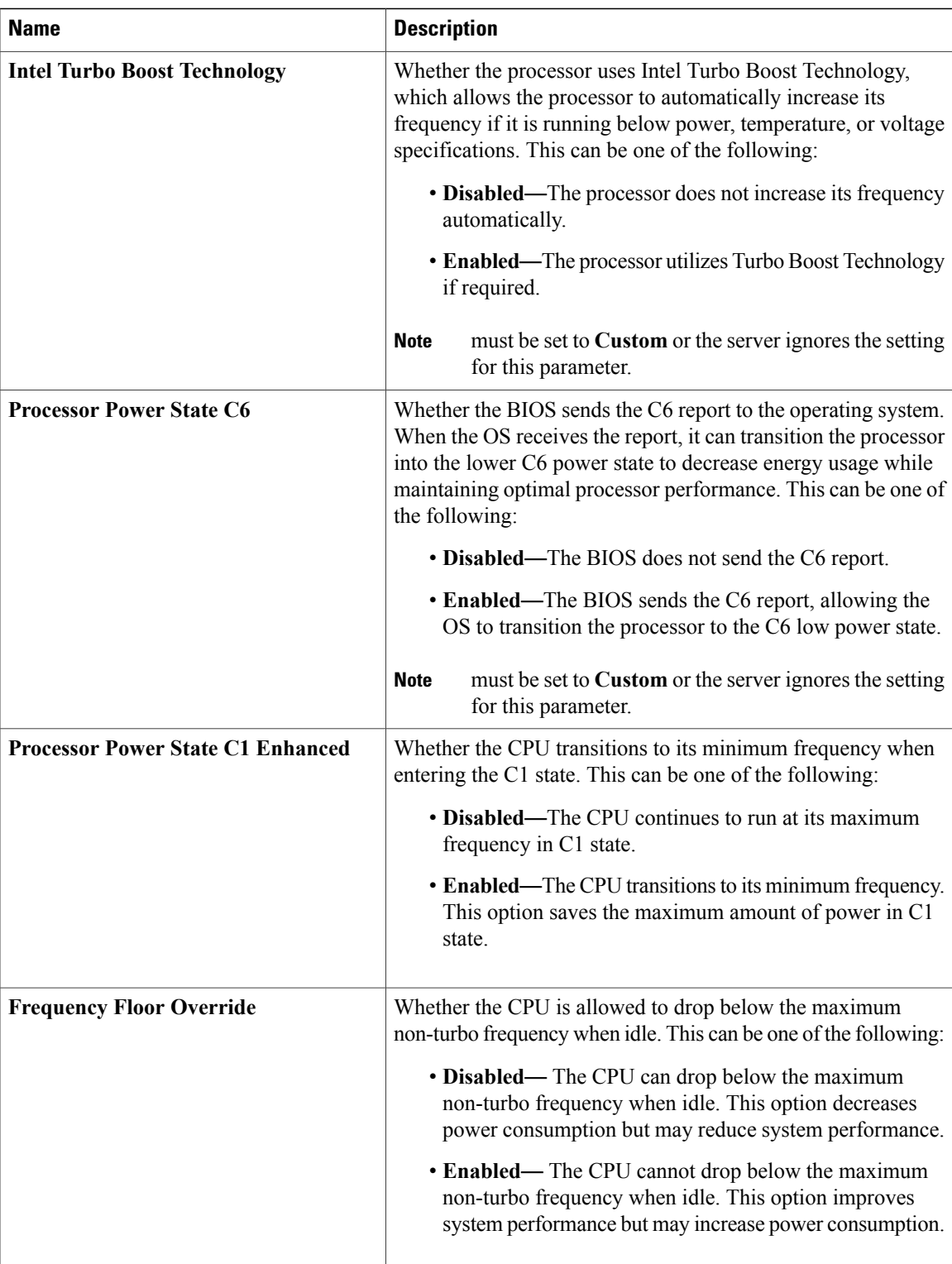

 $\mathbf l$ 

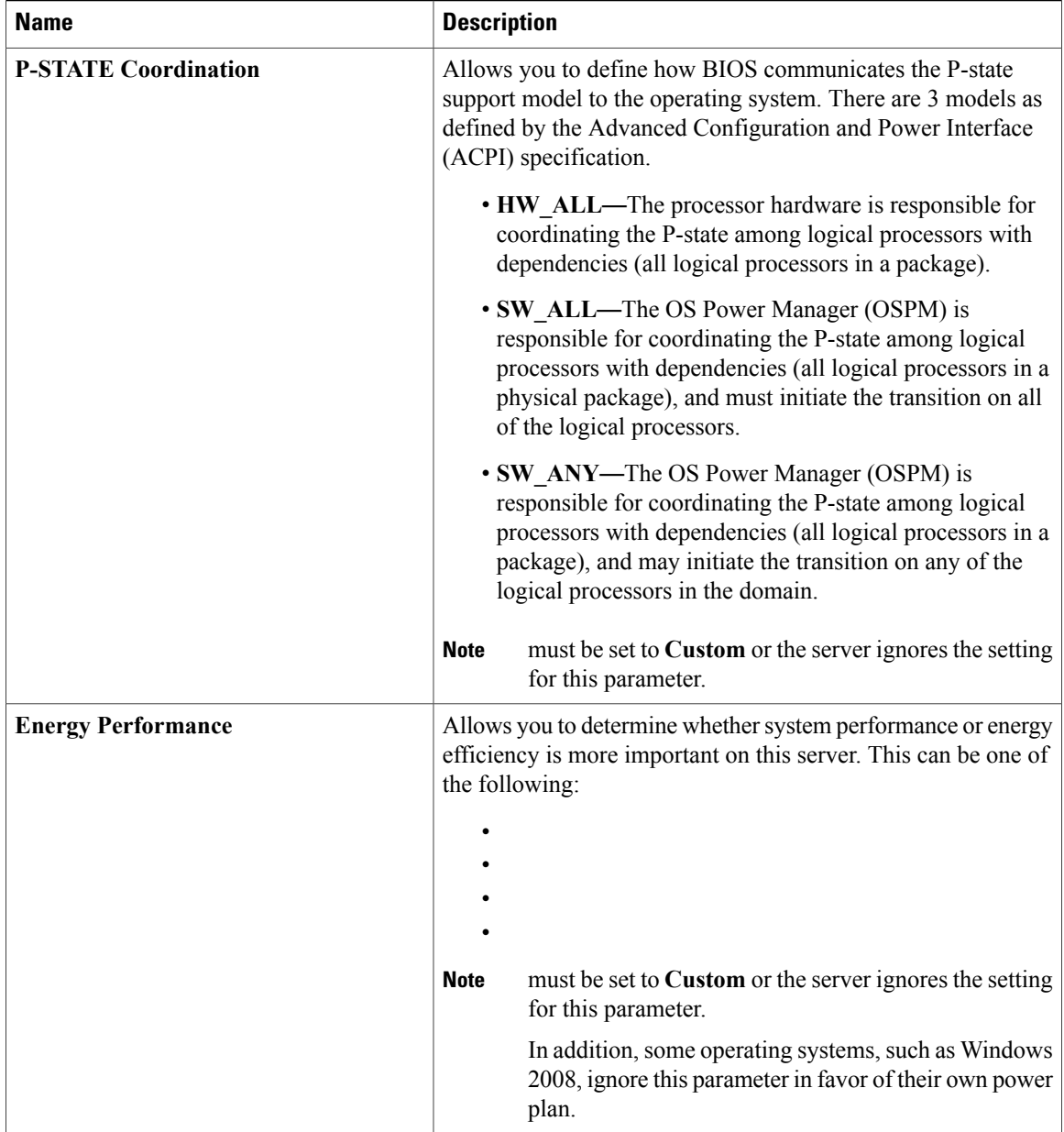

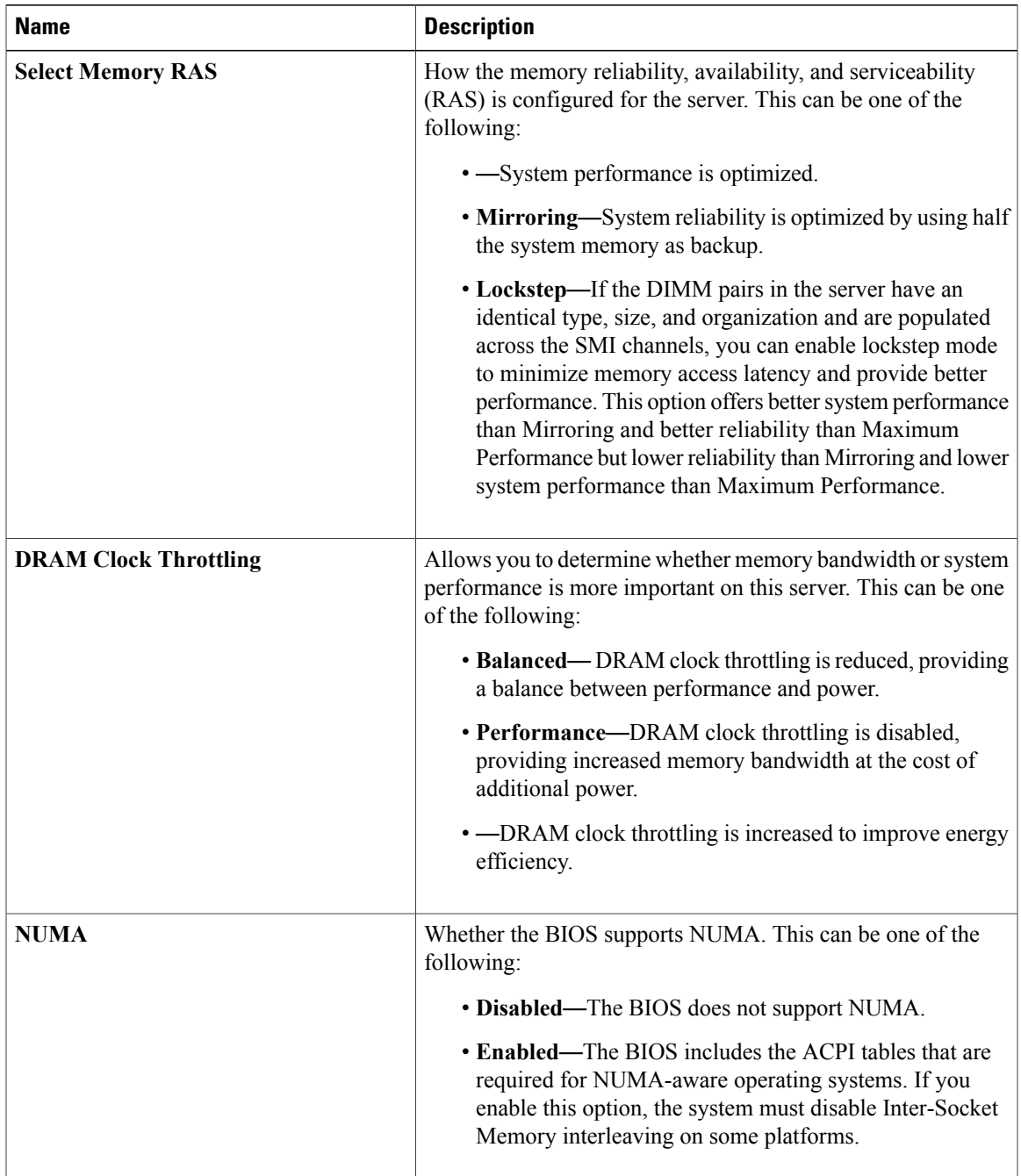

#### **Memory Configuration Parameters**

 $\mathbf l$ 

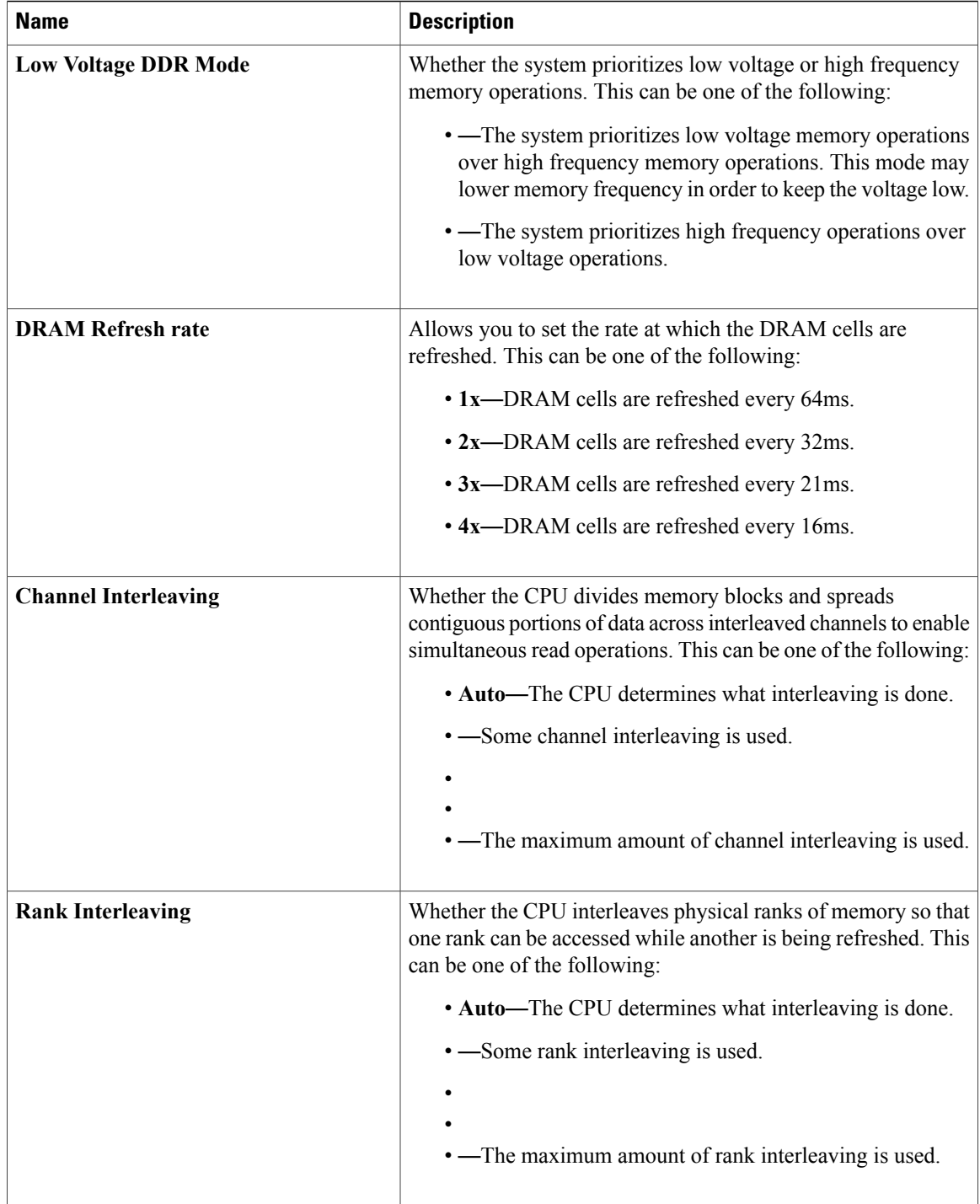

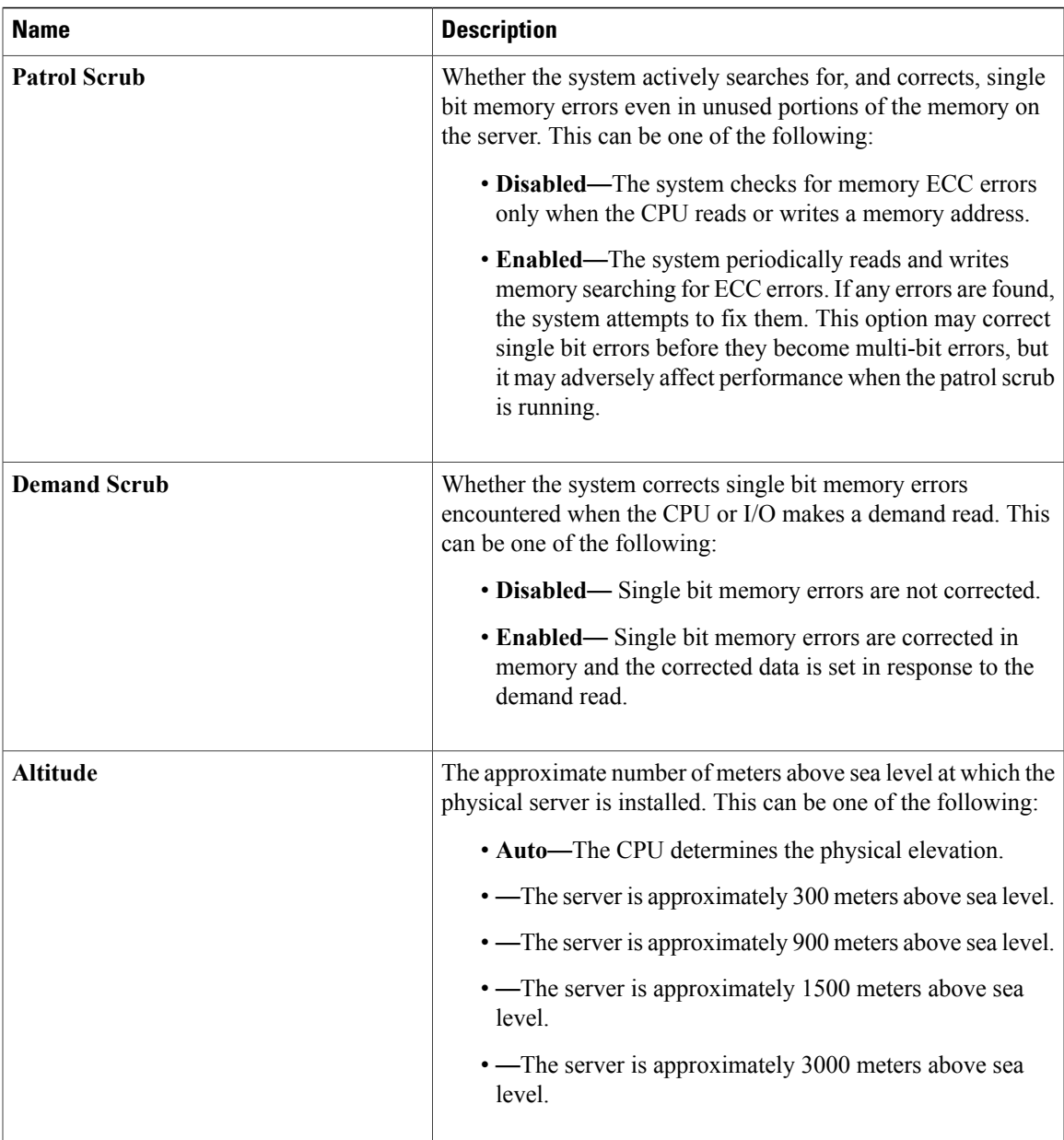

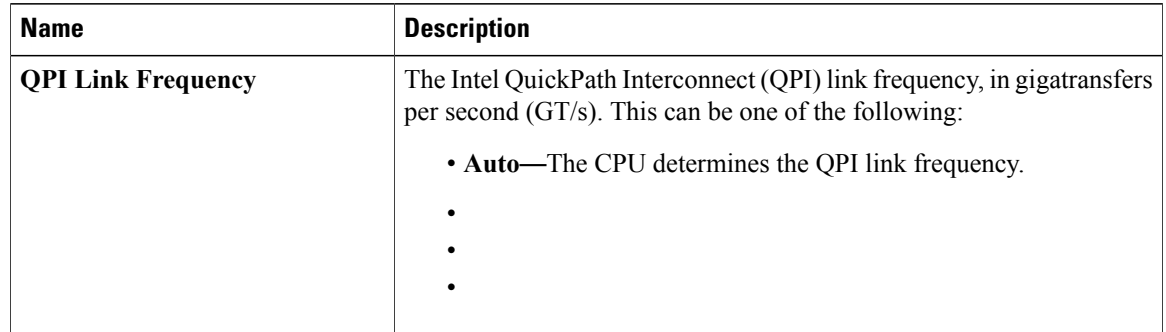

#### **QPI Configuration Parameters**

#### **Onboard Storage Parameters**

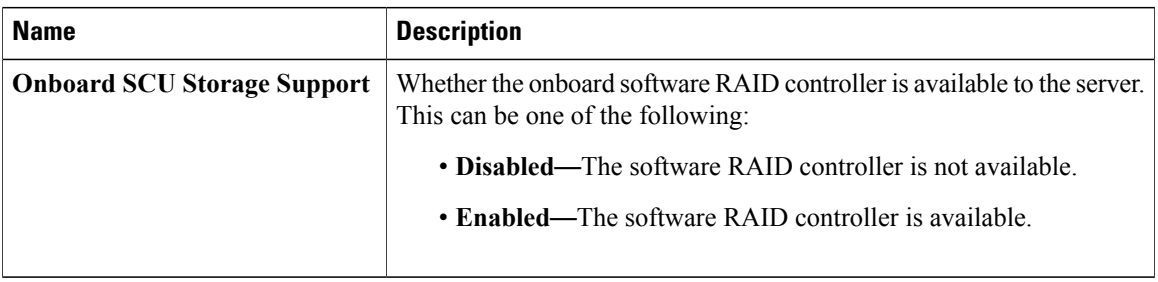

#### **USB Configuration Parameters**

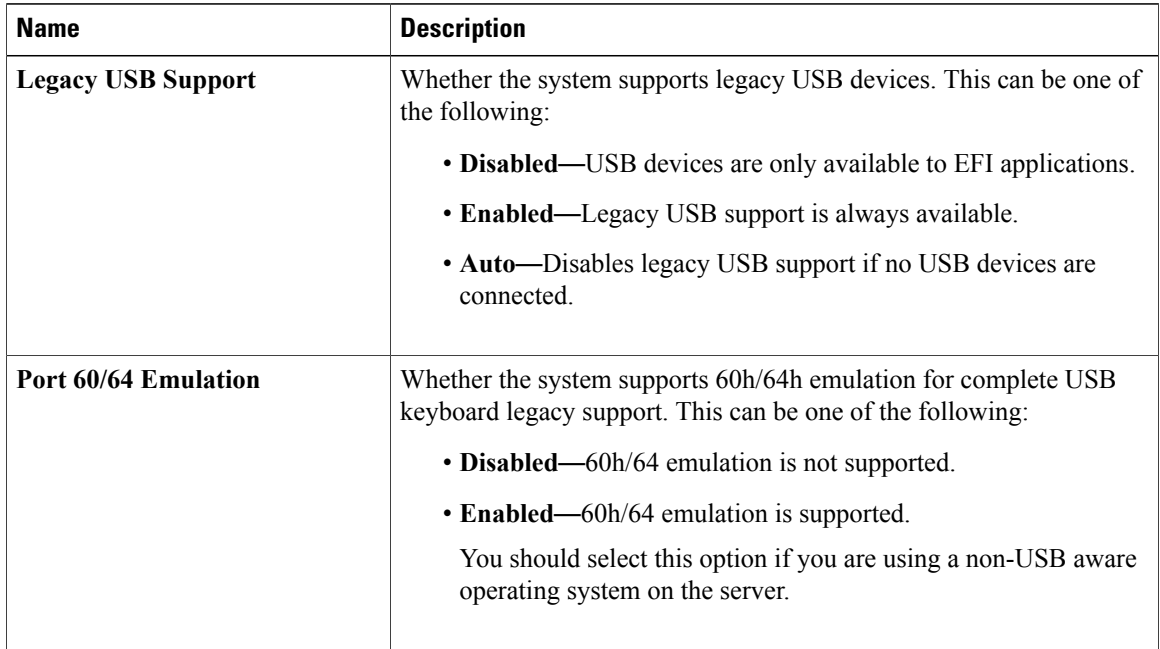

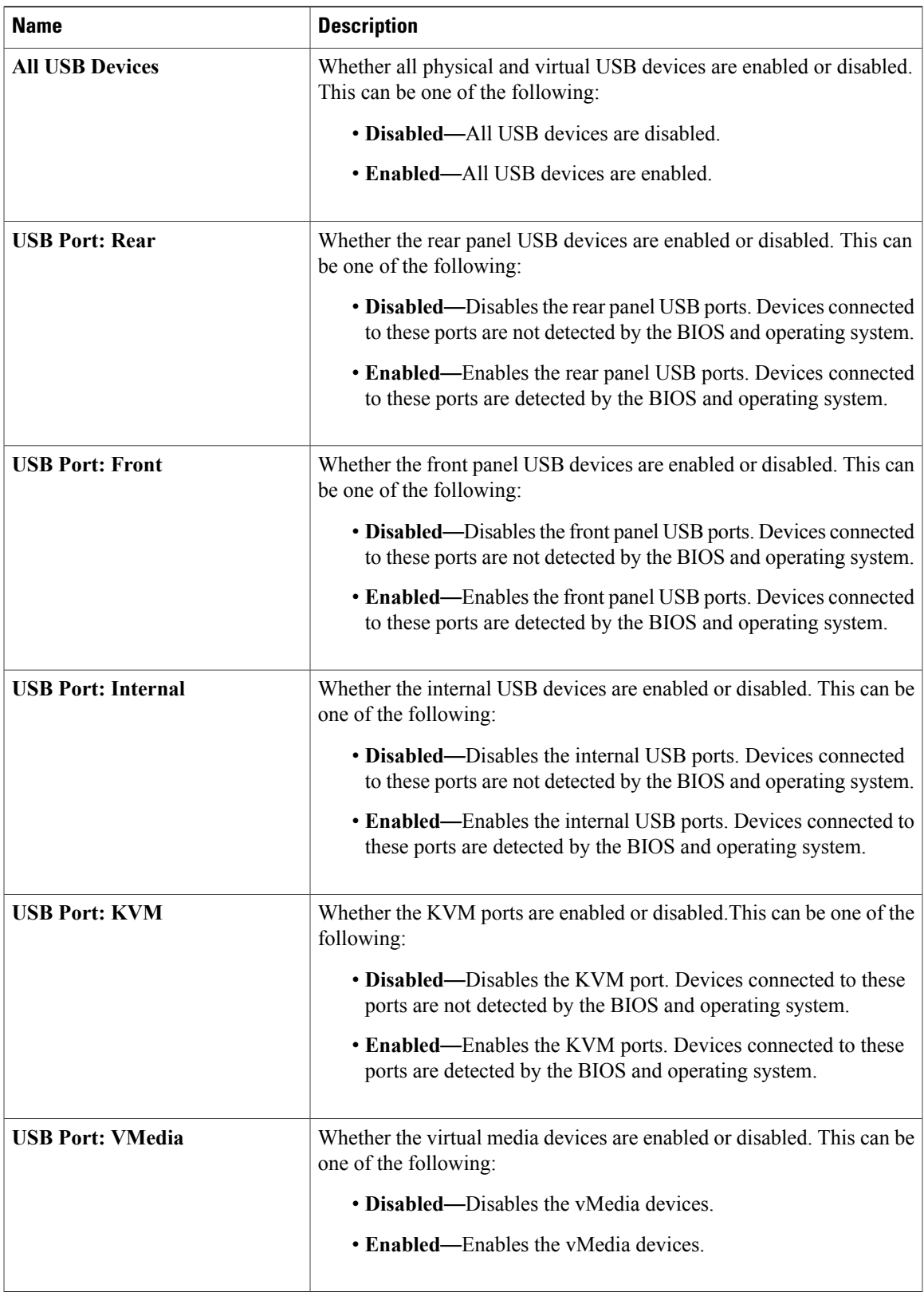

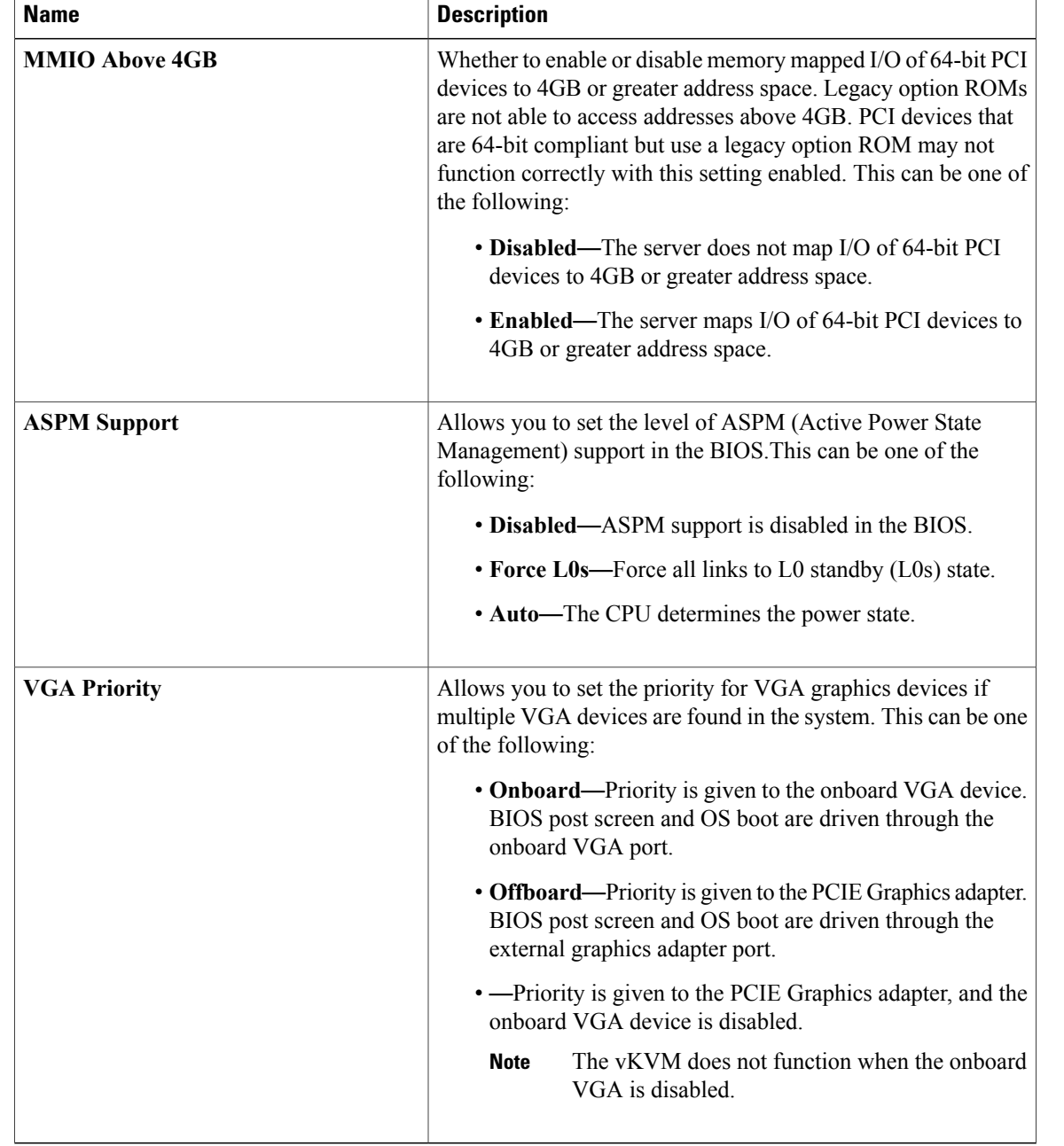

#### **PCI Configuration Parameters**

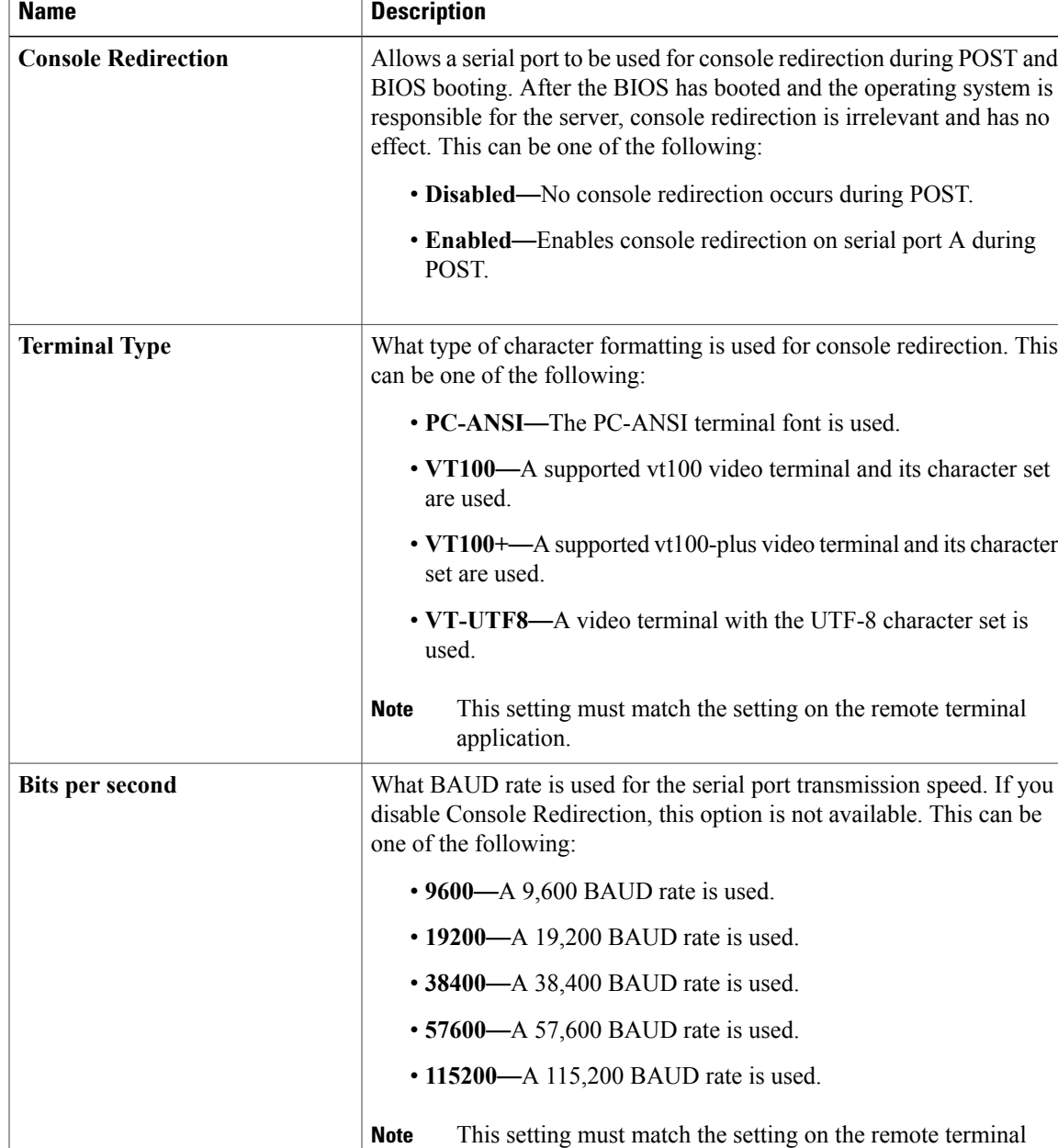

#### **Serial Configuration Parameters**

application.

 $\mathbf l$ 

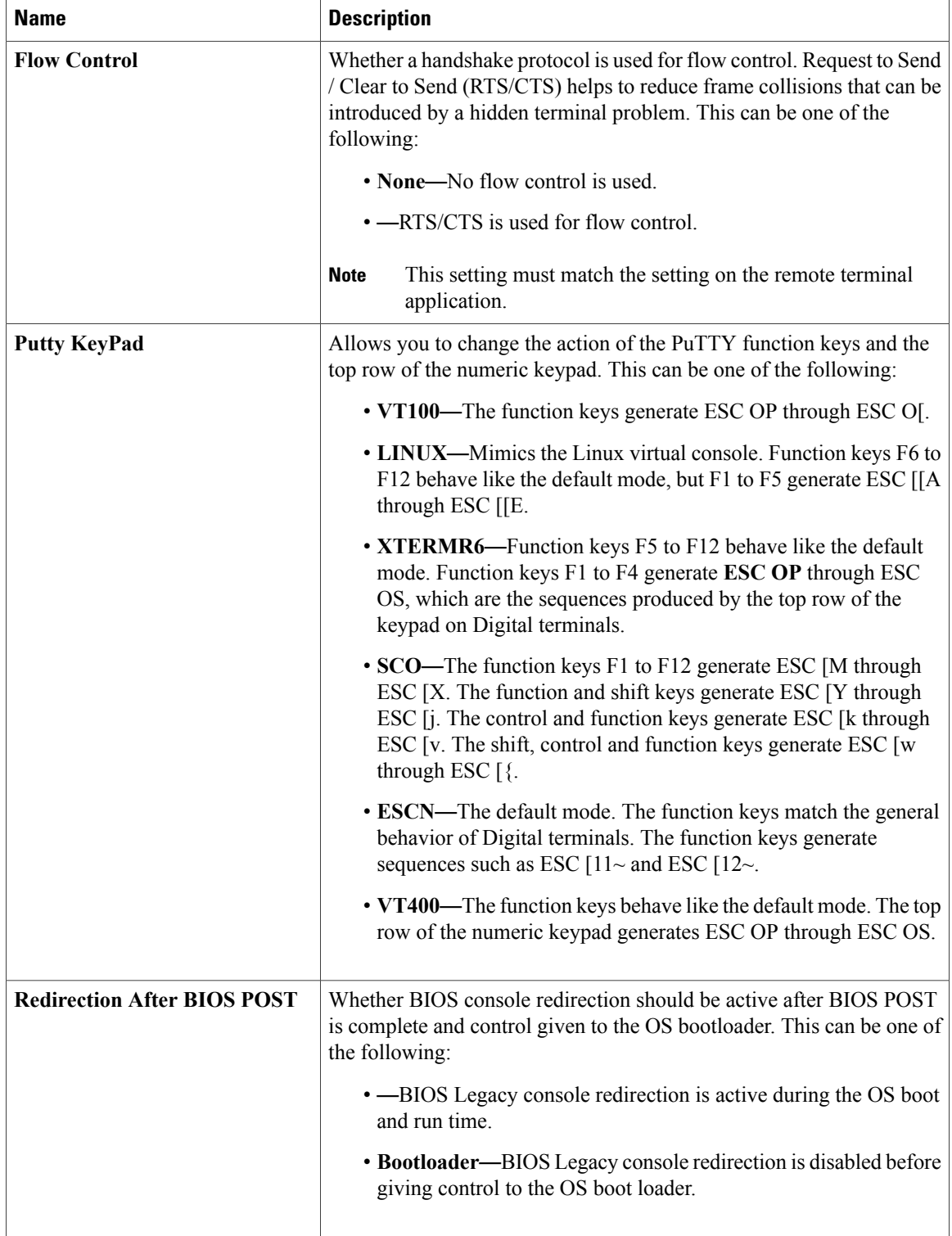

### **Name Description** Whether all LOM ports are enabled or disabled. This can be one of the following: • **Disabled**—All LOM ports are disabled. • **Enabled**—All LOM ports are enabled. **All Onboard LOM Ports** Whether Option ROM is available on the LOM port designated by *n*. This can be one of the following: • **Disabled**—Option ROM is not available on LOM port *n*. • **Enabled**—Option ROM is available on LOM port *n*. • —The expansion slot *n* is available for UEFI only. • —The expansion slot *n* is available for legacy only. **LOM Port** *n* **OptionROM** Whether the server can use the PCIe Option ROM expansion slots. This can be one of the following: • **Disabled**—PCIe Option ROMs are not available. • **Enabled**—PCIe Option ROMs are available. • —The expansion slot *n* is available for UEFI only. • —The expansion slot *n* is available for legacy only. **All PCIe Slots OptionROM** Whether PCIe expansion slot  $n$  is available to the server. This can be one of the following: • **Disabled**—The expansion slot *n* is not available. • **Enabled**—The expansion slot *n* is available. • —The expansion slot *n* is available for UEFI only. • —The expansion slot *n* is available for legacy only. **PCIe Slot:***n* **OptionROM**

#### **LOM and PCIe Slots Configuration Parameters**

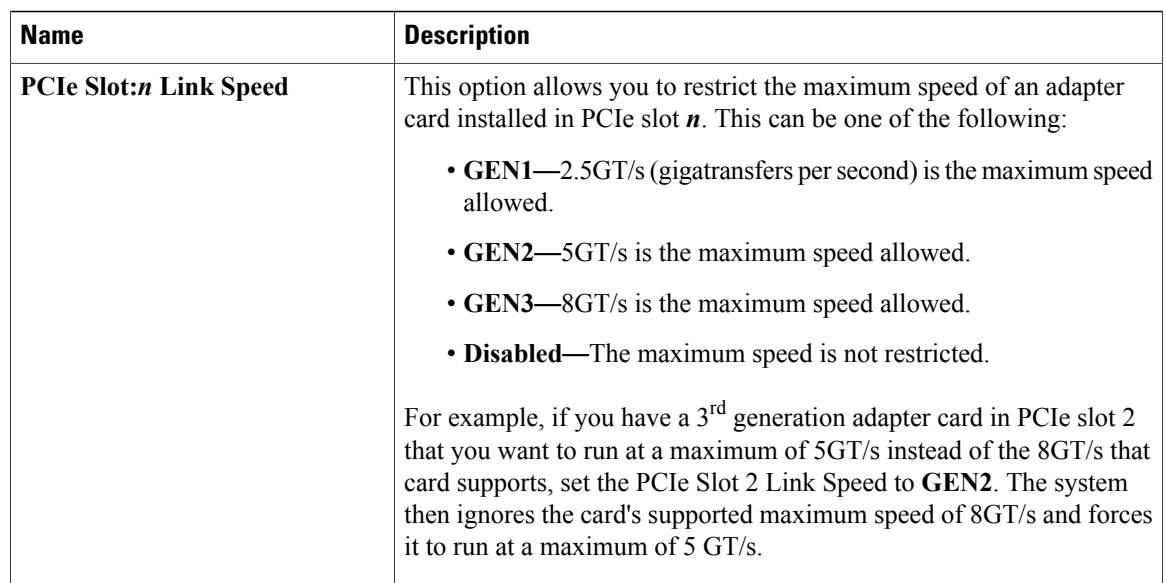

# **Server Management BIOS Parameters for C22 and C24 Servers**

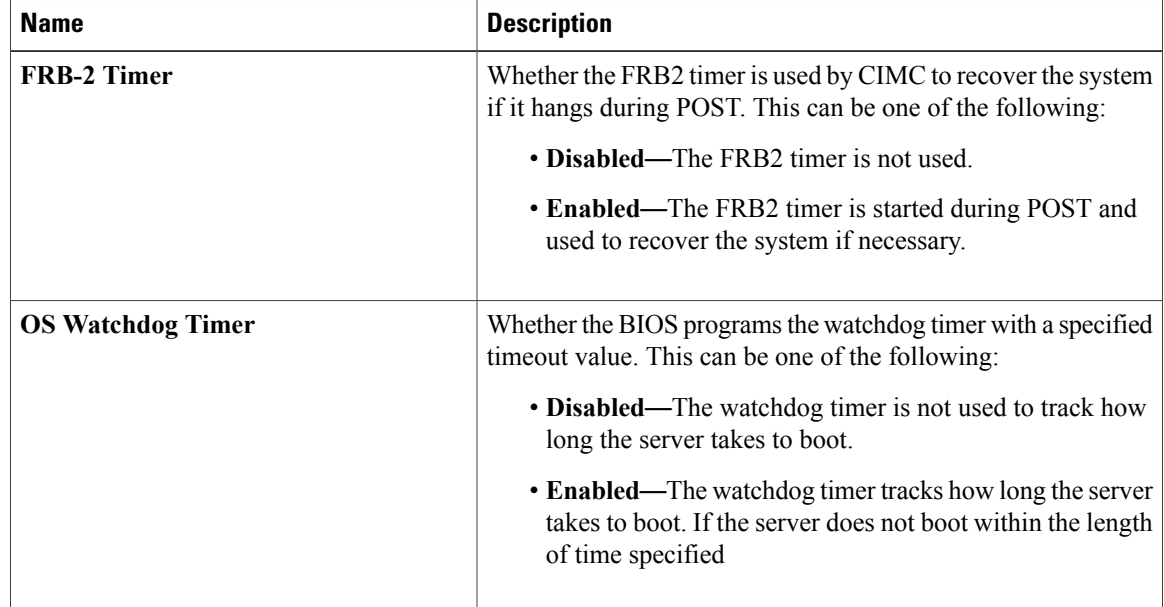
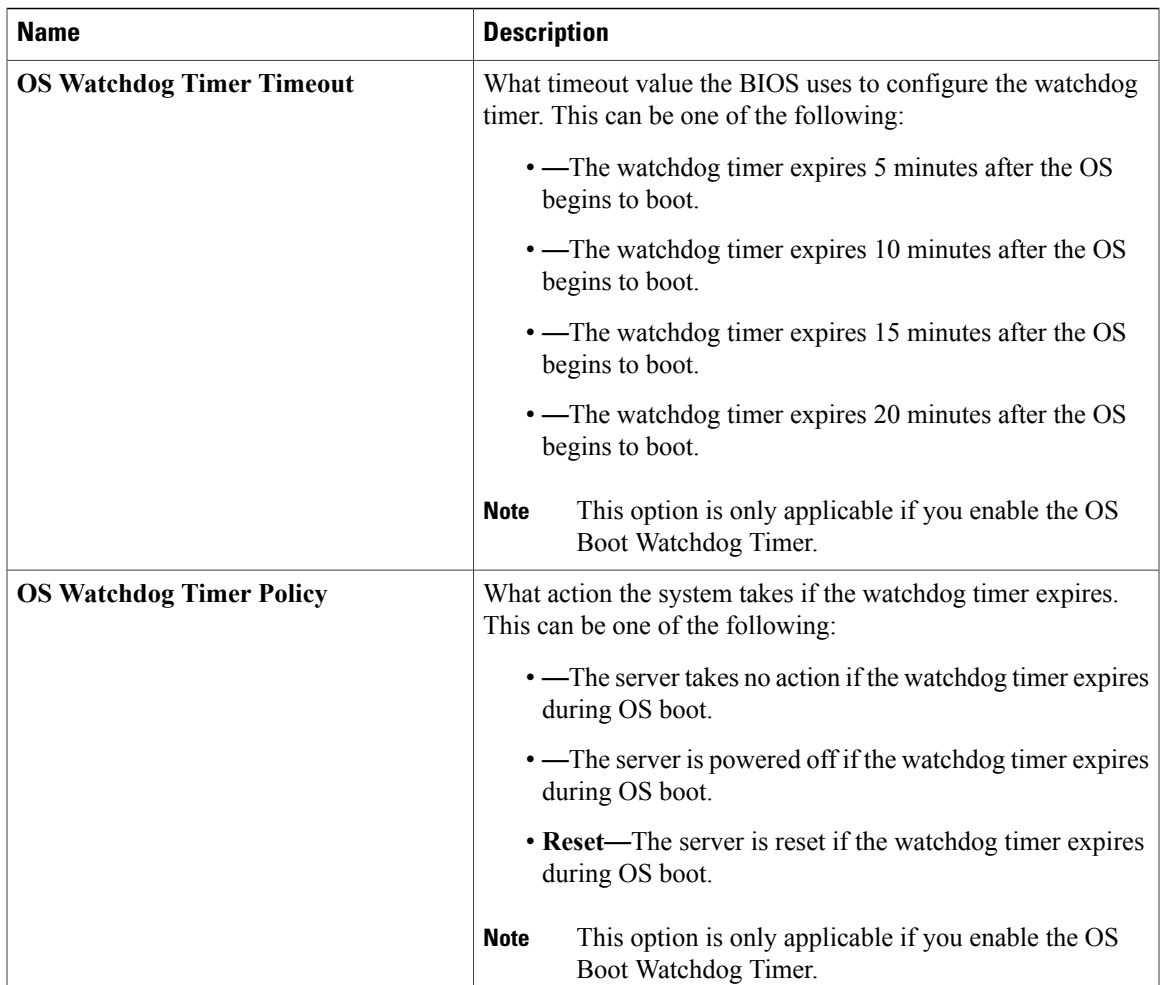

 $\mathbf{I}$ 

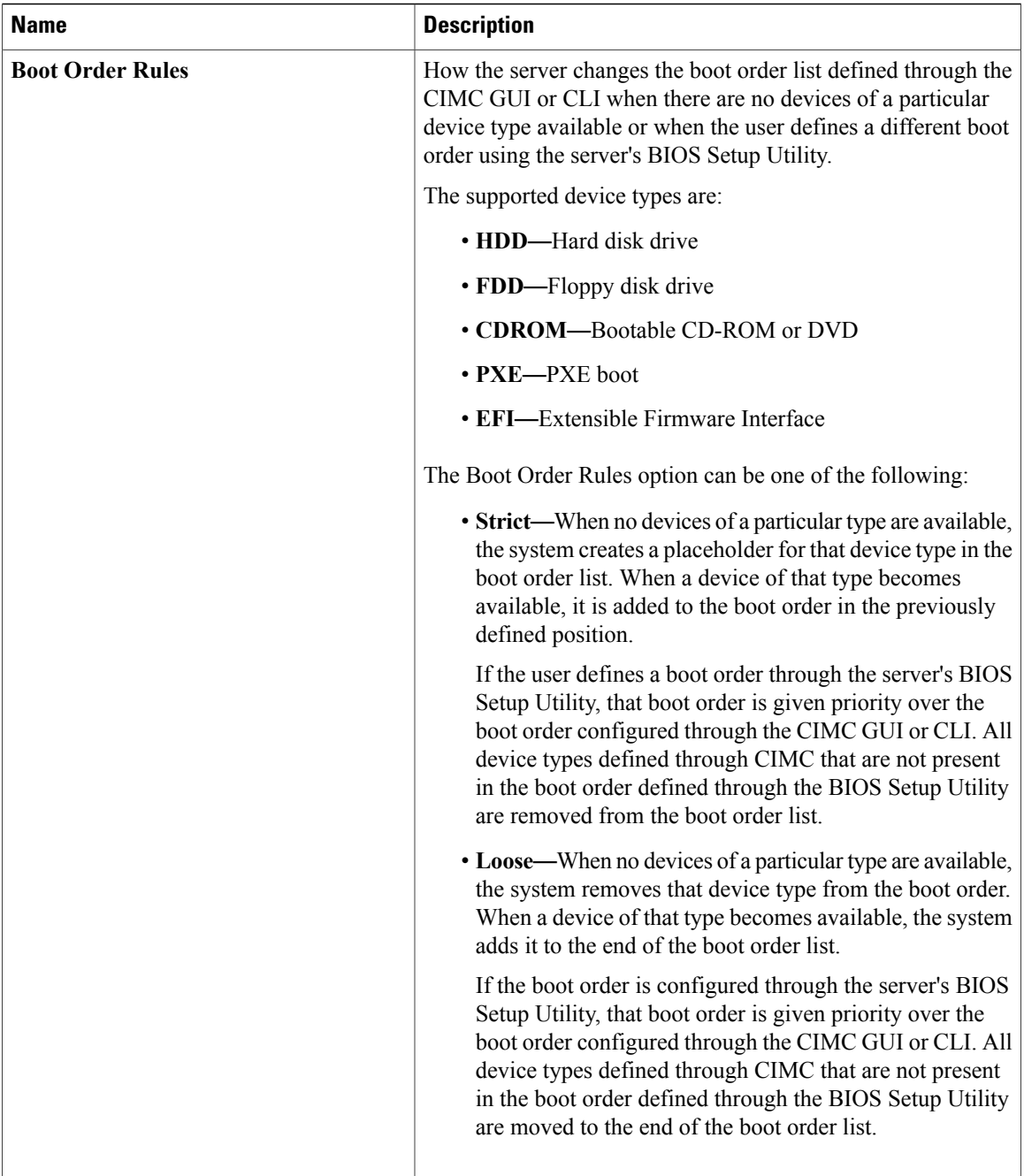

# **C220 and C240 Servers**

## **Main BIOS Parameters for C220 and C240 Servers**

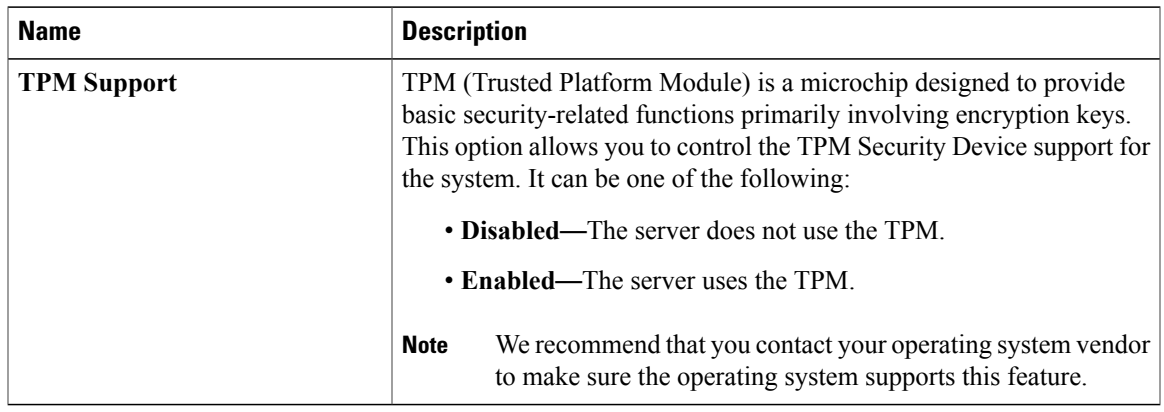

## **Advanced BIOS Parameters for C220 and C240 Servers**

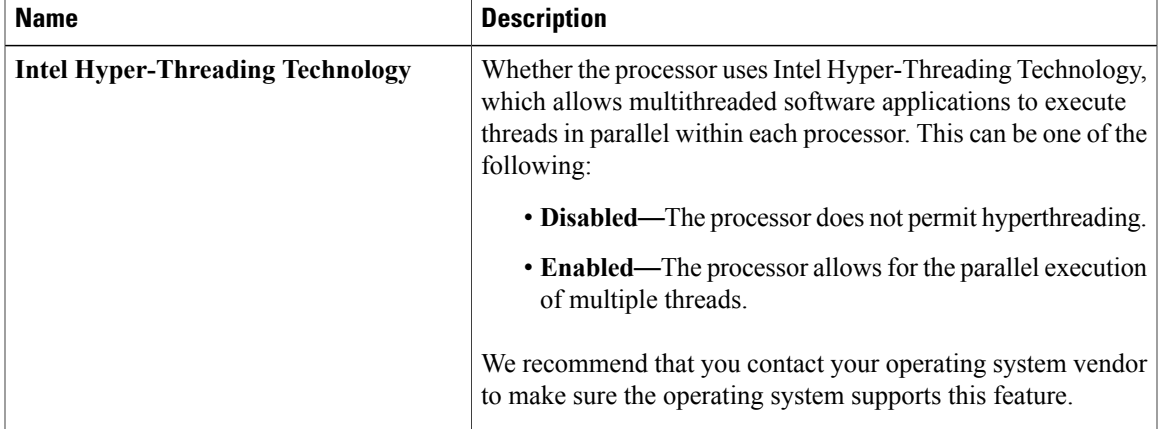

#### **Processor Configuration Parameters**

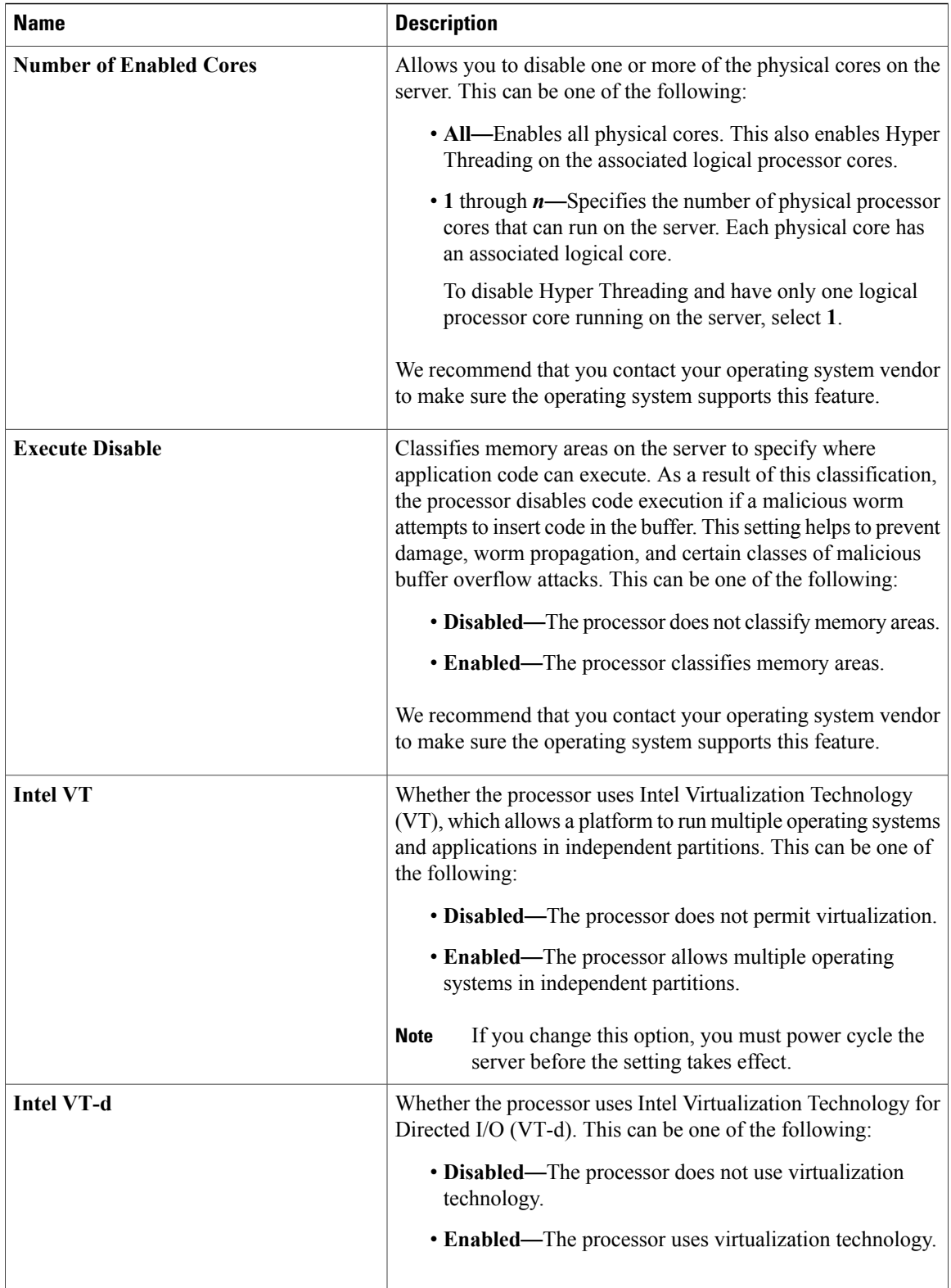

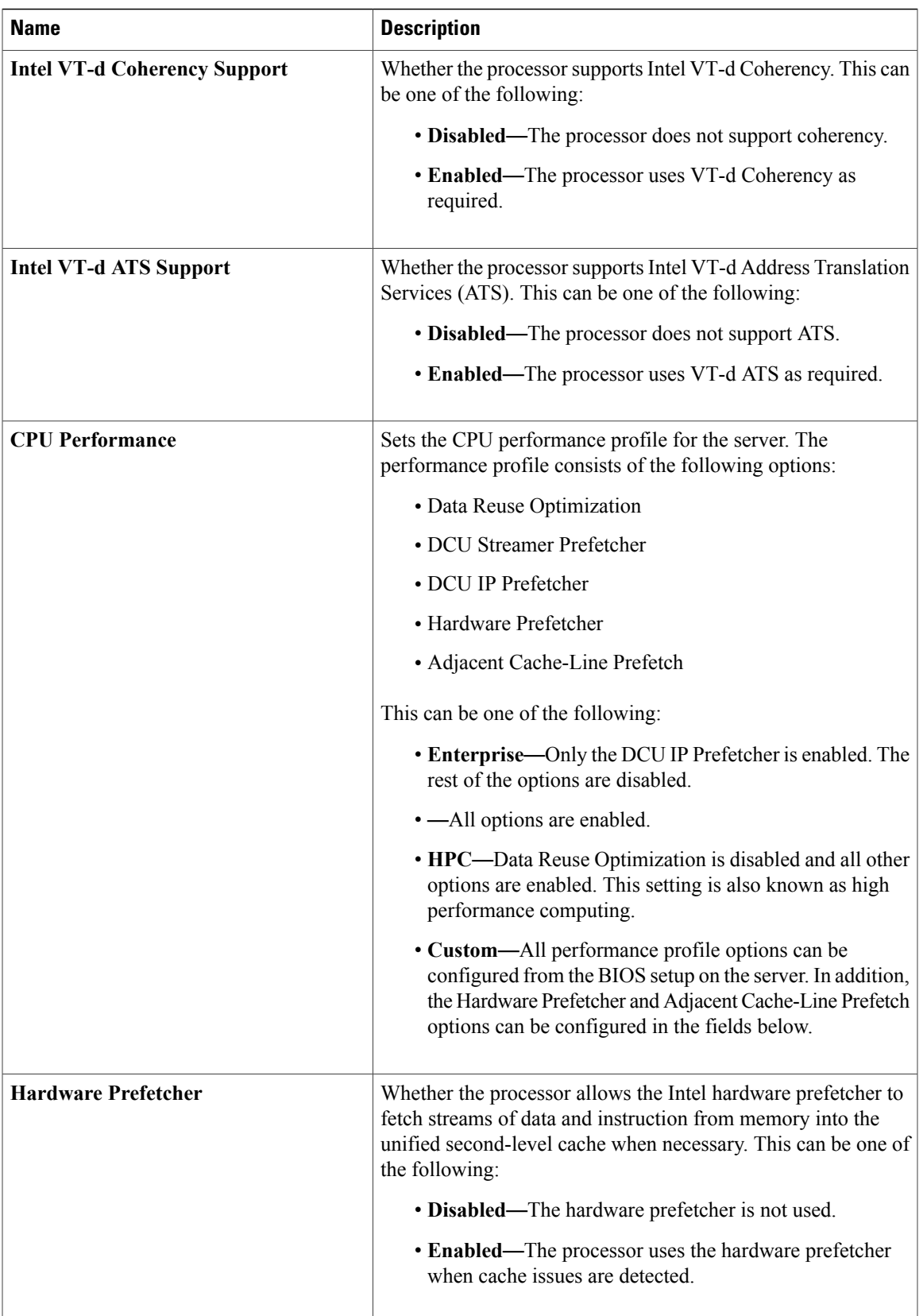

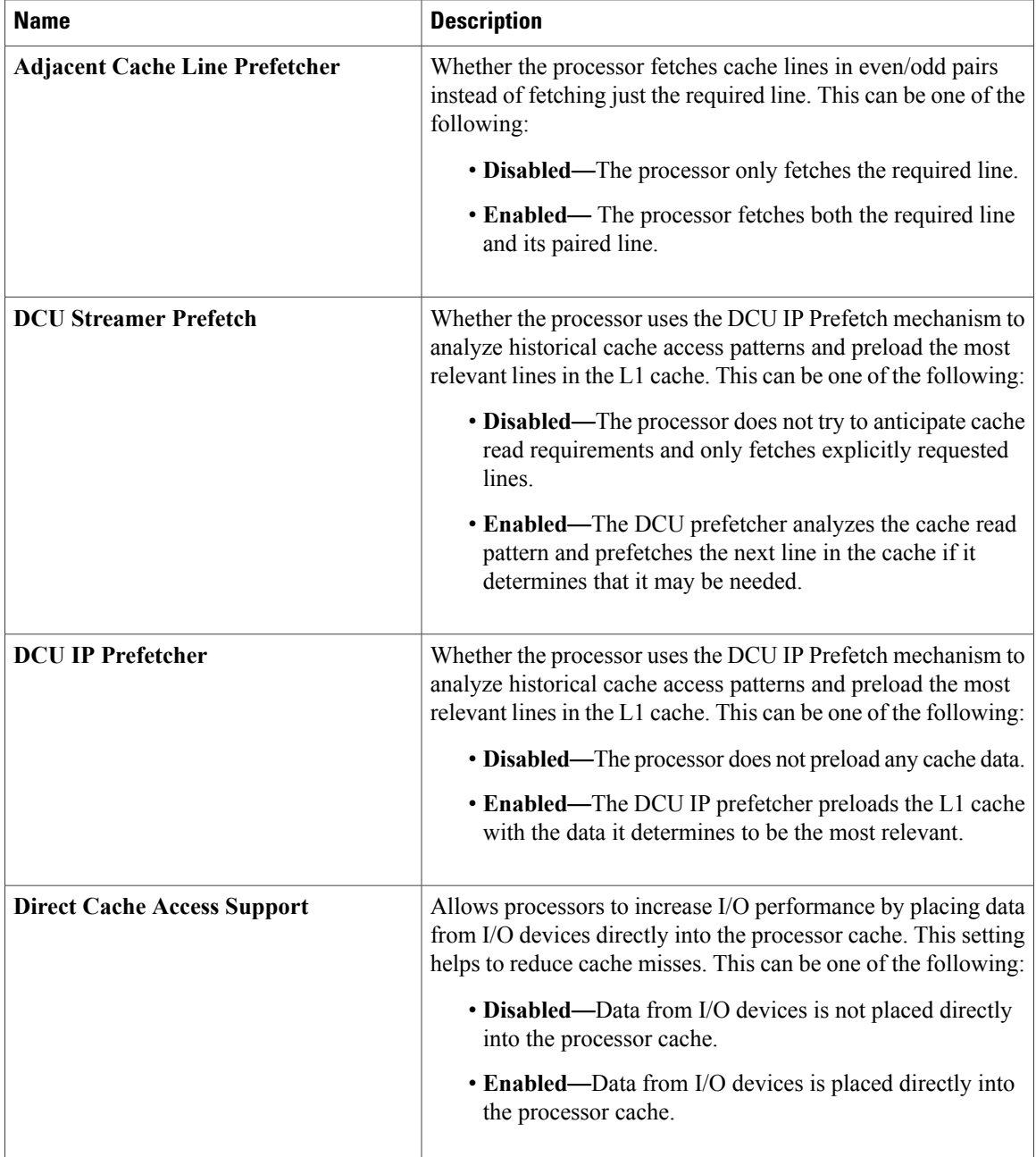

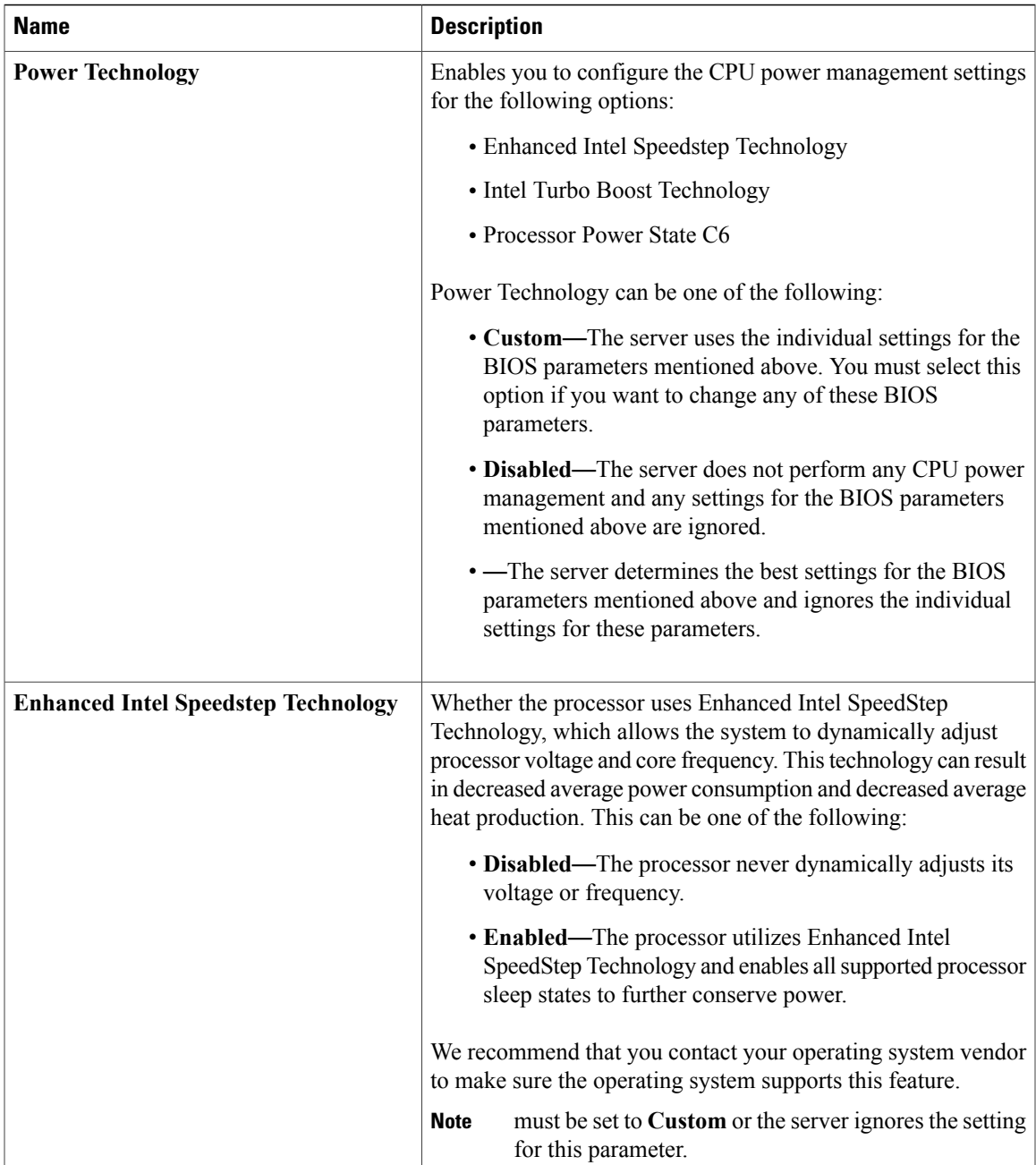

 $\mathbf{I}$ 

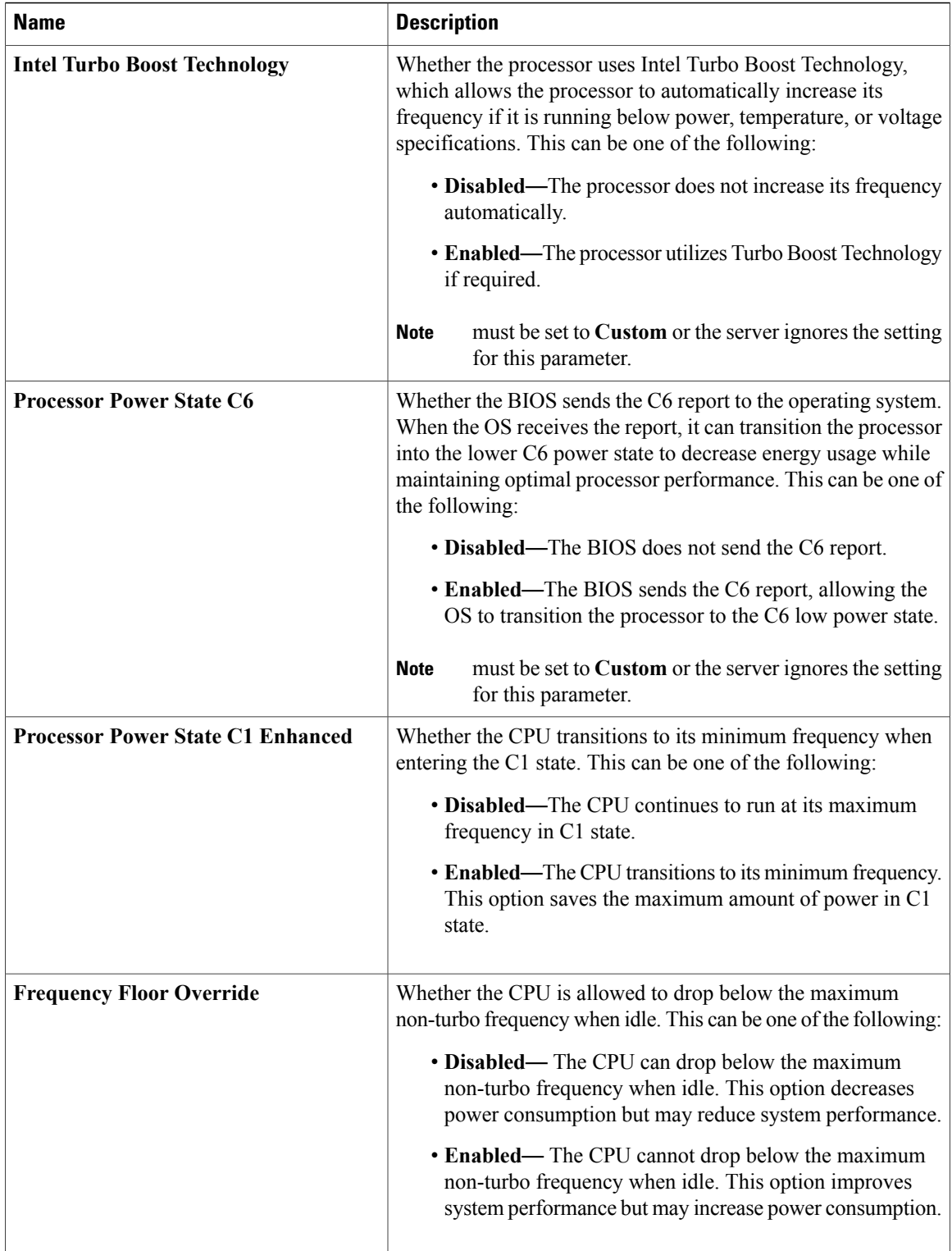

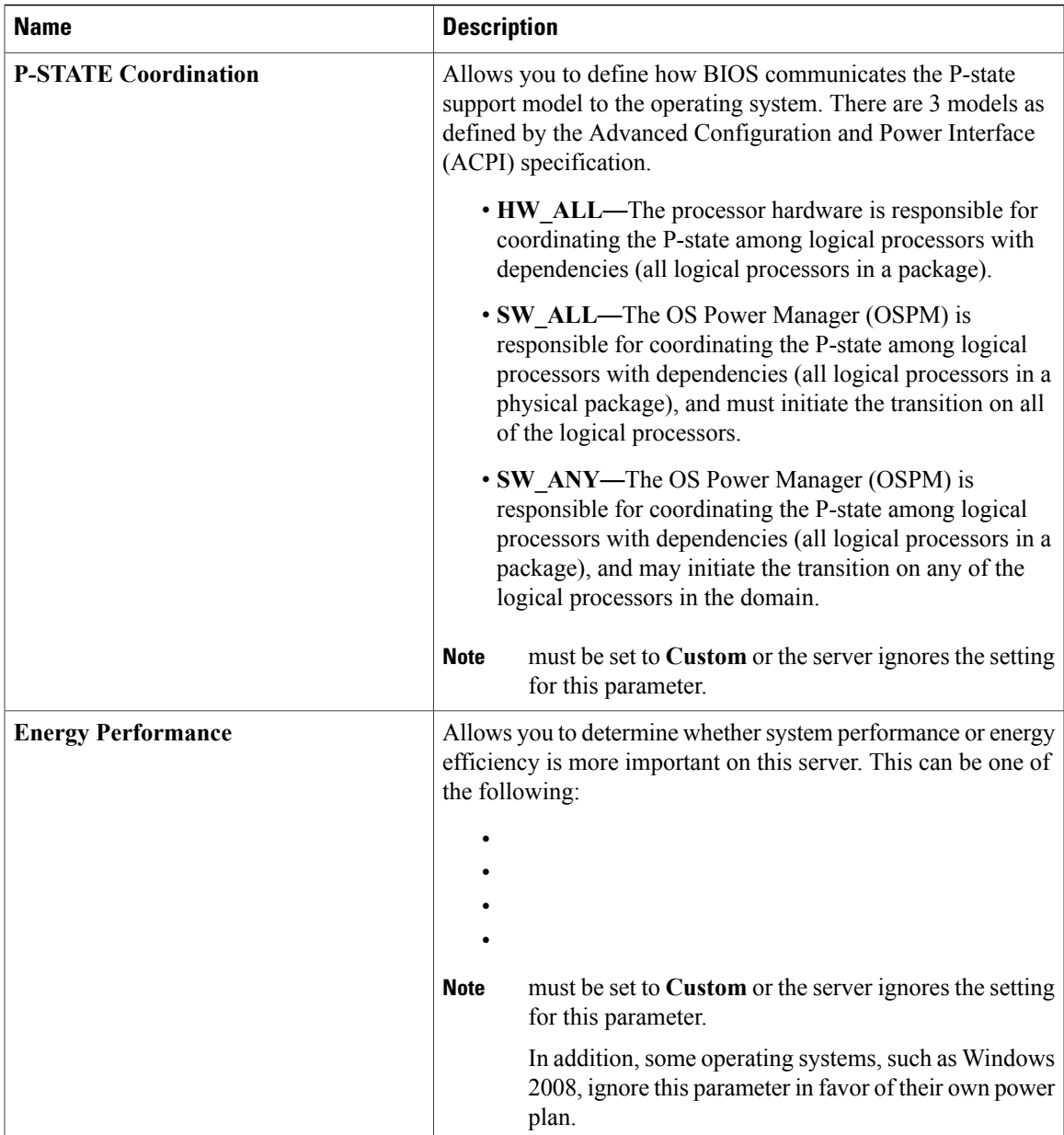

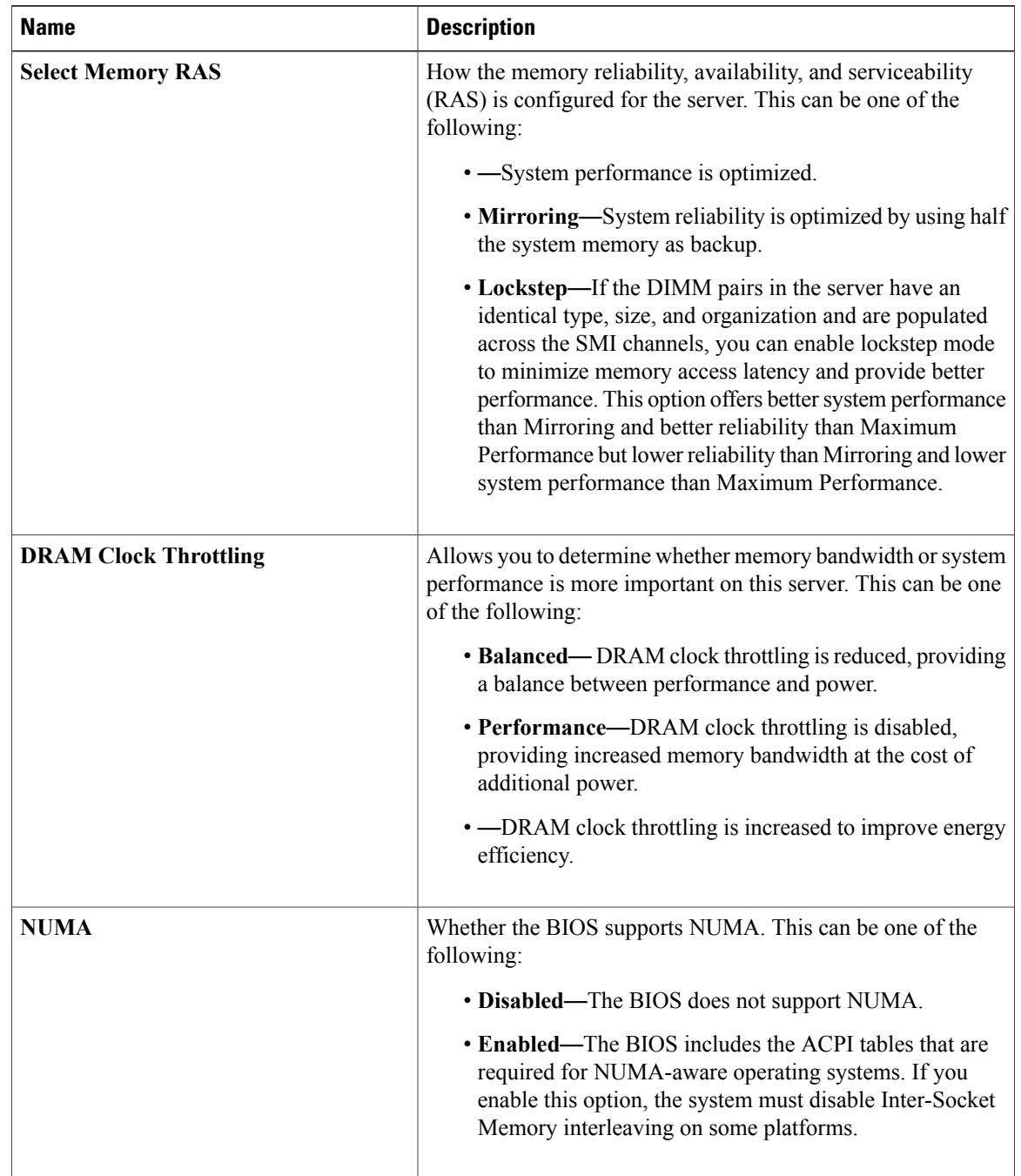

### **Memory Configuration Parameters**

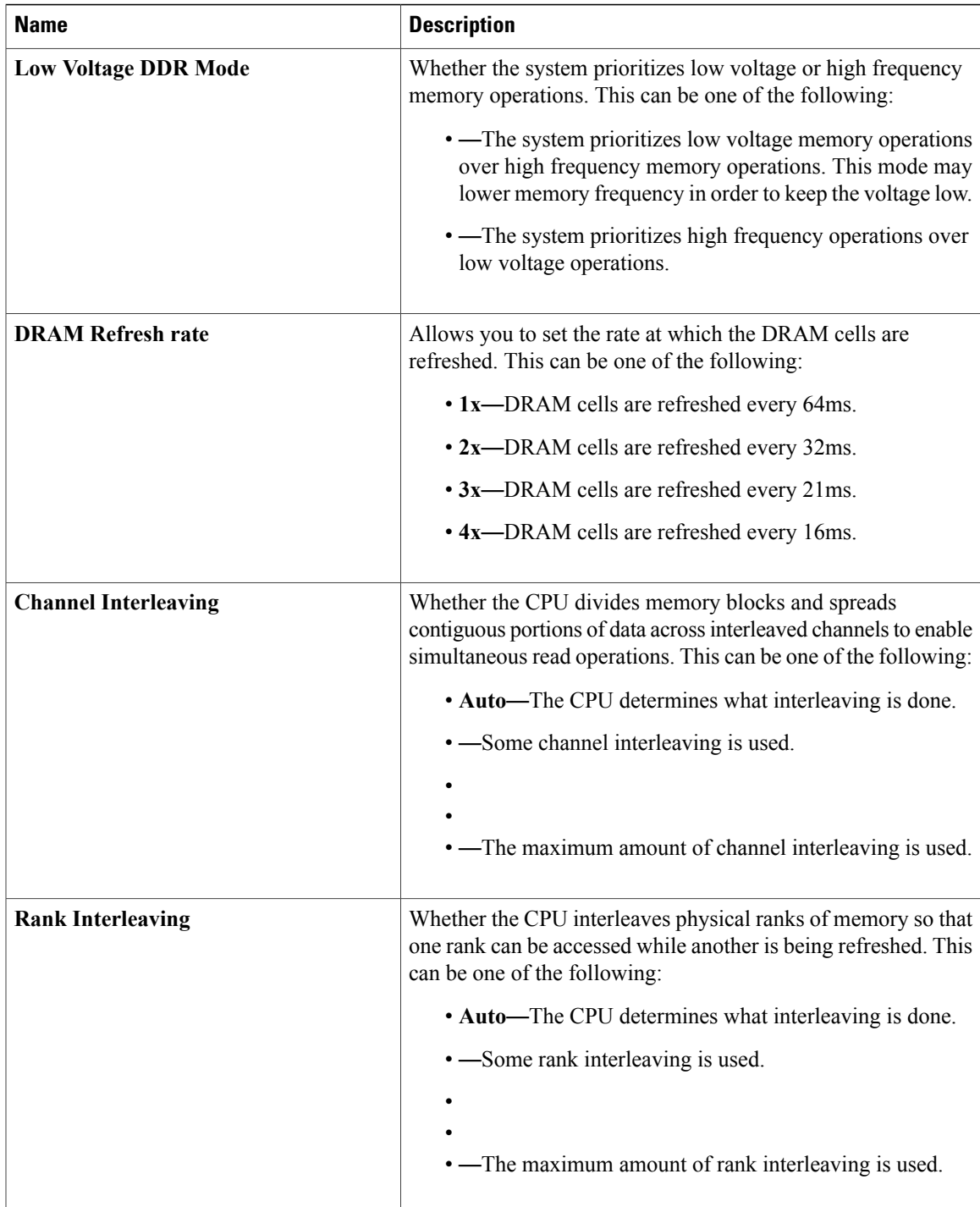

 $\mathbf I$ 

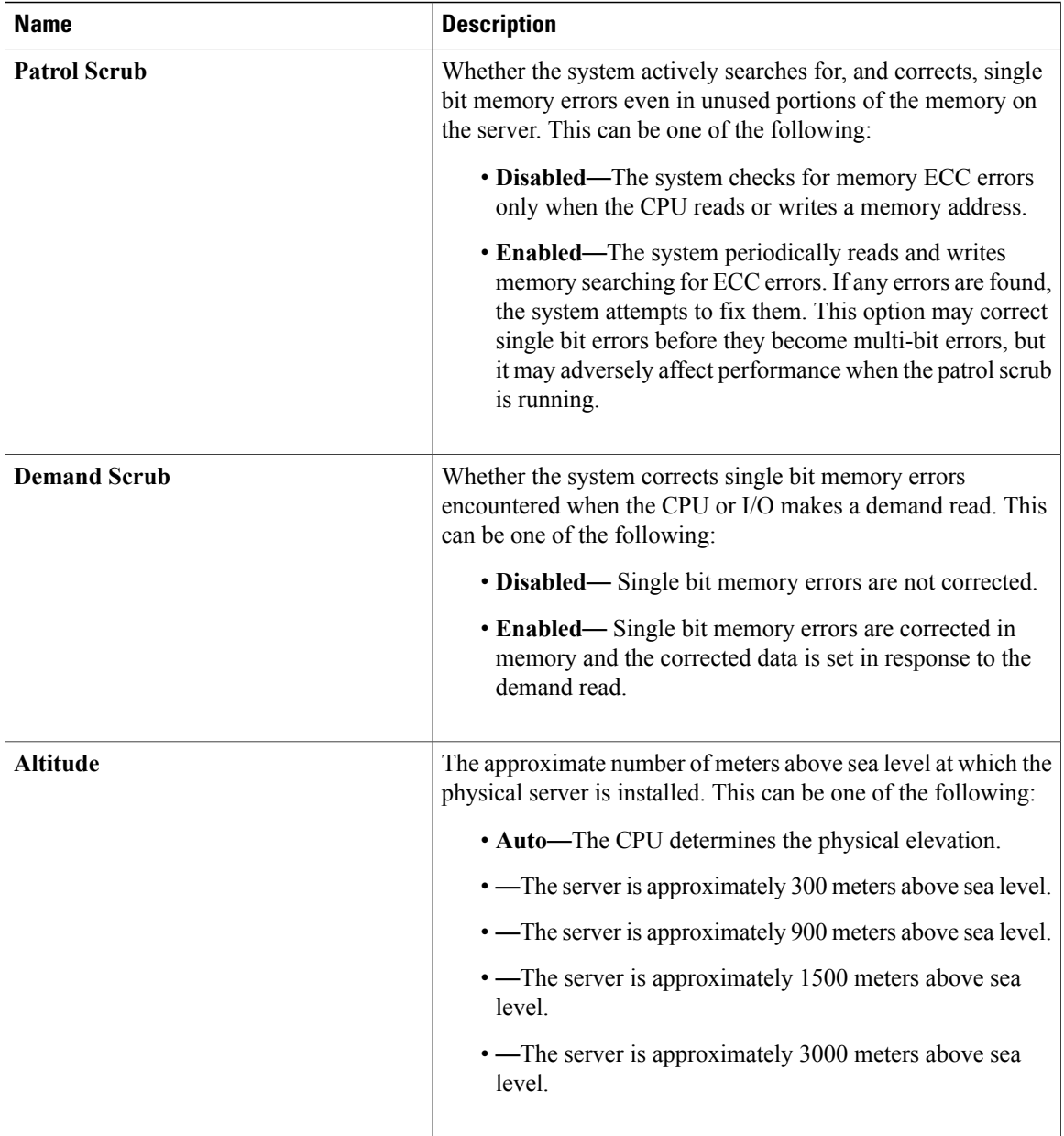

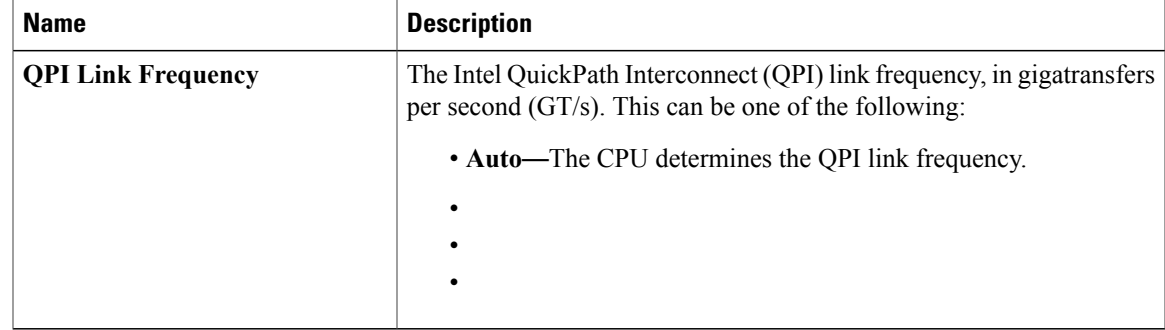

### **QPI Configuration Parameters**

### **Onboard Storage Parameters**

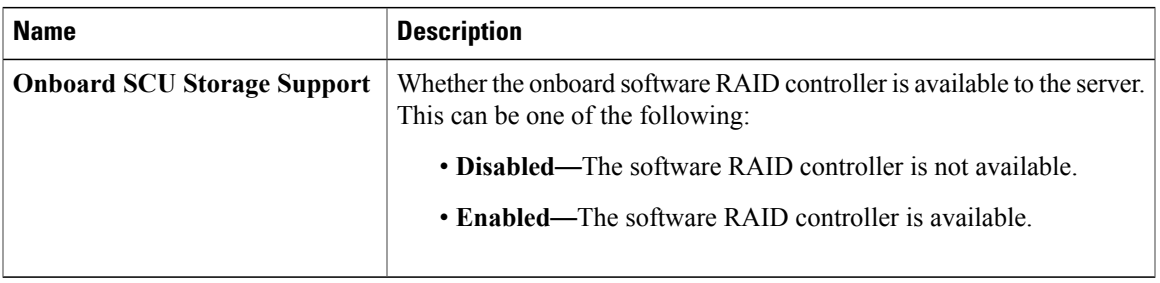

#### **USB Configuration Parameters**

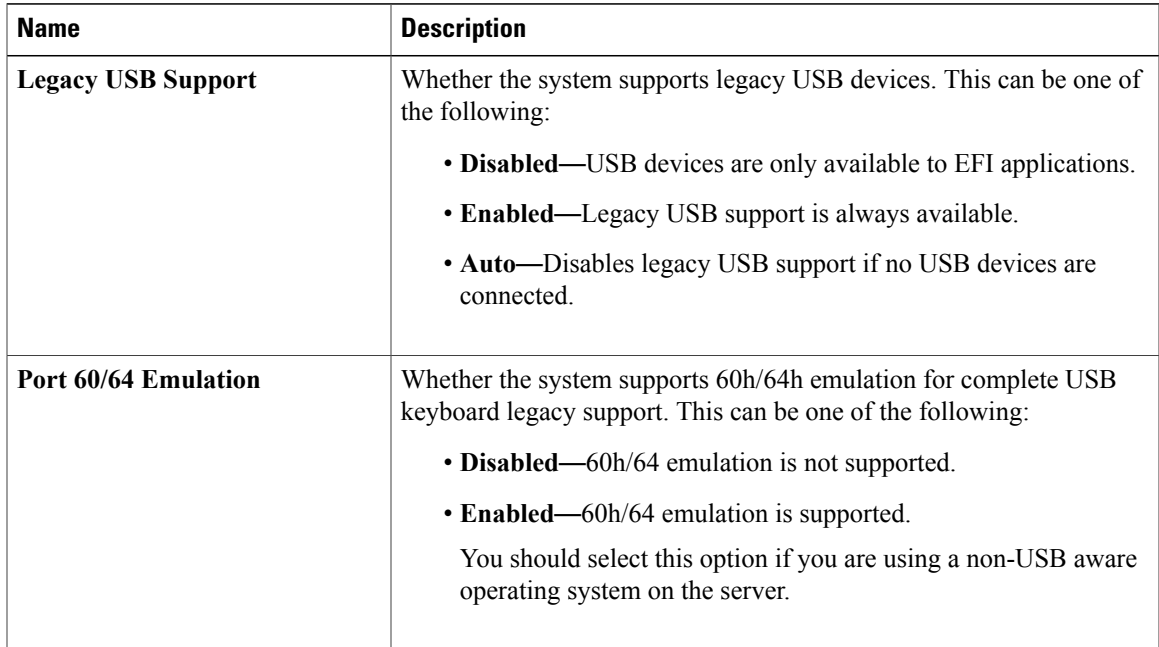

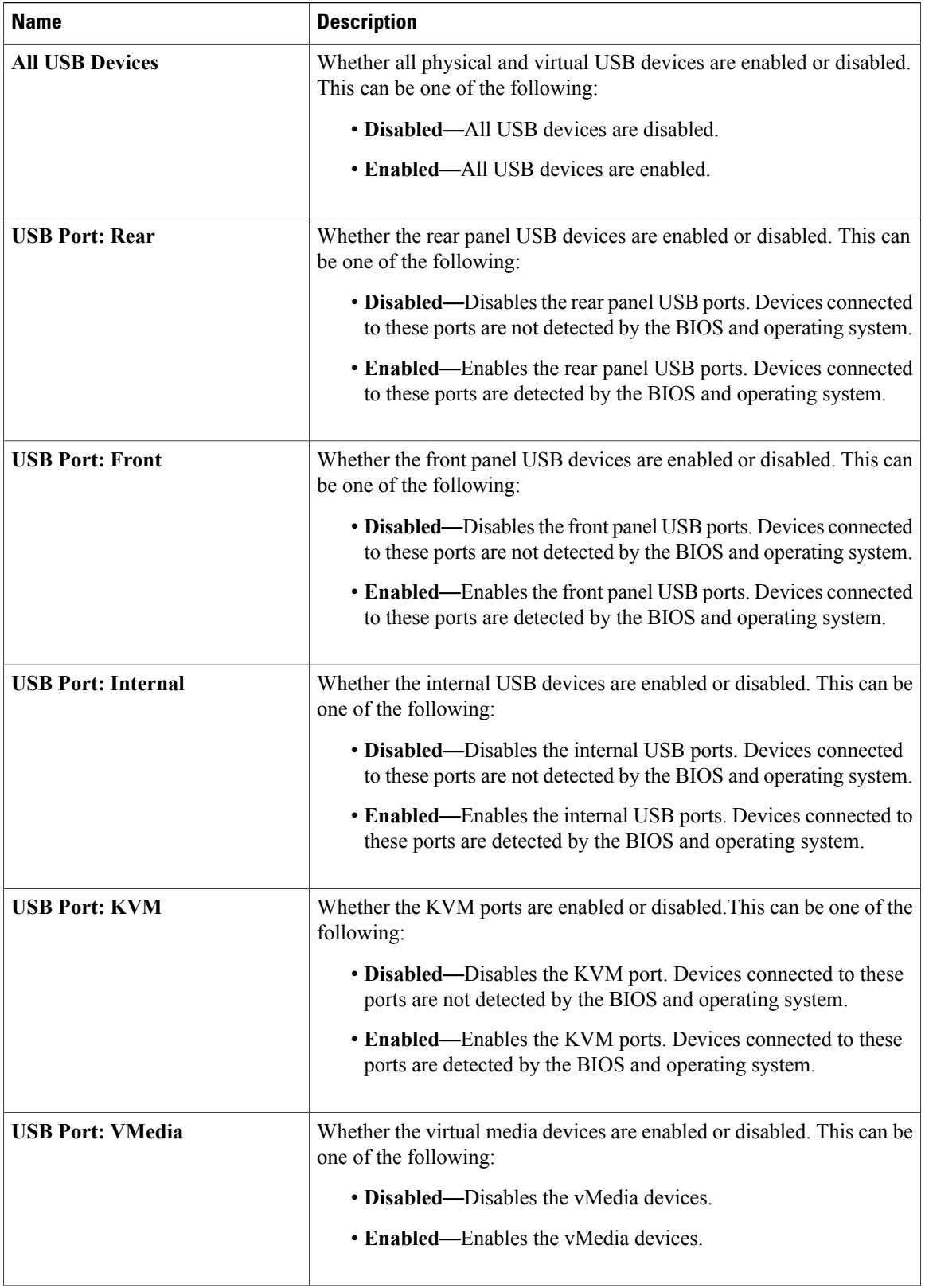

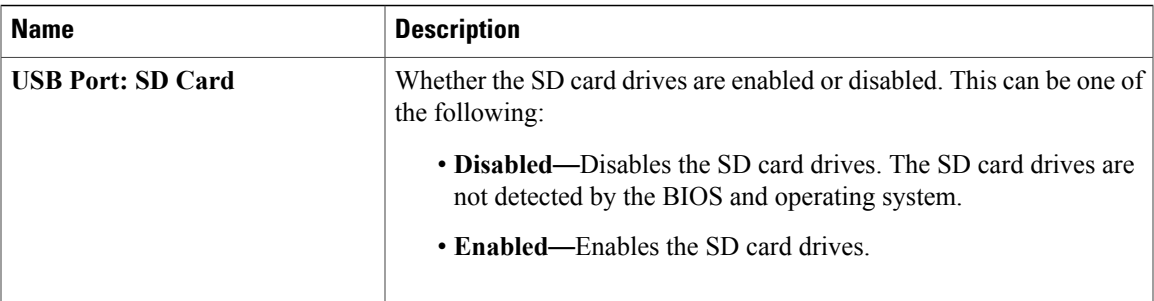

### **PCI Configuration Parameters**

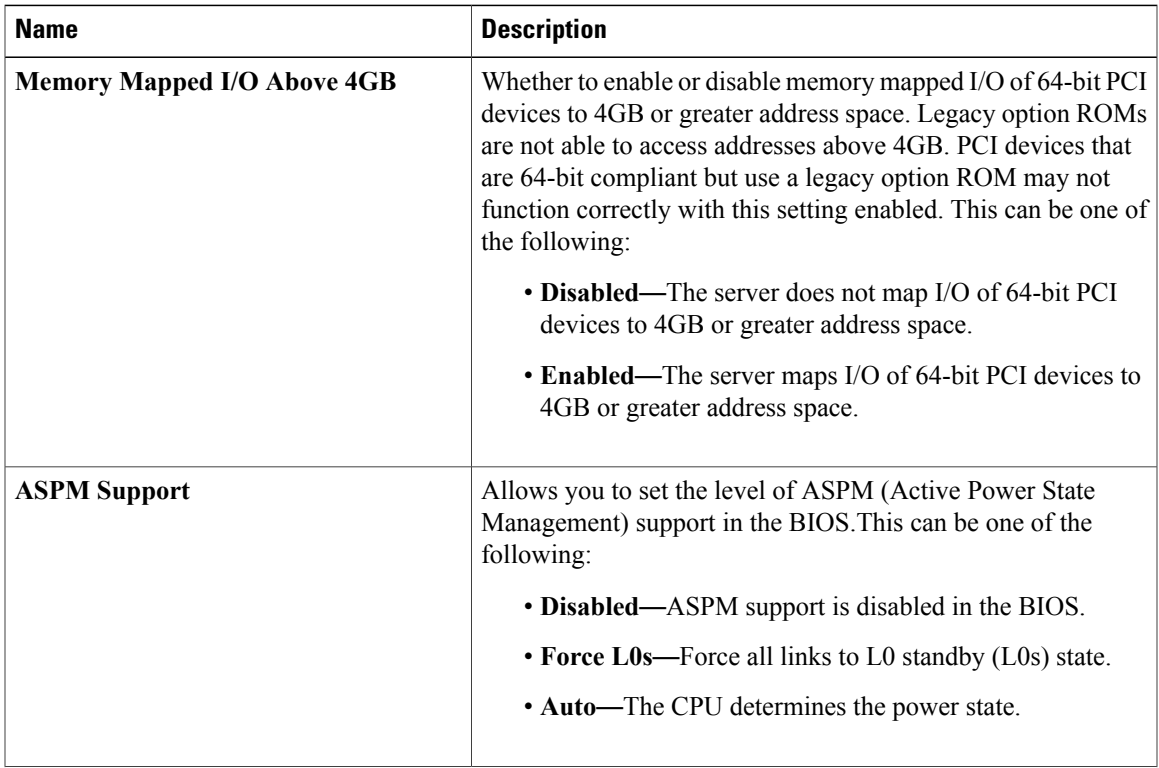

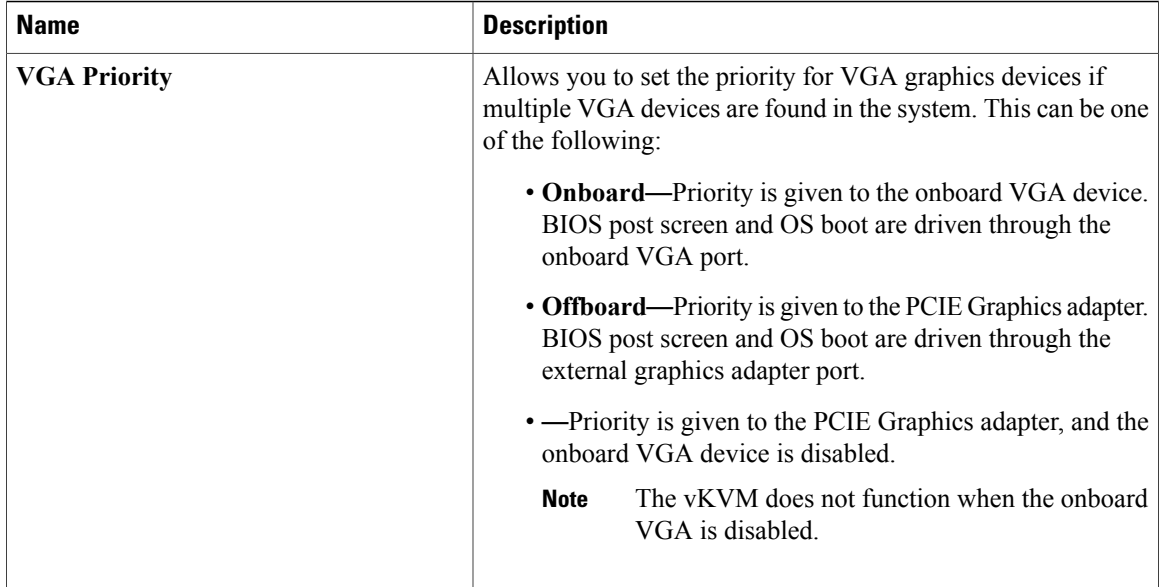

#### **Serial Configuration Parameters**

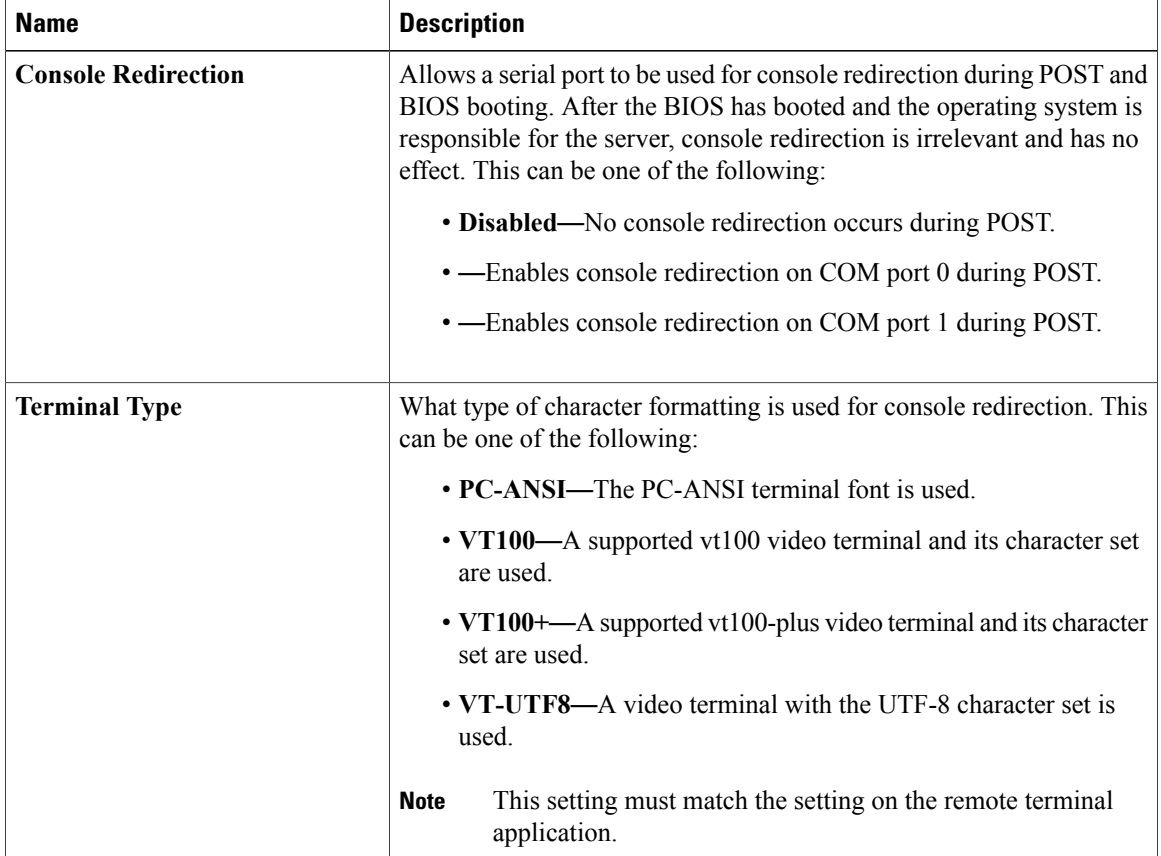

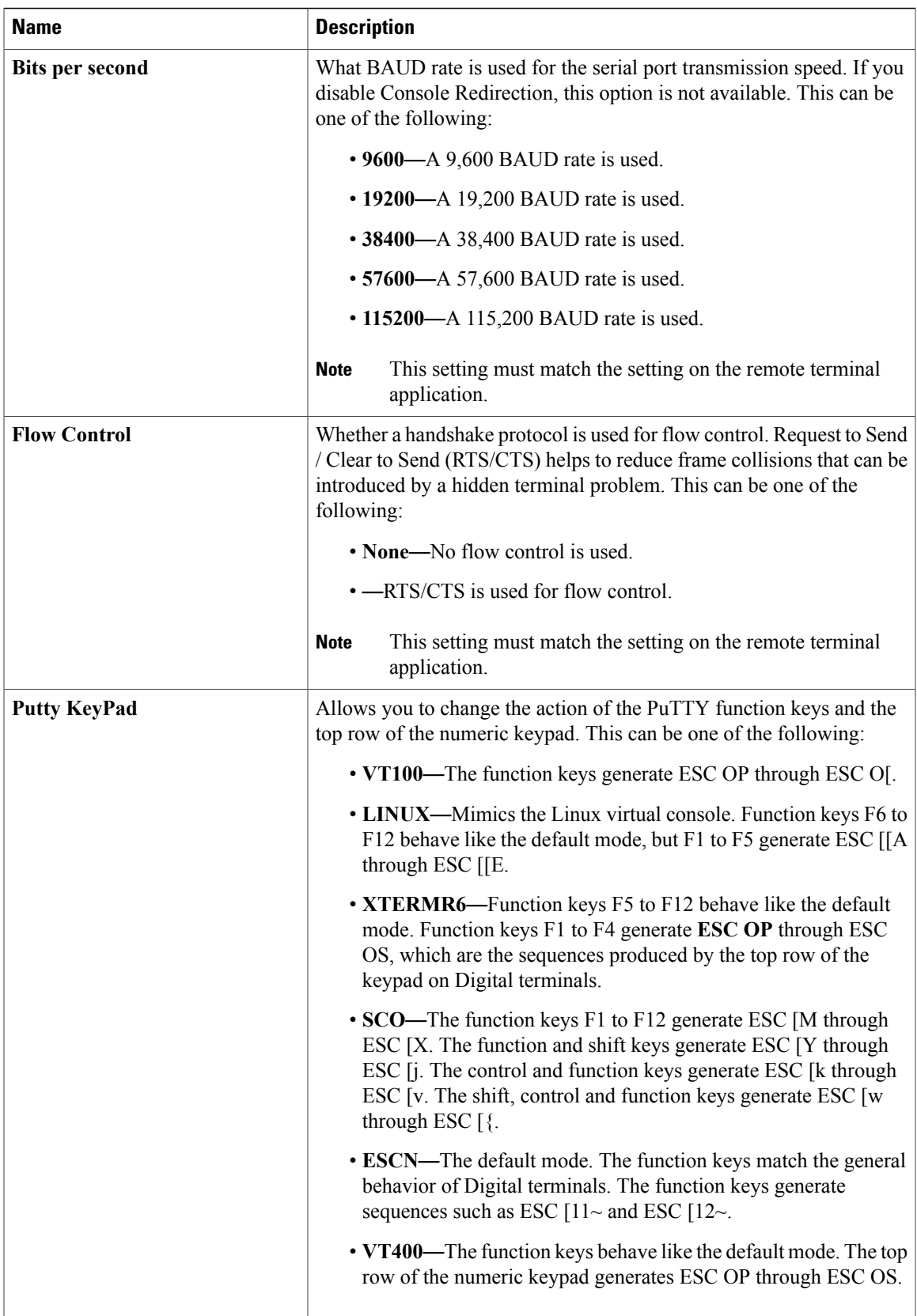

 $\mathbf{I}$ 

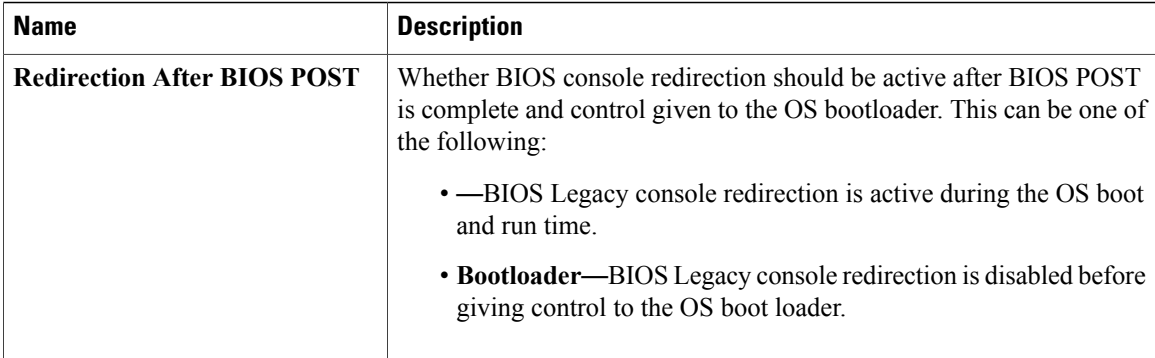

### **LOM and PCIe Slots Configuration Parameters**

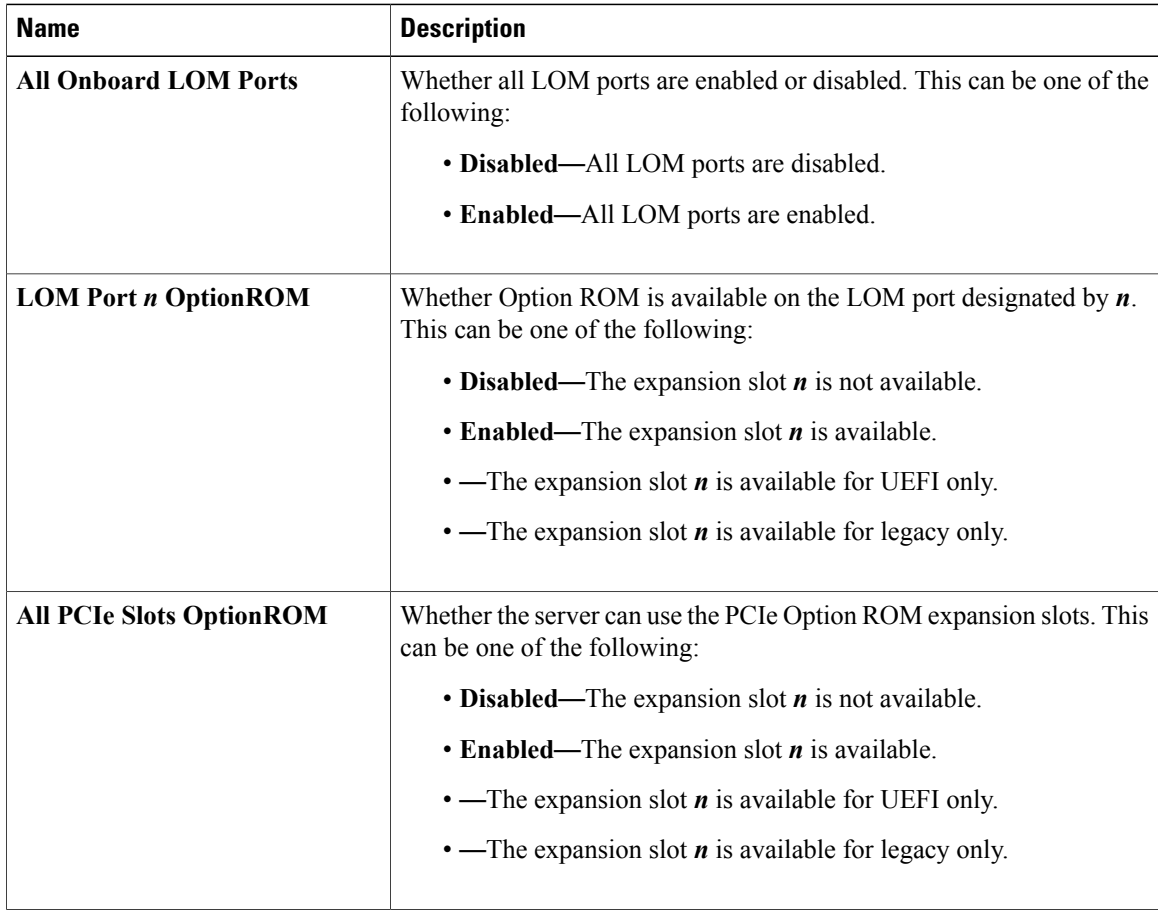

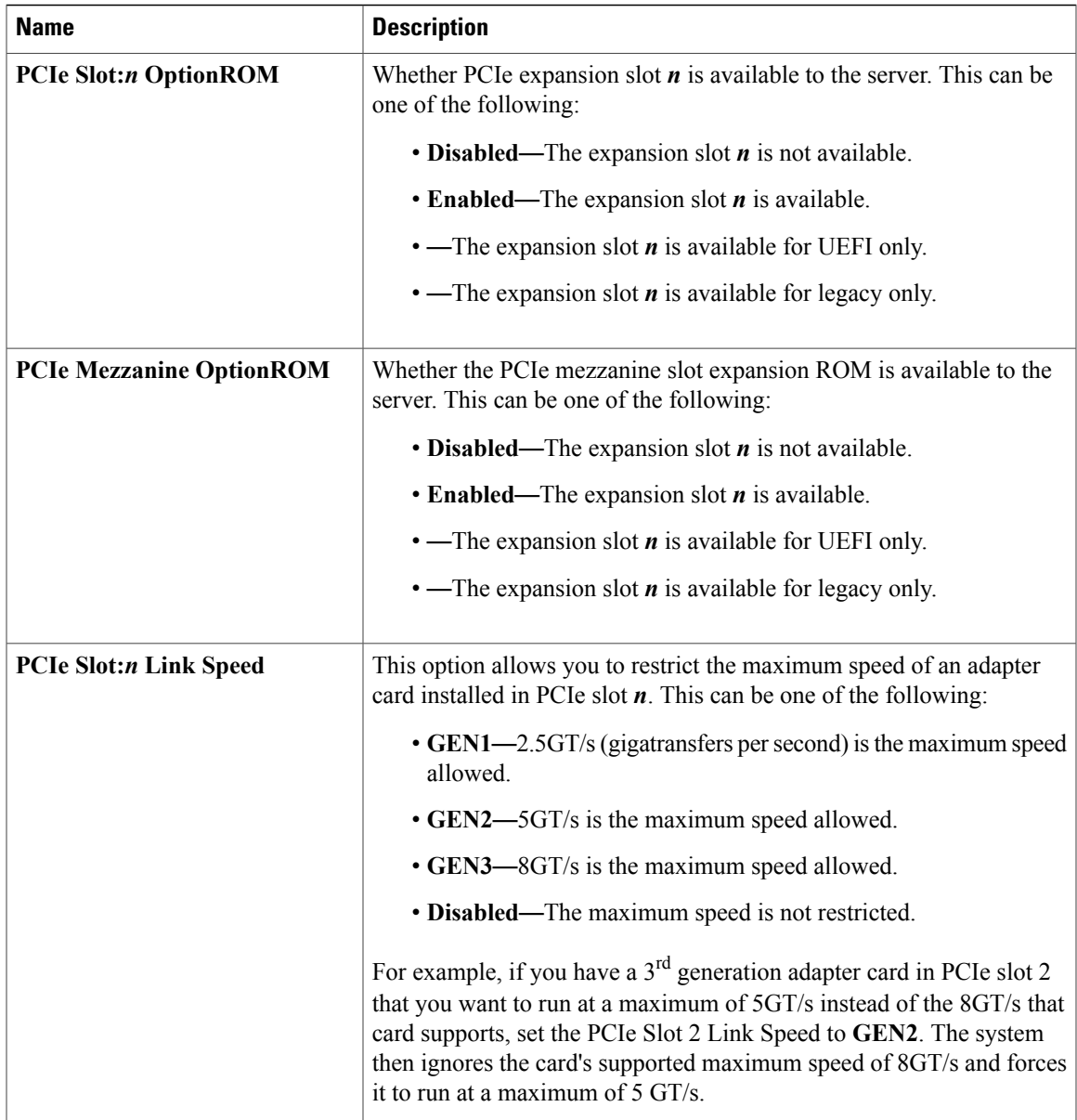

# **Server Management BIOS Parameters for C220 and C240 Servers**

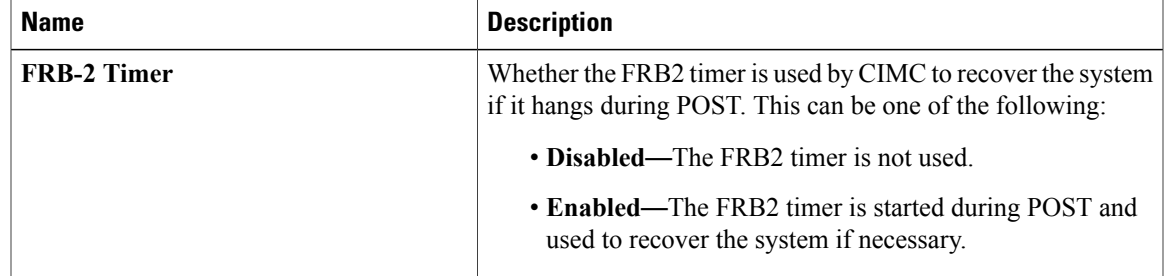

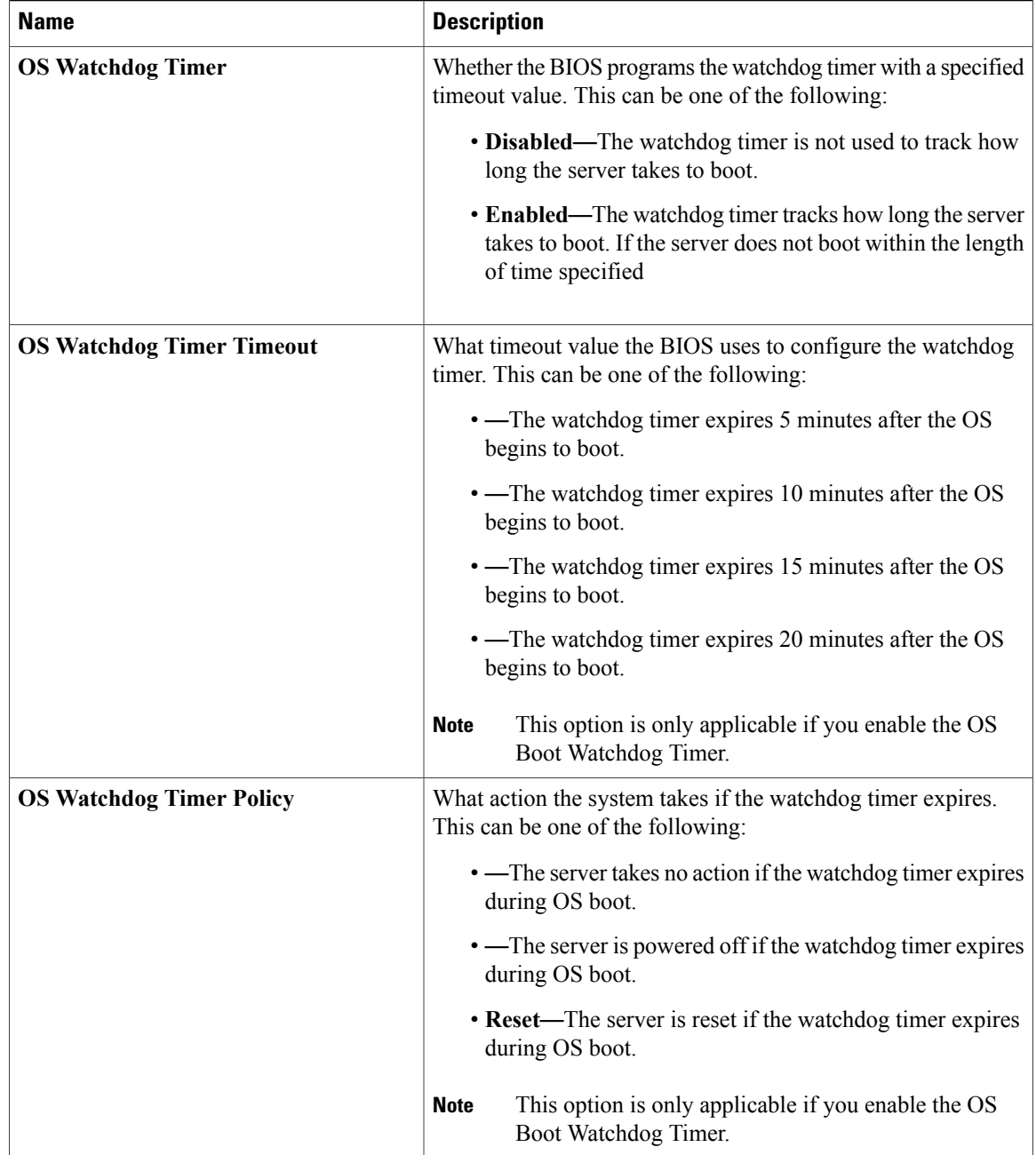

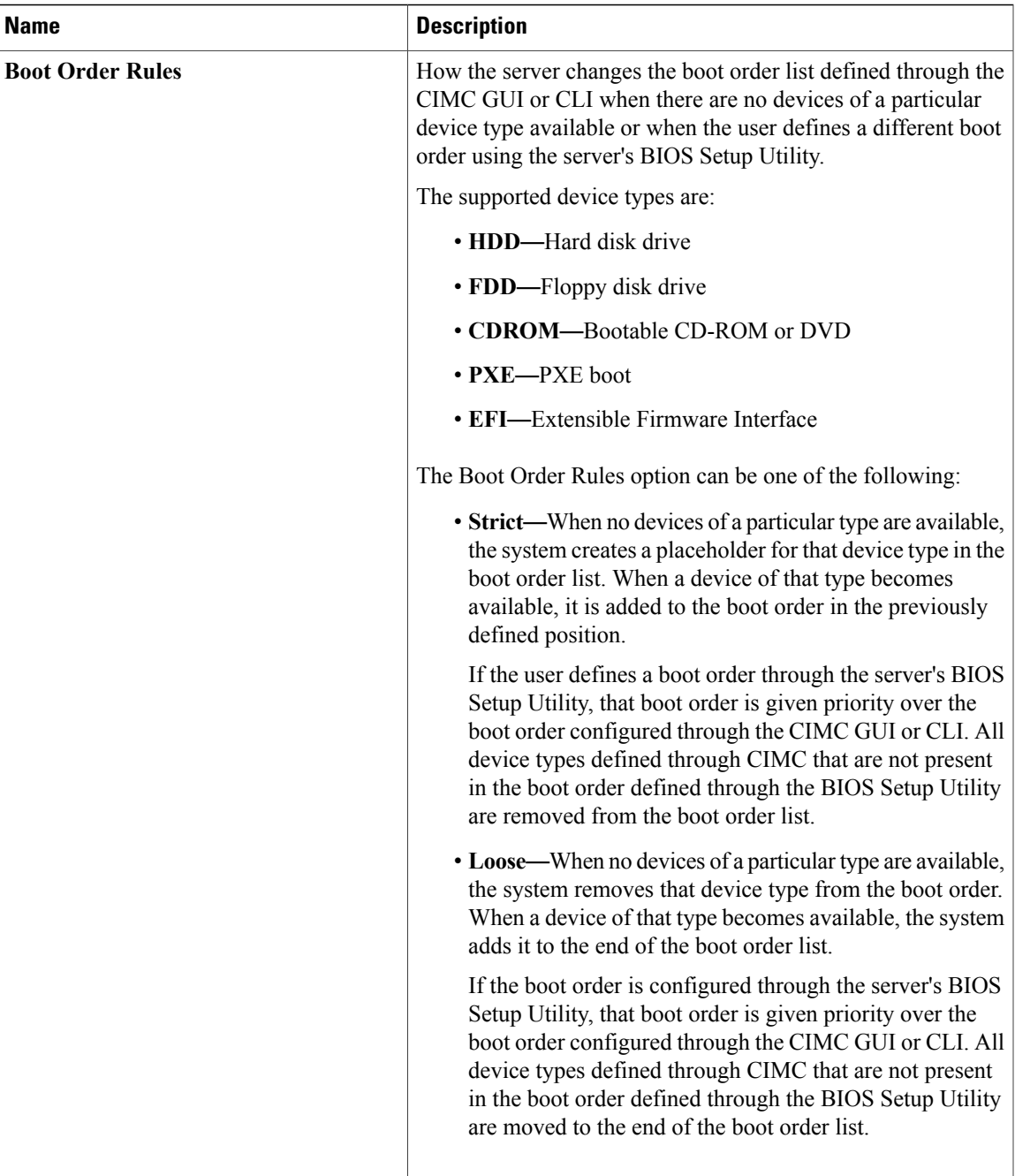

# **C260 Servers**

## **Main BIOS Parameters for C260 Servers**

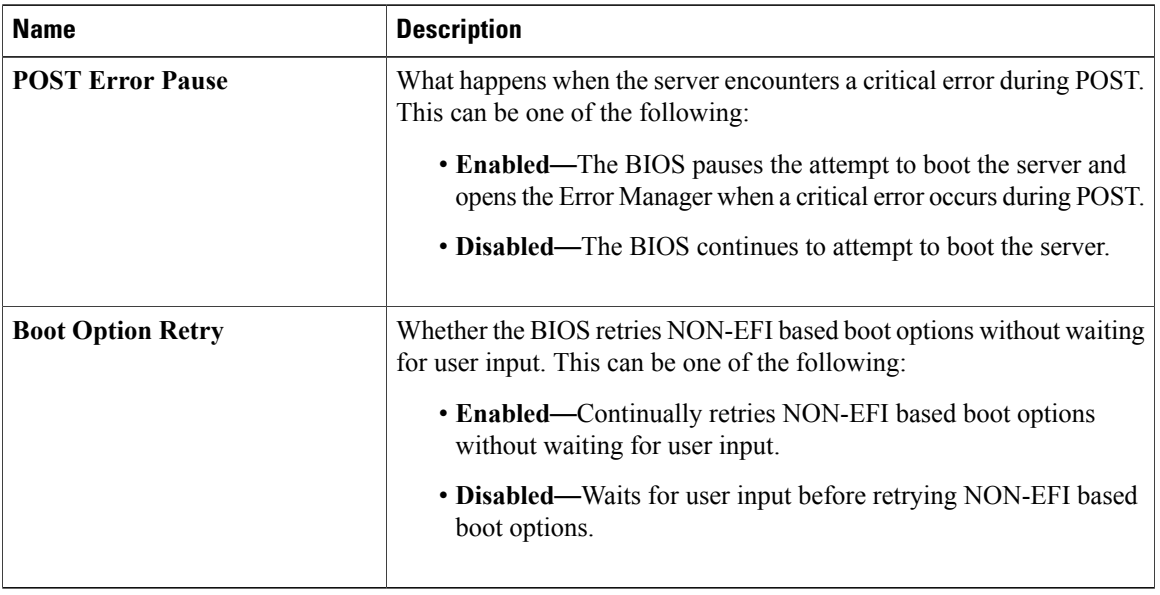

# **Advanced BIOS Parameters for C260 Servers**

### **Processor Configuration Parameters**

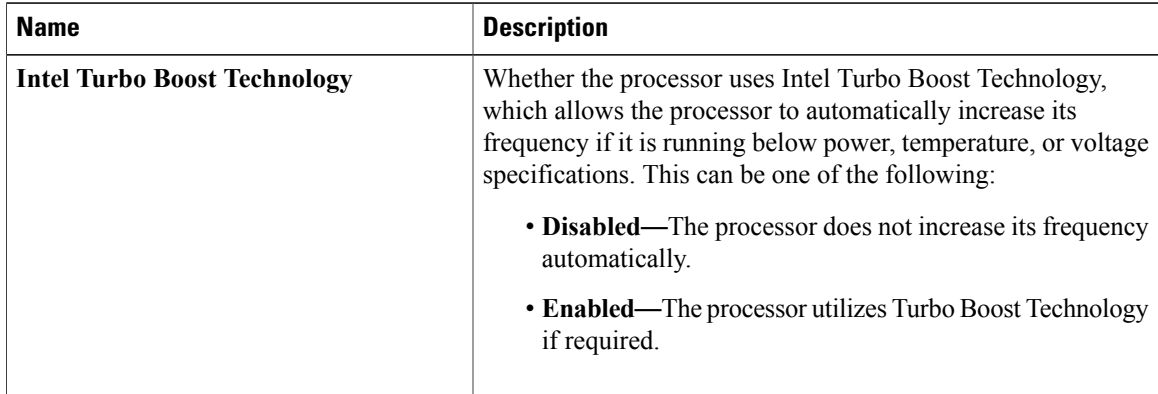

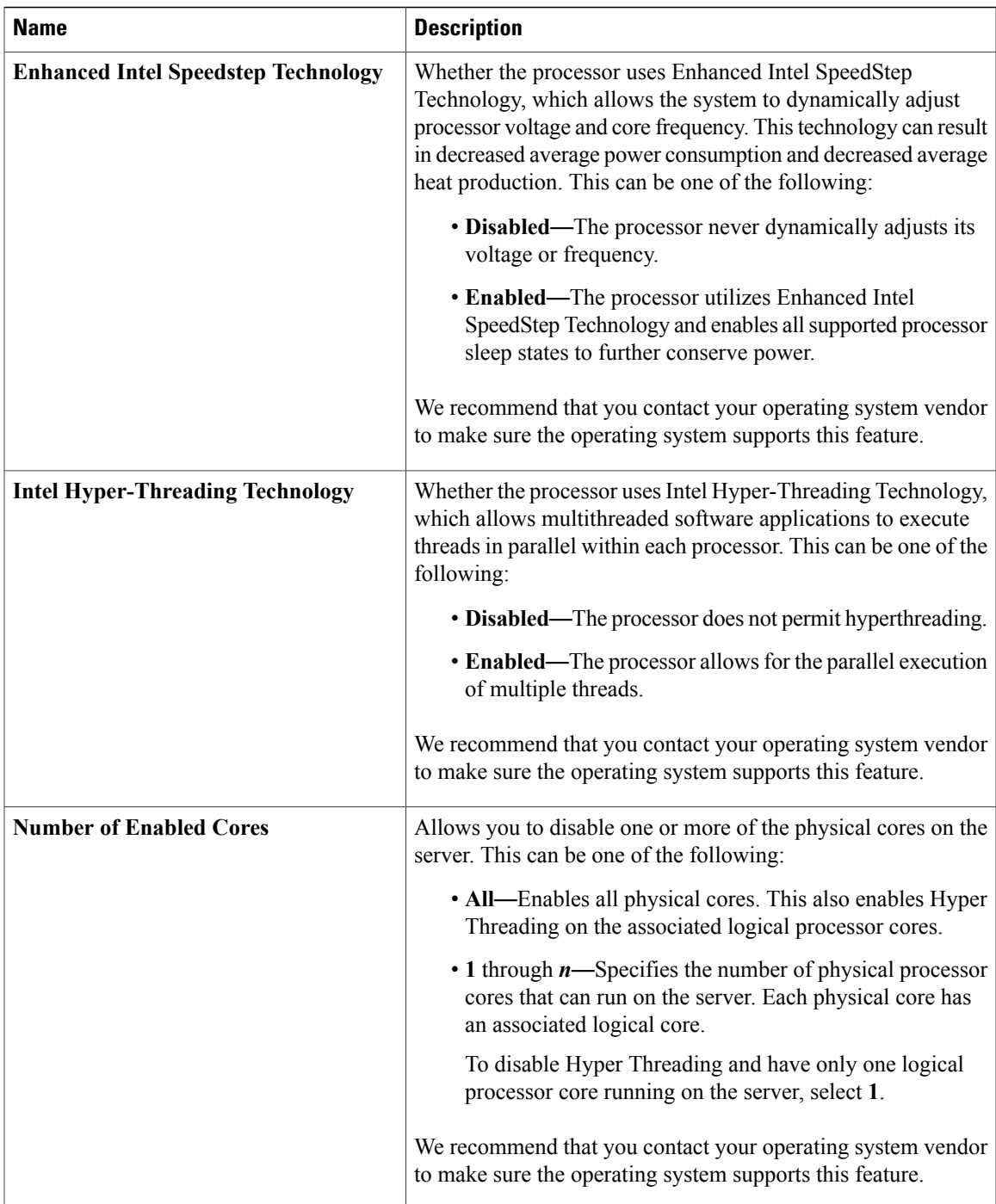

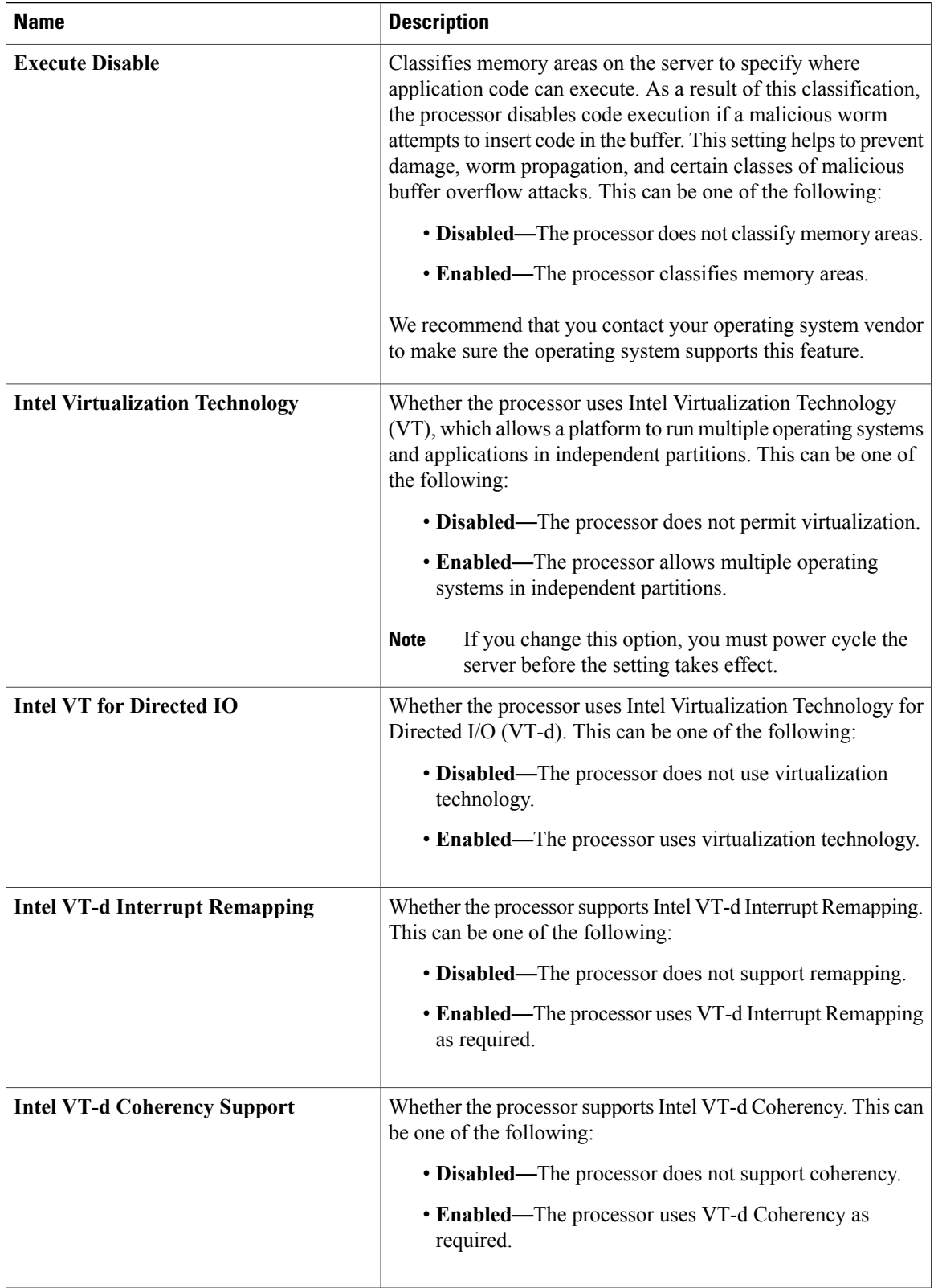

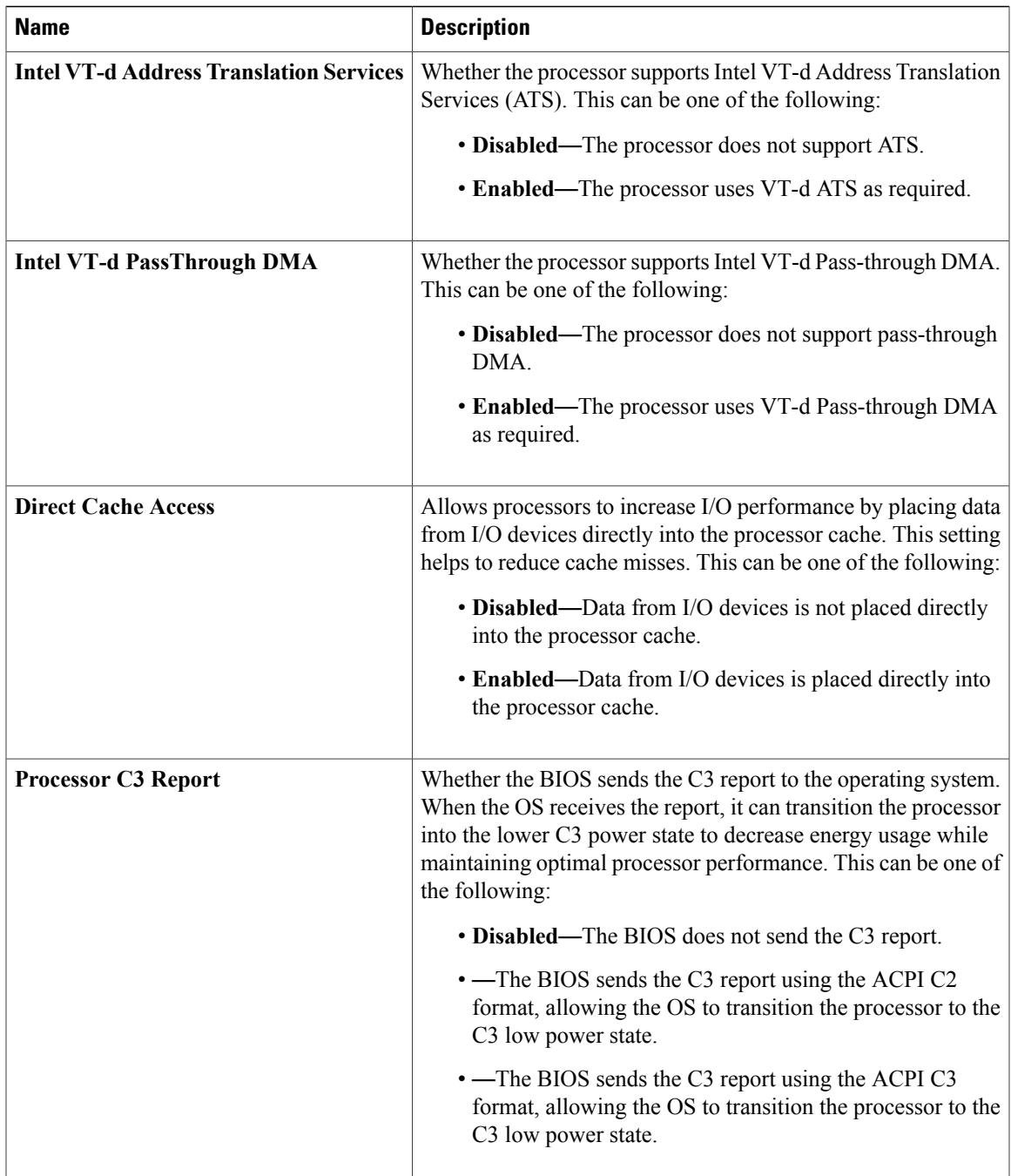

 $\mathbf I$ 

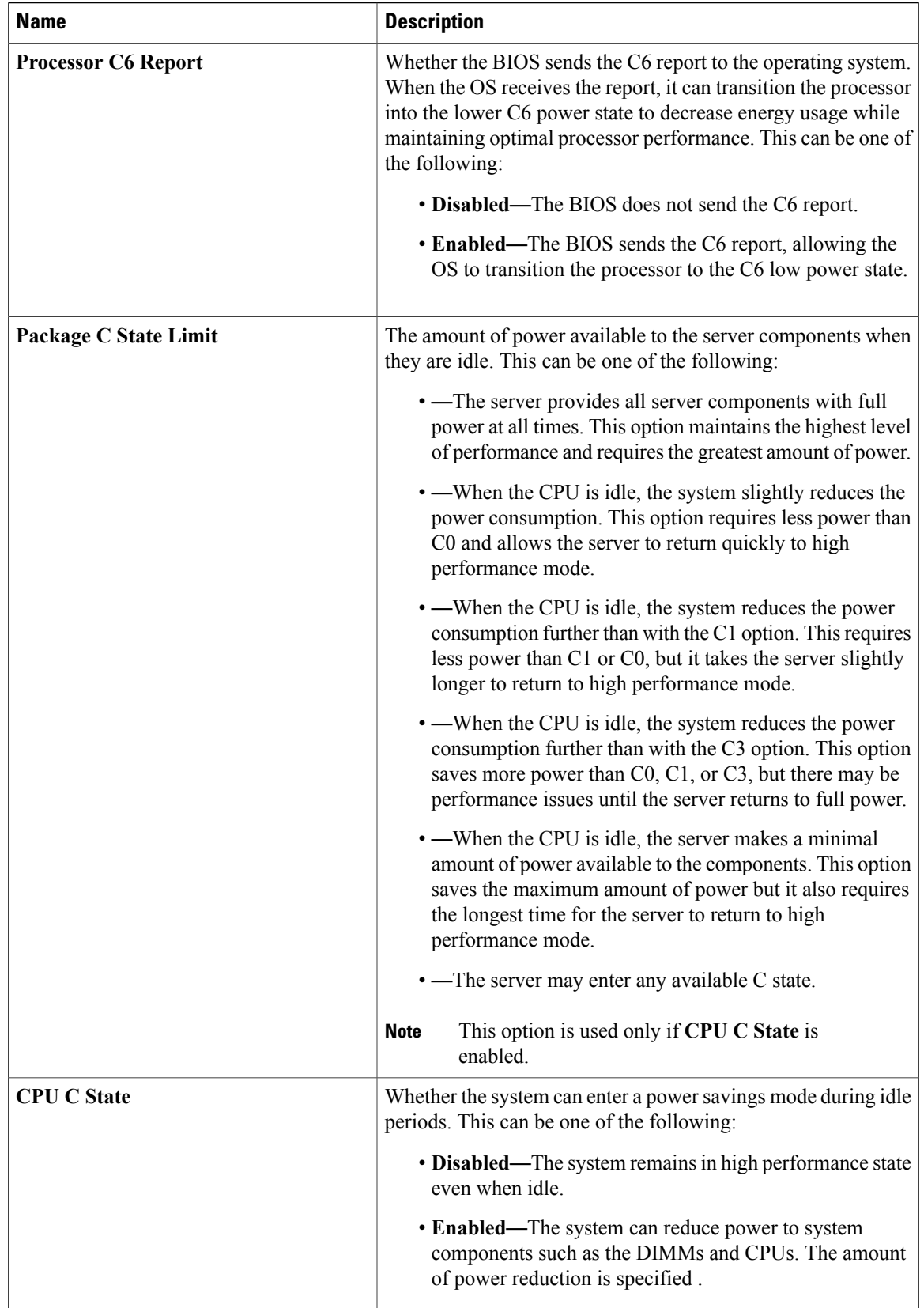

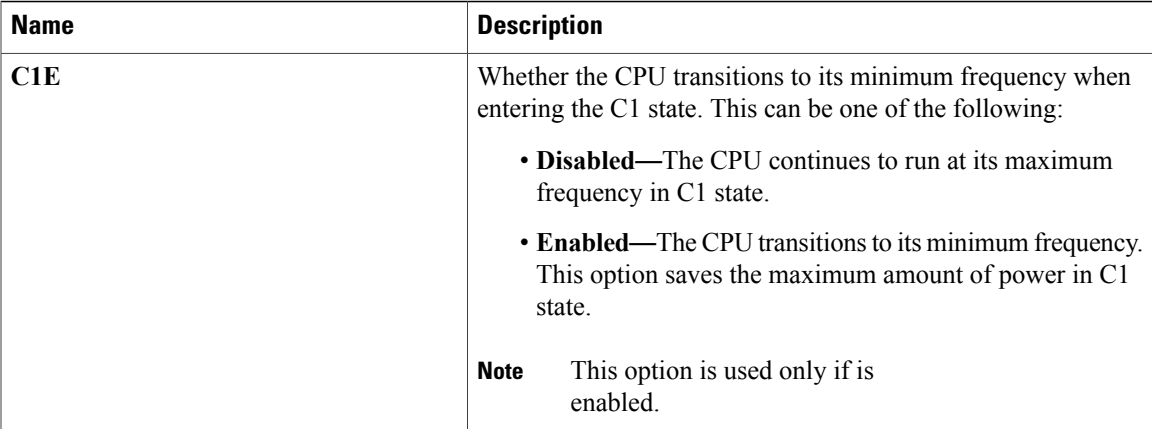

### **Memory Configuration Parameters**

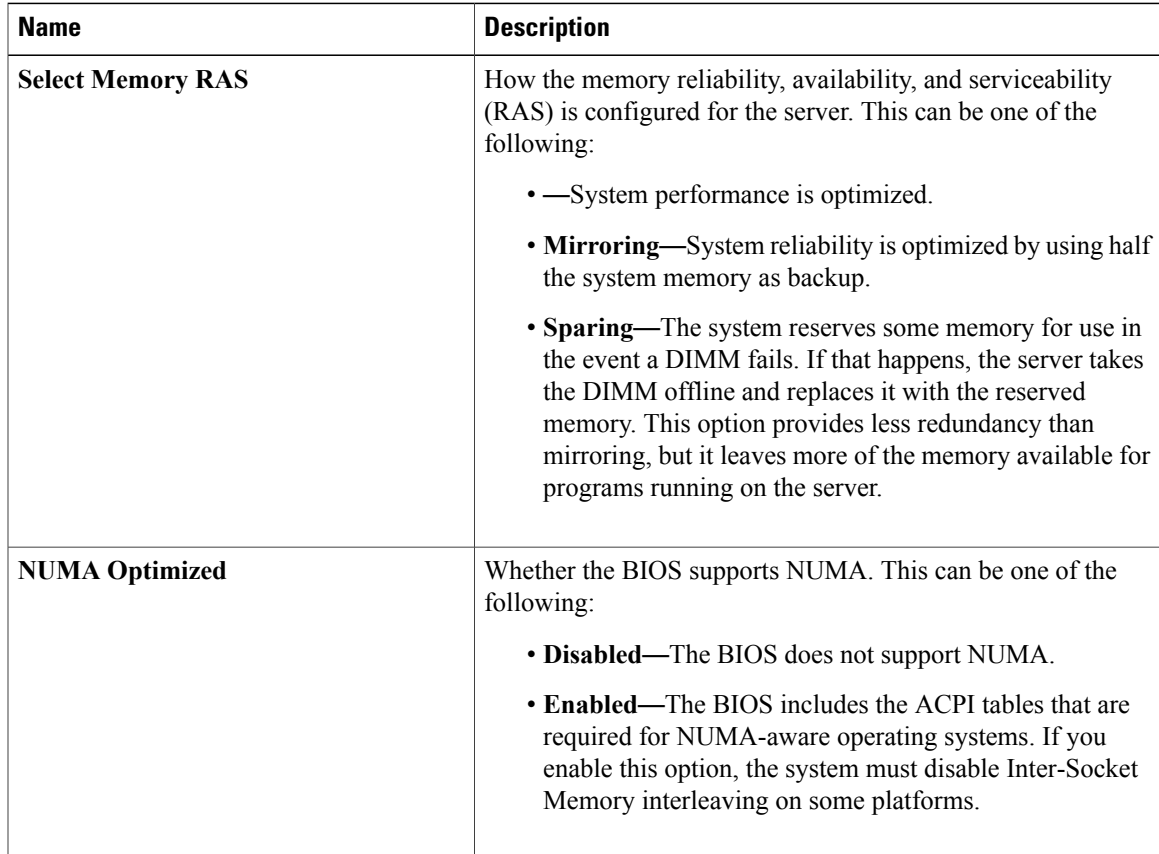

 $\mathbf I$ 

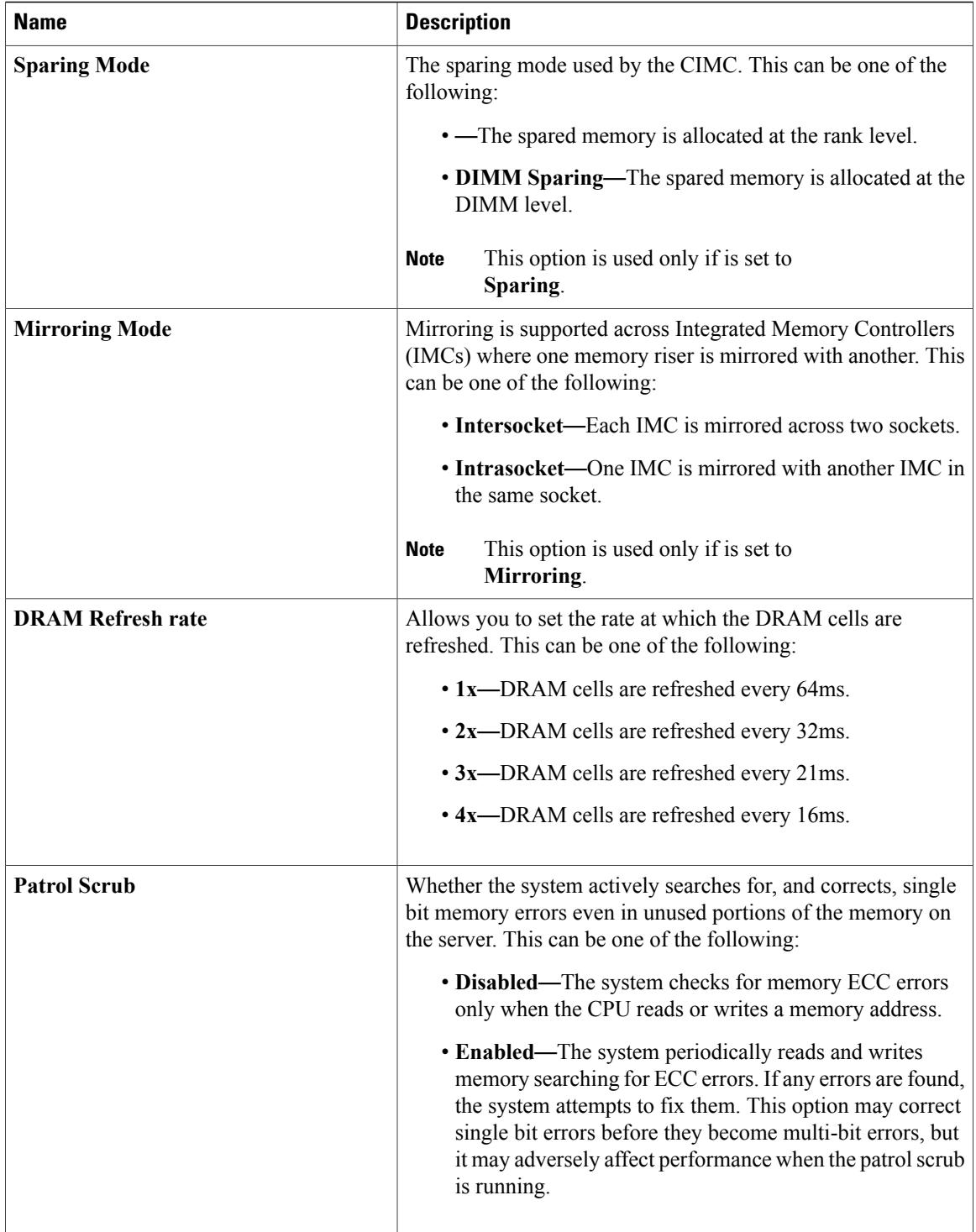

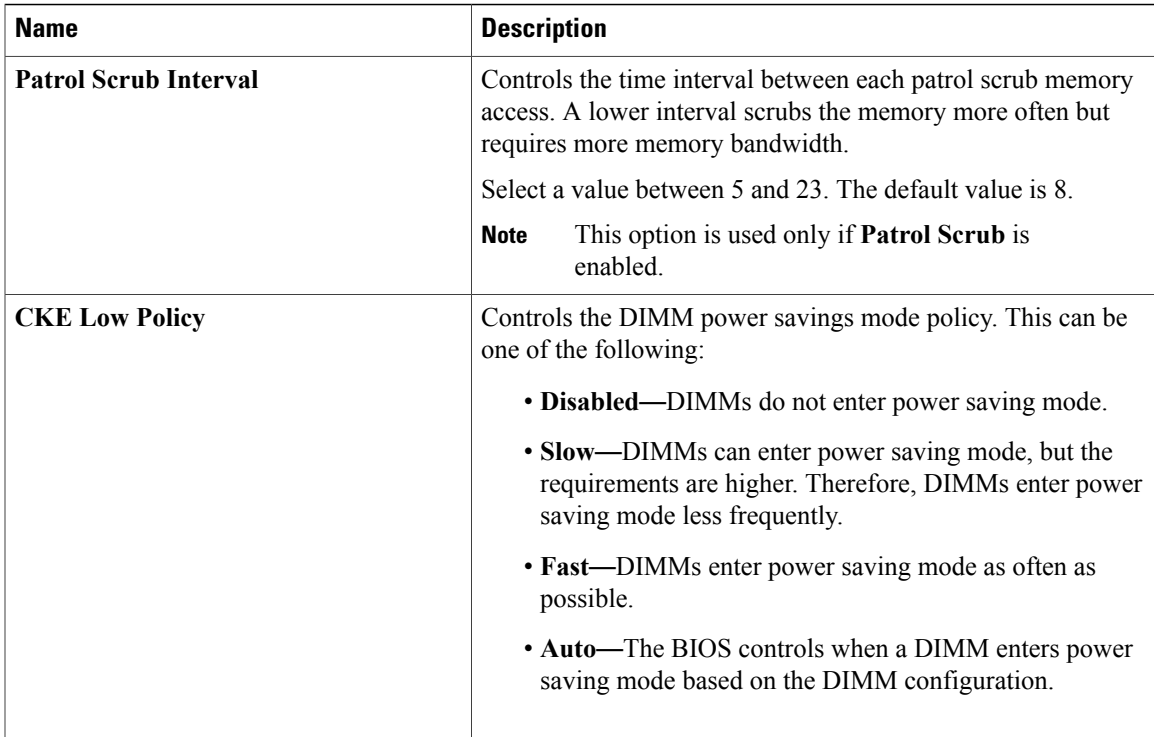

### **Serial Port Configuration Parameters**

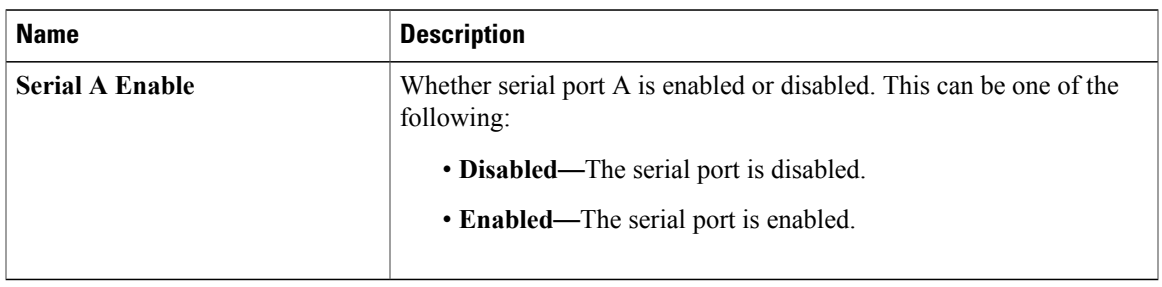

### **USB Configuration Parameters**

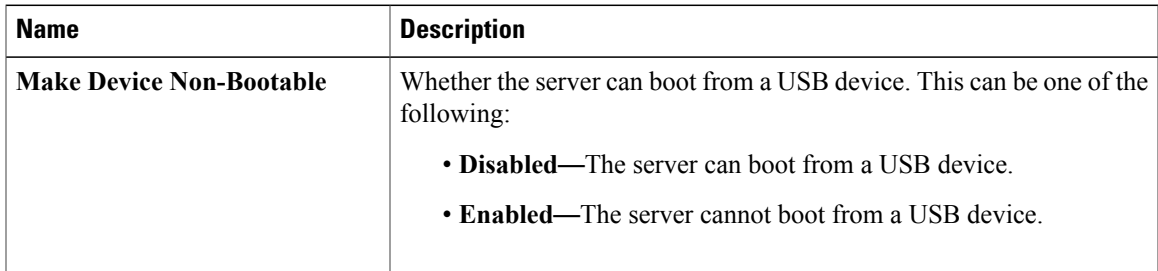

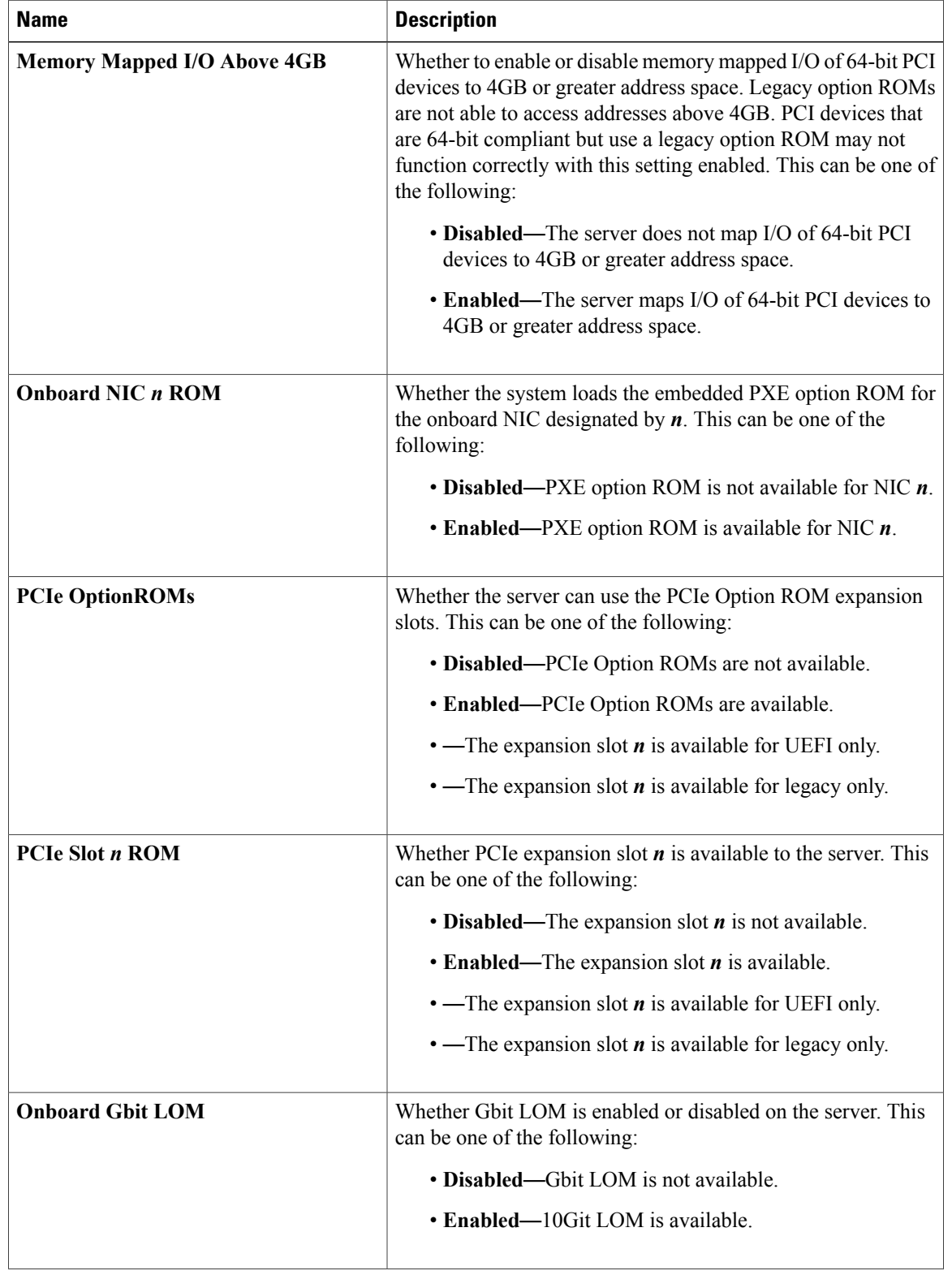

#### **PCI Configuration Parameters**

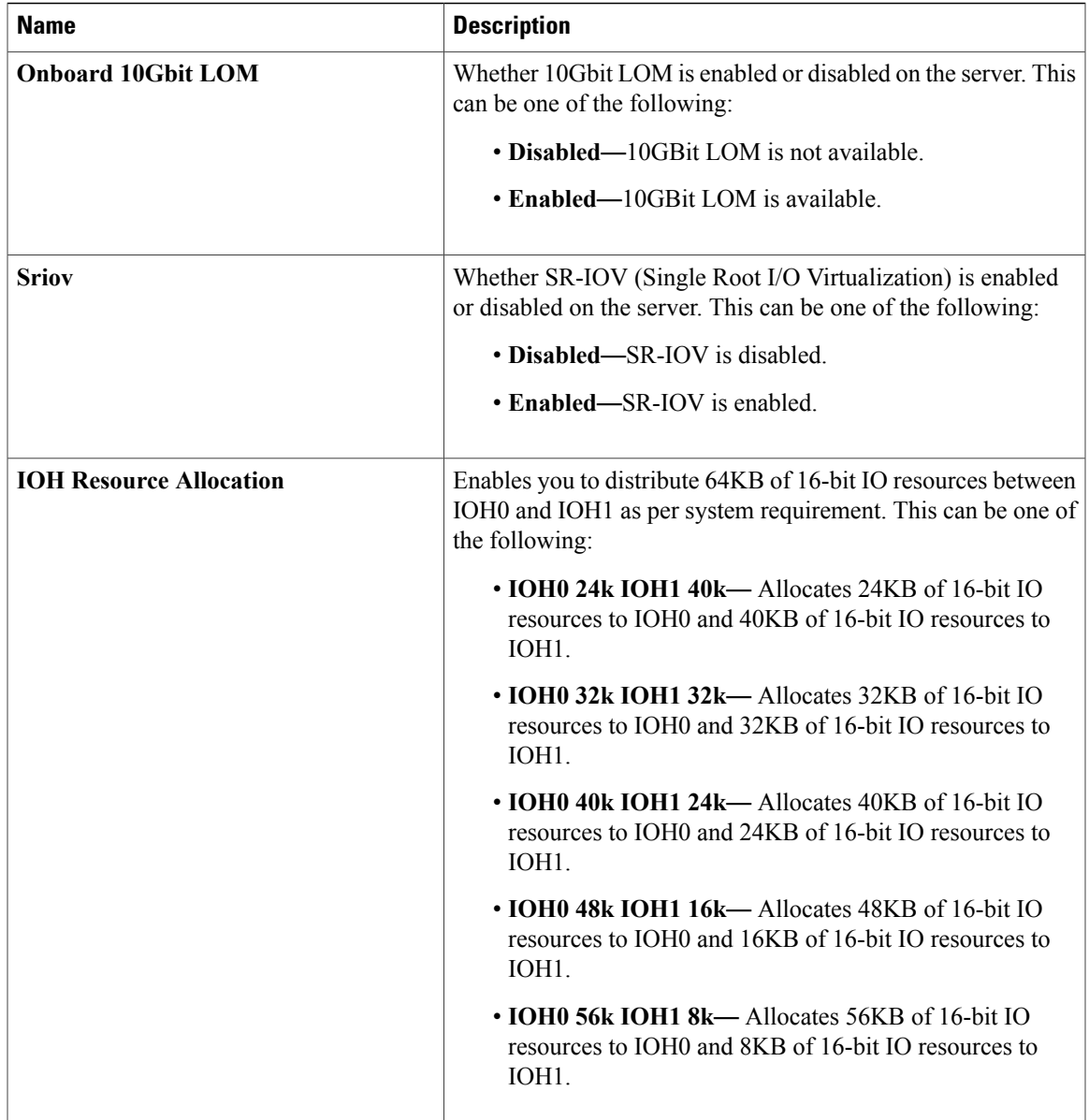

## **Server Management BIOS Parameters for C260 Servers**

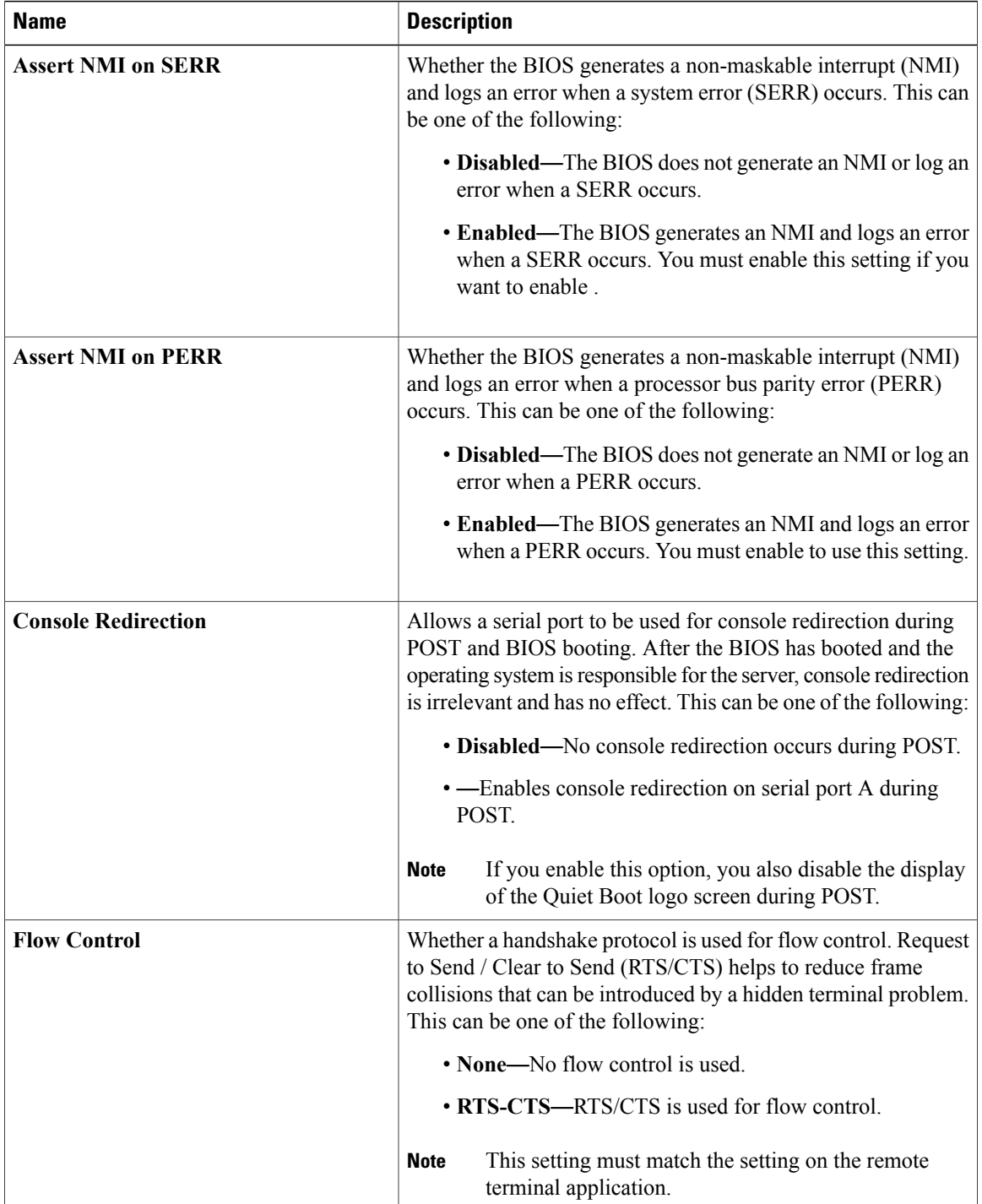

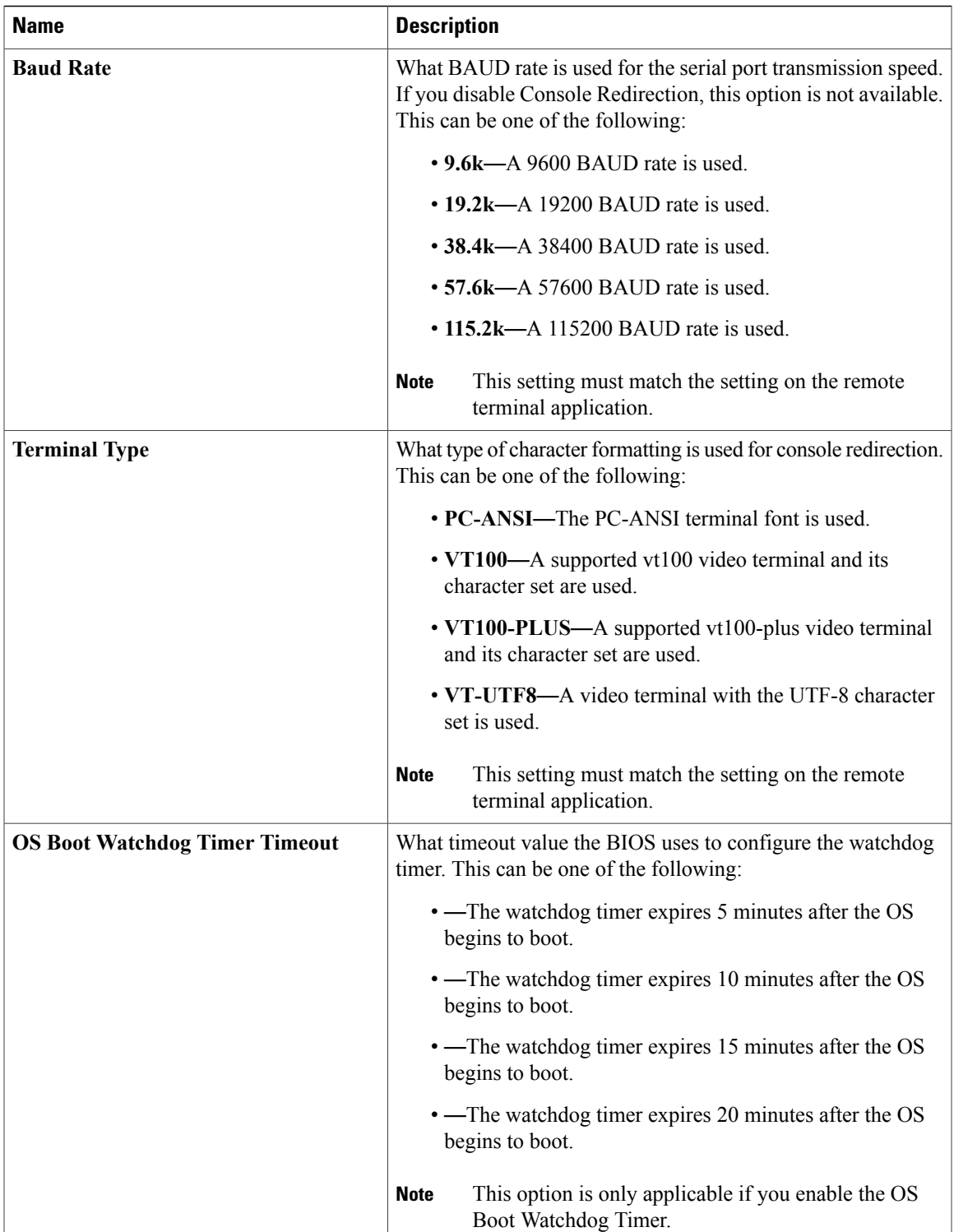

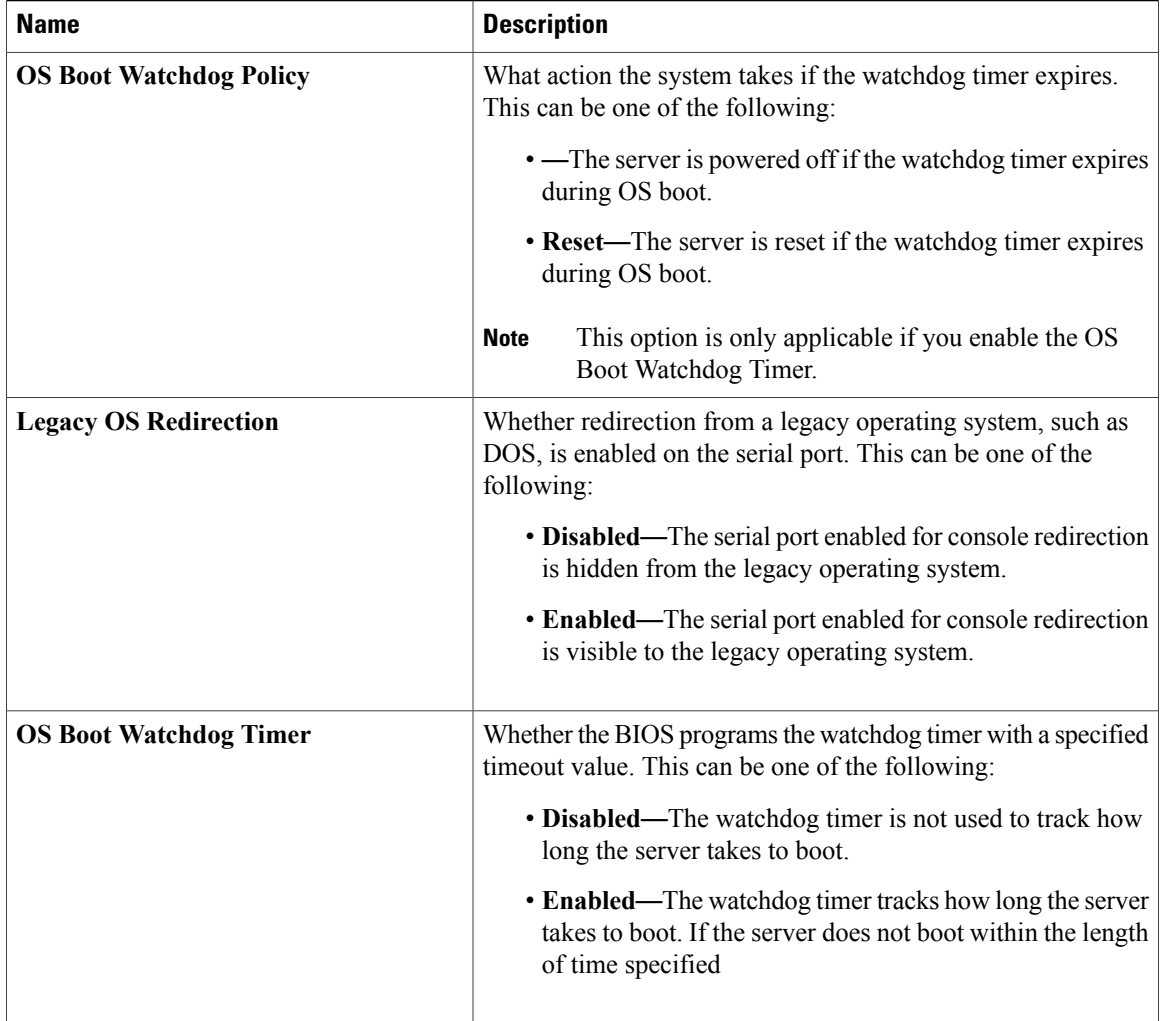

# **C420 Servers**

## **Main BIOS Parameters for C420 Servers**

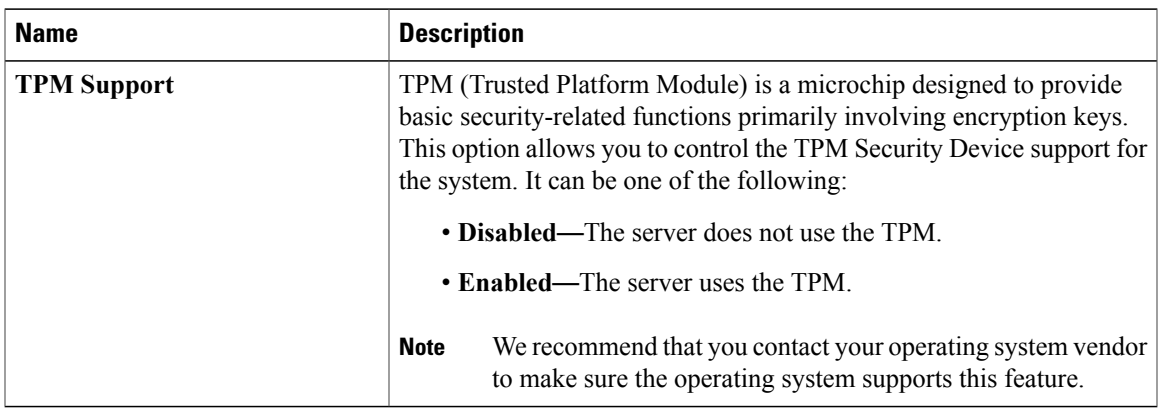

## **Advanced BIOS Parameters for C420 Servers**

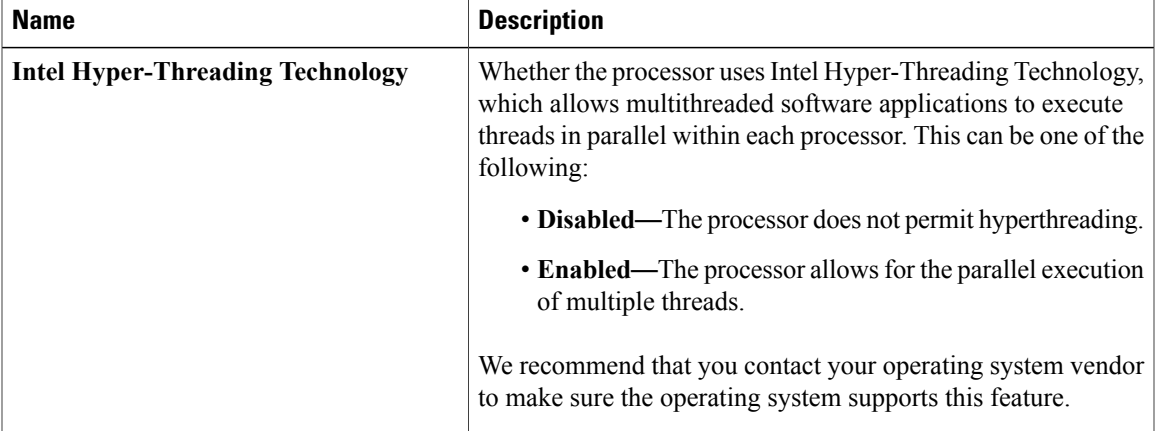

#### **Processor Configuration Parameters**

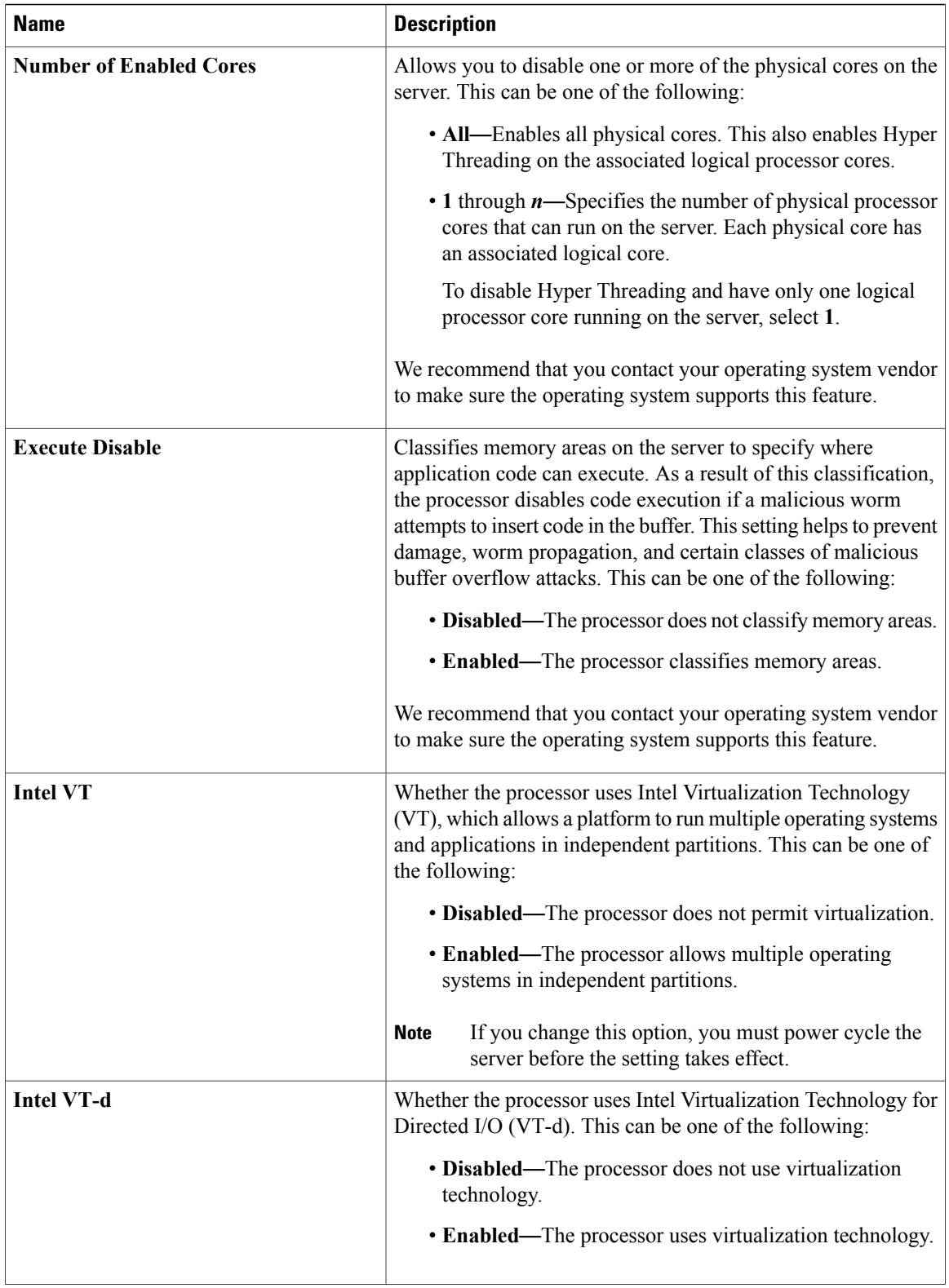
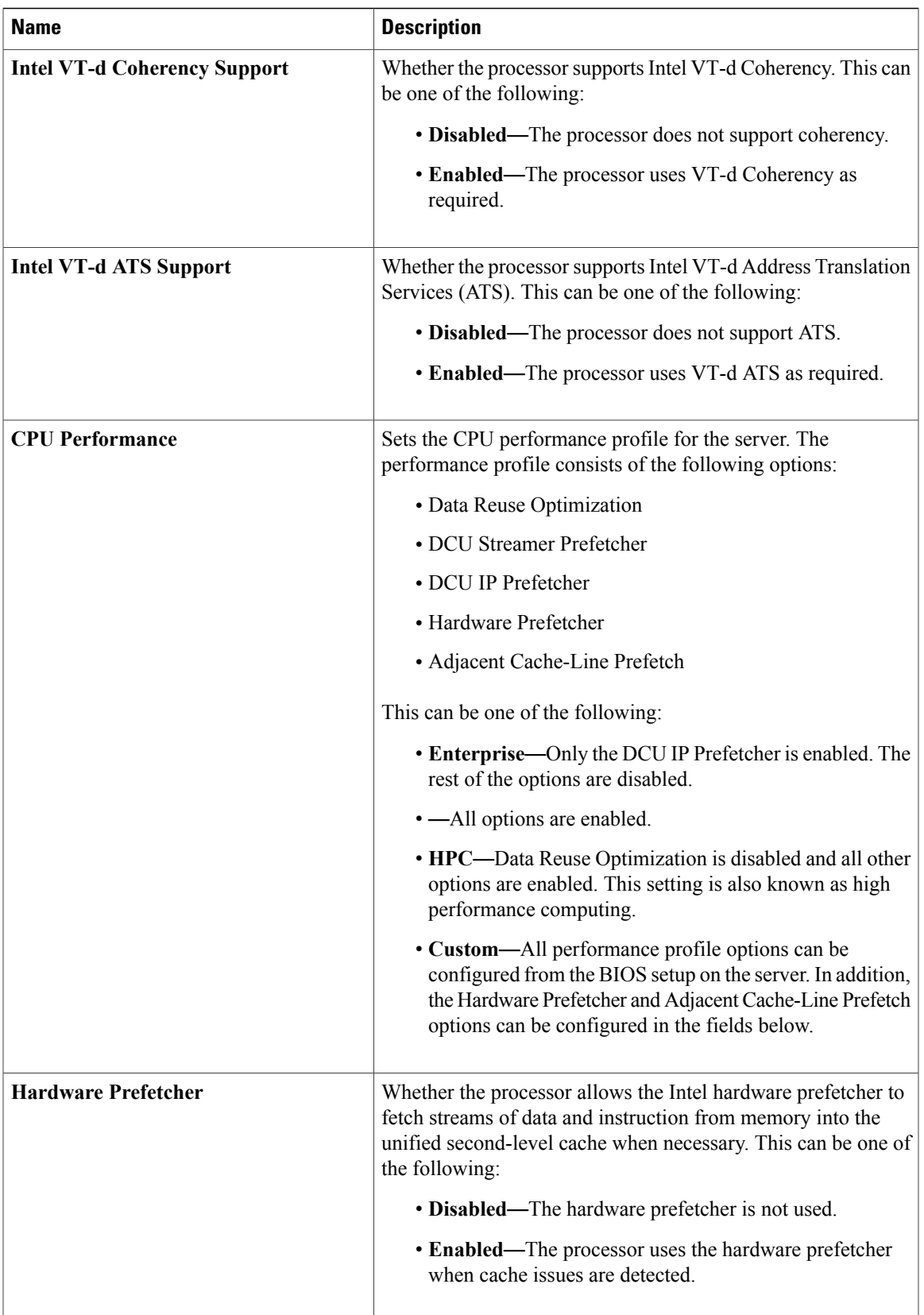

 $\mathbf{I}$ 

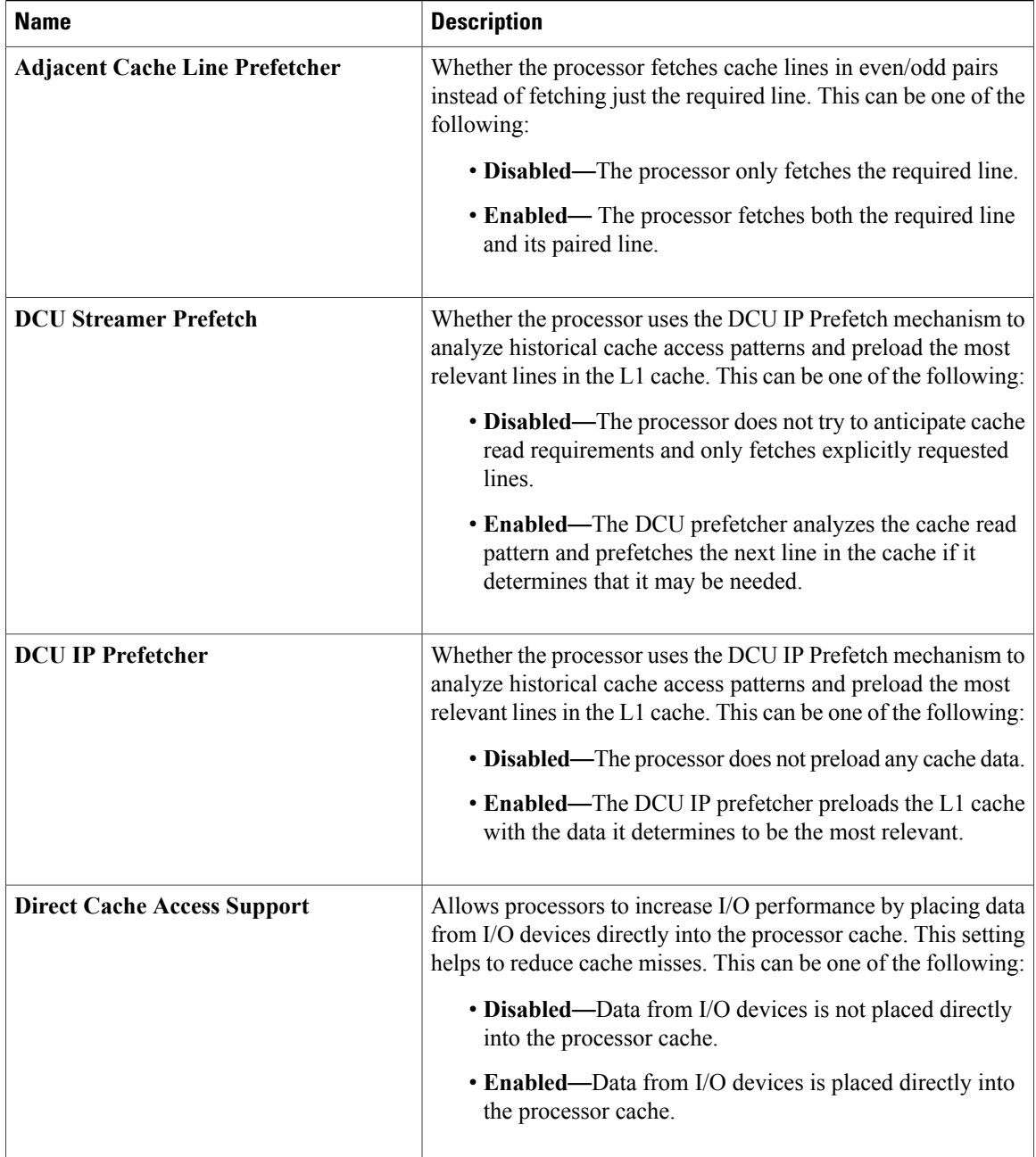

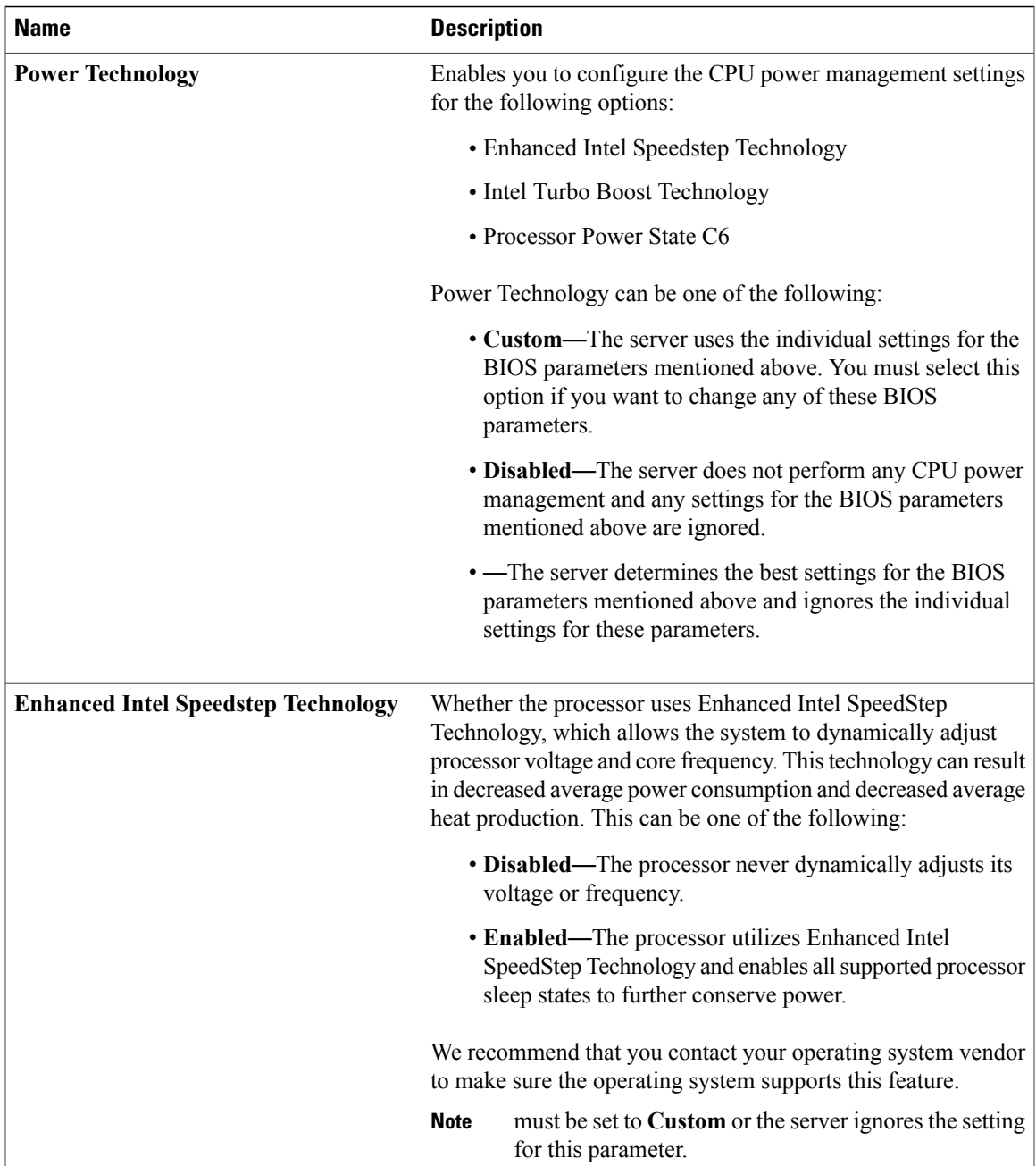

 $\mathbf{I}$ 

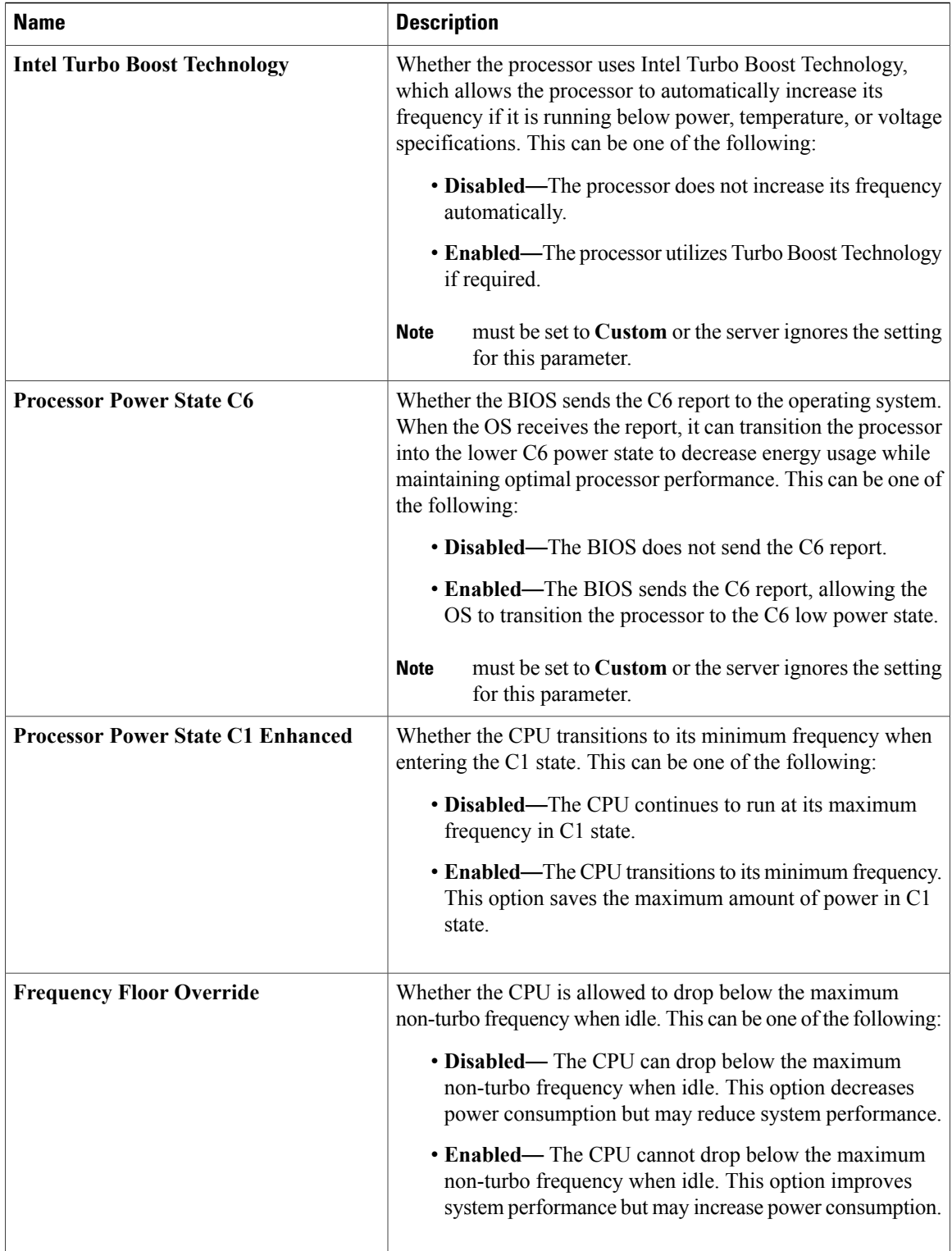

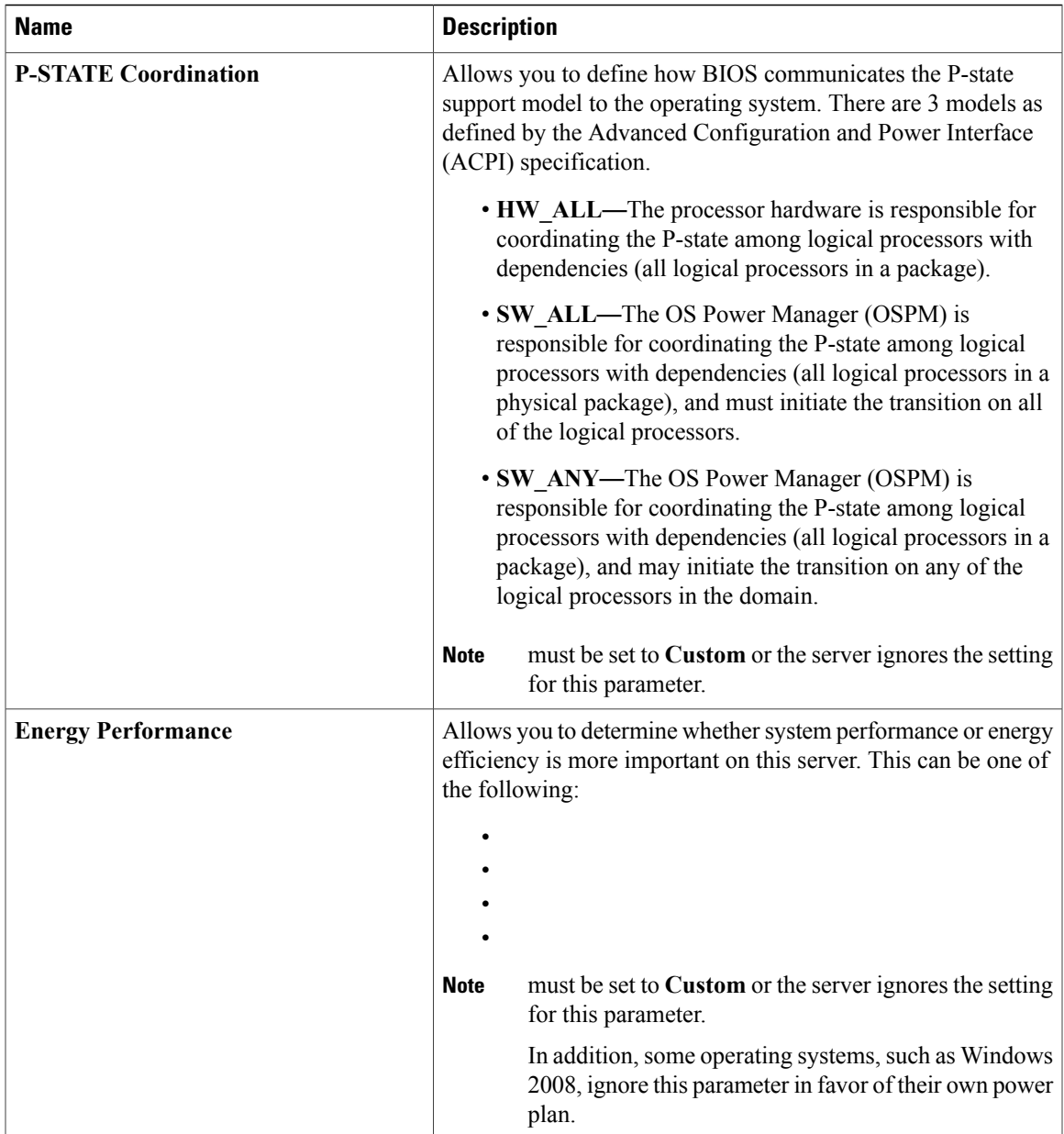

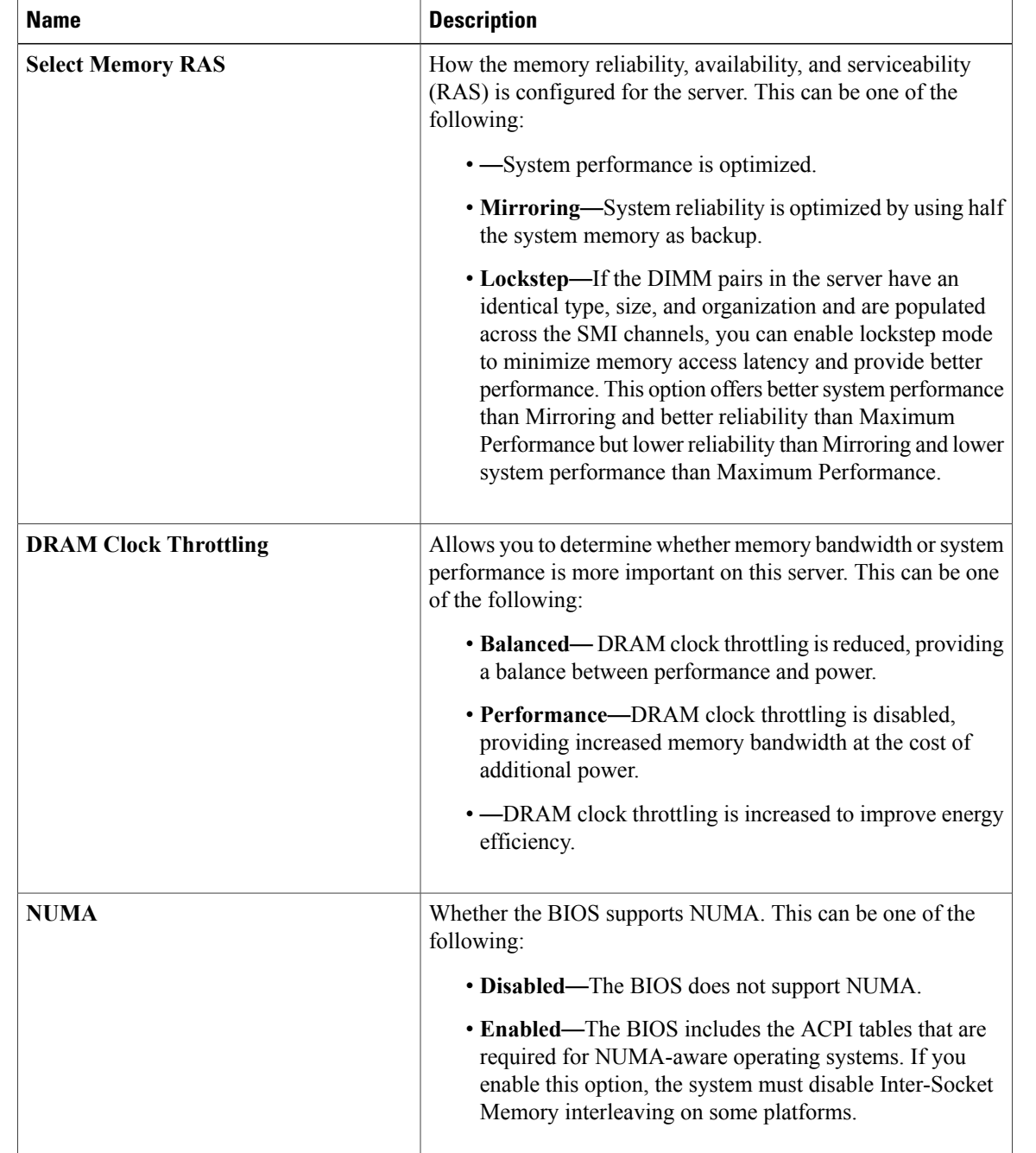

#### **Memory Configuration Parameters**

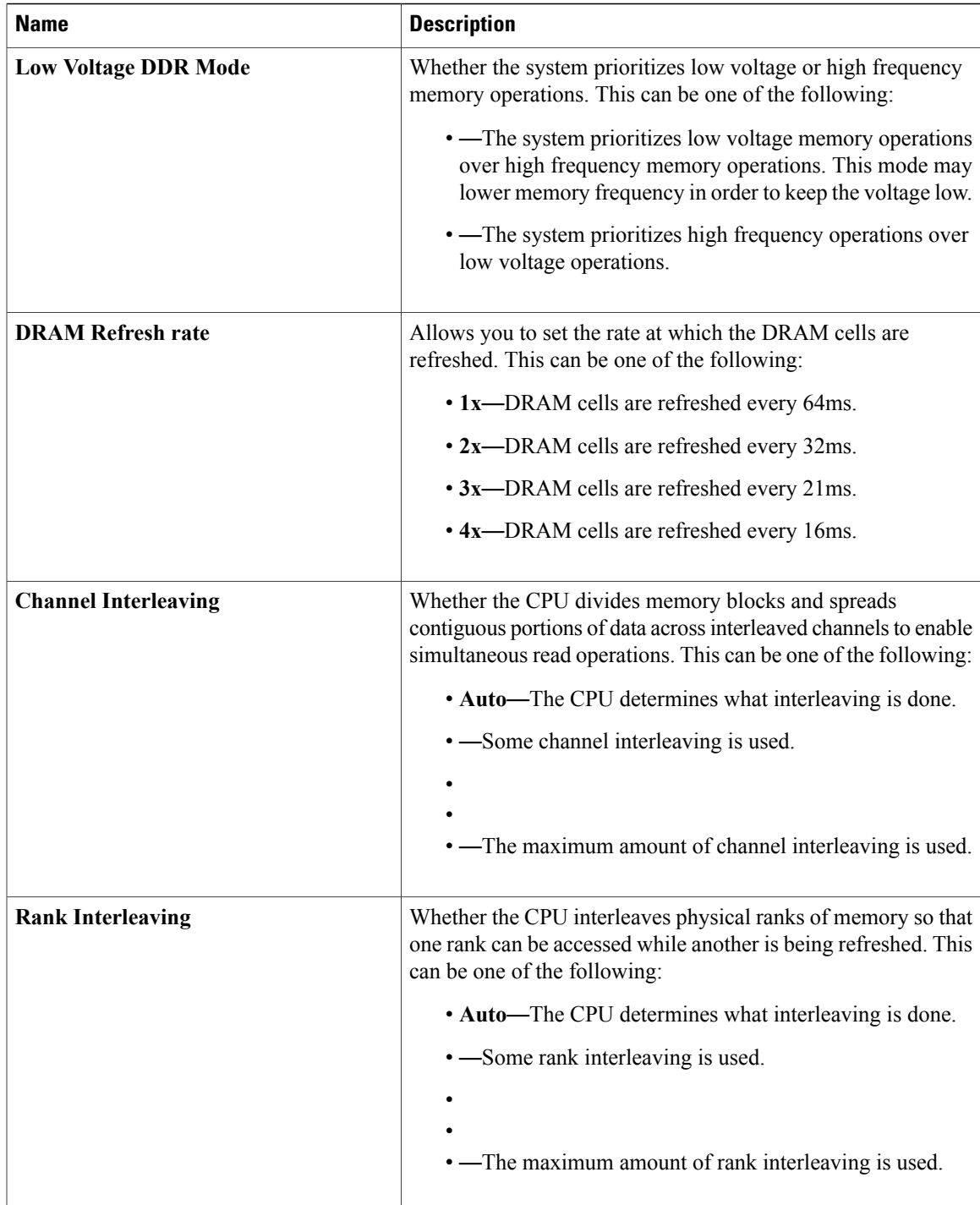

 $\mathbf l$ 

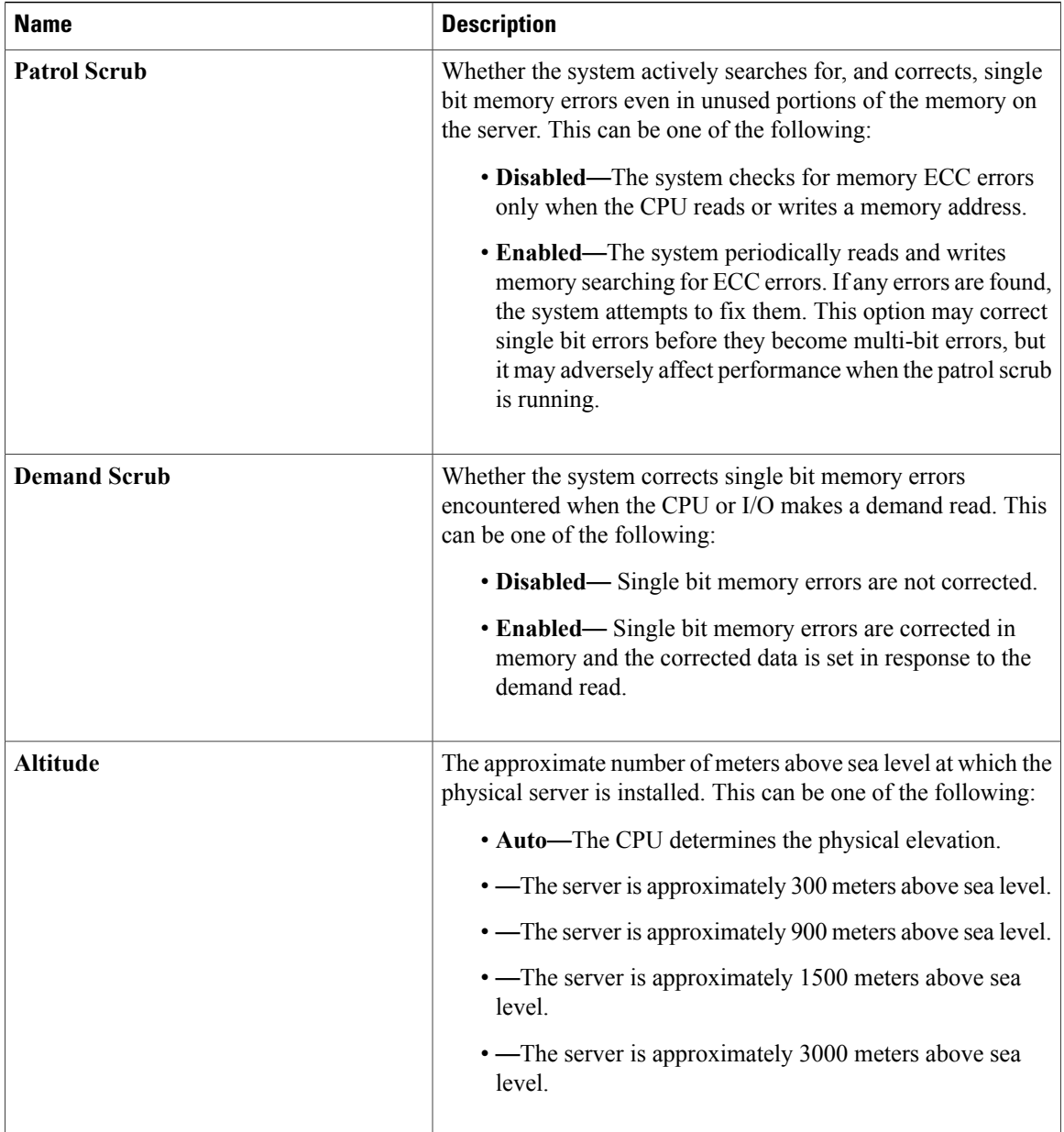

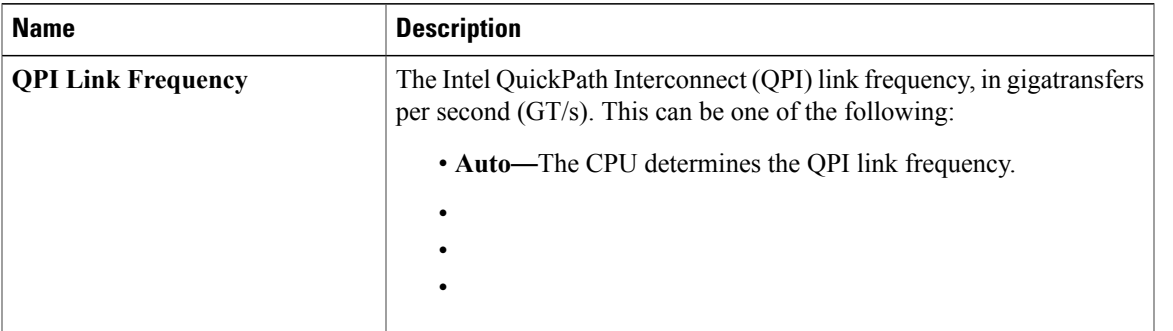

#### **QPI Configuration Parameters**

#### **USB Configuration Parameters**

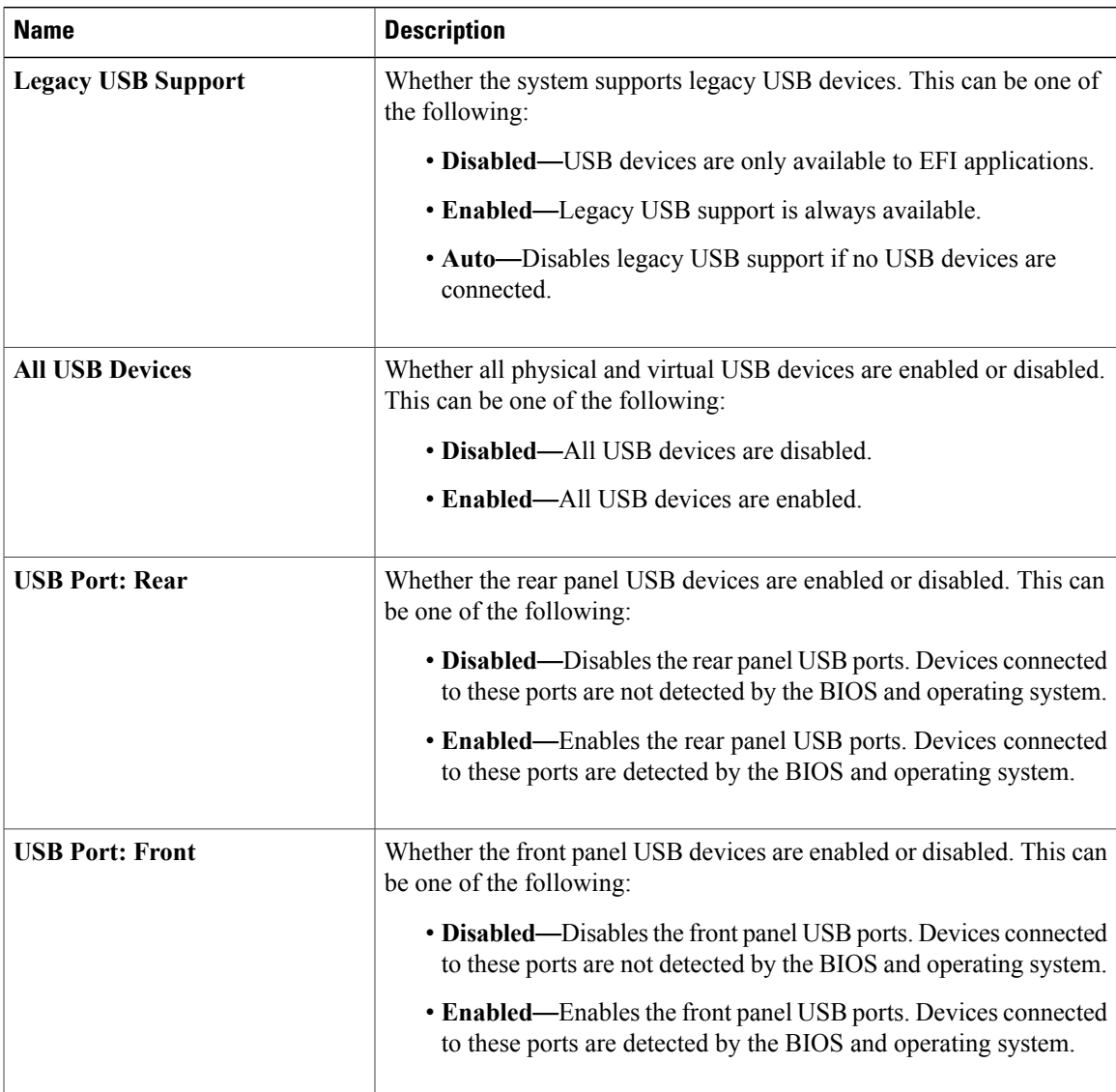

 $\overline{\phantom{a}}$ 

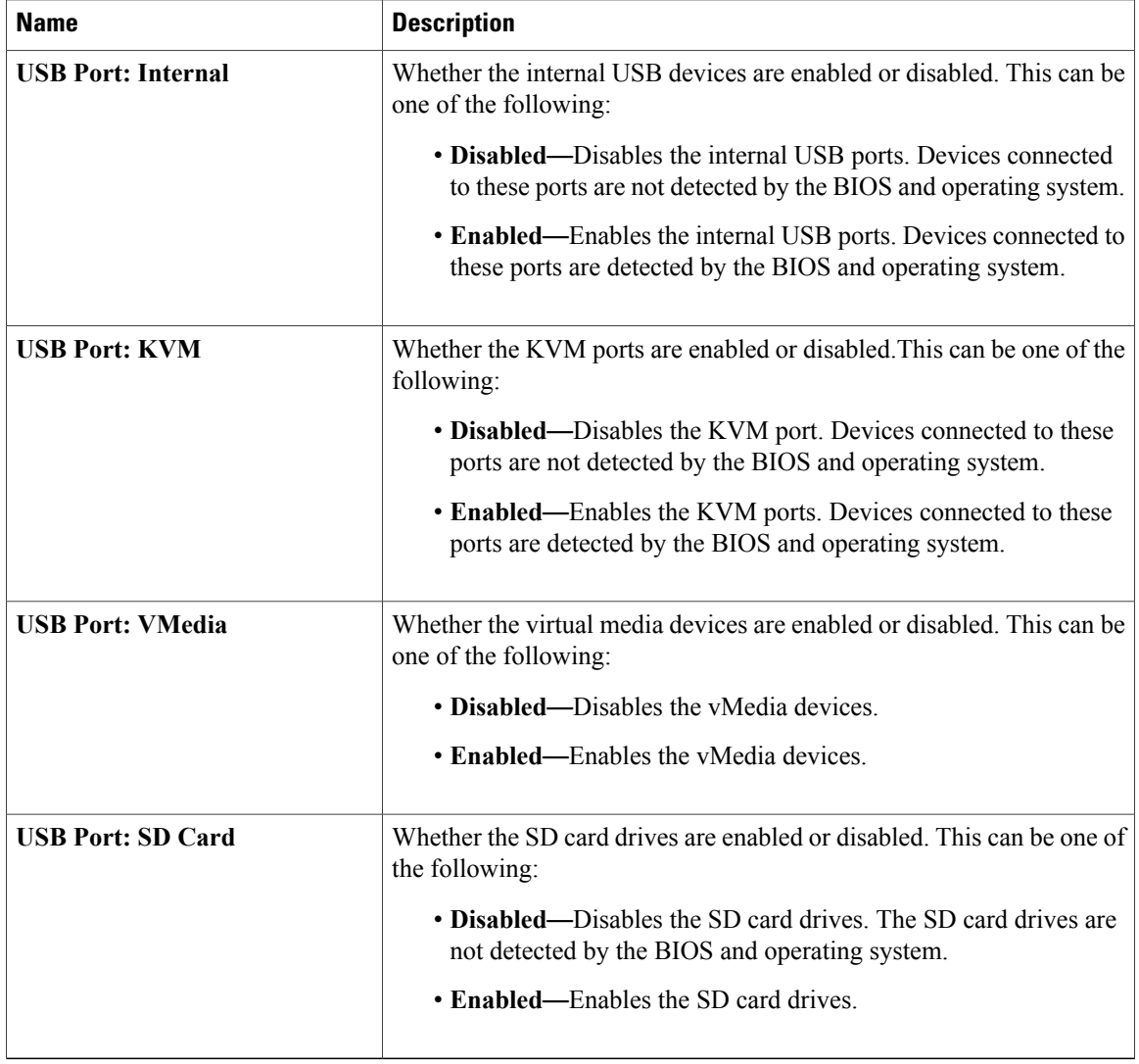

#### **PCI Configuration Parameters**

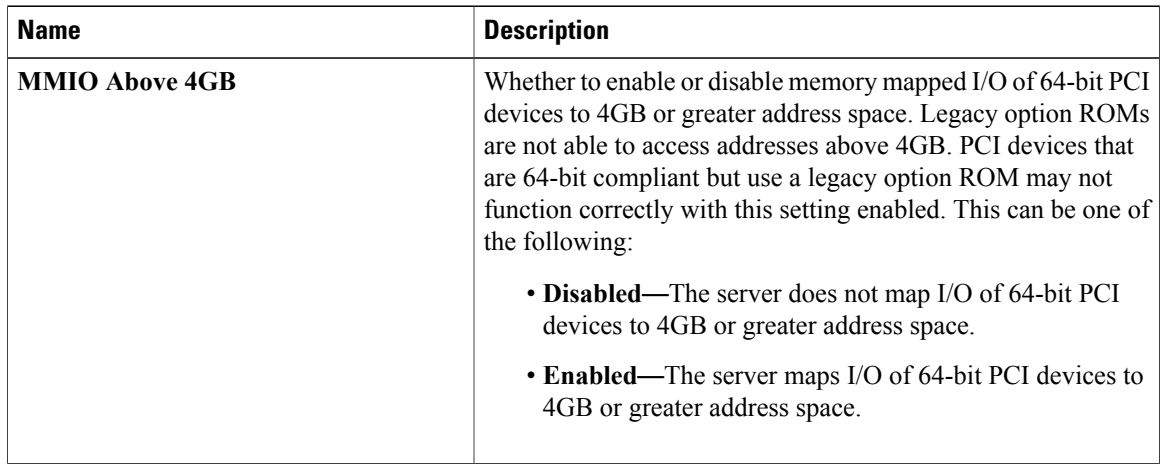

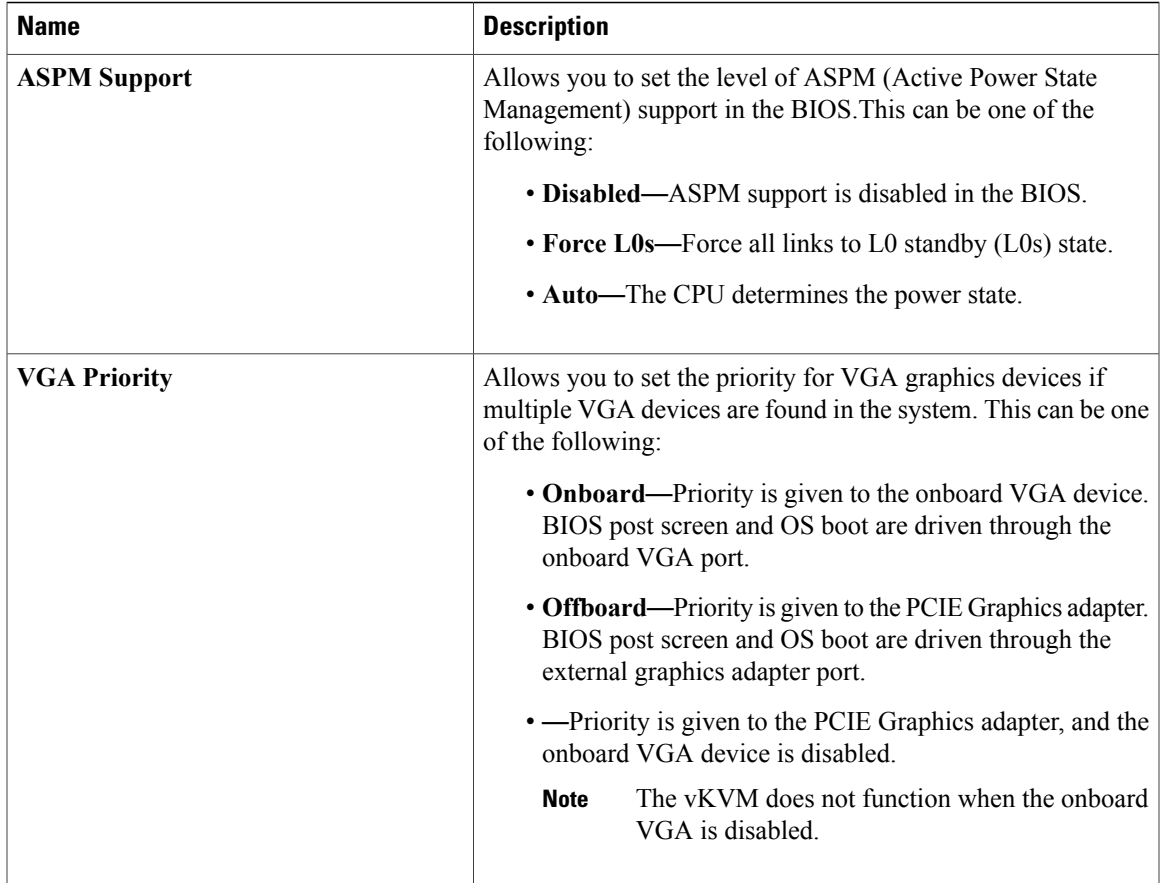

#### **Serial Configuration Parameters**

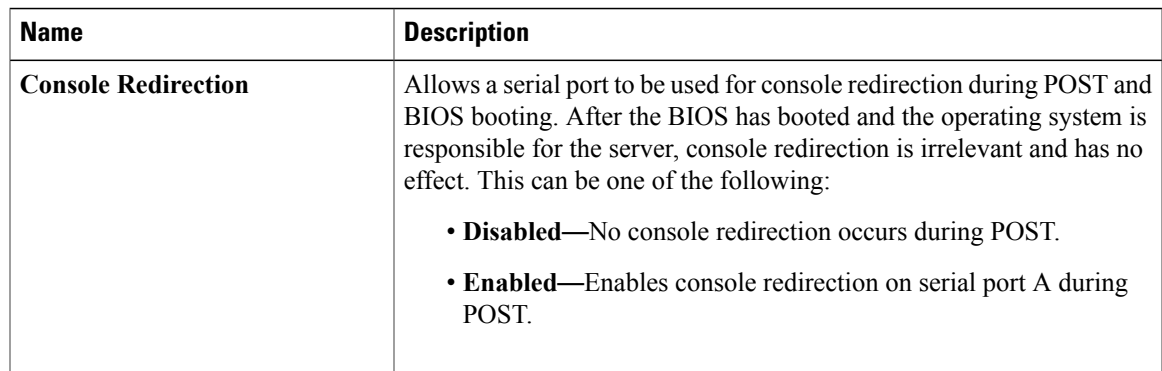

 $\mathbf l$ 

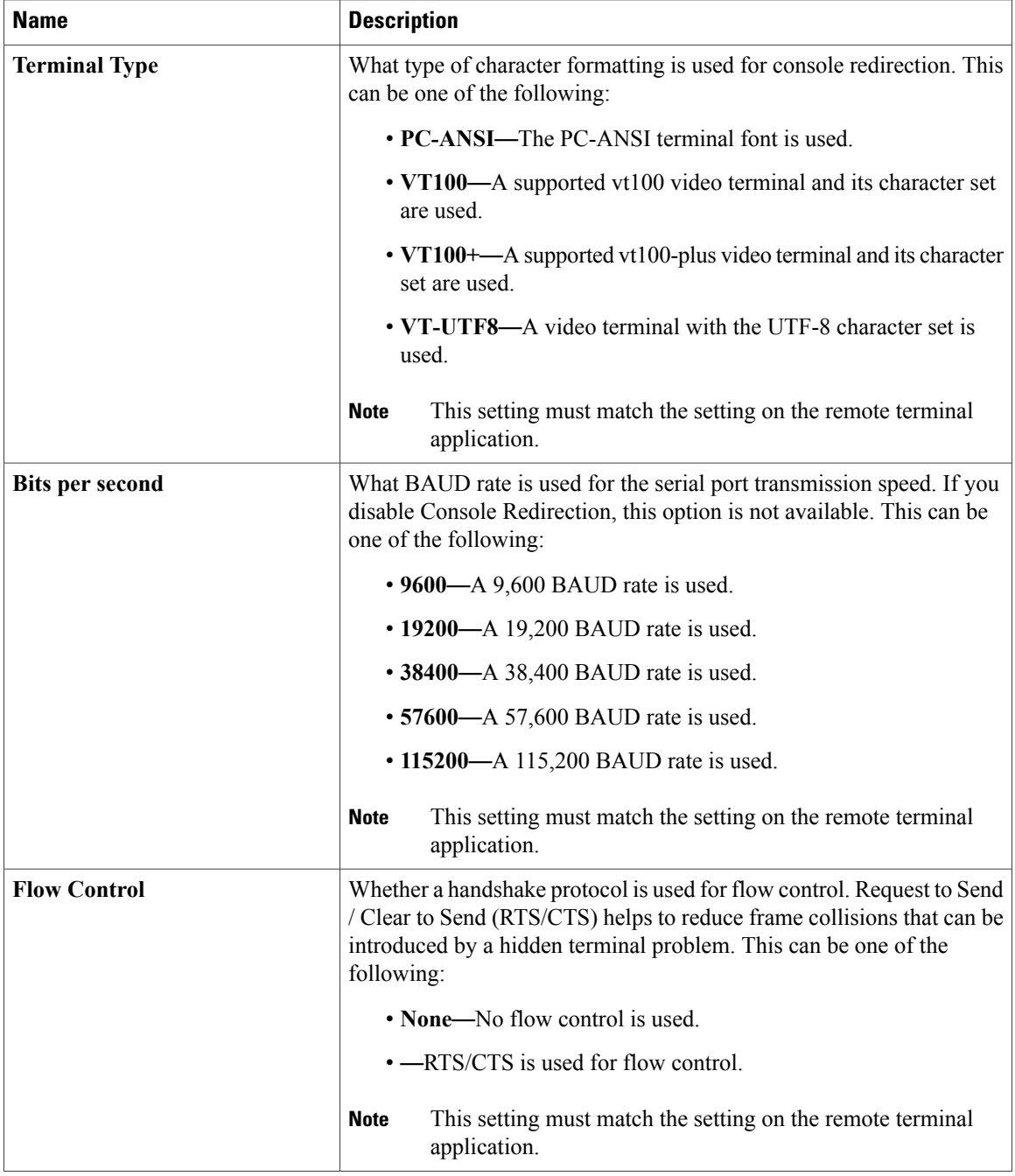

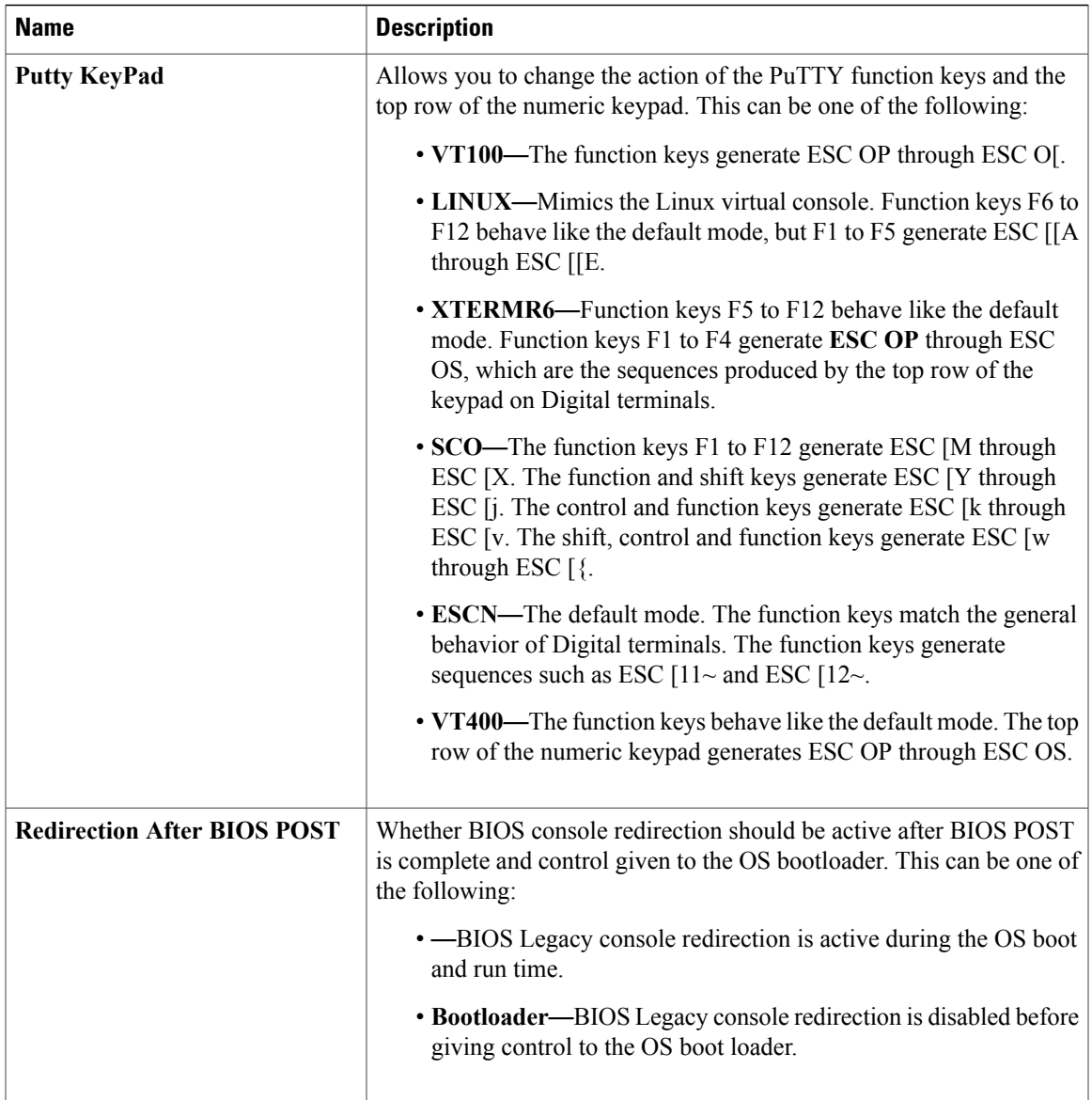

#### **LOM and PCIe Slots Configuration Parameters**

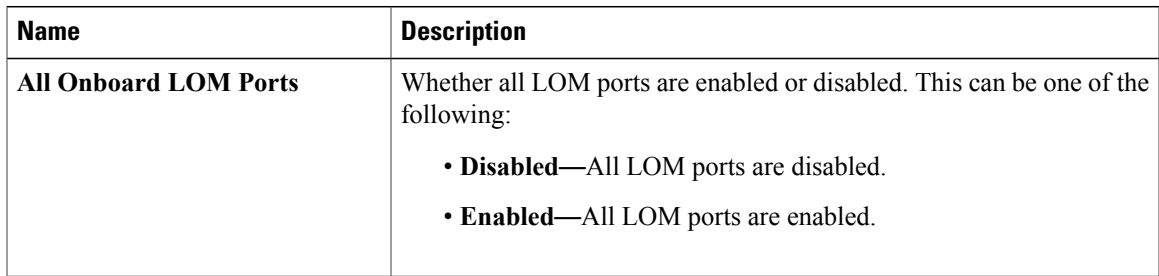

 $\overline{\phantom{a}}$ 

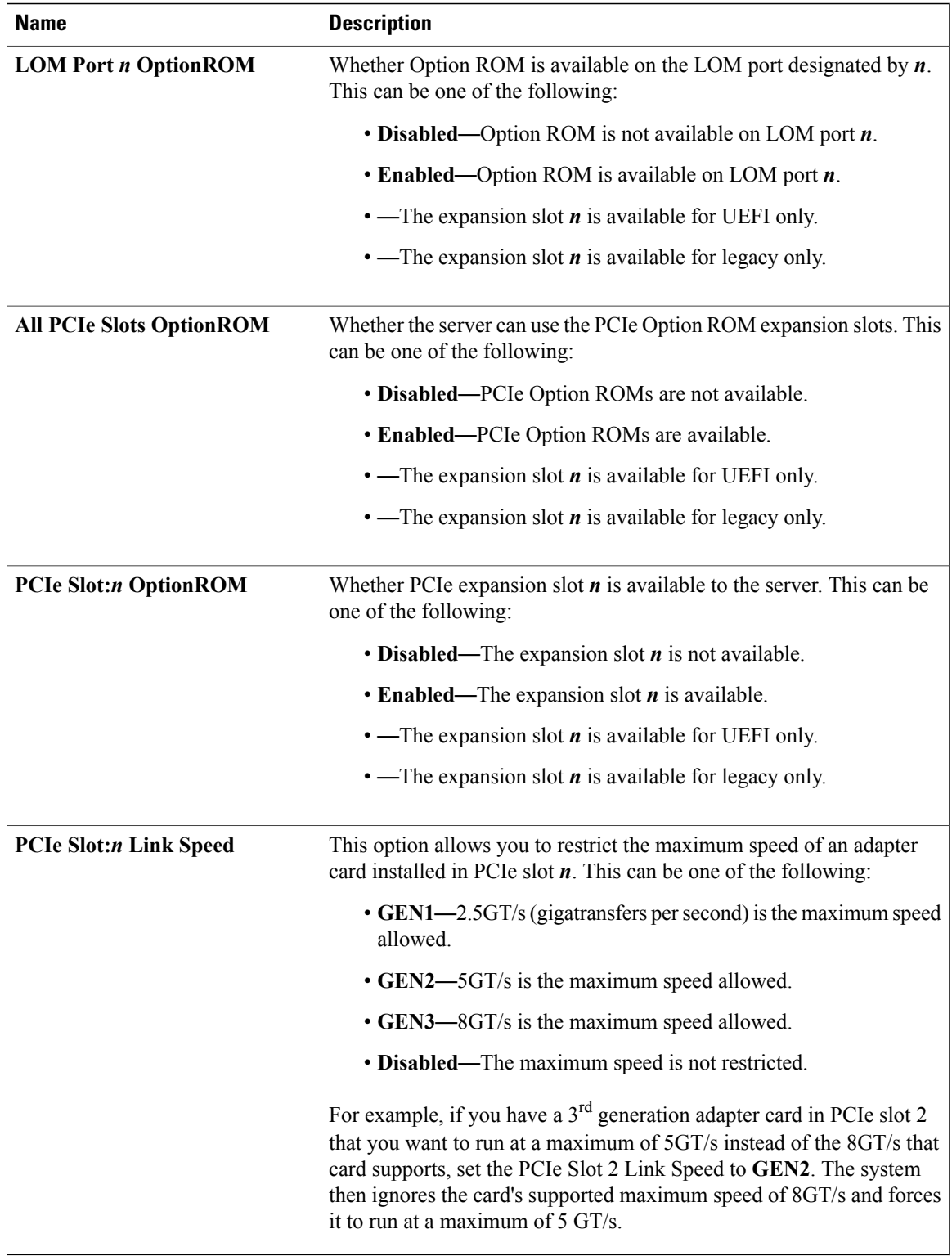

# <span id="page-266-0"></span>**Server Management BIOS Parameters for C420 Servers**

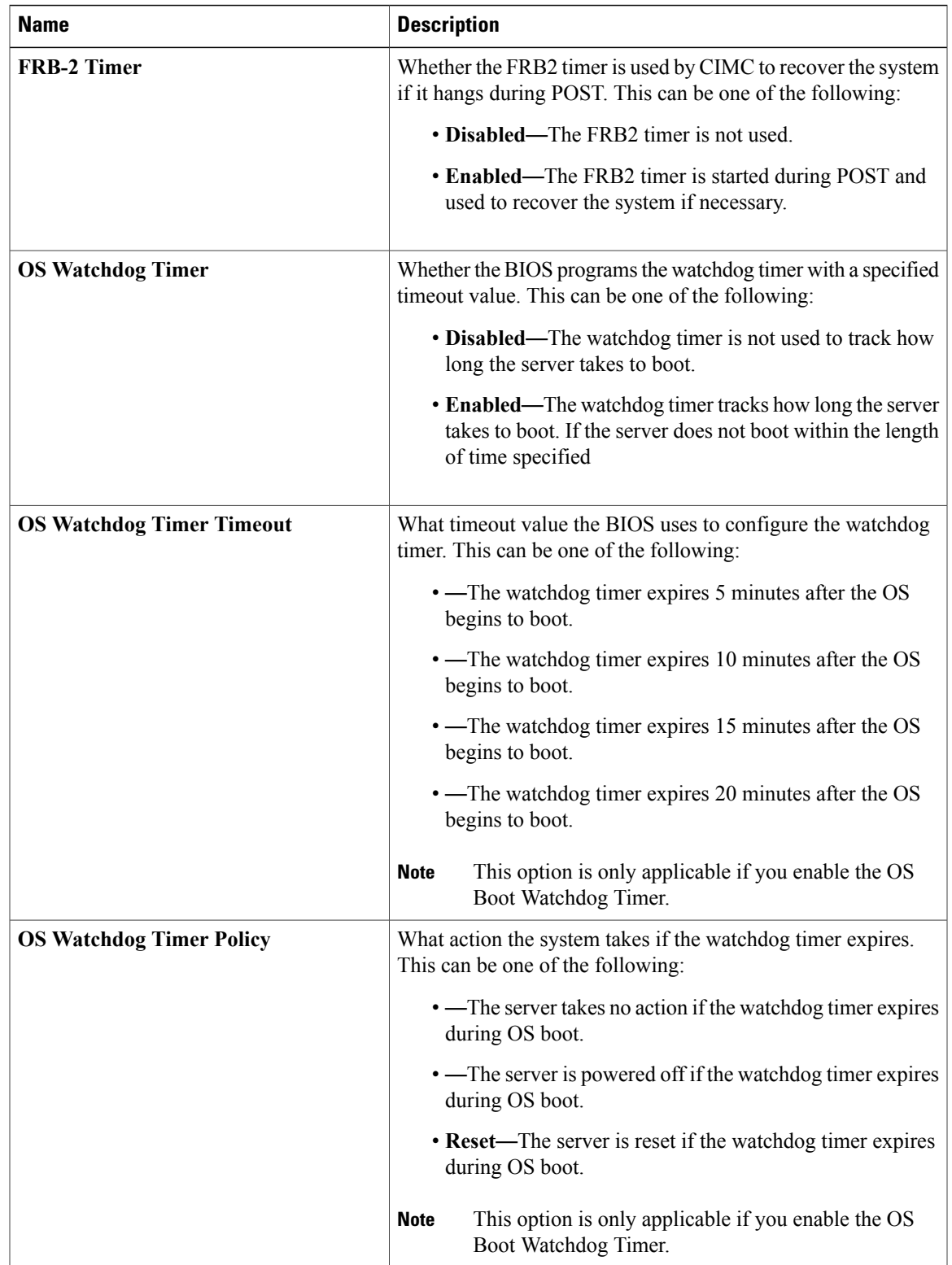

 $\mathbf{I}$ 

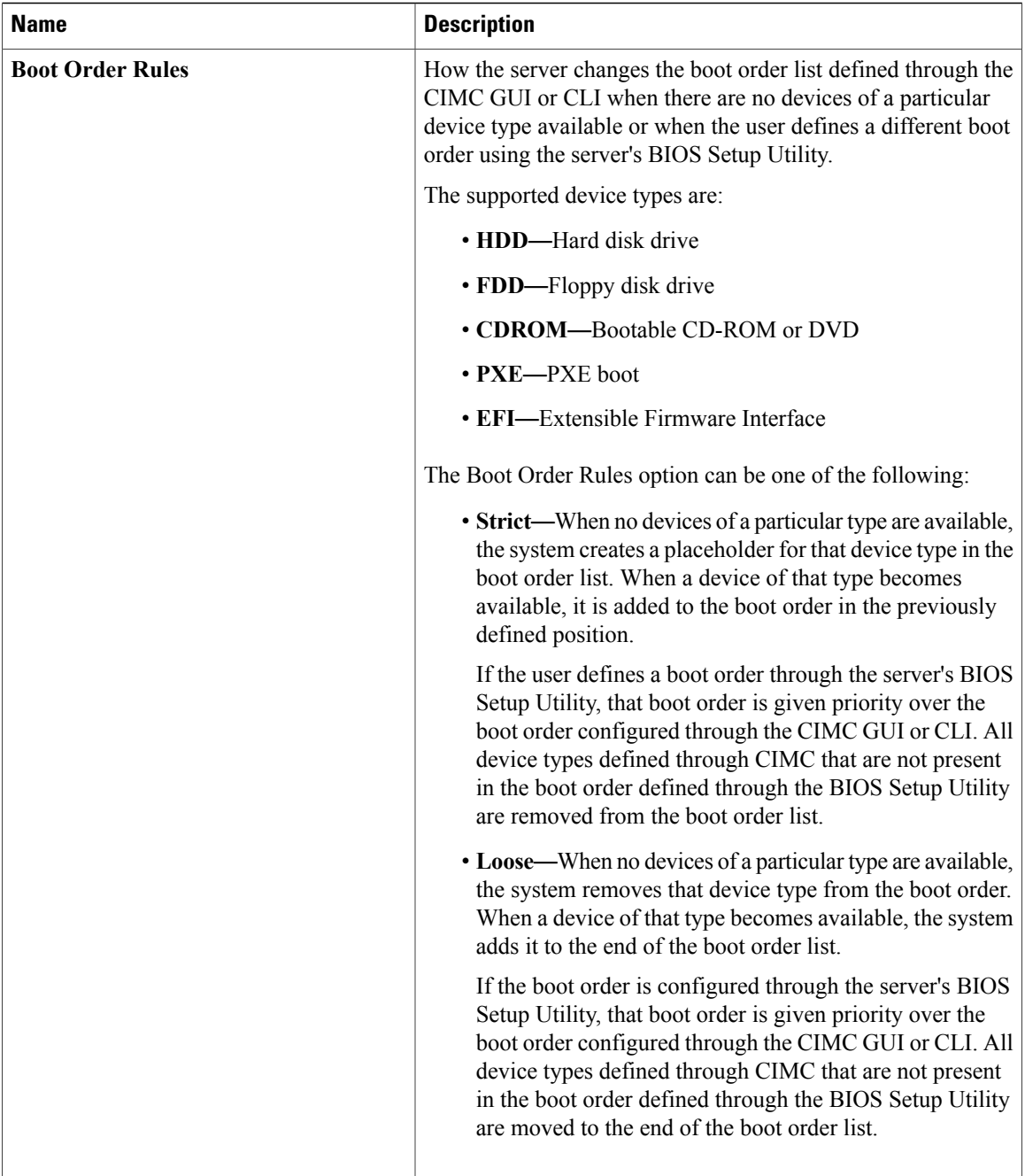

# **C460 Servers**

# <span id="page-268-1"></span>**Main BIOS Parameters for C460 Servers**

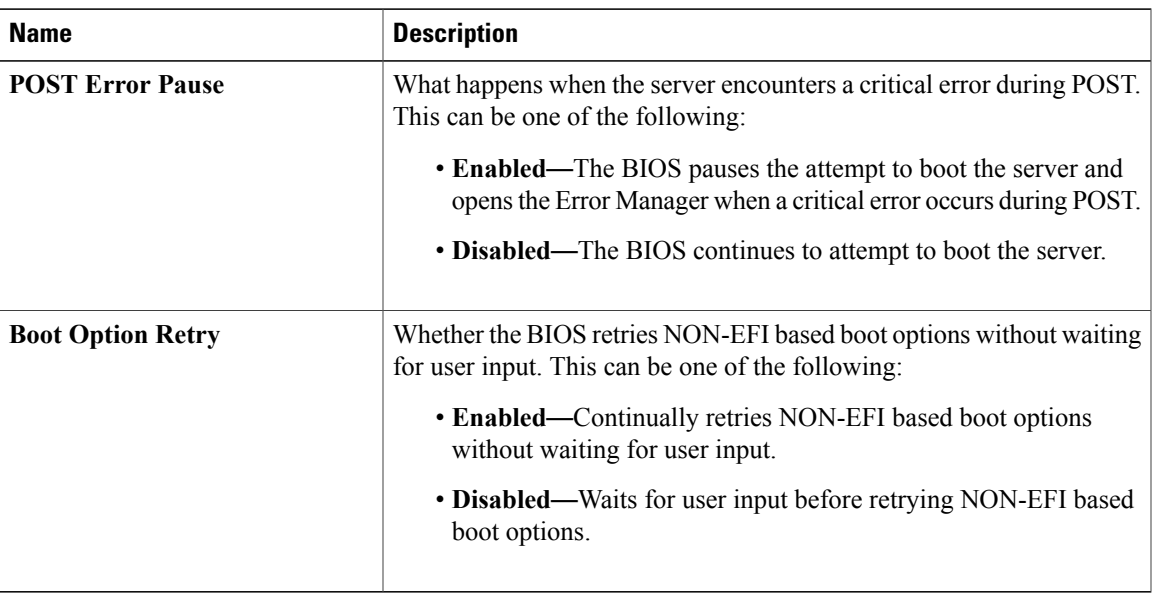

# <span id="page-268-0"></span>**Advanced BIOS Parameters for C460 Servers**

#### **Processor Configuration Parameters**

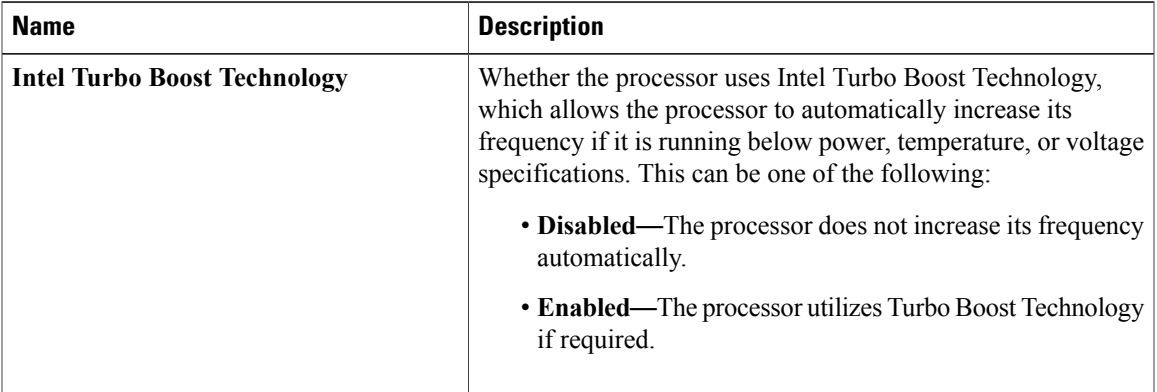

 $\mathbf l$ 

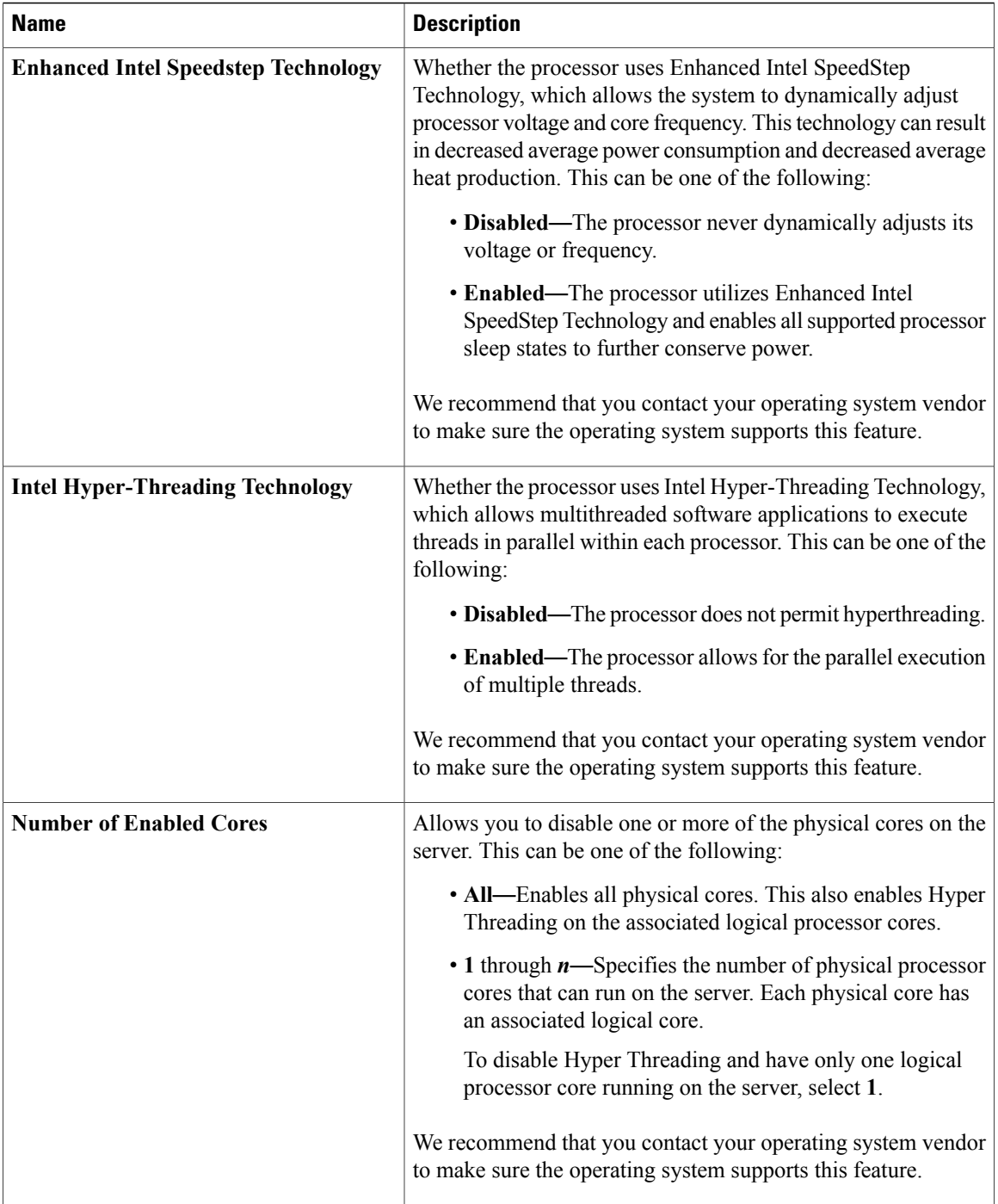

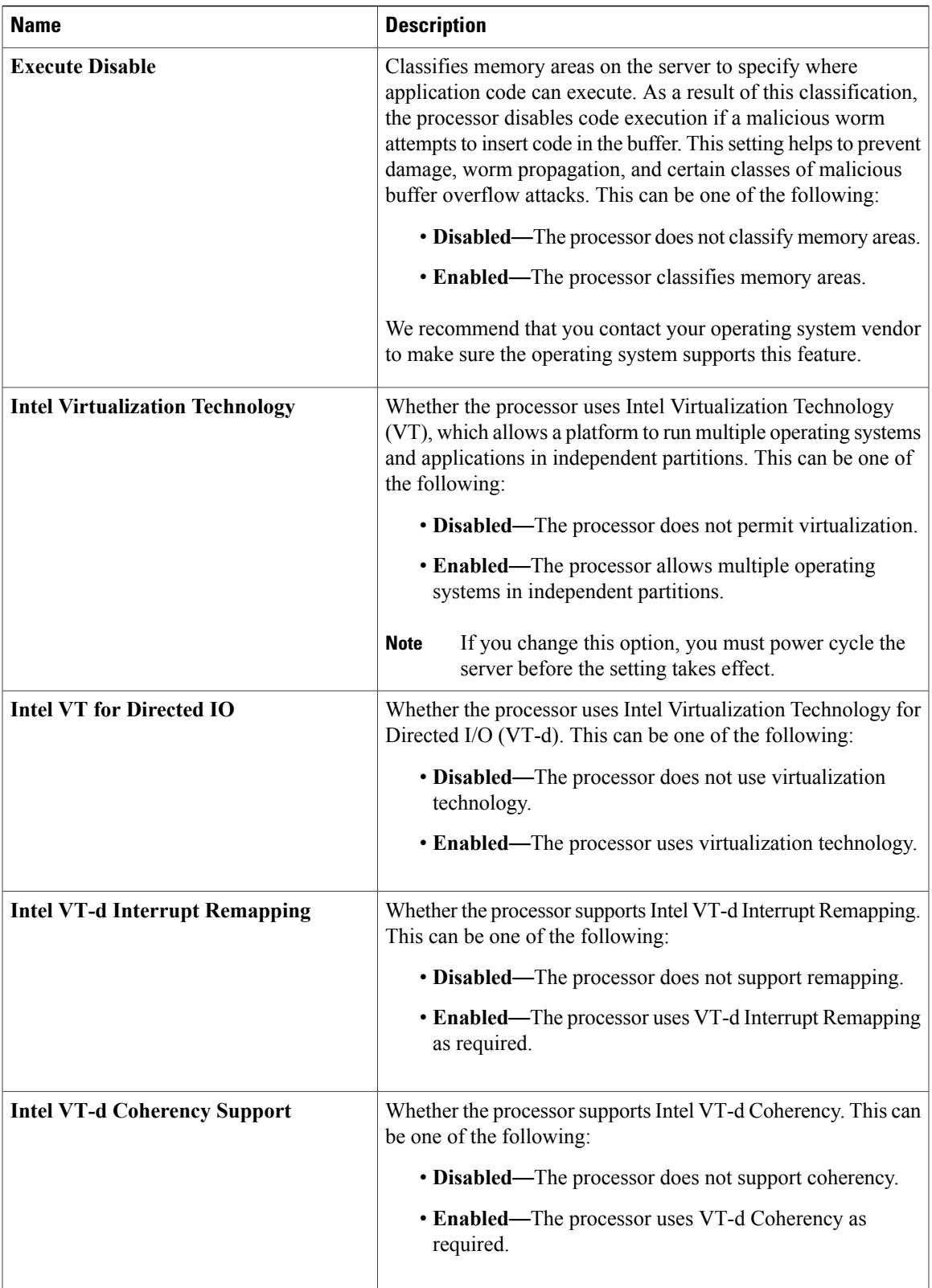

 $\overline{\phantom{a}}$ 

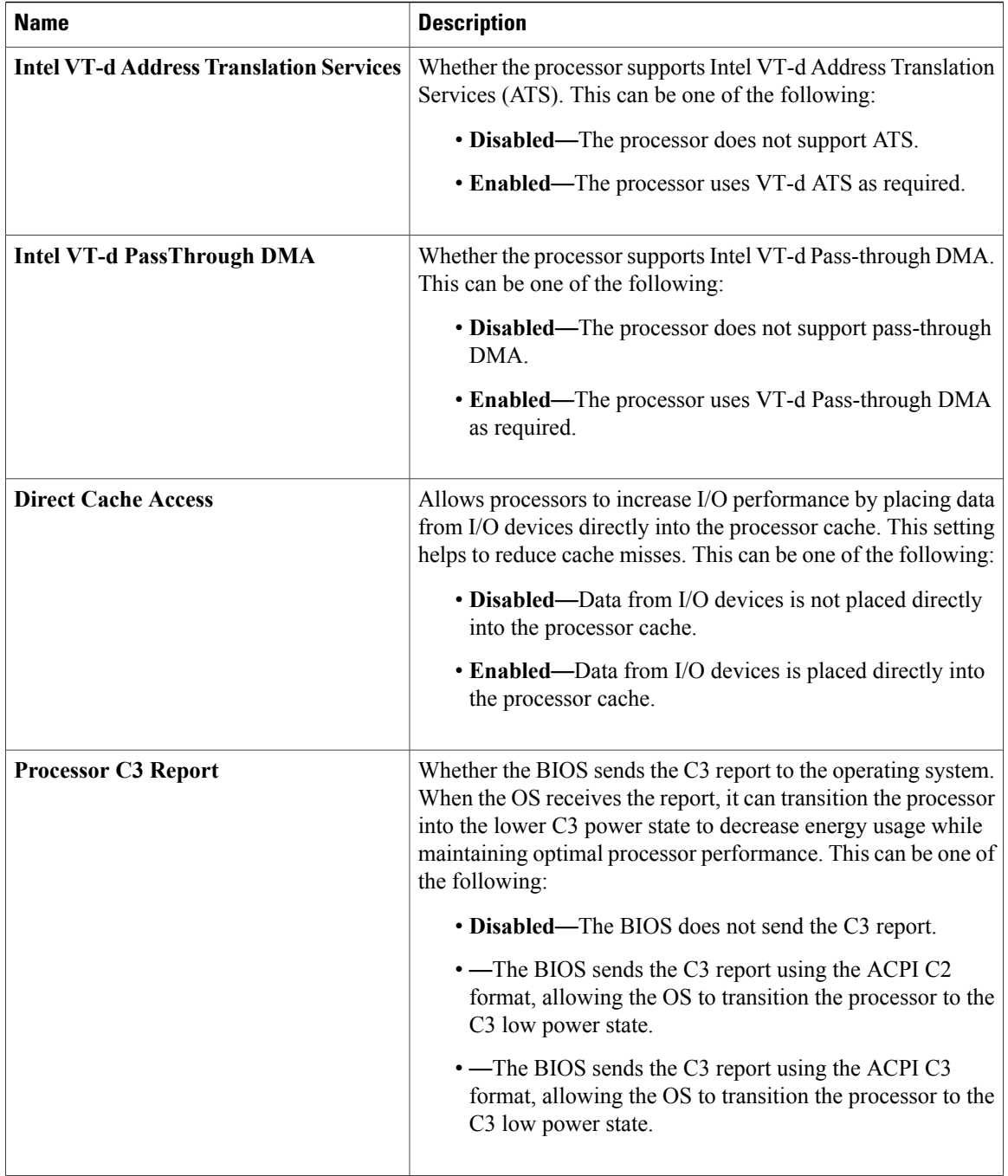

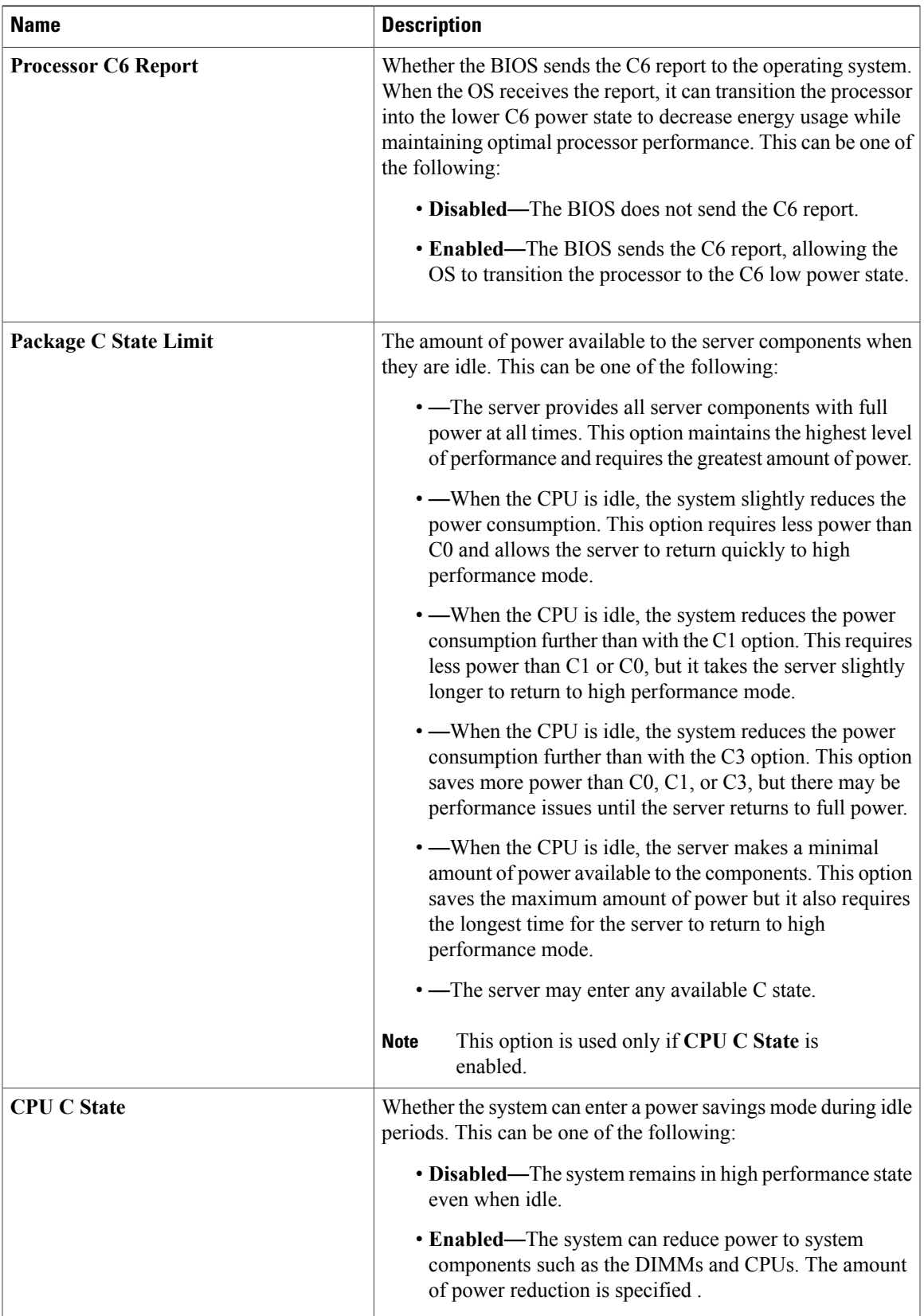

 $\mathbf l$ 

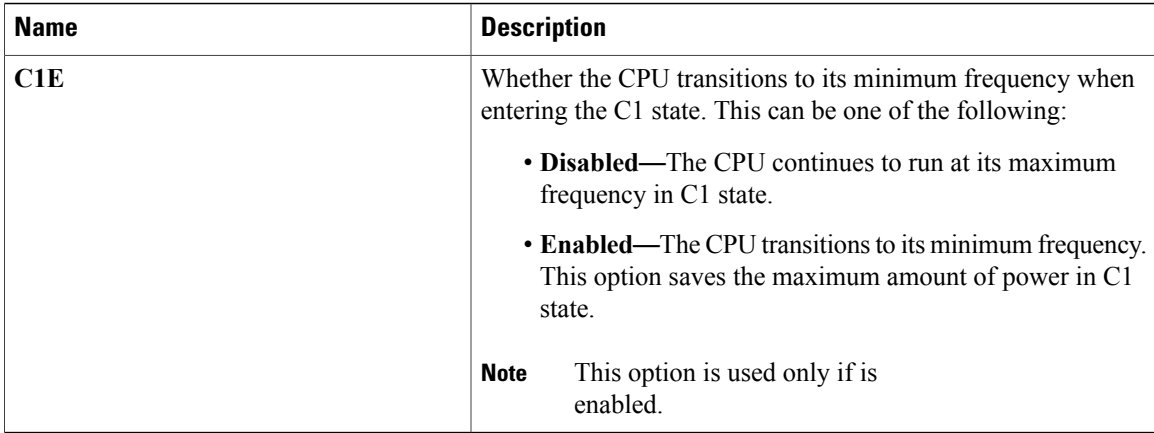

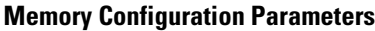

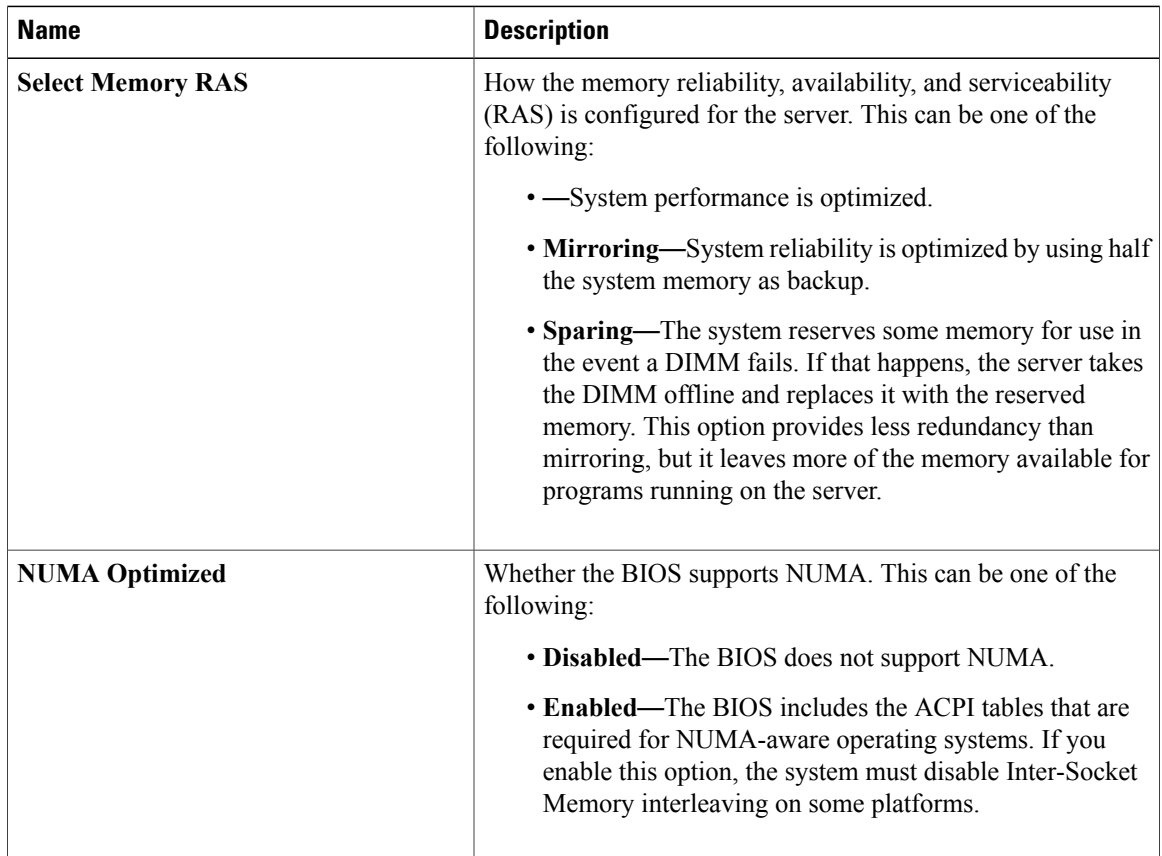

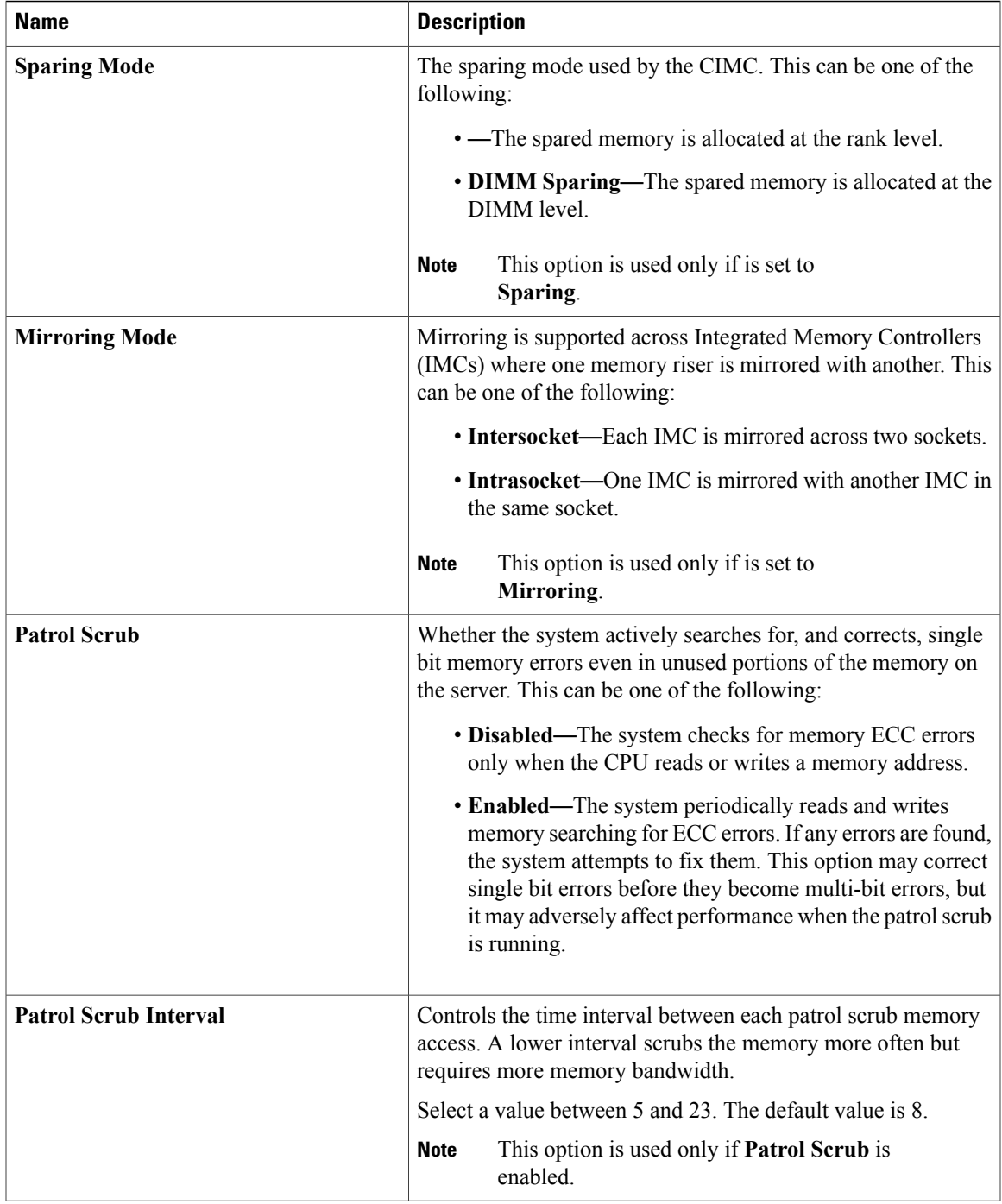

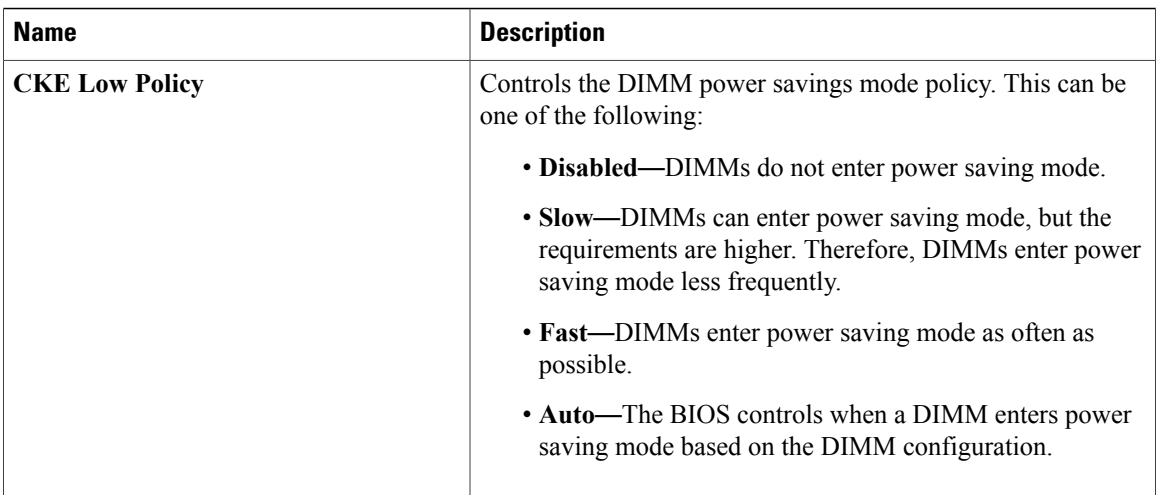

#### **Serial Port Configuration Parameters**

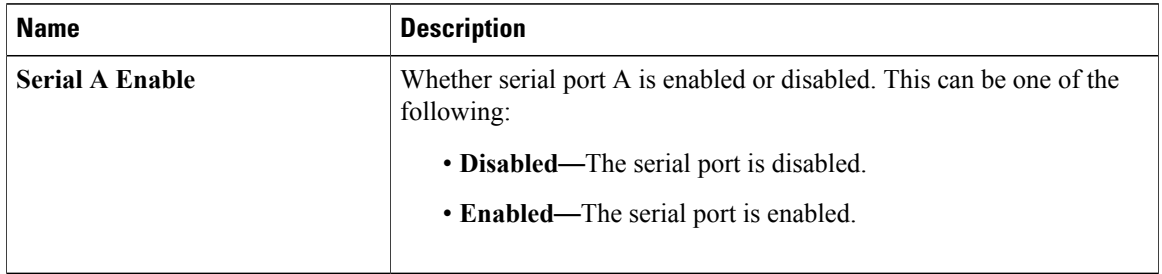

#### **USB Configuration Parameters**

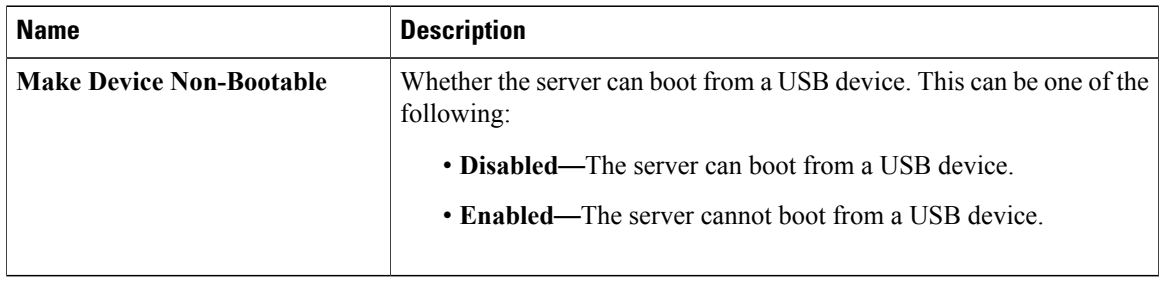

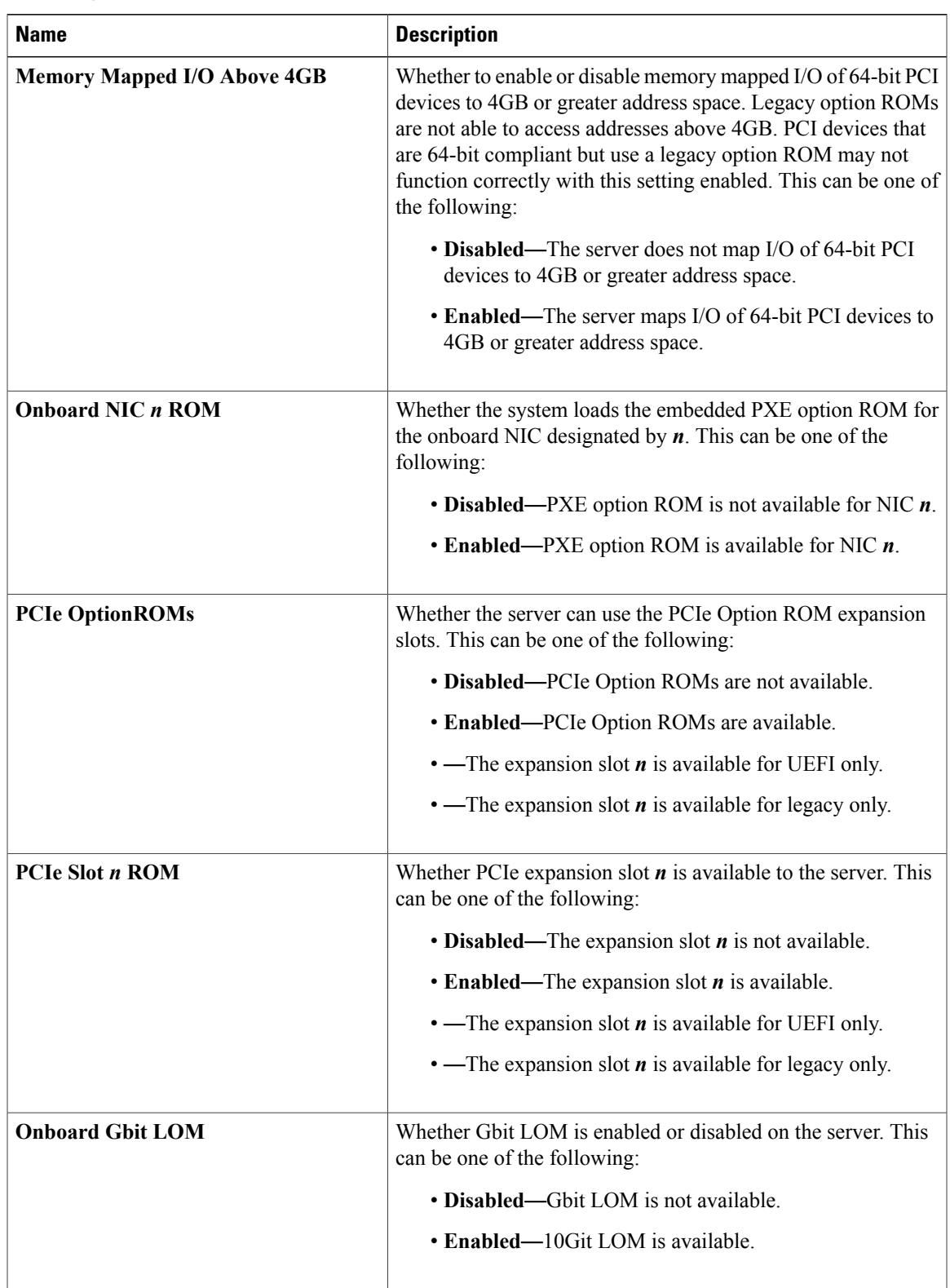

#### **PCI Configuration Parameters**

 $\mathbf l$ 

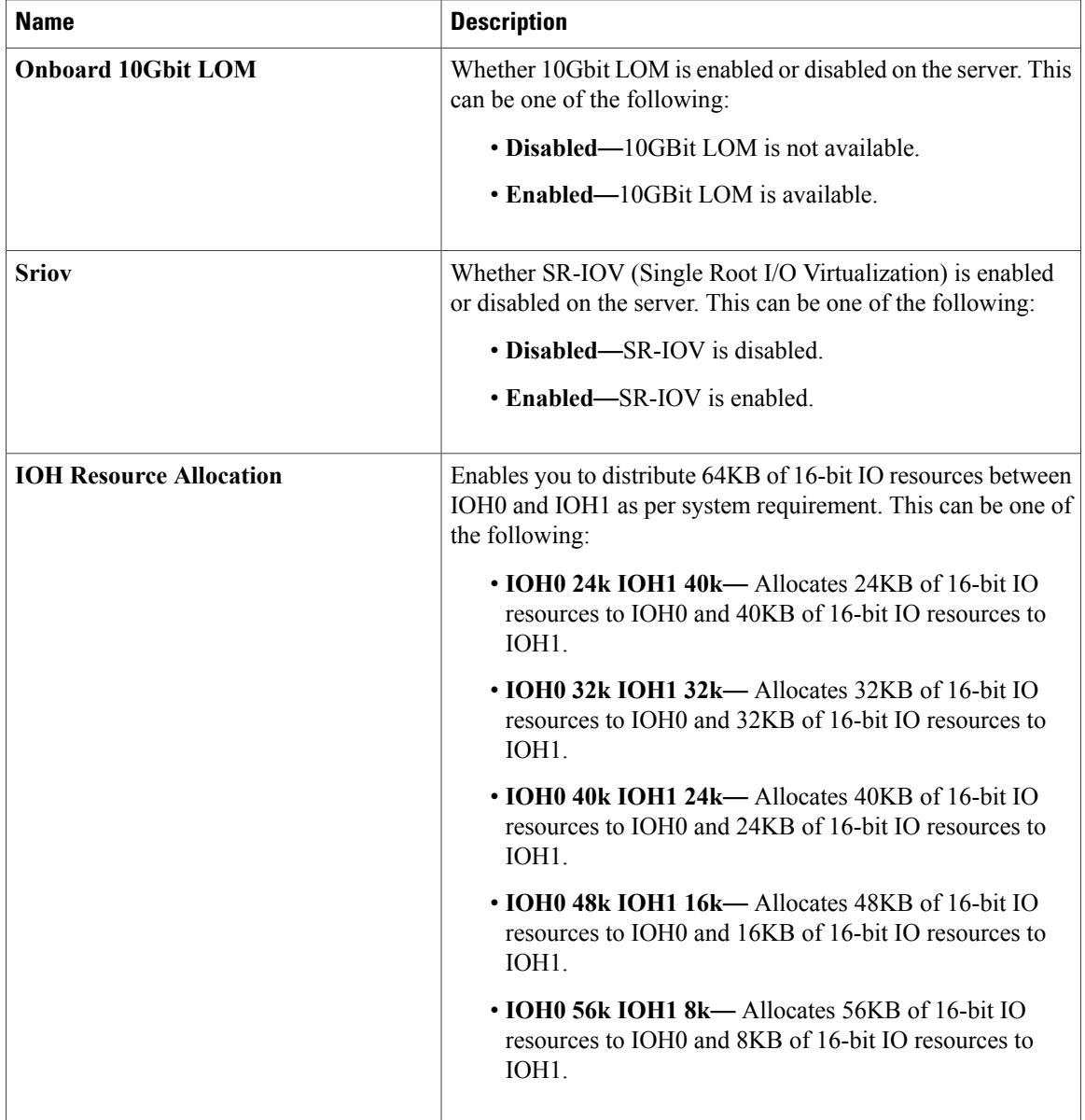

# <span id="page-278-0"></span>**Server Management BIOS Parameters for C460 Servers**

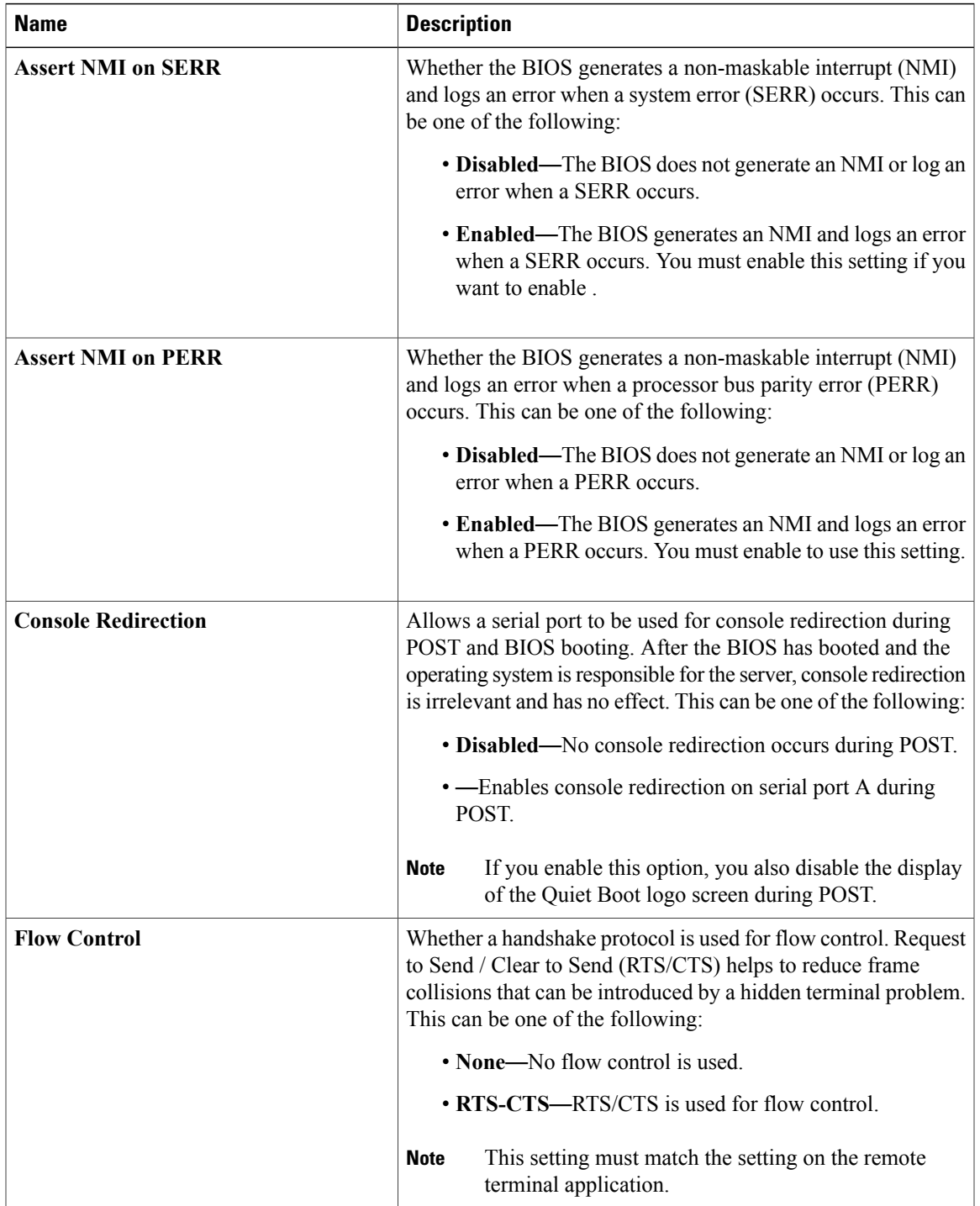

 $\mathbf{I}$ 

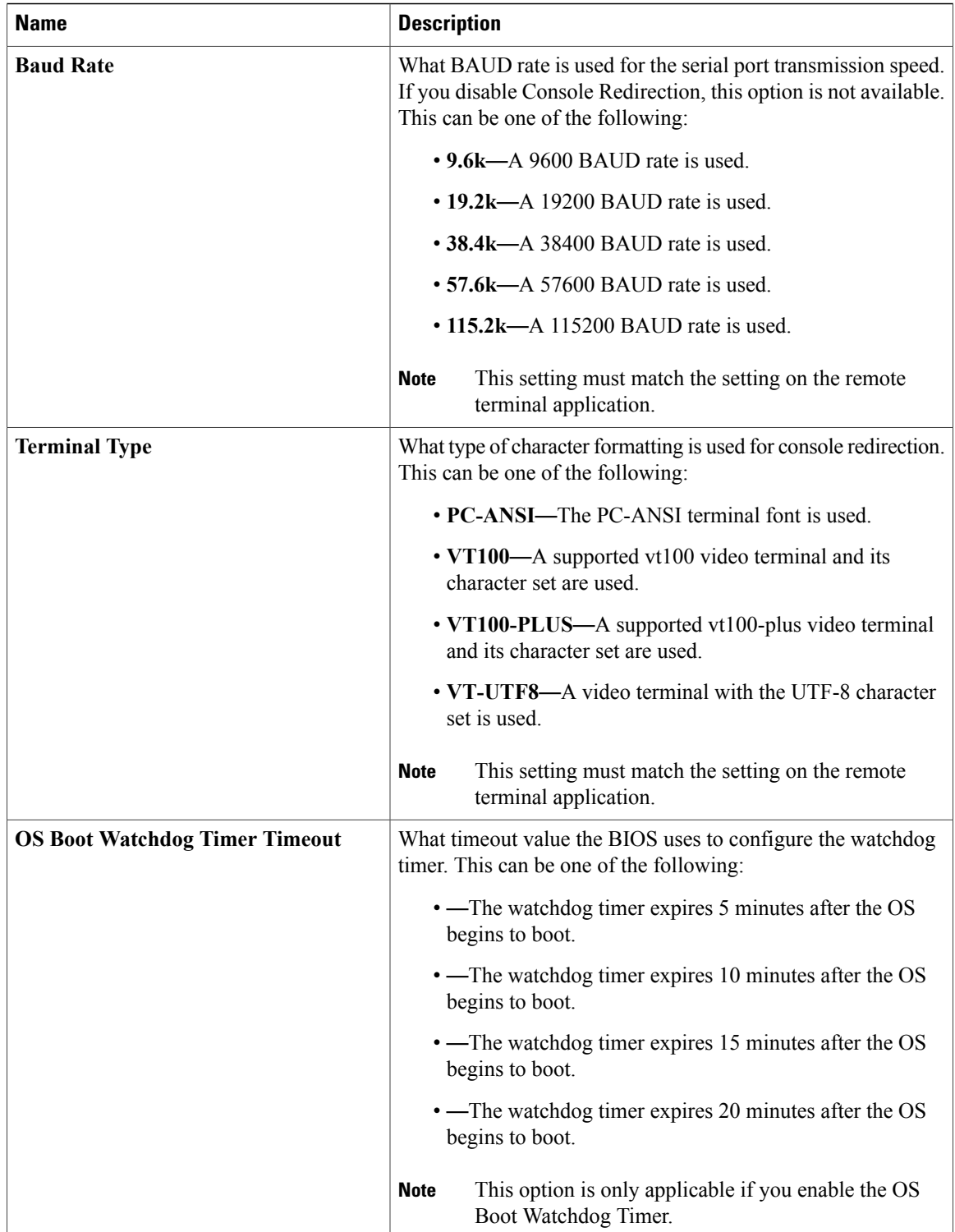

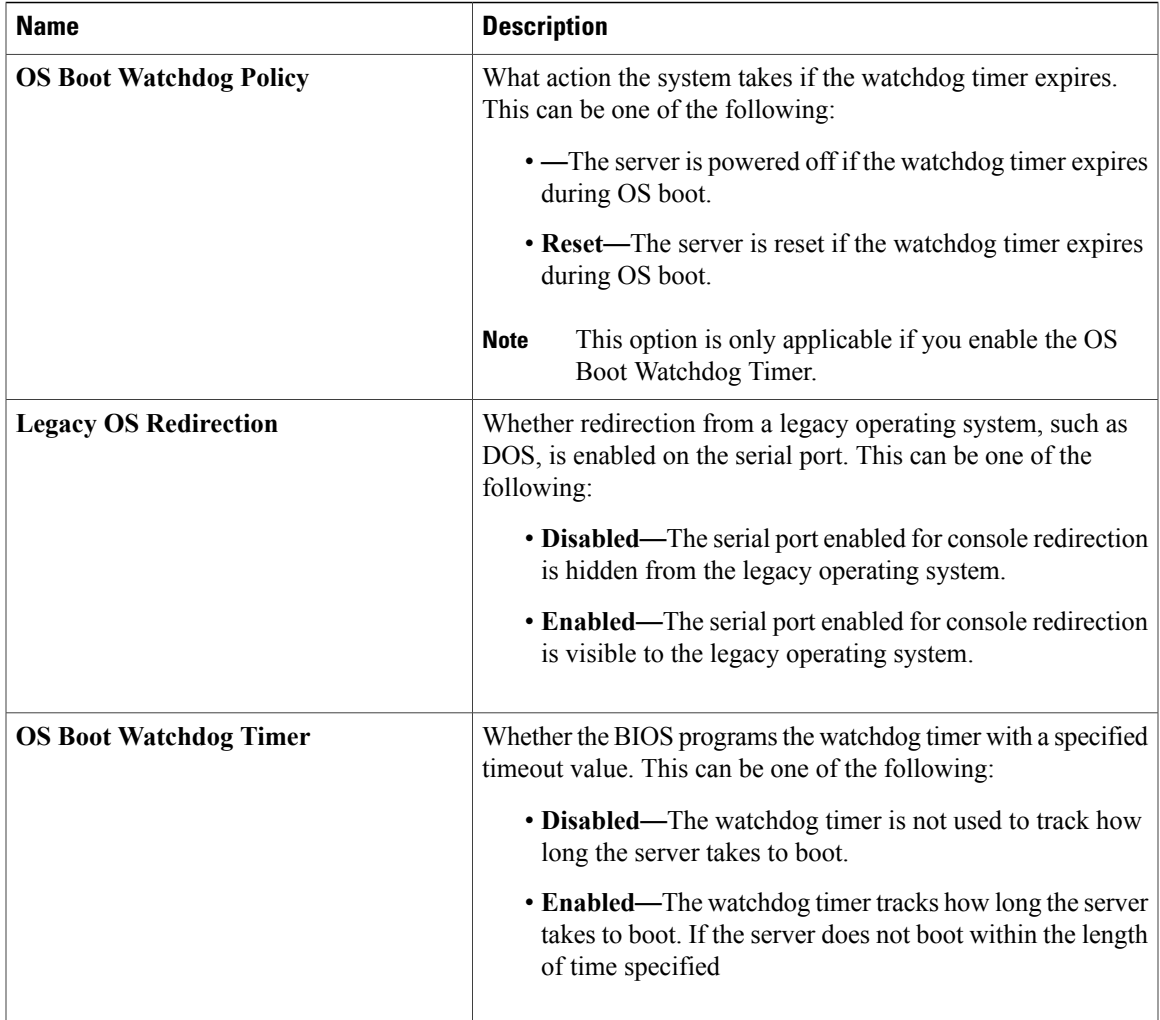

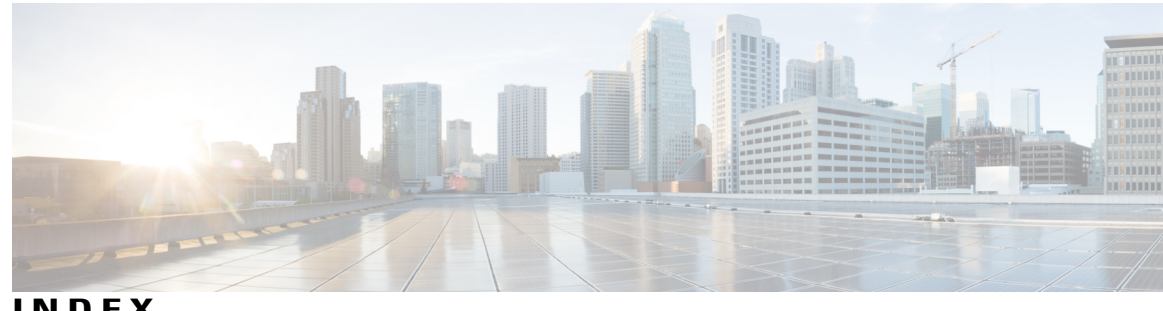

**INDEX**

## <span id="page-282-0"></span>**A**

Active Directory **[66,](#page-81-0) [68,](#page-83-0) [69](#page-84-0)** configuring groups **[69](#page-84-0)** configuring in CIMC **[68](#page-83-0)** adapter **[46,](#page-61-0) [85,](#page-100-0) [127,](#page-142-0) [128,](#page-143-0) [129,](#page-144-0) [130,](#page-145-0) [131](#page-146-0)** activating firmware **[131](#page-146-0)** configuring properties **[85](#page-100-0)** exporting the configuration **[127](#page-142-0)** firmware **[130](#page-145-1)** importing the configuration **[128](#page-143-0)** installing firmware **[130](#page-145-0)** network **[85](#page-100-1)** PCI **[46](#page-61-0)** resetting **[131](#page-146-1)** restoring default configuration **[129](#page-144-0)** viewing properties **[85](#page-100-1)** adapters **[83](#page-98-0)** overview **[83](#page-98-0)** advanced BIOS parameters **[184,](#page-199-0) [203,](#page-218-0) [222,](#page-237-0) [235,](#page-250-0) [253](#page-268-0)** C22 and C24 servers **[184](#page-199-0)** C220 and C240 servers **[203](#page-218-0)** C260 server **[222](#page-237-0)** C420 servers **[235](#page-250-0)** C460 server **[253](#page-268-0)**

# **B**

backing up **[178](#page-193-0)** CIMC configuration **[178](#page-193-0)** bios **[176](#page-191-0)** recovering corrupt **[176](#page-191-0)** BIOS **[158](#page-173-0), [162](#page-177-0)** installing from remote server **[162](#page-177-0)** obtaining firmware from Cisco **[158](#page-173-0)** BIOS parameters **[183](#page-198-0), [184](#page-199-0), [200](#page-215-0), [203](#page-218-1), [219](#page-234-0), [222](#page-237-0), [232](#page-247-0), [235](#page-250-0), [251](#page-266-0), [253](#page-268-0), [263](#page-278-0)** advanced parameters for C22 and C24 **[184](#page-199-0)** advanced parameters for C220 and C240 **[203](#page-218-0)** advanced parameters for C260 **[222](#page-237-0)** advanced parameters for C420 **[235](#page-250-0)** advanced parameters for C460 **[253](#page-268-0)**

BIOS parameters *(continued)* main parameters for C22 and C24 **[183](#page-198-0)** main parameters for C220 and C240 **[203](#page-218-1)** main parameters for C260 **[222](#page-237-1)** main parameters for C420 **[235](#page-250-1)** main parameters for C460 **[253](#page-268-1)** server management parameters for C22 and C24 **[200](#page-215-0)** server management parameters for C220 and C240 **[219](#page-234-0)** server management parameters for C260 **[232](#page-247-0)** server management parameters for C420 **[251](#page-266-0)** server management parameters for C460 **[263](#page-278-0)** BIOS settings **[14,](#page-29-0) [31,](#page-46-0) [32,](#page-47-0) [33,](#page-48-0) [34](#page-49-0)** advanced **[32](#page-47-0)** main **[31](#page-46-0)** restoring defaults **[34](#page-49-0)** server boot order **[14](#page-29-0)** server management **[33](#page-48-0)** BIOS status **[30](#page-45-0)** viewing **[30](#page-45-0)** boot order **[14,](#page-29-0) [15,](#page-30-0) [16](#page-31-0)** about **[14](#page-29-0)** configuring **[15](#page-30-0)** viewing **[16](#page-31-0)** boot table **[94,](#page-109-0) [95](#page-110-0)** creating entry **[94](#page-109-1)** deleting entry **[94](#page-109-0), [95](#page-110-0)** description **[94](#page-109-2)**

# **C**

C22 and C24 servers **[183,](#page-198-0) [184,](#page-199-0) [200](#page-215-0)** advanced BIOS parameters **[184](#page-199-0)** main BIOS parameters **[183](#page-198-0)** server management BIOS parameters **[200](#page-215-0)** C220 and C240 servers **[203,](#page-218-0) [219](#page-234-0)** advanced BIOS parameters **[203](#page-218-0)** main BIOS parameters **[203](#page-218-1)** server management BIOS parameters **[219](#page-234-0)** C260 server **[222,](#page-237-1) [232](#page-247-0)** advanced BIOS parameters **[222](#page-237-0)** main BIOS parameters **[222](#page-237-1)**

C260 server *(continued)* server management BIOS parameters **[232](#page-247-0)** C420 server **[235,](#page-250-1) [251](#page-266-0)** main BIOS parameters **[235](#page-250-1)** server management BIOS parameters **[251](#page-266-0)** C420 servers **[235](#page-250-0)** advanced BIOS parameters **[235](#page-250-0)** C460 server **[253,](#page-268-0) [263](#page-278-0)** advanced BIOS parameters **[253](#page-268-0)** main BIOS parameters **[253](#page-268-1)** server management BIOS parameters **[263](#page-278-0)** certificate management **[147](#page-162-0)** uploading a certificate **[147](#page-162-0)** CIMC **[38](#page-53-0), [157](#page-172-0), [158](#page-173-0), [159](#page-174-0), [160](#page-175-0), [166](#page-181-0), [167](#page-182-0), [168](#page-183-0), [177](#page-192-0)** activating firmware **[160](#page-175-0)** clearing log **[167](#page-182-1)** configuring log threshold **[167](#page-182-0)** firmware overview **[157](#page-172-0)** installing firmware from remote server **[159](#page-174-0)** obtaining firmware from Cisco **[158](#page-173-0)** resetting to factory defaults **[177](#page-192-0)** sending log **[168](#page-183-0)** viewing log **[166](#page-181-0)** viewing properties **[38](#page-53-0)** CIMC CLI **[3](#page-18-0)** CIMC overview **[2](#page-17-0)** clearing foreign configuration **[117](#page-132-0)** common properties **[75](#page-90-0)** communication services properties **[133](#page-148-0), [134](#page-149-0), [136](#page-151-0)** HTTP properties **[133](#page-148-0)** IPMI over LAN properties **[136](#page-151-0)** SSH properties **[134](#page-149-0)** configuration **[178,](#page-193-0) [179](#page-194-0)** backing up **[178](#page-193-1)** exporting **[178](#page-193-0)** importing **[179](#page-194-0)** CPU properties **[38](#page-53-1)** create virtual drive **[115](#page-130-0)** Create Virtual Drive **[116](#page-131-0)** current sensors **[52](#page-67-0)**

### **D**

date **[38](#page-53-0)** setting **[38](#page-53-0)** delete virtual drive **[118](#page-133-0)** disabling KVM **[56](#page-71-0)** disabling-auto-learn **[125](#page-140-0)**

#### **E**

enabling KVM **[56](#page-71-1), [57](#page-72-0)** enabling-auto-learn **[124](#page-139-0)** encrypting virtual media **[58](#page-73-0)** event filters, platform **[149,](#page-164-0) [150](#page-165-0)** about **[149](#page-164-0)** configuring **[150](#page-165-0)** event log, system **[170](#page-185-0), [171](#page-186-0)** clearing **[171](#page-186-0)** viewing **[170](#page-185-0)** events **[149](#page-164-1), [150](#page-165-1)** platform **[149](#page-164-1), [150](#page-165-1)** disabling alerts **[150](#page-165-1)** enabling alerts **[149](#page-164-1)** exporting **[178](#page-193-1)** CIMC configuration **[178](#page-193-0)**

#### **F**

fan sensors **[50](#page-65-0)** fault summary **[165](#page-180-0)** viewing **[165](#page-180-0)** faults, logs **[165](#page-180-0)** viewing summary **[165](#page-180-0)** FEX **[109,](#page-124-0) [110](#page-125-0)** description **[109](#page-124-0)** viewing properties **[110](#page-125-0)** FIP mode **[85](#page-100-0)** enabling **[85](#page-100-0)** firmware **[157](#page-172-0), [158](#page-173-0), [159](#page-174-0), [160](#page-175-0)** about **[157](#page-172-0)** activating **[160](#page-175-0)** installing from remote server **[159](#page-174-0)** obtaining from Cisco **[158](#page-173-0)** Flexible Flash **[24,](#page-39-0) [25,](#page-40-0) [27,](#page-42-0) [28,](#page-43-0) [42](#page-57-0)** booting from **[27](#page-42-0)** configuring properties **[25](#page-40-0)** description **[24](#page-39-0)** resetting **[28](#page-43-0)** viewing properties **[42](#page-57-0)** floppy disk emulation **[58](#page-73-0)**

#### **G**

generate NMI **[180](#page-195-0)**

#### **H**

hard drive locator LED **[14](#page-29-1)**

hot spare **[121,](#page-136-0) [122,](#page-137-0) [123](#page-138-0)** dedicated **[121](#page-136-0)** global **[122](#page-137-0), [123](#page-138-0)** HTTP properties **[133](#page-148-0)**

# **I**

importing **[179](#page-194-0)** CIMC configuration **[179](#page-194-0)** initializing virtual drive **[119](#page-134-0)** IP blocking **[80](#page-95-0)** IPMI over LAN **[136](#page-151-1)** description **[136](#page-151-1)** IPMI over LAN properties **[136](#page-151-0)** IPv4 properties **[76](#page-91-0)** iscsi-boot **[107](#page-122-0)** vNIC **[107](#page-122-0)**

# **K**

KVM **[56,](#page-71-1) [57](#page-72-0)** configuring **[57](#page-72-0)** disabling **[56](#page-71-0)** enabling **[56,](#page-71-1) [57](#page-72-0)** KVM console **[11,](#page-26-0) [55](#page-70-0)**

# **L**

LDAP, See Active [Directory](#page-282-0) local users **[65](#page-80-0)** locator LED **[13](#page-28-0), [14](#page-29-1)** hard drive **[14](#page-29-1)** server **[13](#page-28-0)** locator-led **[126](#page-141-0)** bbu **[126](#page-141-0)** LOM ports **[46](#page-61-1)** viewing properties **[46](#page-61-1)**

### **M**

MAC address **[46](#page-61-1)** LOM ports **[46](#page-61-1)** main BIOS parameters **[183,](#page-198-0) [203,](#page-218-1) [222,](#page-237-1) [235,](#page-250-1) [253](#page-268-1)** C22 and C24 servers **[183](#page-198-0)** C220 and C240 servers **[203](#page-218-1)** C260 server **[222](#page-237-1)** C420 server **[235](#page-250-1)** C460 server **[253](#page-268-1)** making a dedicated hot spare **[121](#page-136-0)**

making a global hot spare **[122](#page-137-0), [123](#page-138-0)** memory properties **[39](#page-54-0)**

## **N**

network adapter **[85](#page-100-1)** viewing properties **[85](#page-100-1)** network mounted vMedia mapping **[59](#page-74-0)** cifs **[59](#page-74-0)** nfs **[59](#page-74-0)** www **[59](#page-74-0)** network properties **[74](#page-89-0), [75](#page-90-0), [76](#page-91-0), [77](#page-92-0), [78](#page-93-0)** common properties **[75](#page-90-0)** IPv4 properties **[76](#page-91-0)** NIC properties **[74](#page-89-0)** port profile properties **[78](#page-93-0)** VLAN properties **[77](#page-92-0)** network security **[80](#page-95-1)** NIC properties **[74](#page-89-0)** NIV mode **[85](#page-100-0)** enabling **[85](#page-100-0)** NTP settings **[81](#page-96-0)** Nvidia GPU card information **[45](#page-60-0)** temperature **[45](#page-60-0)**

# **O**

OS installation **[11,](#page-26-1) [12](#page-27-0)** methods **[11](#page-26-1)** PXE **[12](#page-27-0)**

### **P**

PCI adapter **[46](#page-61-0)** viewing properties **[46](#page-61-0)** persistent binding **[96,](#page-111-0) [97,](#page-112-0) [98](#page-113-0)** description **[96](#page-111-0)** disabling **[97](#page-112-1)** enabling **[97](#page-112-0)** rebuilding **[98](#page-113-0)** platform event filters **[149](#page-164-0), [150](#page-165-0)** about **[149](#page-164-0)** configuring **[150](#page-165-0)** platform events **[153](#page-168-0)** interpreting traps **[153](#page-168-0)** Platform events **[149](#page-164-1), [150](#page-165-1)** diabling alerts **[150](#page-165-1)** enabling alerts **[149](#page-164-1)** port profile properties **[78](#page-93-0)**

power cap policy **[21](#page-36-0)** configuring **[21](#page-36-0)** power capping policy **[21](#page-36-1)** about **[21](#page-36-1)** power cycling the server **[19](#page-34-0)** power restore policy **[23](#page-38-0)** power statistics **[20](#page-35-0)** viewing **[20](#page-35-0)** power supply properties **[40](#page-55-0)** power supply sensors **[49](#page-64-0)** powering off the server **[18](#page-33-0)** powering on the server **[18](#page-33-1)** prepare for removal **[122](#page-137-1)** PXE installation **[12](#page-27-1)**

## **R**

recovering from a corrupted bios **[176](#page-191-0)** remote presence **[56](#page-71-0), [57](#page-72-0), [58](#page-73-0), [62](#page-77-0), [63](#page-78-0)** configuring serial over LAN **[62](#page-77-0)** launching serial over LAN **[63](#page-78-0)** virtual KVM **[56,](#page-71-0) [57](#page-72-0)** virtual media **[58](#page-73-0)** reset configuration of cards, Cisco FlexFlash Controller **[28](#page-43-1)** resetting the server **[16](#page-31-1)** restore BIOS manufacturing custom defaults **[34](#page-49-1)** retain configuration, FlexFlash Controller **[29](#page-44-0)**

## **S**

self-signed certificate **[145](#page-160-0)** sensors **[49](#page-64-0), [50](#page-65-0), [51](#page-66-0), [52](#page-67-0)** current **[52](#page-67-0)** fan **[50](#page-65-0)** power supply **[49](#page-64-0)** temperature **[50](#page-65-1)** voltage **[51](#page-66-0)** serial over LAN **[61,](#page-76-0) [62,](#page-77-0) [63](#page-78-0)** configuring **[62](#page-77-0)** launching **[63](#page-78-0)** server **[37](#page-52-0)** viewing properties **[37](#page-52-0)** server management **[13,](#page-28-0) [14,](#page-29-0) [16,](#page-31-1) [17,](#page-32-0) [18,](#page-33-0) [19](#page-34-0)** hard drive locator LED **[14](#page-29-1)** power cycling the server **[19](#page-34-0)** powering off the server **[18](#page-33-0)** powering on the server **[18](#page-33-1)** resetting the server **[16](#page-31-1)** server boot order **[14](#page-29-0)** server locator LED **[13](#page-28-0)** shutting down the server **[17](#page-32-0)**

server management BIOS parameters **[200](#page-215-0), [219](#page-234-0), [232](#page-247-0), [251](#page-266-0), [263](#page-278-0)** C22 and C24 servers **[200](#page-215-0)** C220 and C240 servers **[219](#page-234-0)** C260 server **[232](#page-247-0)** C420 server **[251](#page-266-0)** C460 server **[263](#page-278-0)** server NICs **[73](#page-88-0)** server overview **[1](#page-16-0)** server software **[1](#page-16-1)** set as boot drive **[120](#page-135-0)** shutting down the server **[17](#page-32-0)** SNMP **[137](#page-152-0), [139](#page-154-0), [140](#page-155-0)** configuring properties **[137](#page-152-0)** configuring SNMPv3 users **[140](#page-155-0)** configuring trap settings **[139](#page-154-0)** sending test message **[140](#page-155-1)** SSH properties **[134](#page-149-0)** start-learn-cycle **[125](#page-140-1)** storage properties **[40](#page-55-1), [43](#page-58-0), [44](#page-59-0)** viewing adapter properties **[40](#page-55-1)** viewing physical drive properties **[43](#page-58-0)** viewing virtual drive properties **[44](#page-59-0)** storage sensors **[52](#page-67-1)** viewing **[52](#page-67-1)** syslog **[168](#page-183-0)** sending CIMC log **[168](#page-183-0)** system event log **[170,](#page-185-0) [171](#page-186-0)** clearing **[171](#page-186-0)** viewing **[170](#page-185-0)**

# **T**

technical support data **[173](#page-188-0)** exporting **[173](#page-188-0)** Telnet **[3](#page-18-0)** temperature sensors **[50](#page-65-1)** time **[38](#page-53-0)** setting **[38](#page-53-0)**

### **U**

undo prepare for removal **[124](#page-139-1)** uploading a server certificate **[147](#page-162-0)** user management **[65,](#page-80-0) [68,](#page-83-0) [71](#page-86-0)** Active Directory **[68](#page-83-0)** local users **[65](#page-80-0)** terminating user sessions **[71](#page-86-1)** viewing user sessions **[71](#page-86-0)** user sessions **[71](#page-86-1)** terminating **[71](#page-86-1)** viewing **[71](#page-86-0)**

### **V**

vHBA **[86,](#page-101-0) [87,](#page-102-0) [88,](#page-103-0) [92,](#page-107-0) [93](#page-108-0), [94](#page-109-1), [95](#page-110-0), [96](#page-111-0), [97](#page-112-1), [98](#page-113-0)** boot table **[94](#page-109-2)** creating **[92](#page-107-0)** creating boot table entry **[94](#page-109-1)** deleting **[93](#page-108-0)** deleting boot table entry **[94,](#page-109-0) [95](#page-110-0)** disabling persistent binding **[97](#page-112-1)** enabling persistent binding **[97](#page-112-0)** guidelines for managing **[86](#page-101-0)** modifying properties **[88](#page-103-0)** persistent binding **[96](#page-111-0)** rebuilding persistent binding **[98](#page-113-0)** viewing properties **[87](#page-102-0)** viewing storage controller logs **[127](#page-142-1)** virtual drive **[119](#page-134-0), [120](#page-135-1)** initializing **[119](#page-134-0)** modifying attributes **[120](#page-135-1)** set as boot drive **[120](#page-135-0)** virtual KVM **[56](#page-71-0), [57](#page-72-0)** virtual media **[58](#page-73-0)** VLAN properties **[77](#page-92-0)** VM FEX **[109,](#page-124-0) [110](#page-125-0)** description **[109](#page-124-0)** viewing properties **[110](#page-125-0)**

vmedia mapping **[60](#page-75-0)** removing **[60](#page-75-0)** viewing properties **[60](#page-75-1)** vNIC **[99](#page-114-0), [100](#page-115-0), [105](#page-120-0), [106](#page-121-0), [107](#page-122-1), [109](#page-124-1)** creating **[105](#page-120-0)** deleting **[106](#page-121-0)** guidelines for managing **[99](#page-114-1)** iscsi-boot **[107](#page-122-1)** iscsi-boot deletion **[109](#page-124-1)** modifying properties **[100](#page-115-0)** viewing properties **[99](#page-114-0)** vNICs **[107](#page-122-0)** iSCSI-boot guidelines **[107](#page-122-0)** voltage sensors **[51](#page-66-0)**

# **X**

XML API **[135](#page-150-0)** description **[135](#page-150-0)** enabling **[135](#page-150-1)**

#### **Y**

YAML **[8](#page-23-0)**

 $\mathbf I$